## HUMPHREY® **FIELD ANALYZER II BENUTZERHANDBUCH**

Modelle 720 • 730 • 735 • 740 • 745 • 750

Humphrey Systems Ein Unternehmen der Carl Zeiss Gruppe 5160 Hacienda Drive Dublin, CA 94568

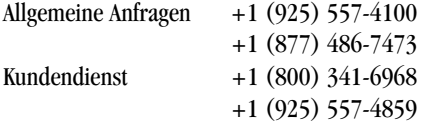

#### Copyright

© 1994, 1998 Humphrey Systems. Alle Rechte vorbehalten.

#### Warenzeichen

Humphrey Field Analyzer ist ein eingetragenes Warenzeichen von Humphrey Systems. STATPAC, FastPac und SITA sind Warenzeichen von Humphrey Systems.

Hewlett-Packard und LaserJet sind eingetragene Warenzeichen der Hewlett-Packard Corporation. Windows ist ein Warenzeichen der Microsoft Corporation. IBM ist ein eingetragenes Warenzeichen der International Business Machines Corporation. GoPrint ist ein Warenzeichen der AeroComm Company.

Es wurden große Anstrengungen unternommen, um sicherzustellen, daß die Informationen, die in diesem Benutzerhandbuch enthalten sind, zum Datum der Drucklegung korrekt und zutreffend waren. Auslassungen oder Fehler sind nicht beabsichtigt und werden in zukünftigen Ausgaben korrigiert.

Dieses Buch darf auf keinen Fall durch irgendein Informationsspeicherungssystem, eine Informationsrückgewinnung oder eine Reproduktionstechnik ohne die schriftliche Erlaubnis von Humphrey Systems vervielfältigt werden – weder im Ganzen noch auszugsweise.

## **Humphrey® Field Analyzer II Revisionskontrolle**

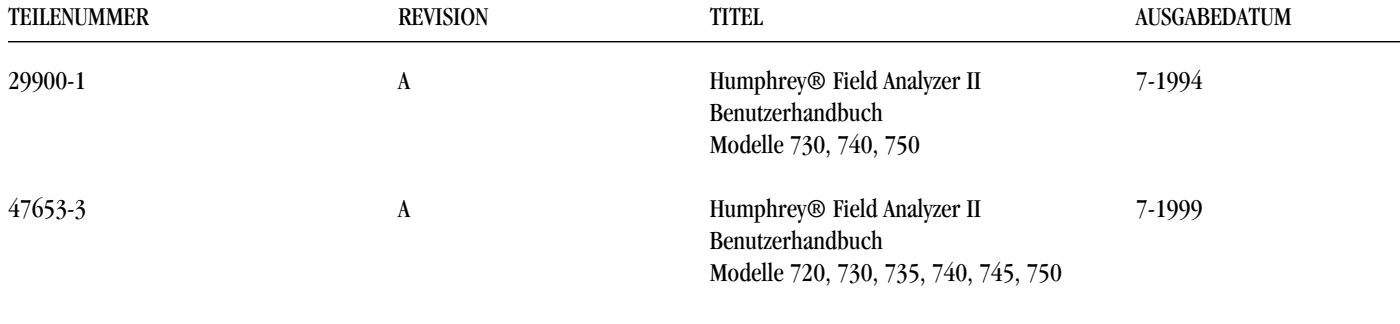

• Enthält Informationen, die bis zur Software-Revision A10 gültig sind.

## *Inhaltsverzeichnis (Dieses Handbuch hat 298 Seiten)*

Einleitung/Einstellung des Geräts **1-1** Zum Thema Gesichtsfelder **1-2** Die speziellen Merkmale des Humphrey Field Analyzer II **1-5** Zum Gebrauch dieses Handbuchs **1-8** Sicherheitsvorkehrungen **1-9** Systembestandteile **1-11** Zusatzgeräte **1-14** Aufbau des Systems **1-16** Allgemeine Bedienung **2-1** Allgemeine Informationen **2-2** Der Hauptmenü-Bildschirm **2-9** Systemeinstellungen **2-10** Zusätzliche Einstellungen **2-21** Hilfe-Bildschirme **2-23** Testvorbereitung **3-1** Wahl des Testmusters und Testauges **3-2** Eingabe von Patientendaten **3-8** Gebrauch von Korrekturgläsern **3-19** Vorbereitung des Patienten **3-22** Testparameter und Strategien **4-1** Einstellen der Testparameter **4-2** Teststrategien **4-4** Sita™-Prüfungen **4-11** Blau-Gelb-Perimetrie (SWAP) **4-12** Andere Farbprüfungen **4-18 1Einleitung/ Einstellung des Geräts** *(16 Seiten)* **2Allgemeine Bedienung** *(24 Seiten)* **3Testvorbereitung** *(24 Seiten)* **4Testparameter und Strategien** *(18 Seiten)*

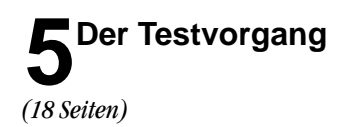

**6Testzuverlässigkeit**

*(8 Seiten)*

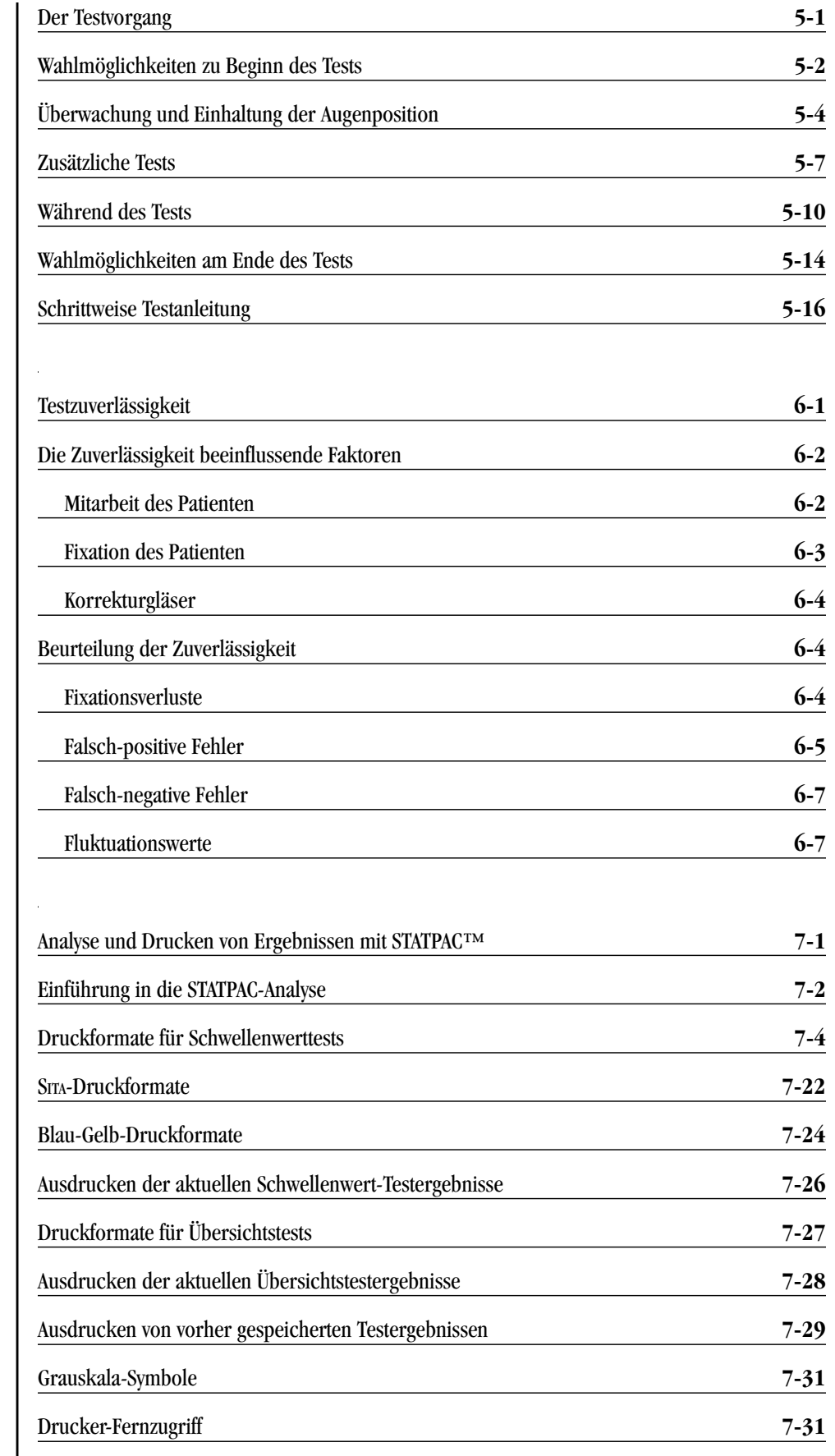

**7Analyse und Drucken von Ergebnissen mit STATPAC™** *(32 Seiten)*

**9Datenbankverwaltung**

*(28 Seiten)*

**10 Benutzerdefinierte (Custom) Tests** *(20 Seiten)*

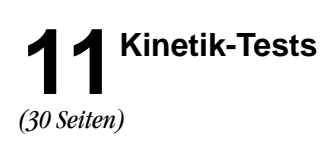

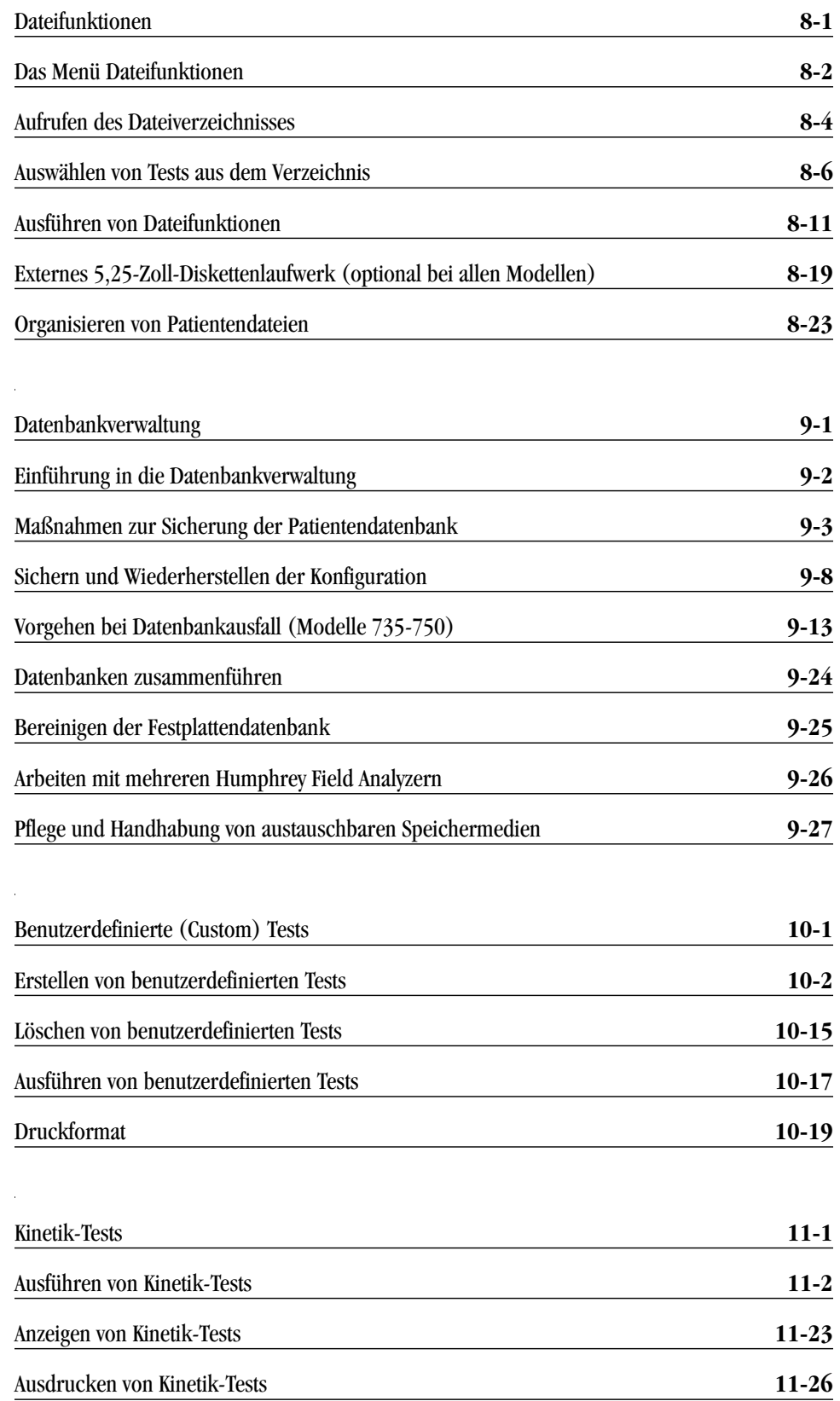

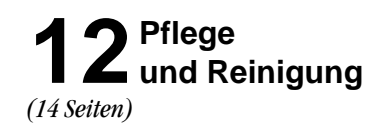

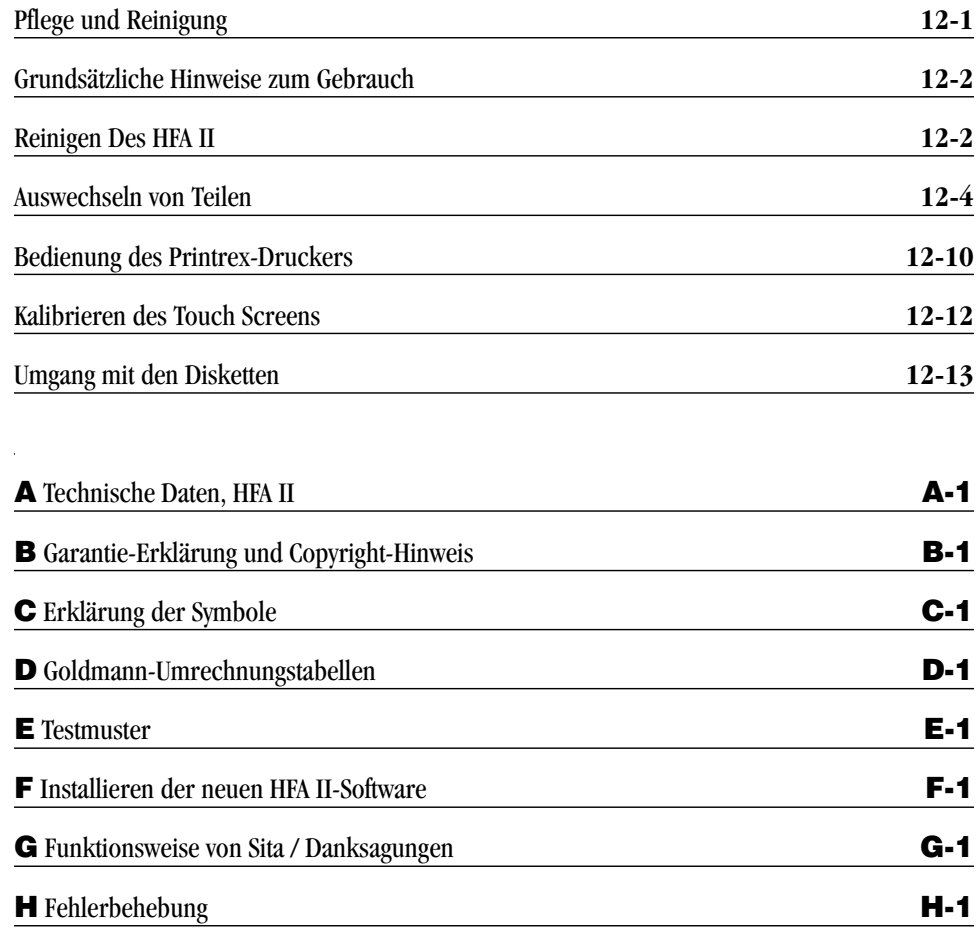

**Index**

*(6 Seiten)*

**Anhang** *(36 Seiten)*

## *Einleitung/Einstellung des Geräts* **1**

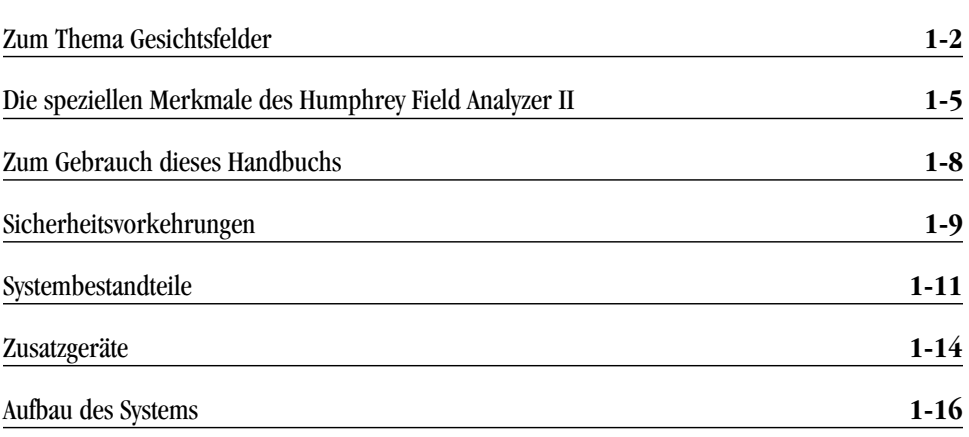

Mit dem Humphrey® Field Analyzer II (HFA II) verfügen Sie über das fortschrittlichste automatische Perimeter, das gegenwärtig erhältlich ist. In diesem einführenden Kapitel finden Sie allgemeine Informationen über den HFA II mit einer kurzen Diskussion des Themas Gesichtsfelder und einem zusammenfassenden Überblick über wichtige Funktionen des Geräts.

Nach dem Durchlesen von Kapitel 1 sollten Sie mit den folgenden Punkten vertraut sein:

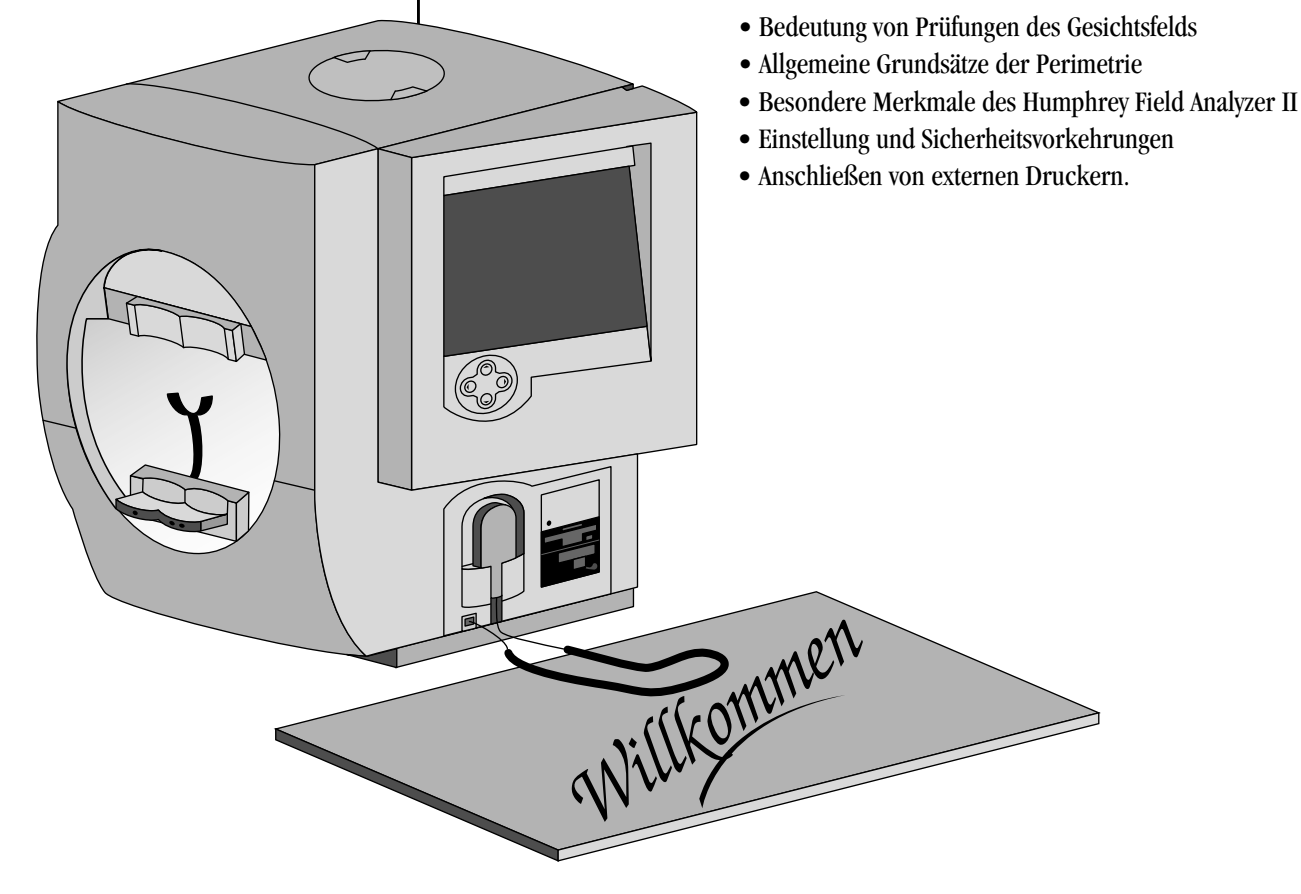

#### **REV. A 7/99 PN 47653-3 HUMPHREY FIELD ANALYZER II**

#### **1-2 EINLEITUNG / EINSTELLUNG DES GERÄTS**

## **ZUM THEMA GESICHTSFELDER**

Wenn Durchschnittsbürger nach ihrer Sehkraft befragt werden, antworten sie oft in fester Überzeugung: "Ich habe volle Sehkraft" – wie auch immer das Ergebnis ihrer letzten Sehschärfeprüfung ausfiel. Dem Augenarzt stehen heute zur Bewertung der Sehleistung viele verschiedene diagnostische Tests und Geräte für die Augenuntersuchung zur Verfügung. Eines der wichtigsten Instrumente der modernen augenärztlichen Praxis ist zweifellos das computergestützte Perimeter, das zur Beurteilung des Gesichtsfelds verwendet wird.

Zweck der Gesichtsfeldbestimmung (Perimetrie) ist die Gewinnung von Informationen, die für folgende Funktionen kritisch sind:

- Diagnose von Augenkrankheiten, insbesondere Glaukomen
- Beurteilung von neurologischen Erkrankungen
- Überwachung des Fortschritts von Augen- und neurologischen Krankheiten.

Die Prüfung des Gesichtsfelds kann eine frühzeitige Erkennung und Behandlung von Krankheiten ermöglichen. Im Falle eines Glaukoms spielt das Gesichtsfeld eine Hauptrolle bei der Erkennung von Gesichtsfelddefekten und der Beurteilung der Wirksamkeit der zur Kontrolle des Krankheitsverlaufs angewandten Therapie.

Bei der Beurteilung der Sehleistung ist der Kliniker hauptsächlich an zwei Netzhautfunktionen interessiert: Auflösung und Kontrastempfindlichkeit. Die Auflösung ist die Fähigkeit zur Identifizierung von einzelnen Formen (Buchstaben, Zahlen, Symbole) und wird gewöhnlich bei der Sehschärfeprüfung gemessen. Die Auflösung nimmt mit zunehmender Entfernung von der Fovea rapide ab und ist deshalb ein schlechter Indikator für die allgemeine Sehleistung.

Ein besseres Mittel zur Beurteilung der Sehkraft, besonders der Bereiche, die weniger empfindlich als die Fovea sind, ist die Prüfung der Kontrastempfindlichkeit. Die Kontrastempfindlichkeit ist die Fähigkeit zur Erkennung eines Stimulus (Lichtpunkt oder anderes Ziel) vor einem dunkleren oder helleren Hintergrund. Die Humphrey-Standardperimetrie läßt sich als Kontrastempfindlichkeitsprüfung über das gesamte periphere Gesichtsfeld beschreiben.

In der Perimetrie dient der Begriff "Schwellenwert" zur Beschreibung eines sehr spezifischen Grades der Stimuluserkennung. Der Schwellenwert ist der Punkt, an dem ein Stimulus zu 50% der Zeit gesehen und zu 50% der Zeit nicht gesehen wird. Es wird angenommen, daß alle Stimuli, die heller als der Schwellenwert sind, gesehen werden, während alle weniger hellen Stimuli nicht gesehen werden. Die Ermittlung des Schwellenwerts an jedem im Gesichtsfeld getesteten Punkt ist ein wichtiger Teil des Diagnoseverfahrens.

Gesichtsfelduntersuchungen können allgemeine Informationen liefern, wie dies bei Screening-Tests der Fall ist, oder genauere, quantitative Daten, wie dies bei Schwellenwerttests der Fall ist. Bei der Entscheidung, welche Art von Test für einen Patienten am besten geeignet ist, wird der Arzt von vielen Faktoren beeinflußt: der Art, wie der Patient seine Beschwerden beschreibt, der Krankengeschichte der Familie, dem Alter, dem Grad der Kooperation und der für den Test verfügbaren Zeit.

Was mit Gesichtsfelduntersuchungen gemessen wird

#### **EINLEITUNG / EINSTELLUNG DES GERÄTS 1-3**

Normale und pathologische Felder

Das normale Gesichtsfeld reicht mehr als 90° zu den Schläfen, 60° zur Nase und nach oben und etwa 70° nach unten. Das heißt, daß eine Person bei starrem Geradeausblick in der Lage sein sollte, Stimuli in diesem Bereich wahrzunehmen.

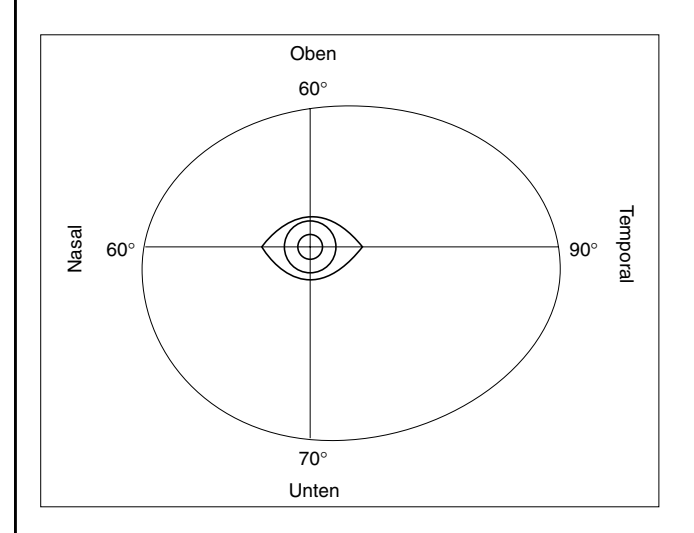

*Abbildung 1.1: Umgrenzung des normalen Gesichtsfelds*

Zum vollständigeren Verständnis des normalen Felds muß berücksichtigt werden, daß die Sehempfindlichkeit nicht über den ganzen Bereich konstant (oder gleich) ist. Wie bereits erwähnt, ist die Sicht in der Nähe der Fovea am schärfsten und nimmt zum Rand der Netzhaut hin ab. Es ist leicht verständlich, warum das Gesichtsfeld oft als eine "Insel des Sehens in einem Meer der Dunkelheit" bezeichnet wird.

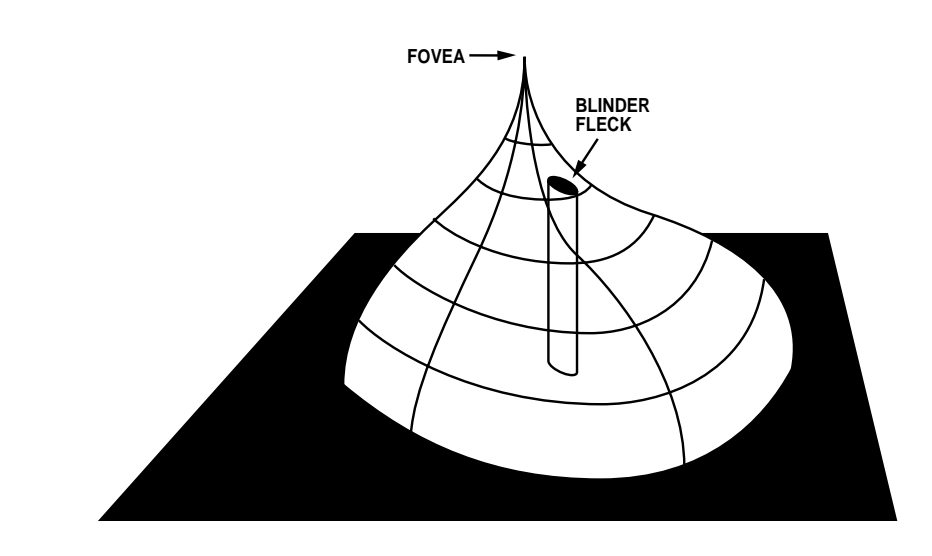

*Abbildung 1.2: Normale "Insel des Sehens"*

Die normale Insel des Sehens wird von mehreren Faktoren beeinflußt, die Variationen in ihrer Gesamthöhe und Form bewirken. Zu diesen Faktoren gehören das Alter des Patienten, die Umgebungsbeleuchtung sowie die Größe und Dauer des Stimulus. Abweichungen von der normalen Insel werden im allgemeinen als durch eine pathologische Veränderung verursachte Gesichtsfelddefekte angesehen.

### **1-4 EINLEITUNG / EINSTELLUNG DES GERÄTS**

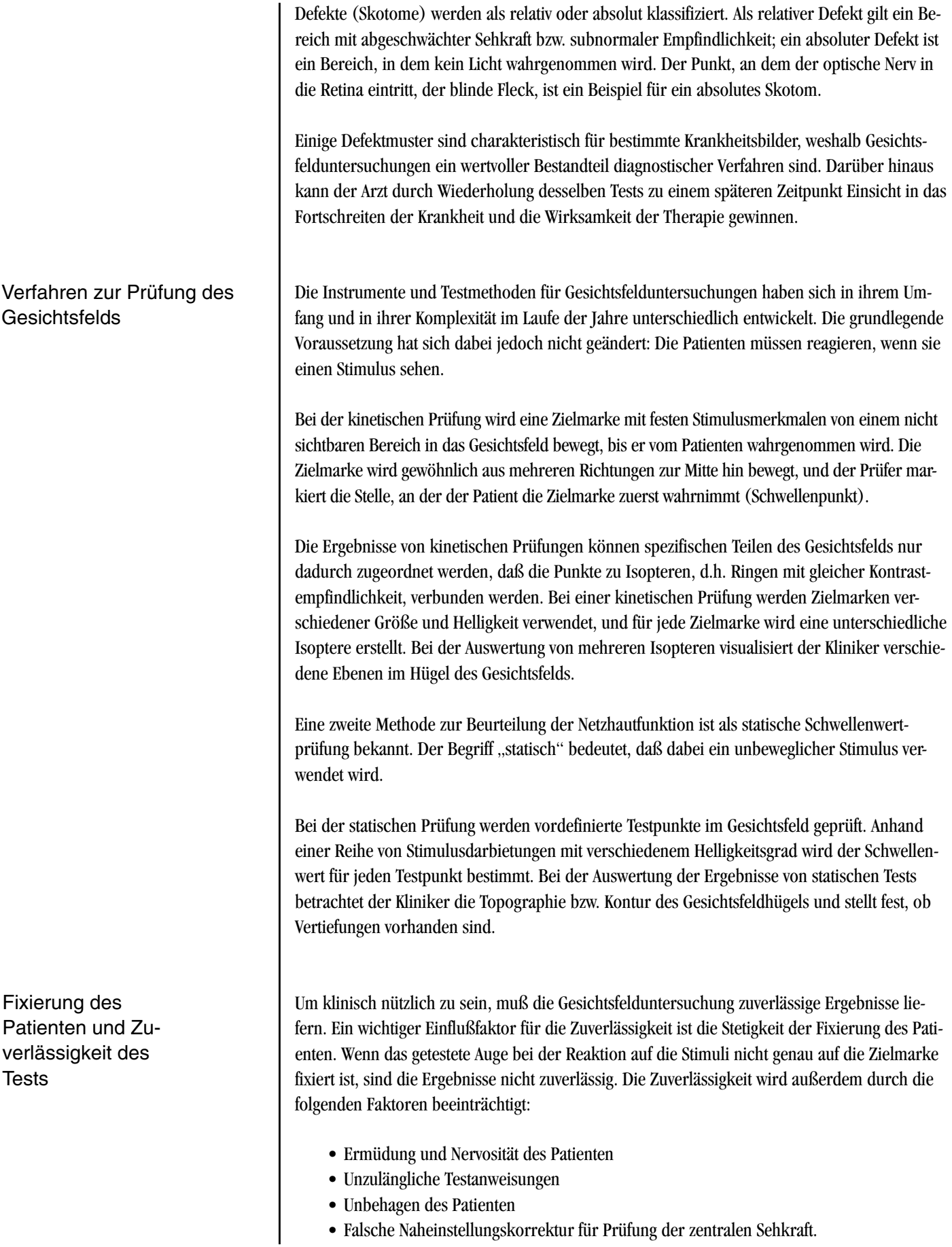

#### **EINLEITUNG / EINSTELLUNG DES GERÄTS 1-5**

Warum computergestützte Perimetrie?

#### **DIE SPEZIELLEN MERKMALE DES HUMPHREY FIELD ANALYZER II**

#### Ergonomische Konstruktion

Die Fortschritte in der Mikroprozessortechnik der letzten zwanzig Jahre haben starke Auswirkungen auf die Perimetrie gezeitigt. Perimeter haben sich zu präziseren Meßinstrumenten entwickelt, die überaus reproduzierbare Ergebnisse liefern.

Diese Änderungen lassen sich besser einschätzen, wenn man die Vorteile von computergestützten Perimetern für sowohl den Patienten als auch für den Arzt betrachtet:

- Reproduzierbare Testbedingungen
- Möglichkeit der Datenspeicherung; die Ergebnisse zu verschiedenen Zeitpunkten können mit Hilfe von Expertensystemsoftware miteinander verglichen und analysiert werden.
- Empfindlichere Tests; viele Forscher halten die statische Perimetrie besser zur Identifizierung von Defekten geeignet als die kinetische Methode. Bei manueller Ausführung wäre die statische Prüfung zu zeitaufwendig.
- Einfache Bedienung; menügesteuerte Software macht die automatische Perimetrie leicht erlernbar und anwendbar.

Der Humphrey® Field Analyzer II ist das Ergebnis von über fünfzehn Jahren Fortschritt in Forschung, Konstruktion und Entwicklung. Die neuesten Modelle weisen außerdem Verbesserungen auf, die von Anwendern in der ganzen Welt empfohlen wurden, die in großzügiger Weise ihre besten Vorschläge an Humphrey Systems weitergegeben haben. Mit weltweit über 30.000 Humphrey Field Analyzern im Einsatz setzte sich Humphrey Systems die Aufgabe, die Prüfungsbedingungen für Patienten, Bedienpersonal und Ärzte zu verbessern. Im folgenden werden einige Merkmale beschrieben, die den HFA II von allen anderen im Handel erhältlichen automatischen Perimetern unterscheiden.

Der HFA II reduziert viele körperliche Unbequemlichkeiten bei Gesichtsfelduntersuchungen. Die Kinnstütze und die Schalenform ermöglichen dem Patienten eine natürlichere, entspanntere Sitzposition beim Test.

Der spezielle motorisierte Tisch mit verschiebbarer Instrumentenplatte erhöht den Komfort des Patienten, da der HFA II zum Patienten hin bewegt werden kann und der Patient sich nicht zum Gerät hin zu strecken braucht. Dies ist besonders wichtig bei Patienten im Rollstuhl.

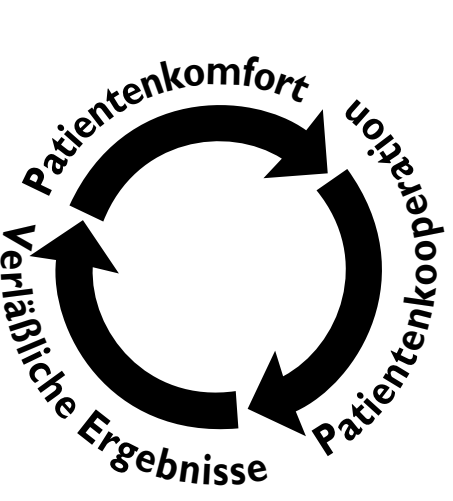

Der vom Patienten zu betätigende Schalter spricht sehr leicht an, was besonders für Patienten mit eingeschränkter Handbeweglichkeit, z.B. bei Arthritis, wichtig ist. Zur einfacheren Bedienung kann der speziell geformte Schalter auf das Knie, in den Schoß oder auf die Stuhllehne gelegt werden. Die Schnur wird vom Patienten weg geführt und ist so weniger störend. Der Patientenschalter gibt jedesmal einen Signalton ab, wenn er gedrückt wird, und liefert damit dem Patienten und dem Bedienpersonal sofortiges Feedback.

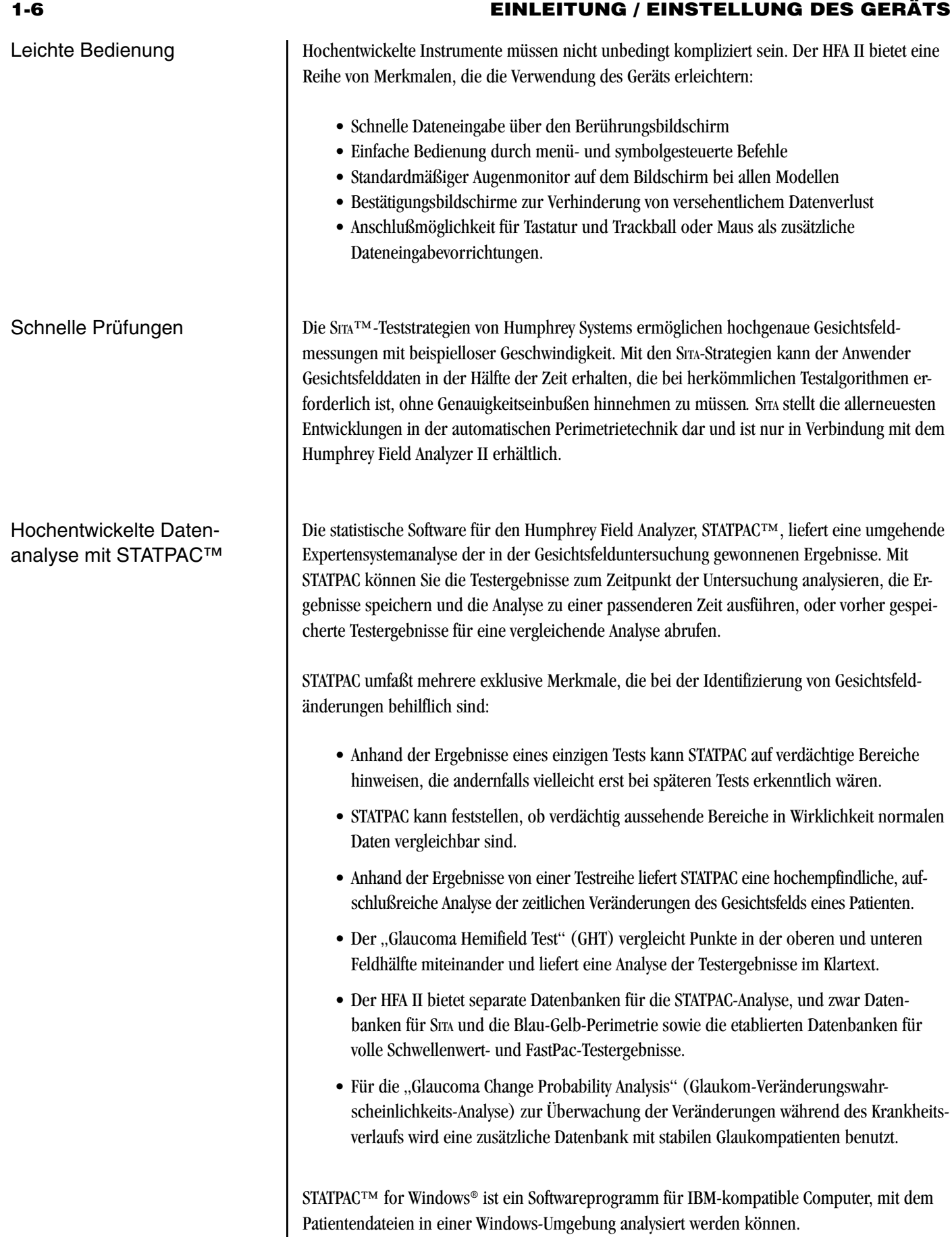

#### **EINLEITUNG / EINSTELLUNG DES GERÄTS 1-7**

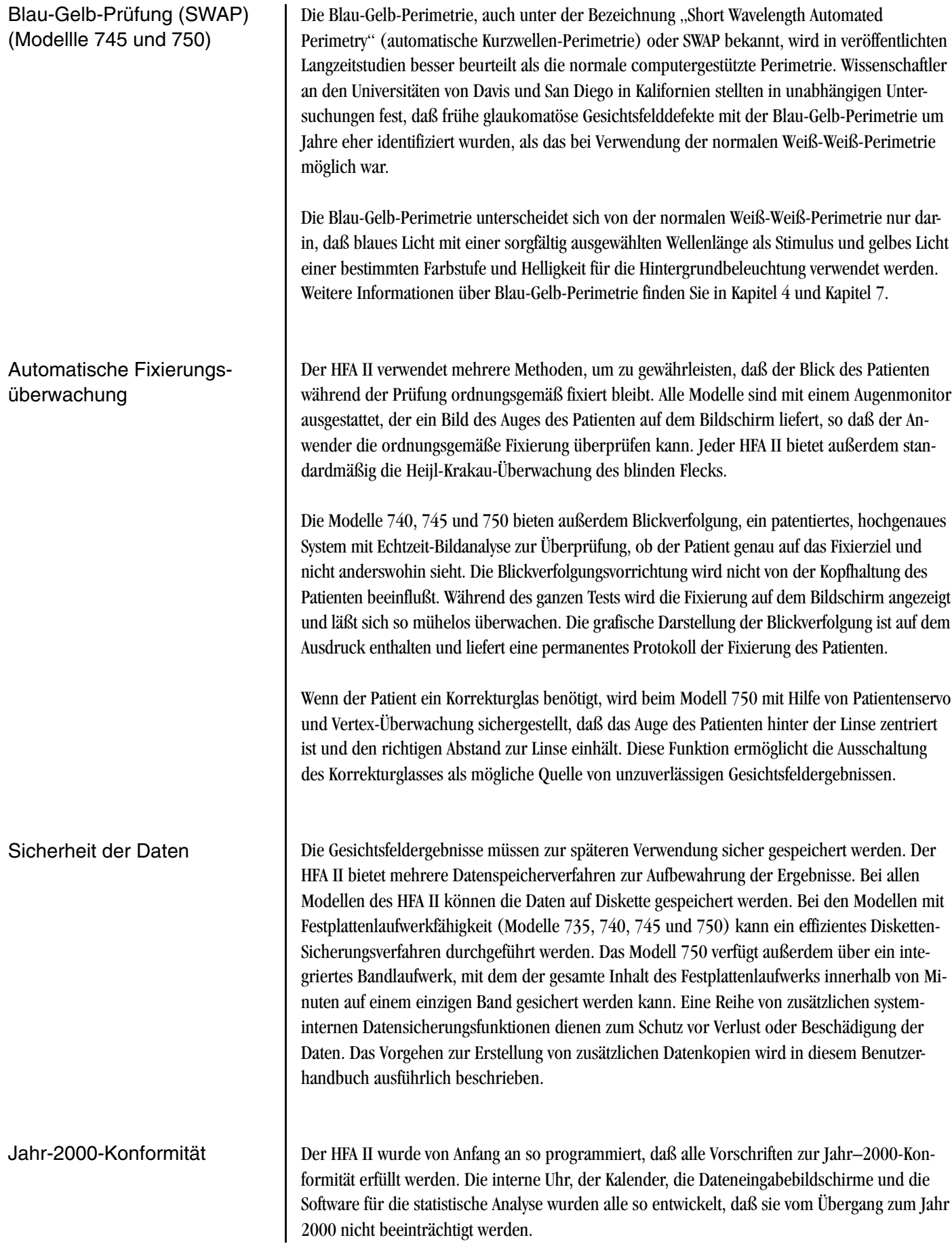

#### **1-8 EINLEITUNG / EINSTELLUNG DES GERÄTS**

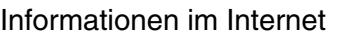

#### **ZUM GEBRAUCH DIESES HANDBUCHS**

Informationen über den HFA II werden von Zeit zu Zeit auf der Web Site von Humphrey Systems veröffentlicht. Die Internet-Adresse lautet: **www.humphrey.com**

Zur vollen Ausnutzung der Leistungsfähigkeit des HFA II und zur Entwicklung solider Prüfungsverfahren empfehlen wir, dieses Benutzerhandbuch als Lehr- und Nachschlagewerk zu benutzen. Es wurde mit dem Ziel geschrieben, das Lernen leicht zu machen. Die präzisen, schrittweisen Anleitungen mit den begleitenden Illustrationen helfen Ihnen, schnell und sicher mit der Anwendung zu beginnen.

Wir sind überzeugt, daß Sie die Arbeit mit dem HFA II schätzen werden. Die bedienerfreundliche Berührungssteuerung erleichtert das Lernen und den Betrieb. Um die besten Ergebnisse zu erzielen:

- Lesen Sie das Handbuch in der Reihenfolge, in der es geschrieben ist.
- Sitzen Sie beim Lesen am Gerät.
- Üben Sie die Verwendung des HFA II erst an Mitarbeitern, bevor Sie Patienten damit prüfen.

Dieses Handbuch enthält Gebrauchsanweisungen für die Modelle 720, 730, 735, 740, 745 und 750. Ein Großteil der Informationen gilt für alle Modelle, einiges bezieht sich jedoch nur auf bestimmte Modelle. Verschiedene Modelle

> Wenn sich ein Merkmal oder eine Funktion nur auf bestimmte Modelle bezieht, werden die jeweiligen Modellnummern deutlich angegeben (oft in Klammern). Ein Beispiel dafür finden Sie in der Beschreibung der Blau-Gelb-Prüfung weiter oben. Dementsprechend werden keine Modellnummern angegeben, wenn die Informationen für alle Modelle (mit Standard- oder Zusatzausrüstung) gelten.

> Die Modellnummer Ihres Geräts ist an der Rückwand angegeben. Sie können diese Information auch über die Taste "i " in der linken oberen Ecke des Bildschirms aufrufen (siehe Kapitel 2 unter "Die Taste "i<sup>""</sup>). Wenn Sie sich über die Funktionen Ihres jeweiligen Geräts nicht sicher sind, lesen Sie Anhang A: "Technische Daten des HFA II".

**Textkonventionen** 

Die Begriffe "wählen", "auswählen" und "drücken" werden austauschbar verwendet und beziehen sich jeweils auf die Einleitung einer Aktion mit Hilfe des Touch Screens, der Tastatur, des Trackballs oder der Maus. Die Begriffe "Festplatte" und "Festplattenlaufwerk" bedeuten dasselbe und beziehen sich auf die Datenspeichervorrichtung der HFA II Modelle 735, 740, 745 und 750.

GROSSBUCHSTABEN werden im allgemeinen zur Kennzeichnung bestimmter Befehlstasten auf dem Touch Screen verwendet. Zusätzlich werden für Meldungen auf Testausdrucken, die Bezeichnungen STATPAC, Sma und HFA II sowie für Überschriften Großbuchstaben verwendet.

*Kursivschrift* dient zur Kennzeichnung der Symboltasten an der rechten Seite des Bildschirms, der Titel von Abbildungen, Diagrammen und Tabellen und von besonderen Anmerkungen in diesem Handbuch.

**Fettgedruckte Wörter** werden zur Kennzeichnung von **Warnhinweisen** und für Kapitelüberschriften verwendet.

#### **EINLEITUNG / EINSTELLUNG DES GERÄTS 1-9**

Zusätzliche Literatur

#### **SICHERHEITS-VORKEHRUNGEN**

Allgemeine Sicherheitsmaßnahmen

#### Sicherheitsvorkehrungen während der Installation

Es ist unmöglich, in diesem Benutzerhandbuch alle Situationen zu behandeln, die bei der Verwendung des HFA II auftreten können, insbesondere Interpretationsfragen. Dem HFA II liegt ein Exemplar des Leitfadens *The Field Analyzer Primer* bei, der einen Überblick über Ergebnisse von Gesichtsfelduntersuchungen bietet. Weitergehende Informationen und eine Analyse von Gesichtsfeldern finden Sie in der Veröffentlichung von Douglas R. Anderson und Vincent Michael Patella, *Automated Static Perimetrie, Second Edition* (Mosby, Inc., St. Louis).

Der Humphrey Field Analyzer II erfüllt die Sicherheitsvorschriften nach UL, CSA, CE und IEC. Um die sichere Installation und Verwendung des Humphrey Field Analyzer zu gewährleisten, müssen alle Warn- und Sicherheitshinweise beachtet werden.

#### **Vorsicht: Dieses Gerät ist NICHT Anästhesie-sicher. NICHT in Anwesenheit von brennbaren Anästhetika verwenden – Explosionsgefahr!**

- Obwohl der Humphrey Field Analyzer II für Dauerbetrieb ausgelegt ist, sollte er bei längerem Nichtgebrauch abgeschaltet und mit der Staubschutzhülle abgedeckt werden. Der HFA II ist in einem kühlen, trockenen und staubfreien Bereich zu verwenden.
- Der HFA II ist als ein Gerät der Schutzklasse I, Typ B klassifiziert. Zur Verhinderung von elektrischen Schlägen muß das Gerät an eine geerdete Steckdose angeschlossen werden.
- Die Kabel NICHT bei eingeschaltetem Gerät anschließen oder abtrennen.
- KEINE Gegenstände oben auf das Gerät legen.
- KEINE Behälter mit Flüssigkeit in der Nähe des Geräts abstellen.
- Das Gerät NICHT in eingeschaltetem Zustand mit der Staubschutzhülle abdecken.
- Der Humphrey Field Analyzer II ist mit einem dreipoligen Netzstecker ausgerüstet. Das Gerät muß an eine ordnungsgemäß verdrahtete, geerdete Steckdose angeschlossen werden. Wenn der Stecker nicht in die Steckdose paßt, ist ein Elektriker zu konsultieren. Der Schutzkontakt darf auf KEINEN FALL unwirksam gemacht oder entfernt werden.
- Die Netzsteckdose NICHT überlasten.
- Bei Beschädigung des Kabels oder Steckers das Gerät NICHT weiter verwenden Elektroschock- oder Brandgefahr! Ersatz beim Kundendienst von Humphrey anfordern.
- Die Belüftungsöffnungen nicht blockieren. Über diese Öffnungen wird die während des Betriebs erzeugte Wärme abgeleitet, und Blockierungen können einen Wärmestau verursachen, der zu Geräteausfall und Feuergefahr führen kann.
- Nur einen von Humphrey Systems empfohlenen Untersatz oder Abstelltisch verwenden.
- Wenn der Untersatz bzw. Abstelltisch mit Rollen versehen ist, NICHT über flauschige Teppiche oder Gegenstände auf dem Boden wie Verbindungs- und Netzkabel rollen. Den Tisch durch Feststellen der Rollen sichern.
- Das Gerät NICHT auf einer unebenen oder geneigten Fläche aufstellen.

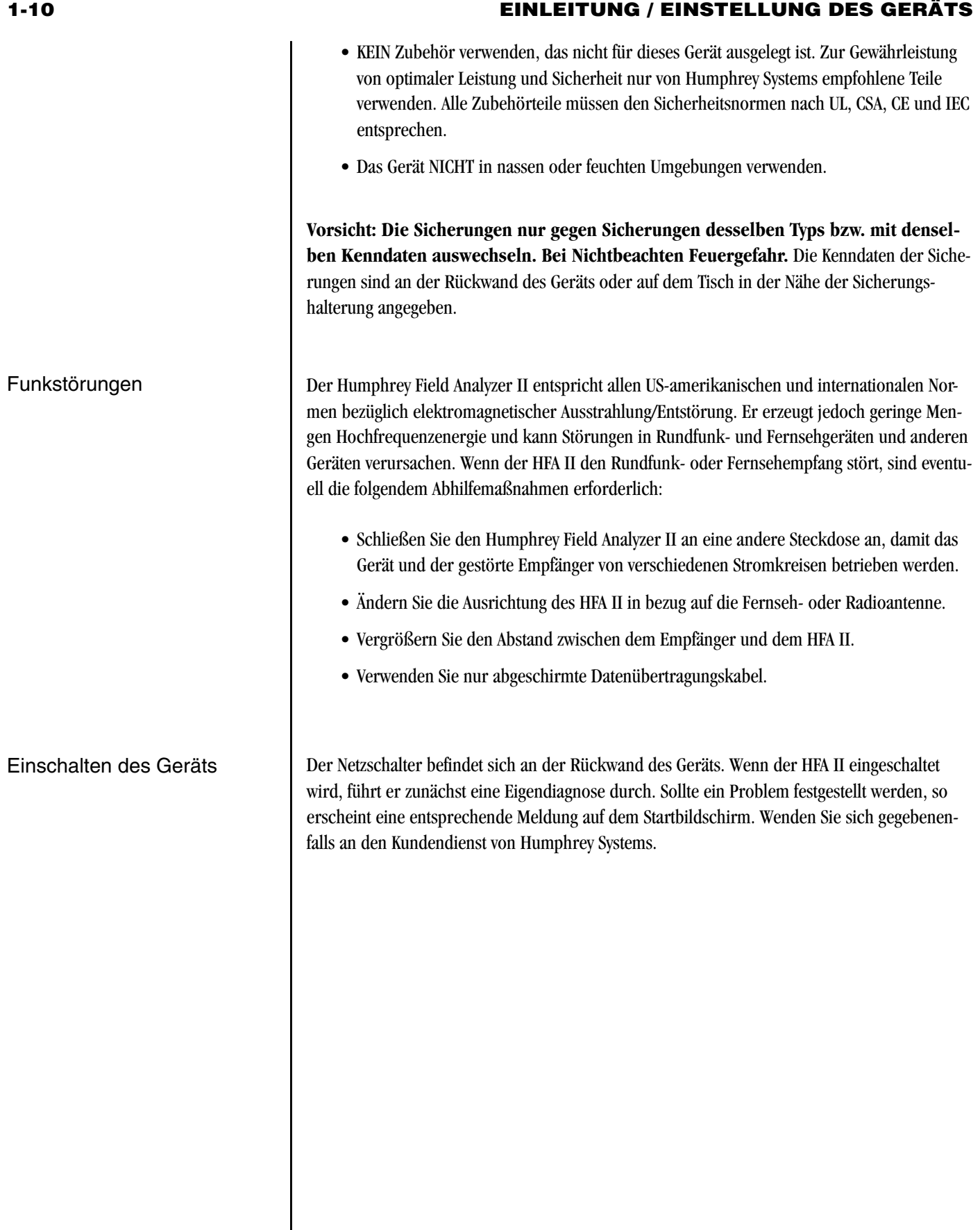

#### **SYSTEMBESTANDTEILE**

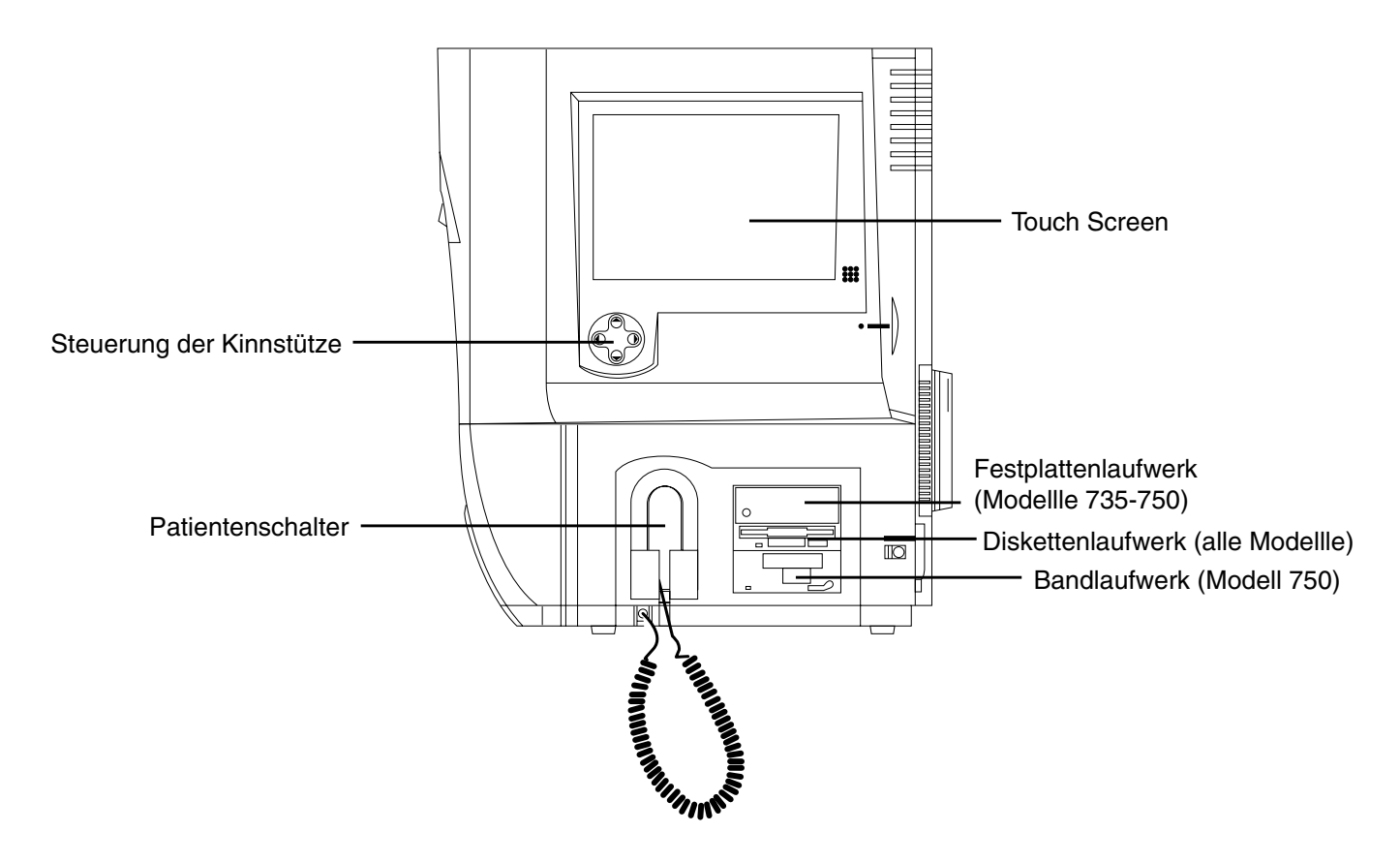

*Abbildung 1.3: Der HFA II – Seitenansicht*

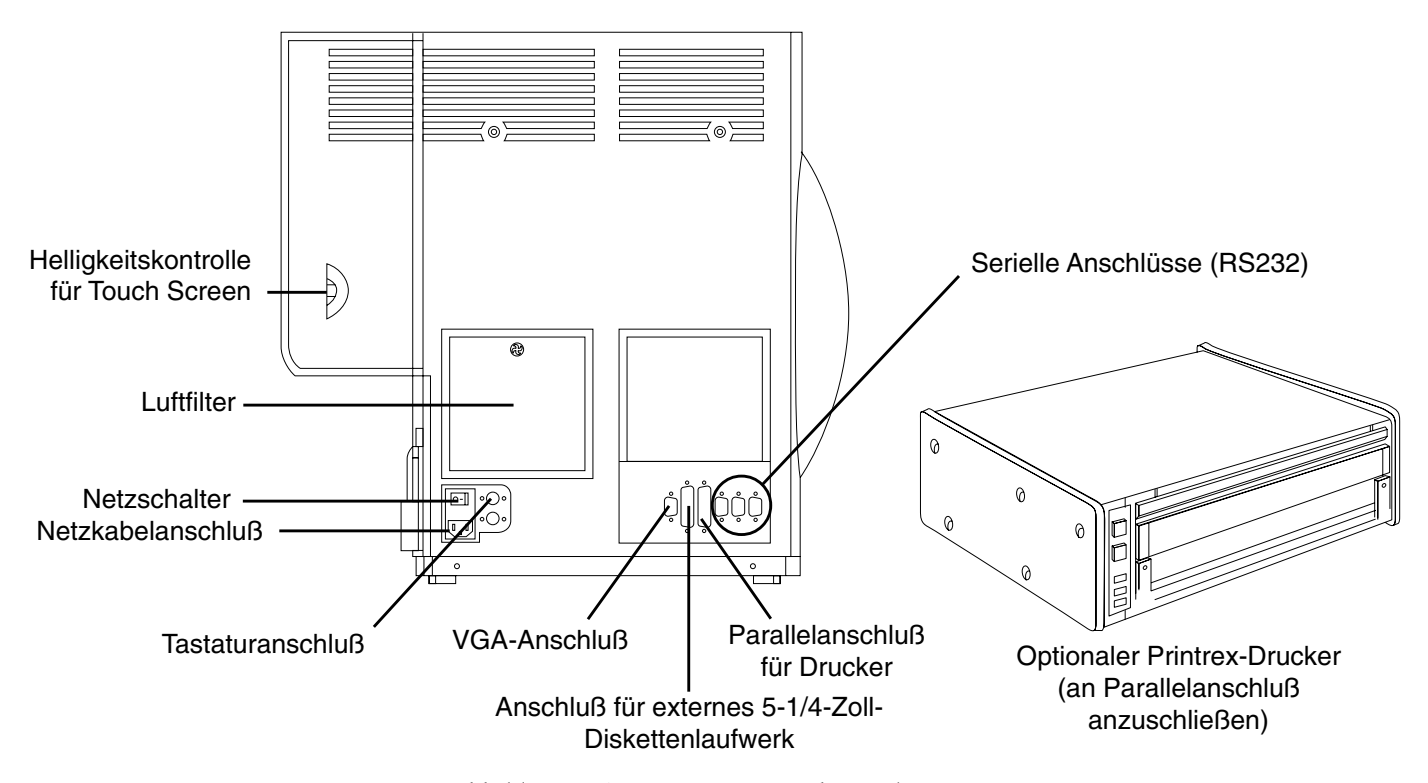

*Abbildung 1.4: Der HFA II – Rückansicht*

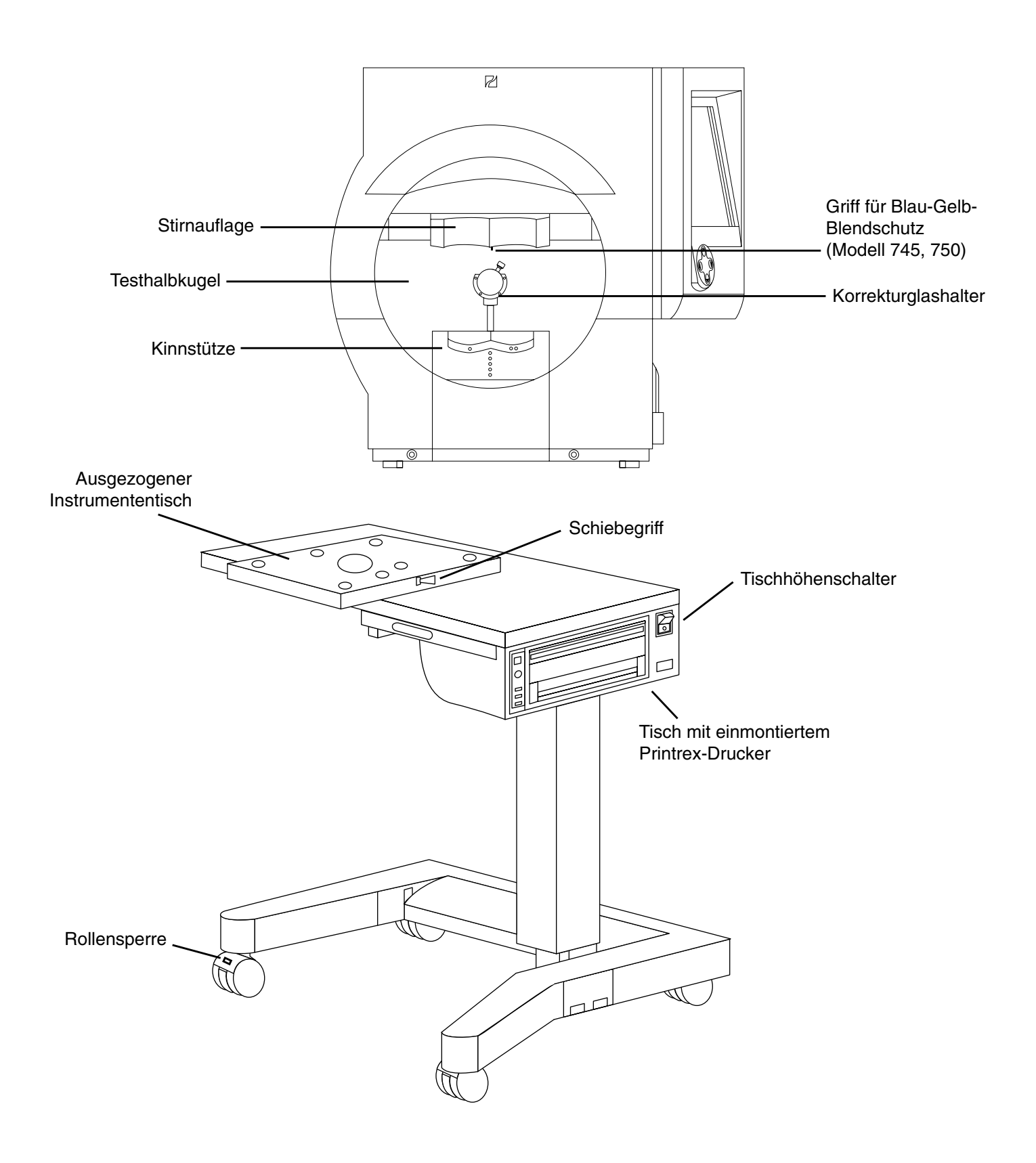

*Abbildung 1.5: Der HFA II – Vorderansicht mit Instrumententisch*

#### **EINLEITUNG / EINSTELLUNG DES GERÄTS 1-13**

Erläuterung der Symbole

Die folgenden Symbole sind auf dem HFA II zu finden:

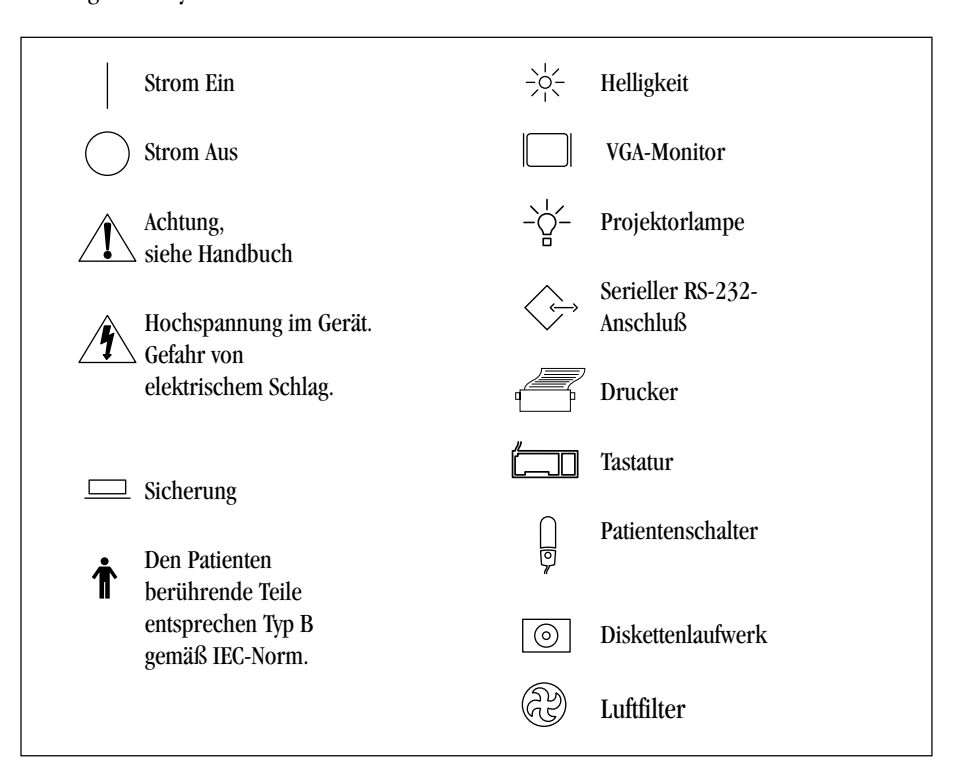

*Abbildung 1.6: Erläuterung der HFA II-Symbole*

## **ZUSATZGERÄTE**

#### Drucker

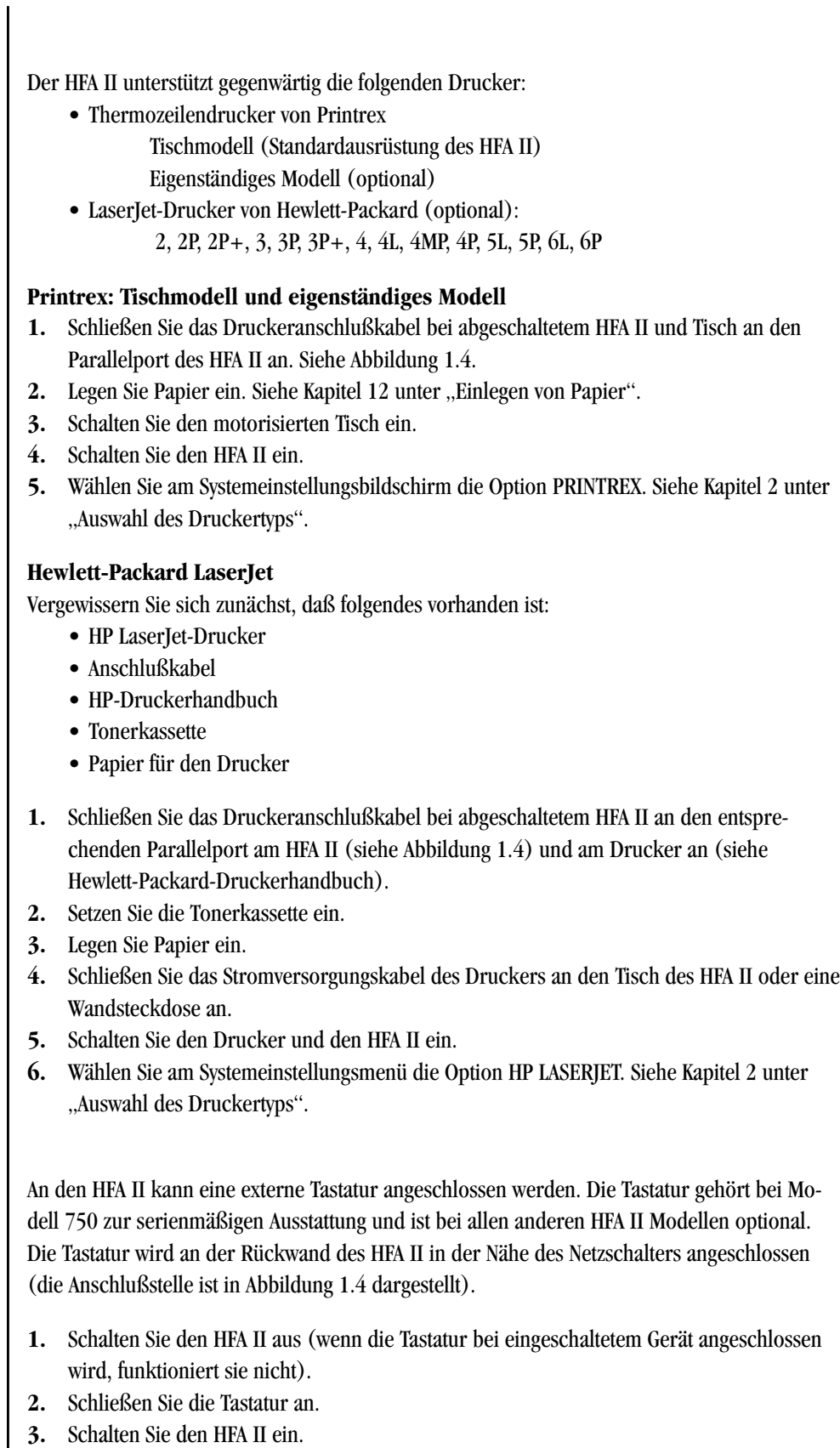

Jede Standardtastatur für PCs kann an den HFA II angeschlossen werden und sollte funktionieren; wir können jedoch nur für die von Humphrey Systems gelieferte Tastatur Kompatibilität garantieren. Nähere Informationen hierzu in Kapitel 2 unter "Verwendung der externen Tastatur".

Externe Tastatur

#### **EINLEITUNG / EINSTELLUNG DES GERÄTS 1-15**

Trackball, Maus und andere Eingabegeräte Gewöhnlich kann ein mit Microsoft™-Computern kompatibler serieller Trackball, Maus oder andere externe Eingabevorrichtung an den HFA II angeschlossen werden. Statt den Touch Screen zu drücken, kann dann diese Vorrichtung benutzt werden, die in Kombination mit der optionalen externen Tastatur eingesetzt werden kann. Die Tastatur ist jedoch für die Verwendung dieser Vorrichtungen nicht erforderlich. Der Einfachheit halber wird im folgenden der Begriff "Trackball" für alle kompatiblen Eingabevorrichtungen verwendet.

Der serielle Trackball wird an den seriellen Anschluß 3 an der Rückwand des HFA II angeschlossen. Eventuell ist ein Adapter erforderlich (DB9-Stift-zu-Stift-Konverter). Adapter sind in den meisten Computer- oder Elektronikgeschäften erhältlich. Humphrey Systems verkauft diese Adapter nicht. Abbildung 1.7 zeigt den richtigen seriellen Anschluß an der Rückwand des HFA II, an den der Trackball anzuschließen ist. Die seriellen Anschlüsse sind auch in Abbildung 1.4 dargestellt. **Der HFA II muß abgeschaltet sein, wenn ein Eingabegerät angeschlossen oder abgetrennt wird.** Die Verwendung des Trackballs wird in Kapitel 2 beschrieben.

*Hinweis: Die PS/2-Maus von Microsoft wird von diesem Produkt nicht unterstützt.*

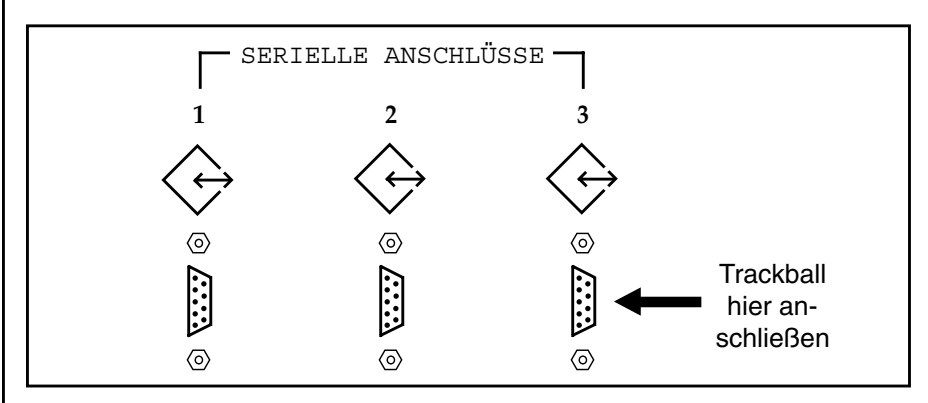

*Abbildung 1.7: Serieller Anschluß für den Trackball (Rückwand des HFA II)*

Ein externes 5,25-Zoll-Diskettenlaufwerk für die Übertragung von Testergebnissen zwischen dem HFA I und HFA II ist bei Humphrey Systems erhältlich. Nähere Einzelheiten siehe Kapitel 8.

Der HFA II kann an einen externen VGA-Monitor angeschlossen werden. Die über die Tastatur und Trackball/Maus eingegebenen Befehle werden auf dem externen Bildschirm angezeigt. Der externe Monitor verfügt nicht über Touch Screen-Fähigkeit. Der Touch Screen des HFA II kann auch bei Verwendung des externen Monitors benutzt werden. Die an den externen Monitor ausgegebenen Daten werden in Schwarzweiß angezeigt, auch wenn ein Farbmonitor verwendet wird. Die Verbindung mit dem VGA-Monitor erfolgt über den Anschluß an der Rückwand des HFA II (siehe Abbildung 1.4).

Humphrey Systems empfiehlt die Verwendung von Überspannungsschutz oder unterbrechungsfreien Stromversorgungen, um den HFA II vor Stromstößen oder Stromschwankungen zu schützen. Der HFA II ist sehr empfindlich gegenüber Netzspannungsänderungen, und bei Stromabschwächungen oder -ausfällen und Spannungsstößen kann es zu Datenbankproblemen kommen. Besonders in Krankenhäusern, Chirurgiezentren und Arztpraxen mit Geräten, die viel Strom aufnehmen, wie z.B. Laser, ist darauf zu achten, daß der HFA II direkt an eine unterbrechungsfreie Stromversorgung oder angemessenen Überspannungsschutz angeschlossen wird. Humphrey Systems empfiehlt Systeme mit einer Nennleistung von mindestens 400 Volt-Ampere.

Externes 5,25-Zoll-Diskettenlaufwerk

Externer VGA-Monitor

Überspannungsschutz

### **AUFBAU DES SYSTEMS**

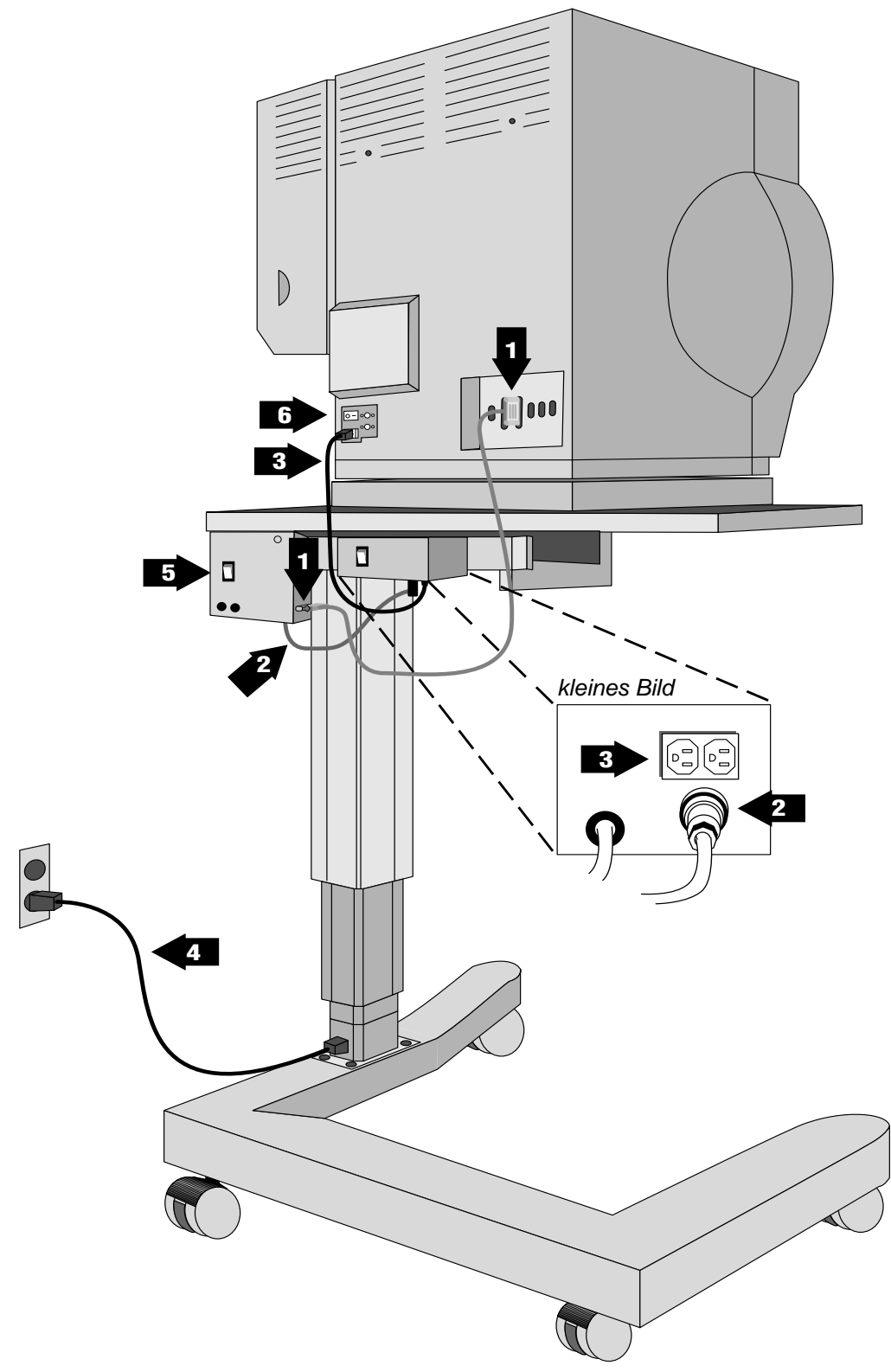

1Schließen Sie das Druckerkabel an den Printrex-Drucker und die Rückwand des HFA II an (siehe Abbildung 1.4: Parallelanschluß für den Drucker).

2 Schließen Sie das Printrex-Steckdose an der Tischunterseite an. Siehe kleines Bild.

3 Verbinden Sie das Stromkabel<br>
von der Rückwand des HFA II mit der Steckdose an der Tischunterseite.

4Schließen Sie das Netzkabel am Tischsockel und an der Wandsteckdose an.

5Schalten Sie den Printrex-Drucker ein.

 $\int$  Schalten Sie den HFA II ein.

*Abbildung 1.8: Der HFA II – Rückansicht des Instrumententischs*

# *Allgemeine Bedienung* **2**

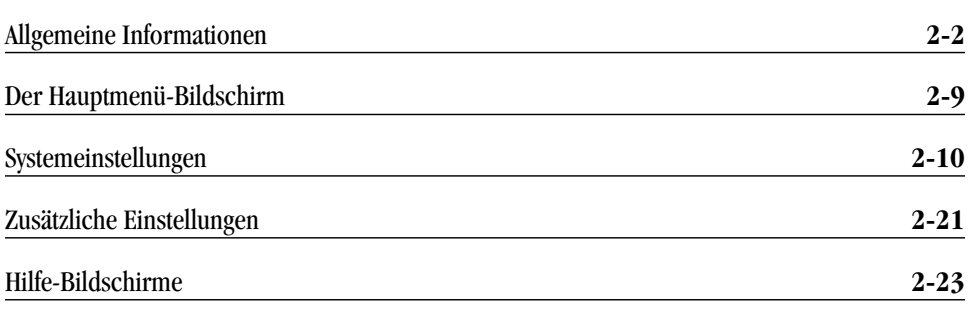

In diesem Kapitel wird die allgemeine Bedienung des HFA II beschrieben. Hier erfahren Sie, wie Sie Befehle ausführen, Informationen eingeben und den HFA II Ihren Anforderungen entsprechend einstellen können.

Nach dem Durchlesen von Kapitel 2 sollten Sie mit den folgenden Punkten vertraut sein:

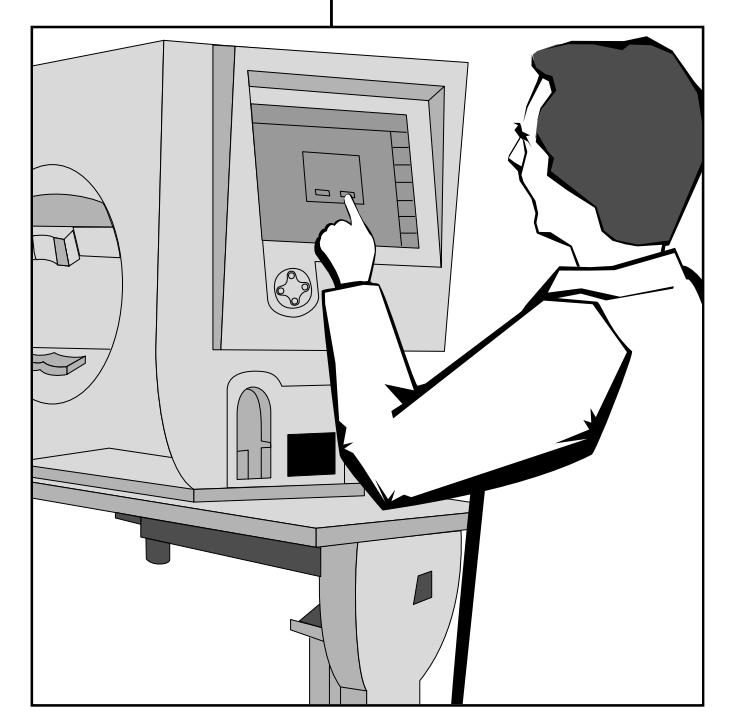

- Befehlstasten und Symbole auf dem Bildschirm des HFA II
- Verwendung des Hauptmenü-Bildschirms zur Auswahl der Tests
- Kennzeichnung der Ausdrucke mit dem Namen Ihrer Praxis
- Einstellung der internen Uhr und des Kalenders
- Benutzerdefinierte Einrichtung der Testtasten auf dem Hauptmenü-Bildschirm
- Verwendung der optionalen Tastatur.

### **ALLGEMEINE INFORMATIONEN**

Einfacher Bildschirm

Fast alle Bildschirme sind in drei Bereiche unterteilt: Titelleiste, Hauptteil des Bildschirms und Symboltasten. **Titelleiste** 

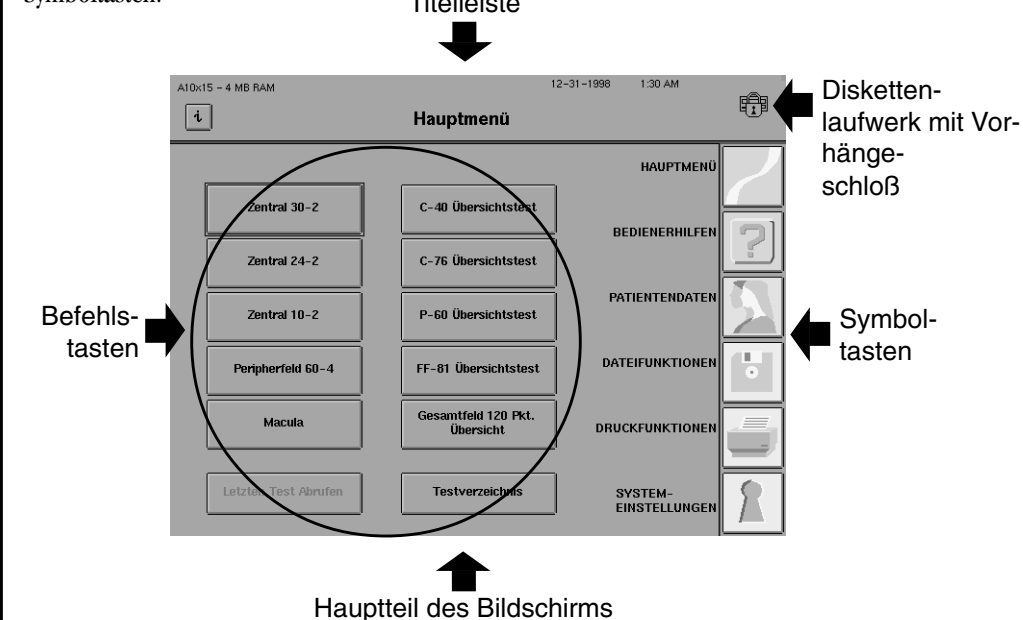

*Abbildung 2.1: Hauptbereiche des HFA II Bildschirms*

#### **Titelleiste**

Dies ist der oberste Bereich jedes Bildschirms. In der Mitte der Titelleiste erscheint fettgedruckt der Name des Bildschirms. Links ist die Softwareversion des Systems und die Taste *"i"* zu sehen. Die Taste "i" wird weiter unten in diesem Kapitel näher beschrieben. Auf der rechten Seite sind das aktuelle Datum, die Uhrzeit und ein Bild zu sehen, das anzeigt, ob die Diskette im Laufwerk benutzt wird. **Keine Disketten einlegen oder herausnehmen, wenn auf dem Bildschirm, wie oben zu sehen, ein Vorhängeschloß angezeigt wird.**

In der rechten oberen Ecke der Titelleiste oder in der Mitte des Bildschirms können Meldungen für den Bediener erscheinen, die über bestimmte Betriebsbedingungen informieren oder auf ein Problem hinweisen, wie z.B. "Drucker ist nicht angeschlossen oder ist offline" und "Datenträger nicht initialisiert". Mehrfache Meldungen können gestapelt und einander überlappend in der rechten oberen Ecke angezeigt werden. Bei Berührung der obersten Meldung verschwindet diese und läßt die vorherige Meldung sehen.

#### **Hauptteil des Bildschirms**

Der Hauptteil nimmt auf jedem Bildschirm den meisten Platz ein. Hier werden über die Befehlstasten die meisten Befehle eingegeben. Nach jedem Befehl ändert sich der Inhalt des Hauptteils. Im gesamten Benutzerhandbuch wird dieser Hauptteil zukünftig einfach als "Bildschirm" bezeichnet.

Einzelne Tasten werden häufig abgedunkelt angezeigt. Das bedeutet entweder, daß die jeweilige Tastenfunktion nicht über den gegenwärtigen Bildschirm aktiviert werden kann oder daß die Funktion bei dem verwendeten HFA II Modell nicht zur Verfügung steht. So wurde zum Beispiel die Taste TESTS VERLAGERN beim Modell 720 abgedunkelt, weil diese Funktion beim Modell 720 nicht zur Verfügung steht.

#### **Symboltasten**

Diese Tasten nehmen die rechte Seite der meisten Bildschirme ein. Jede Taste hat eine bestimmte Funktion, die jederzeit aufgerufen werden kann, solange kein Popup-Fenster angezeigt wird oder die Symboltasten abgedunkelt sind. Nähere Informationen hierzu finden Sie unter "Popup-Fenster" weiter unten in diesem Kapitel. Nachfolgend sind die Symboltasten des HFA II zusammen mit einer kurzen Beschreibung ihrer Funktionen aufgeführt.

## *HAUPTMENÜ*

Mit *HAUPTMENÜ* können Sie von anderen Systembildschirmen direkt zum Hauptmenü-Bildschirm zurückkehren.

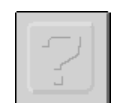

#### *HILFE*

Mit *HILFE* können Sie auf kurze Erklärungen bestimmter Funktionen und Verfahren zugreifen, die beim HFA II zur Verfügung stehen. Nähere Informationen finden Sie immer in diesem Handbuch.

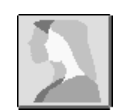

#### *PATIENTENDATEN*

*PATIENTENDATEN* führt Sie zum Patientendaten-Bildschirm, wo Sie Daten wie Namen und Geburtsdatum des Patienten, Kennummer, Daten des Korrekturglases und diagnostische Daten vor der Prüfung eingeben oder abrufen können. Die Testtasten im Hauptmenü bringen Sie ebenfalls automatisch zu den Patientendaten-Bildschirmen.

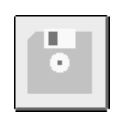

#### *DATEIFUNKTIONEN*

Mit *DATEIFUNKTIONEN* können Sie auf die gespeicherten Testergebnisse der Patienten zugreifen und verschiedene Datenbankverwaltungsverfahren ausführen.

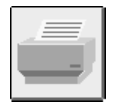

#### *DRUCKFUNKTIONEN*

Mit *DRUCKFUNKTIONEN* können Sie die Testergebnisse in verschiedenen Formaten auf Papier ausdrucken lassen.

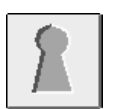

#### *SYSTEMEINSTELLUNG*

Mit *SYSTEMEINSTELLUNG* können Sie bestimmte Benutzereinstellungen definieren, wie z.B. Uhrzeit und Datum, Druckertyp, Sehschärfeformat und Namen und Anschrift der Praxis auf den Ausdrucken. Das *SYSTEMEINSTELLUNG*-Symbol steht nur auf dem Hauptmenü-Bildschirm zur Verfügung.

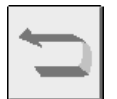

#### *ZURÜCK*

Mit dem *ZURÜCK*-Symbol kehren Sie zum vorherigen Bildschirm zurück. Gelegentlich scheint es, als ob das *ZURÜCK*-Symbol Sie zwei Bildschirme zurückführt. Dies ist der Fall, wenn der vorherige Bildschirm ein Popup-Fenster war. Das *ZURÜCK*-Symbol steht auf dem Hauptmenü-Bildschirm nicht zur Verfügung.

Die Taste *"i"* (Information)

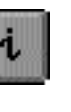

Die "i "-Taste ist auf den meisten Bildschirmen in der linken oberen Ecke zu finden. Wenn Sie diese Taste drücken, gelangen Sie zum Gerätekonfiguration-Bildschirm, der Informationen enthält, die Sie brauchen, wenn Sie sich an den Kundendienst von Humphrey Systems wenden möchten. Wenn der Augenmonitor angezeigt ist, müssen Sie erst den Monitor ausschalten, bevor Sie die "i "-Taste benutzen können.

Bei Drücken der "i "-Taste werden die folgenden Informationen angezeigt:

Modellnummer Seriennummer Versionsnummer des Betriebssystems Sprache Hardware-Optionen Software-Optionen Benutzerinformationen wie Name, Anschrift und Telefonnummer.

Sie können die Gerätekonfigurationsinformationen ausdrucken, indem Sie die DRUCKEN-Taste drücken. Durch Drücken von ABBRUCH kehren Sie wieder zum vorherigen Bildschirm zurück.

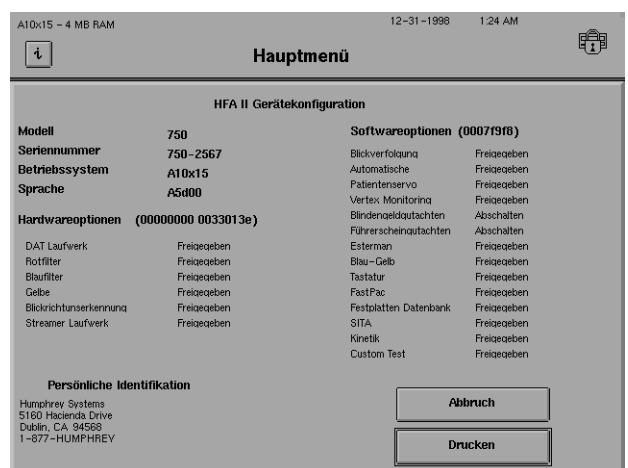

*Abbildung 2.2: Gerätekonfiguration-Bildschirm*

Die Bedienung des HFA II ist buchstäblich Fingerspitzensache. Alle Funktionen, ob Dateneingabe oder Testauswahl, können einfach durch Berühren einer Befehlstaste auf dem Touch Screen ausgeführt werden. **Bei Verwendung des Touch Screens wird der HFA II aktiviert, sobald Ihr Finger von der gewählten Taste entfernt wird. Drücken Sie nicht zu stark auf den Touch Screen. Ein leichtes Antippen genügt.** Bei erfolgreicher Aktivierung einer Taste ertönt ein kurzer Signalton.

Wenn es schwierig ist, den Touch Screen zu aktivieren, muß er eventuell neu kalibriert werden. Nähere Informationen über die Kalibrierung des Touch Screens finden Sie unter "Zusätzliche Einstellungen" weiter unten in diesem Kapitel sowie in Kapitel 12 unter "Kalibrierung des Touch Screens".

#### Touch Screen

#### Popup-Fenster

Wenn Sie eine Wahlmöglichkeit auf einem Bildschirm wählen, erscheint oft ein kleinerer Bildschirm, der den ursprünglichen Bildschirm überlagert. Dieser zusätzliche Bildschirm wird als "Popup"-Fenster bezeichnet. Hier werden Informationen angezeigt, oder es müssen Daten eingegeben werden. In jedem Fall sind zu dieser Zeit nur die Wahlmöglichkeiten (Tasten) innerhalb des Popup-Fensters aktiv. Sie können keine Symboltasten wählen, wenn ein Popup-Fenster geöffnet ist.

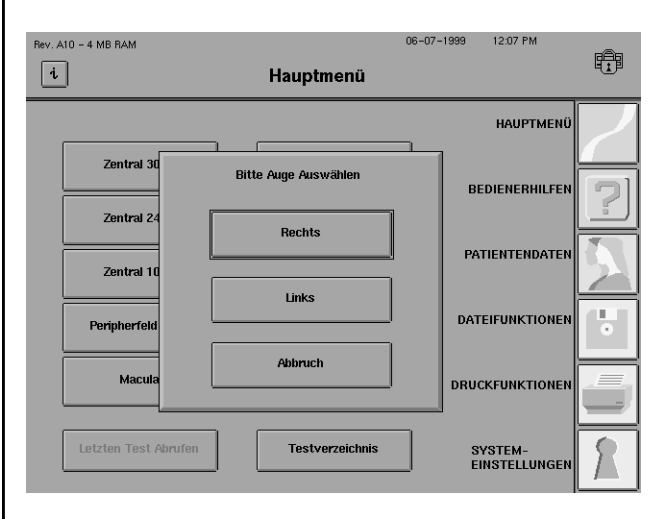

*Abbildung 2.3: Beispiel für ein Popup-Fenster*

#### Dropdown-Menüs

In "Dropdown"-Menüs werden Ihnen verschiedene Wahlmöglichkeiten angeboten. Sie erkennen Dropdown-Menüs an dem Pfeil innerhalb der Befehlstaste. Die aktuelle Wahl ist jeweils links vom Pfeil zu sehen. Um das Menü zu öffnen und die Wahlmöglichkeiten zu sehen, berühren Sie die aktuelle Wahl. Um die Wahl zu ändern, berühren Sie die gewünschte Wahl im Dropdown-Menü. Darauf verschwindet das Menü. Wenn Sie die ursprüngliche Wahl beibehalten möchten, tippen Sie einfach auf die oberste Wahlmöglichkeit.

Beispiele für Dropdown-Menüs des HFA II finden Sie auf dem unten dargestellten Bildschirm "Parameteränderung Übersichtstest". Bei näherer Betrachtung des Dropdown-Menüs Testgeschwindigkeit zeigen sich die beiden verfügbaren Möglichkeiten, NORMAL und LANGSAM.

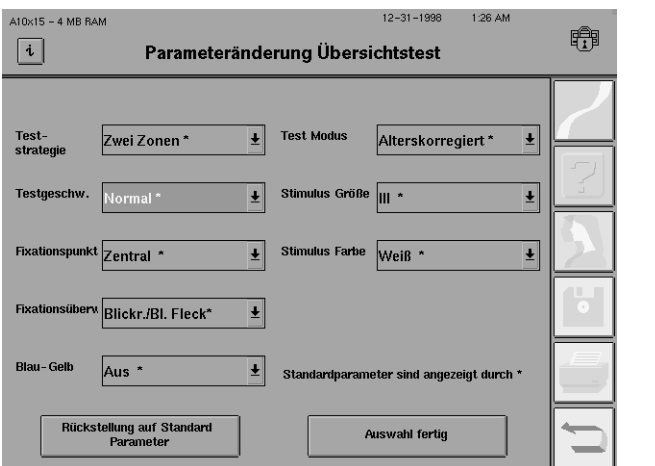

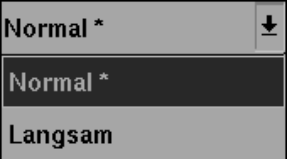

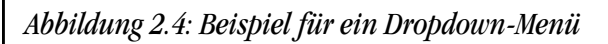

Verwendung der externen Tastatur (Standard bei Modell 750, optional bei anderen Modellen)

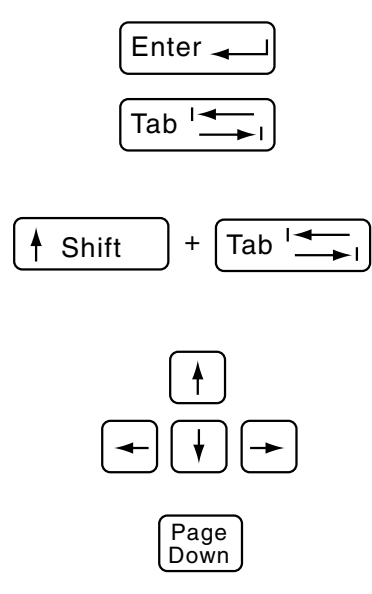

Viele der Tasten auf dem Bildschirm des HFA II können über die externe Tastatur betätigt werden. Eine Umrißlinie (oder Hervorhebung) um die aktive Taste herum zeigt, welche Aktion ausgeführt werden soll. Im Beispiel unten befindet sich die Hervorhebung um die PATIENTEN-NAME-Taste. Durch Drücken der EINGABETASTE oder LEERTASTE wird die hervorgehobene Taste aktiviert. Mit der TAB-Taste können Sie die Hervorhebung von einer Taste zur nächsten weiterbewegen. Wenn Sie beim Drücken der TAB-Taste die UMSCHALTTASTE gedrückt halten, wird die Hervorhebung in die entgegengesetzte Richtung bewegt.

Mit den Pfeiltasten läßt sich die Hervorhebung in den meisten Fällen von einer Taste zur nächsten bewegen. Diese Tasten verschieben die Hervorhebung ähnlich wie die Tab- und die UM-SCHALT- und TAB-Taste. Der ABWÄRTS- und der RECHTSPFEIL verschieben die Hervorhebung wie die TAB-Taste vorwärts, während der AUFWÄRTS- und der LINKSPFEIL die Richtung der Hervorhebung wie die UMSCHALT-TAB-Kombination umkehren.

Auf Bildschirmen mit Dropdown-Menüs (zum Beispiel den Parametereinstellungs- und Systemeinstellungsbildschirmen) können die Pfeiltasten nicht zum Verschieben der Hervorhebung benutzt werden. Benutzen Sie hier statt dessen die TAB- bzw. die UMSCHALT- und TAB-Taste zum Verschieben der Hervorhebung auf dem Bildschirm. Mit den Pfeiltasten wird die Auswahl innerhalb der Fenster getroffen, wie weiter unten beschrieben wird.

Wenn Sie die Einstellung auf einer Dropdown-Liste mit der externen Tastatur ändern möchten, müssen Sie die BILD-AB-Taste auf der externen Tastatur drücken. Dies gilt für alle Felder auf den Parametereinstellung-Bildschirmen, die Dropdown-Listen oben im Systemeinstellung-Bildschirm und die Fenster mit den Laufwerksoptionen. Wenn Sie zum Beispiel das Fixierziel mit der externen Tastatur von ZENTRAL auf GROSSE RAUTE umändern möchten, müssen Sie zuerst die Hervorhebung mit der TAB-Taste zum Dropdown-Menü FIXATIONSMARKE bewegen. Durch Drücken der BILD-AB-Taste wird die Auswahlfunktion aktiviert. Mit der AUFWÄRTS- und AB-WÄRTS-Pfeiltaste wird die Hervorhebung durch die Wahlmöglichkeiten im Auswahlmenü bewegt. Um die hervorgehobene Wahl zu aktivieren, drücken Sie die EINGABETASTE.

Die Tastatur kann zur Eingabe von Patientendaten benutzt werden. Sie können dabei sowohl Groß- als auch Kleinbuchstaben verwenden. Sie werden feststellen, daß es effizienter ist, die Tastatur in Kombination mit dem Touch Screen zu benutzen, besonders für Aufgaben wie die Eingabe der Daten des Korrekturglases.

Nach der Eingabe von Daten (z.B. des PATIENTENNAMENS) bleibt die Hervorhebung um die gerade aktivierte Taste bestehen. Um zur nächsten Taste zu gelangen, drücken Sie einfach die TAB-Taste.

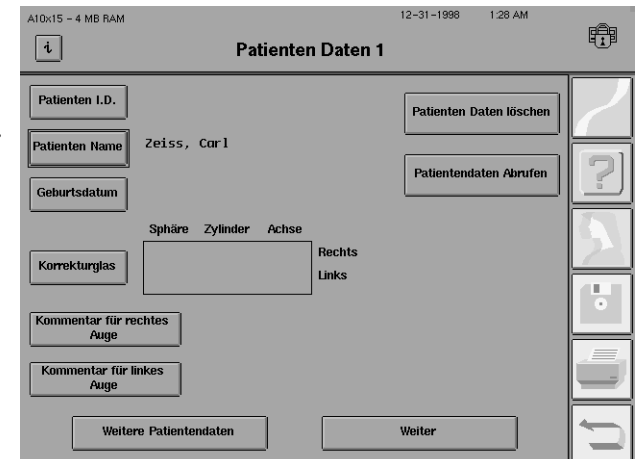

Verwendung von Trackball, Maus oder anderen Eingabevorrichtungen

Sie können auch mit Hilfe der Tastatur-Funktionstasten durch das System navigieren. Die Funktionstasten F1 bis F6 entsprechen den Symboltasten auf dem Bildschirm, wie nachstehend aufgeführt:

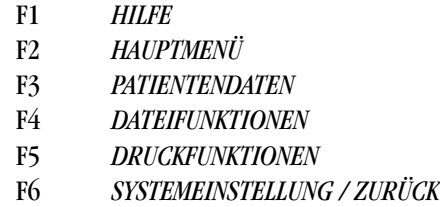

Ein mit Microsoft™-Computern kompatibler serieller Trackball, eine Maus oder eine andere externe Eingabevorrichtung kann an den HFA II angeschlossen werden. Statt den Touch Screen zu drücken, kann dann diese Vorrichtung benutzt werden, die in Kombination mit der optionalen externen Tastatur eingesetzt werden kann. Die Tastatur ist jedoch für die Verwendung dieser Vorrichtungen nicht erforderlich. Der Einfachheit halber wird im folgenden der Begriff "Trackball" für alle kompatiblen Eingabevorrichtungen verwendet. In Kapitel 1 unter "Zusatzgeräte" finden Sie eine Anleitung für das Anschließen des Trackballs oder der Maus.

Die Verwendung eines Trackballs beim HFA II ist sehr ähnlich wie bei einem gewöhnlichen PC. Da Trackballs verschieden funktionieren, empfiehlt es sich, durch Experimente herauszufinden, welche Taste zu benutzen ist. Wenn Sie eine Maus verwenden, ist nur die linke Maustaste aktiv. Die anderen Tasten sind beim HFA II nicht funktionsfähig.

Der Trackball ist mit dem quadratischen Cursor gekoppelt, einem kleinen, beweglichen Kästchen auf dem Bildschirm des HFA II. Der Cursor wird so bewegt, wie Sie den Trackball bewegen. Um ein Element zu wählen, bewegen Sie den Cursor zum jeweiligen Element und drücken (klicken) die Taste ganz links auf dem Trackball(bzw. die entsprechende Maustaste). Damit das richtige Element gewählt wird, muß sich der Cursor vollständig innerhalb der Grenzlinien des gewünschten Elements befinden.

Um ein Element aus einem Dropdown-Menü zu wählen, bewegen Sie den Cursor zum gewünschten Dropdown-Feld. Klicken Sie mit der Trackball-Taste. Darauf erscheint das Dropdown-Menü. Ziehen Sie den Cursor bis zum gewünschten Element, bis es hervorgehoben erscheint. Drücken Sie nochmals die Trackball-Taste. Darauf verschwindet das Dropdown-Menü, und das gewählte Element erscheint im Dropdown-Feld, was bedeutet, daß es gewählt wurde. Dieses Verfahren ist dasselbe wie die Wahl von Menüelementen bei vielen gängigen Computerprogrammen.

*Hinweis: Der Cursor ist möglicherweise nicht immer zu sehen. Um den Cursor zu finden, bewegen Sie entweder den Trackball, oder drücken Sie eine Tastaturtaste. Drücken Sie nicht die Leertaste oder Eingabetaste, da dadurch die hervorgehobene Bildschirmtaste aktiviert wird.*

Wenn der Anwender eine bestimmte Funktion mit bereits gespeicherten Daten ausführen möchte, erscheint ein Dateiverzeichnis. Bei der Wahl von Tasten wie TESTS ANZEIGEN, TESTS KOPIEREN und PATIENTENDATEN ÄNDERN erscheint jeweils ein Verzeichnis. Um bestimmte Elemente aus einem Verzeichnis zu wählen, bewegen Sie den Cursor zum gewünschten Element und klicken mit der Rollkugel-Taste, um das Element hervorzuheben. Wenn mehr als ein Element gewählt werden kann, wie z.B. bei der Funktion TESTS KOPIEREN, erscheint neben jedem gewählten Element ein Häkchen (√).

Um mehrere Elemente in einer Zeile gleichzeitig auszuwählen, halten Sie die Trackball-Taste gedrückt, während Sie mit dem Cursor mehrere Elemente hervorheben und mit Häkchen (√) markieren, und lassen Sie die Taste dann los. Nach dem Loslassen der Taste bleibt nur das letzte Element hervorgehoben, doch alle gewählten Elemente sind durch ein Häkchen gekennzeichnet.

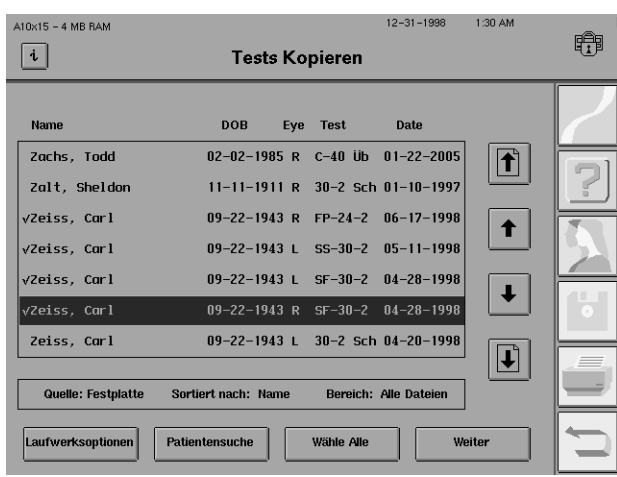

Wenn Sie die Wahl eines Elements aufheben möchten, bewegen Sie den Cursor zu dem hervorgehobenen bzw. markierten  $(\sqrt{})$  Element und klicken mit der Trackball-Taste. Darauf verschwindet das Häkchen neben dem jeweiligen Element.

#### Bildschirmabschaltfunktion

Der HFA II verfügt über eine Bildschirmabschaltfunktion, die die Lebensdauer des Bildschirms verlängert. Diese Funktion wird automatisch aktiviert, wenn der HFA II zehn Minuten unbenutzt bleibt. Der Bildschirminhalt wird wieder angezeigt, sobald der Touch Screen oder eine Taste auf der externen Tastatur gedrückt oder der Trackball bewegt wird.

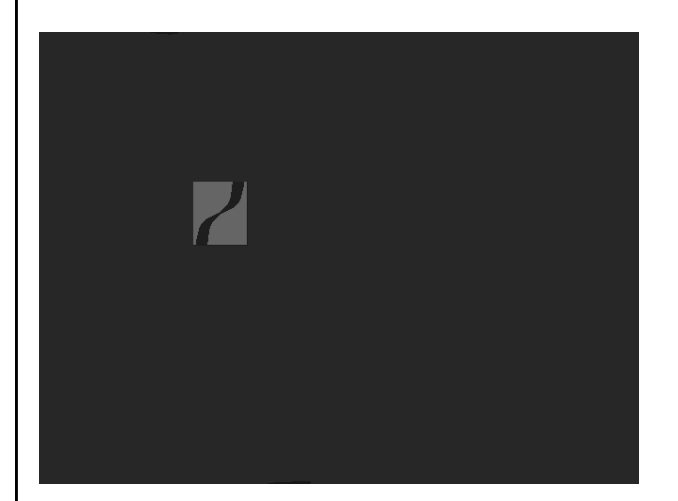

*Abbildung 2.5: Abgeschalteter Bildschirm*

### **DER HAUPTMENÜ-BILDSCHIRM**

Nach dem Einschalten des HFA II erscheint als erster Bildschirm der Hauptmenü-Bildschirm. Dieser dient hauptsächlich zur Anzeige einer Reihe von Testtasten, mit denen Sie das Testverfahren einleiten. Außerdem können Sie von diesem Bildschirm aus den letzten Test abrufen und den Systemeinstellung-Bildschirm aufrufen. Die Funktionen des Hauptmenüs werden im Anschluß an Abbildung 2.6 näher erläutert.

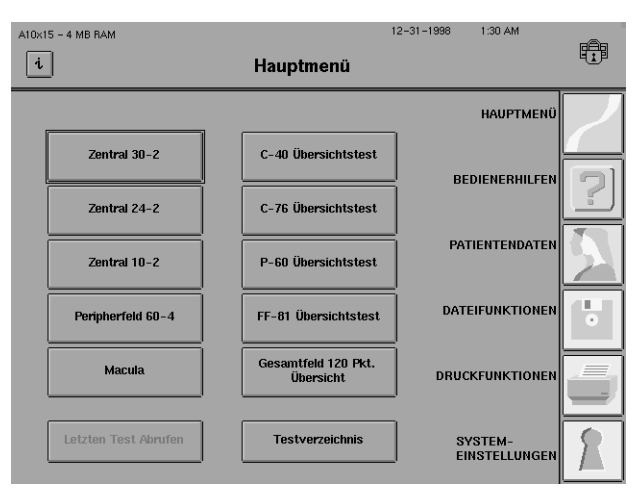

*Abbildung 2.6: Der Hauptmenü-Bildschirm*

#### Befehlstasten

Zentral 30-2

**Letzten Test abrufen** 

#### **Testverzeichnis**

#### **Testtasten**

Auf jeder Testtaste ist der Name eines Tests angegeben. Nach dem Drücken einer Testtaste können Sie das Auge wählen, das getestet werden soll. Nähere Informationen hierzu finden Sie in Kapitel 3 unter "Benutzung der Testtasten".

#### **Letzten Test abrufen**

Mit dieser Taste werden die Ergebnisse der letzten Prüfung des rechten und linken Auges aufgerufen. Nach dem Einschalten des HFA II ist diese Taste zunächst abgedunkelt; sie steht erst dann zur Verfügung, wenn ein Test ausgeführt wurde. Beim Abschalten des Geräts wird der Speicher gelöscht.

#### **Testverzeichnis**

Mit dieser Taste wird eine Liste aller verfügbaren Testmuster – Übersichtstest, Schwellenwerttest, spezieller Test, Custom-Test und Kinetik-Test – aufgerufen. Wenn Sie einen Test auswählen möchten, der nicht im Hauptmenü zu finden ist, wählen Sie die Taste TESTVERZEICHNIS. Nähere Einzelheiten hierzu finden Sie in Kapitel 3 unter "Das Testverzeichnis".

Sie können die Testtasten im Hauptmenü Ihren besonderen Anforderungen entsprechend einrichten. Jeder Test im Testverzeichnis kann auf den Hauptmenü-Bildschirm gesetzt werden, und Tasten, die nicht oft benutzt werden, können entfernt werden. Um Tests mit demselben Namen, aber unterschiedlichen Parametern voneinander zu unterscheiden, kann eine zweite Textzeile auf den Testtasten angebracht werden. Nähere Informationen hierzu finden Sie unter "Änderung des Hauptmenü-Bildschirms" weiter unten in diesem Kapitel.

## **SYSTEMEINSTEL-LUNGEN**

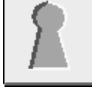

Um den Systemeinstellungen-Bildschirm aufzurufen, drücken Sie auf das *SYSTEMEINSTEL-LUNGEN*-Symbol im Hauptmenü-Bildschirm. Sie können auf den beiden Systemeinstellungsbildschirmen, dem Haupt-Systemeinstellungen-Bildschirm (siehe Abbildung 2.7) und dem Bildschirm "Zusätzliche Einstellungen" (siehe Abbildung 2.8) verschiedene Einstellungen vornehmen. Diese Einstellungen bestimmen den Einschaltmodus des HFA II. Die Systemeinstellungsfunktionen und das Vorgehen zur Änderung der Einstellungen werden auf den nachfolgenden Seiten beschrieben.

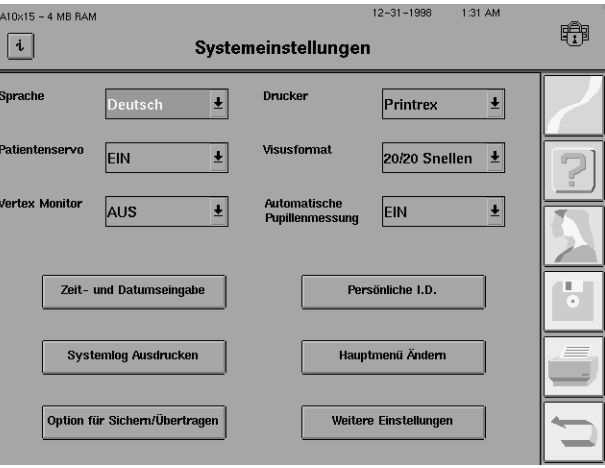

*Abbildung 2.7: Der Haupt-Systemeinstellungen-Bildschirm*

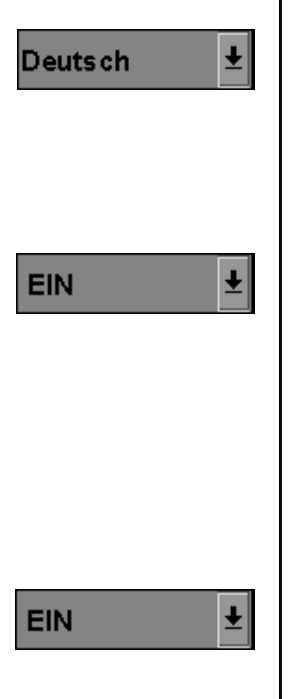

#### **Sprache**

Der HFA II kann auf die folgenden Sprachen eingestellt werden: Englisch, Deutsch, Spanisch, Französisch, Italienisch und Japanisch. Wenn Sie eine andere Sprache aus dieser Liste auswählen, startet der HFA II automatisch in dieser Sprache neu. Um die ursprüngliche Sprache wieder zu aktivieren, muß sie neu gewählt werden.

#### **Patientenservo** (nur Modell 750)

Wenn die Patientenservo-Funktion eingeschaltet ist, justiert das Gerät während des Tests die Kinnstütze laufend so, daß das Auge des Patienten hinter dem Korrekturglashalter zentriert bleibt. Dadurch werden durch das Korrekturglas verursachte Artefakte (z.B. Blockierung von Testpunkten durch die Kante des Kontaktglases) reduziert. Diese Funktion ist nur dann verfügbar, wenn die Blickverfolgungsfunktion erfolgreich initialisiert wurde und der Kontaktglashalter aufgerichtet ist. Nähere Informationen hierzu finden Sie in Kapitel 5 unter ..Patientenservo".

#### **Vertex-Monitor** (nur Modell 750)

Bei eingeschaltetem Vertex-Monitor wird ein Signalton ausgegeben und eine Meldung angezeigt, sobald der Kopf des Patienten während des Tests zu weit von dem Korrekturglas entfernt ist. Diese Funktion trägt dazu bei, das Korrekturglas als Quelle von Gesichtsfelddefekten auszuschalten. Die Funktion ist nur dann verfügbar, wenn die Blickverfolgungsfunktion erfolgreich initialisiert wurde und der Kontaktglashalter aufgerichtet ist. Hinweise zur Verwendung dieser Funktion finden Sie in Kapitel 5 unter "Vertex-Monitor".

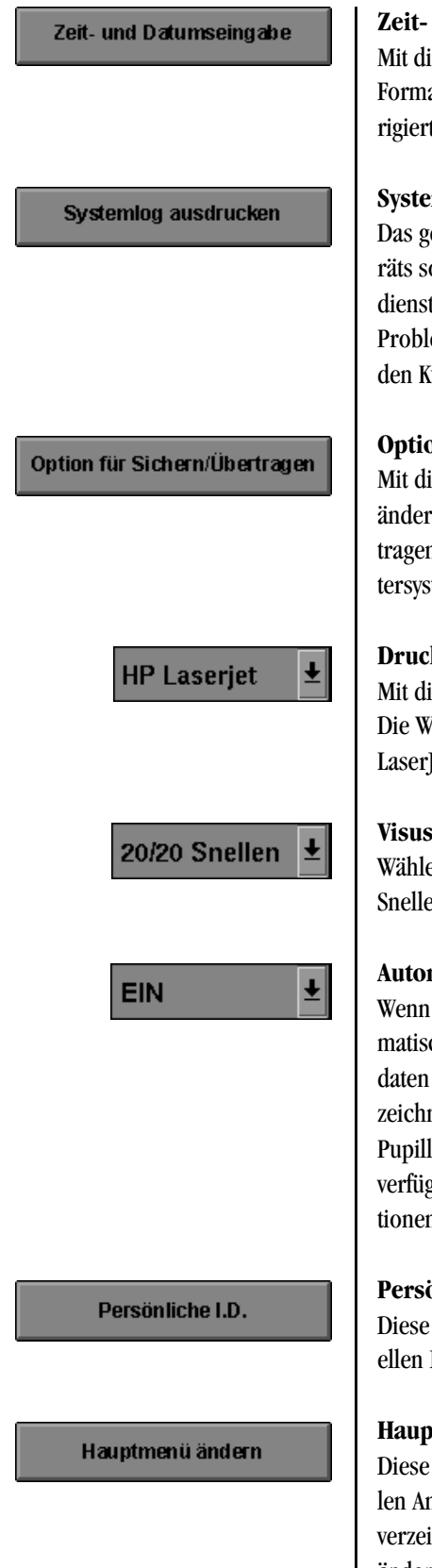

#### **Zeit- und Datumseingabe**

Mit dieser Funktion können Sie die interne Uhr und den Kalender des Systems im gewünschten Format einstellen. Die genaue Datumsangabe ist für korrekte STATPAC-Analysen, alterskorrigierte Übersichtstests und korrekte Berechnung der Korrekturglasdaten unerläßlich.

#### **Systemlog ausdrucken**

Das gedruckte Systemprotokoll enthält die Seriennummer und Konfigurationsoptionen des Geräts sowie die vom HFA II ausgegebenen Meldungen. Dieses Protokoll hilft dem Kundendiensttechniker von Humphrey Systems bei der Diagnose von etwaigen Problemen. Wenn ein Problem bei Ihrem Gerät auftritt, drucken Sie bitte das Systemprotokoll aus, bevor Sie sich an den Kundendienst wenden.

#### **Option für Sichern/Übertragen**

Mit dieser Option kann der Anwender die Funktion der SICHERN-Taste im Testende-Bildschirm ändern. Die Wahlmöglichkeiten sind "Nur Übertragen", "Nur Sichern" und "Sichern und Übertragen". Die Übertragen-Funktion ermöglicht die Datenübertragung zu einem externen Computersystem am Ende jedes Tests über ein serielles Schnittstellenkabel.

#### **Drucker**

Mit dieser Option können Sie angeben, welcher Druckertyp bei Ihrem Gerät verwendet wird. Die Wahlmöglichkeiten sind HP LaserJet und Printrex. Der HFA II unterstützt die folgenden HP LaserJet-Modelle: 2, 2P, 2P+, 3, 3P, 3P+, 4, 4L, 4MP, 4P, 5L, 5P, 6L und 6P.

#### **Visusformat**

Wählen Sie bei der Eingabe der Patientendaten eines der folgenden Visusformate: 20/20 Snellen, 6/6 Metrisch oder 1.0 Dezimal.

#### **Automatische Pupillenmessung** (nur Modell 750)

Wenn die Funktion der automatischen Pupillenmessung eingeschaltet ist, mißt der HFA II automatisch den Pupillendurchmesser des Patienten und trägt den Wert im Bildschirm "Patientendaten 2" ein. Alle automatisch erhaltenen Meßwerte sind durch ein Sternchen (\*) gekennzeichnet, während die manuell erhaltenen Meßwerte ohne Sternchen angezeigt werden. Der Pupillendurchmesser wird auch auf dem Ausdruck angegeben. Diese Funktion ist nur dann verfügbar, wenn die Blickverfolgungsfunktion erfolgreich initialisiert wurde. Nähere Informationen über Blickverfolgung finde Sie in Kapitel 5 unter "Blickverfolgung".

#### **Persönliche Informationen**

Diese Funktion ermöglicht es Ihnen, auf den Papierausdrucken fünf Zeilen Text mit individuellen Informationen (z.B. Name, Anschrift und Telefonnummer der Praxis) anzugeben.

#### **Hauptmenü ändern**

Diese Funktion ermöglicht die Einrichtung des Hauptmenü-Bildschirms gemäß Ihren speziellen Anforderungen. Sie können Testtasten hinzufügen, die normalerweise nur über das Testverzeichnis zur Verfügung stehen, selten benutzte Testtasten beseitigen oder die Testtasten so ändern, daß beim Einschalten Ihre bevorzugten Testparameter eingestellt sind. Der Text auf den geänderten Tasten kann außerdem um die Angabe der Parameter oder ihre Verwendung erweitert werden. Nähere Informationen finden Sie unter "Änderung des Hauptmenü-Bildschirms" weiter unten in diesem Kapitel.

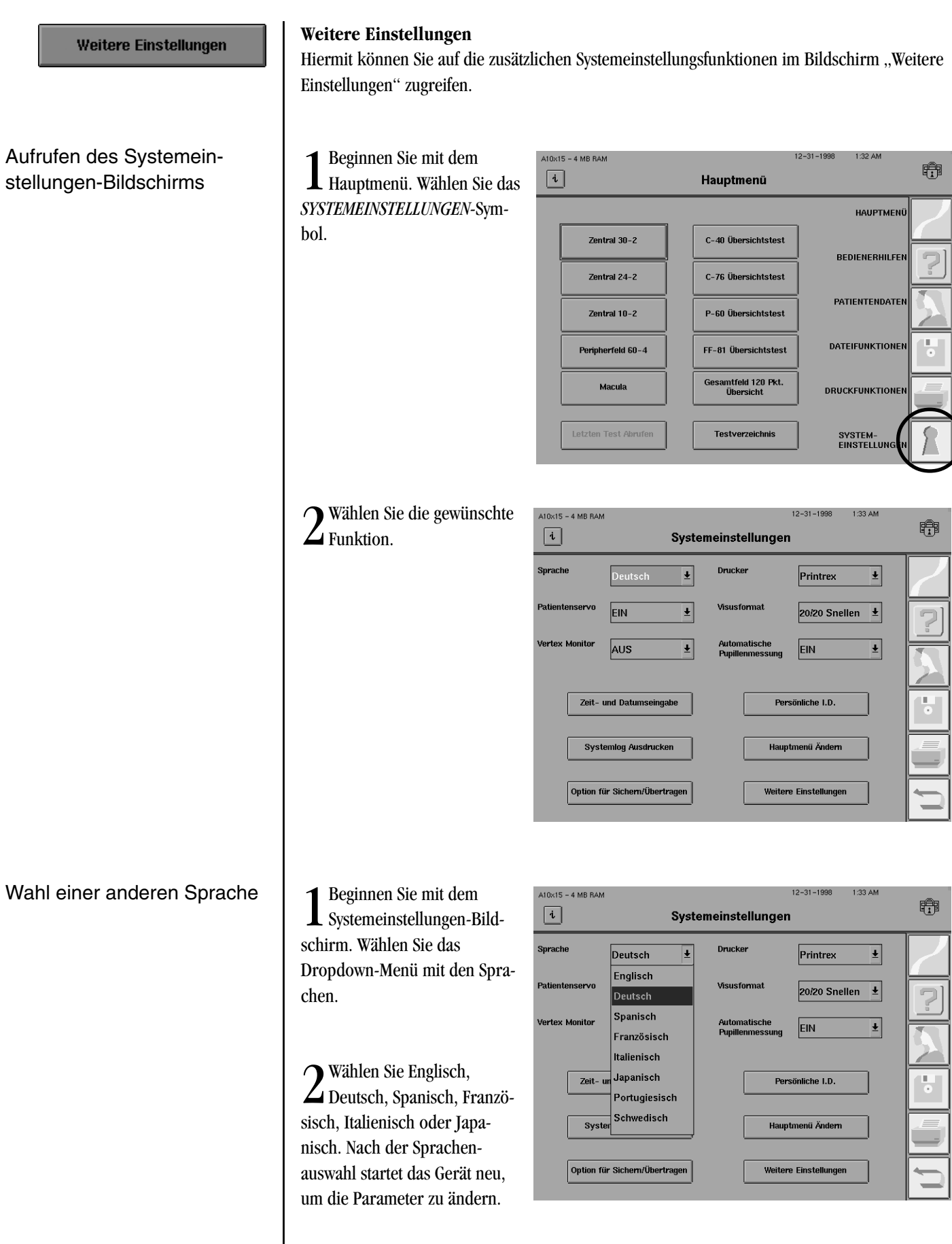

Verwendung von Patientenservo (Modell 750)

Verwendung des Vertex-Monitors (Modell 750)

Wenn Sie versehentlich die falsche Sprache gewählt haben, wählen Sie das *SYSTEMEINSTEL-LUNGEN*-Symbol (rechte untere Ecke im Hauptmenü). Wenn das Systemeinstellung-Menü erscheint, wählen Sie das Dropdown-Menü in der linken oberen Ecke, und wählen Sie die gewünschte Sprache.

1Beginnen Sie mit dem Systemeinstellungen-Bildschirm. Wählen Sie das Patientenservo-Dropdown-Menü.

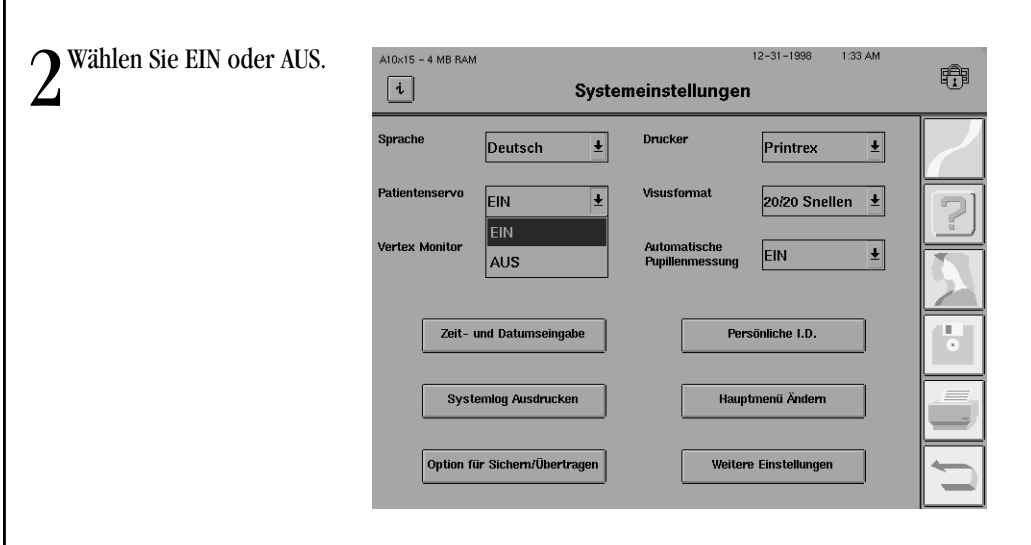

*Hinweis: Wenn die Patientenservo-Funktion während des Tests eingeschaltet ist und der Patient sich bewegt, korrigiert das Gerät die Kinnstütze in kleinen Bewegungen von jeweils 0,3 mm, bis sich der Patient wieder in der Anfangsposition befindet. Diese Funktion ist nur dann verfügbar, wenn die Blickverfolgungsfunktion erfolgreich initialisiert wurde und der Kontaktglashalter aufgerichtet ist. Nähere Informationen hierzu finden Sie in Kapitel 5 unter "Patientenservo".* 

1Beginnen Sie mit dem Systemeinstellung-Bildschirm. Wählen Sie das Dropdown-Menü ..Vertex-Monitor".

 $12 - 31 - 1998$ 1:34 AM 2Wählen Sie EIN oder AUS.  $A10\times15 - 4 MB RAM$ 睁  $\boxed{\mathbf{i}}$ Systemeinstellungen  $\overline{\bullet}$ Drucke  $\left| \cdot \right|$ Deutsch Printrex EIN  $\overline{\bullet}$ 20/20 Snellen  $\vert \pm \vert$ ertex Monito EIN ł  $\vert \mathbf{F} \vert$ **EIN** rwenneusene<br>Pupillenmessung  $\overline{\mathsf{E}}$ IN **AUS** Zeit- una pam Persönliche I.D. Systemlog Ausdrucken Hauptmenü Ändern Option für Sichern/Übertragen Weitere Einstellungen
*Hinweis: Wenn der Vertex-Monitor eingeschaltet ist, wird ein Signalton ausgelöst, sobald sich der Patient während des Tests von dem Korrekturglas wegbewegt. Der Test wird nicht unterbrochen, doch bleibt eine Meldung auf dem Bildschirm stehen, bis der Bediener sie löscht. Diese Funktion ist nur dann verfügbar, wenn die Blickverfolgungsfunktion erfolgreich initialisiert wurde und der Kontaktglashalter aufgerichtet ist. Nähere Informationen hierzu finden Sie in Kapitel 5 unter "Vertex-Monitor".* 

1Beginnen Sie mit dem Systemeinstellungen-Bildschirm. Wählen Sie ZEIT- UND DATUMS EINGABE.

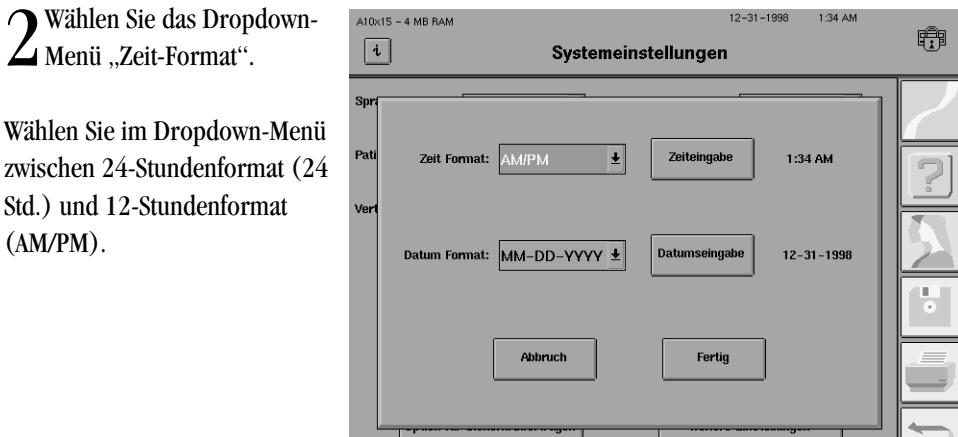

3Drücken Sie ZEITEINGABE. Geben Sie auf dem Zahlenfeld die richtige Uhrzeit ein, und drücken Sie anschließend die Eingabetaste.

*Hinweis: Wenn Sie das AM/PM-Format gewählt haben, müssen Sie zusammen mit der Uhrzeit jeweils AM oder PM eingeben.*

Wählen Sie "Datum-Format". Wählen Sie im Dropdown-Menü entweder MM-TT-JJJJ, TT-MM-<br>JJJJJ oder JJJJ-MM-TT. Der HFA II erfüllt die Anforderungen für die Jahr-2000-Umstellung.

*Hinweis: MM= Monat, TT=Tag und JJJJ=Jahr.*

5Wählen Sie DATUMSEINGABE: Geben Sie auf dem Tastenfeld das richtige Datum ein, und drücken Sie anschließend die Eingabetaste.

*Hinweis: Uhrzeit und Datum werden im oben festgelegten Format in der rechten oberen Ecke des Bildschirm angezeigt.*

#### Einstellen von Uhrzeit und Datum

Drucken des Systemprotokolls

Zugriff auf die Sichern/Übertragen-Funktion

1Beginnen Sie mit dem Systemeinstellung-Bildschirm. Wählen Sie SYSTEMLOG **L** AUSDRUCKEN.

2Das Gerät beginnt automatisch, das Systemprotokoll zu drucken.

*Hinweis: Die Dauer des Druckvorgangs hängt vom Umfang des Systemprotokolls ab.*

1Beginnen Sie mit dem Systemeinstellung-Bildschirm. Wählen Sie das Dropdown-Menü 1., Optionen für Sichern / Übertragen".

2Die Wahlmöglichkeiten sind NUR SICHERN, SICHERN UND ÜBERTRAGEN oder NUR ÜBERTRAGEN. Bei Wahl von NUR SICHERN erscheint wieder der Systemeinstellungen-Bildschirm.

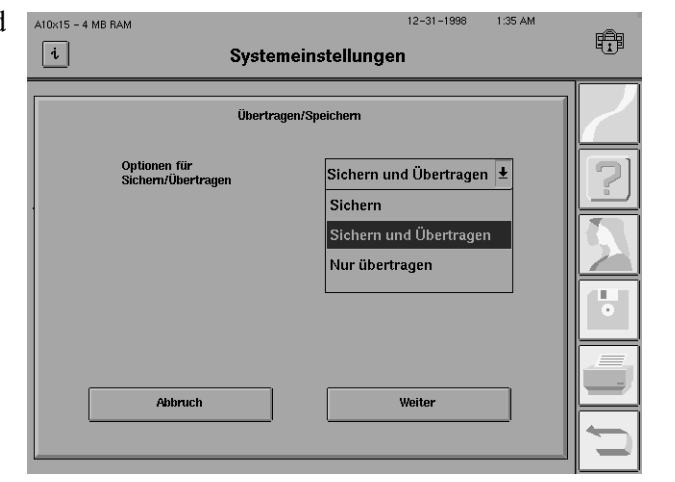

3Nachdem Sie SICHERN UND ÜBERTRAGEN gewählt haben, wählen Sie die RS-232-Optionen für die Übertragung. Darauf erscheint der Bildschirm für die RS-232-Einstellungen.

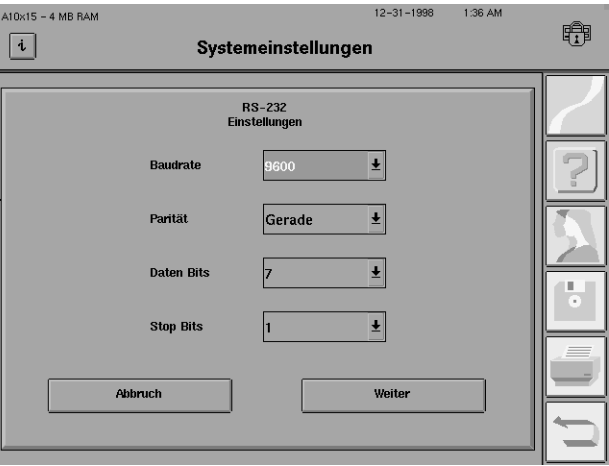

4Wählen Sie die Baudrate, Parität, Daten Bits und Stop Bits für die Übertragung. Die folgenden Wahlmöglichkeiten stehen zur Verfügung:

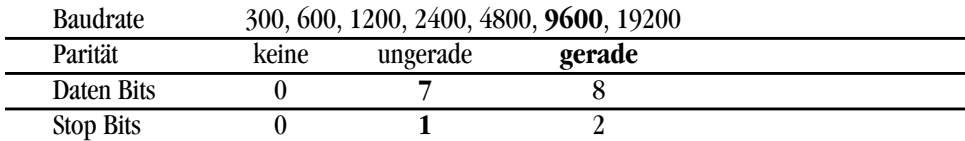

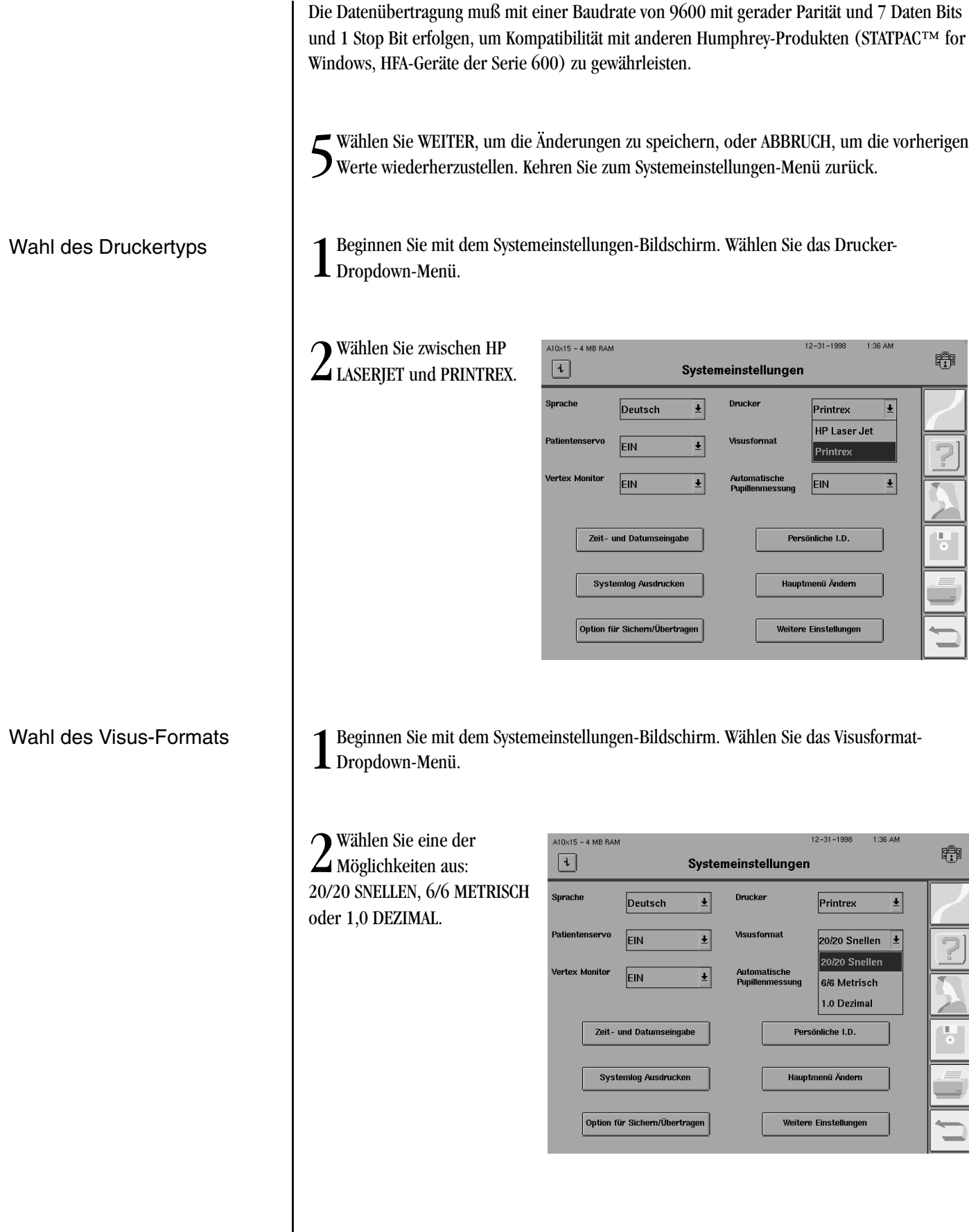

Wahl der automatischen Pupillenmessung (nur Modell 750)

1Beginnen Sie mit dem Systemeinstellungen-Bildschirm. Wählen Sie das Dropdown-Menü  $\blacksquare$  "Automatische Pupillenmessung".

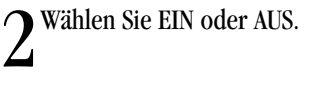

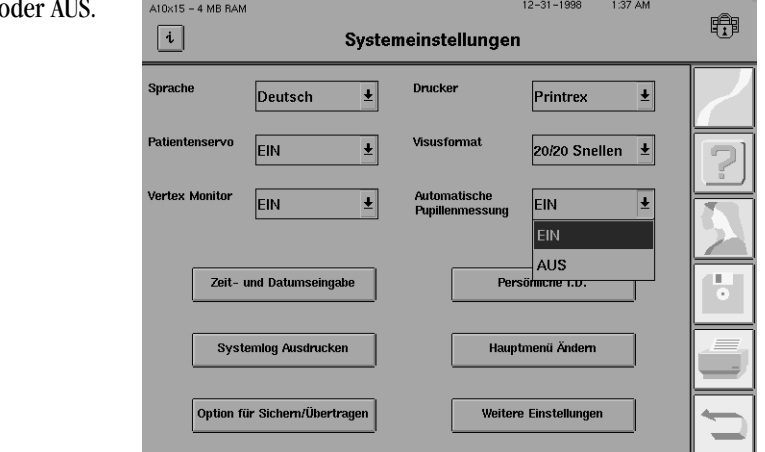

*Hinweis: Die automatische Pupillenmessung steht nur zur Verfügung, wenn die Blickverfolgungsfunktion initialisiert wurde. Informationen über Blickverfolgung finden Sie in Kapitel 5 unter "Blickverfolgung".*

1Beginnen Sie mit dem Systemeinstellungen-Bildschirm. Wählen Sie PERSÖNLICHE I. D.

2Wählen Sie die Taste für die  $\angle$ Zeile, in die Sie de eingeben möchten.

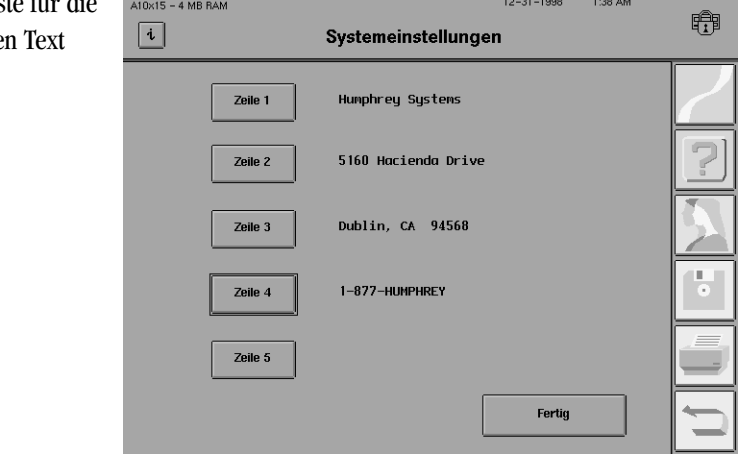

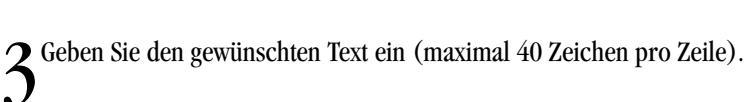

4Wiederholen Sie Schritt 2-3 für die anderen Zeilen.

Kennzeichnung der Ausdrucke

# **2-18**

Änderung des Hauptmenü-**Bildschirms** 

1Beginnen Sie mit dem Systemeinstellungen-Bildschirm. Wählen Sie HAUPTMENÜ ÄNDERN.

2Drücken Sie HINZUFÜGEN/ ÄNDERN EINER TASTE.  $12 - 31 - 1998$ 1:38 AM  $A10\times15 - 4 MB RAM$ €  $\boxed{i}$ Hauptmenü Ändern **HAUPTMEND** Hauptmenü Änder **BEDIENERHILFEN** n/Ändern einer Tast Zentral 2 **PATIENTENDATER** Taste löscher Zentral 1 DATEIFUNKTIONE Peripherfe Macu **DRUCKFUNKTIONE** Verlassen 3Wählen Sie die Tasten-position, in der eine Ände- $12 - 31 - 1998$ 1:39 AM  $A10x15 - 4 MB BAN$ 睁  $\boxed{\mathbf{i}}$ Hauptmenü Ändern rung vorgenommen werden soll. Bitte Taste drücken um zu ergänzen bzw. zu ändern **HAUPTMEN** Zentral 30-2 C-40 Übersichtstest **BEDIENERHILFEN** Zentral 24-2 C-76 Übersichtstest **PATIENTENDATER** Zentral 10-2 P-60 Übersichtstest **DATEIFUNKTIONE** Peripherfeld 60-4 FF-81 Übersichtstes Gesamtfeld 120 Pkt.<br>Übersicht Macula **DRUCKFUNKTIONER** Wählen Sie einen Testtyp aus: ÜBERSICHTSTEST, SCHWELLENWERTTEST, SPEZIELL,<br>CUSTOM oder KINETIK. Nach der Auswahl erscheinen die Testverzeichnis-Bildschirme, auf die normalerweise über den Hauptmenü-Bildschirm zugegriffen wird. 5Wählen Sie das Testmuster, das Sie hinzufügen oder ändern möchten. Darauf erscheint der Parameteränderung-Bildschirm. Alle Testtasten weisen am Anfang die Standardparameter auf. 6Ändern Sie die Parameter je nach Ihren Anforderungen. Drücken Sie zum Abschluß **O**AUSWAHL FERTIG.

7Sie können der Taste eine  $\boxed{\mathbf{i}}$ zweite Textzeile hinzufügen, um sie von den anderen Tasten zu unterscheiden. Diese Zeile Test-<br>strategie erscheint unterhalb des Test-**Tes** namens. **Fixa** Um eine zweite Textzeile hin-**Fixa** zuzufügen, drücken Sie JA, wenn

das System anfragt. Geben Sie den neuen Text über die Popup-Tastatur ein.

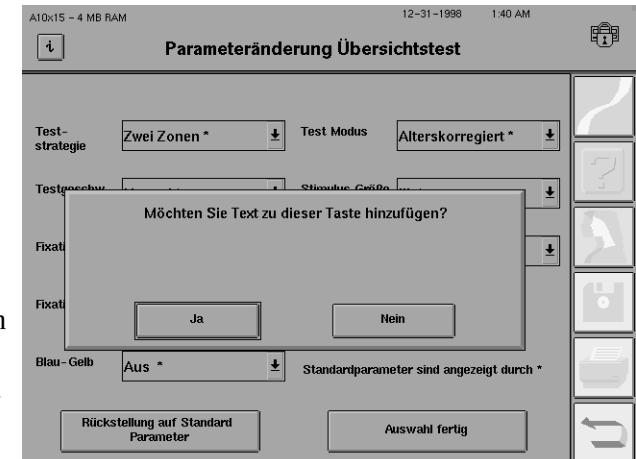

Als zusätzliche Kennzeichnung könnte zum Beispiel "Blau-Gelb", "FastPac" oder "Dr. Brauns Test" angegeben werden. Ein Beispiel für einen Hauptmenü-Bildschirm mit speziell eingerichteten Testtasten mit zusätzlichem Text finden Sie in Kapitel 9 unter "Sichern und Wiederherstellung von Konfigurationen".

*Hinweis: Der Name des Humphrey-Testmusters (Zentral 24-2, C-40 Übersichtstest usw.) kann nicht geändert werden.*

8Wiederholen Sie diesen Vorgang für jede Taste, die Sie ändern möchten.

*Hinweis: Alle Tasten, die nicht über die Funktion HAUPTMENÜ ÄNDERN geändert wurden, verwenden weiterhin die Standardparameter. Wenn bestimmte Testparameter während eines Tests mit Hilfe der Taste PARAMETER ÄNDERN geändert werden, kehren diese Parameter nach Beendigung des Gesichtsfeldtests auf die Anfangswerte zurück, es sei denn, Sie wählen die Option TEST ANDERES AUGE.*

- 1Beginnen Sie mit dem Systemeinstellung-Bildschirm. Wählen Sie HAUPTMENÜ ÄNDERN.
- 

2Wählen Sie TASTE  $A10x15 - 4 MB RAM$  $\angle$  löschen.  $\lceil i \rceil$ 

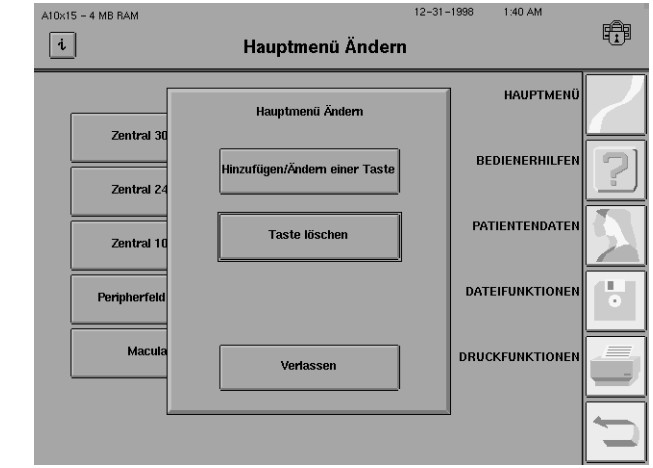

### Löschen von Tasten

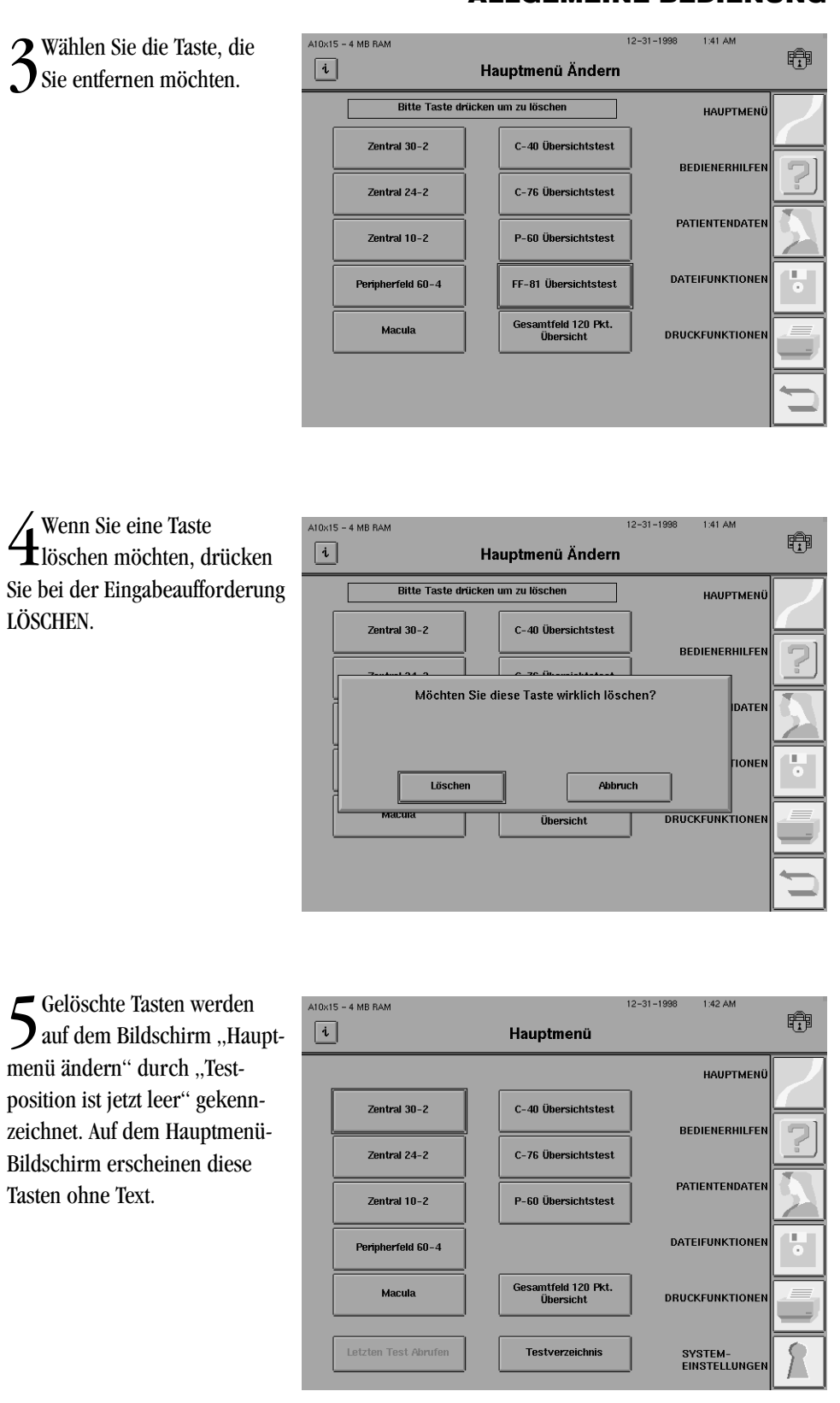

*Hinweis: Die vom Hauptmenü-Bildschirm entfernten Tests stehen weiterhin über die Funktion TESTVERZEICHNIS zur Verfügung. Bei Benutzung eines Tests aus dem Testverzeichnis werden die Standardparameter verwendet, sofern nicht vor Beginn des Tests PARAMETER ÄNDERN gewählt wird.*

Hinzufügen von Text auf einer Taste

### **WEITERE EINSTELLUNGEN**

Es gibt keine direkte Methode des Hinzufügens von Text zu einer vorhanden Taste, ohne das oben beschriebene Verfahren zur "Änderung des Hauptmenü-Bildschirms" auszuführen. Notieren Sie sich den Testtyp und die bei der vorhandenen Taste verwendeten Parameter, bevor Sie TASTE ÄNDERN/HINZUFÜGEN wählen. Weisen Sie der Taste denselben Test mit denselben Testparametern zu. Wenn das Dialogfeld mit der Frage: "Möchten Sie Text zu dieser Taste hinzufügen?" erscheint, drücken Sie JA.

Um den Bildschirm "Weitere Einstellungen" aufzurufen, drücken Sie die Taste WEITERE EIN-STELLUNGEN rechts unten im Systemeinstellung-Bildschirm. Es folgt eine kurze Beschreibung der über diesen Bildschirm verfügbaren Funktionen.

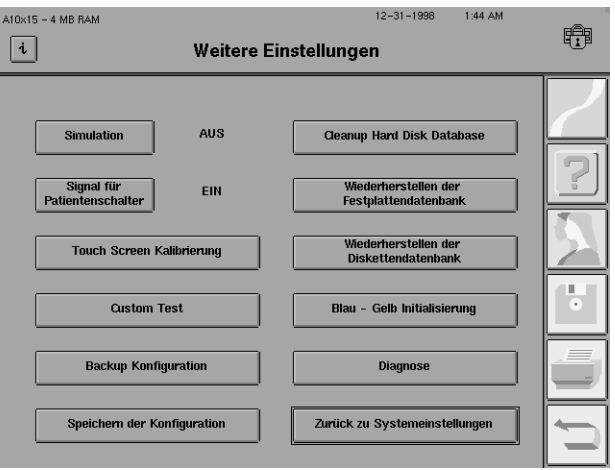

*Abbildung 2.8: Bildschirm "Weitere Einstellungen"*

#### **Simulation**

Diese Taste dient zur Überprüfung der Funktionsfähigkeit der Software. Drücken Sie die Taste, um zwischen Ein und Aus hin- und herzuschalten. Wenn ein Test bei eingeschalteter Simulation läuft, erscheinen innerhalb von Sekunden Beispiele für Schwellenwertdaten auf dem Bildschirm. Schalten Sie die Simulation aus, bevor Sie einen Test bei einem Patienten ausführen. Die Simulation wird automatisch ausgeschaltet, wenn das Gerät ausgeschaltet wird.

#### **Signal für Patientenschalter**

Der Patientenschalter gibt jedes Mal einen Ton ab, wenn er gedrückt wird. Drücken Sie die Taste SIGNAL FÜR PATIENTENSCHALTER, um zwischen Ein und Aus hin- und herzuschalten. Das SIGNAL FÜR PATIENTENSCHALTER kann vor Beginn eines Tests mit dieser Taste ausgeschaltet werden.

#### **Touch Screen-Kalibrierung**

Es kann vorkommen, daß beim Drücken einer Taste auf dem Touch Screen die Taste daneben aktiviert wird. Mit Hilfe dieser Taste können Sie die richtige Ausrichtung des Touch Screens wiederherstellen; folgen Sie dazu den Anweisungen auf dem Bildschirm. Siehe Kapitel 12 unter "Touch Screen-Kalibrierung".

#### **Custom Test**

Mit dieser Taste wird das Popup-Fenster mit den Optionen für "Custom Tests" aufgerufen, mit dem Sie Ihre eigenen Testmuster erstellen oder löschen können. Nähere Informationen hierzu finden Sie in Kapitel 10 unter "Benutzerdefinierte Tests".

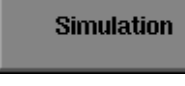

#### Signal für Patientenschalter

**Touch Screen-**Kalibrierung

**Custom Test** 

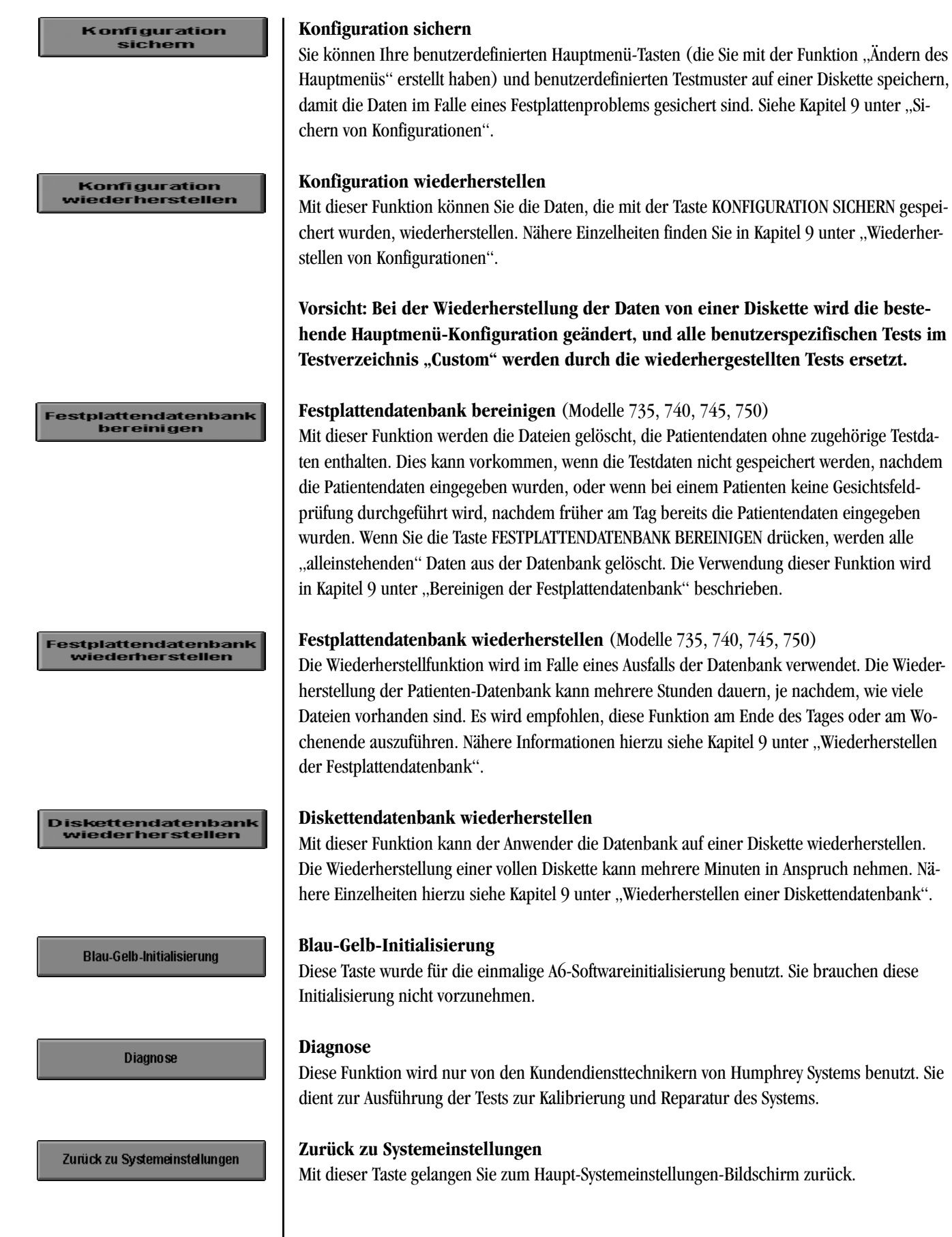

#### **HILFE-BILDSCHIRME**

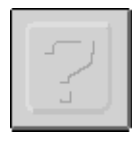

Der HFA II verfügt über Hilfe-Bildschirme, die Ihnen zu verschiedenen Themen bezüglich des Betriebs des Geräts Hilfe leisten können. Durch Drücken auf das *HILFE-*Symbol können Sie fast jederzeit das Online-Hilfemenü aufrufen. Das *HILFE-*Symbol steht nicht zur Verfügung, wenn ein Popup-Fenster angezeigt wird. Bevor Sie auf das Hilfemenü zugreifen können, müssen Sie die Aktion mit dem Popup-Fenster beenden oder abbrechen. Nach dem Drücken auf das *HILFE-*Symbol erscheint der folgende Hilfethemen-Bildschirm:

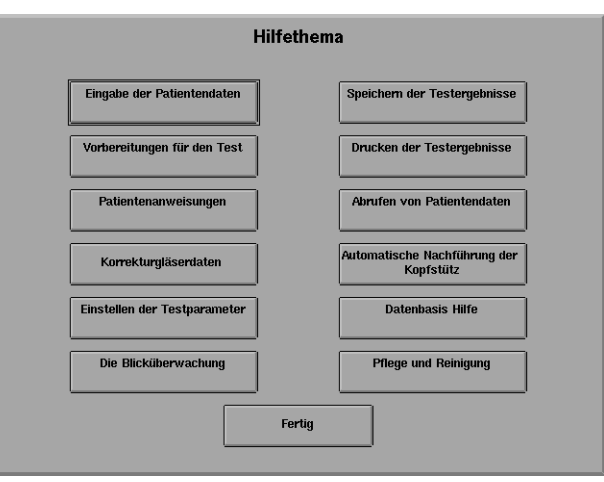

*Abbildung 2.9: Hilfethemen-Bildschirm*

Wählen Sie das gewünschte Thema aus der Liste mit 12 Themen. Wenn die Informationen zu einem Thema mehr als einen Bildschirm füllen, befinden sich unten im Bildschirm Tasten, mit denen Sie zum nächsten Bildschirm übergehen bzw. zum vorherigen Bildschirm zurückkehren können.

Wenn Sie eines der angezeigten Themen ausdrucken möchten, brauchen Sie nur die DRUK-KEN-Taste unten im Hilfe-Bildschirm zu drücken. Es wird der gesamte Text des jeweils angezeigten Themas ausgedruckt. Wenn ein Thema mehr als einen Bildschirm füllt, z.B. "Drucken von Testergebnissen", wird der vollständige Text ausgedruckt, nicht nur der jeweils angezeigte Bildschirminhalt.

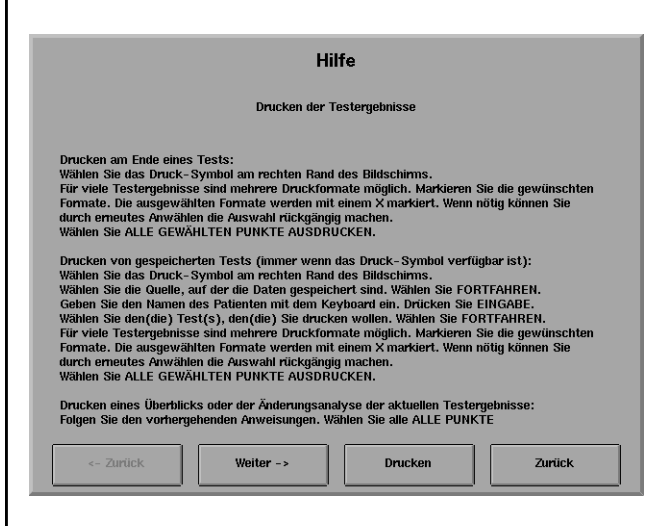

*Abbildung 2.10: Beispiel für einen Hilfe-Bildschirm*

Wenn Sie mit dem jeweiligen Hilfethema fertig sind, drücken Sie ZURÜCK, um zum Hilfethemen-Bildschirm zurückzukehren. Wenn Sie auf dem Hilfethemen-Bildschirm FERTIG drükken, erscheint wieder der Bildschirm, auf dem Sie ursprünglich auf das *HILFE-*Symbol gedrückt hatten. Wenn Sie zum Beispiel auf dem "Testende"-Bildschirm ursprünglich auf das HILFE-Symbol gedrückt hatten, gelangen Sie zum selben "Testende"-Bildschirm zurück, wenn Sie auf dem Hilfethemen-Bildschirm FERTIG drücken.

Lesen Sie die Informationen im Benutzerhandbuch über das jeweilige Thema nach. In der nachstehenden Liste sind die Online-Hilfethemen und die Hauptabschnitte in diesem Handbuch aufgeführt, in denen Sie weitere Informationen finden.

- Eingabe von Patientendaten Kapitel 3
- Testvorbereitung Kapitel 3
- Anweisungen für den Patienten Kapitel 3
- Auswahl des Korrekturglases Kapitel 3
- Parameteränderung Kapitel 4
- Verwendung von Blickverfolgung Kapitel 5
- Speichern von Testergebnissen Kapitel 5
- Drucken von Testergebnissen Kapitel 7
- Abrufen von Patientendaten Kapitel 3
- Patientenservo/Vertex-Monitor Kapitel 5
- Datenbank-Hilfe Kapitel 9
- Planmäßige Wartung Kapitel 12

# *Testvorbereitung* **3**

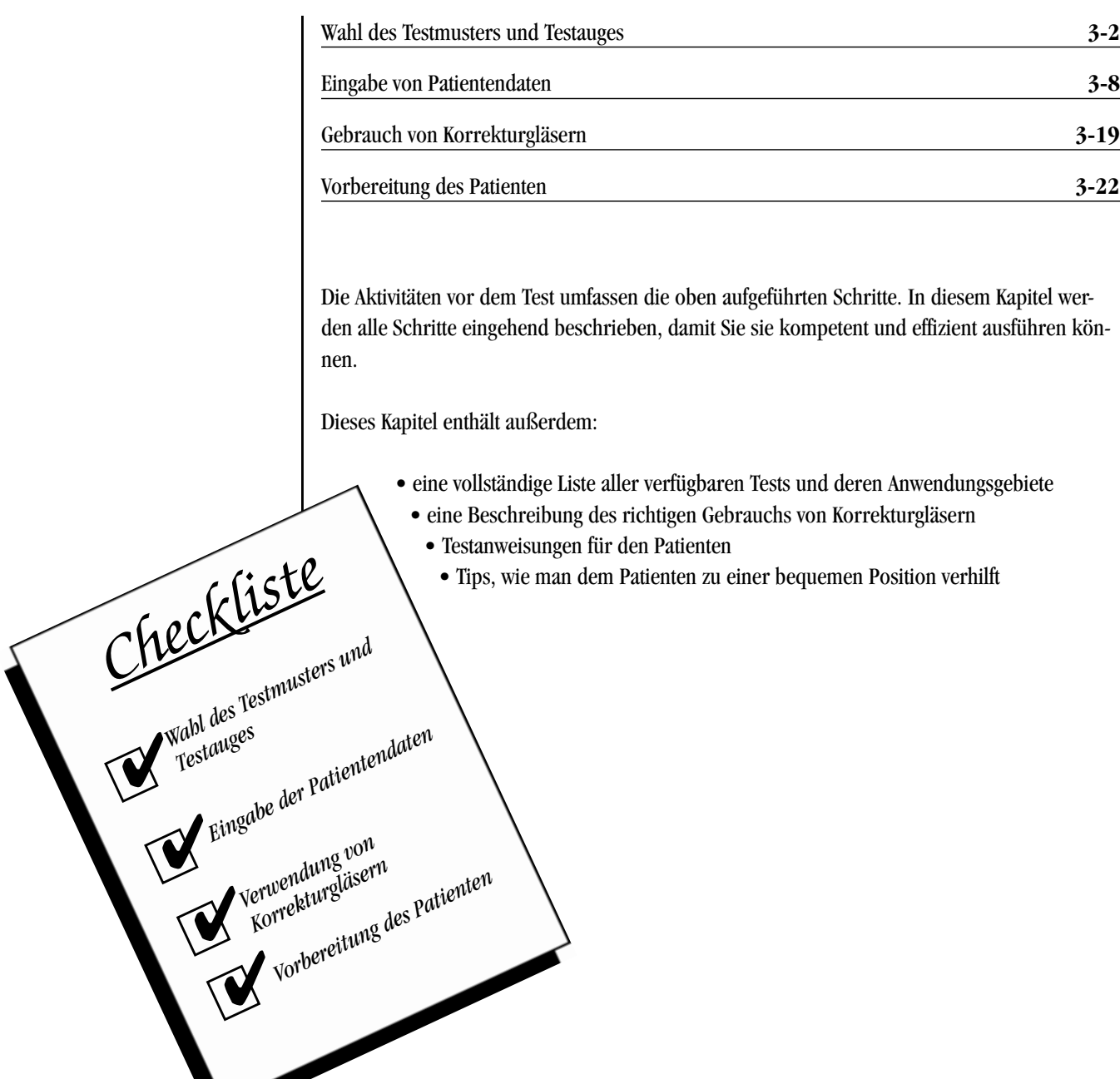

# **WAHL DES TEST-MUSTERS UND TESTAUGES**

Der Hauptmenü-Bildschirm ist der Ausgangspunkt für alle Tests. Hier wählen Sie mit einer der folgenden Methoden einen Test aus.

- Verwendung der Testtasten
- Verwendung des Testverzeichnisses.

Nähere Einzelheiten über die verschiedenen Tests finden Sie unter "Testverzeichnis". Nach der Wahl des gewünschten Tests gibt der Anwender die Patientendaten ein, wie in "Eingabe der Patientendaten" weiter unten in diesem Kapitel beschrieben.

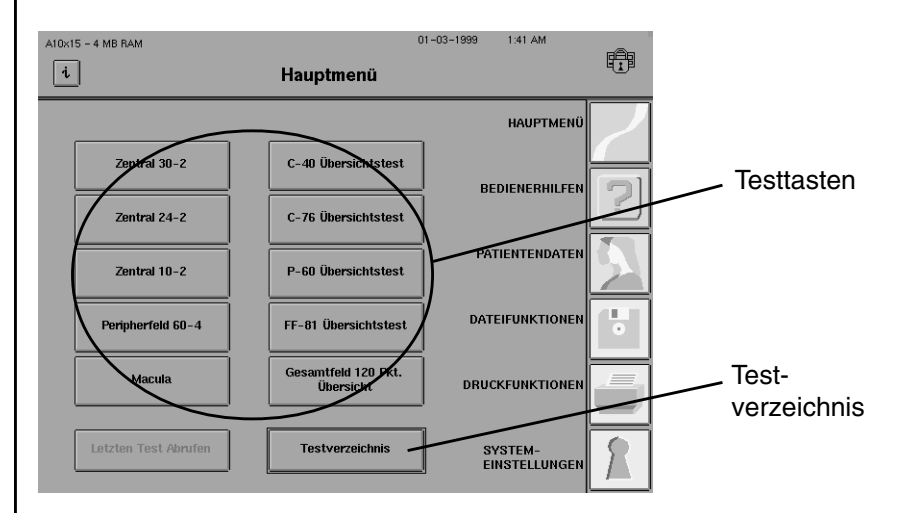

*Abbildung 3.1: Auswahl eines Tests aus dem Hauptmenü*

### Verwendung der Testtasten

Die Auswahl von Tests erfolgt am einfachsten mit den Testtasten. Die Testtasten des HFA II sind für die gängigsten Tests voreingestellt. Sie können jedoch Ihren besonderen klinischen Anforderungen entsprechend geändert werden. Siehe Kapitel 2 unter "Änderung des Hauptmenü-Bildschirms".

1 Wählen Sie im Hauptmenü<br>1 einen Test aus, indem Sie einen Test aus, indem Sie die entsprechende Testtaste drücken.

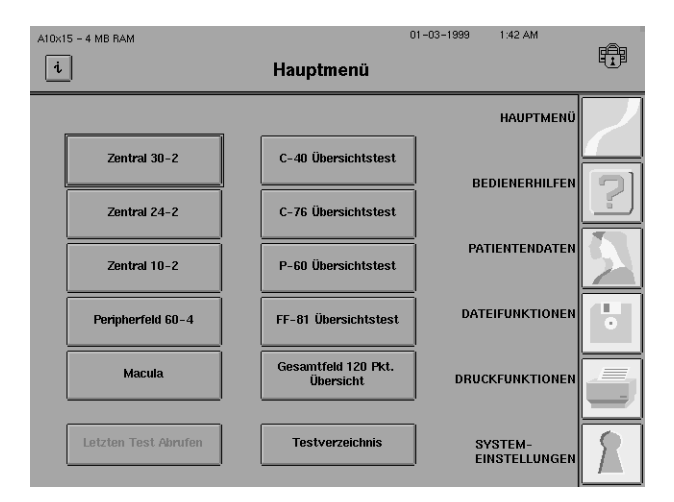

 $01 - 03 - 1999$ 1:43 AM 2Geben Sie das Testauge an. Wenn Sie RECHTS oder  $A10x15 - 4 MB RAM$ 睁  $\boxed{i}$ Hauptmenü LINKS drücken, wird das Verfah-**HAUPTMENÜ** ren fortgesetzt, und mit AB-Zentral Bitte Auge Auswählen **BEDIENERHILFEN** BRUCH gelangen Sie wieder zum Zentral 2 Hauptmenü-Bildschirm. Rechts PATIENTENDATEN Zentral 1 Links **DATEIFUNKTIONER** u, **Peripherfe** Abbruch Maci **DRUCKFUNKTIONEN** Letzten Test Abrufer Testverzeichnis SYSTEM-<br>EINSTELLUNGEN

 $3$ Die Fortsetzung der Testvorbereitung wird unter "Eingabe der Patientendaten" weiter unten in diesem Kapitel beschrieben.

Verwenden Sie diese Methode zur Auswahl eines Tests, der nicht auf einer der Testtasten angegeben ist.

 $A10\times15 - 4 MB RAM$ 

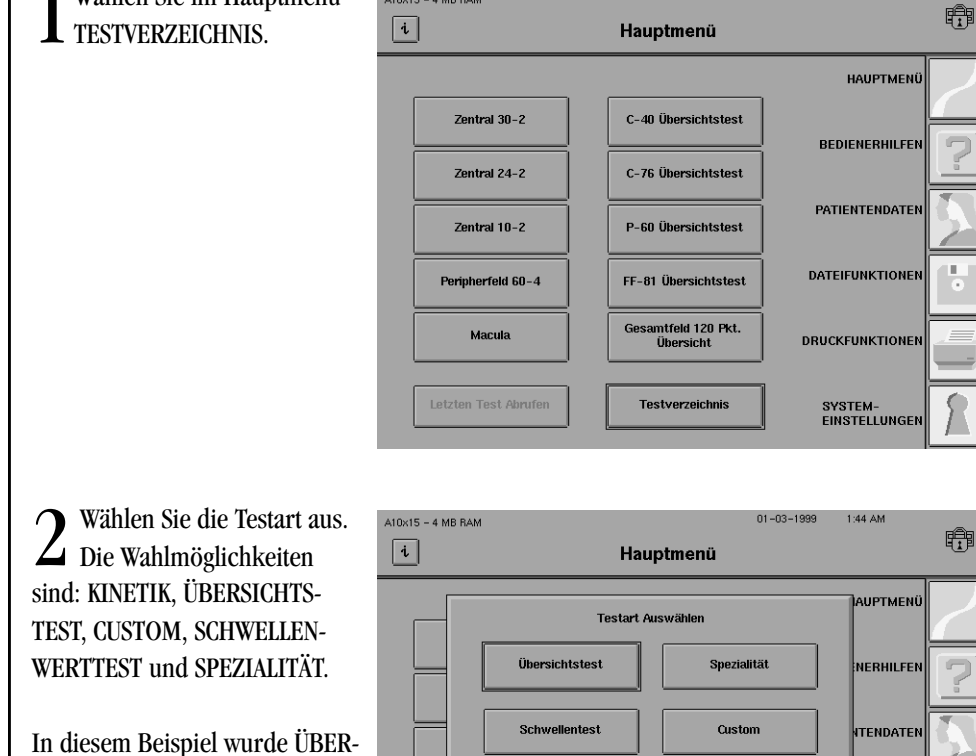

Kinetik

Abbruch

**Testverzeichnis** 

SICHTSTEST gewählt.

Wählen Sie im Hauptmenü

Verwendung des Testverzeichnisses

 $01 - 03 - 1999$ 

1:43 AM

u,

**INKTIONER** 

**JNKTIONEI** 

SYSTEM-<br>EINSTELLUNGEN

#### **3-4 TESTVORBEREITUNG**

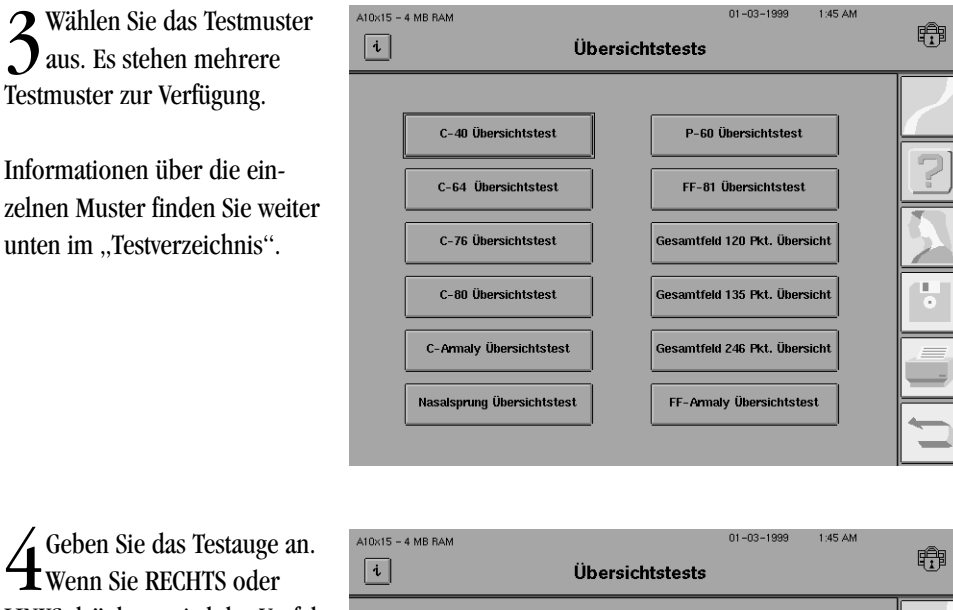

Wenn Sie RECHTS oder LINKS drücken, wird das Verfahren fortgesetzt, und mit AB-BRUCH gelangen Sie wieder zum Testverzeichnis zurück.

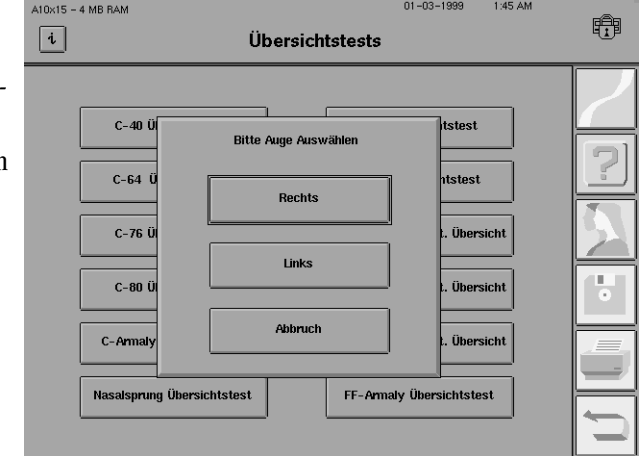

 $\sum$  Die Fortsetzung der Testvorbereitung wird unter "Eingabe der Patientendaten" weiter unten in diesem Kapitel beschrieben.

Der HFA II bietet eine Reihe von Testmustern für Übersichtstests und Schwellenwerttests, die die meisten klinischen Anforderungen erfüllen. Die Tabellen 3.1, 3.2 und 3.3 enthalten Beschreibungen der einzelnen Muster, um dem Arzt bei der Auswahl des geeignetesten Tests für den jeweiligen Patienten behilflich zu sein. In Anhang E finden Sie schematische Darstellungen der verfügbaren Testmuster.

Der HFA II vom Modell 750 bietet kinetische Prüfungen, und alle Modelle mit Ausnahme des 720 können benutzerdefinierte Tests ("Custom") durchführen, doch gibt es für diese Testarten keine voreingestellten Testmuster. Nähere Informationen über diese Testarten finden Sie in Kapitel 10 (Custom) bzw. Kapitel 11 (Kinetik).

Übersichtstests erfüllen eine wichtige klinische Funktion, weil sie einen raschen Überblick über das Gesichtsfeld bieten und hochverdächtige Bereiche anzeigen. Sie liefern die Antwort auf die Frage: "Liegt ein Problem vor?" Bei anomalen Testergebnissen ist eine weitere Untersuchung mit Schwellenwerttests erforderlich.

#### **Testverzeichnis**

Schwellenwerttests liefern eine genauere Definition des Problems, da sie den tatsächlichen Empfindlichkeitsgrad an jedem Testpunkt berechnen. Mit ihnen werden frühe Abschwächungen und leichte Veränderungen der Netzhautempfindlichkeit festgestellt.

Spezialitäten-Tests sind speziell entwickelte Übersichtstests für bestimmte Zwecke. Nähere Einzelheiten zu den Spezialitäten-Tests finden Sie in Tabelle 3.3.

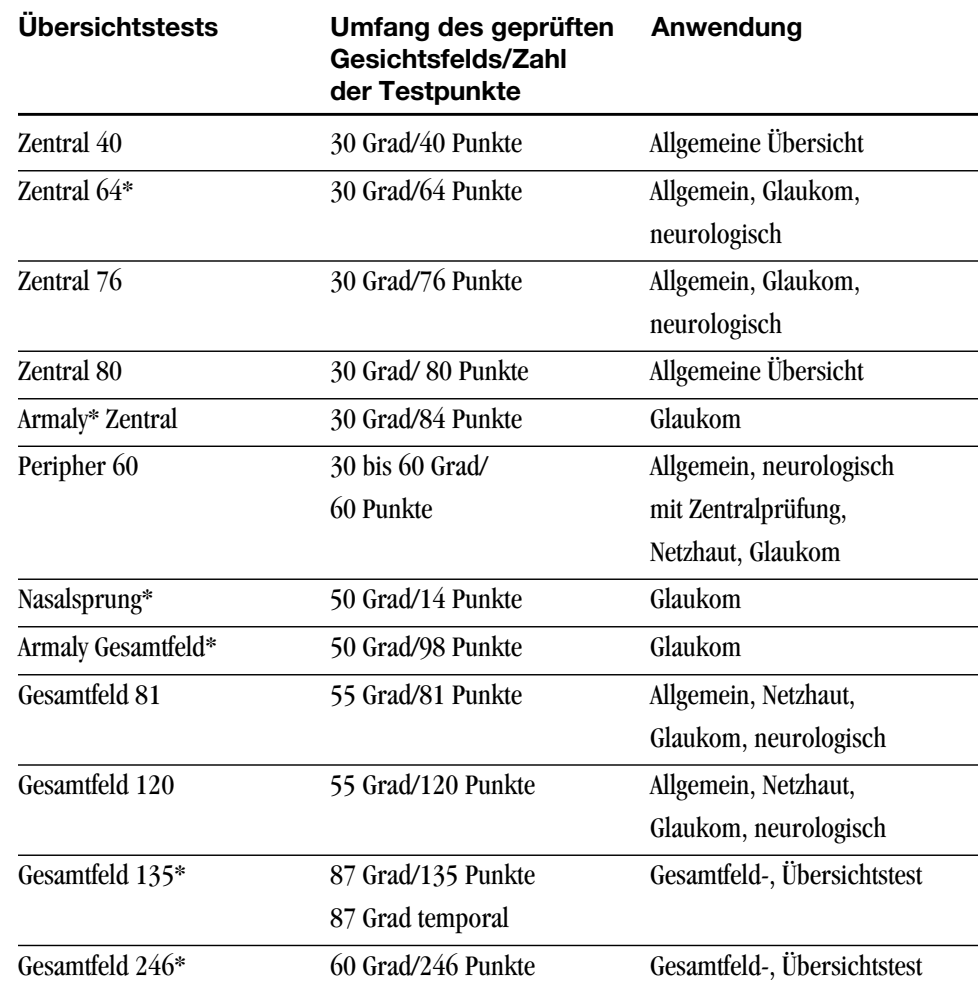

# *Tabelle 3.1: Verzeichnis der Übersichtstests*

\* bei Modell 720 nicht verfügbar

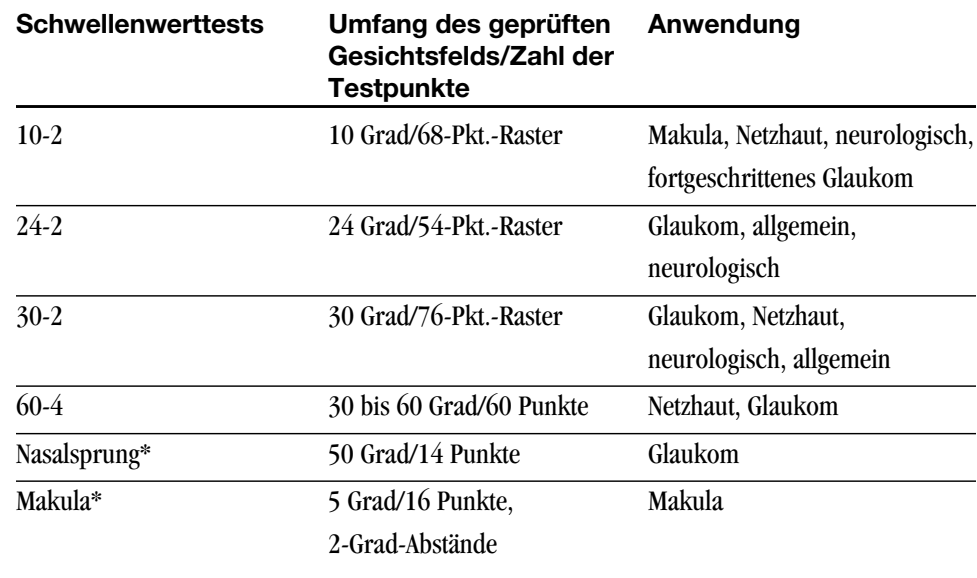

*Tabelle 3.2: Verzeichnis der Schwellenwerttests*

\* bei Modell 720 nicht verfügbar

*Tabelle 3.3: Verzeichnis der Spezialitäten-Tests*

| Spezialitäten-Tests | Umfang des geprüften<br>Gesichtsfelds/Zahl der<br>Testpunkte | Anwendung                     |
|---------------------|--------------------------------------------------------------|-------------------------------|
| Esterman monokular  | 75 Grad temporal<br>60 Grad nasal/100 Punkte                 | Funktionsunfähigkeit          |
| Esterman binokular  | 150 Grad bitemporal/<br>120 Punkte                           | Funktionsunfähigkeit          |
| Superior $36*$      | 60 Grad, oberes<br>Halbfeld/36 Punkte                        | Übersichtstest<br>oberes Feld |
| Superior $64*$      | 60 Grad, oberes<br>Halbfeld/64 Punkte                        | Übersichtstest<br>oberes Feld |

\*verwendet die untere LED-Fixationsmarke

Hinweise zum Testverzeichnis:

- Der HFA II verwendet automatisch die untere LED-Fixationsmarke für die Prüfung aller Punkte in den speziellen Übersichtstests Superior 36 und Superior 64. Weisen Sie den Patienten an, den Blick auf diese untere Zielmarke zu fixieren. Wenn Sie die zentrale Zielmarke manuell für einen der Tests des oberen Gesichtsfelds einstellen, werden einige der obersten Punkte aus dem Testmuster ausgelassen.
- Bei dem Gesamtfeld-Übersichtstest mit 135 Punkten werden nicht alle Testpunkte auf dem Bildschirm angezeigt. Es werden jedoch alle Punkte geprüft und auf dem Ausdruck aufgeführt.
- Verwenden Sie zur besseren Sicht auf den zentralen Bereich eines abgeschlossenen Gesamtfeld-Tests die Taste VERGRÖSSERUNG auf dem Bildschirm "Testende" bzw. "Test anzeigen".
- Gesamtfeld-Tests, bei denen der zentrale 30-Grad-Bereich geprüft wurde, können gespeichert, ausgedruckt und später von der Festplatte abgerufen werden, ohne daß der periphere Teil des Tests ausgeführt wird.
- Das Raster des zentralen Tests mit 76 Punkten ist dasselbe wie das des zentralen Schwellenwerttest 30-2. Dies ermöglicht dem Arzt, nach den Übersichtstests mit einem Schwellenwerttest mit denselben Punkten nachzufassen. Ebenso ist das Testmuster des Übersichtstests Peripher 60 dasselbe wie das des Schwellenwerttest 60-4.
- Beim Makula-Schwellenwerttest werden alle 16 Punkte zweimal getestet, wenn die Fluktuationsfunktion eingeschaltet ist. Wenn diese Funktion abgeschaltet ist, wird der Schwellenwert einmal bestimmt. Das Gerät bestimmt den Makula-Schwellenwert bei abgeschalteter Fluktuationsfunktion nur dann zweimal, wenn die Meßwerte von den erwarteten Werten abweichen. Die Fluktuationsfunktion kann über den Menübildschirm "Parameter ändern" aktiviert werden. Nähere Informationen hierzu finden Sie in Kapitel 6 unter "Fluktuationswerte" oder Kapitel 7 unter "Globale Indizes".
- Die Bewertung des Esterman-Tests beruht auf dem Prozentsatz der gesehenen Testpunkte; 100 Punkte für monokulare Tests und 120 für binokulare Tests. Der HFA II bestimmt automatisch die Funktionsbewertung als einen Prozentsatz, der rechts unten auf dem Ausdruck angegeben wird. Bei dem Test wird eine einzelne Intensität und ein Stimulus von 10 dB verwendet. Dieser Wert entspricht einer internationalen Vereinbarung und kann nicht vom Anwender geändert werden.
- Humphrey Systems dankt der American Academy of Ophthalmology für die Genehmigung zur Verwendung des Esterman-Tests.

#### **3-8 TESTVORBEREITUNG**

# **EINGABE VON PATIENTENDATEN**

Eingabe von Patientenidentifikation, Patientenname, Geburtsdatum und Kommentaren

Nach der Auswahl eines Tests und des Testauges können Sie die Patientendaten eingeben. Bei jeder Gesichtsfeldprüfung können Sie verschiedene Informationen über Ihren Patienten eingeben. Es ist nicht nötig, alle verlangten Daten einzugeben, außer Namen und Geburtsdatum, da diese für die Berechnung des Korrekturglases, für die Datenanalyse und zur Speicherung der Testdaten auf Festplatte oder Diskette erforderlich sind.

Die Patientendaten sind auf zwei Hauptbildschirme verteilt: "Patienten Daten 1" enthält demografische Daten und die Daten des Korrekturglases, und "Patienten Daten 2" enthält diagnostische Informationen.

1 Wählen Sie auf dem<br>Bildschirm "Patienten Daten  $A10x15 - 4 MB RAM$  $01 - 03 - 1999$ 1:47 AM ŧ  $\boxed{i}$ Patienten Daten 1 1" die Option PATIENTEN I.D. Pati iten I.D. Patienten Daten löschen Patienten Nam Diese Option ermöglicht dem Patientendaten Abrufen Geburtsdatum Anwender, eine anwender-Ń. Sphäre Zylinder Achs spezifische Methode zur Katalo-Rechts Korrekturglas gisierung der Patienten zu er-Links entar für rechtes Auge mtar für linkes<br>Auge Kom Weitere Patientendaten Weiter

2Geben Sie über die Popup-Tastatur bis zu 11 Zeichen ein.

Drücken Sie die Eingabetaste.

Sie gelangen automatisch wied zum Bildschirm "Patienten Daten 1" zurück.

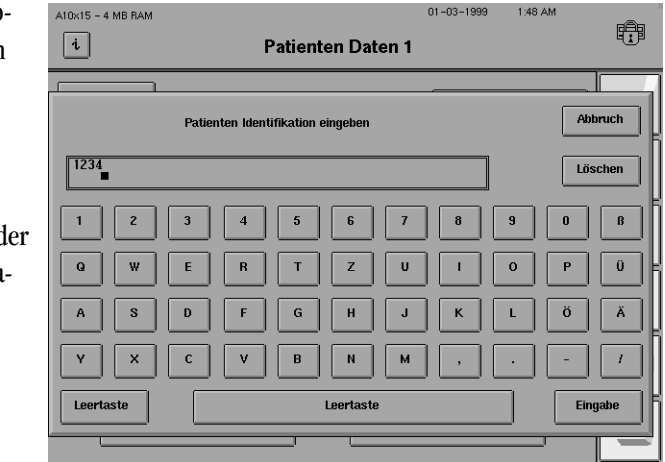

 $3^{\text{Wählen Sie im Bildschirm}}$  "Patienten Daten 1" die Taste PATIENTENNAME.

stellen.

4Geben Sie über die Popup- $\mathbf I$  Tastatur bis zu 23 Zeichen ein.

 $A10x15 - 4 MB RAM$ 睁  $\boxed{\mathbf{i}}$ Patienten Daten 1 Abbruch Patientennamen eingeben Zeiss, Carl Drücken Sie die Eingabetaste. Löschen  $\mathbf{0}$  $\mathbf{B}$  $\mathbf{u}$  $\overline{\mathbf{o}}$  $\overline{P}$  $\hat{\mathbf{U}}$  $\alpha$  $\mathbf{w}$ F  $\overline{R}$  $\mathbf{r}$  $\overline{z}$  $\mathbf{I}$  $\mathbf s$  $\mathbf{D}$  $\mathsf{G}$  $\bar{\mathbf{H}}$  $\mathbf{J}$  $\overline{\mathbf{K}}$  $\mathbf{L}$ ö  $\ddot{\mathbf{A}}$  $\overline{a}$  $\overline{\mathbf{x}}$  $\mathbf{v}$ B N  $\overline{M}$  $\bar{I}$ Leertaste Leertaste **Fingabe** 

*Hinweis: Der HFA II kann erkennen, daß zwei Tests zum selben Patienten gehören, solange der Vor- und Nachname genau gleich buchstabiert werden und das Geburtsdatum übereinstimmt. Auch wenn Leerzeilen oder Kommata eingefügt wurden, erkennt der HFA II, daß es sich um denselben Namen handelt.*

So werden zum Beispiel die folgenden Eingaben alle gleich behandelt:

"Kennedy, Robin" ist dasselbe wie "Kennedy ,Robin" oder "Kennedy Robin".

5Wählen Sie GEBURTSDATUM.

6Geben Sie über das Popup-Tastenfeld Monat, Tag und Jahr ein sowie Gedankenstriche (-) zwischen den Eingaben.

Das Jahr können Sie mit zwei oder vier Ziffern eingeben. Es wird im Vierziffernformat angezeigt.

Drücken Sie die Eingabetaste.

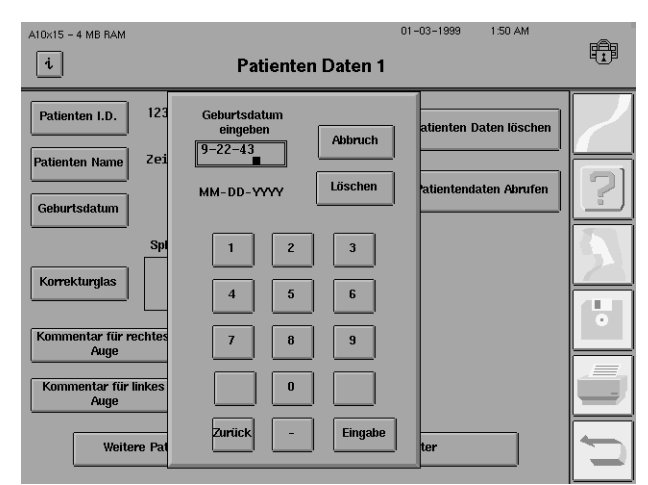

*Hinweis: Das Datum 22. September 1943 sollte in der Form 9-22-43 eingegeben werden. Wenn Sie das Jahr als zweistellige Zahl eingeben, wird angenommen, daß der Patient weniger als 100 Jahre alt ist. Der HFA II ist Jahr-2000-konform.*

7Wählen Sie KOMMENTAR FÜR RECHTES AUGE.

 $01 - 03 - 1999$ 

1:50 AM

#### **3-10 TESTVORBEREITUNG**

8Geben Sie über die Tastatur bis zu zwei Zeilen Text ein.

Drücken Sie die Eingabetaste.

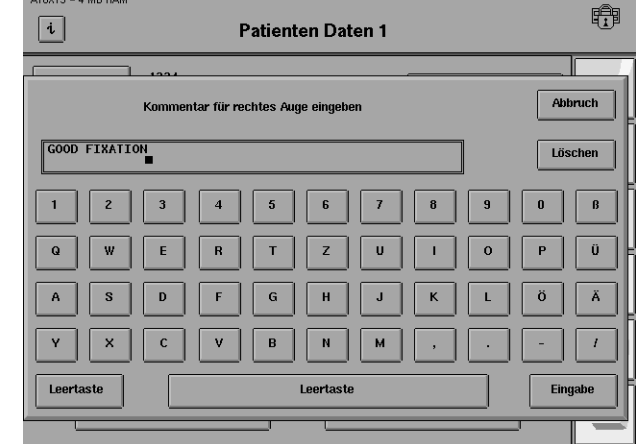

9Wiederholen Sie Schritt 7-8 für KOMMENTAR FÜR LINKES AUGE. Der Kommentar erscheint auf dem Ausdruck der Testergebnisse.

Viele Patienten mit Refraktionsfehlern brauchen ein Korrekturglas, damit die Prüfung des Zentralfelds oder des zentralen Bereichs des Gesamtfelds richtig ausgeführt werden kann. Der HFA II berechnet automatisch die richtigen Korrekturglaswerte für den Patienten, oder Sie können manuell ein anderes Korrekturglas wählen. Bei beiden Methoden werden die Daten für das Korrekturglas im Bildschirm "Patienten Daten 1" gespeichert.

Lesen Sie bitte den jeweiligen Abschnitt:

- Automatische Korrekturglasberechnung
- Manuelle Eingabe der Korrekturglasdaten

### **AUTOMATISCHE KORREKTURGLASBERECHNUNG:**

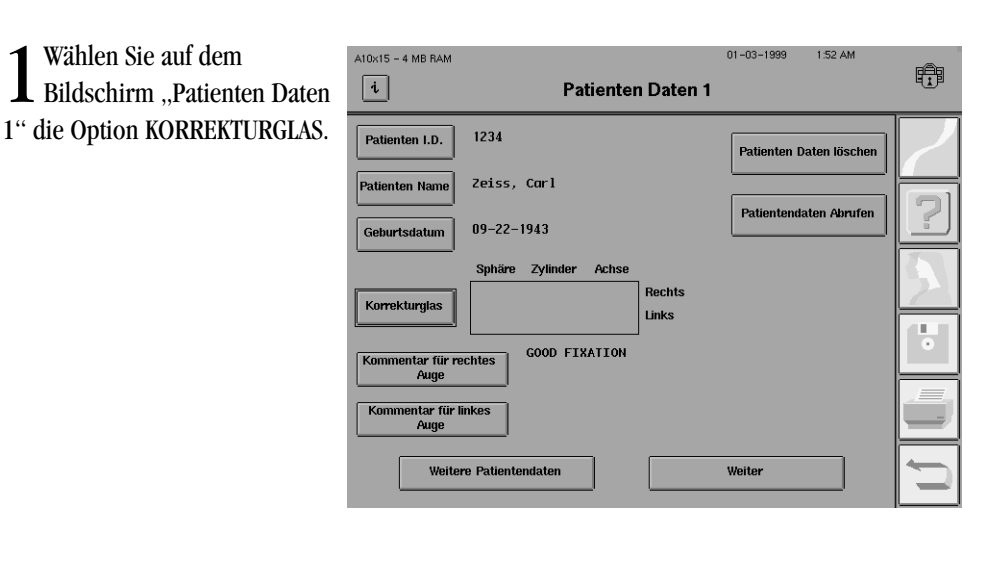

Eingabe der Korrekturglasdaten

2Wählen Sie KORREKTUR-GLAS BERECHNEN.

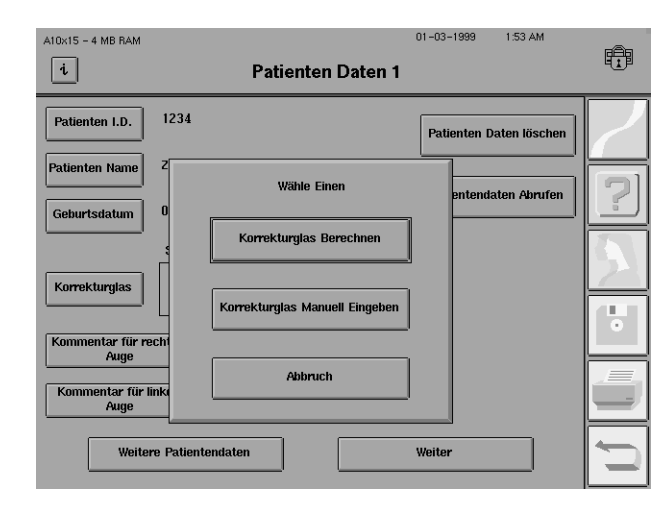

3Wählen Sie SPHÄRE für das  $\sum$ rechte Auge.

Wenn Sie das Geburtsdatum des Patienten noch nicht eingegeben haben, tun Sie dies jetzt, indem Sie GEBURTSDATUM drücken. Das Korrekturglas kann ohne diese Daten nicht berechnet werden.

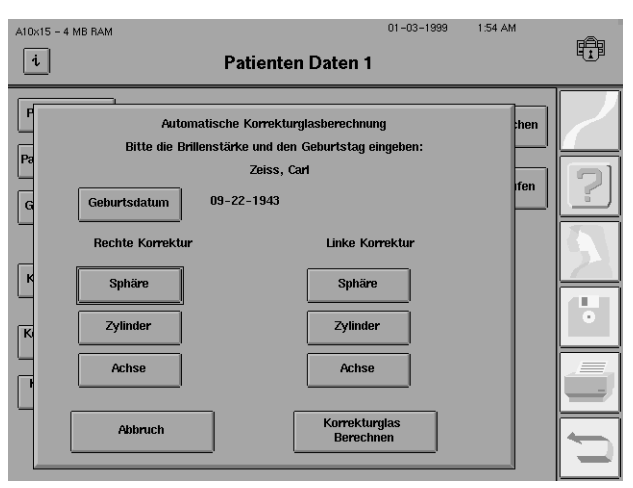

Geben Sie die sphärische Korrektur für den Patienten ein. Vergessen Sie nicht, vorher jeweils ein Plus- (+) oder Minuszeichen (-) einzugeben. Drücken Sie die Eingabetaste.

Wenn der Patient keine sphärische Korrektur benötigt (plan), müssen Sie eine Null (0) eingeben, damit die richtige Korrekturglasberechnung erfolgen kann.

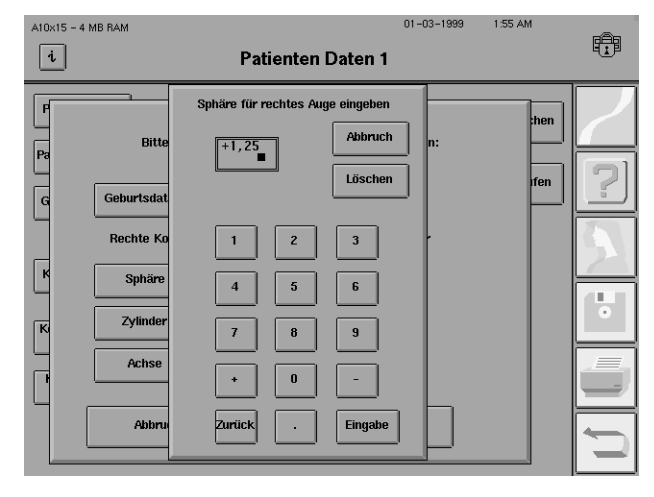

5Geben Sie die Korrektur für Zylinder und Achse ein, falls erforderlich.

#### **3-12 TESTVORBEREITUNG**

 $\int$ Wiederholen Sie Schritt 4-5<br>für das linke Auge.

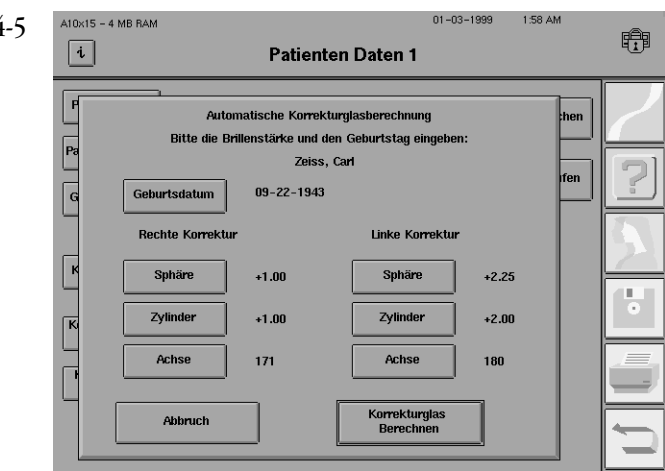

*Hinweis: SPHÄRE, ZYLINDER und ACHSE können in beliebiger Reihenfolge gewählt werden. Wenn Sie einen Eintrag korrigieren möchten, wählen Sie die jeweilige Befehlstaste noch einmal, und geben Sie die richtigen Daten ein.*

7Wählen Sie KORREKTURGLAS BERECHNEN.

8Die Korrekturglasdaten  $A10x15 - 4 MB RAM$  $01 - 03 - 1999$ 1:58 AM 唧 werden automatisch im  $\lceil i \rceil$ **Patienten Daten 1** Bildschirm "Patienten Daten 1" 1234 Patienten I.D. ,<br>Patienten Daten löschen eingetragen. Zeiss, Carl **Patienten Name** itendaten Abrufer  $09 - 22 - 1943$ Geburtsdatum Sphäre  $+4.50$ Korrekturglas  $+5.25$  $+2.00$ 180 Links GOOD FIXATION itar für rechtes entar für linkes Auge Weitere Patientendaten Weiter

#### **MANUELLE EINGABE DER KORREKTURGLASDATEN:**

- **1.** Wählen Sie im Bildschirm "Patientendaten 1" die Option KORREKTURGLAS.
- **2.** Wählen Sie MANUELLE EINGABE DER KORREKTURGLASDATEN.
- **3.** Wiederholen Sie Schritt 3-6 des oben beschriebenen Verfahrens.
- **4.** Wählen Sie EINGABE VOLLSTÄNDIG. Die manuell eingegebenen Korrekturglasdaten werden automatisch im Bildschirm "Patienten Daten 1" eingegeben.

*Hinweis: Richtlinien zur Auswahl des geeigneten Korrekturglases (bei manueller Eingabe) finden Sie unter "Verwendung von Korrekturgläsern" und in Tabelle 3.4.*

#### Löschen von Patientendaten

Sie werden die Daten für einen neuen Patienten wahrscheinlich auf einem leeren Patientendaten-Bildschirm eingeben wollen. Um alle Daten aus den Bildschirmen "Patienten Daten 1" und "Patienten Daten 2" zu entfernen, drücken Sie PATIENTENDATEN LÖSCHEN.

Wählen Sie im Bildschirm "Patienten Daten 1" den Befehl PATIENTEN DATEN LÖSCHEN.

2 Beantworten Sie die<br>Bestätigungsfrage mit DA-TEN LÖSCHEN.

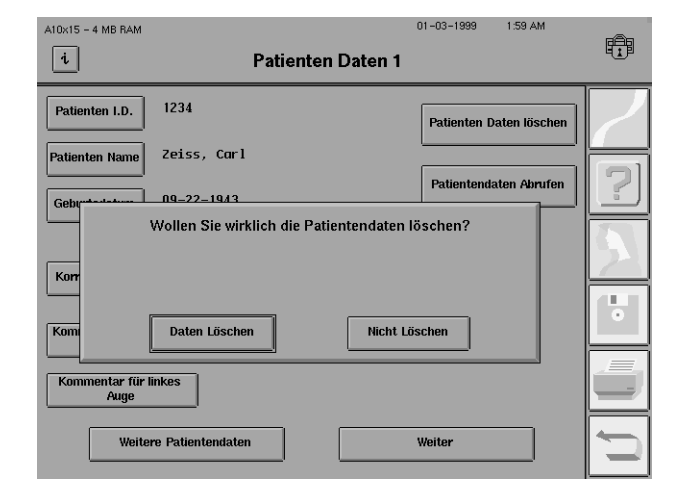

*Hinweis: Beim Löschen der Patientendaten werden die Daten nur auf dem Bildschirm gelöscht. Die in der Datenbank gespeicherten Patientendaten werden nicht gelöscht.*

#### Abrufen von Patientendaten

Wenn Patienten zur Nachuntersuchung kommen, können Sie Zeit sparen und die Übereinstimmung der Daten gewährleisten, indem Sie die vorher eingegebenen Daten aus dem Speicher abrufen.

1 Wählen Sie im Bildschirm "Patienten Daten 1" den Befehl PATIENTEN ABRUFEN,<br>damit die Patientendaten automatisch aus dem Speicher in die Patientendaten-Bildschirme übertragen werden.

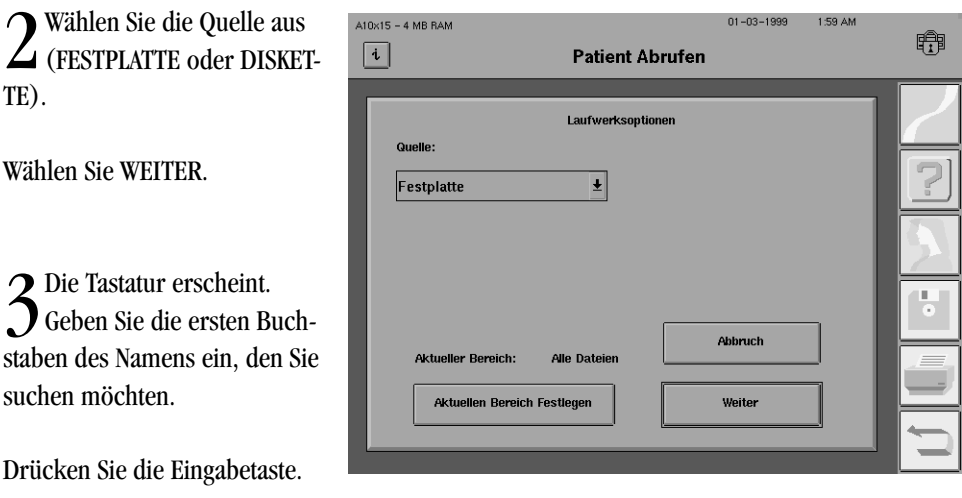

#### **3-14 TESTVORBEREITUNG**

4Wählen Sie die Patientendatei, die Sie aufrufen möchten. Benutzen Sie gegebenenfalls die Roll-Pfeiltasten zum Auffinden der Datei (siehe unten). Drücken Sie WEITER.

Wenn Sie zwei Dateien sehen, die zum selben Patienten gehören, und diese Dateien zu einer zusammenfassen möchten, verwenden Sie die Taste ANPASSEN

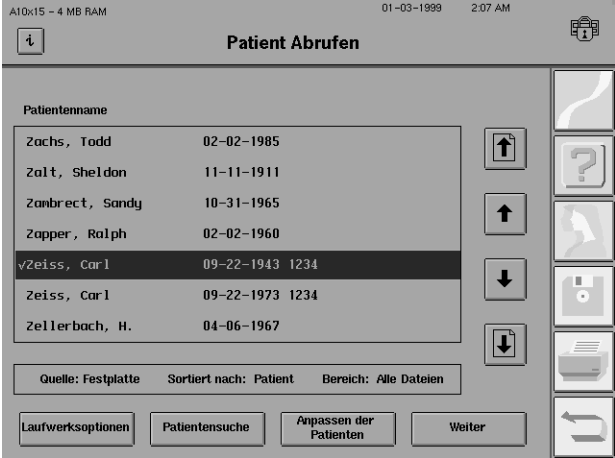

DER PATIENTEN. Nähere Einzelheiten hierzu finden Sie in Kapitel 8 unter "Zusammenfassen von Patientendateien".

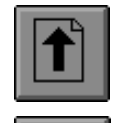

Mit der "Bild-Aufwärts-Taste" wird das Bild um eine Seite mit Patientennamen nach oben verschoben.

Mit der "Ein-Aufwärts-Taste" wird das Bild um einen Patienten nach oben verschoben.

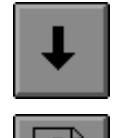

Mit der "Ein-Abwärts-Taste" wird das Bild um einen Patienten nach unten verschoben.

Mit der "Bild-Abwärts-Taste" wird das Bild um eine Seite mit Patientennamen nach unten verschoben.

Um schnell die Testdatei eines bestimmten Patienten zu finden, drücken Sie auf die Taste PATIENTENSUCHE unterhalb des Dateiverzeichnisfelds. Geben Sie den Namen des Patienten im Bildschirm GESUCHTEN NAMEN EINGEBEN ein, und drücken Sie WEITER. Der HFA II durchsucht die Datenbank nach dem Test dieses Patienten. Wenn der jeweilige Name nicht gefunden wird, wird der alphabetisch nachfolgende Name angezeigt. Namen mit mehreren Leertasten oder verschiedenen Satzzeichen werden bei der Funktion PATIENTENSUCHE als identisch angesehen.

5Ändern Sie die Patientendaten, falls erforderlich.

Wenn Sie Daten im Bildschirm "Patienten Daten 2" überprüfen, ändern oder hinzufügen möchten, wählen Sie WEITERE PATIENTENDATEN.

Mit der Taste WEITER gelangen Sie zum Testbildschirm.

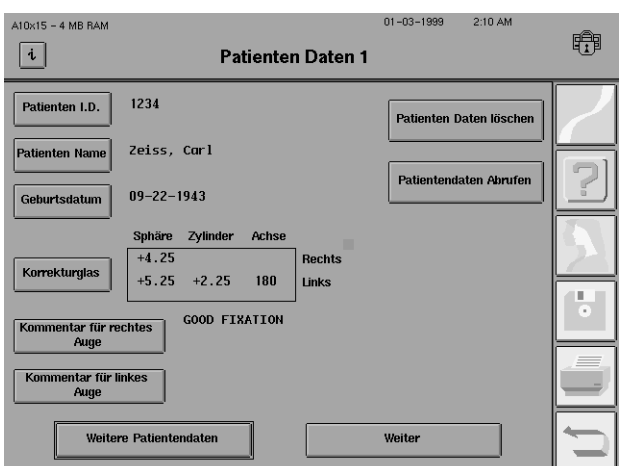

Bildschirm "Patienten Daten 2"

Der Bildschirm "Patienten Daten 2" enthält diagnostische Datenfelder. Bei Verwendung der externen Tastatur für die Dateneingabe gelangen Sie mit der TAB-Taste zum jeweils nächsten Datenfeld. Die für Visus und Pupillendurchmesser eingegebenen Daten werden zusammen mit den Testergebnissen ausgedruckt.

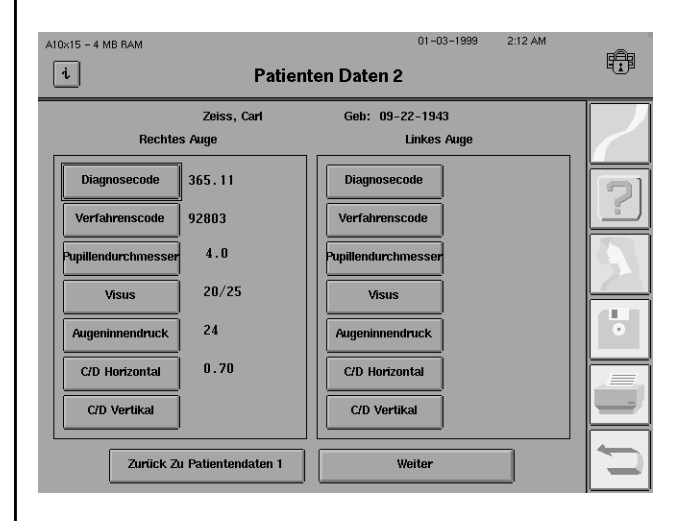

*Abbildung 3.3: Bildschirm "Patienten Daten 2"*

Eingabe von Diagnose- und Verfahrenscodes

1Wählen Sie im Bildschirm "Patienten Daten 2" die Taste DIAGNOSECODE.

2Geben Sie über die Popup-Tastatur bis zu 14 Zeichen ein, und drücken Sie dann die Eingabetaste.

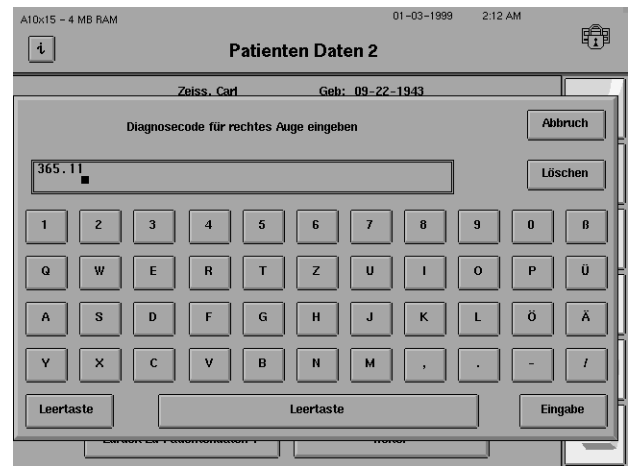

3Wiederholen Sie Schritt 1-2 für das andere Auge.

4Wählen Sie im Bildschirm "Patienten Daten 2" die Taste VERFAHRENSCODE.

#### **3-16 TESTVORBEREITUNG**

5Geben Sie über die Popup-Tastatur bis zu 14 Zeichen ein, und drücken Sie dann die Eingabetaste.

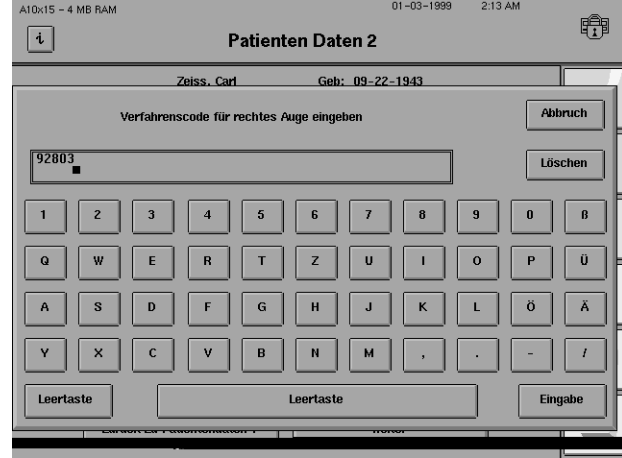

Wiederholen Sie Schritt 4-5 für das andere Auge.

Wählen Sie im Bildschirm "Patienten Daten 2" die Taste PUPILLENDURCHMESSER.

2 Geben Sie bis zu 4 Zeichen<br>
(0-14,5; Dezimalkomma zählt als ein Zeichen) über das Popup-Tastenfeld ein, und drükken Sie dann die Eingabetaste.

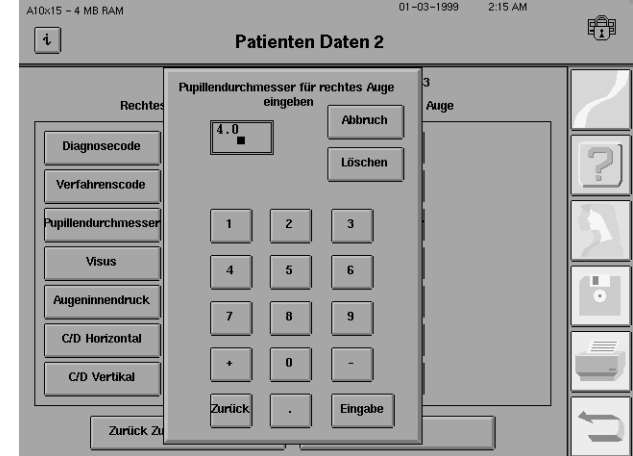

3Wiederholen Sie Schritt 1-2 für das andere Auge. Der Pupillendurchmesser-Wert erscheint auch auf dem Ausdruck.

*Hinweis: Wenn die automatische Pupillenmessung (nur Modell 750) verwendet wird, brauchen Sie keinen Pupillendurchmesser einzugeben. Der automatisch gemessene Wert wird auf dem Bildschirm "Patienten Daten 2" eingetragen und mit einem Sternchen (\*) gekennzeichnet. Diese Funktion ist nur verfügbar, wenn die Blickverfolgungsfunktion eingeschaltet wurde.*

Wählen Sie im Bildschirm "Patienten Daten 2" die Taste VISUS.

Eingabe von Pupillendurchmesser und Visus

Eingabe von intraokulärem Druck (IOP)

 $01 - 03 - 1999$ 2:16 AM 5Wählen Sie im Popup-Menü den jeweiligen  $A10\times15 - 4 MB RAM$ ₩  $\boxed{\mathbf{i}}$ **Patienten Daten 2** Visus für rechtes Auge eingeben Abbruch 20/25 Löschen **Diagnos** Drücken Sie die Eingabetaste.  $20/15$  $20/60$ Verfahre  $\overline{20/20}$  $\frac{1}{20/80}$ .<br>Pupillendurch 20/25 20/100 Visu  $\frac{1}{2}$  $20/30$ 20/200 Augeninne  $20/40$ 20/400 C/D Horiz 20/50  $>20/400$ C/D Ver Eingabe z

6Wiederholen Sie Schritt 4-5 für das andere Auge. Der Visus-Meßwert erscheint auch auf  $\mathbf{0}$  dem Ausdruck.

Wählen Sie im Bildschirm "Patienten Daten 2" die Taste "IOP" (intraokulärer Druck).

2Geben Sie bis zu 2 Zeichen  $\angle$  (0-75) über das Popup-Tastenfeld ein, und drücken Sie dann die Eingabetaste.

Visuswert.

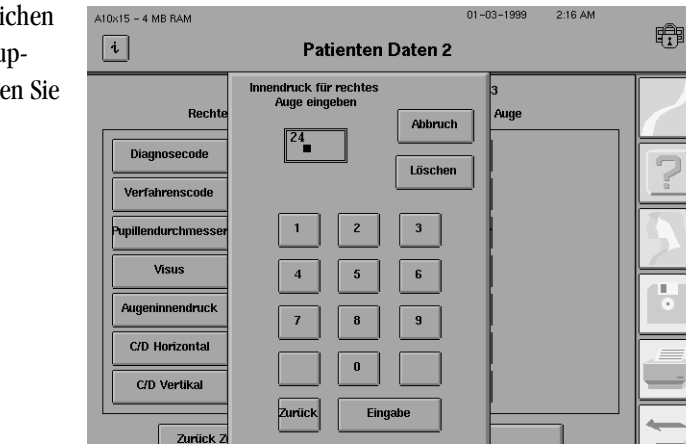

3Wiederholen Sie Schritt 1-2 für das andere Auge.

#### **3-18 TESTVORBEREITUNG**

Eingabe von Cup/Disk-Verhältnis (C/D)

Wählen Sie im Bildschirm "Patienten Daten 2" die Taste C/D HORIZONTAL (Cup/Disk- $\mathbf 1$  Verhältnis).

2Geben Sie über das Popup-Tastenfeld ein Dezimalkomma und bis zu 2 Zeichen (,00-,99) ein, und drücken Sie dann die Eingabetaste.

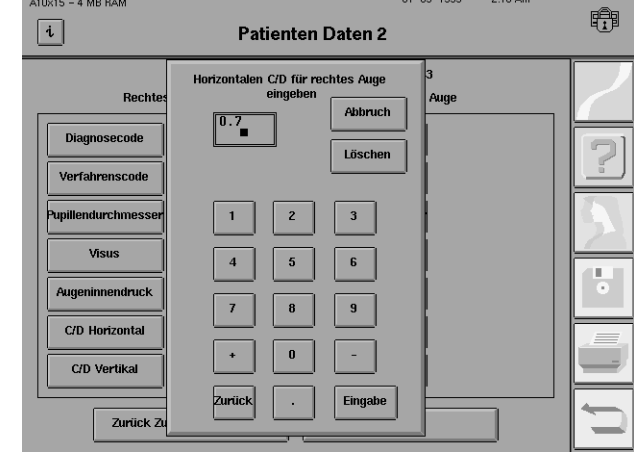

3Wiederholen Sie die Eingabe für das andere Auge.

Wiederholen Sie Schritt 1-3 für "C/D Vertikal".

Wenn Sie die Dateneingabe im Bildschirm "Patienten Daten 2" abgeschlossen haben und mit der Prüfung beginnen möchten, wählen Sie WEITER. Damit gelangen Sie zum Testbildschirm, auf dem Sie die Testparameter einstellen können, bevor Sie mit dem Test beginnen (siehe Kapitel 4).

Nachstehend sehen Sie ein Beispiel für einen Bildschirm "Patienten Daten 2" mit einigen ausgefüllten Datenfeldern. Es ist nicht nötig, für jeden Patienten alle Felder auszufüllen. Siehe auch "Eingabe der Patientendaten".

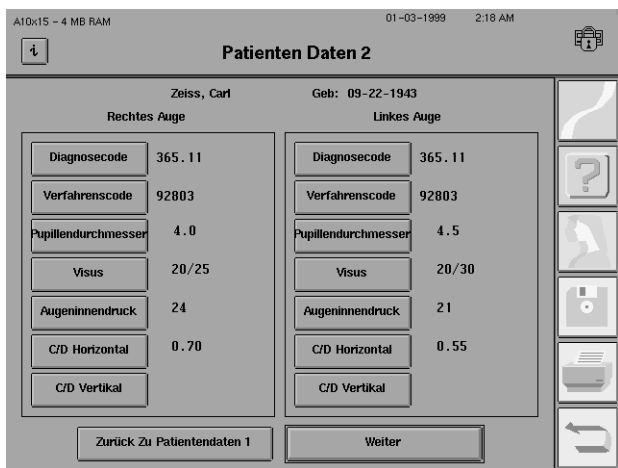

*Abbildung 3.4: Ausgefüllter Bildschirm "Patienten Daten 2"*

# **GEBRAUCH VON KORREKTURGLÄSERN**

Wenn Sie die automatische Korrekturglasberechnung nicht benutzen, beachten Sie die nachstehenden Richtlinien zur Bestimmung der Korrekturgläser.

#### **RICHTLINIEN ZUR BESTIMMUNG DER KORREKTURGLÄSER:**

- **1.** Zylinderfehler von 0,25 dpt oder weniger brauchen nicht miteinbezogen zu werden.
- **2.** Benutzen Sie für Zylinderfehler bis zu 1,25 dpt das sphärische Äquivalent. Benutzen Sie die volle Zylinderkorrektur für Zylinderfehler von 1,50 dpt oder mehr.
- **3.** Bestimmen Sie den zu verwendenden sphärischen Wert anhand von Tabelle 3.4.

#### *Tabelle 3.4: Sphärische Korrektur für Zentralgesichtsfeldprüfungen*

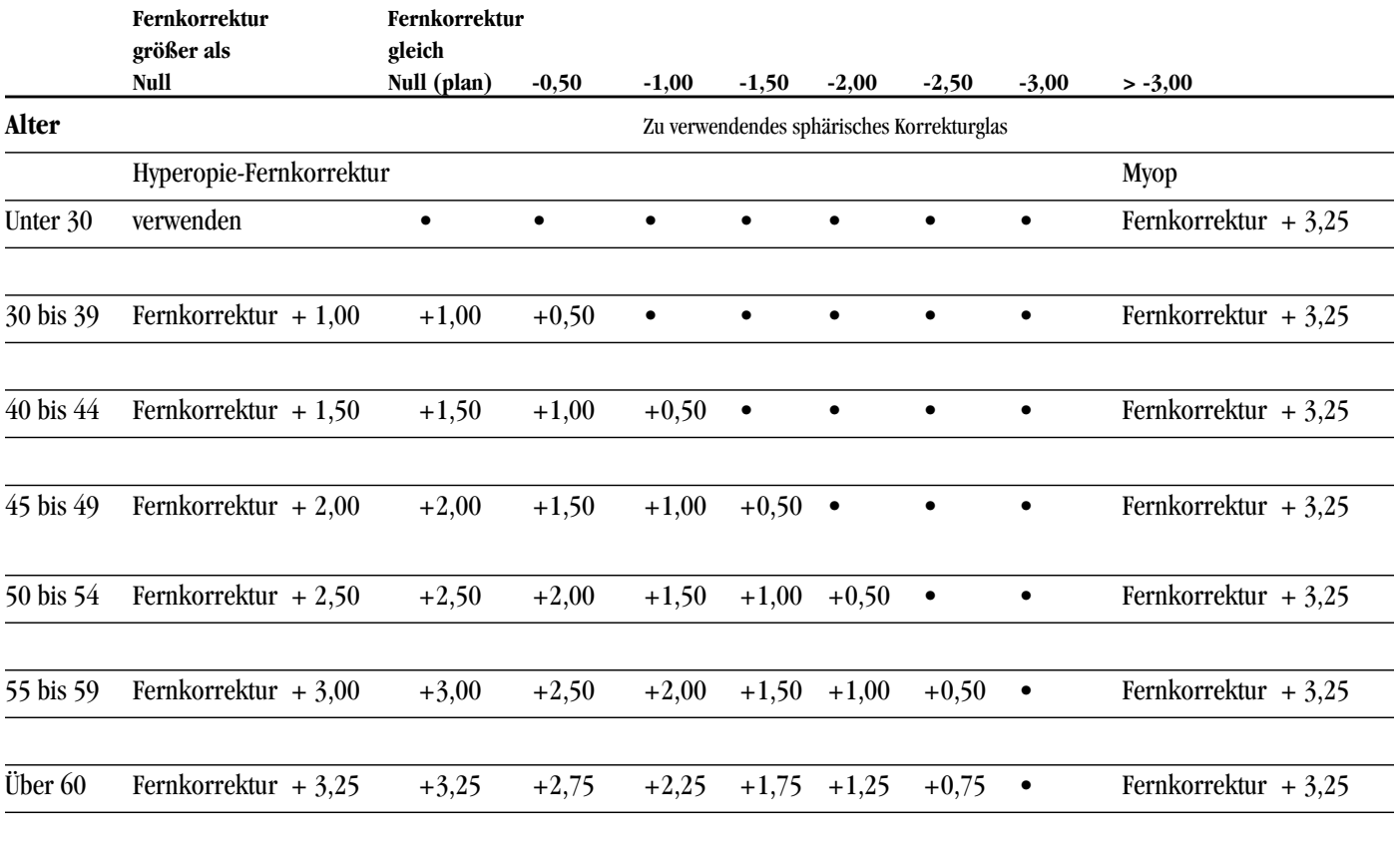

• *kein sphärisches Korrekturglas erforderlich*

#### **3-20 TESTVORBEREITUNG**

Es sei daran erinnert, daß Korrekturgläser nur für Prüfungen des zentralen Teils des Gesichtsfelds zu verwenden sind. Für den peripheren Teil des Gesamtfeldtests ist das Korrekturglas zu entfernen. Auch bei Übersichtstests des oberen Felds und bei peripheren Schwellenwert- oder Übersichtstests werden keine Korrekturgläser verwendet. Es folgen einige Beispiele für Korrekturglaswerte, die anhand von Tabelle 3.4 bestimmt wurden:

#### **Beispiel A.**

Bei einem normalsichtigen 70 jährigen Patienten gehen Sie in der Spalte "Fernkorrektur gleich Null (plan)" bis zur Zeile "Über 60". Die Berichtigung per Korrekturglas für diesen Patienten beträgt +3,25 dpt.

#### **Beispiel B.**

Bei einem 61jährigen Patienten mit einer Fernkorrektur von +1,50 +0,50 X 60 berechnen Sie zunächst das sphärische Äquivalent  $(+1,75)$ . Gehen Sie dann in der Spalte "Fernkorrektur größer als Null" bis zur Zeile "Über 60", wo Sie angewiesen werden,  $+3.25$  zur Fernkorrektur von  $+1.75$ zu addieren. Die Berichtigung per Korrekturglas für diesen Patienten beträgt +5,00 dpt.

#### **Beispiel C.**

Bei einem 35jährigen Patienten mit einer Fernkorrektur von +2,00 +1,50 X 90 verwenden Sie eine Zylinderlinse von +1,50 dpt und drehen die Achse im Korrekturglashalter auf 90. Gehen Sie in der Spalte "Fernkorrektur größer als Null" bis zur Zeile "30-39", wo Sie angewiesen werden, +1,00 zur Fernkorrektur von +2,00 zu addieren. Die Berichtigung per Korrekturglas für diesen Patienten beträgt +3,00 +1,50 X 90.

#### **Beispiel D.**

Bei einem 30jährigen Patienten mit einer Fernkorrektur von -3,00 +0,25 X 90 übergehen Sie den Zylinderwert von 0,25. Gehen Sie in der Spalte "-3,00" bis zur Zeile "30-39". Der Punkt • bedeutet, daß für diesen Patienten kein Korrekturglas erforderlich ist, da er die Halbkugel ohne Berichtigung scharf sehen kann.

#### **Beispiel E.**

Bei einem 63jährigen Patienten mit einer Fernkorrektur von -3,00 +2,00 X 75 verwenden Sie eine Zylinderlinse von +2,00 und drehen die Achse im Korrekturglashalter auf 75. Gehen Sie in der Spalte "-3,00" bis zur Zeile "Über 60". Der Punkt • bedeutet, daß für diesen Patienten keine sphärische Korrektur erforderlich ist. Verwenden Sie nur die Zylinderkorrektur.

#### **Beispiel F.**

Bei einem 25jährigen Patienten mit einer Fernkorrektur von -4,00 gehen Sie in der Spalte " > -3,00" bis zur Zeile "Unter 30", wo Sie angewiesen werden, +3,25 zur Fernkorrektur zu addieren. Der richtige Wert für das Korrekturglas beträgt -0,75.

*Hinweis: Wenn Ihr Patient unter Aphakie leidet oder eine hohe Brechkraft benötigt (z.B. +8,00 dpt), könnten mit Kontaktlinsen die besten Bedingungen für die Gesichtsfelduntersuchung geschaffen werden.*

Einsetzen der Korrekturgläser in den Halter

1Bringen Sie den Korrektur-glashalter aus seinem Platz unten in der Schale in aufrechte Stellung.

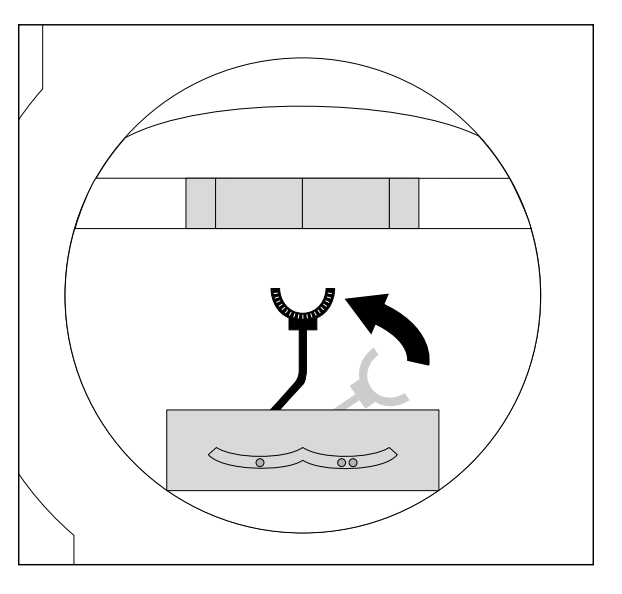

2 Setzen Sie die Zylinderlinse in<br>den am weitesten vom Patienten entfernten Schlitz, und richten Sie die Achse aus.

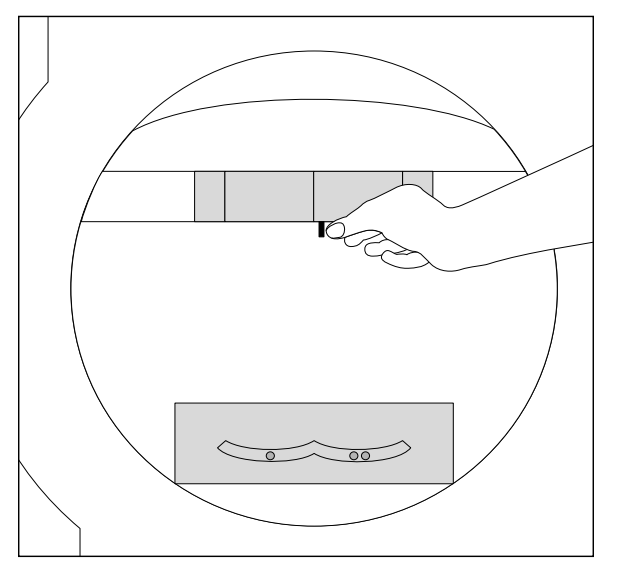

3Setzen Sie die sphärische Linse in den Schlitz ein, der dem Patienten am nächsten ist.

*Hinweis: Verwenden Sie nur Korrekturgläser mit schmalem Rand. Breitgeränderte Gläser stören die periphere Sicht des Patienten und beeinträchtigen die Testergebnisse. Es ist hilfreich, den Griff des Korrekturglases in Richtung der Schläfen des Patienten zu drehen, damit er nicht die Augenbraue oder Nase des Patienten berührt.*

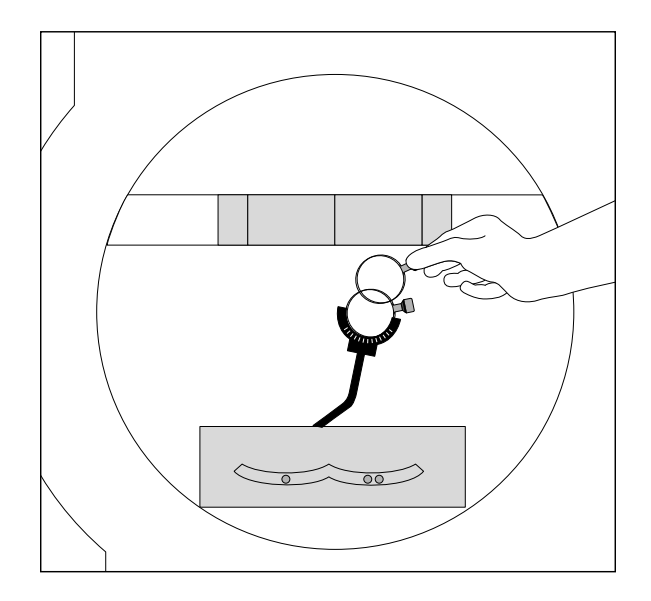

#### **3-22 TESTVORBEREITUNG**

# **VORBEREITUNG DES PATIENTEN**

Patientenanweisungen für statische Prüfungen

Die Zuverlässigkeit der Testergebnisse wird dadurch beeinflußt, wie gut der Patient das Verfahren versteht und wie wohl er sich während des Tests fühlt.

Erklären Sie das Testverfahren klar und vollständig. Beantworten Sie vor Beginn alle Fragen des Patienten. Benutzen Sie die folgenden Anweisungen nur als Richtlinien, und richten Sie Ihre Anweisungen nach den Bedürfnissen des jeweiligen Patienten.

"Bei diesem Test wird Ihr zentrales und seitliches Sehvermögen gemessen. Es ist wichtig, daß Sie immer geradeaus auf das feststehende gelbe Licht blicken. (Zeigen Sie auf das gelbe Fixationslicht.) An den Seiten werden nacheinander weitere Lichter aufblinken. Manche sind hell, andere dunkler. Drücken Sie jedesmal auf die Taste, wenn Sie eines dieser Lichter sehen. (Geben Sie dem Patienten den Patientenschalter.) Es wird nicht erwartet, daß Sie alle Lichter sehen." (Bei Schwellenwerttests: "Der Test ist so ausgelegt, daß Sie eventuell weniger als die Hälfte sehen.")

"Wenn Sie eine Pause machen möchten, halten Sie die Taste gedrückt. (Führen Sie es dem Patienten vor.) Der Test geht weiter, sobald Sie die Taste loslassen. Wir testen jedes Auge einzeln. Schließen Sie ganz normal gelegentlich die Lider, damit die Augen nicht trocken werden. Am besten tun Sie das, während Sie die Taste drücken."

*Hinweis: Die Anweisungen für kinetische Prüfungen sind geringfügig anders. Einzelheiten siehe Kapitel 11.*

Bringen Sie die Augenklappe so über dem anderen Auge an, daß die Sicht völlig blockiert wird (siehe Bild). Die Sicht des zu prüfenden Auges darf nicht behindert werden. Wenn z.B. die Klappe mit einem Gummiband gehalten wird, führen Sie das Band oberhalb der Augenbraue des zu prüfenden Auges entlang (siehe Bild).

Sorgen Sie zur Erhöhung der Testzuverlässigkeit dafür, daß der Patient bequem sitzt:

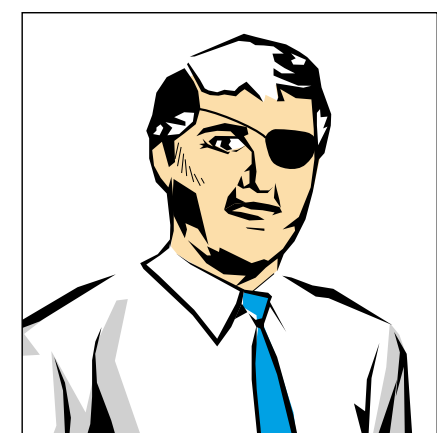

- Stellen Sie die Tischhöhe richtig ein.
- Stellen Sie die Sitzhöhe richtig ein.
- Schieben Sie das Gerät in Richtung des Patienten.
- Prüfen Sie, ob der Patient entspannt ist und den Patientenschalter hält.

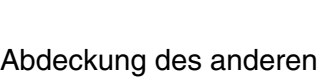

Auges

Sitzhaltung des Patienten

Positionierung des Patienten am Gerät

Um die Positionierung des Patienten zu erleichtern, besteht die Kinnstütze aus zwei Schalen, eine zum Testen des rechten und eine zum Testen des linken Auges.

Plazieren Sie das Kinn des Patienten hier, wenn Sie das rechte Auge testen. Plazieren Sie das Kinn des Patienten hier, wenn Sie das linke Auge testen.

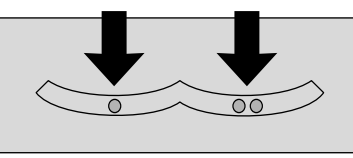

1 Bitten Sie den Patienten,<br>das Kinn auf die jeweilige Seite der Kinnstütze zu legen, und helfen Sie ihm dann, die Stirn richtig gegen die Stirnauflage zu lehnen.

Stellen Sie die Tischhöhe noch einmal nach, damit der Patient bequem aufrecht sitzt und sich nicht vorzubeugen oder nach vorne zu lehnen braucht.

Ziehen Sie den Schiebegriff heraus, um die Tischarretierung zu lösen, und schieben Sie den HFA II in Richtung des Patienten, um die bestmögliche Haltung für den Test zu ermöglichen. Lassen Sie den Griff los, um den Schiebetisch wieder zu arretieren.

2 Richten Sie den Patienten<br>so auf dem Video-Augenmonitor aus, daß sich die Pupille in der Mitte der Zielmarke befindet. Drücken Sie die Steuerung für die Kinnstütze in die Richtung, in die das Auge des Patienten auf dem Monitor bewegt werden soll.

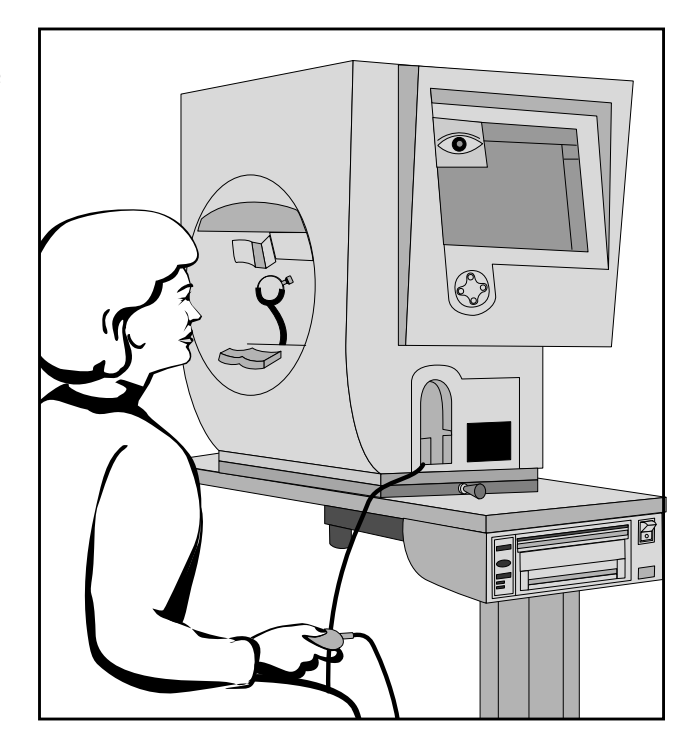

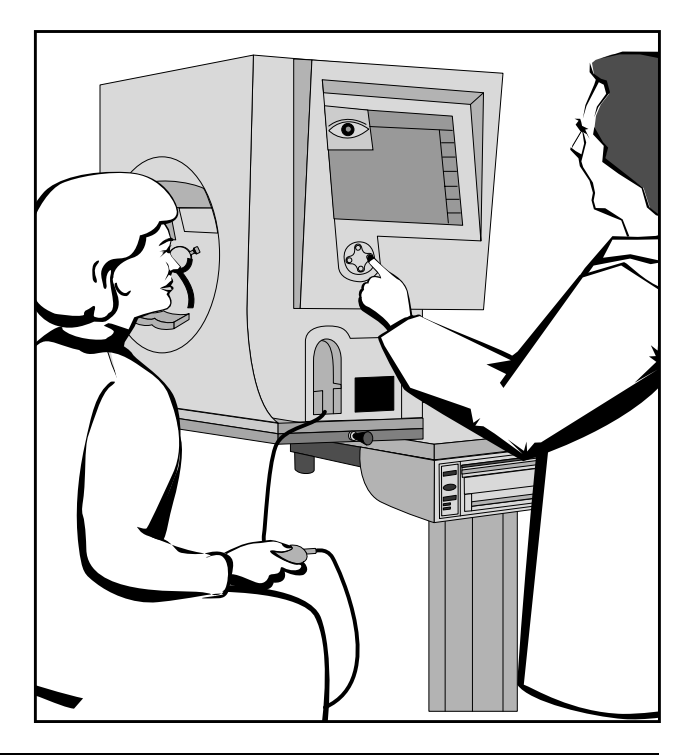

#### **3-24 TESTVORBEREITUNG**

3Bringen Sie das Korrekturglas so dicht wie möglich an das Auge des Patienten heran, ohne die Wimpern zu berühren.

Wenn Sie eine Blau-Gelb-Prüfung ausführen, muß die Blende unter der Stirnauflage ausgeklappt werden. Geben Sie dem Patienten vor dem Test etwa 3 Minuten Zeit, um sich an die gelbe Beleuchtung zu gewöhnen. Einzelheiten hierzu finden Sie in Kapitel 4 unter "Blau-Gelb-Prüfung".

4Überprüfen Sie die Position des Patienten auf dem Video-Augenmonitor. Das Kreuz (+) sollte sich in der Mitte der Pupille befinden. Korrigieren Sie bei Bedarf die Position.

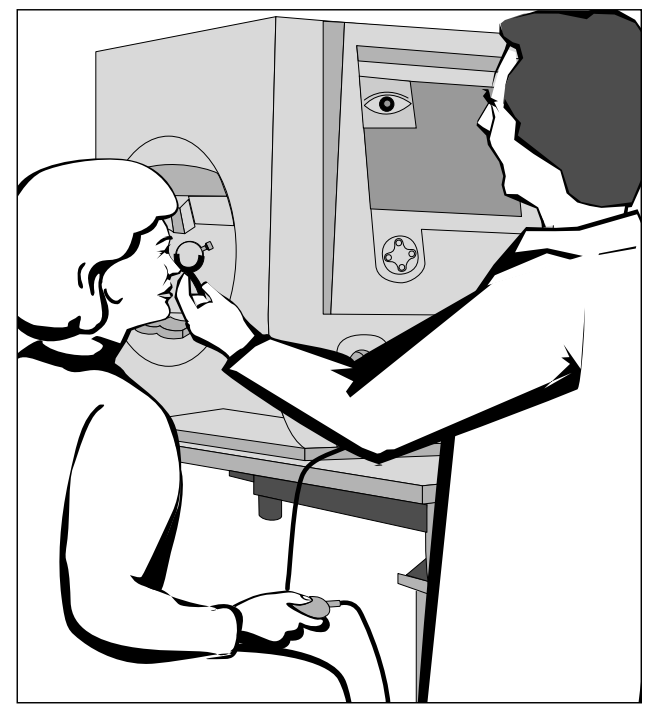

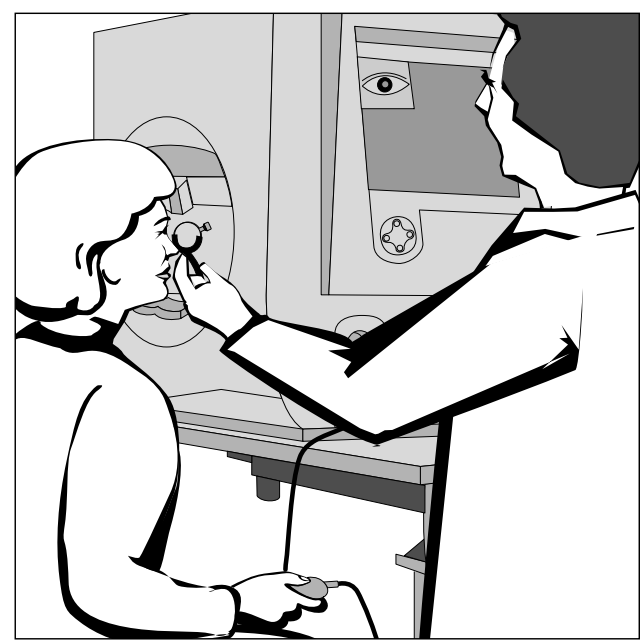

Wenn der Patient ordnungsgemäß angewiesen wurde und bequem sitzt, können Sie mit der Prüfung beginnen.

Dieser Test dient zur Beurteilung des Grades der funktionellen Sichtbehinderung eines Patienten. Bei den Esterman-Tests werden die normalen Korrekturgläser des Patienten verwendet. Wenn der Patient ohne Brille normal sieht, führen Sie den Test ohne Korrektur durch. Wenn der Patient eine Brille trägt, um normal sehen zu können, führen Sie den monokularen oder binokularen Test mit der Brille des Patienten durch. **Verwenden Sie keine Korrekturgläser.** Bei der Prüfung mit der monokularen Version des Esterman-Tests ist auch die Augenklappe zu verwenden.

Keine Korrekturgläser für monokulare/binokulare Esterman-Tests

# *Testparameter und Strategien* **4**

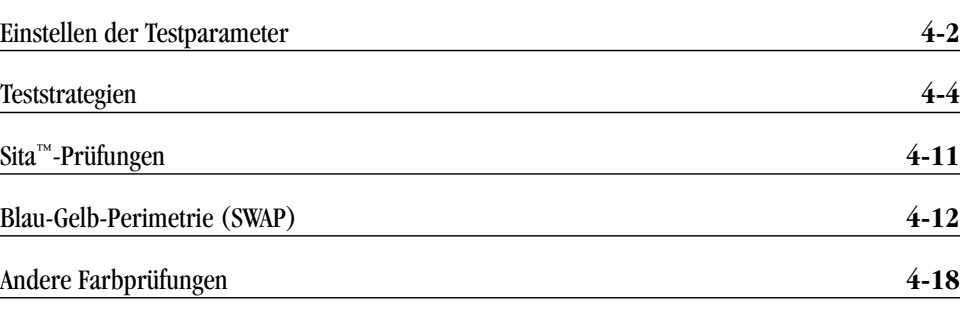

Der Humphrey Field Analyzer II ermöglicht die Auswahl von verschiedenen Testparametern und Teststrategien. Im ersten Teil dieses Kapitels werden die Standard- und Nicht-Standard-Testparameter beschrieben sowie das Verfahren zur Abänderung der Parameter für bestimmte Patienten.

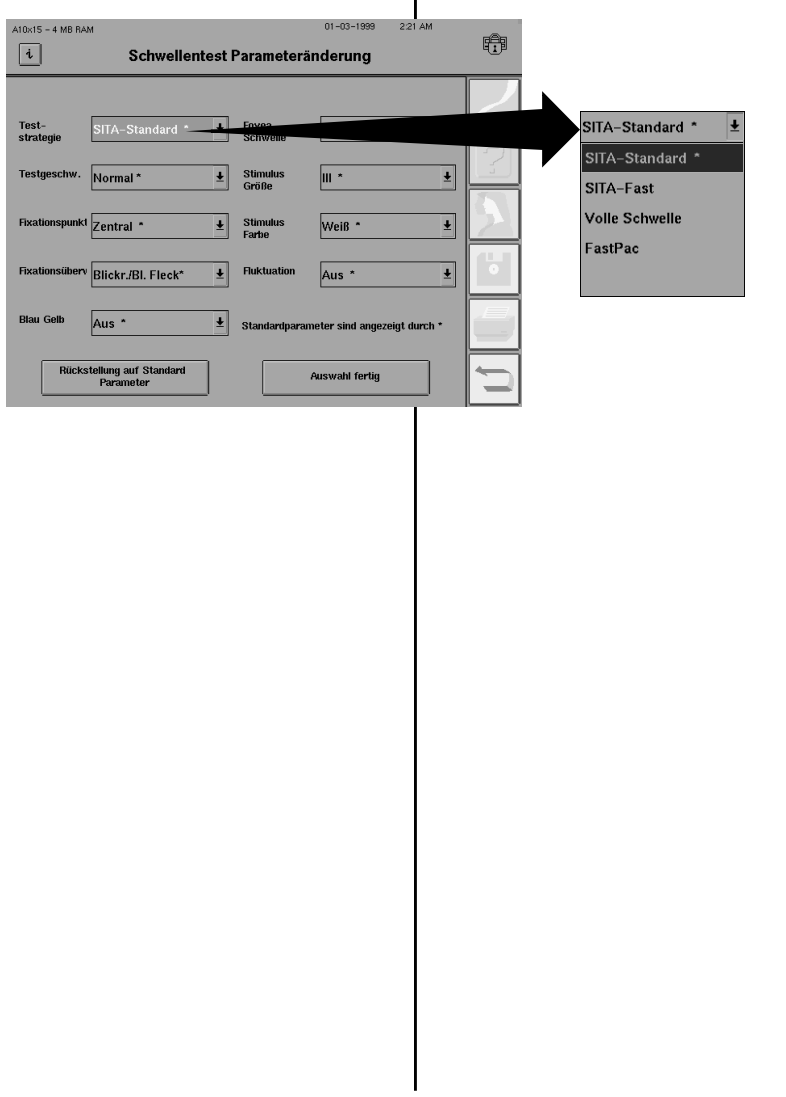

Im zweiten Teil dieses Kapitels werden zwei Prüfungsverfahren beschrieben, die von Humphrey Systems in Zusammenarbeit mit führenden Experten entwickelt wurden: die Blau-Gelb-Perimetrie, auch als SWAP (Short-Wavelength Automated Perimetry, automatische Kurzwellen-Perimetrie) bekannt, und SITA (Swedish Interactive Thresholding Algorithm, schwedischer interaktiver Schwellenwert-Algorithmus).

In diesem Abschnitt werden unter anderem folgende Fragen behandelt:

- Welche Testparameter kann ich während des Tests ändern?
- Kann ich den Test bei älteren Patienten langsamer ausführen?
- Was sind SWAP und SITA?
- Warum wird der Stimulus der Größe V für Blau-Gelb-Prüfungen verwendet?
- Wann wendet man die SITA-Teststrategie an?
# **EINSTELLEN DER TESTPARAMETER**

Die Testparameter bestimmen die während des Tests angewandten Bedingungen wie Stimulusgröße, Teststrategie, Testgeschwindigkeit usw. Die voreingestellten Standardparameter sind für die meisten Patienten gut geeignet, sie können jedoch auch auf die besonderen Anforderungen bestimmter Patienten zugeschnitten werden.

Ein Beispiel dafür ist der Fixationspunkt, für die es vier Einstellungen gibt: zentral, kleine Raute, große Raute und untere LED. Das zentrale Fixationslicht ist der Standardpunkt. Es ist für die meisten Patienten geeignet, doch können Sie es ändern, wenn bei einem bestimmten Patienten ein größerer Fixationspunkt nötig ist.

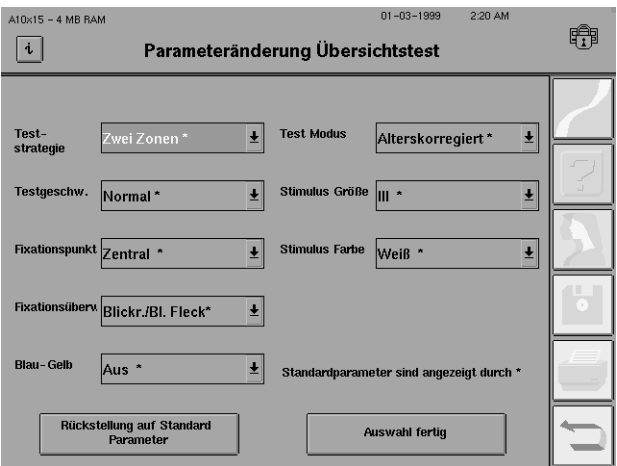

*Abbildung 4.1: Bildschirm für die Einstellung der Übersichtstest-Parameter*

### Änderung der Testparameter

Sie können auf den Bildschirm zur Einstellung der Parameter auf zwei Weisen zugreifen:

- Über den Bildschirm "Test starten" mit der Taste PARAMETER ÄNDERN.
- Über die Bildschirme "Test läuft" und "Pause"; während des Tests können nur die Geschwindigkeit und die Fixierungsüberwachung geändert werden.

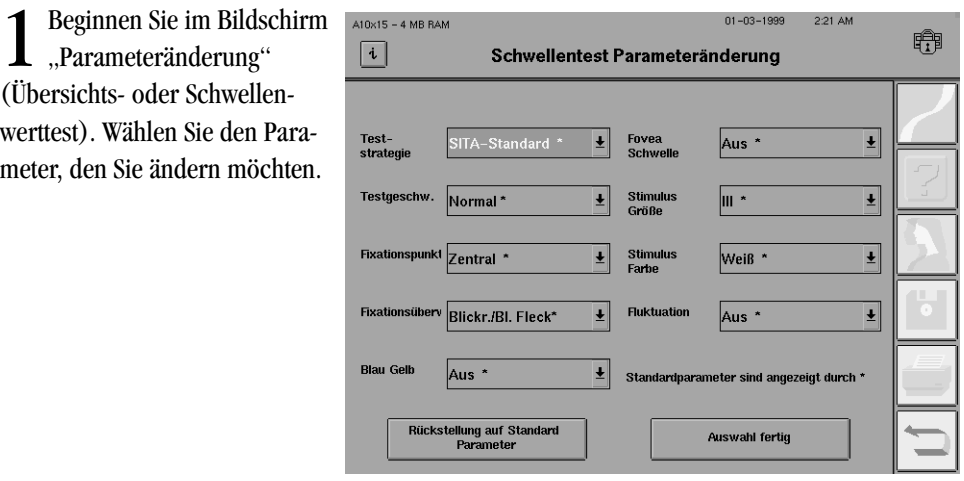

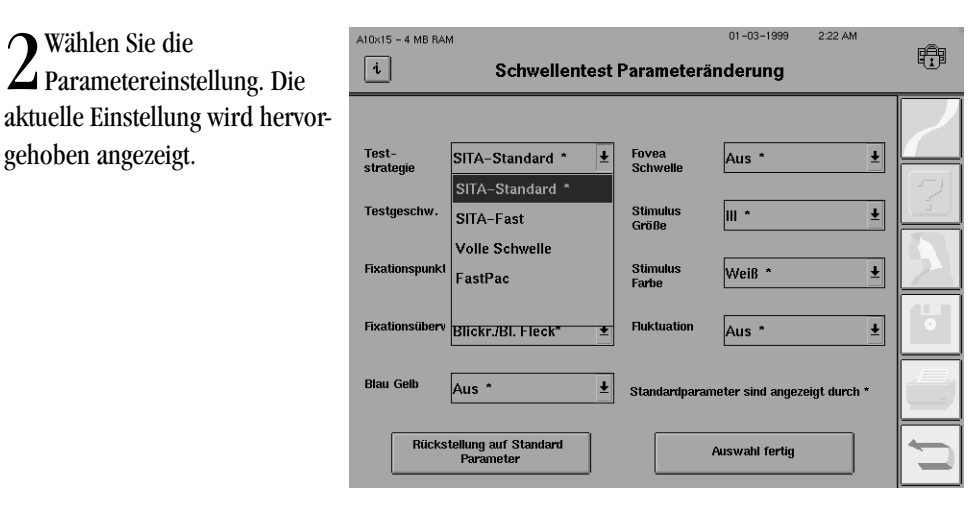

3Wiederholen Sie Schritt 1-2 für die anderen Parameter, und drücken Sie dann AUSWAHL FERTIG.

Für jeden Parameter gibt es eine "Standardeinstellung". Sie wird zur Unterscheidung von den anderen Einstellungen durch ein Sternchen (\*) auf der Parametertaste gekennzeichnet. Wenn Sie alle Einstellungen auf ihre Standardwerte zurücksetzen möchten, wählen Sie RÜCK-STELLUNG AUF STANDARDPARAMETER.

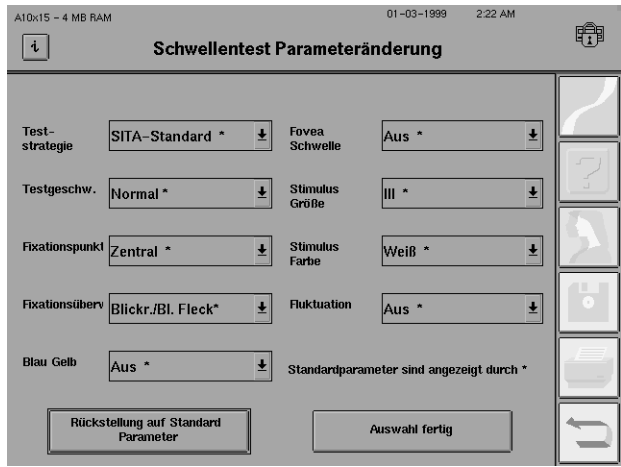

*Hinweis: Um einen Vergleich zu ermöglichen, müssen die Testparameter für einen Patienten bei den verschiedenen Testvisiten dieselben sein. Nur so sind die Ergebnisse der Tests, die zu verschiedenen Zeiten durchgeführt wurden, miteinander vergleichbar. Nach Beginn eines Tests können außer Testgeschwindigkeit und Fixationsüberwachung keine Testparameter mehr geändert werden.*

### Standardparameter

# **TESTSTRATEGIEN**

Einer der wichtigsten Testparameter ist die Strategie. Sowohl bei Übersichts- als auch bei Schwellenwerttests kann die Strategie die Gesamtdauer des Tests und die Präzision der Meßwerte beeinflussen. Die Strategie bestimmt außerdem, ob die Übersichtstestergebnisse als qualitative (Symbole) oder quantitative (Dezibel) Daten angezeigt werden. Alle Schwellenwert-Strategien liefern quantitative Ergebnisse. Bei allen wird der Schwellenwert an jedem einzelnen Testpunkt gemessen. Der einzige Unterschied ist die verwendete Methode. In den Tabellen 4.1 und 4.2 finden Sie eine detailliertere Beschreibung der Übersichts- und Schwellenwert-Testparameter.

### *Tabelle 4.1: Parameter für Übersichtstests*

(Standardparameterwerte sind **fettgedruckt** angegeben)

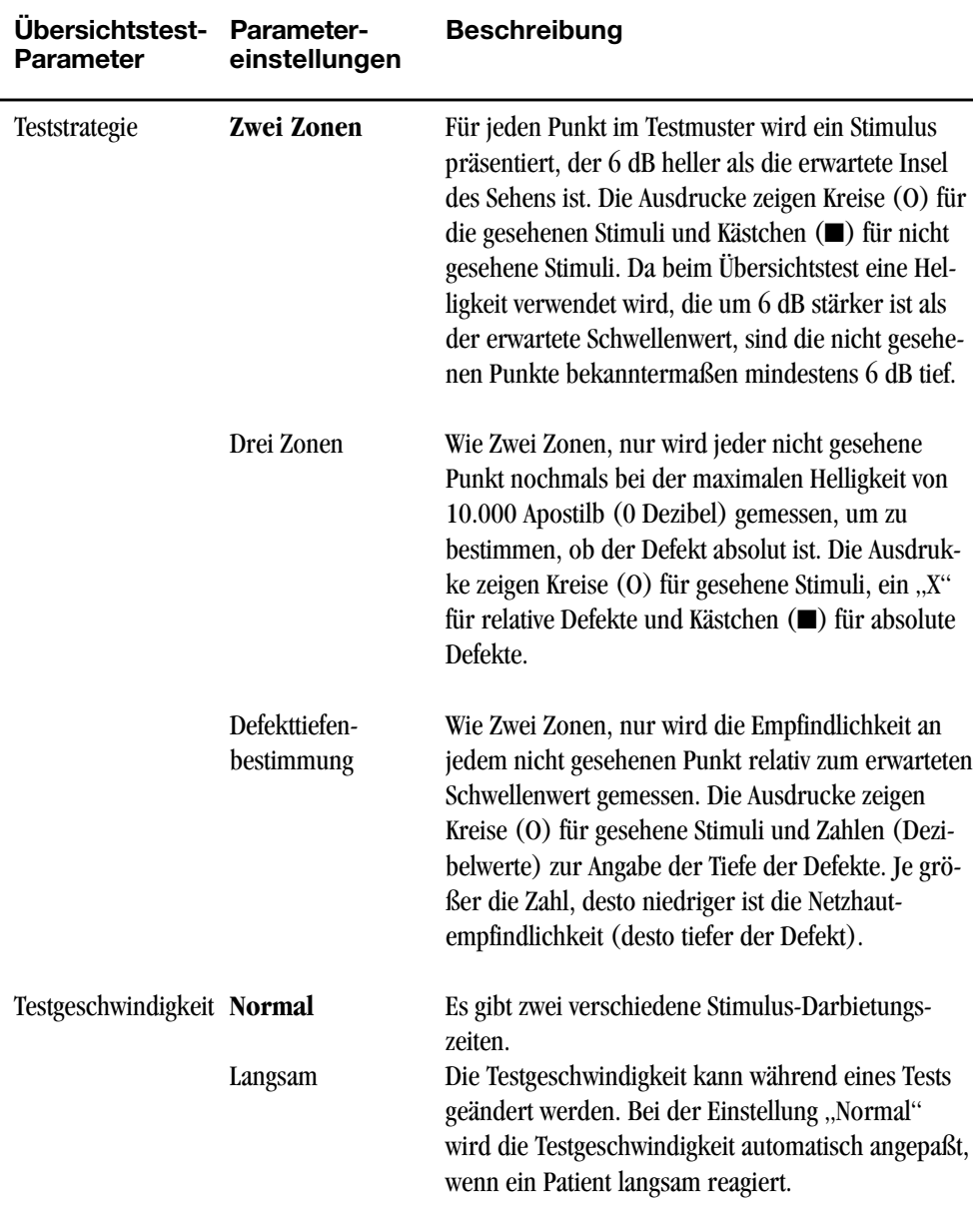

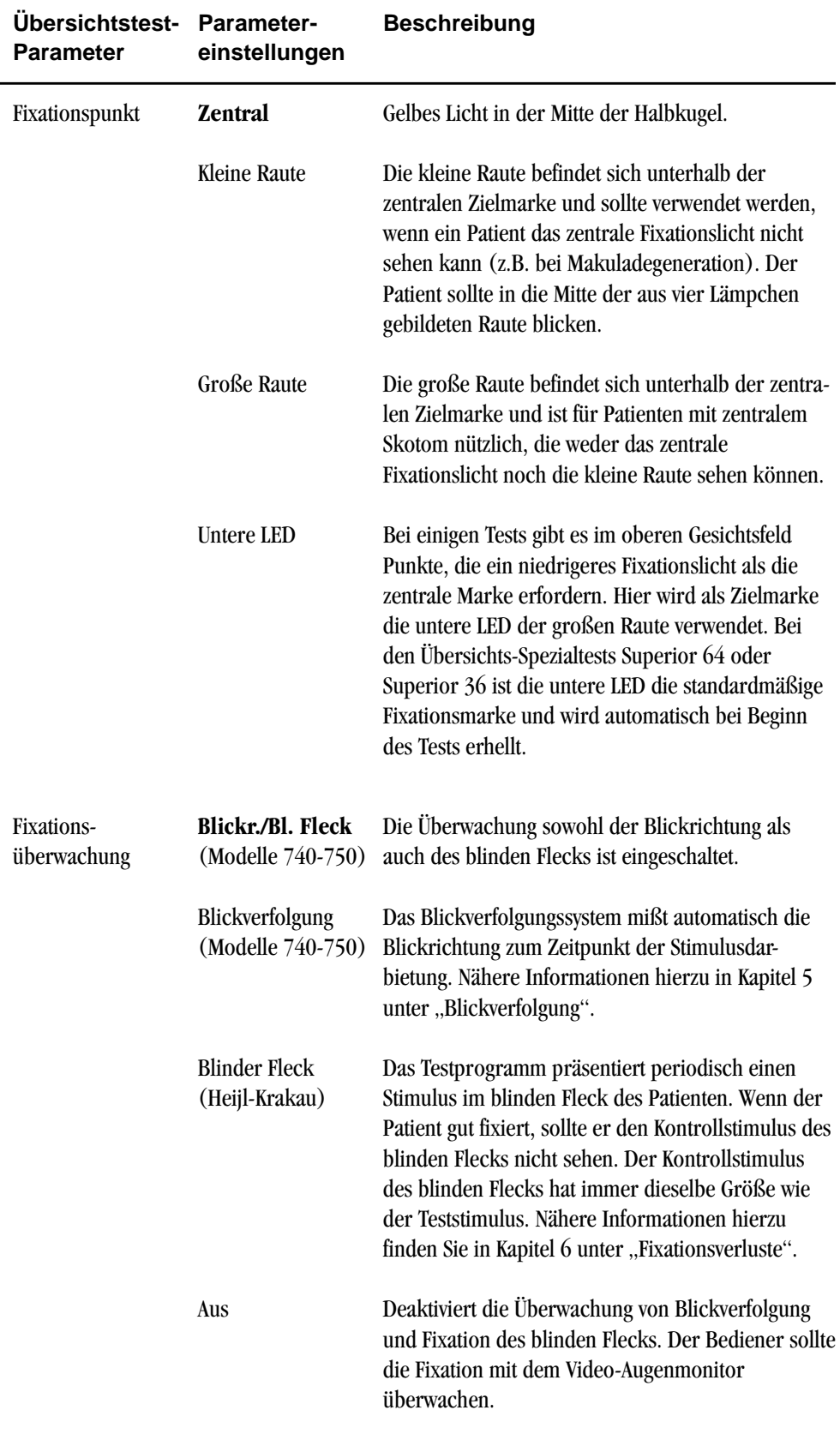

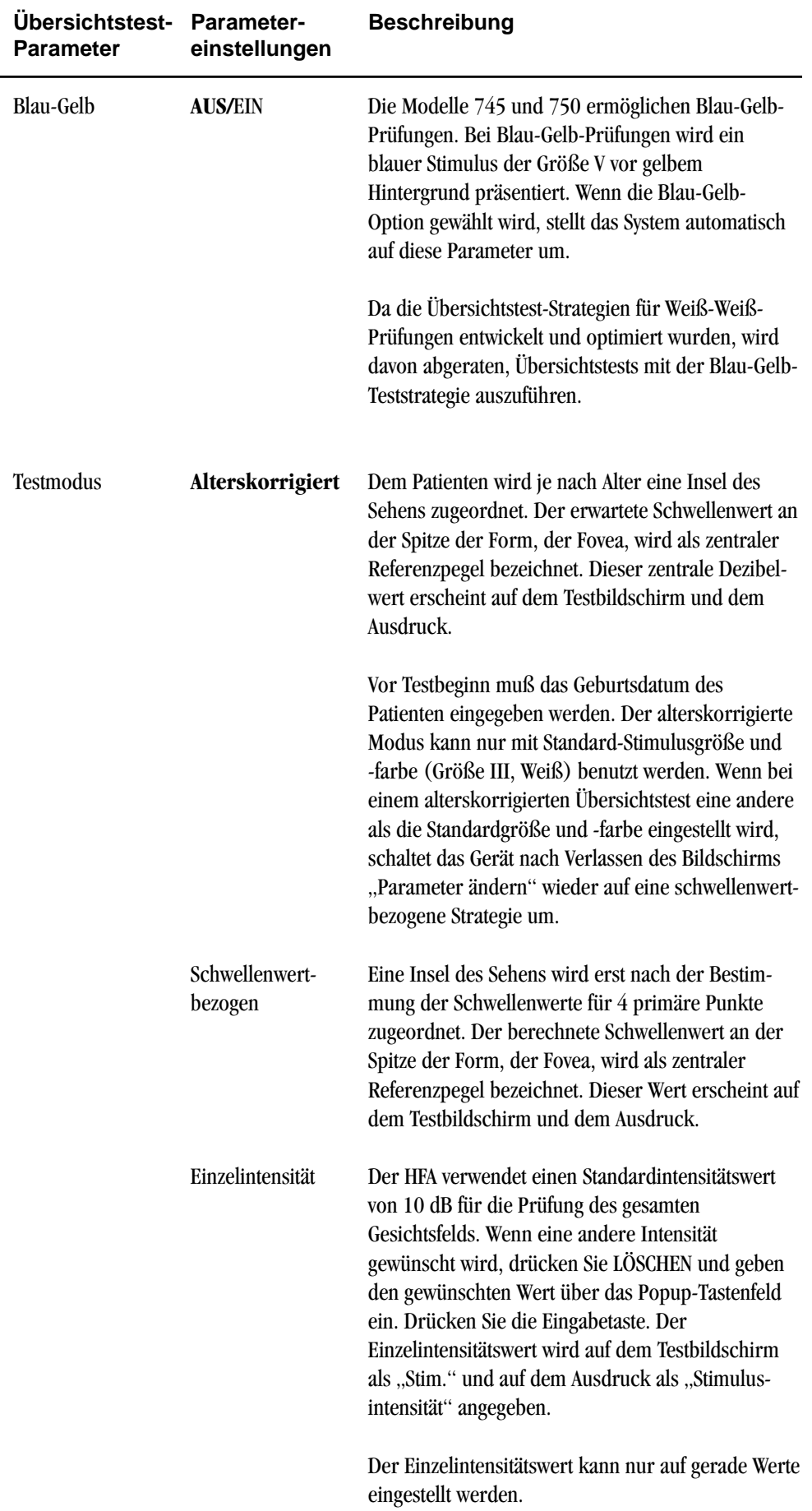

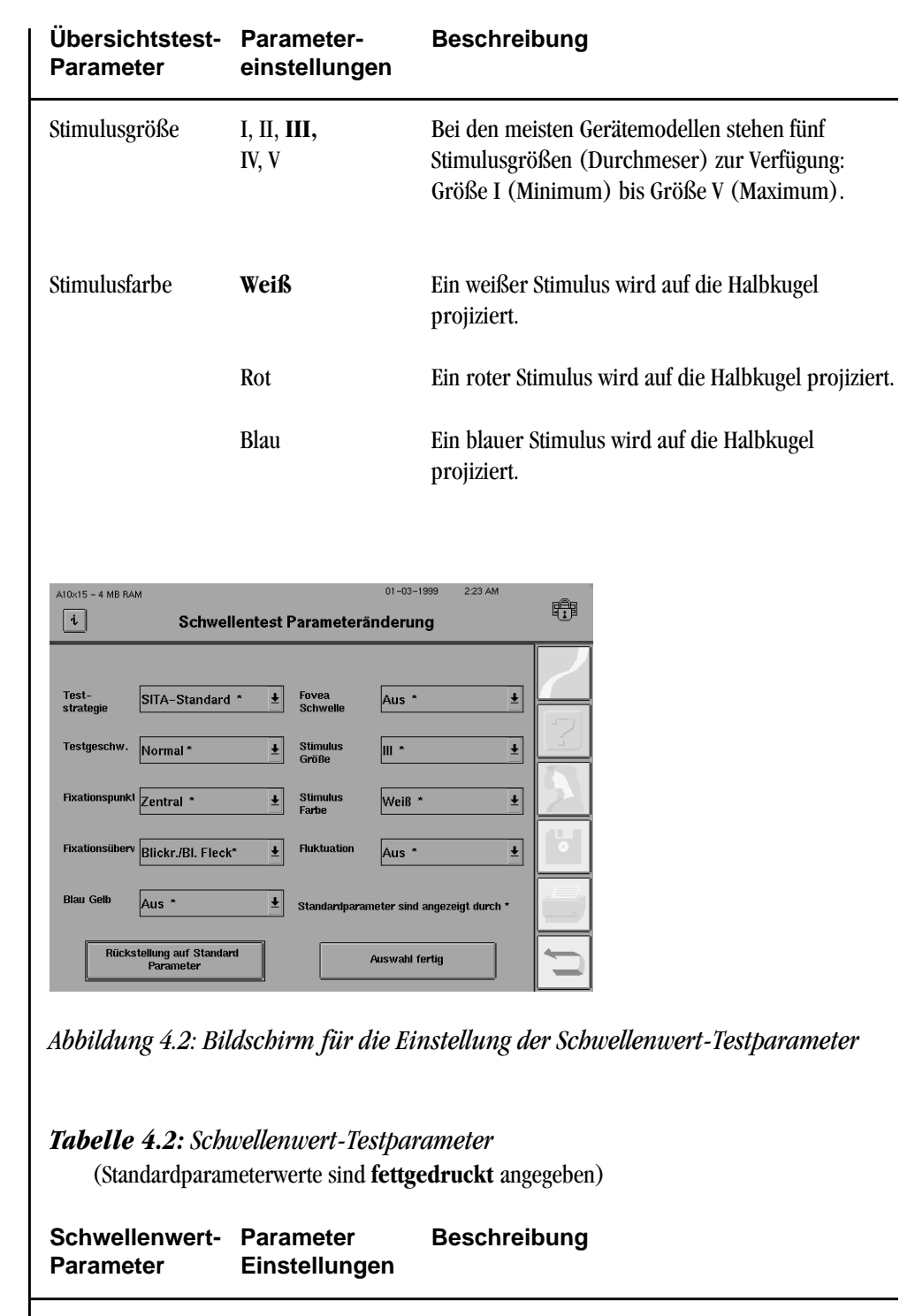

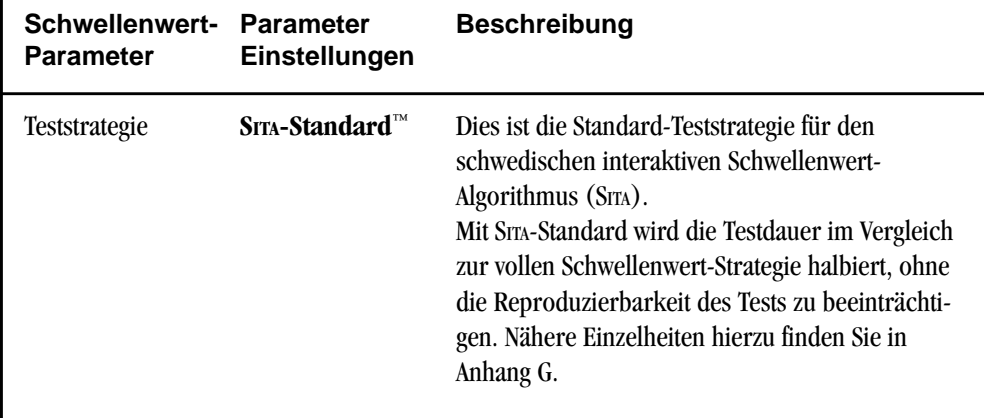

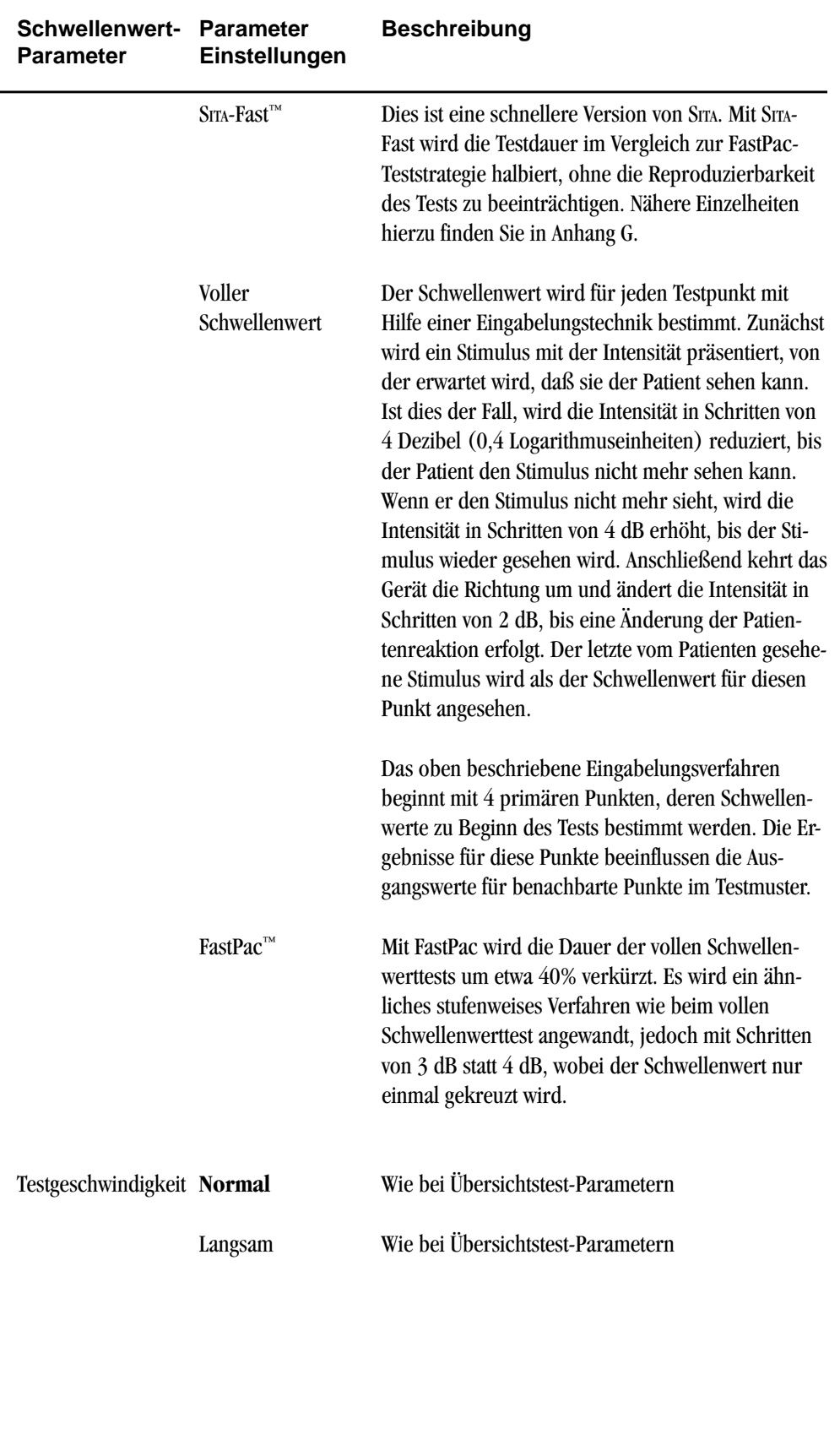

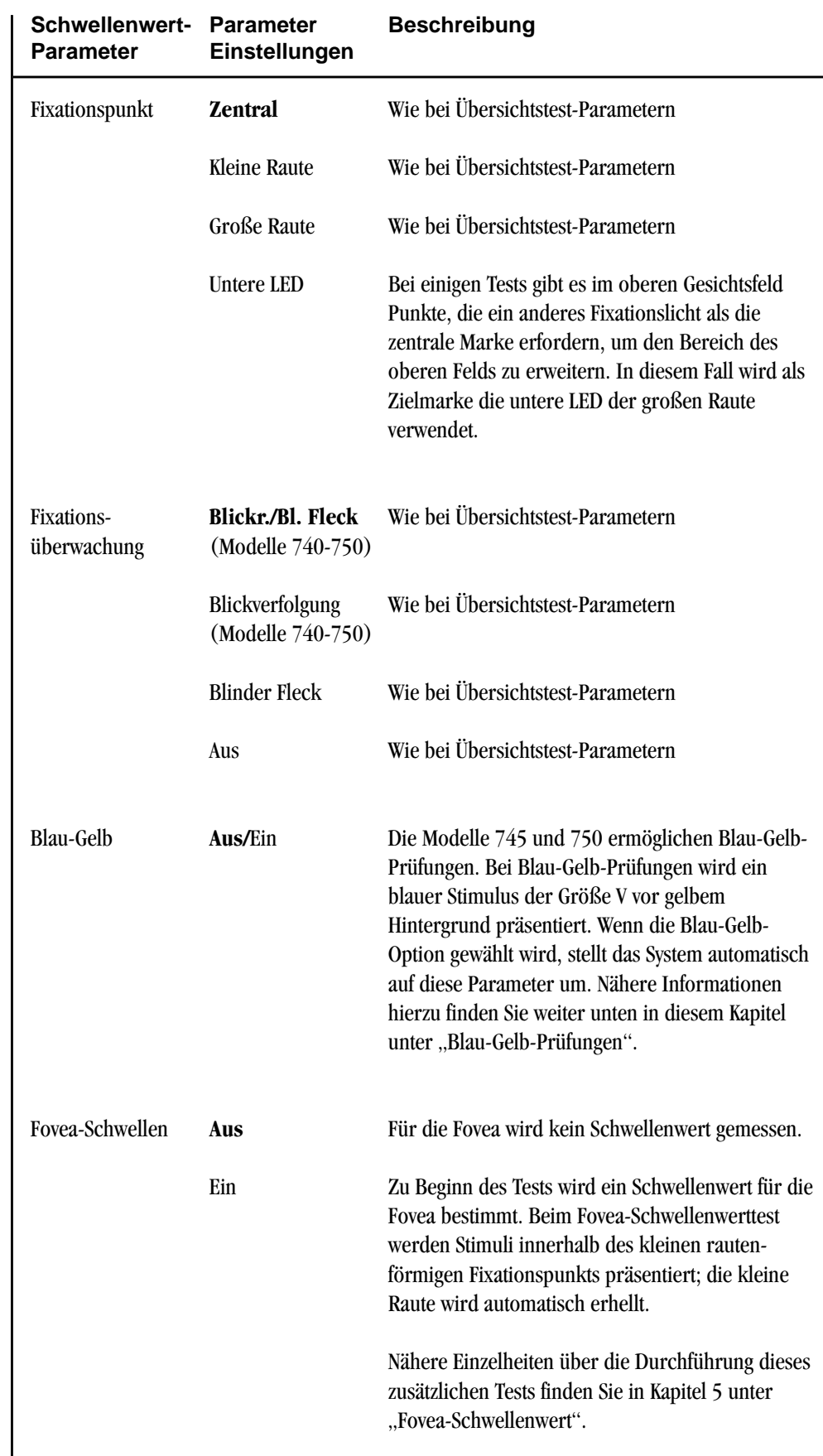

### **4-10 TESTPARAMETER UND STRATEGIEN**

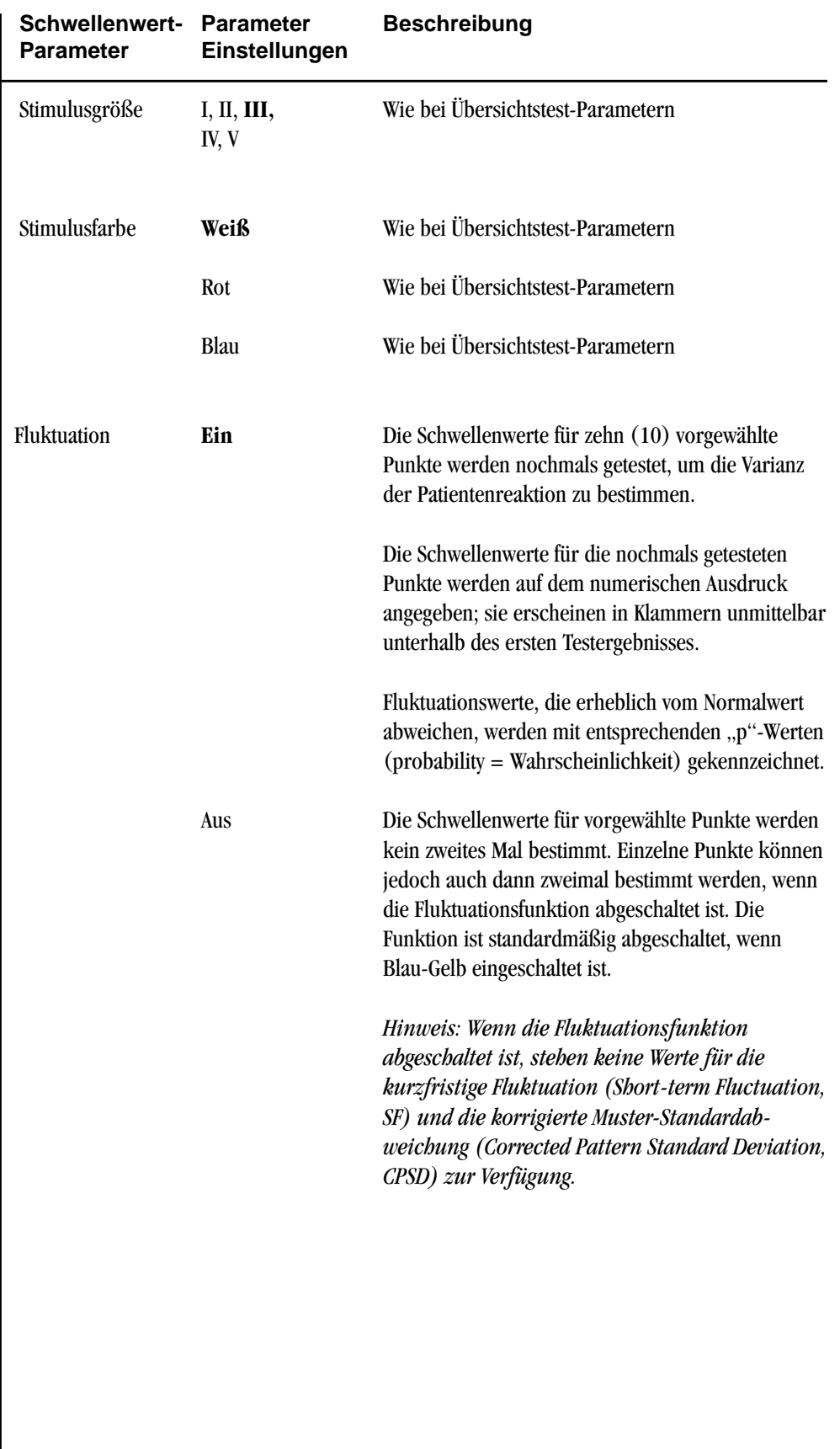

# **SITA™-PRÜFUNGEN**

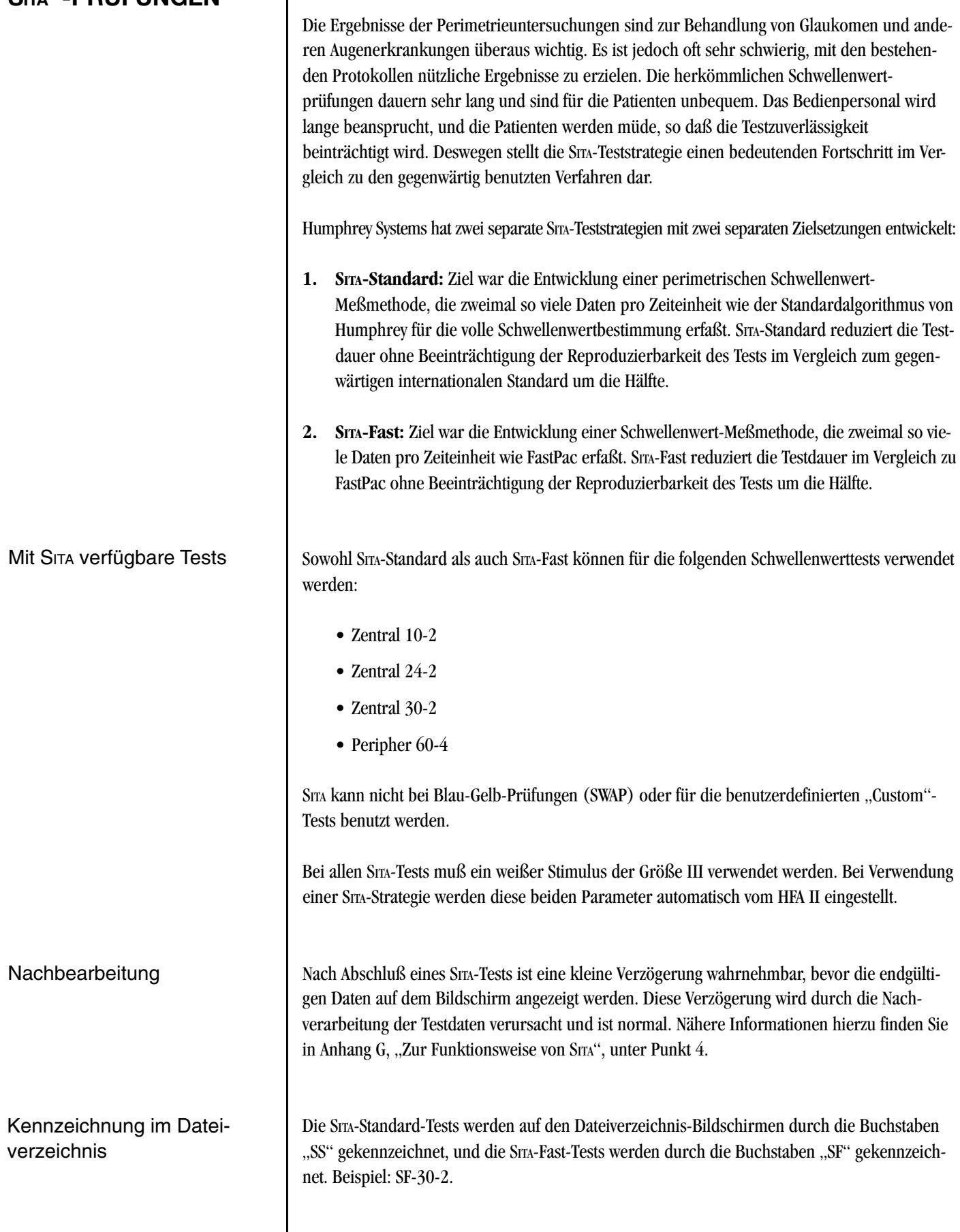

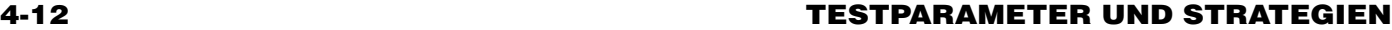

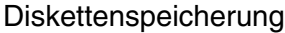

### **BLAU-GELB-PERIMETRIE (SWAP)**

SITA erzeugt und verwendet sehr viele Daten. Die SITA-TESTS brauchen deshalb mehr Speicherplatz als die vollen Schwellenwert- oder FastPac-Tests. Eine Diskette kann eventuell nur 100 SITA-Tests aufnehmen. Die Höchstzahl ist 500 Tests.

*Hinweis: Zusätzliche Informationen über SITA finden Sie in Kapitel 7 unter "Format von SITA-Ausdrucken" und Anhang G, "Zur Funktionsweise von SITA".*

Die Blau-Gelb-Perimetrie, auch als SWAP (Short-Wavelength Automated Perimetry, automatische Kurzwellen-Perimetrie) bekannt, unterscheidet sich von der normalen automatischen, statischen Perimetrie nur dadurch, daß blaues Licht mit einer sorgfältig ausgewählten Wellenlänge als Stimulus und gelbes Licht mit einem bestimmten Farbton und einer bestimmen Helligkeit für die Hintergrundbeleuchtung verwendet werden. Abgesehen von diesen Unterschieden ist SWAP ein fundamentaler statischer Schwellenwert-Perimetrietest, bei dem Standard-Goldmann-Stimuli auf Standardweise dargeboten werden.

Die Blau-Gelb-Perimetrie wird in mehreren veröffentlichten Langzeitstudien besser beurteilt als die normale computergestützte Perimetrie. Wissenschaftler an den Universitäten von Davis1 und San Diego<sup>2</sup> in Kalifornien stellten in unabhängigen Untersuchungen fest, daß frühe glaukomatöse Gesichtsfelddefekte mit der Blau-Gelb-Perimetrie um Jahre eher erkannt wurden, als dies bei Verwendung von normaler Weiß-Weiß-Perimetrie möglich war. In separaten Untersuchungen stellten die Teams in Davis und San Diego außerdem fest, daß die Weiterentwicklung von glaukomatösen Gesichtsfeldausfällen mit der Blau-Gelb-Perimetrie beträchtlich eher als mit der Weiß-Weiß Perimetrie erkannt wurde3,4. In anderen Veröffentlichungen wird berichtet, daß die Blau-Gelb-Perimetrie besser zur Überwachung von okularer Hypertonie und zur Feststellung von neurologischen Erkrankungen geeignet ist<sup>5,6</sup>. Vorteile der Prüfung mit Blau-Gelb-Perimetrie

Funktionsweise der Blau-Gelb-Perimetrie

Die Blau-Gelb-Perimetrie isoliert und mißt die Blau-Gelb-Ganglienzellenfunktion. Der sorgfältig gewählte, helle gelbe Hintergrund desensibilisiert die grünen und roten Zapfen, hat jedoch wenig Einfluß auf die Funktion der blauen Zapfen. Der blaue Schmalband-Stimulus (440 Nanometer) fällt unmittelbar auf die Spitzensensibilität der blauen Zapfen. Mit der Blau-Gelb-Perimetrie werden daher die blauen Zapfen und ihre Ganglienzellenverbindungen geprüft.

Auf die Frage, warum die Blau-Gelb-Perimetrie eine frühere Diagnose liefert, gibt es mindestens zwei theoretische Antworten. Eine Theorie besagt, daß die Blau-Gelb-Ganglienzellen beim frühen Glaukom selektiv beschädigt wurden und daß die frühere Blau-Gelb-Perimetriediagnose dem zufolge darauf beruht, den Teil des Sehorgans zu prüfen, der zuerst beschädigt wurde. Die zweite Theorie vermutet, daß die frühe Diagnose einfach deshalb erzielt wird, weil mit der Blau-Gelb-Perimetrie nur eine von mehreren Bahnen des Sehorgans geprüft wird; wenn nur ein kleiner Teil des Organs geprüft wird, gibt es weniger Redundanz, und Ausfälle werden früher entdeckt.

Standards für Blau-Gelb-Prüfungen

### Patientauswahl für Blau-Gelb-Perimetrie

In den Anfängen der Entwicklung der Blau-Gelb-Perimetrie herrschte wenig Übereinstimmung darüber, wie die Tests im einzelnen durchgeführt werden sollten. Die Wellenlänge des blauen Stimulus, die Wellenlänge und Helligkeit des gelben Hintergrunds und die Größe der Stimuli mußten bestimmt werden. Vor vier Jahren begannen verschiedene Teams an den kalifornischen Universitäten von Davis, Berkeley und San Diego ein von Humphrey Systems gesponsertes Projekt mit dem Ziel, die Unterschiede in den verschiedenen Ansätzen auszugleichen und einen optimalen gemeinsamen Standard zu definieren. Die in diesen Untersuchungen erarbeiteten Empfehlungen wurden einer größeren Gruppe aus Nordamerika und Europa zur fachlichen Überprüfung, Kritik und schließlich Übernahme vorgelegt. Aus diesem Prozeß ging ein international akzeptierter Standard für die automatisierte Kurzwellen-Perimetrie hervor.7 Das beim Humphrey-Perimeter jetzt angebotene Blau-Gelb-Perimetriesystem entspricht diesem Standard.

*Hinweis: Die Literaturangaben sind in Anhang D zusammen mit einer Blau-Gelb-Umwandlungstabelle und den Blau-Gelb-Spezifikationen zu finden. Zusätzliche Informationen über die Auswertung des Blau-Gelb-Tests sind in Kapitel 7 enthalten.*

Die Blau-Gelb-Perimetrie hat als sich als ein geeignetes Verfahren zur frühen Glaukomerkennung bei folgenden Patienten erwiesen:

- Patienten mit okulärer Hypertonie
- Patienten mit Glaukomverdacht
- Glaukompatienten mit geringem bis mittlerem Gesichtsfeldausfall.1-5

Es ist möglich, daß die Blau-Gelb-Perimetrie zum primären Perimetrieverfahren für die Glaukombehandlung wird. Wir empfehlen jedoch, sie ergänzend zur standardmäßigen Weiß-Weiß-Prüfung mit dem Humphrey-Perimeter zu verwenden, bis mehr klinische Erfahrungen gesammelt worden sind.

### **Neurologische Erkrankung:**

In mindestens einer Studie wurde gezeigt, daß die Blau-Gelb-Prüfung ein geeigneter und nützlicher Test bei einer neurologischen Erkrankung sein kann<sup>6</sup>. Wenn mehr klinische Erfahrungen gesammelt werden, wird die Blau-Gelb-Prüfung möglicherweise zum primären perimetrischen Testverfahren bei neurologischen Erkrankungen; zunächst sollte das Verfahren jedoch als Zusatz zur Standard-Perimetrie angewandt werden.

### **Möglicherweise ungeeignete Patienten:**

Einige Patienten reagieren nicht gut auf die Blau-Gelb-Perimetrie. Dazu gehören Patienten mit:

- signifikanten Katarakten
- forgeschrittenem Weiß-Weiß-Feldausfall.

### **4-14 TESTPARAMETER UND STRATEGIEN**

Blau-Gelb-Prüfung

Viele Patienten ziehen die Standard-Weiß-Weiß-Perimetrie vor, obwohl die SWAP-Testbedingungen nicht heller als die normale Innenraumbeleuchtung sind. Wenn der Patient versteht, was zu erwarten ist, ist die Wahrscheinlichkeit der Akzeptanz von neuen Technologien größer, besonders wenn er außerdem versteht, daß das Verfahren Vorteile für ihn hat. Wir sind der Ansicht, daß sich die Patienten sehr gut an den neuen Test gewöhnen werden, wenn sie angemessen über die Vorteile der Blau-Gelb-Perimetrie informiert werden.

Bei der Aktivierung der Blau-Gelb-Prüfung findet folgendes statt:

- Änderung der Hintergrundbeleuchtung auf Gelb
- Änderung der Stimulusfarbe auf Blau
- Änderung der Stimulusgröße auf Größe V (Prüfgröße für blinden Fleck wird ebenfalls auf Größe V geändert)
- Kurzzeit-Fluktuation (SF) wird abgeschaltet.

Dies sind die Standardeinstellungen für die Durchführung der Humphrey-Blau-Gelb-Perimetrie.

Die Raumbeleuchtung sollte ausgeschaltet oder sehr schwach sein, damit keine störenden Lichtstrahlen auf die Halbkugel fallen und die Blau-Gelb-Testbedingungen beeinflussen können.

1Wählen Sie im Testbeginn-Bildschirm den Befehl PARAMETER ÄNDERN. Schalten Sie "Blau-Gelb" von Aus auf Ein, und drücken Sie AUSWAHL FERTIG.

2 Bewegen Sie den<br>Blendschutzgriff unter der Stirnauflage in Richtung Halbkugel (vom Patienten weg). Siehe Abbildung 4.3. Dadurch wird das Auge des Patienten vor dem blendenden Licht der gelben Hintergrundbeleuchtung geschützt. Drükken Sie in der Erinnerungsmeldung OK, nachdem Sie den Blendschutz ("Visor") vorgezogen haben.

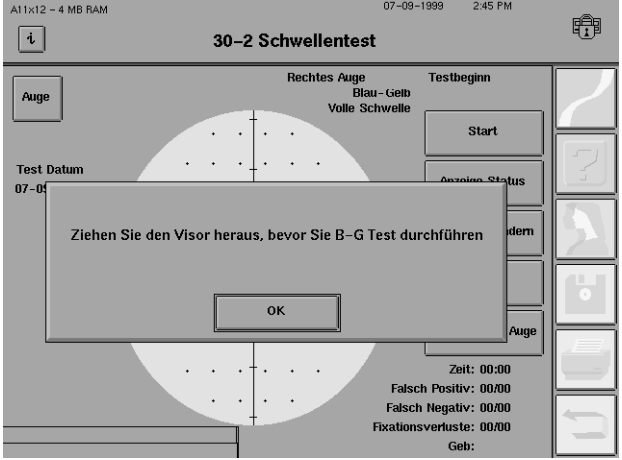

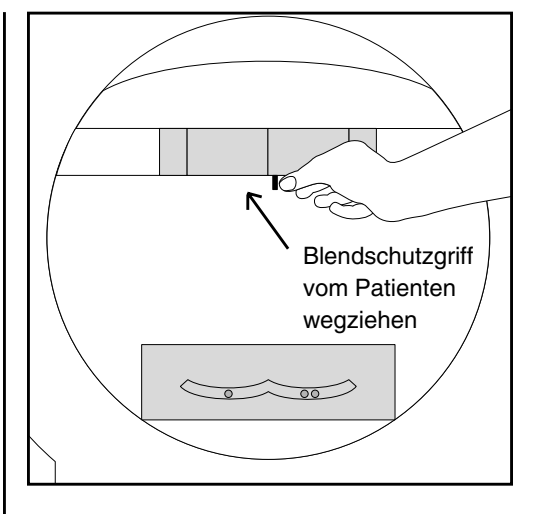

*Abbildung 4.3: Vorziehen des Blendschutzes*

3Folgen Sie zur Vorbereitung und Erklärung des Tests den Standardtestverfahren, die üblicherweise für die Weiß-Weiß-Perimetrie benutzt werden. Geben Sie dem Patienten vor Testbeginn etwa drei (3) Minuten Zeit, damit sich sein Auge an die gelbe Hintergrundbeleuchtung gewöhnen kann. Sie können Zeit gewinnen, wenn Sie den Patienten in die Halbkugel blicken lassen, während Sie gleichzeitig die Patientendaten eingeben und den Test erklären. Wiederholen Sie die 3-minütige Anpassungszeit für das zweite Auge.

*Hinweis: Die Prüfmarke der Größe V für den blinden Fleck kann bei bestimmten Patienten künstlich erhöhte Fixationsverluste verursachen. Bei diesen Patienten ist es eventuell besser, die Überwachung des blinden Flecks auszuschalten und die Fixierung nur mit Hilfe der Blickverfolgung zu überwachen.*

4 Schieben Sie den<br>Blendschutz nach Abschluß der Blau-Gelb-Prüfung wieder in die Stirnauflage zurück. Siehe Abbildung 4.4.

Es erscheint eine Meldung, um Sie daran zu erinnern, den Blendschutz ("Visor") wieder unter der Stirnauflage zu verstauen. Ziehen Sie den Blendschutz zu sich hin (von der Testhalbkugel weg). Wenn der Blendschutz nicht zurückgezo-

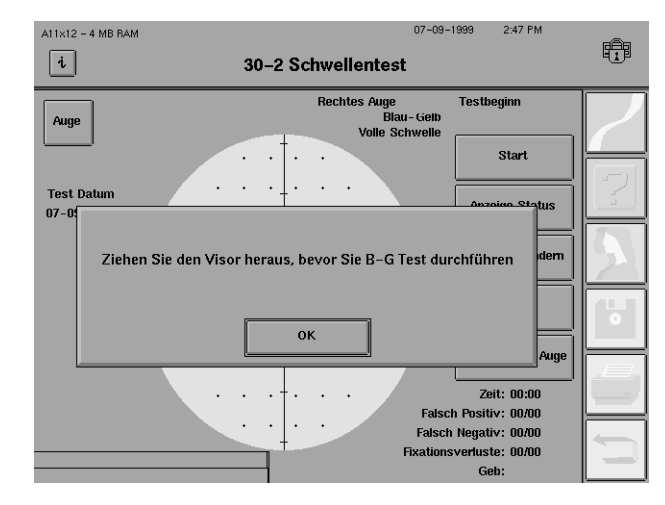

gen wird, können Stimuli im oberen Gesichtsfeld bei der Weiß-Weiß-Prüfung nur bis auf eine Höhe von 35 Grad gesehen werden.

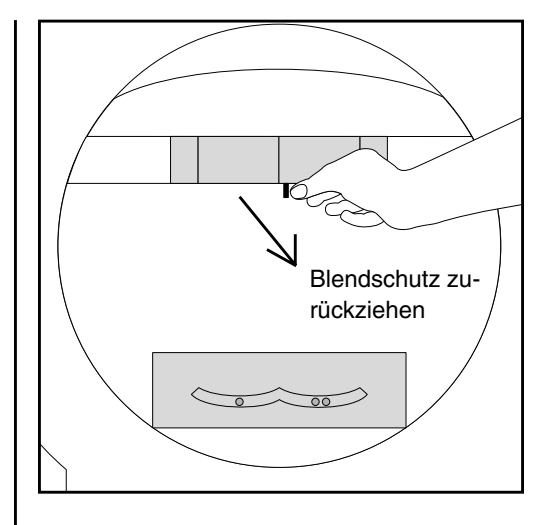

*Abbildung 4.4: Zurückziehen des Blendschutzes*

*Zusätzliche Hinweise für die Blau-Gelb-Perimetrie:*

*1. Kontrollieren Sie vor dem ersten Test jedes Tages, ob der Blendschutz zurückgezogen ist. Die Erinnerungsmeldung über den Blendschutz wird beim Start des Geräts nicht angezeigt.*

*2. Bei Beginn der ersten Blau-Gelb-Prüfung des Tages führt der HFA II eine umfassende Selbstdiagnose durch, bevor Sie mit der Prüfung beginnen können. Dies nimmt etwa zwei Minuten in Anspruch und ist normal. Es wird empfohlen, das Gerät für die erste Blau-Gelb-Prüfung einzustellen, bevor Sie den Patienten hereinbitten. In vielen Arztpraxen wird dies getan, wenn das Gerät am Anfang des Tages eingeschaltet wird. Sorgen Sie dafür, daß die Raumbeleuchtung während der anfänglichen Blau-Gelb-Anlaufzeit sehr schwach oder abgeschaltet ist.*

*3. Wenn Sie häufig Blau-Gelb-Prüfungen ausführen wollen, können Sie mit Hilfe der Funktion "Hauptmenü ändern" (Kapitel 2) eine Hauptmenü-Taste so ändern, daß SWAP-Prüfungen einfacher durchgeführt werden können.*

*4. Blau-Gelb-Prüfungen können nicht in Verbindung mit SITA ausgeführt werden.*

*5. Wenn die kurzfristige Fluktuationsfunktion abgeschaltet ist, stehen keine Werte für die korrigierte Muster-Standardabweichung (Corrected Pattern Standard Deviation, CPSD) zur Verfügung. Die Fluktuationsfunktion kann im Parameteränderung-Bildschirm eingeschaltet werden, ohne andere Testparameter zu ändern. Der Test dauert länger, weil der HFA II bei eingeschalteter Fluktuationsfunktion zusätzliche Punkte nochmals testet. Wenn Sie die Blau-Gelb-Prüfungen am liebsten mit eingeschalteter Fluktuationsfunktion ausführen möchten, lesen Sie in Kapitel 2 den Abschnitt "Änderung des Hauptmenü-Bildschirms" durch.*

Spezifität der Blau-Gelb-Prüfung

*6. Die Blau-Gelb-Perimetrietests nehmen etwa 15 % mehr Zeit in Anspruch als eine herkömmliche Perimetrie. Dies liegt wahrscheinlich daran, daß die gegenwärtigen Testalgorithmen nicht vollständig für Blau-Gelb-Prüfungen optimiert sind. Bei einem 6-Minuten-Test bedeuten 15 % jedoch nur etwa eine zusätzliche Minute, was keinen schweren Nachteil darstellt. SWAP und STATPAC für Blau-Gelb sind beide vollständig mit FastPac kompatibel. Die Verwendung von FastPac macht die Prüfung sehr viel akzeptabler für die Patienten, weil dadurch die Testdauer beträchtlich verkürzt wird.*

Die Spezifität ist die Fähigkeit eines Diagnoseverfahrens, tatsächlich normale Werte richtig als normal zu identifizieren. Humphreys STATPAC für Blau-Gelb-Prüfungen wurde so entwickelt, daß derselbe Spezifitätsgrad für SWAP geboten wird, wie dies gegenwärtig bei der Standard-Weiß-Weiß-Perimetrie mit dem Humphrey-Analyzer der Fall ist.

Die ursprünglichen Blau-Gelb-Forschungsprotokolle erforderten die mühselige Bestimmung der Gelbheit der Augenlinse. Diese Protokolle ergaben unter anderem, daß solche Messungen nur sehr wenig zur diagnostischen Leistung des Verfahrens beitrugen.8 Die Messung der Augenlinse liefert zwar Informationen über die Gesamthöhe der Insel des Sehens, doch die meisten Gesichtsfeldinformationen, die für die Glaukomdiagnose benutzt werden, betreffen den lokalen Empfindlichkeitsverlust, nicht die allgemeine Empfindlichkeit. Praktisch gesehen scheint es sich nicht zu lohnen, klinische Zeit für die Messung der Augenlinse aufzuwenden.

Humphreys Blau-Gelb-Perimetrie ist nicht nur für Schwellenwerttests, sondern auch für Übersichtstests verfügbar, doch die Forschungsstudien bezüglich Blau-Gelb-Perimetrie waren ausschließlich mit Schwellenwertprüfungen befaßt. Da die Übersichtstest-Strategien für Weiß-Prüfungen optimiert wurden, ist es möglich, daß Sie für eine größere Zahl von Übersichtstestfeldern anomale Ergebnisse erhalten. Wir empfehlen, Blau-Gelb-Prüfungen vorerst nur in Verbindung mit Schwellenwert-Teststrategien zu verwenden.

### **4-18 TESTPARAMETER UND STRATEGIEN**

**ANDERE FARBPRÜFUNGEN**

(Modelle 730-750)

### Zusätzlich zum weißen Standardstimulus kann bei allen Zentralfeldprüfungen ein blauer oder roter Stimulus vor weißem Hintergrund benutzt werden. Nachstehend werden die Filter zur Erzeugung der farbigen Stimuli beschrieben.

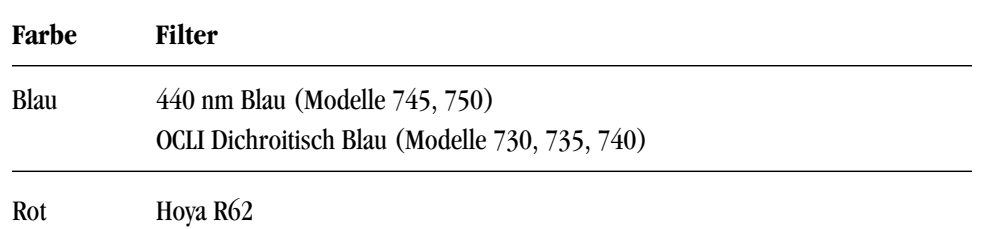

*Hinweis: Dies ist nicht dasselbe wie die Blau-Gelb-Prüfung. Einzelheiten siehe vorstehende Ausführungen.*

- Durchführung von Farbprüfungen
- 1. Wählen Sie im Bildschirm "Test starten" den Befehl PARAMETER ÄNDERN.
- **2.** Öffnen Sie das Stimulusfarben-Dropdown-Menü, und wählen Sie BLAU oder ROT.
- **3.** Fahren Sie fort wie beim Test mit weißem Stimulus.

*Hinweis: Die vergleichende Tabelle mit den Dezibel- und Apostilbwerten im Anhang ist bei Farbprüfungen anders zu handhaben als bei Weißprüfungen. Bei Farbprüfungen stellt Null Dezibel immer noch die maximale Helligkeit des Geräts dar, wobei diese maximale Helligkeit kleiner ist als 10.000 asb. Die Dezibelwerte bleiben jedoch für den Vergleich der relativen Helligkeit einzelner Farbfilter anwendbar.*

# *Der Testvorgang* **5**

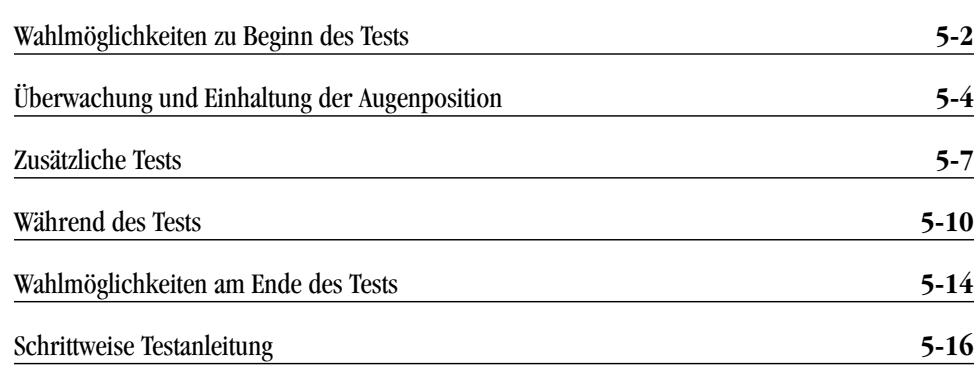

Während des Testvorgangs verlagert sich Ihre Verantwortung auf die Überwachung des Patienten, damit die erfolgreiche Durchführung des Tests und somit zuverlässige Ergebnisse gewährleistet werden. In diesem Kapitel werden die verschiedenen Wahlmöglichkeiten während des Tests behandelt und unter anderem die folgenden Fragen beantwortet:

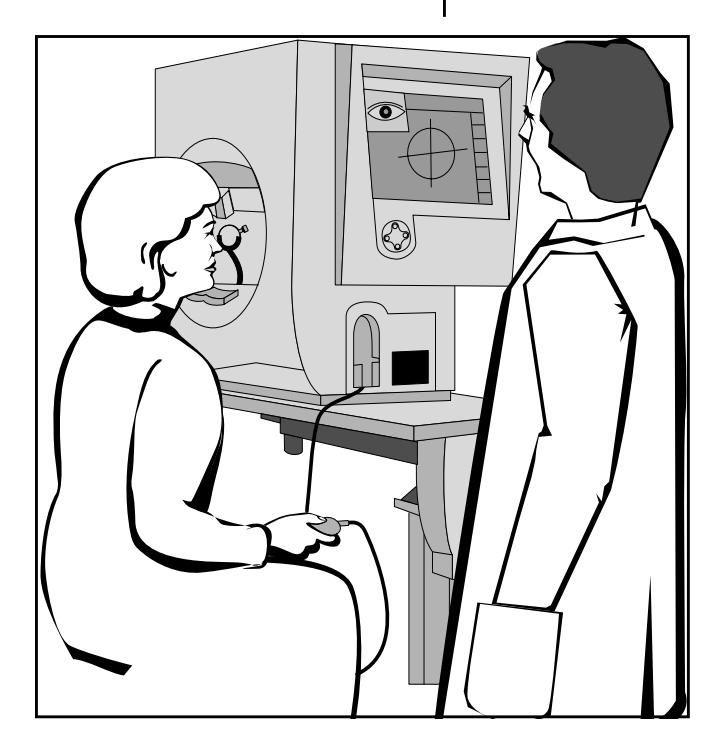

- Wie unterbreche ich den Test, um dem Patienten Gelegenheit zum Ausruhen zu geben?
- Wenn ich am Anfang das falsche Auge für den Test gewählt haben, wie kann ich wechseln?
- Kann ich einen Test neu starten, nachdem er begonnen hat?
- Wie funktionieren Patientenservo und Vertex-Überwachung, wenn Korrekturgläser benutzt werden?
- Muß ich die Testergebnisse sofort nach dem Test ausdrucken?

### **5-2 DER TESTVORGANG**

# **WAHLMÖGLICHKEITEN ZU BEGINN DES TESTS**

Nachdem Sie einen Test ausgewählt und das zu prüfende Auge angegeben haben, gelangen Sie zum Testbeginn-Bildschirm. Von diesem Bildschirm aus können Sie den Test starten, eine Liste der gegenwärtigen Parametereinstellungen aufrufen, die Parametereinstellungen ändern und das zu prüfende Auge wechseln.

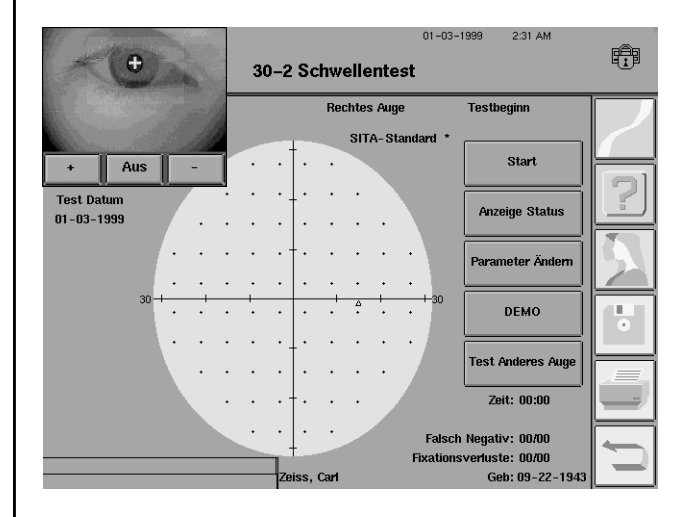

*Abbildung 5.1: Testbeginn-Bildschirm*

### **START**

Mit dieser Taste wird die Testfolge eingeleitet, die u.U. mit den "zusätzlichen Tests" beginnt. Diese zusätzlichen Tests umfassen Fovea-Schwellenwertmessungen oder die Einleitung der Blickverfolgung, des Fixierungsüberwachungssystems (Modelle 740-750). Nähere Informationen hierzu finden Sie unter "Zusätzliche Tests" weiter unten in diesem Kapitel.

### **ANZEIGE STATUS**

Bei Wahl dieser Taste wird eine Liste aller gegenwärtigen Parametereinstellungen aufgerufen. Bei Wahl von OK verschwindet das Popup-Fenster wieder. Sie können über ANZEIGE STA-TUS keine Einstellungen ändern, sondern müssen dazu die Taste PARAMETER ÄNDERN drücken, wie in Kapitel 4 beschrieben. Der Test läuft weiter, wenn während des Tests ANZEIGE STATUS gewählt wird.

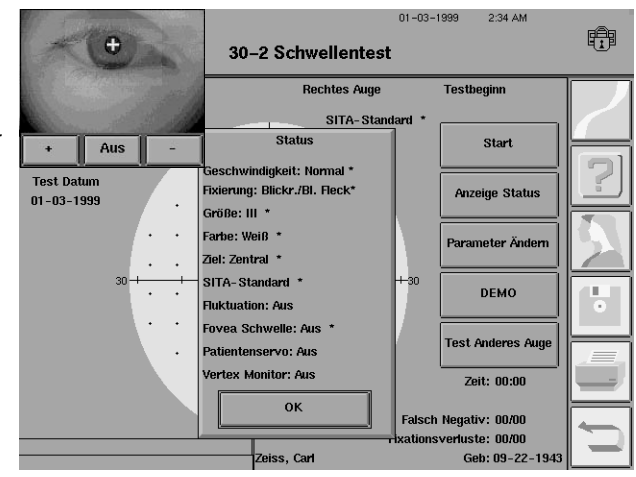

### **PARAMETER ÄNDERN**

Mit dieser Funktion können Sie vor Beginn des Tests beliebige Testparameter (z. B. Testgeschwindigkeit, Stimulusfarbe) neu einstellen. Nach Beginn des Tests können nur zwei Parameter geändert werden: Fixierungsüberwachung und Testgeschwindigkeit. Einzelheiten hierzu finden Sie in Kapitel 4 unter "Einstellen der Testparameter".

Parameter ändern

**Start** 

**Anzeige Status** 

### **DEMO**

### **DEMO**

Mit dieser Funktion wird ein kurzer Übungstest eingeleitet, der dem Patienten zeigt, was während einer Gesichtsfelduntersuchung getestet wird. Sie können dabei beurteilen, ob der Patient Ihre Anweisungen und die Betätigung des Patientenschalters versteht. Während des Demo-Tests werden keine Patientenreaktionen aufgezeichnet. Der Demo-Test beginnt sofort nach dem Drücken der DEMO-Taste.

Der Demo-Test dauert etwa eine Minute, kann jedoch eher abgebrochen werden. Wenn der Patient bereit ist, drücken Sie DEMO BEENDET, um mit dem eigentlichen Test zu beginnen. Wenn DEMO BEENDET nicht gedrückt wird, verschwindet das Popup-Fenster nach einer Minute, und direkt anschließend beginnt der Test.

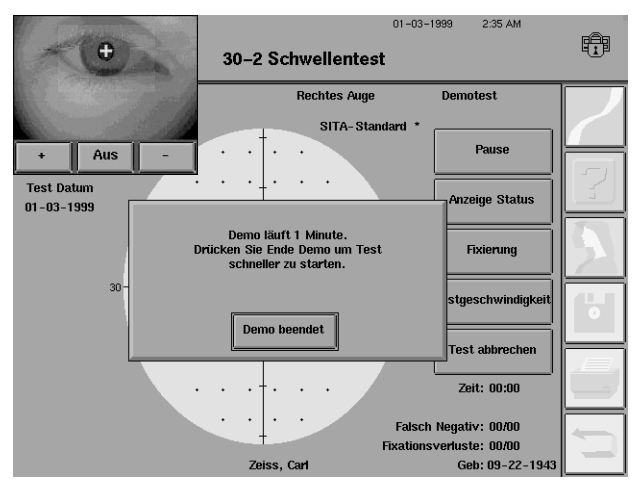

*Hinweis: Der Demo-Test kann erst nach Bestimmung des Fovea-Schwellenwerts und Initialisierung der Blickverfolgungsfunktion ausgeführt werden, wenn diese Funktionen benutzt werden sollen.*

### **Test anderes Auge**

### **TEST ANDERES AUGE**

Mit dieser Taste können Sie zum Testbeginn-Bildschirm für das andere Auge umschalten. Sie können zu diesem Zeitpunkt Patientendaten hinzufügen oder ändern.

### **HINWEIS AUF EIGENDIAGNOSE**

Nach der Wahl von START oder TEST ANDERES AUGE erscheint oft die Meldung "Bitte warten... Gerät bereitet Test vor" auf dem Bildschirm. Dies ist eine normale Funktion des Geräts. Der HFA II führt eine kurze Eigenkontrolle durch, bevor er mit dem Test beginnt.

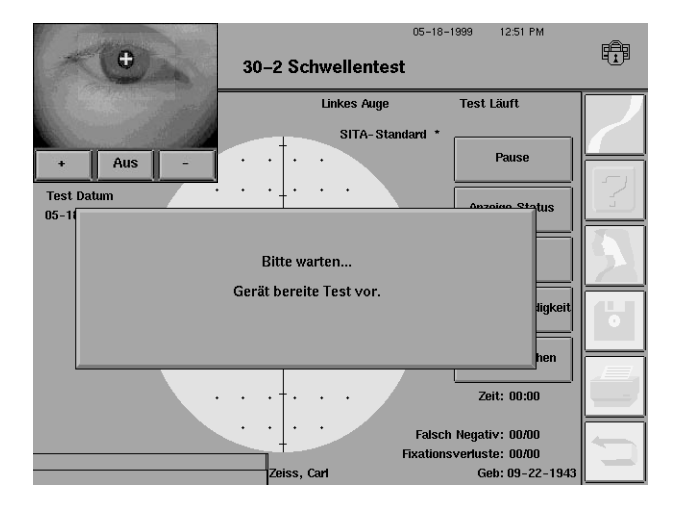

### **5-4 DER TESTVORGANG**

## **ÜBERWACHUNG UND EINHALTUNG DER AUGENPOSITION**

Video-Augenmonitor

Alle HFA II Modelle sind mit einem Video-Augenmonitor ausgestattet. Das Bild dieses Monitors erscheint automatisch auf dem Testbeginn-Bildschirm und zeigt das Testauge des Patienten. Die genaue Positionierung des Auges ist sehr wichtig. Das Auge ist zentriert, wenn das Zielkreuz auf der Pupille zu sehen ist.

Der Video-Augenmonitor dient zur:

- Positionierung des Testauges in der Mitte des Korrekturglashalters
- Kontrolle des Patienten während des Tests.

Der Video-Augenmonitor verfügt über drei Regler: Ein Pluszeichen (+) zum Aufhellen des Bildes, ein Minuszeichen (-) zur Abdunkelung des Bildes und ein Ausschalter zum Abschalten des Monitorbildes. Wenn Sie das Monitorbild wieder sehen möchten, drücken Sie die AUGE-Taste links oben im Bildschirm.

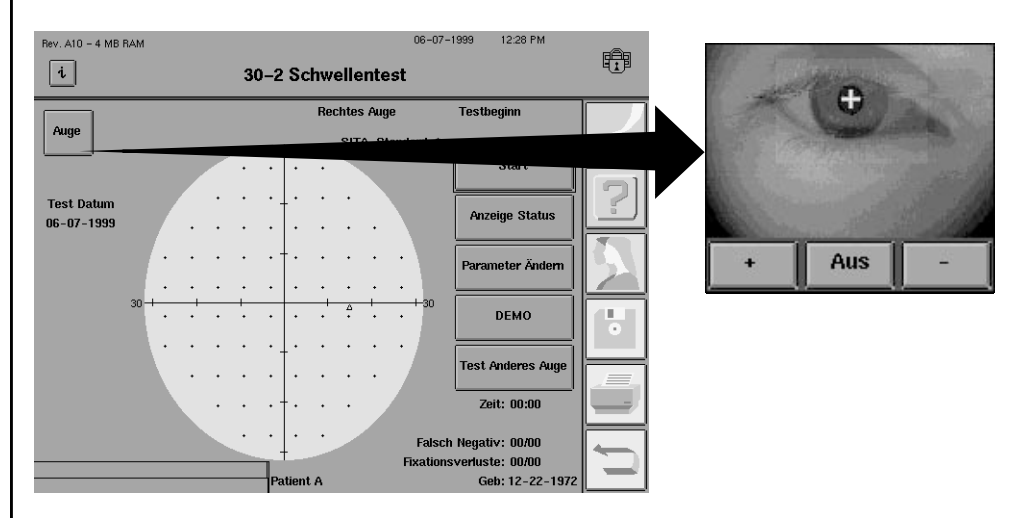

*Abbildung 5.2: Video-Augenmonitor*

Die Blickverfolgung ist ein einzigartiges Fixierungsüberwachungssystem, das registriert, ob der Patient während der Stimulusdarbietung ordnungsgemäß den Blick fixiert hält. Zu Beginn jedes Tests ist ein kurzer Initialisierungsprozeß erforderlich, um die Blickverfolgung zu kalibrieren und auf das Auge des Patienten einzustellen. Es ist deshalb unbedingt erforderlich, daß der Patient während der Blickinitialisierung und des Tests dieselbe Position einhält. Alle Abweichungen werden registriert und auf dem Testbildschirm und dem Ausdruck angezeigt.

*Hinweis: Die Blicküberwachung ist eventuell für einige Patienten mit kleiner Pupille, Lidptose, störenden Wimpern oder starker Korrektur nicht geeignet.*

Sie können beim Testbeginn-Bildschirm Änderungen für das Fixierungsüberwachungssystem eingeben oder das Überwachungssystem ganz abschalten, indem Sie PARAMETER ÄNDERN drücken. Die Blicküberwachung kann nur zu Beginn eines Tests gewählt werden, doch sie kann jederzeit während des Tests abgeschaltet werden.

### Blickverfolgung (Modelle 740-750)

Das Blickdiagramm

Das Blickdiagramm ist ein nützliches Mittel zur Dokumentation der Augenbewegungen des Patienten. Zu Beginn des Tests befinden sich keine Markierungen im Blickdiagramm. Im Verlauf des Tests dehnt sich das Diagramm von der rechten Seite her aus und zeigt Augenbewegungen und Lidschläge.

Nach oben weisende Markierungen bedeuten, daß das Testauge zur Zeit der Stimulusdarbietung vom Fixationspunkt abwich; je höher die Markierung, desto größer die Abweichung. Die Richtung der Abweichung vom Fixationspunkt wird nicht angezeigt; nur das Ausmaß wird registriert.

Nach unten weisende Markierungen bedeuten, daß das Blicküberwachungssystem den Blick des Patienten nicht lokalisieren konnte: kleine nach unten weisende Markierungen bedeuten, daß das System die Richtung des Blicks nicht feststellen konnte; große Markierungen bedeuten, daß der Patient zur Zeit der Stimulusdarbietung das Lid schloß. Minimal abweichende Markierungen (als waagrechte Linie dargestellt) weisen auf hervorragende Fixierung hin. Abbildung 5.3 zeigt ein Beispiel für ein Blickdiagramm, das gute Fixierung anzeigt, während Abbildung 5.4 ein Beispiel für schlechte Fixierung zeigt.

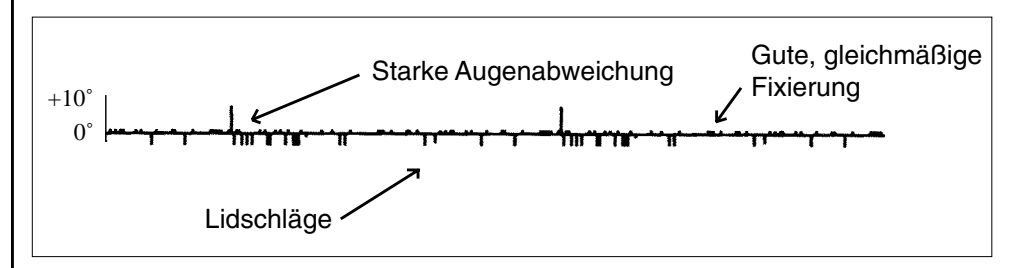

*Abbildung 5.3: Beispiel für ein Blickdiagramm: Gute Fixierung mit häufigen Lidschlägen*

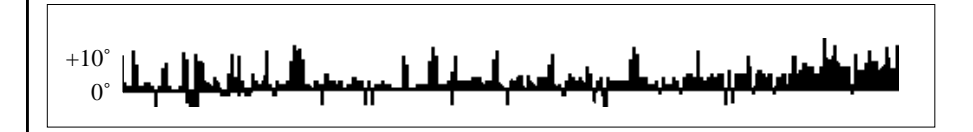

*Abbildung 5.4: Beispiel für ein Blickdiagramm mit schlechter Fixierung*

Die Patientenservo-Funktion hilft, den Kopf und das Auge richtig im Verhältnis zum Korrekturglashalter auszurichten. Als Teil des Blickinitialisierungsprozesses analysiert und registriert der HFA II die Augenposition des Patienten. Wenn die Patientenservo-Funktion eingeschaltet wird, bewegt das Gerät die Kinnstütze in Schritten von 0,3 mm, bis der Patient auf die ursprüngliche Position der Blickverfolgungsinitialisierung eingestellt ist. Die Einhaltung der richtigen Ausrichtung während des Tests reduziert korrekturglasbedingte Skotome und erhöht die Zuverlässigkeit und Genauigkeit der Testergebnisse.

*Hinweis: Die Patientenservo-Funktion funktioniert nur, wenn der Korrekturglashalter benutzt wird und die Blickverfolgung erfolgreich initialisiert wurde. Die Patientenservo-Funktion ist nur dann nötig, wenn ein Korrekturglas benutzt wird. Um die Patientenservo-Funktion während eines Tests abzuschalten, drücken Sie FIXATION, damit der Bildschirm "Fixationskontrolle ändern" erscheint. Die Patientenservo-Funktion wird nur für die Dauer des aktuellen Tests abgeschaltet.*

### Patientenservo (Modell 750)

### **5-6 DER TESTVORGANG**

Unter bestimmten Umständen kann es vorkommen, daß die Patientenservo-Funktion "die richtige Stelle verliert". Der häufigste Grund hierfür ist eine plötzliche Augenbewegung oder Änderung der Kopfhaltung. Wenn sich der Kopf des Patienten nicht zusammen mit der Kinnstütze bewegt, gibt die Patientenservo-Funktion einen Signalton ab. Es erscheint ein Popup-Fenster, in dem Sie ge-

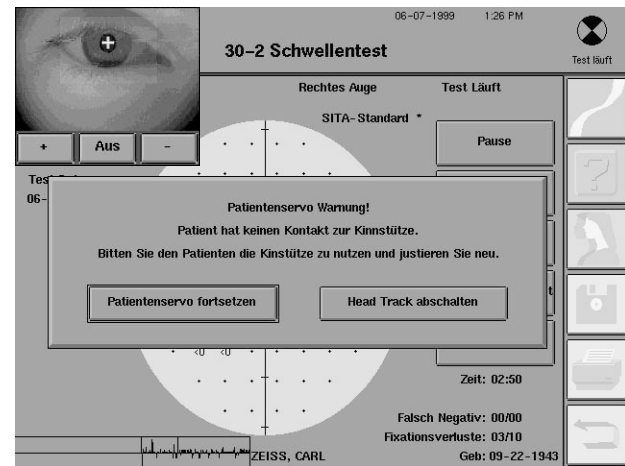

fragt werden, ob Sie die Patientenservo-Funktion weiter verwenden oder abbrechen möchten. Der HFA II führt den Test weiter fort, während die Meldung auf dem Bildschirm zu sehen ist. Weisen Sie den Patienten zu diesem Zeitpunkt nochmals darauf hin, daß sein Kopf fest auf der Kinnstütze aufliegen muß, damit der Kopf sich zusammen mit der Kinnstütze bewegt.

Wenn sich der Patient mehr als 7 mm von seiner Ausgangsposition weg bewegt, gibt der Vertex-Monitor einen Signalton ab und zeigt eine Meldung auf dem Touch Screen an. Diese Funktion trägt dazu bei, das Korrekturglas als Quelle von Gesichtsfelddefekten auszuschalten. Anweisungen zum Einschalten des Vertex-Monitors finden Sie in Kapitel 2 unter "Systemeinstellung – Vertex-Monitor".

Die Messungen des Vertex-Monitors basieren auf der anfänglichen Position des Patienten vor dem Korrekturglas. Gehen Sie zur Einstellung wie folgt vor:

- **1.** Vergewissern Sie sich, daß der Korrekturglashalter vor dem Auge aufgerichtet ist.
- **2.** Sorgen Sie dafür, daß der Patient richtig sitzt, und weisen Sie ihn ein.
- **3.** Initialisieren Sie die Blickverfolgungsfunktion.

Der Vertex-Monitor gibt einen Alarmton ab, wenn sich der Patient vom Korrekturglas weg bewegt hat. Der Test wird nicht unterbrochen, doch die Meldung bleibt solange auf dem Bildschirm stehen, bis der Bediener sie löscht. Überprüfen Sie die Stirnposition des Patienten, und korrigieren Sie diese gegebenenfalls. Wenn der Vertex-Monitor weiterhin den Alarmton abgibt, drücken Sie

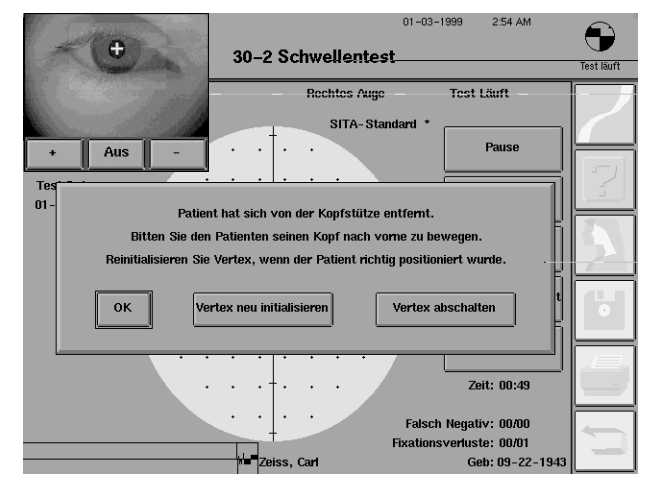

VERTEX NEU INITIALISIEREN. Der Test wird unterbrochen, und auf dem Bildschirm wird die Initialisierungssequenz für die Blickverfolgung angezeigt. Dadurch wird der Vertex-Monitor neu eingestellt. Sie können den Vertex-Monitor auch von diesem Bildschirm aus oder durch Drücken von FIXIERUNG im Bildschirm "Test läuft" abschalten. Der Vertex-Monitor wird nur für die Dauer des jeweils laufenden Tests abgeschaltet.

### Vertex-Monitor (Modell 750)

## **ZUSÄTZLICHE TESTS**

### Fovea-Schwellenwert

*Hinweis: Der Vertex-Monitor funktioniert nur, wenn der Korrekturglashalter benutzt wird und die Blickverfolgung erfolgreich initialisiert wurde. Der Vertex-Monitor ist nur dann nötig, wenn ein Korrekturglas benutzt wird.*

Die Fovea-Schwellenwertbestimmungen und die Initialisierung der Blickverfolgung werden vor Beginn eines Tests durchgeführt und werden als "zusätzliche Tests" bezeichnet.

Beim Fovea-Schwellenwerttest wird der Dezibelwert des mittleren Teils der Makula, der Fovea, bestimmt. Wenn der Fovea-Schwellenwertparameter eingeschaltet ist, wird als erstes zusätzliches Testverfahren der Fovea-Schwellenwerttest durchgeführt. Um den Fovea-Schwellenwerttest einzuschalten, drücken Sie PARAMETER ÄNDERN.

1Nachdem START gedrückt wurde, wird der Fovea-Schwellenwerttest eingeleitet.

2Die kleine rautenförmige  $\angle$  Fixationsmarke leuchtet unterhalb des zentralen Fixationspunkts auf. Weisen Sie den Patienten an, auf die Mitte der unteren Fixationslichter (die Mitte der Raute) zu blicken.

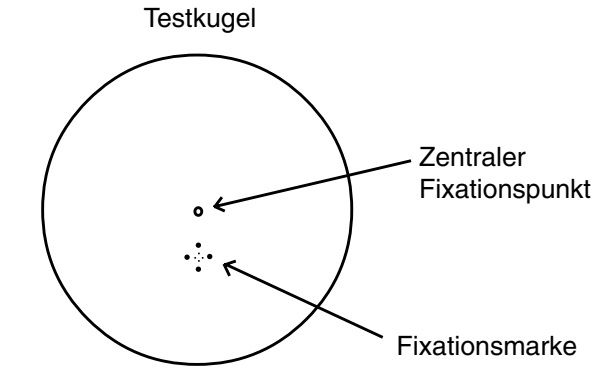

3Fordern Sie den Patienten auf, jedesmal den Patientenschalter zu drücken, wenn er ein Licht innerhalb der Fixationsraute sieht.

4Drücken Sie START, um den Fovea-Schwellenwerttest zu beginnen.

5Nach Abschluß des Tests erscheint ein zweites Popup-Fenster. Das gelbe Licht kehrt wieder zum zentralen Fixationspunkt zurück.

Fordern Sie den Patienten auf, auf das zentrale Fixationslicht zu blicken. Drücken Sie START, um die Initialisierung der Blickverfolgung zu beginnen, (oder beginnen Sie jetzt mit dem Test, falls die Blickverfolgungsfunktion nicht eingeschaltet wurde).

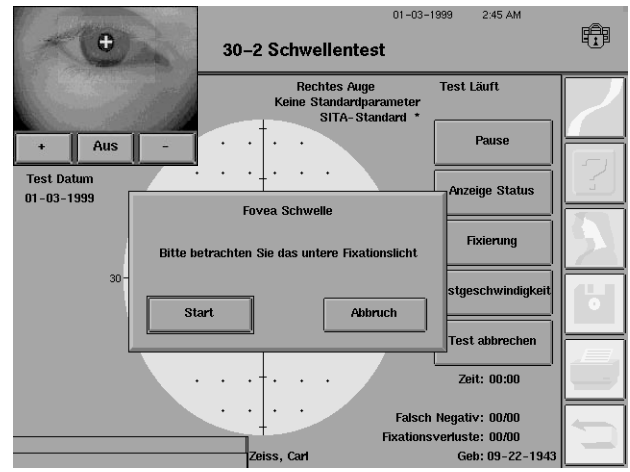

### **5-8 DER TESTVORGANG**

*Hinweis: Der Fovea-Schwellenwert wird in der Mitte des Gesichtsfelds auf dem Testbildschirm angezeigt. Er wird auf dem Ausdruck unterhalb der Zuverlässigkeitsindizes angegeben.*

Die Vorteile der Blickverfolgung wurden weiter oben in diesem Kapitel erläutert. Wenn der Blickrichtungsmonitor eingeschaltet ist, wird die Blickverfolgungsfunktion vor Beginn des Tests initialisiert.

1Drücken Sie im jeweiligen Testbildschirm die START-Taste.

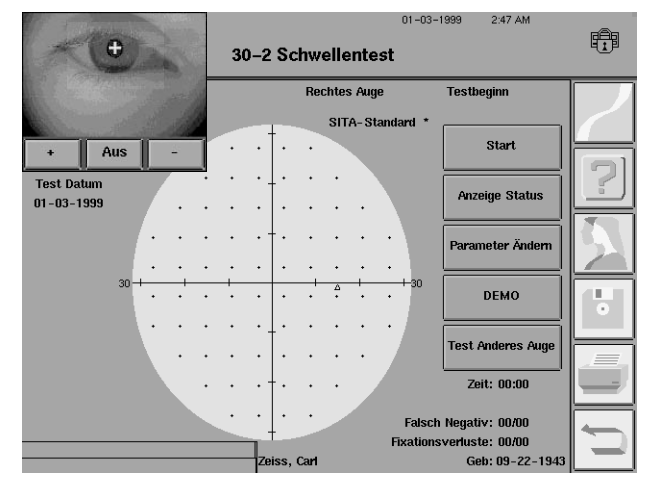

2Wenn der Blickrichtungs-monitor eingeschaltet ist, erscheint automatisch eine Bedienermeldung.

3Positionieren Sie den Kopf des Patienten so, daß sich das zu prüfende Auge in der Mitte des Video-Augenmonitors (im kleinen Kästchen in der Mitte) befindet. Korrigieren Sie die Kopfposition mit Hilfe der

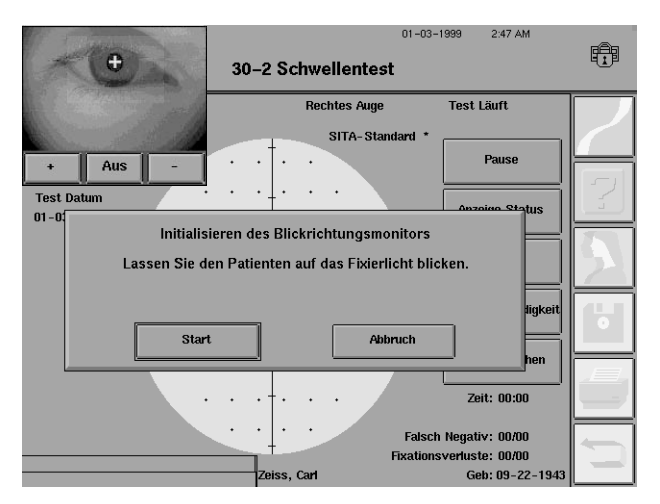

Kinnstütze. Das Zielkreuz sollte sich in der Mitte der Pupille befinden (siehe Abbildung).

4Fordern Sie den Patienten auf, auf die Fixationsmarke zu blicken und zu versuchen, nicht mit dem Lid zu schlagen, bis er etwa bis 20 gezählt hat oder Sie ihm sagen, daß der Vorgang beendet ist.

5Drücken Sie START, um die Einstellung der Blickverfolgung einzuleiten. Mit ABBRUCH gelangen Sie zum Testbeginn-Bildschirm zurück.

Initialisierung der Blick-

verfolgung

### *Hinweise:*

*1. Patienten mit hängenden Augenlidern müssen die Augen so weit wie möglich offen halten. Korrigieren Sie während der Initialisierung der Blickverfolgung nicht die Kinnstütze.*

*2. Verwenden Sie bei Benutzung einer der unteren Fixationsmarken (kleine Raute, große Raute, untere LED) nicht die Blickverfolgungsfunktion, sondern die Überwachung des blinden Flecks. Der Monitor des blinden Flecks ist um das richtige Maß versetzt, um den unterschiedlichen Fixationswinkel bei Verwendung der unteren Fixationsmarken auszugleichen. Die Blickverfolgungsfunktion ist nur wirksam, wenn der Patient auf den zentralen Fixationspunkt blickt.*

6Drücken Sie nach erfolg-reicher Initialisierung der Blickverfolgung die Taste WEI-TER, um mit dem Test zu beginnen.

*Hinweis: Der Patient muß während der Initialisierung der Blickverfolgung und des Tests dieselbe Position beibehalten.*

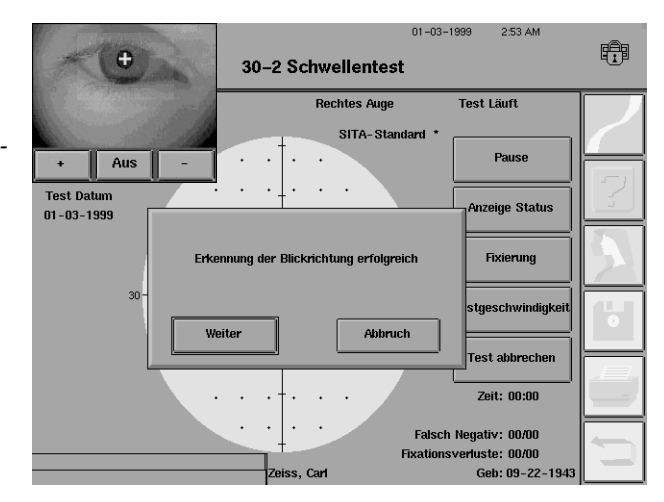

7Wenn die Blickverfolgung nicht erfolgreich initialisiert wurde, drücken Sie INITIA-LISIEREN DES BLICKRICH-TUNGSMONITORS WIEDERHO-LEN. Wenn die Initialisierung mehrmals erfolglos ist, lesen Sie den Abschnitt "Fixationsüberwachung" weiter unten in diesem Kapitel.

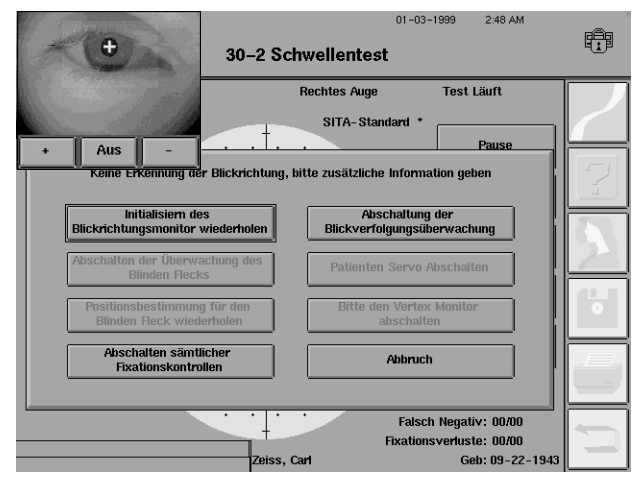

### **5-10 DER TESTVORGANG**

# **WÄHREND DES TESTS**

Während der Test läuft, stehen Ihnen mehrere Möglichkeiten zur Auswahl.

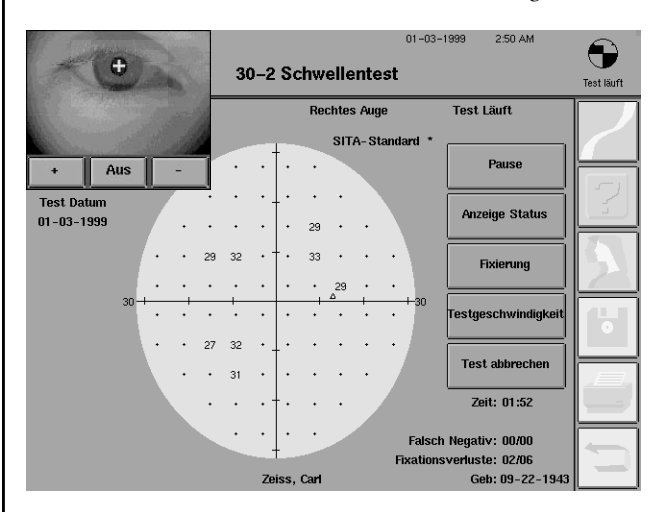

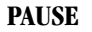

Mit dieser Taste können Sie den Test unterbrechen, damit der Patient sich ausruhen kann. Der Patient kann den Test auch selbst anhalten, indem er den Patientenschalter gedrückt hält.

Im Pausenmodus haben Sie die Wahl zwischen Wiederaufnahme des Tests, Anzeige der aktuellen Testparametereinstellungen, Änderung des Fixierungsüberwachungsystems, Änderung der Testgeschwindigkeit und Abbruch des Tests.

Wenn Sie den Test im Pausenmodus abbrechen, werden alle bis dahin gesammelten Daten gelöscht, und das Programm kehrt zum Testbeginn-Bildschirm zurück. Nicht-standardmäßige Parameter bleiben erhalten, wenn sie am Anfang so eingestellt wurden. Bevor das Gerät die Daten löscht, werden Sie aufgefordert, den Abbruch zu bestätigen.

### **ANZEIGE STATUS**

Diese Funktion steht während des Tests zur Verfügung, damit Sie die aktuellen Parametereinstellungen überprüfen können.

### **FIXIERUNG**

Mit dieser Taste können Sie während des Tests die Fixierungsüberwachung ändern. Die Blicküberwachung kann nach Beginn des Tests nicht mehr eingeleitet werden.

### **TESTGESCHWINDIGKEIT**

Die Testgeschwindigkeit wird während des Tests automatisch danach eingestellt, wie schnell oder langsam der Patient auf die Stimuli reagiert. Wenn Sie trotzdem feststellen, daß der Test zu schnell abläuft, können Sie den Test mit der TESTGESCHWINDIGKEIT-Taste manuell verlangsamen. Drücken Sie die Taste LANGSAM, um das Testprogramm langsamer laufen zu lassen. Am Ende des Tests wird die Testgeschwindigkeit wieder auf den Normalwert eingestellt.

### **TEST ABBRECHEN**

Wenn diese Taste gedrückt wird, wird der Test abgebrochen, alle Ergebnisse werden gelöscht, und das Gerät kehrt wieder zum Testbeginn-Bildschirm zurück. Nicht-standardmäßige Parameter bleiben erhalten, wenn sie am Anfang so eingestellt wurden. Bevor das Gerät die Daten löscht, werden Sie aufgefordert, den Abbruch zu bestätigen.

**Anzeige Status** 

**Pause** 

**Fixierung** 

**Festgeschwindigkei** 

Test abbrechen

Drucken von partiellen Tests

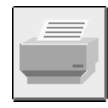

Fixationsüberwachung

Wenn ein Test unterbrochen wird oder nicht zu Ende geführt werden kann, können Sie ihn durch Drücken der Taste *DRUCKFUNKTIONEN* ausdrucken lassen. Partielle Tests können nicht gespeichert werden. Unterbrochene Tests können nach dem Drucken wieder aufgenommen und nach Abschluß gespeichert werden.

Wenn die FIXIERUNG-Taste gedrückt wird, wird der Test unterbrochen und bleibt unterbrochen, während der Fixierungsüberwachungsbildschirm zu sehen ist. Wenn Sie eine der verfügbaren Tasten drücken, wird der jeweilige Parameter nur für den Rest des gegenwärtigen Tests geändert. Alle Überwachungseinrichtungen kehren für den Test des nächsten Auges zu den vorherigen Einstellungen zurück.

Wenn eine Taste abgedunkelt ist, bedeutet dies, daß diese Funktion entweder nicht zur Verfügung steht oder beim jeweiligen Modell des HFA II nicht vorhanden ist. Nachdem eine der folgenden Wahlmöglichkeiten gewählt wurde, wird der Test fortgesetzt.

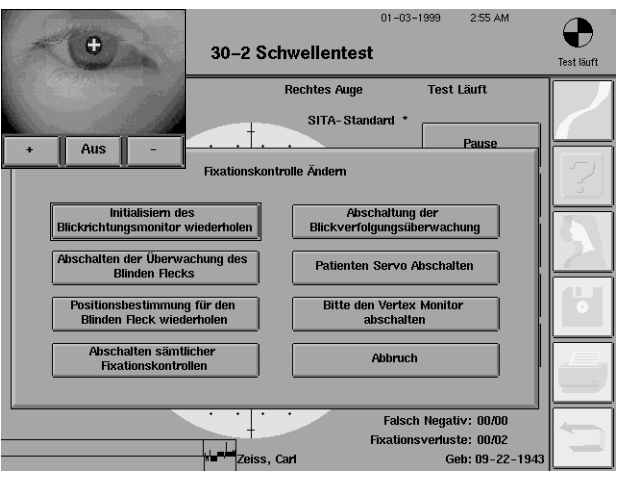

### **INITIALISIEREN DES BLICKRICHTUNGSMONITORS WIEDERHOLEN** Initialisieren des **Blickrichtungsmonitors wiederholen**

Hiermit wird der Initialisierungsvorgang für die Blickverfolgung wiederholt. Das Patientenservo- und das Vertex-Überwachungssystem werden zur selben Zeit initialisiert. Die Initialisierung sollte unter den folgenden Umständen wiederholt werden:

- Die Position des Patientenauges hat sich stark verändert.
- Das Blickdiagramm zeigt schlechte Fixierung, obwohl der Patient starr geradeaus blickte.
- Das Blickdiagramm enthält viele abwärts weisende Markierungen, was bedeutet, daß die Blickverfolgung Schwierigkeiten hatte, die Blickrichtung des Patienten festzustellen.
- Der Kopf des Patienten wurde von der Patientenservo-Funktion zu weit in die falsche Richtung bewegt.
- Der Vertex-Monitor gab zu viele Alarmsignale aus, auch bei guter Kopfposition.

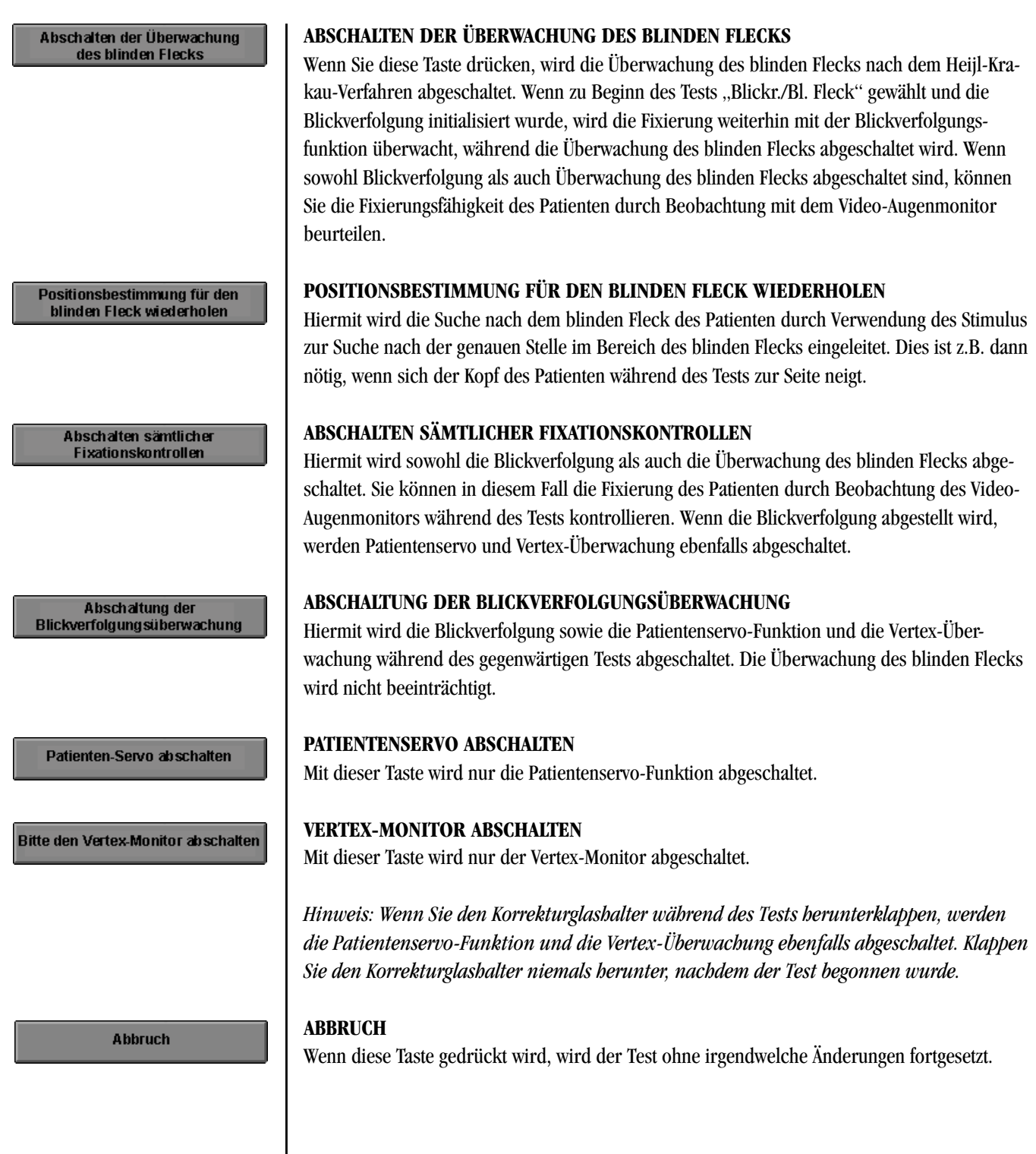

Tips für Blickverfolgung und Patientenservo

Die erfolgreiche Verwendung von Blickverfolgung und Patientenservo hängt von denselben Faktoren ab wie die erfolgreiche Prüfung des Gesichtsfelds. Sorgen Sie dafür, daß der Stuhl des Patienten nahe genug zum Gerät gerückt wurde und daß der Patient aufrecht und bequem sitzt. Sie können das Gerät zum Patienten hin schieben, damit der Patient bequem und gerade sitzen kann.

Überwachen und ermutigen Sie den Patienten ständig. Wenn der Patient die Anweisungen nicht richtig befolgt, kann die Zuverlässigkeit der Gesichtsfeldergebnisse durch die rechtzeitige Korrektur erhöht werden.

Die Blickverfolgung funktioniert eventuell nicht gut, wenn folgende Umstände vorliegen:

- Sehr kleine Pupillen oder hängende Augenlider.
- Sehr starke Korrekturgläser.
- Übermäßige Augenbewegungen.
- Trübe Medien.

*Bedenken Sie, daß die Blickverfolgung erfolgreich initialisiert werden muß, damit Patientenservo, Messung der Pupillengröße und Vertex-Überwachung benutzt werden können. In diesen Fällen kann die Zuverlässigkeit der Testergebnisse mit Hilfe der Überwachung des blinden Flecks und visueller Beobachtung beurteilt werden.*

### **5-14 DER TESTVORGANG**

# **WAHLMÖGLICHKEITEN AM ENDE DES TESTS**

Speichern der Ergebnisse

Am Ende der Gesichtsfelduntersuchung gibt das Gerät zwei Signaltöne ab. Sie können dann die Ergebnisse auf Festplatte oder Diskette speichern, das andere Auge testen oder die Testergebnisse auf Papier ausdrucken. Es empfiehlt sich, immer erst die Ergebnisse zu speichern, bevor Sie mit einer der anderen Wahlmöglichkeiten fortfahren.

Sie werden aufgefordert, die Richtigkeit des Namens und Geburtsdatums des Patienten zu bestätigen. Sie können die vorhandenen Daten akzeptieren, die Daten vor dem Speichern der Testergebnisse ändern oder ohne Speicherung der Testdaten zum Bildschirm "Test beendet" zurückkehren. Vergewissern Sie sich, daß sich eine Diskette im Laufwerk befindet, bevor Sie zum Speichern JA drücken.

*Hinweis: Am Ende von SITA-Standard- und SITA-Fast-Schwellenwerttests tritt eine kurze Pause ein, während der die Nachbearbeitung stattfindet. Anschließend können die Ergebnisse normal gespeichert und gedruckt werden.*

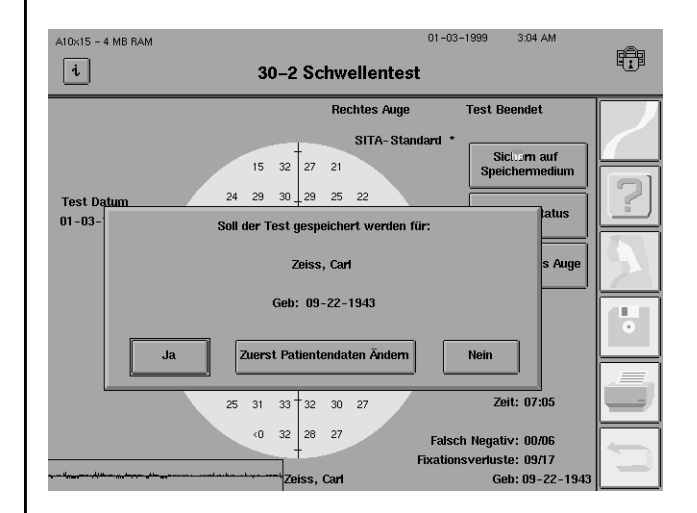

*Abbildung 5.5: Soll der Test gespeichert werden?*

Auf dem Bildschirm "Test beendet" werden die folgenden Tasten angezeigt:

### **SICHERN AUF SPEICHERMEDIUM**

Mit dieser Taste können Sie die Testergebnisse speichern, und zwar können Sie jeden Test mehrmals abspeichern. Das ist z.B. dann wichtig, wenn Sie die Ergebnisse am Ende eines Tests auf mehr als einer Diskette speichern möchten. Mit dieser Taste können Sie einen Test auch dann speichern, wenn Sie vorher die in Abbildung 5.5 gezeigte Taste NEIN gedrückt hatten.

### **ANZEIGE STATUS**

Mit dieser Taste können Sie die Parametereinstellungen des abgeschlossenen Tests überprüfen.

### **TEST ANDERES AUGE**

Mit dieser Taste wird zum Testbeginn-Bildschirm für das andere Auge umgeschaltet. Dabei erscheint auch ein Popup-Fenster, in dem zur Bestätigung der Patientendaten aufgefordert wird. Alle aktuellen Testparameter bleiben in Kraft.

Der Bildschirm "Test beendet"

> Sichern auf Speichermedium

**Anzeige Status** 

**Test anderes Auge** 

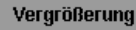

### **VERGRÖSSERUNG**

Diese Taste erscheint am Ende der Gesamtfeld-Übersichtstests, damit Sie die Punkte in den zentralen 30 Grad des Bildschirms besser ansehen können. Wenn Sie VERGRÖSSERUNG nochmals drücken, wird wieder das gesamte Feld angezeigt.

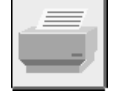

### **DRUCKEN**

Um unmittelbar nach einem Test einen Ausdruck der Ergebnisse zu erhalten (bzw. der partiellen Ergebnisse während einer Pause), wählen Sie die *DRUCKFUNKTIONEN*-Symboltaste. Damit wird der Auswahlbildschirm für Ausdrucke aufgerufen (siehe Abbildung 5.6).

Oben im Ausdruck-Auswahl-Bildschirm sind die aktuellen Tests angezeigt. Wenn die *DRUCK-FUNKTIONEN-*Symboltaste gedrückt wurde, bevor das zweite Auge geprüft wurde, oder wenn absichtlich nur ein Auge geprüft wurde, wird nur ein einziger Test angezeigt. Wenn für beide Augen Testergebnisse vorhanden sind, können beide Ergebnisreihen gleichzeitig ausgedruckt werden. Es gibt verschiedene Ausdruckmöglichkeiten für die Übersichts- und Schwellenwerttests.

Für Übersichtstests stehen die Formate "Übersichtstest", wobei jeder Test auf einer separaten Seite gedruckt wird, und "Beide Augen", wobei die beiden Testergebnisse auf einer Seite zusammengefaßt werden, zur Verfügung. Für Schwellenwerttests stehen die folgenden Formate zur Verfügung: Einzelfeldanalyse, Überblick, Analyse ändern, Glaukom-Veränderungswahrscheinlichkeit und 3-in-1. Nur 3-in-1 ist ein Nicht-STATPAC-Format. Eine ausführliche Beschreibung der einzelnen Formate und der Druckanweisungen finden Sie in Kapitel 7.

Sie brauchen die Testergebnisse nicht sofort nach Abschluß des Tests anhand des Bildschirms "Test beendet" auszudrucken. Wenn Sie die Testergebnisse auf Diskette speichern, können Sie sie zu einer beliebigen Zeit mit Hilfe der *DRUCKFUNKTIONEN-*Symboltaste ausdrucken. Sie können die Testergebnisse für das letzte rechte und linke Auge auch mit Hilfe von LETZTEN TEST ABRUFEN im Hauptmenü-Bildschirm ausdrucken, sofern das Gerät nicht abgeschaltet wurde. Der Bildschirm "Test beendet" wird angezeigt, wenn ein Test über LETZTEN TEST AB-RUFEN betrachtet wird.

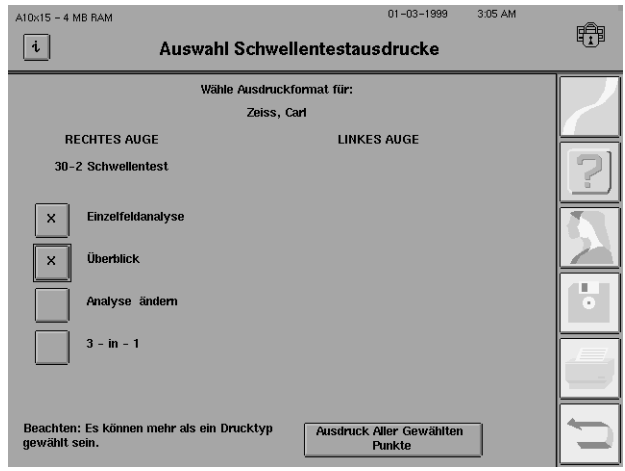

*Abbildung 5.6: Auswahlbildschirm für das Drucken von Schwellenwerttests*

### **5-16 DER TESTVORGANG**

# **SCHRITTWEISE TESTANLEITUNG**

1Wählen Sie im Hauptmenü-Bildschirm einen Test aus. Drücken Sie dazu eine der Testtasten, oder wählen Sie TEST-VERZEICHNIS.

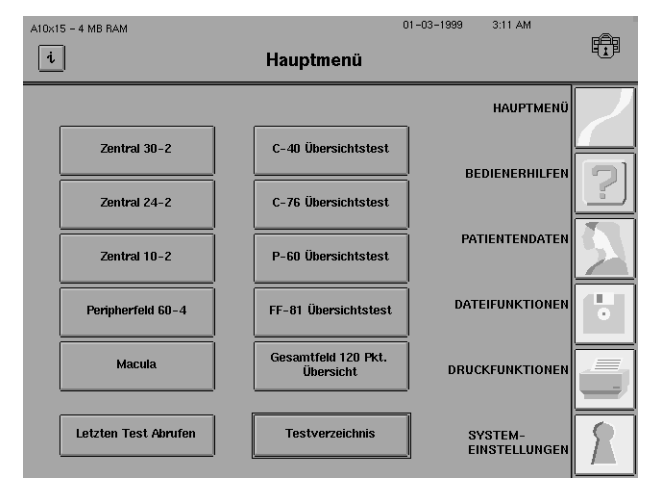

2 Um fortzufahren, wählen Sie LINKS) aus. Wenn Sie ABBRUCH wählen, erscheint wieder der Hauptmenü-Bildschirm.

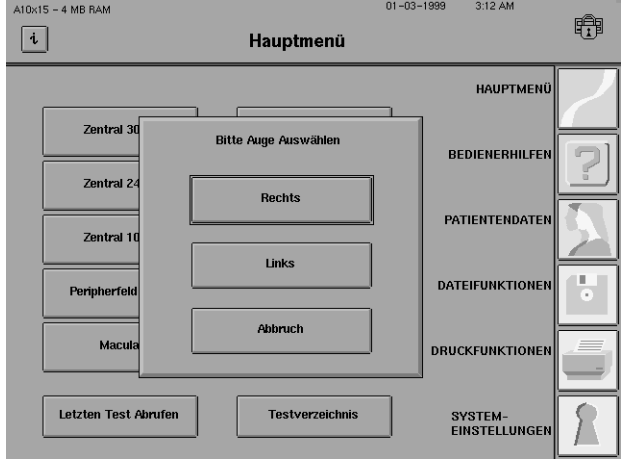

3Geben Sie die Patienten-daten ein. Zum Abspeichern, für STATPAC-Berechnungen, automatische Korrekturglas-Berechnungen und Übersichtstests unter Verwendung von Alterskorrektur werden der Name und das Geburtsdatum des Patienten benötigt.

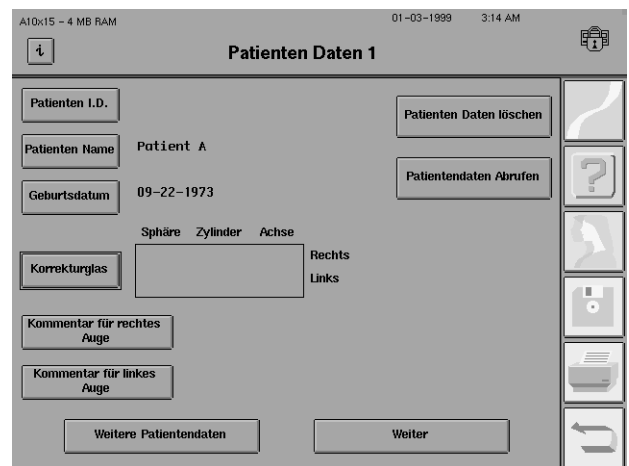

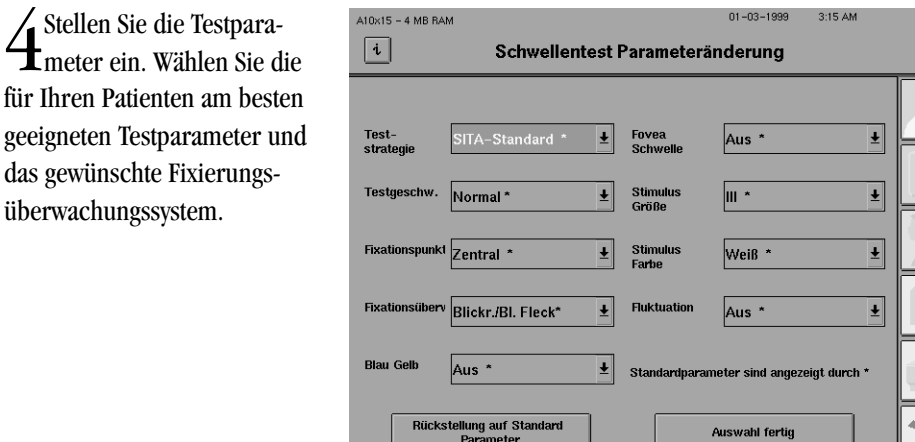

5Decken Sie das andere Auge ab. Geben Sie dem Patienten die Anweisungen für den Test. Stellen Sie Tisch und Perimeter auf eine bequeme Höhe für den Patienten ein. Siehe Kapitel 3 unter "Vorbereitung des Patienten".

6Drücken Sie START.

Stellen Sie  $\mathbf I$ meter ein. ' für Ihren Patier

7Wenn der Fovea-Schwellenwertparameter eingeschaltet ist, wird er jetzt aktiviert. Siehe Ausführungen zum "Fovea-Schwellenwert" weiter oben in diesem Kapitel.

SWenn der Fixierungsüberwachungsparameter auf "Blickverfolgung" oder "Blickr./Bl.<br>Effeck" eingestellt ist, folgen Sie den Anweisungen auf dem Bildschirm für die Einstellung. Nähere Einzelheiten finden Sie unter "Blickverfolgung". Nach der Initialisierung der Blicküberwachung erscheint ein Popup-Fenster und fordert zum Beginn des Tests auf. Um genaue Ergebnisse zu gewährleisten, überwachen Sie den Patienten während der Gesichtsfeldprüfung.

9Bei Bedarf können Sie den Test mit PAUSE unterbrechen. Bei leicht ermüdenden Patienten kann eine kurze Pause zu besseren Ergebnissen führen. Überprüfen Sie vor der Wiederaufnahme des Tests die Position des Patienten mit dem Video-Augenmonitor.

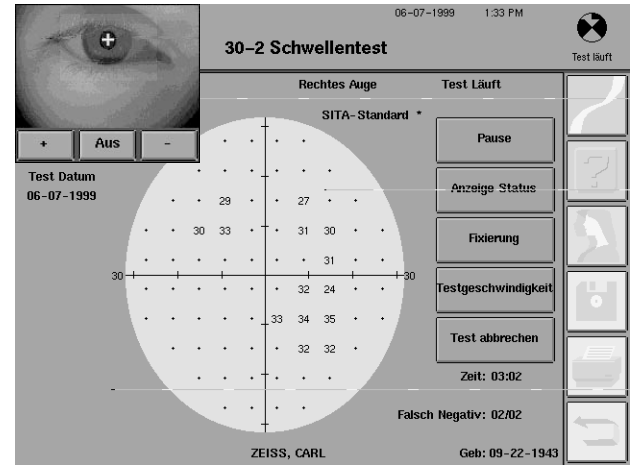

### **5-18 DER TESTVORGANG**

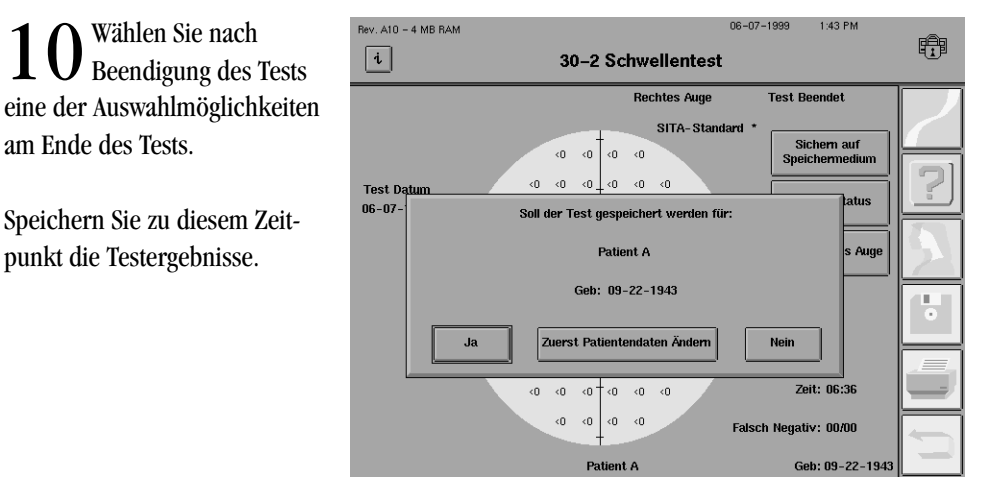

11Testen Sie das andere Auge. Die Patientendaten können nach Bedarf geändert oder beibehalten werden. Wiederholen Sie Schritt 4-10.

# *Testzuverlässigkeit* **6**

TUSH TU VER ASSESS

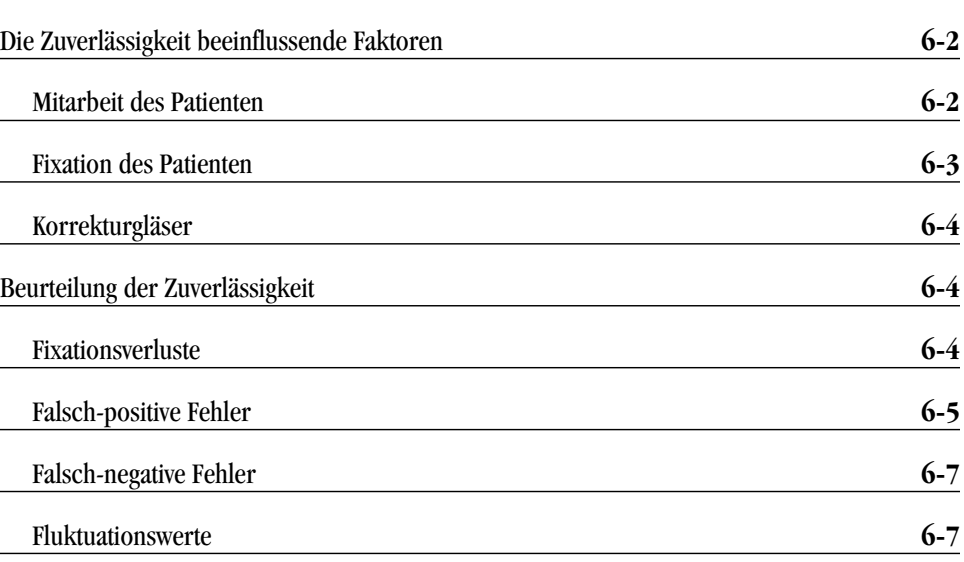

Gesichtsfelduntersuchungen stellen Teamarbeit zwischen dem Perimetristen und dem Patienten dar. Zur Erzielung des Erfolgs müssen die erforderlichen Schritte ausgeführt und Vorsichtsmaßnahmen ergriffen werden, damit der Patient den Test ordnungsgemäß absolvieren kann.
#### **6-2 TESTZUVERLÄSSIGKEIT**

### **DIE ZUVERLÄSSIGKEIT BEEINFLUSSENDE FAKTOREN**

Mitarbeit des Patienten

Den weitaus wichtigsten Einflußfaktor auf die Testzuverlässigkeit stellt der Perimetrist dar. Das galt vor dem Aufkommen der Automatisierung und gilt heute gleichermaßen für die Computerperimetrie. Der "menschliche Faktor", also die Wechselwirkung zwischen Perimetrist und Patient, darf bei der Betrachtung der Testzuverlässigkeit nicht übersehen werden.

Es ist die Aufgabe des Perimetristen, die Kooperation des Patienten zu fördern und ihn zu motivieren, so gut wie möglich mitzuarbeiten.

Es folgen einige Tips zur Förderung der Mitarbeit des Patienten:

#### • **Schaffen Sie geeignete Umgebungsbedingungen.**

Stellen Sie das Perimeter nicht in eine laute oder geschäftige Umgebung, wo der Patient leicht abgelenkt werden kann, wenn er die Testanweisungen hört oder die Gesichtsfelduntersuchung absolviert.

Halten Sie den Raum kühl, damit der Patient nicht so leicht schläfrig wird.

#### • **Sorgen Sie für eine entspannte Atmosphäre.**

Sehtests können Patienten manchmal nervös machen, besonders wenn es für sie eine neue Erfahrung ist. Geben Sie den Patienten Zeit, sich zu entspannen, die Toilette aufzusuchen oder ein Glas Wasser zu trinken.

#### • **Sorgen Sie dafür, daß der Patient bequem sitzt.**

Benutzen Sie einen verstellbaren Bürostuhl (mit oder ohne Armlehnen), der auf große oder kleine Patienten eingestellt werden kann. Perimeter und Tisch sind für einen regulären Bürostuhl mit Armlehnen oder einen Rollstuhl geeignet. Schieben Sie das Gerät zum Patienten hin, und stellen Sie die Tischhöhe so ein, wie es für den Patienten am angenehmsten ist. Der Patient sollte bequem aufrecht sitzen und sich nicht übermäßig nach vorn beugen.

#### • **Geben Sie klare Testanweisungen.**

Berücksichtigen Sie die Möglichkeit, daß der Patient eventuell nicht gut hören kann. Wenden Sie sich in solchen Fällen während der Erklärung des Testverfahrens zum Patienten hin, damit er Ihre Lippen und Gesten sehen kann. Geben Sie keine Anweisungen, während der Patient die Augenklappe trägt.

Betonen Sie, daß es normal und zu erwarten ist, daß viele Stimuli nicht gesehen werden. Bei den Schwellenwerttests werden weniger als 50% der dargebotenen Stimuli gesehen.

#### **TESTZUVERLÄSSIGKEIT 6-3**

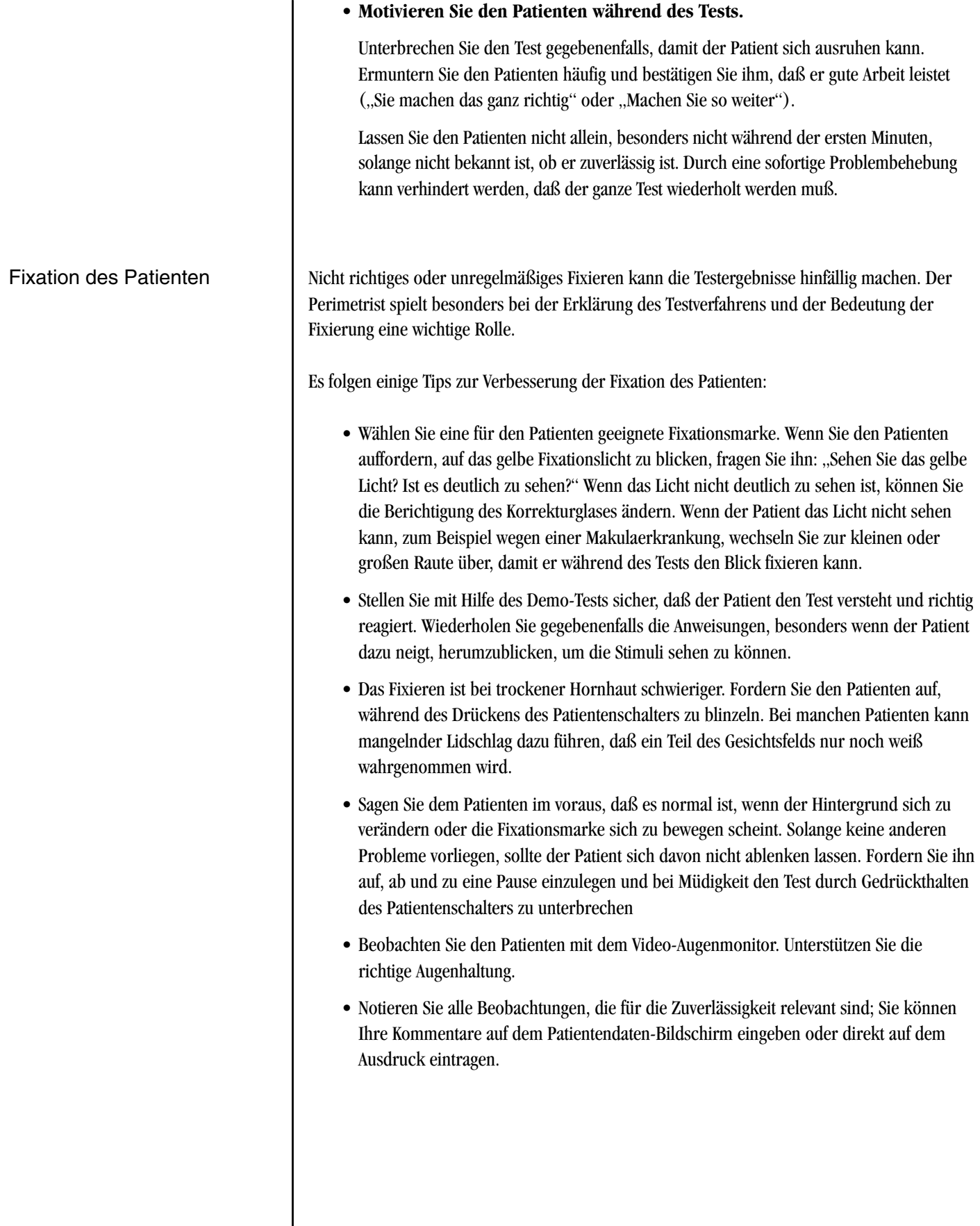

## Korrekturgläser

## **BEURTEILUNG DER ZUVERLÄSSIGKEIT**

Fixationsverluste

Der inkorrekte Gebrauch von Korrekturgläsern bzw. Nichtgebrauch, obwohl eines erforderlich wäre, stellt eine weitere Ursache für unzuverlässige Testergebnisse dar.

Bei den Korrekturgläsern ist folgendes zu beachten:

- Benutzen Sie bei Bedarf ein Korrekturglas. Benutzen Sie nur dünne, drahtgeränderte Gläser. Bestimmen Sie die richtige Linsenstärke mit dem automatischen Berechnungsprogramm (siehe Kapitel 3 unter "Eingabe der Korrekturglasdaten"). Lassen Sie sich vom Patienten bestätigen, daß das Fixationslicht nicht verschwommen erscheint.
- Benutzen Sie Korrekturgläser nur für Zentralfeldtests (innerhalb von 30°) oder den zentralen Teil von Gesamtfeldtests. Bei Prüfungen des peripheren Felds (über 30° hinaus) ist das Korrekturglas zu entfernen und der Korrekturglashalter herunterzuklappen. Sie können mit dem peripheren Teil eines Gesamtfeldtests erst beginnen, wenn der Korrekturglashalter heruntergeklappt wurde.
- Setzen Sie die sphärische Linse in den Schlitz ein, der dem Auge des Patienten am nächsten ist, und die Zylinderlinse hinter die sphärische. Stellen Sie den Korrekturglashalter so ein, daß sich die Linsen so nahe wie möglich vor dem Auge des Patienten befinden, ohne die Wimpern zu berühren.
- Erklären Sie dem Patienten, daß es wichtig ist, das Auge dicht hinter der Mitte des Korrekturglases zu halten. Bei dem Modell 750 ist mit Hilfe der Patientenservo-Funktion und Vertex-Überwachung dafür zu sorgen, daß das Auge hinter dem Korrekturglas zentriert und im richtigen Abstand bleibt (siehe Kapitel 5).

Auch bei sorgfältigster perimetrischer Technik sind die Testergebnisse manchmal nicht zuverlässig. Der HFA II bietet mehrere Hilfsmittel zur Messung der Genauigkeit und Reproduzierbarkeit der Ergebnisse, um die Beurteilung der Zuverlässigkeit zu erleichtern. "Fangversuche" sind Tests mit speziellen Stimuli (bzw. ganz ohne Stimuli), die zur Kontrolle angewandt werden.

Wenn der Testparameter der Fixationsüberwachung auf die Überwachung des blinden Flecks (Heijl-Krakau) eingestellt ist, werden zur Überprüfung der Fixation 5% der Stimuli auf den angenommenen Bereich des physiologischen blinden Flecks projiziert. Nur wenn der Patient angibt, daß er den Kontrollstimulus für den blinden Fleck sieht, wird vom Gerät ein Fixationsverlust verzeichnet. Eine hohe Zahl an Fixationsverlusten bedeutet, daß der Patient während des Tests den Blick nicht gut fixiert hatte oder daß der blinde Fleck falsch lokalisiert wurde.

Im Ausdruck sind die Gesamtzahl der Fixationsverluste gefolgt von der Gesamtzahl der Stimuli, die im blinden Fleck dargeboten wurden, angegeben. Bei dem in Abbildung 6.1 (unten) gezeigten Beispiel wies der Patient 17 Fixationsverluste bei einer Gesamtzahl von 26 dargebotenen Kontrollstimuli auf.

#### **TESTZUVERLÄSSIGKEIT 6-5**

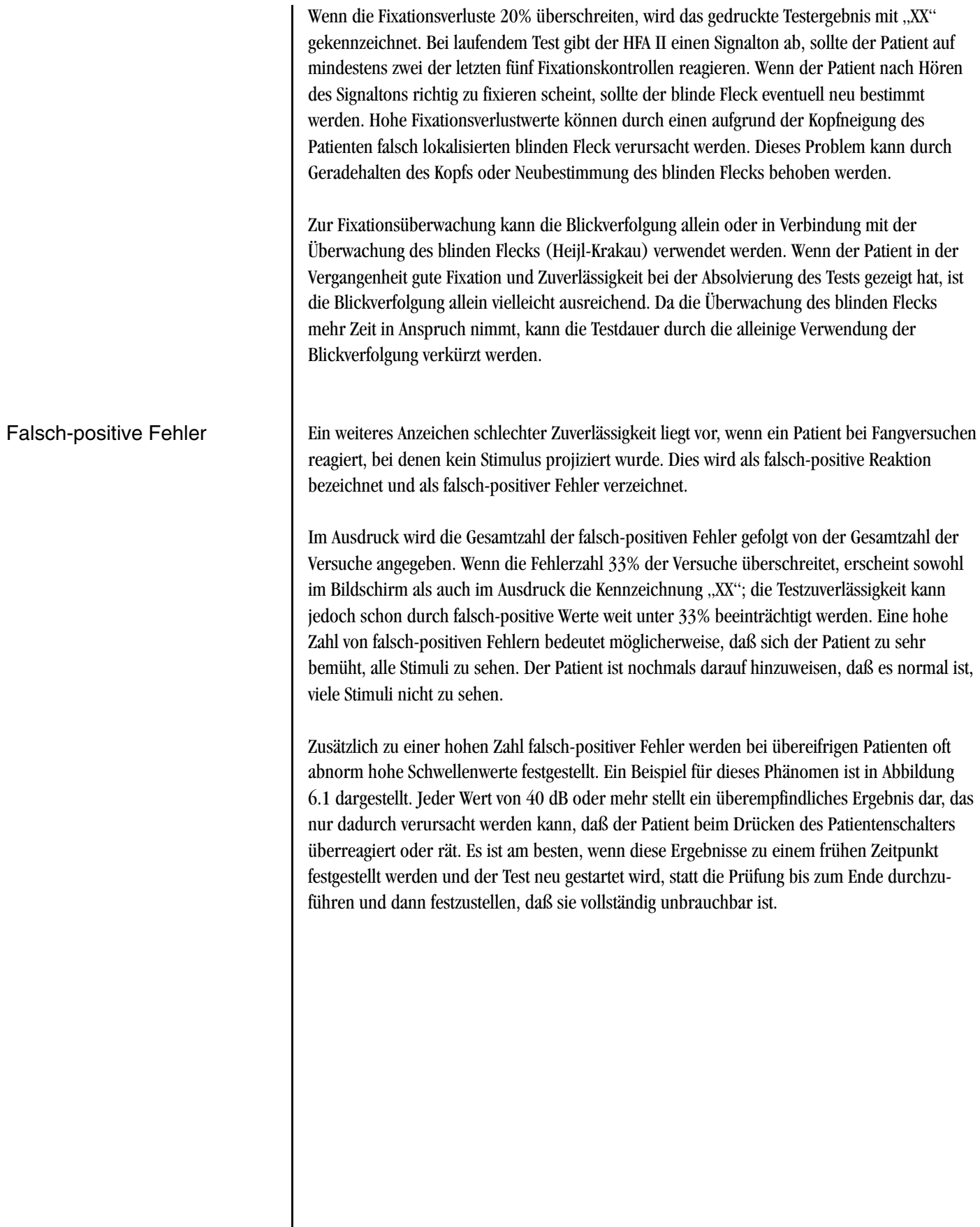

#### **6-6 TESTZUVERLÄSSIGKEIT**

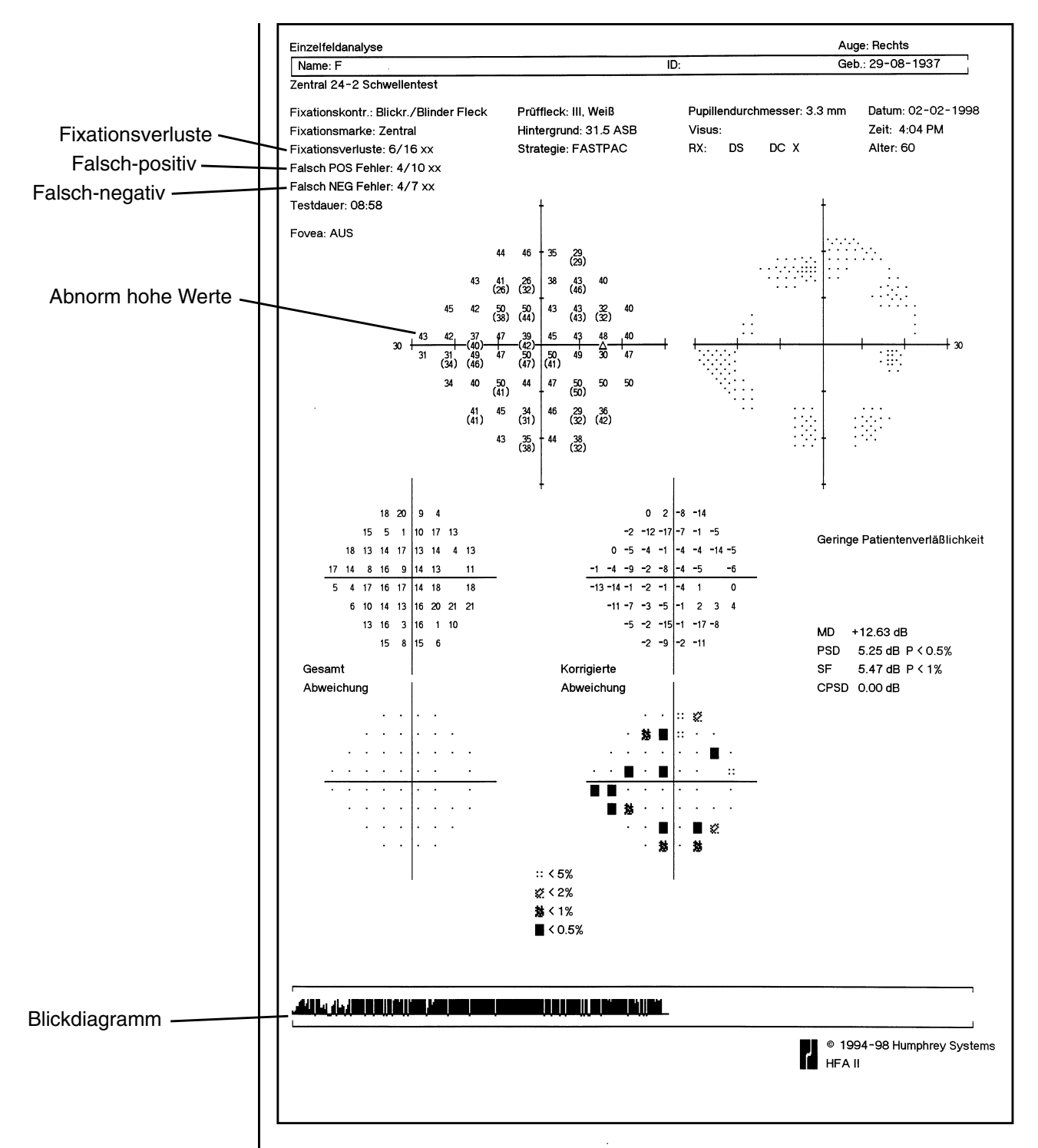

*Abbildung 6.1: Ausdruck mit Anzeichen schlechter Zuverlässigkeit*

Das Beispiel oben beschreibt einen sehr unzuverlässigen Patienten. Eine hohe Anzahl an Fixationsverlusten, falsch-positiven Fehlern und falsch-negativen Fehlern wurde registriert. Das Blickdiagramm zeigt die schlechte Fixierung. Man beachte auch die Zahl der Punkte, bei denen das Schwellenwertergebnis 40 dB oder mehr beträgt.

#### **TESTZUVERLÄSSIGKEIT 6-7**

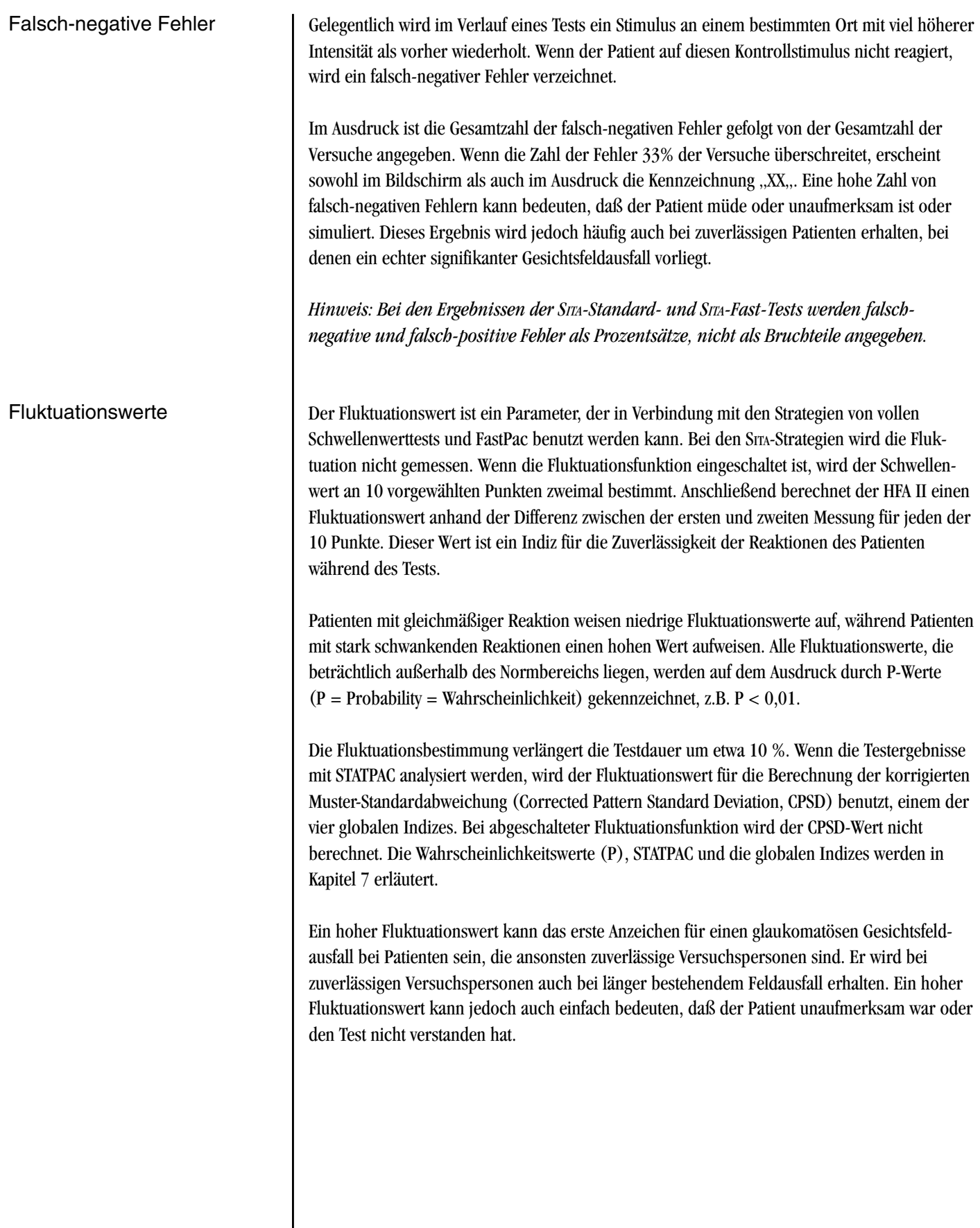

#### **6-8 TESTZUVERLÄSSIGKEIT**

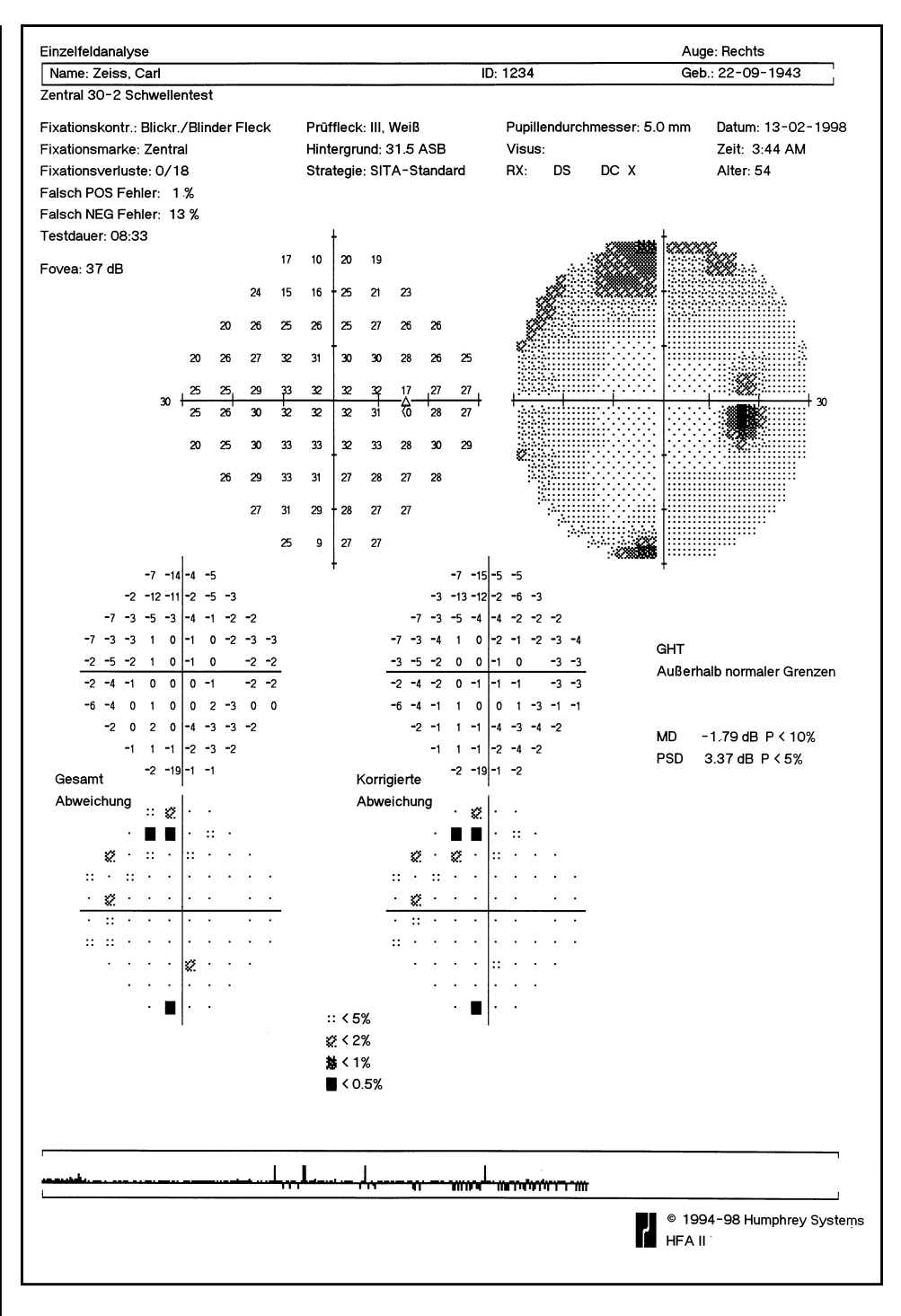

#### *Abbildung 6.2: SITA-Ausdruck mit hoher Zuverlässigkeit*

Falsch-positive und falsch-negative Werte werden auf den Sita-Ausdrucken als Prozentwerte angegeben. Ein Fluktuationswert (SF) wird nicht angegeben.

# *Analyse und Drucken von Ergebnissen mit STATPAC™* **7**

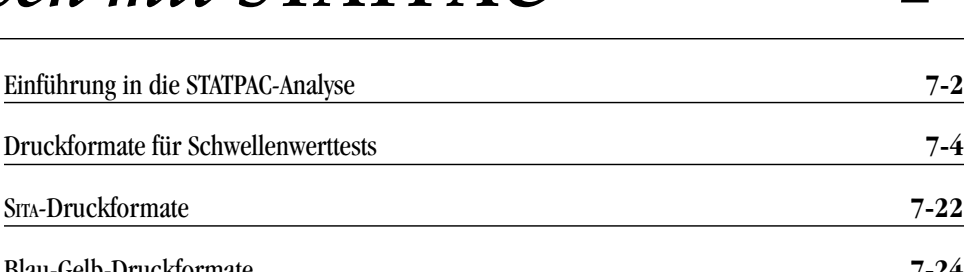

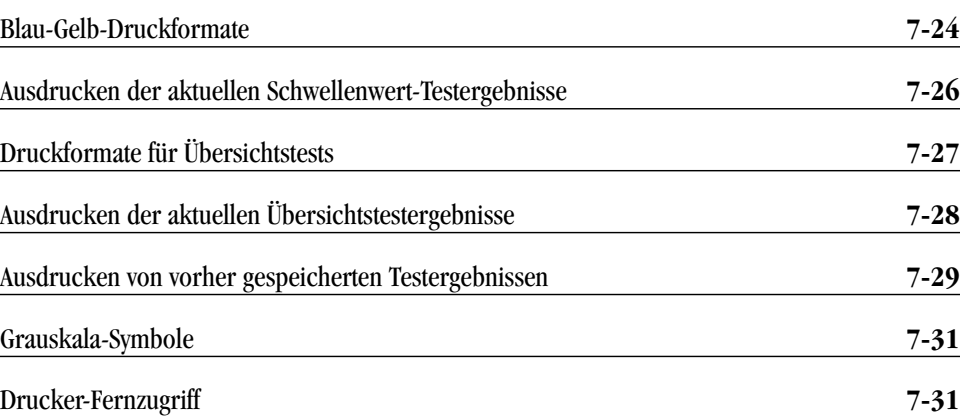

Die Ausdrucke des Humphrey Field Analyzer II liefern wichtige Informationen für die Diagnose und fortlaufende Patientenversorgung. Sie dokumentieren den aktuellen Zustand des Gesichtsfelds eines Patienten sowie Empfindlichkeitsveränderungen im Verlauf der Zeit. In Verbindung mit der STATPAC-Software von Humphrey liefern die Ausdrucke des HFA II komplexe statistische Analysen der Ergebnisse von Gesichtsfelduntersuchungen.

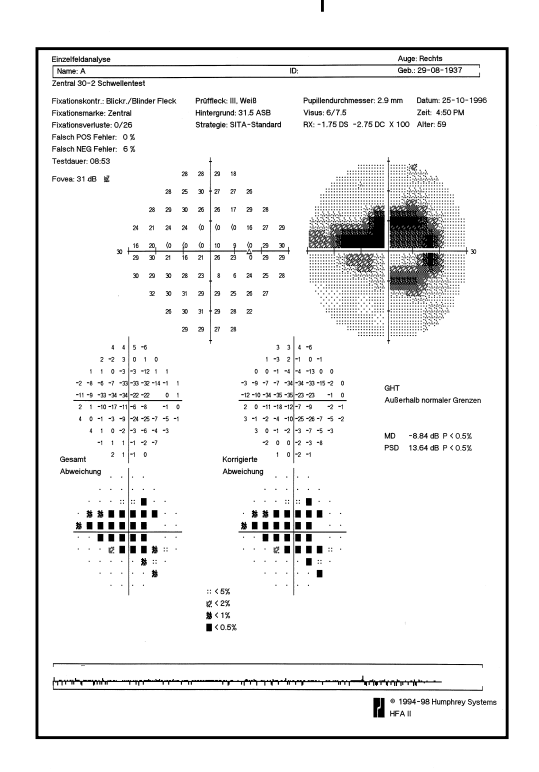

Kapitel 7 enthält eine Beschreibung der verfügbaren Druckformate und des Verfahrens zum Erstellen von Ausdrucken sowohl unmittelbar nach dem Test als auch anhand von gespeicherten Dateien. Nachdem Sie dieses Kapitel gelesen haben, können Sie die folgenden Fragen beantworten:

- Welche Parameter sind zur STATPAC-Analyse eines Tests mit weißen Stimuli zu verwenden? Welche für Blau-Gelb-Prüfungen?
- Wie wird ein Überblick-Ausdruck gedruckt?
- Wie kann ich bei Verwendung der Glaukom-Veränderungswahrscheinlichkeit-Analyse die Gesichtsfeld-Basiswerte ändern?
- Wie ist vorzugehen, wenn der Drucker während der Verwendung des HFA II nicht weiter druckt?
- Wie werden Veränderungsanalyse-Histogramme bestimmt?

# **EINFÜHRUNG IN DIE STATPAC-ANALYSE**

Ausführung von STATPAC-

Analysen

#### **7-2 ANALYSE UND DRUCKEN VON ERGEBNISSEN MIT STATPAC**

STATPAC, die statistische Software des Humphrey Field Analyzer II, liefert eine umgehende Expertensystemanalyse der Ergebnisse von Gesichtsfelduntersuchungen. Mit STATPAC können Sie die Testergebnisse zum Zeitpunkt der Untersuchung analysieren, die Ergebnisse speichern und die Analyse zu einer passenderen Zeit ausführen, oder vorher gespeicherte Testergebnisse für eine vergleichende Analyse abrufen.

STATPAC umfaßt mehrere exklusive Merkmale, die bei der Identifizierung von Gesichtsfeldänderungen behilflich sind:

- Anhand der Ergebnisse von einem einzigen Test kann STATPAC auf verdächtige Bereiche hinweisen, die sonst vielleicht erst bei späteren Tests erkenntlich wären.
- STATPAC kann feststellen, ob verdächtig aussehende Bereiche tatsächlich mit den Daten gesunder Personen vergleichbar sind.
- Anhand der Ergebnisse von einer Testreihe liefert STATPAC eine hochempfindliche, aufschlußreiche Analyse der zeitlichen Veränderungen des Gesichtsfelds eines Patienten.

Wenn Sie beabsichtigen, eine STATPAC-Analyse auszuführen, müssen Sie beim Test zwei wichtige Schritte ausführen:

- **1**. Vergewissern Sie sich, daß Name und Geburtsdatum des Patienten auf genau die gleiche Weise wie bei den vorherigen Tests eingegeben wurden. Um Eingabefehler zu vermeiden, können Sie die Taste PATIENTENDATEN ABRUFEN benutzen, wie in Kapitel 3 unter "Abrufen von Patientendaten" beschrieben.
- **2**. Speichern Sie die Testergebnisse (Festplatte oder Diskette).

Diese Schritte helfen Ihnen, Fehler zu vermeiden, wenn mehrere Dateien desselben Patienten für die Ausdrucke benötigt werden. STATPAC-Analysen können außerdem nur dann ordnungsgemäß durchgeführt werden, wenn das Geburtsdatum des Patienten angegeben wurde, da STATPAC ein altersbezogenes Modell benutzt.

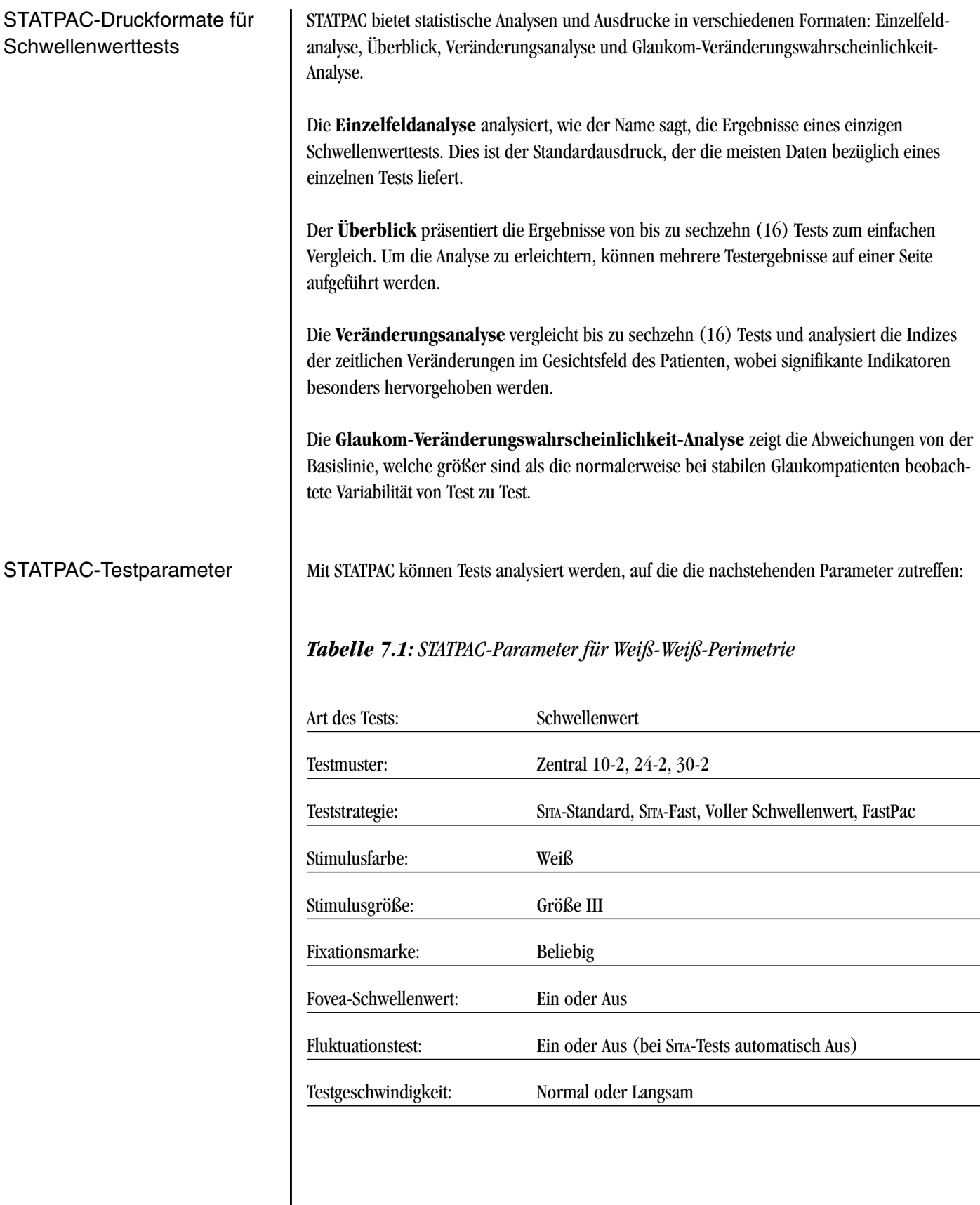

Die volle Analysenbreite von STATPAC kann für alle Ergebnisse von Schwellenwerttests mit dem Muster Zentral 24-2 und 30-2 benutzt werden. Für die Ergebnisse von Tests mit Zentral 10-2 liefert STATPAC eine Einzelfeldanalyse oder einen Überblick für bis zu sechzehn (16) Testergebnisse; die Veränderungsanalyse und Glaukom-Veränderungswahrscheinlichkeit-Analyse stehen nicht zur Verfügung. Die Glaukom-Veränderungswahrscheinlichkeit-Analyse und der Glaukom-Hemifeldtest (GHT) stehen nicht bei den Tests zur Verfügung, bei denen die FastPac-Strategie benutzt wurde.

Die für die STATPAC-Analyse von Blau-Gelb-Testergebnissen benötigten Parameter sind unten aufgeführt. Es können Einzelfeldanalyse- und Überblick-Ausdrucke angefordert werden. Der GHT steht bei FastPac-Tests nicht zur Verfügung.

#### *Tabelle 7.2: STATPAC-Parameter für Blau-Gelb-Perimetrie*

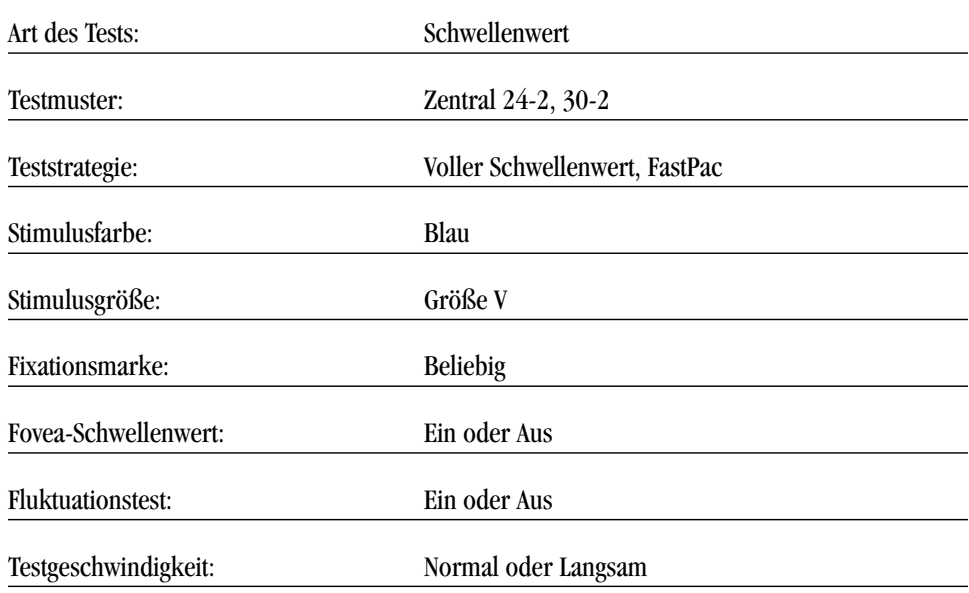

# **DRUCKFORMATE FÜR**

Bis zu diesem Punkt ging es in diesem Benutzerhandbuch hauptsächlich um die Verwendung und Bedienung des HFA II. Zur Erläuterung der auf den Ausdrucken gelieferten Daten müssen wir uns jetzt jedoch auf das Gebiet der Auswertung der Gesichtsfeldergebnisse begeben.

Die Ausdrucke des Humphrey Field Analyzer haben schon immer Zuverlässigkeitsindizes enthalten, die Ihnen bei der Auswertung der Testergebnisse helfen, die Zuverlässigkeit der Antworten des Patienten zu beurteilen. Zu diesen Indizes gehören Fixationsverluste, falschpositive Fehler und falsch-negative Fehler. Jetzt kann auch die Blickverfolgung Informationen über die Zuverlässigkeit liefern.

# **SCHWELLENWERT-TESTS**

Zuverlässigkeitsindizes

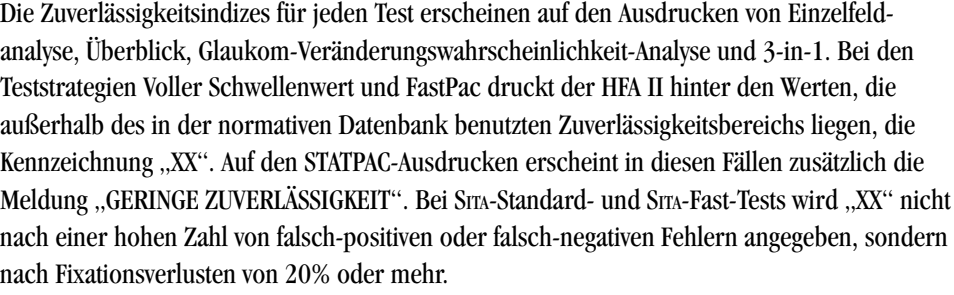

Bei vollen Schwellenwert- und FastPac-Tests werden die falsch-positiven Fehler, falschnegativen Fehler und Fixationsverluste als eine Verhältniszahl angegeben, z.B. "3/10". Die erste Ziffer stellt die Zahl der begangenen Fehler dar, während die zweite Ziffer angibt, wie oft das Gerät auf solche Fehler kontrollierte. Bei SITA-Standard- und SITA-Fast-Tests werden auch die Fixationsverluste als Verhältniszahl angegeben, doch die falsch-negativen und falsch-positiven Fehler werden als eine Prozentzahl angegeben, z.B. "25%".

Bei der Entwicklung von STATPAC für die vollen Schwellenwert- und FastPac-Strategien wurden die Gesichtsfelder von Testpersonen verwendet, deren Zuverlässigkeitsindizes in einem bestimmten Bereich lagen. Testergebnisse mit Fixationsverlustwerten von 20% oder mehr und falsch-positiven oder falsch-negativen Fehlern von 33% oder mehr wurden als unzuverlässig ausgeschlossen. Die so erhaltenen Signifikanzgrenzen waren restriktiver, als sie bei Nichtausschluß der unzuverlässigen Testergebnisse gewesen wären.

Das heißt, daß klinische Ergebnisse mit geringer Zuverlässigkeit, bei denen die STATPAC-Analyse normal ist, sehr wohl normal sein können. Ergebnisse mit geringer Zuverlässigkeit, bei denen die STATPAC-Analyse außerhalb des Normbereichs liegt, müssen sorgfältig analysiert werden. Das Blickverfolgungsdiagramm kann bei der Bestimmung, wie gut die Fixation des Patienten während des Tests war, behilflich sein.

Wenn die einzige "XX"-Kennzeichnung auf einem Testergebnis die Fixationsverluste betrifft und Sie sicher sind, daß der Patient den Blick gut fixiert hat, kann das Problem an schlechter Lokalisierung des blinden Flecks statt an mangelnder Zuverlässigkeit des Patienten liegen. Eine hohe Zahl von falsch-negativen Antworten wird oft von völlig zuverlässigen Patienten mit abnormem Gesichtsfeld erhalten. Andererseits können Testergebnisse auch dann unzuverlässig sein, wenn der Anteil falsch-positiver Antworten unter dem Wert liegt, bei dem die "XX"-Kennzeichnung ausgedruckt wird.

#### Fovea-Schwellenwert

Wenn bei der Durchführung des Tests der Fovea-Schwellenwert bestimmt wurde, druckt der HFA II den gemessenen Wert direkt unterhalb der Uhrzeit des Tests. Bei signifikant abgeschwächtem Fovea-Schwellenwert (P < 5%) wird neben dem Wert ein Wahrscheinlichkeitssymbol gedruckt. Dieses Symbol ist dasselbe wie bei den Wahrscheinlichkeitsdiagrammen und zeigt die Abweichung vom altersnormalen Wert an. Nähere Einzelheiten hierzu finden Sie weiter unten unter "Gesamtabweichung" und "Korrigierte Abweichung".

Einzelfeldanalyse-Ausdruck

Die Einzelfeldanalyse basiert auf den Ergebnissen eines einzelnen zentralen Schwellenwerttests. Oben auf der Seite sehen Sie die Patientendaten, die Zuverlässigkeitsindizes des Tests und die Testergebnisse im Grauskala- und numerischen Format. Die von STATPAC gelieferten Daten befinden sich auf der unteren Hälfte der Seite.

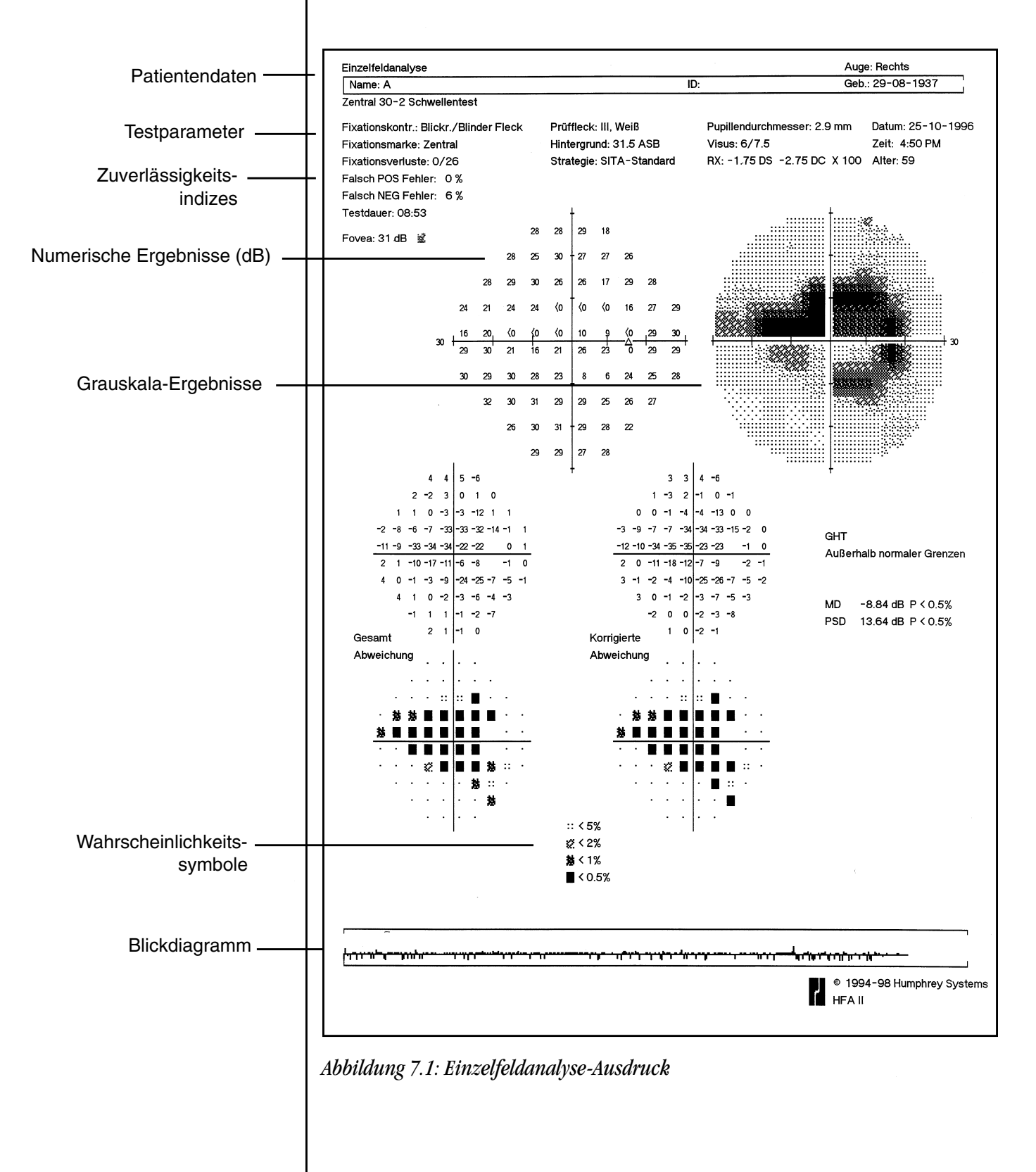

Glaukom-Hemifeldtest

Bei den Tests 24-2 und 30-2 unter Verwendung der Strategien SITA-Standard, SITA-Fast oder Voller Schwellenwert werden mit dem Glaukom-Hemifeldtest (GHT) fünf Zonen im oberen Feld beurteilt und mit der jeweils spiegelbildlich gegenüberliegenden Zone im unteren Feld verglichen. Der GHT beurteilt die Schwere der gestörten Punkte in jedem Zonenpaar relativ zur normativen Datenbank und druckt eine der folgenden Meldungen: GHT INNERHALB NORMA-LER GRENZEN, AUSSERHALB NORMALER GRENZEN oder GRENZFALL. Der Glaukom-Hemifeldtest steht nicht zur Verfügung, wenn FastPac beim Test benutzt wurde.

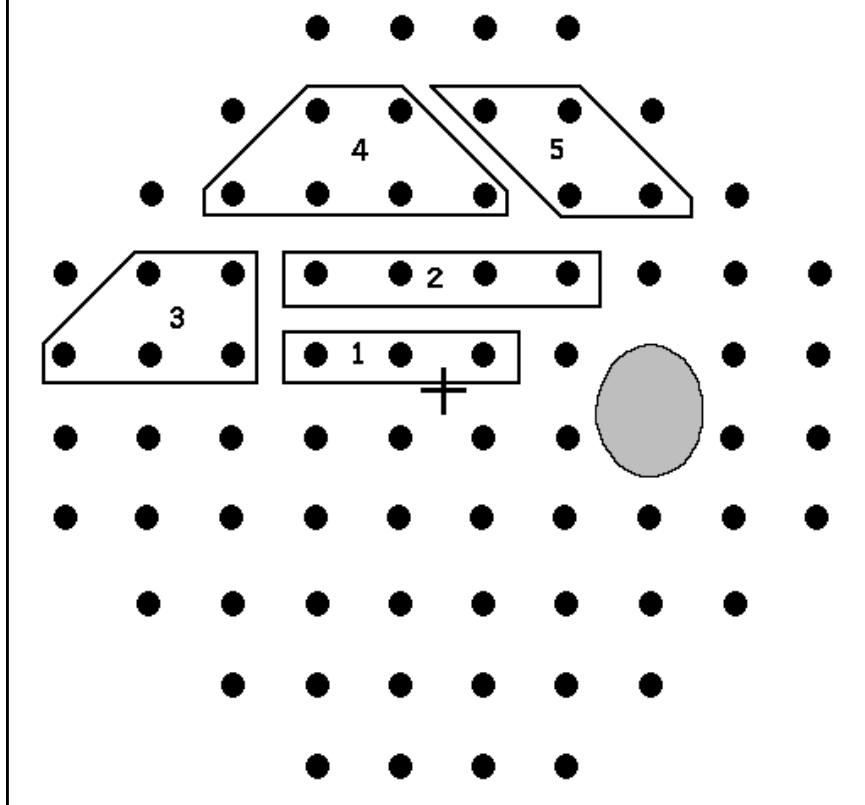

*Abbildung 7.2: Zonen im oberen Feld, die für den Glaukom-Hemifeldtest benutzt werden*

Das primäre Ziel des GHT ist die Identifizierung lokalisierter Gesichtsfeldausfälle mit einem für Glaukome typischen Muster. Der GHT signalisiert außerdem, wenn die Testergebnisse zeigen, daß das Gesamtfeld stark abgeschwächt ist oder eine verdächtig hohe Empfindlichkeit aufweist. Wenn die Abschwächung des Gesichtsfelds einen Pegel erreicht, der bei weniger als 0,5% der normalen Bevölkerung in der Altersgruppe des Patienten beobachtet wird, wird die Meldung GENERELLE ABSENKUNG DER EMPFINDLICHKEIT gedruckt.

Entsprechend wird bei Feststellung abnorm hoher Empfindlichkeit (Pegel, der in weniger als 0,5% der normalen Bevölkerung in diesem Alter beobachtet wird) die Nachricht UNNORMAL HOHE EMPFINDLICHKEIT ausgegeben. Der GHT weist nicht speziell auf Fälle hin, in denen nur ein paar Punkte ungewöhnlich hoch sind, doch er findet die Fälle, in denen das allgemeine Muster der Patientenreaktion darauf hinweist, daß der Patient etwas zu eifrig den Schalter drückt. Es ist immer nützlich, die falsch-positiven und falsch-negativen Fehler sowie die Fixationsverluste zu überprüfen.

*Hinweis: Der GHT ist nicht bei Patienten zu verwenden, die auf andere Erkrankungen als Glaukome untersucht werden.*

Gesamtabweichungsdiagramme

#### Korrigierte Abweichungsdiagramme

Globale Indizes

#### **7-8 ANALYSE UND DRUCKEN VON ERGEBNISSEN MIT STATPAC**

In der linken unteren Hälfte des Einzelfeldanalyse-Ausdrucks befinden sich zwei übereinander angeordnete Diagramme mit dem Titel "Gesamtabweichung". Die numerischen Werte im oberen Teil dieser Diagramme stellen die Differenz (in Dezibel, dB) zwischen den Testergebnissen des Patienten und den alterskorrigierten Normalwerten für jeden geprüften Punkt im Gesichtsfeld dar.

Das untere Gesamtabweichungsdiagramm wird als Wahrscheinlichkeitsdiagramm bezeichnet und übersetzt die Werte im oberen Diagramm in schattierte Symbole, die die statistische Signifikanz der einzelnen Dezibelabweichungen darstellen. Die Symbole werden unter der Legende "Wahrscheinlichkeitssymbole" erklärt. Je dunkler das Symbol, desto weniger wahrscheinlich ist es, daß das Feld an dieser Stelle normal ist (obwohl die Wahrscheinlichkeit der Abnormalität auch von dem tatsächlichen Vorkommen der Erkrankung in der jeweiligen Patientenpopulation abhängt). Ein völlig schwarzes Kästchen bedeutet zum Beispiel, daß die an diesem Punkt festgestellte Abweichung in weniger als 0,5% der normalen Testpersonen vorkommt. Man beachte, daß diese Wahrscheinlichkeitsaussage für jeden Punkt einzeln erfolgt, so daß der Arzt die Ergebnisse wie ein Isopteren- oder Graustufendiagramm betrachten kann.

Rechts neben den Gesamtabweichungsdiagrammen im Einzelfeldanalyse-Ausdruck befinden sich zwei weitere Diagramme, die als "Korrigierte Abweichung" bezeichnet sind. Sie ähneln den Gesamtabweichungsdiagrammen, doch wurde bei ihnen die STATPAC-Analyse der Testergebnisse im Hinblick auf Veränderungen der gemessenen Insel des Sehens korrigiert, die z.B. durch Katarakte oder kleine Pupillen verursacht werden können. STATPAC korrigiert die Ergebnisse auf ähnliche Weise auch im Hinblick auf "übernormale" Patienten; dabei wird die erwartete Insel des Sehens um einen angemessenen Betrag nach oben korrigiert, so daß die Analyse empfindlicher gegenüber lokalisierten Skotomen ist.

Das numerische Diagramm der korrigierten Abweichung zeigt also die Abweichung (in Dezibel) von den alterskorrigierten Normalwerten mit einer Korrektur im Hinblick auf eine Verschiebung der allgemeinen Empfindlichkeit. Das Wahrscheinlichkeitsdiagramm der korrigierten Abweichung zeigt die statistische Signifikanz der Ergebnisse für jeden Punkt. Je dunkler das Symbol, desto signifikanter ist wieder die Abweichung vom normalen Schwellenwert.

Ganz rechts auf der Seite befindet sich eine kurze Tabelle mit der Bezeichnung "Globale Indizes". Hier werden die von STATPAC berechneten Werte gezeigt, die dem Arzt allgemeine Richtlinien zur Unterstützung der Beurteilung der Gesichtsfeldresultate insgesamt statt der in den Diagrammen mit der Gesamtabweichung und der korrigierten Abweichung gezeigten punktweisen Vorgehensweise liefern. Die vier globalen Indizes werden aus den Abweichungen in den alterskorrigierten Normaldaten berechnet. Die P-Werte (Wahrscheinlichkeit) für die globalen Indizes, die weiter unten behandelt werden, brauchen nicht noch einmal im Hinblick auf das Alter korrigiert zu werden.

Die mittlere Abweichung (mean deviation, MD) ist die durchschnittliche Erhöhung bzw. Abschwächung des Gesamtfelds des Patienten im Vergleich zum normalen Bezugsfeld. Wenn die Abweichung erheblich außerhalb der Normalwerte der Population liegt, wird ein P-Wert angegeben. Die Angabe P < 2% bedeutet zum Beispiel, daß weniger als 2% der normalen Population eine größere mittlere Abweichung aufweist, als in diesem Test gezeigt wird. Die Kategorien der P-Werte sind:  $P < 10\%$ ,  $P < 5\%$ ,  $P < 2\%$ ,  $P < 1\%$  und  $P < 0.5\%$ .

Eine signifikante mittlere Abweichung bedeutet möglicherweise, daß der Patient eine Gesamtabschwächung aufweist oder daß nur in einem Teil des Felds ein signifikanter Ausfall vorliegt. Die mittlere Abweichung wird am besten im Verhältnis zur gesamten und zur korrigierten Abweichung interpretiert.

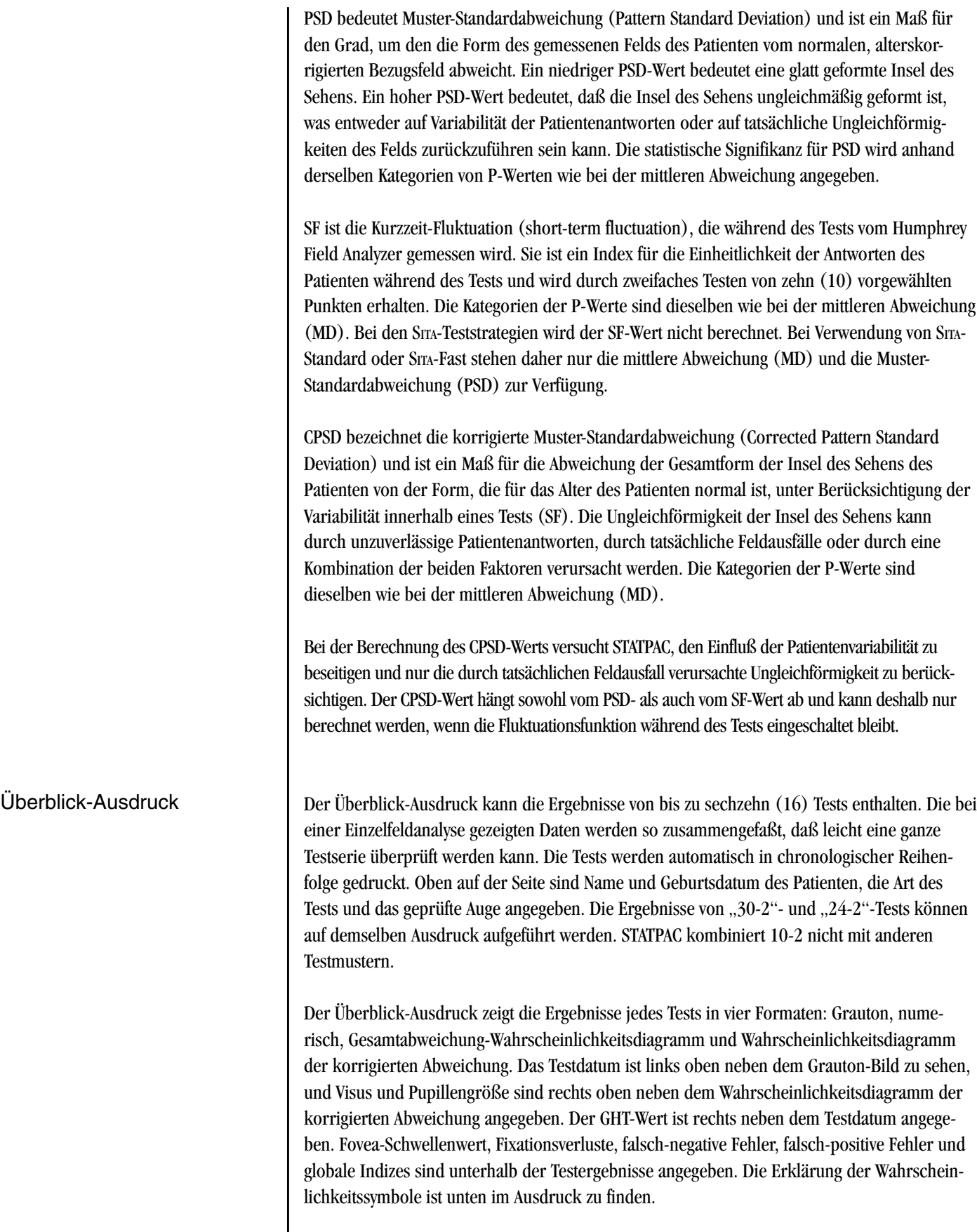

Sie können Überblick-Darstellungen der Tests 24-2, 30-2 und 10-2 nach Verwendung der Nicht-STATPAC-Stimulusgrößen I, II, IV oder V und Nicht-STATPAC-Farben Blau oder Rot drucken. In diesen Fällen werden Grauton-Bilder, numerische Schwellenwerte und die Defekttiefe gedruckt. Es stehen keine Wahrscheinlichkeitsdiagramme zur Verfügung. Sie können auch Überblick-Darstellungen von Blau-Gelb-Testergebnissen drucken.

Überblick-Ausdrucke können keine Tests miteinander mischen, die mit verschiedenen Stimulusgrößen oder Farben ausgeführt wurden. Blau-Gelb-Tests können nicht mit Tests mit weißem Hintergrund (einschließlich Tests mit einem blauen Stimulus) gemischt werden. Die Überblick-Ausdrucke von Blau-Gelb-Prüfungen sind entsprechend beschriftet.

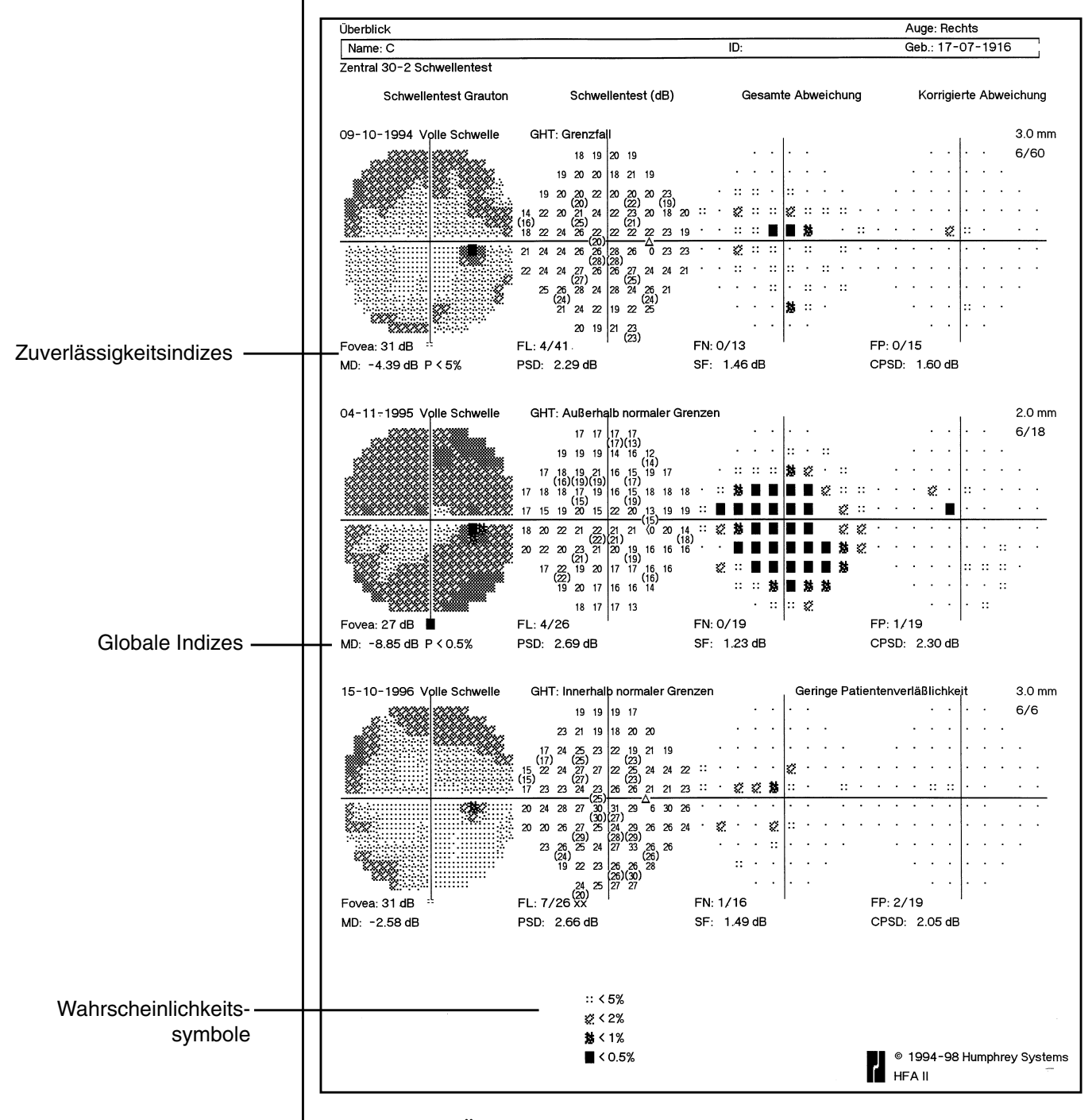

*Abbildung 7.3: Überblick-Ausdruck*

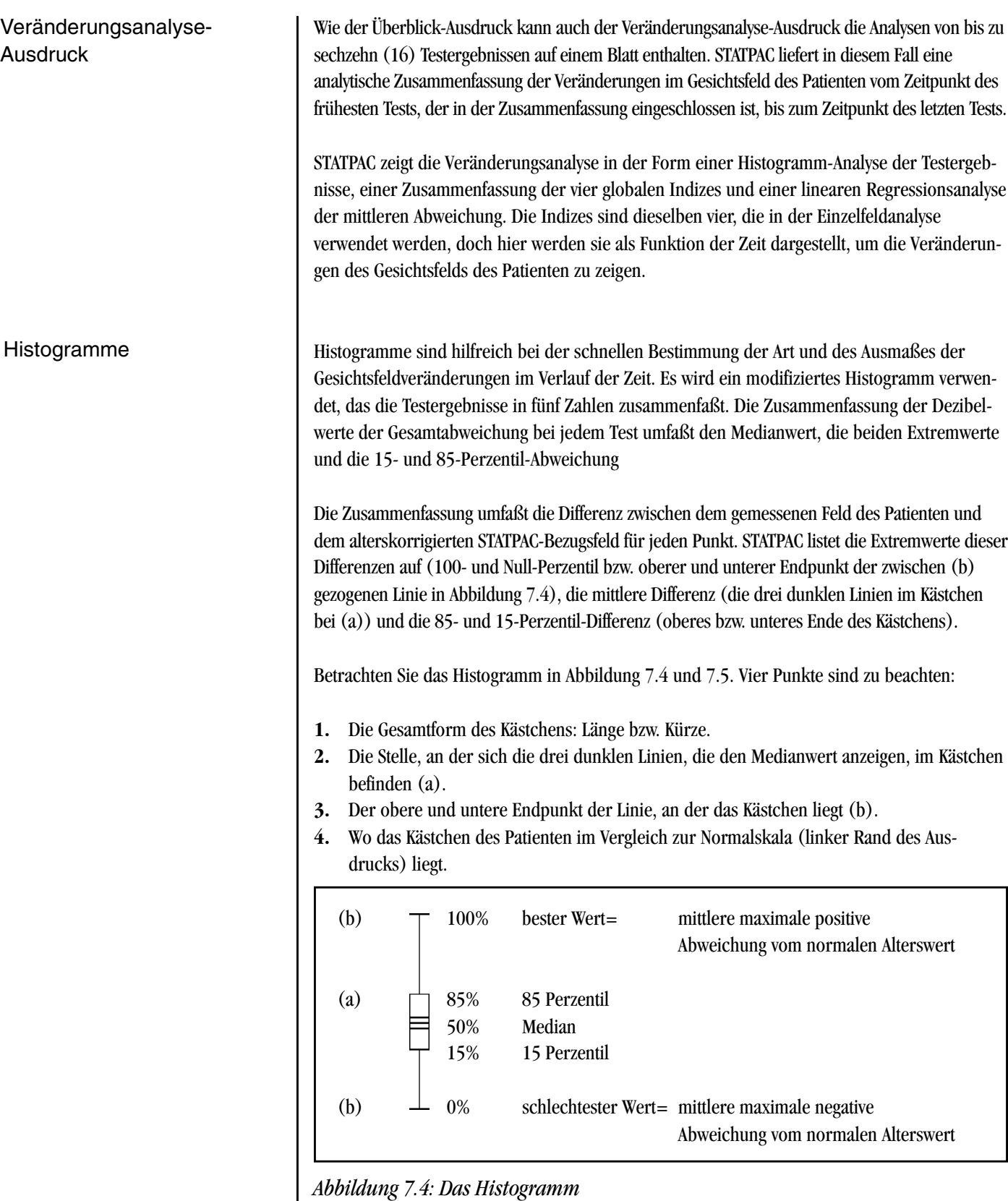

Um die Auswertung der Feldergebnisse des Patienten zu erleichtern, befindet sich neben der Skala des Patienten ein "normales" Kästchen (siehe Abbildung 7.5). Dieses Kästchen stellt den Mittelwert der Kästchen der Normaldaten dar, auf denen das STATPAC-Modell basiert.

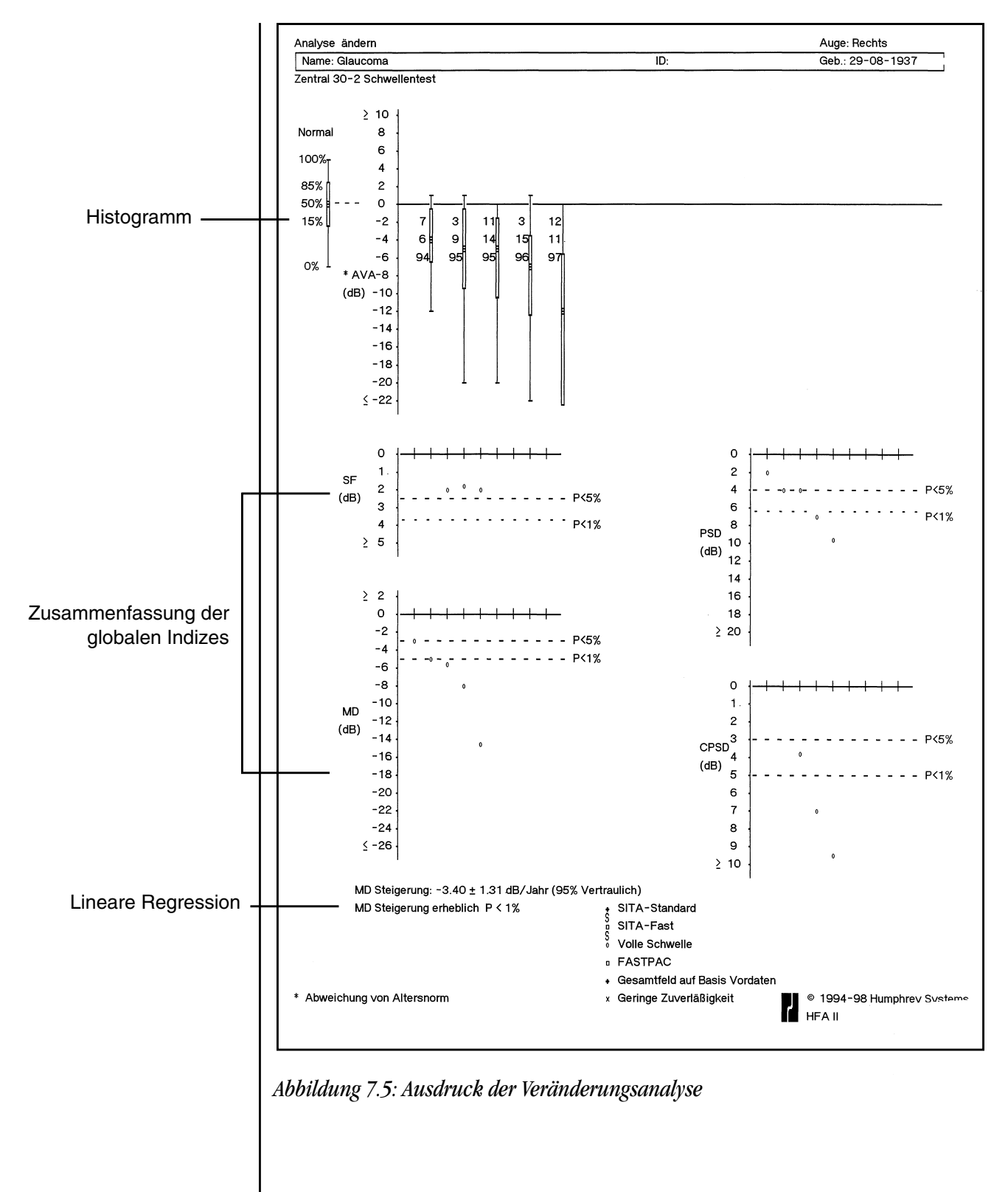

Im Falle eines Patienten mit Katarakt ist das Gesichtsfeld mehr oder weniger gleichmäßig reduziert. Die einzige Veränderung von einem Test zum nächsten und im Vergleich zum normalen Histogramm ist eine allgemeine Reduzierung im Verlauf der Zeit. Die Form des Histogramms bleibt deshalb relativ normal, doch das gesamte Symbol liegt weiter unten im Diagramm.

Bei einem Gesichtsfeld mit tiefem Skotom über einer kleinen Zahl von Punkten ergibt sich ein Histogramm, in dem das Kästchen mehr oder weniger normal ist, mit einem langen Schwanz. Wenn sich das Skotom im Verlauf der Zeit vertieft, wird der Schwanz länger.

Wenn das Skotom sich so weit vergrößert, daß mehr als 15% der getesteten Punkte betroffen sind, wird der untere Grenzwert des Kästchens noch weiter gesenkt, und je nach Ausmaß und Schwere des Feldausfalls kann das Kästchen sehr lang werden.

Im Histogramm-Abschnitt des Ausdrucks der Veränderungsanalyse sind die Daten der in der Analyse enthaltenen Tests angegeben. Veränderungsanalysen sind verfügbar für die Testmuster 24-2 und 30-2 sowie Kombinationen von 24-2 und 30-2, jedoch nicht für 10-2. Wenn die Testmuster 24-2 und 30-2 im Ausdruck der Veränderungsanalyse gemischt sind, werden nur für den 24-2-Teil der 30-2-Testergebnisse globale Indizes berechnet.

In der unteren Hälfte des Veränderungsanalyse-Ausdrucks befindet sich eine Zusammenfassung der globalen Indizes MD (Mittlere Abweichung), PSD (Muster-Standardabweichung), SF (Kurzzeit-Fluktuation) und CPSD (Korrigierte Muster-Standardabweichung) für die im Histogramm dargestellten Tests.

Die zusammenfassenden Ergebnisse sind chronologisch und in derselben Reihenfolge wie in den Histogrammen aufgeführt. Die Testdaten können deshalb auch aus dem Histogramm entnommen werden.

Um die Auswertung zu erleichtern, sind die Grenzwerte P < 5% und P < 1% für die normale Population als gestrichelte Vergleichslinien dargestellt. Wenn z.B. das Symbol für einen Test oberhalb der 5%-Linie liegt, ist der Indexwert für diesen Test beim 5%-Niveau nicht signifikant. Wenn das Symbol unterhalb der 5%-Linie liegt, ist der Indexwert beim 5%-Niveau signifikant. Ähnlich ist bei einem Symbol unterhalb der 1%-Linie der Indexwert beim 1%-Niveau signifikant; das heißt, weniger als 1% der normalen Population hat einen Indexwert, der so groß wie oder größer als der im Test erhaltene ist.

Wenn fünf oder mehr Felder auf einem Veränderungsanalyse-Ausdruck analysiert werden und alle zu analysierenden Testergebnisse mit derselben Strategie ermittelt wurden, führt STATPAC automatisch eine lineare Regressionsanalyse der mittleren Abweichung (MD) durch. Unterhalb des Diagramms der mittleren Abweichung erscheint entweder die Meldung MD STEIGUNG NICHT ERHEBLICH oder MD STEIGUNG ERHEBLICH, wenn eine lineare Regressionsanalyse ausgeführt wurde. Die berechnete Steigung der mittleren Abweichung (in Dezibel pro Jahr) und der Toleranzwert für diese Steigung (als P-Wert ausgedrückt) werden ebenfalls angegeben.

Wenn "Signifikanz" gemeldet wird, ist es wahrscheinlich, daß sich die mittlere Abweichung zum geschätzten Steigungswert hin verändert hat – je kleiner der P-Wert, desto größer ist die Wahrscheinlichkeit. Es bleibt jedoch dem Arzt überlassen, zu entscheiden, ob diese Angabe bei den Testergebnissen durch einen progressiven Feldausfall oder andere Faktoren verursacht wurde.

Zusammenfassung der globalen Indizes in der Veränderungsanalyse

Lineare Regression

Eine lineare Regressionsanalyse testet die Hypothese, daß die Steigung Null ist, das heißt, daß keine Veränderungen im Gesichtsfeld des Patienten stattgefunden haben. Wenn diese Hypothese nach der Analyse für das Niveau von P > 5% zurückgewiesen wird, wird die Steigung als signifikant betrachtet und die Analyse für die Signifikanzniveaus von 1% und 0,1% fortgesetzt. Als Ergebnis wird dann eine Signifikanz für P < 5%, P < 1%, oder P < 0,1% angegeben.

Nicht nur das Signifikanzniveau, sondern auch die Größe der Steigung ist wichtig. Wenn z.B. die Steigung der mittleren Abweichung 3,6 dB pro Jahr plus oder minus 0,9 dB beträgt, bedeutet das, daß die Steigung mit einem Sicherheitsgrad von 95% zwischen -2,7 und -4,5 dB pro Jahr liegt. Die Steigung ist bei einem P-Niveau von weniger als 1% signifikant. Dieser Steigungswert ist mehr als dreißig Mal so groß wie die altersbedingte Veränderung in der normalen Population. Eine Steigung von nur einem oder zwei Zehntel eines Dezibels pro Jahr würde sehr viel weniger Anlaß zu Besorgnis geben, da dieser Wert dem Alterskorrekturwert ähnelt, der bereits auf die Daten angewandt wurde.

Wenn die Hypothese, daß die Steigung Null beträgt, d.h., daß keine Veränderungen im Gesichtsfeld des Patienten stattgefunden haben, nicht zurückgewiesen wird, erscheint die Meldung NICHT SIGNIFIKANT, und STATPAC zeigt einen P-Wert von P > 5%. Das bedeutet, daß die Steigung beim größten P-Wert, der von STATPAC berücksichtigt wird, 5% beträgt.

Je größer die Zahl der analysierten Tests, desto leichter werden kleine Veränderungen der mittleren Abweichung erkannt. Bei einer kleinen Testzahl steigt das Risiko, daß eine Verschlechterung im Verlauf der Zeit bei der Analyse nicht erkannt wird. Aus diesem Grund führt STATPAC keine Analyse von weniger als fünf Testergebnissen durch.

Die Anwendung der linearen Regressionsanalyse impliziert die folgenden Annahmen:

- **1.** Die zeitliche Veränderung der echten mittleren Abweichung ist linear.
- **2.** Die Differenzen zwischen der gemessenen und der echten mittleren Abweichung sind unabhängig und weisen eine identische normale Verteilung auf.

*Hinweis: Beim Veränderungsanalyse-Ausdruck können mit der FastPac-Strategie ausgeführte Tests mit solchen, die mit "Voller Schwellenwert" ausgeführt wurden, gemischt werden. Da einige STATPAC-Grenzwerte leicht unterschiedlich sind, je nachdem, ob FastPac verwendet wurde oder nicht, werden keine Signifikanzlinien für die Aufzeichnung von PSD, SF und CPSD auf dem Ausdruck angezeigt, wenn Sie eine Reihe von FastPac- und anderen Tests analysieren. Es werden jedoch Signifikanzlinien für die mittlere Abweichung angezeigt. Wenn die Analyse auch SITA-Tests umfaßt, wird das normale Histogramm für Vergleichszwecke nicht angezeigt (siehe Abbildung 7.6).*

Das Veränderungsanalyse-Programm führt auch eine Regressionsanalyse der mittleren Abweichung als Funktion der Zeit durch, wenn eine Reihe von Tests mit unterschiedlichen Strategien benutzt wird. Bei unterschiedlichen Strategien sind für eine Regressionsanalyse mindestens sechs Testergebnisse erforderlich; wenn bei allen Tests dieselbe Strategie benutzt wurde, genügen fünf Ergebnisse. Wenn Tests mit Srra-Ergebnissen gemischt werden oder Srra-Standard und SITA-Fast miteinander gemischt werden, wird keine lineare Regression ausgeführt. Es wird davon abgeraten, verschiedene Strategien zu mischen, da die Beziehung zwischen den Ergebnissen verschiedener Strategien komplex ist und sich nur schwer quantifizieren läßt.

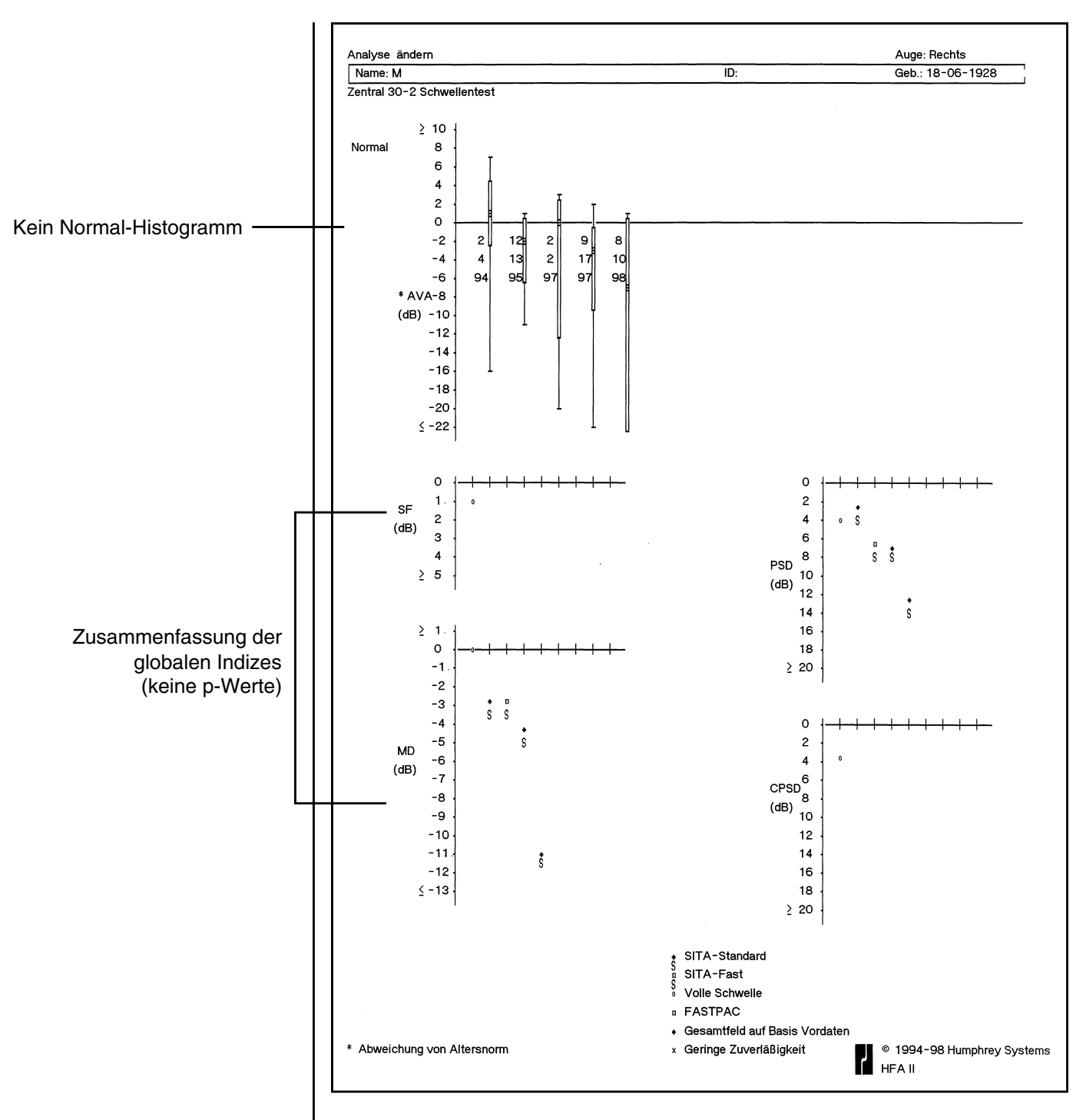

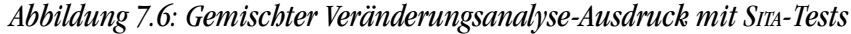

*Hinweis: Das normale Histogramm und die P-Werte für die globalen Indizes sind nicht angezeigt. Wenn die Analyse SITA-Tests umfaßt, werden außerdem keine linearen Regressionsdaten angezeigt.*

Ausdruck der Glaukom-Veränderungswahrscheinlichkeit-Analyse

#### **7-16 ANALYSE UND DRUCKEN VON ERGEBNISSEN MIT STATPAC**

Die Analyse der Glaukom-Veränderungswahrscheinlichkeit erleichtert die Auswertung der Ergebnisse von Schwellenwerttests (Zentral 30-2 und 24-2) bei Patienten mit Verdacht auf oder erwiesenem Glaukom. Bei dieser Analyse werden die vorhandenen Testergebnisse maximal ausgenutzt. Die Analyse ist besonders nützlich bei der Bestimmung von Veränderungen im Verlauf der Zeit; das heißt, sie trennt Zufallsschwankungen von echten Veränderungen.

Bei der Analyse der Glaukom-Veränderungswahrscheinlichkeit werden anhand der Basisdaten des jeweiligen Patienten Änderungswahrscheinlichkeitsabbildungen erstellt und Signifikanzgrenzen für die gemessenen Veränderungen der mittleren Abweichung berechnet. Da die globalen Indizes (MD, SF, PSD und CPSD) nicht unbedingt empfindlich gegenüber lokalisierten Veränderungen sind, bietet die Glaukom-Veränderungswahrscheinlichkeit-Analyse punktweise Signifikanzgrenzen. Das ermöglicht die Analyse von kleineren Bereichen des Gesichtsfelddefekts und damit die frühere Erkennung von Veränderungen.

Die Glaukom-Veränderungswahrscheinlichkeits-Diagramme zeigen, welche Stellen im Gesichtsfeld sich mehr verändert haben, als infolge normaler Variabilität zu erwarten wäre. Die Signifikanzgrenzen für diese Analyse wurden in viermaligen Tests einer großen Gruppe von Glaukompatienten innerhalb eines Monats erhalten. Es wurde festgestellt, daß die normale Variabilität bei diesen Patienten von der Tiefe des Originaldefekts bei der Basislinienmessung, der Lage im Gesichtsfeld und der globalen mittleren Abweichung des Gesichtsfelds abhängt. Die Punkte, die sich um mehr als die empirischen Signifikanzgrenzen von der Basislinie unterscheiden, sind durch kleine Dreiecke hervorgehoben.

Bei der Glaukom-Veränderungswahrscheinlichkeit-Analyse wird im allgemeinen der Durchschnitt der beiden ersten gewählten Tests als Basislinie verwendet, und alle anderen Tests werden als Nachfolgewerte behandelt. Dabei gibt es zwei Ausnahmen:

- **1.** Wenn nur zwei Tests gewählt werden, dient der erste als Basislinie und der zweite als Nachfolgewert.
- **2.** Wenn die mittlere Abweichung des ersten Tests signifikant unterhalb der Regressionslinie der mittleren Abweichung der anderen Tests liegt (P < 5%) und fünf oder mehr Tests analysiert werden sollen, verwirft STATPAC den ersten Test, verwendet den zweiten und dritten Test zur Berechnung der Basislinie des Patienten und analysiert die nachfolgenden Tests als Nachfolgetests.

*Hinweis: Die Basislinien-Tests sollten typisch für den tatsächlichen Basislinien-Zustand des Patienten sein. Wenn die Basislinie anhand von Tests ermittelt wird, in denen der Patient offensichtlich unaufmerksam oder unerfahren war oder zu eifrig den Patientenschalter bediente, können bei den Nachfolgetests falsch-positive oder falsch-negative Schlußfolgerungen gezogen werden. Bei signifikanten Veränderungen (z.B. Kataraktoperation) sind neue Basislinien-Tests zu erstellen.*

Die Analyse der Glaukom-Veränderungswahrscheinlichkeit dient zum Nachweis und zur Bestätigung von Gesichtsfeldveränderungen anhand des Vergleichs von einer Reihe von Nachfolgetests mit den Basislinienwerten. Die Sorgfalt erfordert, daß in einem Nachfolgetest entdeckte Veränderungen in mindestens einem weiteren Test bestätigt werden, bevor die medizinische Behandlung wesentlich geändert oder eine Operation angeordnet wird.

Der Ausdruck der Glaukom-Veränderungswahrscheinlichkeit (Abbildung 7.7 und 7.8) enthält die Patientendaten, die auf anderen STATPAC-Ausdrucken erscheinen. Links oben auf dem Ausdruck befinden sich die Darstellungen (Grauton- und Gesamtabweichungsdiagramm) der Daten der Basislinien-Tests. Im rechten oberen Abschnitt befinden sich ein Diagramm der mittleren Abweichung (MD) für jeden Test sowie die lineare Regressionsanalyse der mittleren Abweichung, die weiter unten beschrieben wird. Die erste Spalte links im Ausdruck enthält die Grautondarstellung der Testergebnisse. Das Gesamtabweichungsdiagramm folgt in der zweiten Spalte. Dies sind die einzigen Datendarstellungen für die beiden Basislinien-Tests. Unmittelbar darüber ist angegeben, ob die Ergebnisse des Glaukom-Hemifeldtests (GHT) innerhalb oder außerhalb des Normalbereichs lagen oder Grenzfälle darstellten. Die mittlere Abweichung vom Normalwert dieses Tests ist zwischen dem Grauton- und dem Gesamtabweichungsdiagramm angegeben.

Für bis zu vierzehn (14) Nachfolgetests werden je zwei weitere Analysen geliefert: das Diagramm der Veränderung im Vergleich zur Basislinie (dritte Spalte) und die zugehörige Wahrscheinlichkeitsdarstellung (vierte Spalte). Beim Diagramm der Veränderung im Vergleich zur Basislinie (dritte Spalte) wurde das Ergebnis des Nachfolgetests vom Basislinienwert subtrahiert, und die Veränderungen an jedem geprüften Punkt sind in Dezibel angegeben. Wenn z.B. an einem Punkt der Wert -6 angegeben ist, bedeutet das, daß der Wert des geprüften Punkts 6 dB niedriger als der Basislinienwert für den selben Punkt ist. Null (0) bedeutet keine Veränderung gegenüber der Basislinie. Alle Ergebnisse verwenden alterskorrigierte Werte für die Nachfolgeperiode.

Die Darstellung der Veränderungswahrscheinlichkeit (vierte Spalte) zeigt die statistische Signifikanz der im Diagramm der Veränderung im Vergleich zur Basislinie angegebenen Dezibeländerungen. Die Veränderungen zwischen Basislinien- und Nachfolge-Gesichtsfeldern werden mit der typischen Testvariabilität von stabilen Glaukompatienten verglichen, und die Punkte mit signifikanten Veränderungen werden in einem Diagramm dargestellt. Ausgefüllte Dreiecke signalisieren einen Grad der Verschlechterung, der in weniger als 5% der Fälle an diesem Punkt in medizinisch stabilen Glaukompatienten vorgefunden wird, also eine signifikante Verschlechterung auf dem 5%-Niveau. Leere Dreiecke zeigen signifikante Verbesserung auf dem 5%-Niveau an. Die Punkte ohne signifikante Veränderung sind durch einen einfachen Punkt gekennzeichnet.

Ein X bedeutet, daß das Programm nicht ermitteln konnte, ob die Veränderung signifikant war oder nicht. Dies kommt hauptsächlich dann vor, wenn sich Felddefekte weiter vertiefen, die bereits beim Basislinientest recht tief waren. Aufgrund der endlichen Menge der verfügbaren empirischen Daten und der praktischen Grenzen der mit dem Gerät maximal erzielbaren Helligkeit ist es schwierig, exakte Signifikanzgrenzen für die Verschlechterung an Punkten zu erhalten, die bereits eine starke Abschwächung aufweisen.

Aus den selben Gründen, der endlichen Datenmenge und der Begrenzung der maximalen Helligkeit, ist es auch schwierig, mit Sicherheit die Veränderungen in den Feldern festzustellen, in denen die mittlere Abweichung vom Normalwert über -15 beträgt. Außerdem ist die Variabilität in stark gestörten Feldern extrem groß (MD < -15). Da die Variabilität in diesem Bereich mit zunehmender mittlerer Abweichung (MD) zunimmt, kann die STATPAC-Analyse nur die Stabilität verifizieren, nicht aber eine Verschlechterung oder Verbesserung. Die STATPAC-Ausdrucke enthalten die Meldung DURCHSCHNITTLICHE MITTELWERTABWEICHUNG ALLER TESTS ZU GERING, wenn die durchschnittliche mittlere Abweichung der Basislinienund Nachfolgetests weniger als -15 beträgt.

Darstellung der Veränderungswahrscheinlichkeit

Veränderung der mittleren Abweichung

#### **7-18 ANALYSE UND DRUCKEN VON ERGEBNISSEN MIT STATPAC**

STATPAC beurteilt auch die Signifikanz von zeitlichen Veränderungen der mittleren Abweichung. Damit sollen die klinischen Fälle identifiziert werden, in denen sich die mittlere Abweichung um mehr als den typischen Wert für stabile Glaukompatienten verändert. Der Betrag der Veränderung wird in Dezibel unter der Meldung "MD Änderung" angegeben. Wenn die Veränderung auf dem 10%-, 5%- oder 2,5%-Niveau signifikant ist, wird der jeweilige P-Wert zusammen mit einem ausgefüllten Dreieck (Verschlechterung) oder einem leeren Dreieck (Verbesserung) angegeben. Wenn der Betrag der Veränderung als nicht signifikant beurteilt wird, erscheinen nach dem Dezibelwert die Worte "Nicht signifikant".

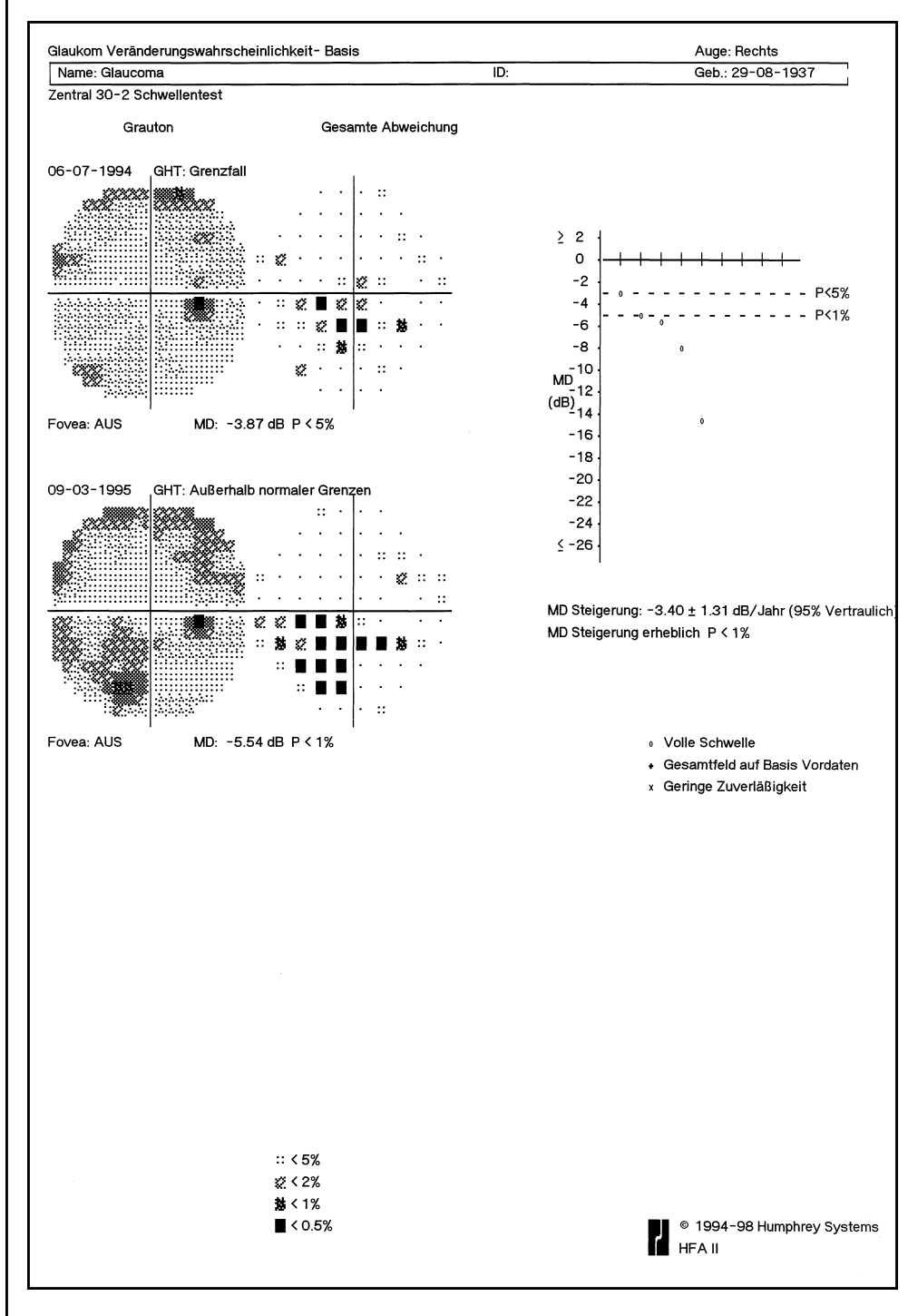

*Abbildung 7.7: Glaukom-Veränderungswahrscheinlichkeit – Basislinientests*

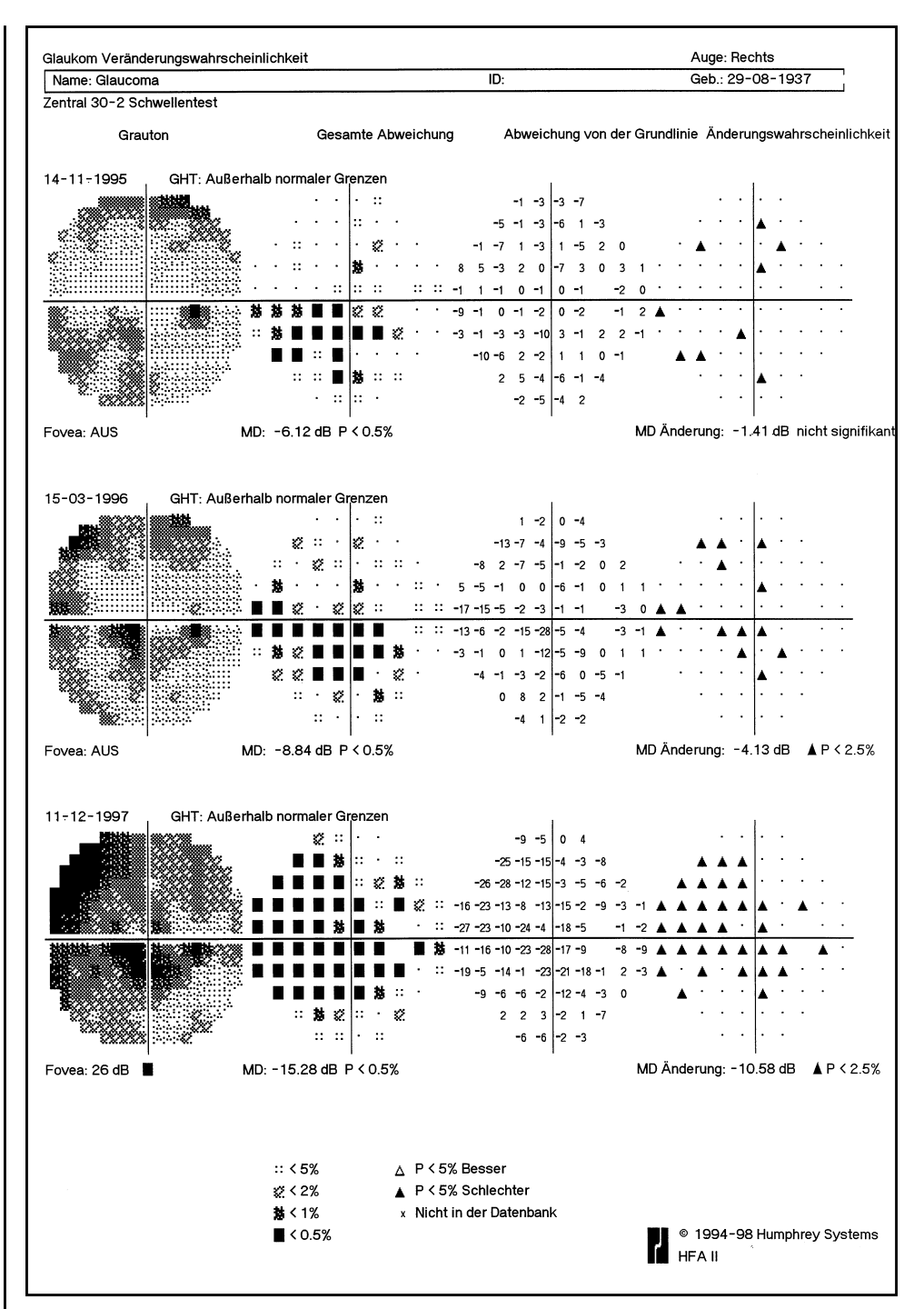

*Abbildung 7.8: Glaukom-Veränderungswahrscheinlichkeit – Nachfolgetests*

Die von STATPAC durchgeführte lineare Regression der mittleren Abweichung ist zusammen mit der Meldung "MD Steigung erheblich" bzw. "Nicht erheblich" ebenso wie die Veränderungsanalyse auf dem Ausdruck der Glaukom-Veränderungswahrscheinlichkeits-Analyse enthalten.

Modifizierte lineare Regressionsanalyse

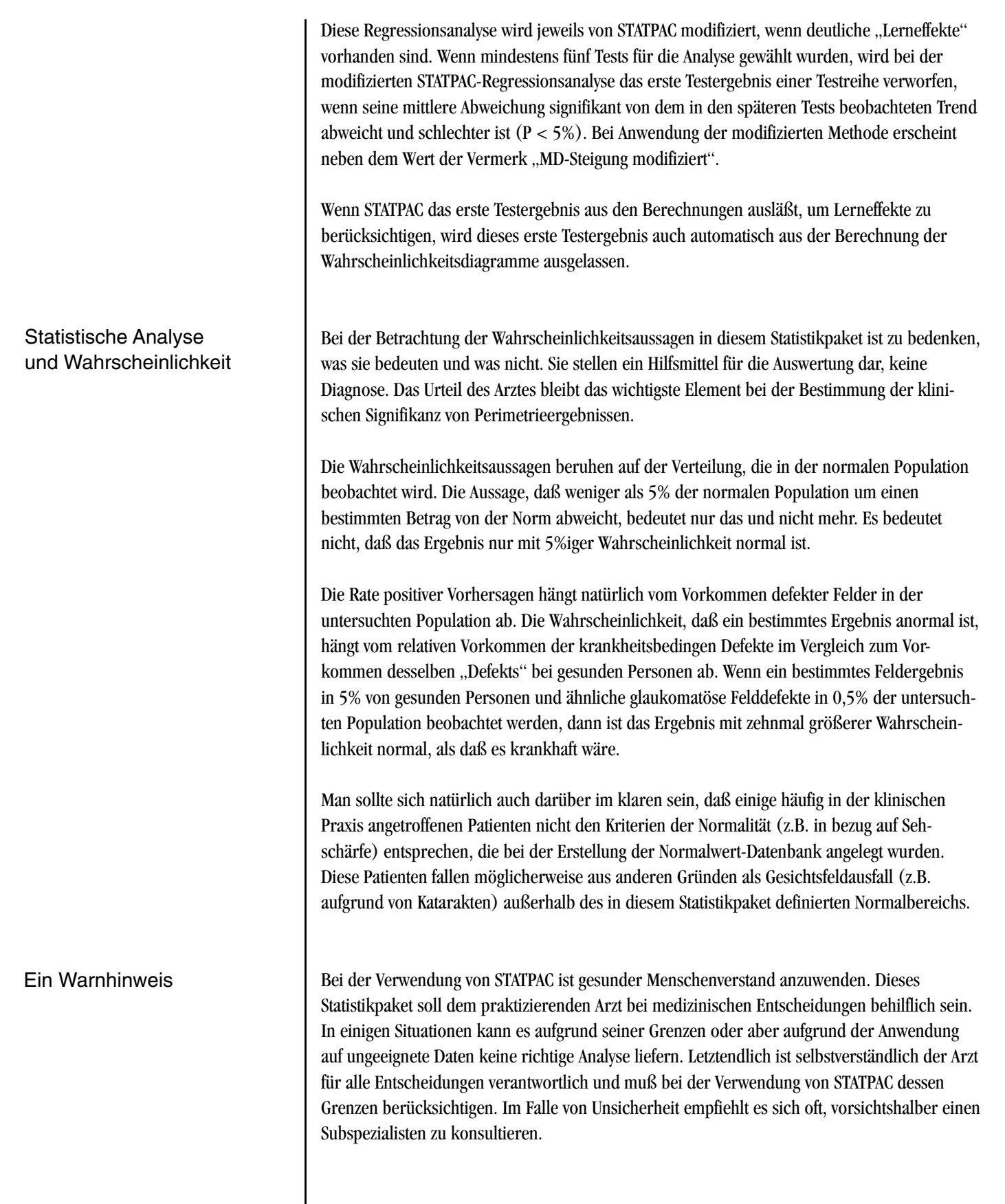

#### 3-in-1-Ausdruck

Wenn ein Schwellenwert-Testmuster oder Testparameter gewählt wurden, das bzw. die **nicht** den Kriterien für eine STATPAC-Analyse entsprechen, werden die Ergebnisse auf einem "3-in-1"-Ausdruck dargestellt. Der 3-in-1-Ausdruck enthält auf einer einzelnen Seite eine Grauton-, eine numerische und eine Defekttiefen-Darstellung der Ergebnisse eines einzigen Tests. Die Zahlen außerhalb jedes Quadranten des numerischen Rasters werden als "Viertel-Gesamtwerte" bezeichnet und stellen die Summe der in jedem Quadranten bestimmten Schwellenwerte dar. Diese Zahlen sind auch bei Gesunden nicht für jeden Quadranten gleich, und sie können für den Vergleich von mehreren Prüfungen desselben Patienten im Verlauf der Zeit nützlich sein. Dieses Format steht für die Zentralfelddtests 10-2, 24-2 und 30-2 sowie den Peripherietest 60-4 zur Verfügung.

Der Ausdruck des Nasalsprung-Schwellenwerttests unterscheidet sich von anderen 3-in-1-Ausdrucken: nur die Schwellenwert- und Defekttiefedaten werden angegeben, und es gibt keine Grauton-Daten.

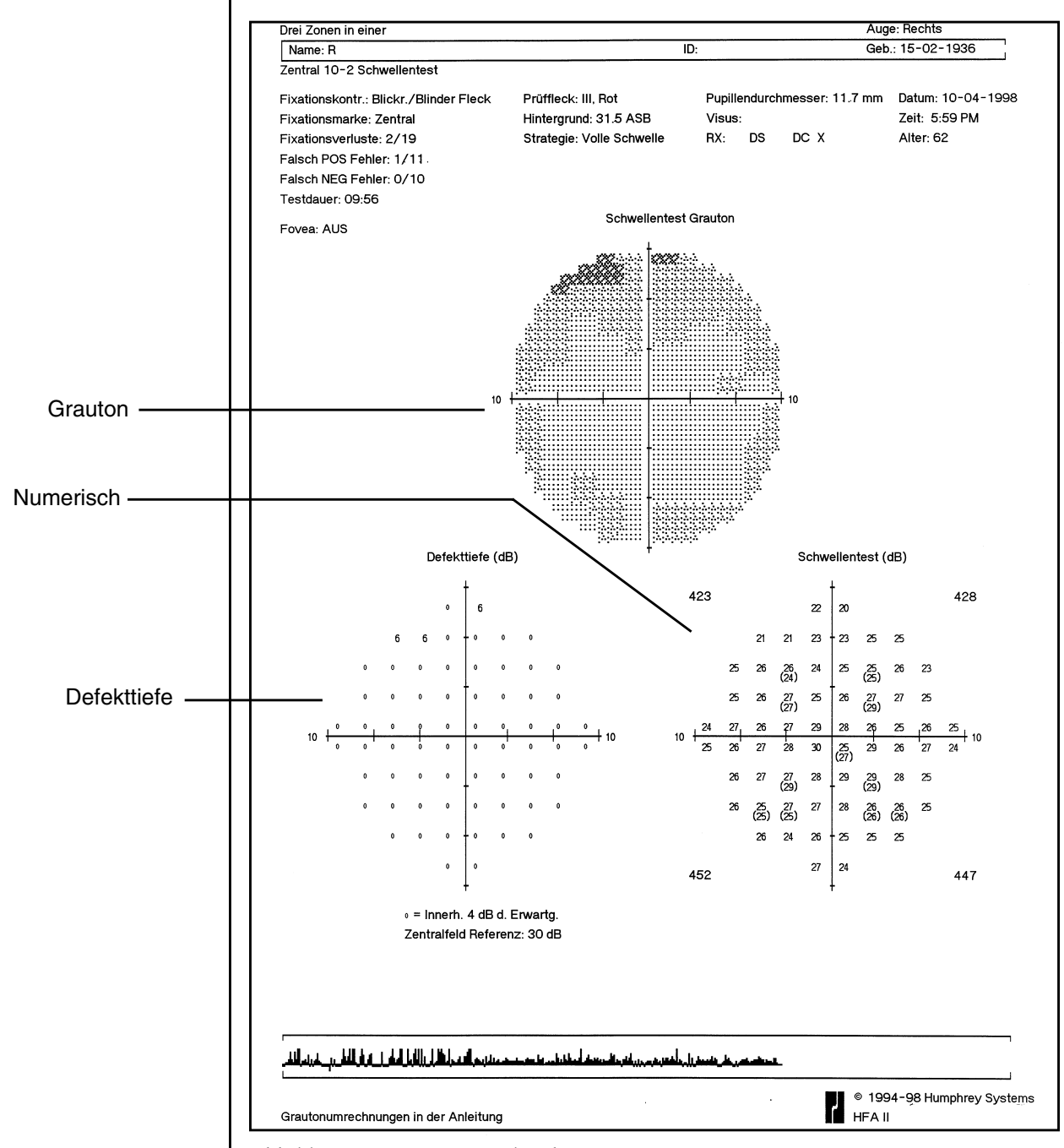

*Abbildung 7.9: 3-in-1-Ausdruck*

## **SITA-DRUCKFORMATE**

#### **7-22 ANALYSE UND DRUCKEN VON ERGEBNISSEN MIT STATPAC**

Die mit der SITA-Strategie durchgeführten Tests können entweder im Einzelfeldanalyse-Format oder zusammen mit anderen Teststrategien im Überblick- oder Veränderungsanalyse-Ausdruck dargestellt werden. Für sowohl SITA-Standard als auch SITA-Fast-Tests werden das Wahrscheinlichkeitsdiagramm der Gesamtabweichung sowie der Status des Glaukom-Hemifeldtests (GHT) gedruckt, und die globalen Indizes für mittlere Abweichung (MD) und Muster-Standardabweichung (PSD) werden angegeben. Es werden keine numerischen Werte für die Kurzzeit-Fluktuation (SF) angegeben, und da kein SF-Wert bestimmt wird, wird auch kein Wert für die korrigierte Muster-Standardabweichung (CPSD) angegeben. Die Zuverlässigkeitsindizes Falsch-positiv (FP) und Falsch-negativ (FN) werden als Prozentsatz, nicht als Bruchzahl angegeben.

*Hinweis: Die STATPAC-Analyse von SITA 10-2 Schwellenwertmustern enthält nicht die 0,5%- Grenzwerte der Diagramme der Gesamtabweichung oder der korrigierten Abweichung. Außerdem wird für die globalen Indizes MD (mittlere Abweichung) und PSD (Muster-Standardabweichung) keine 0,5%- Wahrscheinlichkeitsgrenze angegeben.*

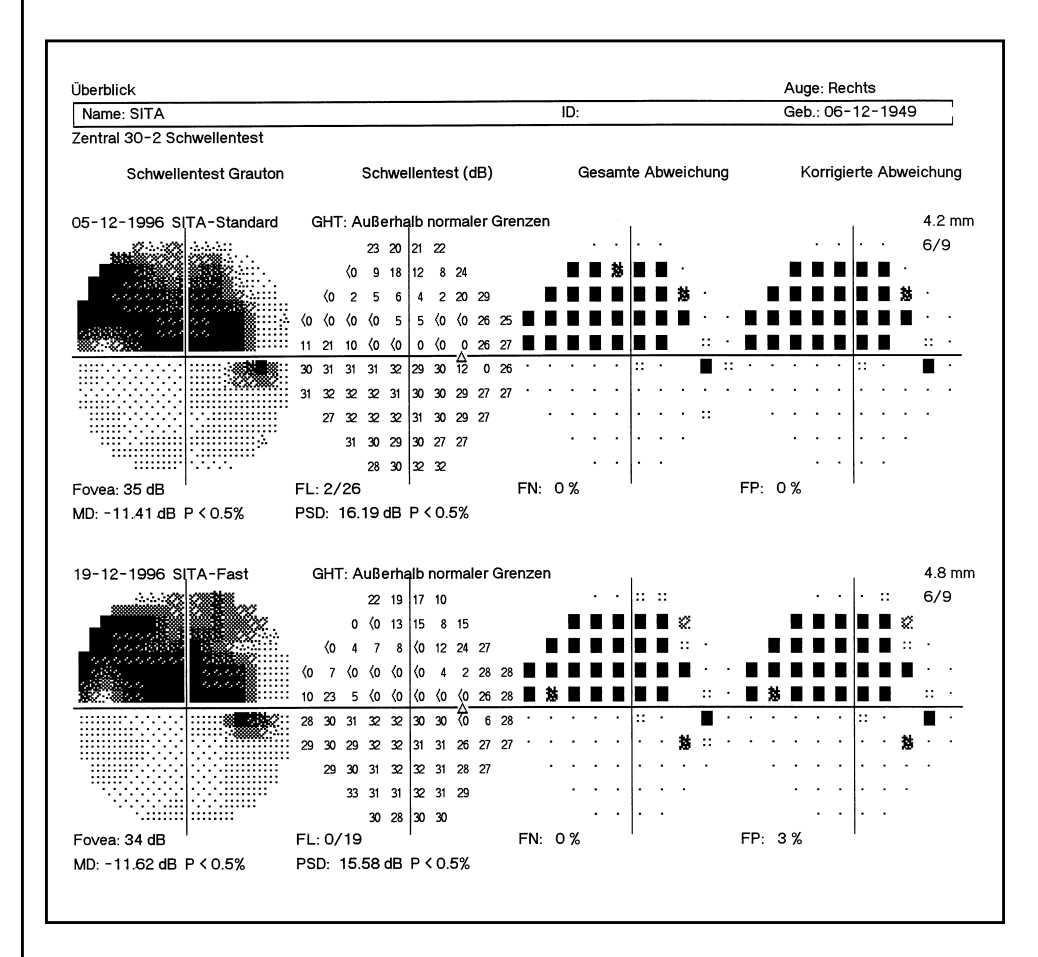

*Abbildung 7.10: Beispiel für einen Überblick-Ausdruck mit SITA-Standard- und SITA-Fast-Testergebnissen für denselben Patienten*

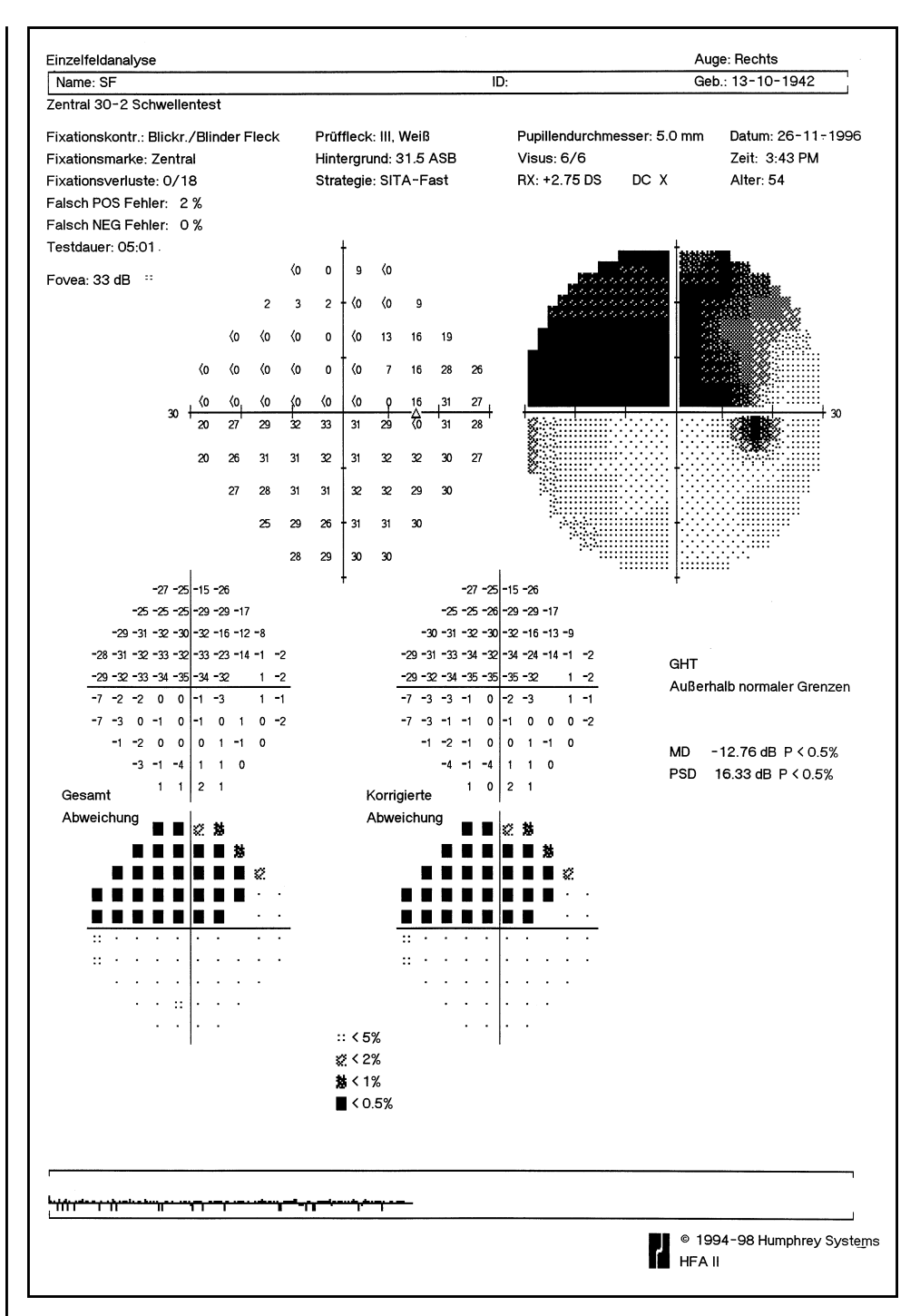

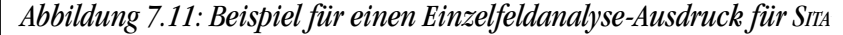

# **BLAU-GELB-DRUCKFORMATE**

#### **7-24 ANALYSE UND DRUCKEN VON ERGEBNISSEN MIT STATPAC**

Bei den Ausdrucken von Blau-Gelb-Tests wird dieselbe Grauskala wie bei Weiß-Weiß-Tests benutzt. Die Grauskala sieht in den meisten Fällen bei Blau-Gelb-Prüfungen erheblich dunkler aus. Das liegt daran, daß bei Blau-Gelb-Prüfungen normalerweise niedrigere Schwellenwerte als bei Weiß-Weiß-Prüfungen erhalten werden. Es ist besonders wichtig, den STATPAC-Wahrscheinlichkeitsdiagrammen die meiste Aufmerksamkeit zu widmen und nicht der herkömmlichen Grauskala. Wenn die Grauskala mit den normalen Regeln der Weiß-Weiß-Perimetrie ausgewertet wird, werden die Testergebnisse möglicherweise falsch interpretiert.

Einzelfeldanalyse-Ausdruck

Der Einzelfeldanalyse-Ausdruck ist bei STATPAC für Blau-Gelb leicht modifiziert. Die globalen Indizes und die Wörter "BLAU-GELB" befinden sich in einem Kästchen rechts unten auf dem Ausdruck. Damit kann der Ausdruck leichter vom Ausdruck der Weiß-Weiß-Einzelfeldanalyse unterschieden werden (siehe Abbildung 7.12).

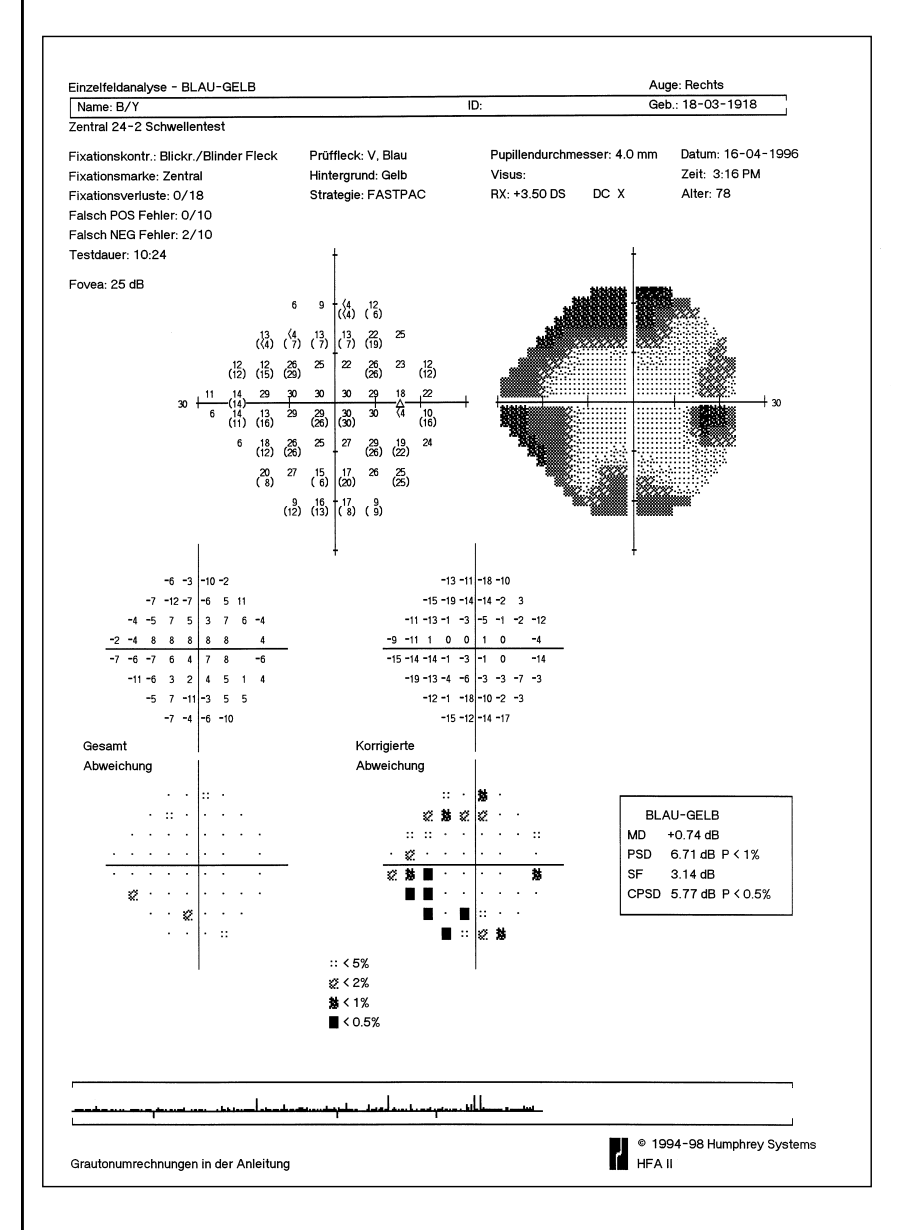

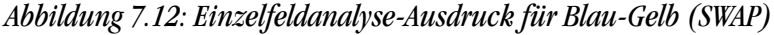

Glaukom-Hemifeldtest

#### Überblick-Ausdruck

Bei Verwendung der Teststrategie Voller Schwellenwert stehen Ergebnisse des Glaukom-Hemifeldtests (GHT) zur Verfügung. Bei Verwendung der FastPac-Strategie sind im Einzelfeldanalyse-Ausdruck keine GHT-Ergebnisse enthalten (siehe Abbildung 7.12).

Für die Ergebnisse der Blau-Gelb-Perimetrie stehen Überblick-Ausdrucke zur Verfügung. Die Ergebnisse von Blau-Gelb- und Weiß-Weiß-Prüfungen können nicht auf demselben Überblick-Ausdruck kombiniert werden. Der Blau-Gelb-Überblick wird oben im Ausdruck als solcher identifiziert. Bei mit der FastPac-Strategie ausgeführten Blau-Gelb-Prüfungen wird statt der GHT-Ergebnisse "FastPac" angegeben. Abbildung 7.13 zeigt ein Beispiel für einen Überblick-Ausdruck von Blau-Gelb-Ergebnissen.

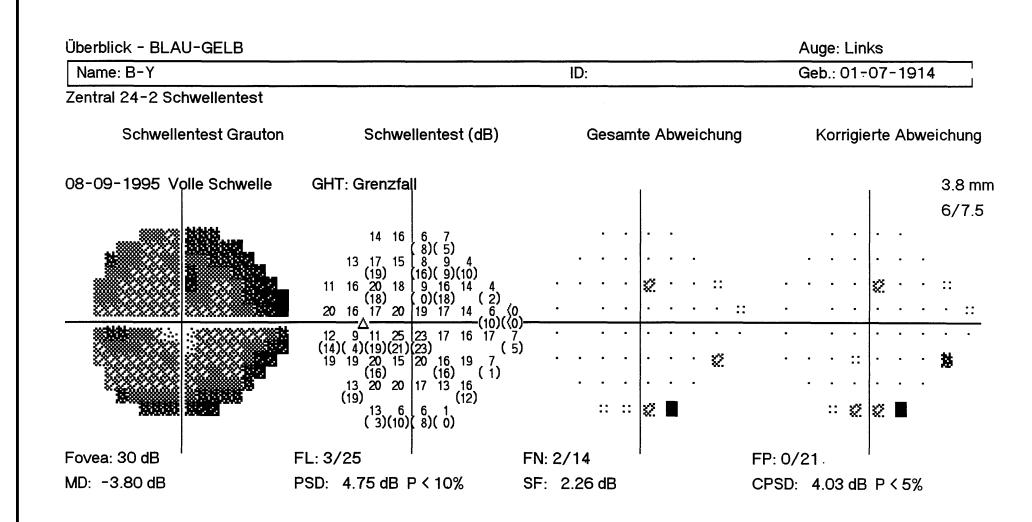

*Abbildung 7.13: Überblick-Ausdruck für Blau-Gelb-Perimetrie (SWAP)*

#### Das 3-in-1-Druckformat steht ebenfalls für Blau-Gelb-Ergebnisse zur Verfügung. Die Defekttiefenwerte werden von den normativen Blau-Gelb-Daten abgeleitet, die in der STATPAC-Datenbank für Blau-Gelb-Perimetrie enthalten sind. Auf dem 3-in-1-Ausdruck sind Viertel-Gesamtwerte angegeben. Es wird empfohlen, zur Analyse von Blau-Gelb-Testergebnissen die Einzelfeldanalyse zu benutzen.

#### 3-in-1-Ausdruck

## **AUSDRUCKEN DER AKTUELLEN SCHWELLENWERT-TESTERGEBNISSE**

Am Ende einer Schwellenwertprüfung können Sie die Ergebnisse in allen STATPAC-Formaten, die die jeweiligen Testparameter betreffen, sowie im 3-in-1-Format ausdrucken.

Wenn Sie Ergebnisse drucken möchten, wählen Sie das Symbol für *DRUCKFUNKTIONEN.* Darauf erscheint das Ausdruck-Auswahlmenü mit den verfügbaren Wahlmöglichkeiten. Wenn gerade beide Augen getestet wurden, können verschiedene Formate für das rechte und linke Auge gewählt werden; es braucht nicht für beide Augen dasselbe gewählt zu werden.

Wenn die STATPAC-Kriterien erfüllt wurden, ist die Wahlmöglichkeit "Einzelfeldanalyse" im Druck-Menü hervorgehoben. Weitere Formate können durch Antippen des Kästchens neben dem gewünschten Format gewählt werden. Im Kästchen jedes gewählten Druckformats erscheint ein "X". Wenn Sie ein Kästchen zum zweiten Mal antippen, wird die Wahl rückgängig gemacht.

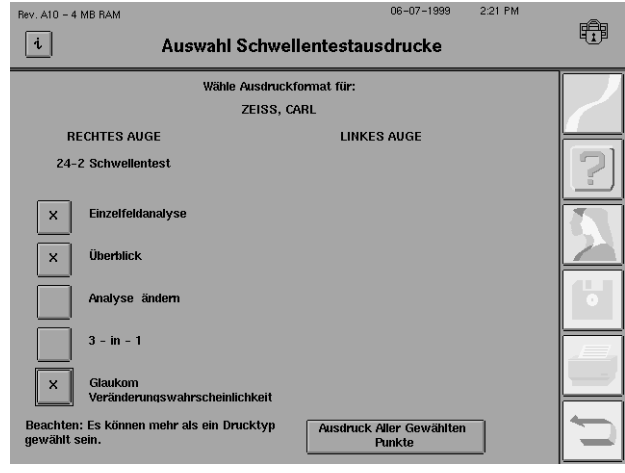

Nach der Auswahl der gewünschten Druckformate wählen Sie AUSDRUCK ALLER GEWÄHLTEN PUNKTE. Diese Informationen werden augenblicklich zum Drucker übertragen, und Sie können sofort Ihren nächsten Befehl eingeben. Um den Auswahl-Bildschirm zu verlassen, ohne etwas zu drucken, drücken Sie das Symbol für *RÜCKGÄNGIG.*

- **1.** Vergewissern Sie sich, daß Name und Geburtsdatum des Patienten richtig eingegeben wurden, und speichern Sie dann die Ergebnisse auf Festplatte oder Diskette.
- 2. Wählen Sie im Bildschirm "Test beendet" das Symbol für *DRUCKFUNKTIONEN*. Damit gelangen Sie zum Ausdruck-Auswahlbildschirm, wo die Wahlmöglichkeit "Einzelfeldanalyse" hervorgehoben ist.
- **3.** Wählen Sie AUSDRUCK ALLER GEWÄHLTEN PUNKTE.
- **1.** Vergewissern Sie sich, daß Name und Geburtsdatum des Patienten richtig eingegeben wurden, und speichern Sie dann die Ergebnisse auf Festplatte oder Diskette.
- 2. Wählen Sie im Bildschirm "Test beendet" das Symbol für *DRUCKFUNKTIONEN*. Damit gelangen Sie zum Ausdruck-Auswahlbildschirm, wo die Wahlmöglichkeit "Einzelfeldanalyse" hervorgehoben ist.
- 3. Deaktivieren Sie "Einzelfeldanalyse", wenn Sie diese nicht drucken möchten. Wählen Sie Überblick, Veränderungsanalyse, Glaukom-Veränderungswahrscheinlichkeits-Analyse oder alle drei.

Drucken einer Einzelfeldanalyse der aktuellen **Testergebnisse** 

Drucken eines Überblicks, einer Veränderungsanalyse oder der Glaukom-Veränderungswahrscheinlichkeit der aktuellen Testergebnisse

## **DRUCKFORMATE FÜR ÜBERSICHTS-TESTS**

**4.** Wählen Sie AUSDRUCK ALLER GEWÄHLTEN PUNKTE.

- **5.** Der HFA II zeigt alle Dateien auf dem gegenwärtigen Datenträger an, die denselben Patientennamen und das Geburtsdatum aufweisen. Wenn mehr als sechzehn solcher Dateien vorliegen, werden die letzten sechzehn einschließlich der gerade gespeicherten Testergebnisse auf dem Bildschirm hervorgehoben.
- **6.** Deaktivieren Sie die Dateien, die nicht mit ausgedruckt werden sollen, und wählen Sie dann WEITER.

Das Druckformat der Testergebnisse wird durch die Teststrategie bestimmt, die für den jeweiligen Übersichtstest benutzt wurde (siehe Tabelle 7.3).

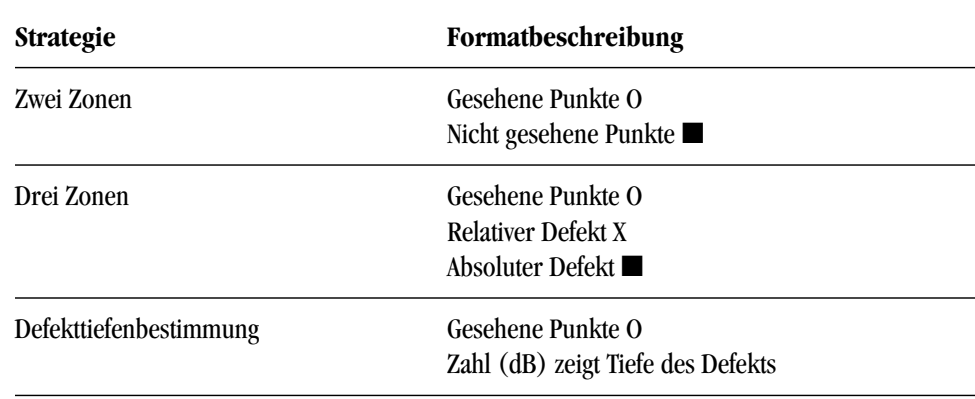

*Tabelle 7.3: Druckformate für Übersichtstests: Alle Übersichtstestmuster*

Wenn bei einem Patienten sowohl das rechte als auch das linke Auge geprüft wurden, kann entweder ein Übersichtstest pro Seite ("Übersichtstest" im Ausdruck- Auswahlmenü) oder eine Kombination von rechtem und linkem Auge auf einer Seite ("Beide Augen") gedruckt werden. Die Übersichtstests für beide Augen können nur dann auf einer Seite ausgedruckt werden, wenn das zentrale oder periphere Feld geprüft wurde, nicht bei Gesamtfeld-Tests. (Siehe Beispiel 7.14). Der Ausdruck mit beiden Augen wird auch als "O. U.-Ausdruck" bezeichnet.

Der Gesamtfeld-Übersichtstest mit Defekttiefenbestimmung wird auf zwei Seiten ausgedruckt. Die erste Seite enthält den Gesamtfeld-Ausdruck. Die zweite Seite zeigt eine vergrößerte Sicht der zentralen 30 Grad, damit der zentrale Teil des Ausdrucks besser gelesen werden kann. Wenn in den zentralen 30 Grad keine Defekte gemessen wurden, ist der Ausdruck nur eine Seite lang und weist das Gesamtfeld-Format auf.

Lesen von Übersichtstest-Ausdrucken

Die Art des Tests und die Testparameter sind oben auf dem Ausdruck zusammen mit den Patientendaten, dem Testdatum und der Uhrzeit angegeben. Wie die Ausdrucke von Schwellenwerttests enthalten auch die Ausdrucke von Übersichtstests Zuverlässigkeitsindizes, damit Sie die Zuverlässigkeit der Antworten des Patienten besser beurteilen können.

Wenn für einen Übersichtstest der Testmodus "Schwellenbezogen" benutzt wird, werden die zentralen (und peripheren) Bezugswerte anhand der Antworten des Patienten bestimmt und auf dem Ausdruck und Testbildschirm angegeben. Wenn der Testmodus "Alterskorrigiert" benutzt wird, basieren die zentralen (und peripheren) Bezugswerte auf dem Alter des Patienten.

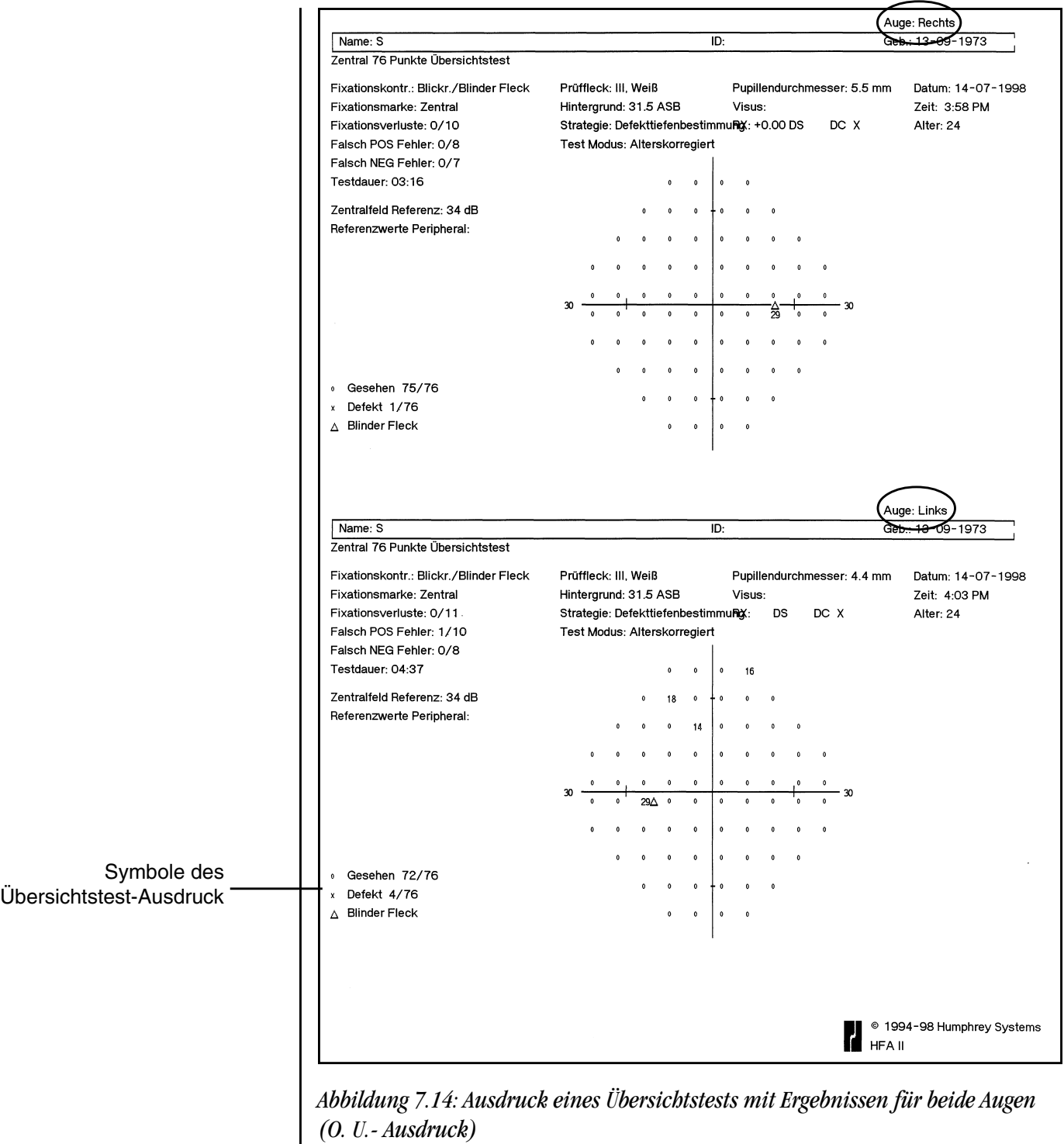

**AUSDRUCKEN DER AKTUELLEN ÜBERSICHTSTEST-ERGEBNISSE**

Nach Abschluß eines Übersichtstests können Sie sofort die Ergebnisse für ein Auge ausdrucken oder warten, bis auch das zweite Auge getestet wurde, und dann beide Ergebnisse auf einer Seite drucken.

- **1.** Nehmen Sie etwaige Änderungen an den Patientendaten vor.
- 2. Wählen Sie im Bildschirm "Test beendet" das Symbol für *DRUCKFUNKTIONEN*. Damit gelangen Sie zum Ausdruck-Auswahlbildschirm.

#### **AUSDRUCKEN VON VORHER GESPEICHERTEN TESTERGEBNISSEN**

Drucken von gespeicherten Testergebnissen

**3.** Wählen Sie die gewünschten Formate für ein Auge oder beide, und wählen Sie dann AUSDRUCK ALLER GEWÄHLTEN PUNKTE.

Wenn Sie die Ergebnisse auf einem Datenträger speichern, können Sie jederzeit einen Ausdruck erstellen. Wählen Sie dazu in einem beliebigen Bildschirm, in dem es aktiv ist, das Symbol für *DRUCKFUNKTIONEN*. Wählen Sie als erstes die Quelle, und drücken Sie WEITER. Damit wird das Dateiverzeichnis aufgerufen. Nachdem Sie die gewünschten Tests ausgewählt haben, beginnt das Programm entweder mit dem Drucken oder zeigt zusätzliche Wahlmöglichkeiten an, je nach Art der gewählten Tests (Übersichtstest oder Schwellenwert). Nähere Einzelheiten hierzu sind in der nachfolgenden Tabelle aufgeführt.

#### **Sie wählen: Das Druckprogramm:**

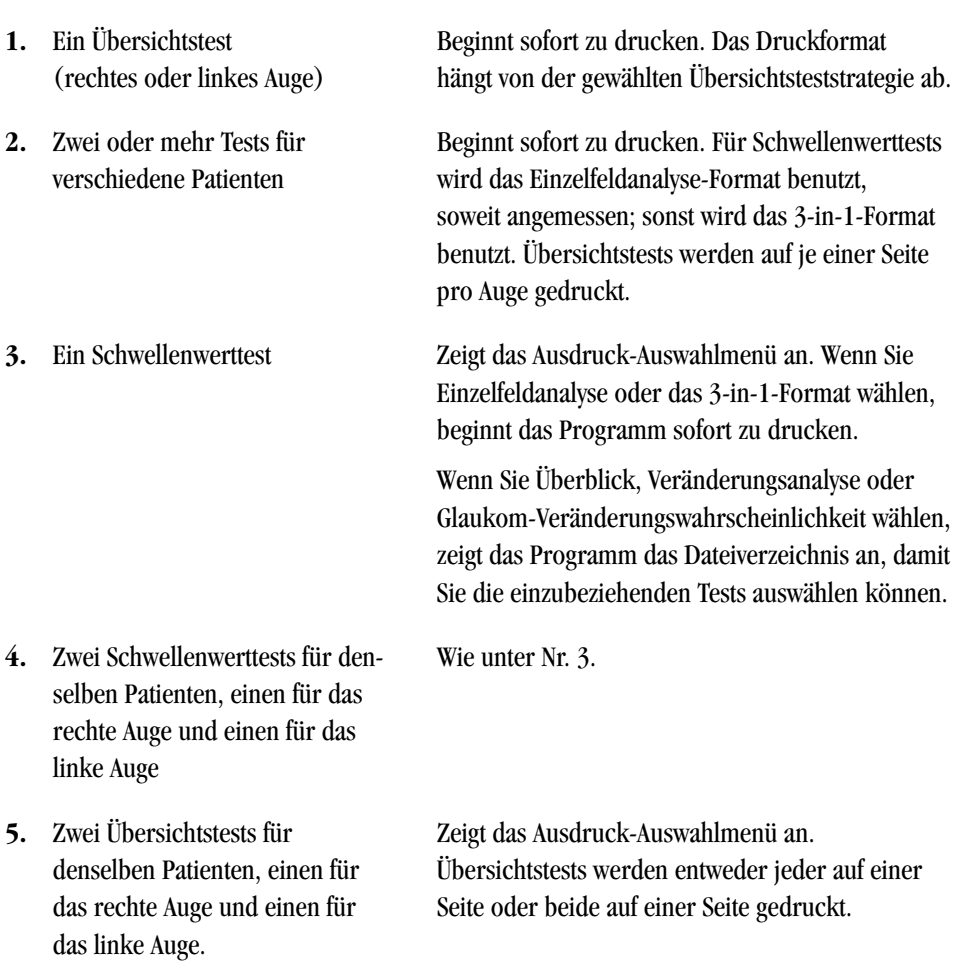

*Hinweis: Wenn Sie die Ergebnisse von 24-2 und 30-2 auf einem Ausdruck kombinieren möchten, analysiert STATPAC nur die zentralen 24 Grad. Wenn Sie eine Analyse der zentralen 30 Grad wünschen, kombinieren Sie bei diesen Ausdrucken nicht die Ergebnisse von 24-2 und 30-2. Der 10-2-Test kann nicht in Verbindung mit dem 24-2 oder 30-2 benutzt werden und steht im Glaukom-Veränderungswahrscheinlichkeits-Format nicht zur Verfügung.*
## **7-30 ANALYSE UND DRUCKEN VON ERGEBNISSEN MIT STATPAC**

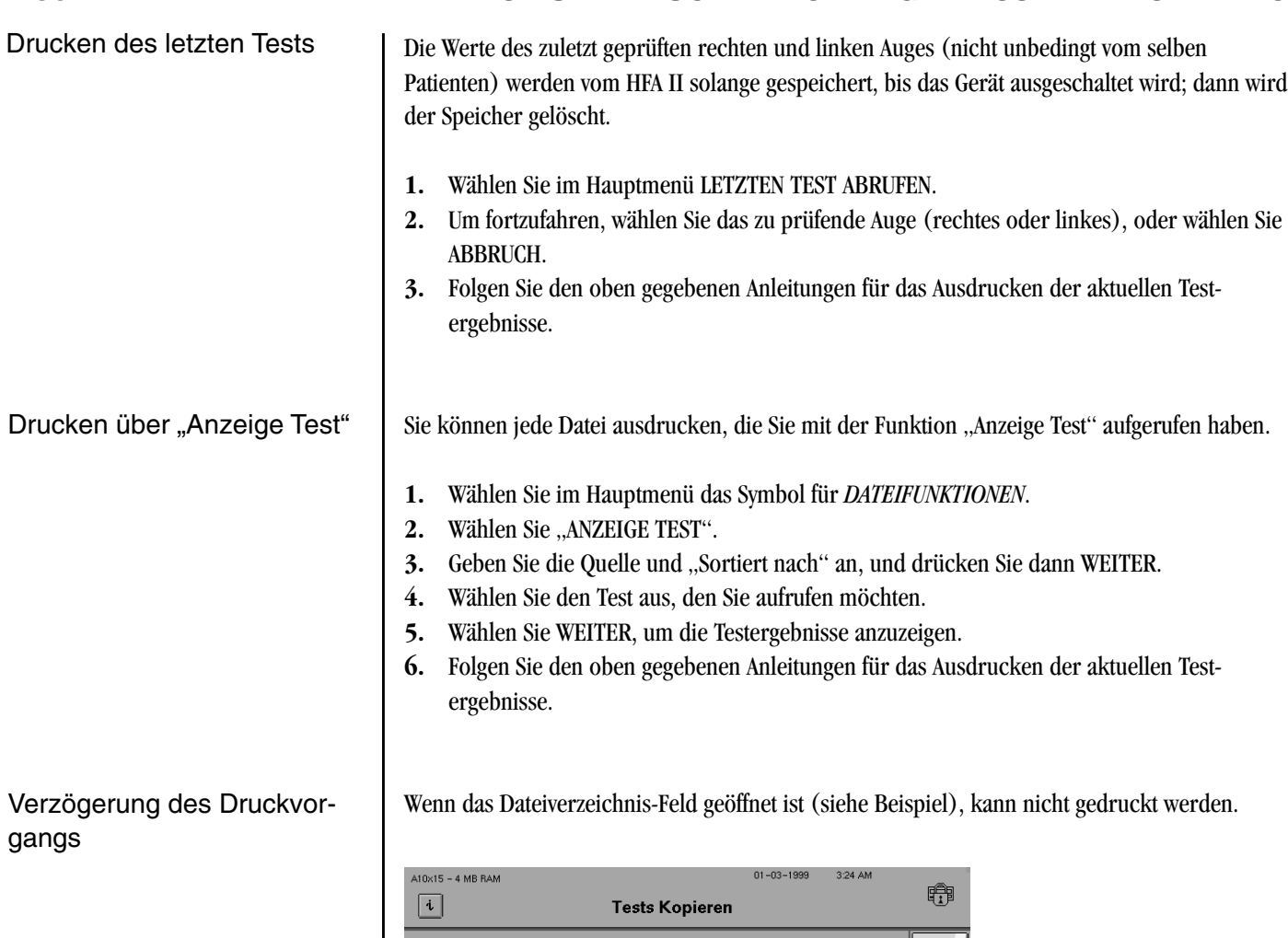

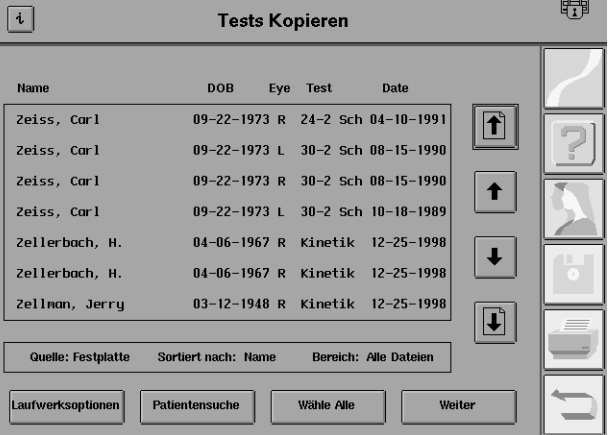

Wenn Sie bereits eine Druckfunktion gestartet haben und ein Dateiverzeichnis-Feld auf dem Bildschirm zu sehen ist, beenden Sie Ihre Auswahl, oder drücken Sie das Symbol für *HAUPT-MENÜ*, damit der Druckvorgang fortgesetzt werden kann.

## **GRAUSKALA-SYMBOLE**

Die Grauskala-Darstellung des Gesichtsfelds des Patienten vermittelt einen sofortigen Eindruck von der Größe und Tiefe etwaiger Felddefekte. Jede Änderung des Musters entspricht einer Empfindlichkeitsänderung von 5 dB. Die vergleichende Skala (Tabelle 7.4) zeigt die zehn (10) Grauskala-Muster und die entsprechenden Dezibel- und Apostilb-Werte. Eine Erklärung der Beziehung zwischen diesen Maßeinheiten sowie die Umrechnungstabellen sind im Anhang enthalten.

*Hinweis: Bei den Blau-Gelb-Ausdrucken wird dieselbe Beziehung zwischen Grauskala-Symbol und Dezibel-Wert wie bei Weiß-Weiß-Prüfungen benutzt. Die Grauskala sieht in den meisten Fällen bei Blau-Gelb-Prüfungen erheblich dunkler aus. Das liegt daran, daß bei Blau-Gelb-Prüfungen normalerweise niedrigere Schwellenwerte als bei Weiß-Weiß-Prüfungen erhalten werden. Man beachte, daß der maximale Stimulus (0 dB) bei Blau-Gelb-Prüfungen 6 Foot-Lambert und nicht 10.000 Apostilb beträgt.*

| <b>SYM</b> |          |          |          | <br><br><br><br> | $\sim$   | м        | andria<br>Album | . .<br>m<br>. .<br>- 33 |                  |      |
|------------|----------|----------|----------|------------------|----------|----------|-----------------|-------------------------|------------------|------|
| ASB        | .8       | 2.5      | 8<br>3.2 | 25<br>10         | 79<br>32 | 251      | 794<br>316      | 2512                    | 7943<br>162<br>3 | .000 |
| DB         | 41<br>50 | 36<br>40 | 31<br>35 | 26<br>30         | 21<br>25 | 16<br>20 | $1\bar{5}$      | Б                       | 5                |      |

*Tabelle 7.4: Grauskala-Muster auf Ausdrucken des HFA II und ihre numerischen Äquivalente in Apostilb (ASB) und Dezibel (dB)*

Der HFA II kann ohne Kabel mit einem kompatiblen Drucker verbunden werden, der auch von anderen Geräten bzw. Computern in der Praxis benutzt wird. Mit Hilfe des GoPrint™-Systems können die Benutzer eines HFA II Daten an einen mit dem HFA II kompatiblen Drucker innerhalb einer bestimmten Entfernung übertragen; das Gerät und der Drucker brauchen sich dabei nicht im selben Raum zu befinden. Dazu wird eine "Computer-GoPrint"-Vorrichtung an den HFA II angeschlossen, und eine weitere "Printer-GoPrint"-Vorrichtung an den Drucker angeschlossen. GoPrint ist ein Produkt der US-Firma AeroComm. Erfragen Sie nähere Informationen und Verfügbarkeit von GoPrint-Systemen bei einem Computer- oder Elektronikgeschäft.

Das GoPrint-System wird wie folgt eingerichtet:

- **1.** Schließen Sie das Anschlußkabel des Computer-GoPrint-Geräts an den Paralleldruckeranschluß hinten am HFA II an.
- **2**. Schließen Sie das Anschlußkabel des Printer-GoPrint-Geräts an den Druckeranschluß am Drucker an.
- **3.** Schließen Sie beide GoPrint-Stromversorgungen an das Stromnetz an.
- **4.** Schalten Sie den HFA II und den Drucker ein.
- **5.** Vergewissern Sie sich, daß auf dem HFA II unter DRUCKER auf dem Systemeinstellungen-Bildschirm der richtige Druckertyp (z.B. Printrex, LaserJet) angegeben ist.

## **DRUCKER-FERNZUGRIFF**

# *Dateifunktionen* **8**

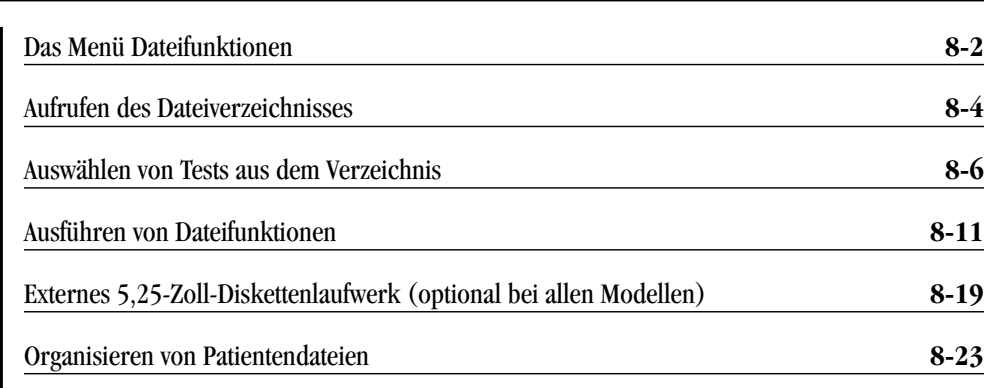

Nach Abschluß eines Tests haben Sie die Möglichkeit, die Testdaten sofort zu speichern. Dabei werden die Testergebnisse und zugehörigen Patientendaten entweder auf einer internen Festplatte, einer austauschbaren Diskette oder auf beiden gespeichert und zu den be-

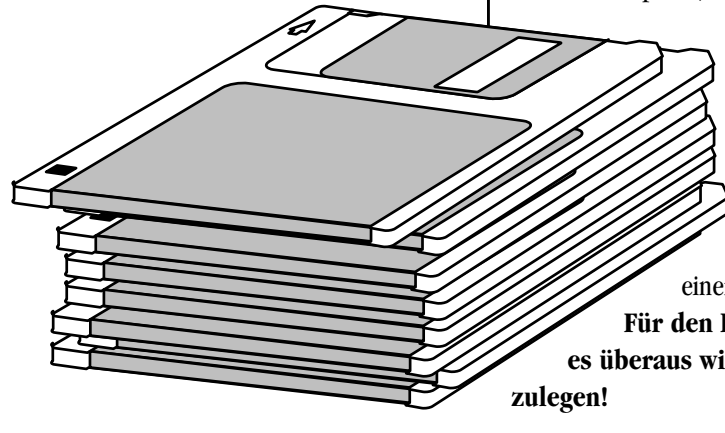

reits vorher gespeicherten Tests hinzugefügt. Dieses Paket gespeicherter Daten wird mit *Datei* bezeichnet. Für jedes getestete rechte und linke Auge ist eine eigene Datei vorhanden.

Gespeicherte Tests können über das Menü "Dateifunktionen" wieder abgerufen, bearbeitet, kopiert, auf ein anderes Speichermedium übertragen oder gelöscht werden. Die Summe aller auf einer Festplatte oder einer Diskette gespeicherten Tests wird mit *Datenbank* bezeichnet.

**Für den Fall, daß die Dateien verlorengehen oder beschädigt werden, ist es überaus wichtig, von allen Datenbanken regelmäßig Sicherungskopien an-**

## **8-2 DATEIFUNKTIONEN**

# **DAS MENÜ DATEIFUNKTIONEN**

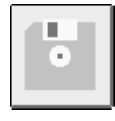

Im Menü "Dateifunktionen" sind die wichtigsten Funktionen aufgelistet, die Sie mit den gespeicherten Patientendaten und -tests ausführen können. Um dieses Menü aufzurufen, wählen Sie das Symbol für *DATEIFUNKTIONEN*. Die einzelnen Funktionen werden anschließend an Abbildung 8.1 näher erläutert.

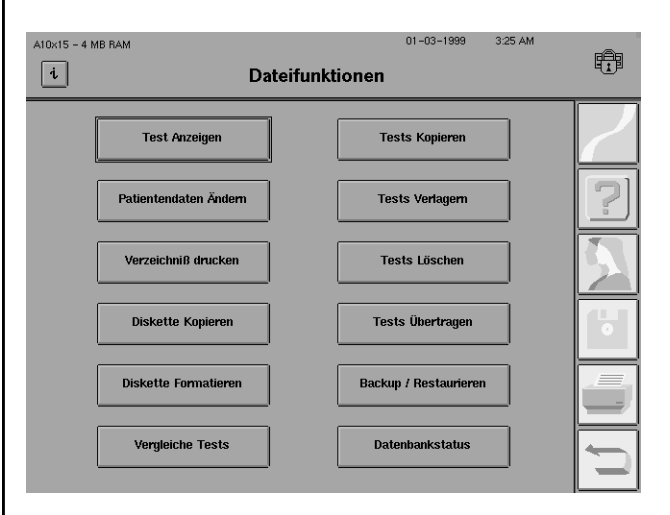

*Abbildung 8.1: Das Menü "Dateifunktionen"*

**Test anzeigen** 

Patientendaten ändern

Verzeichnis drucken

**Diskette kopieren** 

**Diskette** formatieren Über die Funktion TEST ANZEIGEN werden die Patiententestergebnisse aufgerufen. Es wird jeweils ein abgeschlossener Test aufgerufen und im Bildschirm angezeigt. Wenn die Testergebnisse ausgedruckt werden sollen, wählen Sie das Symbol für *DRUCKEN*, während die Ergebnisse im Bildschirm angezeigt sind.

Über die Funktion PATIENTENDATEN ÄNDERN werden Einträge an den Bildschirmen "Patienten Daten 1" und "Patienten Daten 2" hinzugefügt oder geändert. Sie können festlegen, ob die in den Patientendatenfeldern vorgenommenen Änderungen nur für den aufgerufenen Test oder für alle gespeicherten Tests dieses Patienten gelten sollen. Mit dieser Funktion kann auch ein einzelnes Testdatum geändert werden.

Über VERZEICHNIS DRUCKEN wird eine Verzeichnisliste der auf der Festplatte oder auf einer Diskette gespeicherten Tests ausgedruckt. In diesen Ausdruck der Verzeichnisliste können alle auf dem Datenträger gespeicherten Tests oder nur bestimmte vorgegebene Tests einbezogen werden.

Mit der Funktion DISKETTE KOPIEREN können Sie im Diskettenlaufwerk Kopien der Disketten erstellen. Bei diesem Verfahren werden alle Testdaten von einer Diskette auf eine andere kopiert. Sie können die Disketten auch auf jedem IBM-kompatiblen Computer mit einem 1,44- MB-3,5-Zoll-Diskettenlaufwerk kopieren.

Bevor Sie Testdaten auf einer neuen Diskette sichern können, müssen Sie die Diskette formatieren, um sie für die Aufzeichnung von Informationen in dem vom Humphrey Field Analyzer verwendeten Format vorzubereiten. **Bitte beachten: Wenn Sie eine Diskette formatieren, die bereits Daten enthält, werden alle auf dieser Diskette vorhandenen Daten gelöscht.** Sie können Disketten auch auf jedem IBM-kompatiblen Computer formatieren.

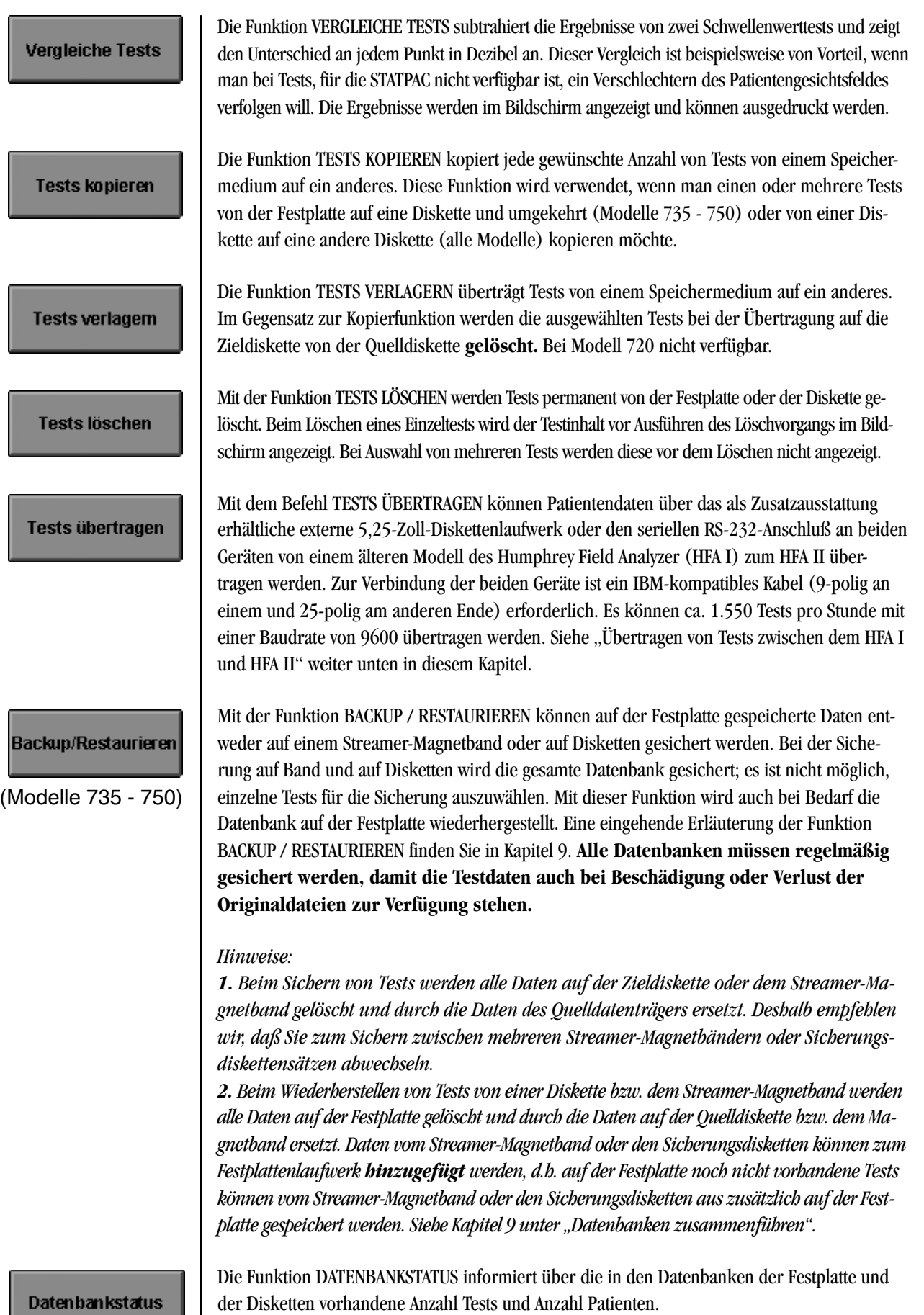

## **8-4 DATEIFUNKTIONEN**

# **AUFRUFEN DES DATEIVERZEICHNISSES**

Datenträgeroptionen

Bei diesem Verfahren wählen Sie zunächst die gewünschte Dateifunktion und rufen anschließend das Verzeichnis der Tests auf. Dieses Verzeichnis besteht aus einer Liste der auf einem vorgegebenen Speichermedium vorhandenen Tests. Aus diesem Verzeichnis wählen Sie dann den Test bzw. die Tests aus, für den/die eine bestimmte Dateifunktion ausgeführt werden soll.

Vor Anzeige des Verzeichnisses werden Sie aufgefordert, bestimmte Mindestkriterien festzulegen:

- Quelle
- Ziel (falls zutreffend)
- Sortierfolge des Verzeichnisses

Diese Optionen finden Sie im Bildschirm "Laufwerksoptionen" (siehe Abbildung 8.2 unten).

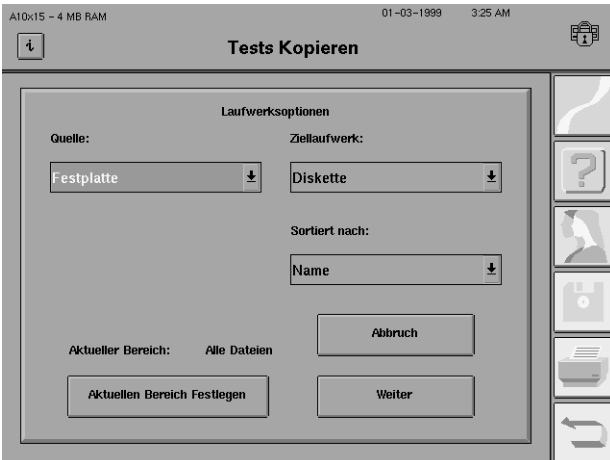

*Abbildung 8.2: Bildschirm "Laufwerksoptionen"*

Um die gewünschten Tests ausfindig zu machen, müssen Sie die Quelle der Tests angeben – das Speichermedium, auf dem sie gegenwärtig gespeichert sind. Die Hauptauswahlmöglichkeiten sind FESTPLATTE oder DISKETTE. Bei der Übertragung von Tests wird auf der Quellenliste auch HFA I SERIELLES KABEL und HFA I EXTERNES LAUFWERK angezeigt. Die Wahlmöglichkeit BAND ist im Zusammenhang mit der Funktion WIEDERHERSTELLEN verfügbar (Modell 750).

Im Bildschirm "Laufwerksoptionen" besteht die Möglichkeit, ein Ziellaufwerk auszuwählen. Zur Wahl stehen DISKETTE, FESTPLATTE und HFA I EXTERNES LAUFWERK. Besitzer von HFA II, die Tests auf den HFA I kopieren möchten, müssen ein als Zusatzausstattung erhältliches externes 5,25-Zoll-Diskettenlaufwerk verwenden. Wenn Sie HFA I EXTERNES LAUFWERK als Ziellaufwerk wählen, können Sie HFA II-Tests auf eine HFA I-Diskette kopieren. Dieses spezielle Diskettenlaufwerk ist von Humphrey Systems erhältlich. BAND ist als Wahlmöglichkeit in Verbindung mit BACKUP verfügbar (Modell 750).

*Hinweis: Wenn Sie Daten von einer Diskette auf eine andere kopieren möchten, wählen Sie DISKETTE als Quelle und als Ziel. Eine Anzeige am HFA II weist Sie darauf hin, wann die Quelldiskette und wann die Zieldiskette in das Diskettenlaufwerk eingelegt werden muß. Halten Sie die Quell- und Zieldisketten sorgfältig auseinander, damit keine Daten verlorengehen!*

# Quelle:

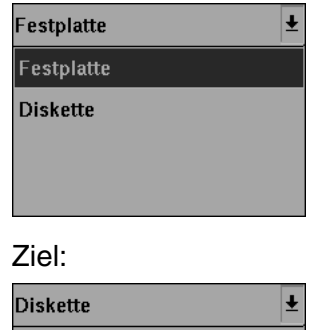

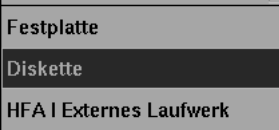

Verzeichnis-Sortierfolge:

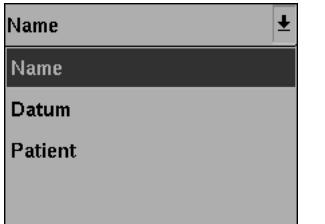

Sie können das Verzeichnis nach NAME, DATUM oder PATIENT sortieren. Bei Auswahl von NAME (siehe Abbildung 8.5) werden die Tests alphabetisch angezeigt. Bei Auswahl von DATUM werden die Tests chronologisch mit dem zuletzt gespeicherten Test am Anfang des Verzeichnisses angezeigt. Bei Auswahl von PATIENT werden die Patientennamen in alphabetischer Reihenfolge angezeigt – jedoch ohne Einzeltests. Wenn ein bestimmter Patient ausgewählt wurde, werden alle Tests für diesen Patienten im Dateiverzeichnis angezeigt. Jeder Test wird mit Angabe von Auge, Testart, Datum und Uhrzeit des Tests angezeigt (siehe Abbildung 8.3 und 8.4 unten).

| $A10x15 - 4 MB RAM$              | <b>Tests Kopieren</b>                              | $01 - 03 - 1999$             | 3:39 AM |  |
|----------------------------------|----------------------------------------------------|------------------------------|---------|--|
| Patientenname<br>Zachs, Todd     | $02 - 02 - 1985$                                   |                              |         |  |
| Zalt. Sheldon<br>Zambrect, Sandy | $11 - 11 - 1911$<br>$10 - 31 - 1965$               |                              |         |  |
| Zapper, Ralph<br>√Zeiss, Carl    | $02 - 02 - 1960$<br>09-22-1943 1234                |                              |         |  |
| Zeiss, Carl<br>Zellerbach, H.    | 09-22-1973 1234<br>$04 - 06 - 1967$                |                              |         |  |
| Quelle: Festplatte               | Sortiert nach: Patient                             | <b>Rereich: Alle Dateien</b> |         |  |
| Laufwerksoptionen                | Anpassen der<br><b>Patientensuche</b><br>Patienten |                              | Weiter  |  |

*Abbildung 8.3: Dateiverzeichnis – nach Patienten sortiert*

| $A10x15 - 4 MB RAM$                                                                                                    | $01 - 03 - 1999$<br><b>Tests Kopieren</b> | 3:40 AM |  |  |  |  |
|----------------------------------------------------------------------------------------------------|-------------------------------------------|---------|--|--|--|--|
| Test für: Zeiss, Carl<br>Auge Test<br>Datum<br>SF-30-2 04-17-1998 8:54 AM<br>R.<br>$SF-24-2$<br>03-31-1998 2:32 PM<br>R<br>SS-30-2 02-20-1998 12:00 AM<br>$\sqrt{R}$<br>$S-S-30-2$<br>$02 - 13 - 1998$ 3:57 AM<br>п<br>SS-30-2 02-13-1998 3:44 AM<br>$\sqrt{R}$<br>SS-30-2 01-27-1998 10:09 PM<br>$\sqrt{R}$<br>FP-30-2 12-05-1997 2:25 AM<br>$\sqrt{R}$ | Geb: 09-22-1943<br><b>Zeit</b>            | т<br>↑  |  |  |  |  |
| Quelle: Festplatte<br>Sortiert nach: Patient<br>Bereich: Begrenzt<br>Laufwerksoptionen<br>Wähle Alle<br>Weiter<br><b>Patientensuche</b>                                                                                                    |                                           |         |  |  |  |  |

*Abbildung 8.4: Dateiverzeichnis – Testanzeige für einen Patienten*

Weitere Schaltflächen im Bildschirm "Laufwerksoptionen" sind WEITER, AKTUELLEN BEREICH FESTLEGEN und ABBRUCH. Bei Wählen von WEITER wird die Tastatur angezeigt, mit der Sie Patiententests suchen können. Geben Sie den Anfang des Patientennamens über die Tastatur ein, um den Patienten ausfindig zu machen. Mit der Funktion AKTUELLEN BEREICH FESTLE-GEN kann die Anzahl der gesuchten Tests begrenzt oder eine Untergruppe von Tests für Datenbankfunktionen eingerichtet werden. Weitere Einzelheiten hierzu finden Sie im nächsten Kapitel. Bei Wählen von ABBRUCH im Bildschirm "Laufwerksoptionen" wird wieder das Menü "Dateifunktionen" angezeigt.

## **8-6 DATEIFUNKTIONEN**

## **AUSWÄHLEN VON TESTS AUS DEM VERZEICHNIS**

Nachdem Sie den bzw. die gewünschten Patienten mit Hilfe der Tastatur gefunden haben, können Sie das Dateiverzeichnis verwenden. Zunächst müssen Sie die Tests auswählen, für die die gewünschte Funktion ausgeführt werden soll. Um einen Test auszuwählen, tippen Sie den jeweiligen Test an. Neben jedem ausgewählten Test erscheint ein Häkchen (√). Sie können mehr als einen Test zum Kopieren auswählen. Um eine Auswahl rückgängig zu machen, tippen Sie den Test ein zweites Mal an.

Häufig enthält das Verzeichnis eine größere Anzahl Tests, als im Bildschirm angezeigt werden kann. Es können jeweils nur sieben Tests gleichzeitig angezeigt werden, jedoch können Sie das Verzeichnis mit Hilfe einiger Befehlsschaltflächen mühelos durchblättern.

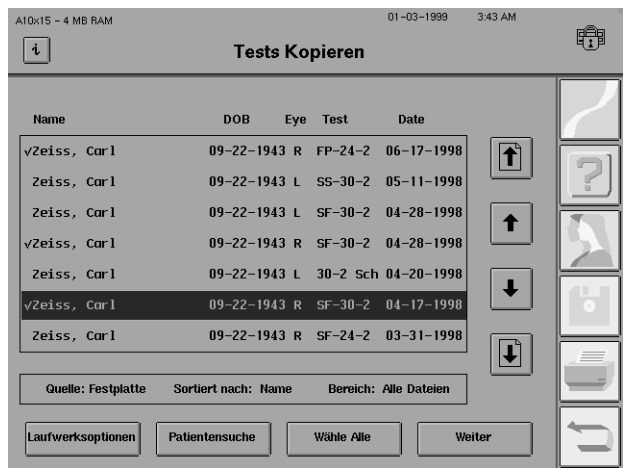

*Abbildung 8.5: Dateiverzeichnis – nach Namen sortiert*

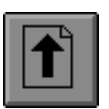

Mit dem Seite-aufwärts-Pfeil können Sie jeweils um einen vollen Bildschirm in Richtung Verzeichnisbeginn blättern.

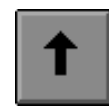

Mit dem einfachen Aufwärtspfeil können Sie die Liste um jeweils einen Test in Richtung Verzeichnisbeginn verschieben.

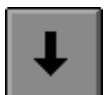

Mit dem einfachen Abwärtspfeil können Sie die Liste um jeweils einen Test in Richtung Verzeichnisende verschieben.

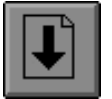

Mit dem Seite-abwärts-Pfeil können Sie jeweils um einen vollen Bildschirm in Richtung Verzeichnisende blättern.

Laufwerksoptionen

Patientensuche

ODER

**Datumssuche** 

Wähle alle

ODER

Wähle keinen

Weiter

Eine Reihe von Tasten unten im Bildschirm "Dateiverzeichnis" erleichtern die Suche nach Patiententests.

Um die Suchkriterien im Bildschirm "Laufwerksoptionen" anzuzeigen bzw. zu ändern, wählen Sie LAUFWERKSOPTIONEN. Siehe "Laufwerksoptionen" und Abbildung 8.2.

Wenn für die Sortierfolge des Verzeichnisses "Name" oder "Patient" gewählt wurde (alphabetische Suche), können Sie mit der Funktion PATIENTENSUCHE und Eingabe eines Namens auf der Popup-Tastatur einen bestimmten Test im Verzeichnis schnell aufrufen. Wenn für die Sortierfolge des Verzeichnisses "Datum" ausgewählt ist, wird PATIENTENSUCHE durch DATUMSSUCHE ersetzt, und Sie geben das gewünschte Datum über das Tastenfeld ein. In beiden Fällen ist die Suche auf die Tests beschränkt, die die im Bildschirm "Laufwerksoptionen" festgelegten Suchkriterien erfüllen.

WÄHLE ALLE markiert jeden Test im Verzeichnis mit einem Häkchen (√). Anstelle der Schaltfläche WÄHLE ALLE erscheint die Schaltfläche WÄHLE KEINEN, so daß Sie die Möglichkeit haben, die Markierung aller Tests rückgängig zu machen.

*Hinweis: Mit WÄHLE ALLE werden alle verfügbaren Tests ausgewählt, nicht nur die sieben (7) im Bildschirm angezeigten.*

Nachdem Sie alle für die beabsichtigte Dateifunktion notwendigen Dateien markiert haben, wählen Sie WEITER, um die Funktion auszuführen. Zuvor wird jedoch ein Bestätigungsbildschirm eingeblendet, der anzeigt, wie viele Tests ausgewählt wurden.

Abkürzungen im Bildschirm "Dateiverzeichnis" zur Kennzeichnung der Teststrategien:

- **BG** Blau-Gelb
- **FP** FastPac
- **SF** SITA-Fast
- **SS** SITA-Standard

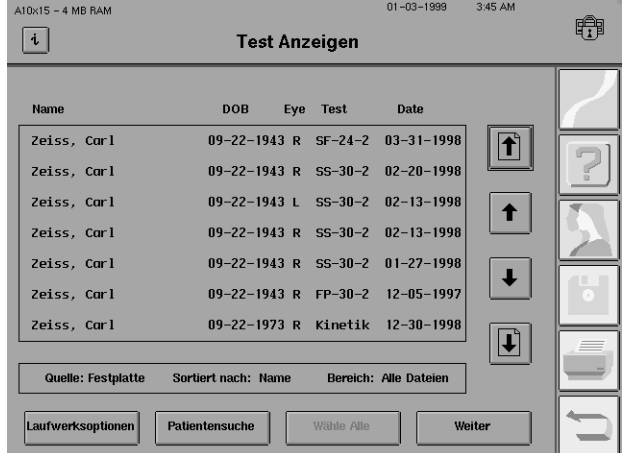

### **8-8 DATEIFUNKTIONEN**

**Aktuellen Bereich** festlegen

Über die Funktion AKTUELLEN BEREICH FESTLEGEN können Sie bestimmen, wie die gewünschten Informationen gesucht, angezeigt und ausgedruckt werden sollen. Diese Funktion ist bei Ausführung der Funktionen "Drucken" und "Patientendaten" verfügbar sowie bei allen anderen Dateifunktionen mit Ausnahme von DISKETTE KOPIEREN, DISKETTE FORMATIEREN und BACKUP / RESTAURIEREN.

1Nachdem Sie eine geeignete Dateifunktion ausgewählt haben, wird der Bildschirm "Laufwerksoptionen" angezeigt. Wählen Sie AKTUELLEN BE-REICH FESTLEGEN, um diesen Bildschirm anzuzeigen. Legen Sie den Suchbereich mit den Schaltflächen VON und BIS fest.

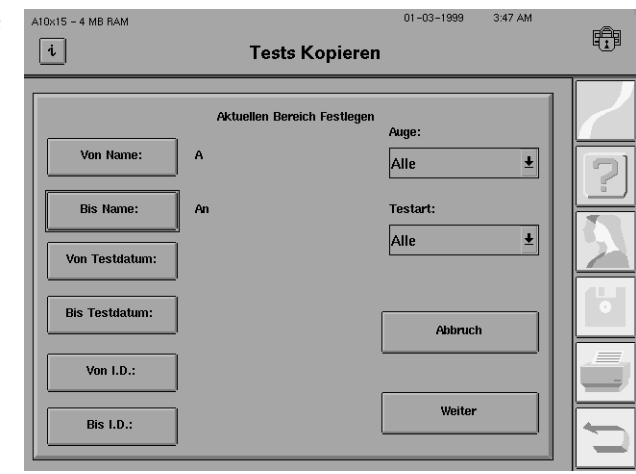

Bei Verwendung der Funktion AKTUELLEN BEREICH FESTLEGEN können Sie jede der drei Sortierfolgen wählen. Der Dateibereich kann wie folgt festgelegt werden:

**Von Namen bis Namen, Von Testdatum bis Testdatum, Von ID bis ID.**

Das Festlegen des Suchbereichs wird am folgenden Beispiel veranschaulicht:

Sie verwenden eine Diskette, auf der Sie alle Tests für Patienten speichern, deren Nachname mit dem Buchstaben "A" beginnt. Diese Diskette ist jetzt voll. Um Platz zu schaffen, möchten Sie alle Tests mit Nachnamen von "A" bis "Am" auf eine neue Diskette übertragen, und alle Tests mit Nachnamen von "An" bis "Az" auf der bisherigen Diskette lassen. Wählen Sie im Bildschirm "Dateifunktionen" TESTS VERLAGERN. Dann legen Sie im Bildschirm "Laufwerksoptionen" (siehe Abbildung 8.2) die Quelle und das Ziel fest und wählen AKTUELLEN BEREICH FESTLEGEN.

Im Bildschirm "Aktuellen Bereich festlegen" (siehe Abbildung oben) drücken Sie die Taste VON NAME: und geben "A" ein. Drücken Sie die Eingabetaste. Wählen Sie die Taste BIS NAME: und geben Sie "An" ein. Sie wählen "An" anstelle von "Am", da die BIS-Bereiche den letzten Buchstaben nicht einschließen. Der HFA II wählt alle Namen bis zum Eintrag im BIS-Feld, aber nicht Namen mit dem Eintrag selbst aus. Das heißt, daß die Suche bei Eingabe von "An" bei "Am" aufhört und Namen, die mit "An" beginnen, von der Suche ausgeschlossen bleiben. Drücken Sie auf WEITER, um das Feld "Dateiauswahl" zu aktivieren. Nur die Tests in dem von Ihnen festgelegten Bereich sind verfügbar. Bei Drücken von WÄHLE ALLE werden alle Tests in diesem Bereich markiert.

In Verbindung mit der Funktion AKTUELLEN BEREICH FESTLEGEN sind zusätzlich folgende Wahlmöglichkeiten verfügbar:

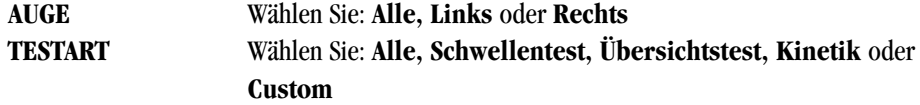

Wenn Sie beispielsweise unter AUGE "Links" wählen, werden nur die im jeweiligen Bereich am linken Auge ausgeführten Tests markiert. Bei Auswahl von "Schwellentest" unter TESTART wird nur nach den Schwellenwerttests im angegebenen Bereich gesucht. Sie können auch gleichzeitig 'Links" und "Schwellentest" auswählen, wenn Sie nach den am linken Auge vorgenommenen Schwellenwerttests suchen möchten.

2 Nachdem Sie den bzw. die gewünschten Bereich(e) festgelegt haben, wählen Sie WEITER.<br>Der Bildschirm "Dateiverzeichnis" des HFA II zeigt jetzt nur die in die angegebenen Bereiche fallenden Tests, bis der aktuelle Vorgang beendet oder abgebrochen wird.

Die Funktion AKTUELLEN BEREICH FESTLEGEN ist besonders vorteilhaft, wenn Sie Disketten mit alphabetisch sortierten Dateien verwenden und eine Diskette voll ist (siehe Beispiel oben). Wenn Sie anstelle einzelner Tests einen Testbereich auswählen, der auf eine neue Diskette kopiert oder verlagert werden soll, können Sie den gesamten ausgewählten Bereich mit Hilfe der Schaltfläche WÄHLE ALLE kopieren bzw. verlagern.

## Zusammenführen von Patientendateien

Annassen der Patienten

Mit der Funktion ANPASSEN DER PATIENTEN können uneinheitlich eingegebene Namen oder Geburtsdaten für einen Patienten korrigiert werden. Wenn bei der Kennzeichnung eines Patienten an verschiedenen Untersuchungsdaten kleine Unterschiede bestehen, interpretiert der HFA u. U. die für einen Patienten geltenden Tests möglicherweise als Tests verschiedener Patienten, so daß einige der Patiententests eventuell nicht in die STATPAC-Analyse aufgenommen werden. Wenn beispielsweise die Patientin Patricia Smith bei einem Besuch als "Smith, Patricia" im Bildschirm "Patienten Daten I" und bei einem anderen Besuch als "Smith, Patty" eingegeben wird, nimmt der HFA II an, daß die Tests an zwei verschiedenen Patienten ausgeführt wurden.

Um solche kleinen Unterschiede zu vermeiden, sollten Sie die Daten für einen bereits registrierten Patienten über die Schaltfläche PATIENTENDATEN ABRUFEN eingeben. Die Funktion ANPASSEN DER PATIENTEN ist beim Abrufen der Patientendaten verfügbar, damit sie zusätzlich vorhandene Patienteneinträge bereinigen können. Weitere Hinweise hierzu finden Sie in Kapitel 3 unter "Abrufen von Patientendaten".

Die Funktion ANPASSEN DER PATIENTEN kann von jedem Dateiverzeichnisbildschirm aus aufgerufen werden, solange die Sortierfolge "Patient" angezeigt wird.

1Wählen Sie die gewünschte Testfunktion (TEST ANZEI-GEN, TEST KOPIEREN usw.)

2 Wählen Sie unter "Sortiert Drücken Sie auf WEITER.

3Wählen Sie die beiden Tests aus, die Sie zusammenlegen möchten. Die ausgewählten Tests werden durch ein Häkchen markiert.

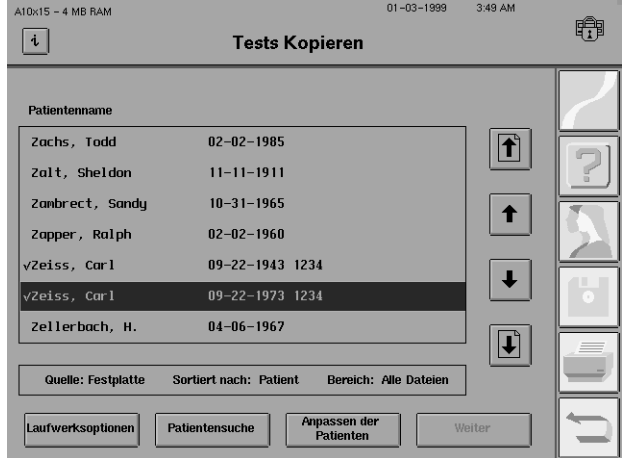

Wählen Sie ANPASSEN DER<br>PATIENTEN. Ein Popup-Fenster mit beiden Patiententests einschließlich Geburtsdatum und ID-Nummer wird eingeblendet.

5Drücken Sie die Taste links von dem Namen, der als der richtige Test verwendet werden soll. Neben diesem Patientennamen erscheint ein "X".

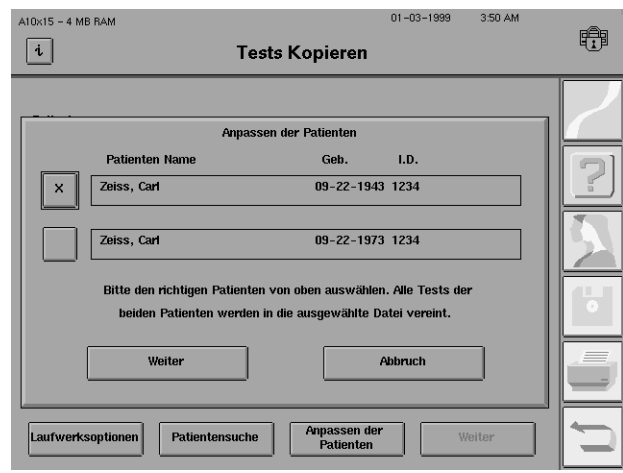

6Drücken Sie WEITER. Alle Testergebnisse für die beiden Patienteneinträge werden in der  $\mathbf{O}_{\text{mit } ,\text{X}^\text{tr}}$ markierten Datei zusammengeführt.

# **AUSFÜHREN VON DATEIFUNKTIONEN**

## **Test anzeigen**

Patientendaten ändern

## **Patientendaten ändern:**

Beim Ändern von Patientendaten für einen Einzeltest können alle Informationen in den Bildschirmen "Patienten Daten 1" und "Patienten Daten 2" einschließlich Testdatum geändert werden (dies ist besonders hilfreich, wenn der interne Kalender zum Testzeitpunkt ein falsches Datum anzeigte). Einzeltestdaten können auch über die Funktion "Test anzeigen" (siehe oben) geändert werden. Beim Ändern von Patientendaten, die für alle Tests eines Patienten gelten, können Sie lediglich den Patientennamen, das Geburtsdatum und die ID-Nummer ändern. Hierbei gehen Sie wie folgt vor:

Die meisten Speicherfunktionen werden auf ähnliche Weise ausgeführt:

- Wählen Sie die Funktion.
- Wählen Sie die Quelle (und das Ziel) der Tests.
- Wählen Sie eine Sortierfolge für das Verzeichnis, und rufen Sie das Dateiverzeichnis auf.
- Wählen Sie einen oder mehrere Tests aus dem Verzeichnis für die gewählte Funktion.
- Wählen Sie WEITER, und bestätigen Sie Ihre Wahl.

Es folgen schrittweise Anleitungen zur Ausführung der einzelnen Dateifunktionen.

## **Bereits gespeicherte Tests anzeigen:**

- 1. Beginnen Sie im Bildschirm "Dateifunktionen", und wählen Sie TEST ANZEIGEN.
- **2.** Legen Sie die Quelle und Sortierfolge fest, und wählen Sie WEITER.
- **3.** Wählen Sie den anzuzeigenden Tests über die Tastatur aus.
- **4.** Wählen Sie WEITER, um die Testergebnisse anzuzeigen.

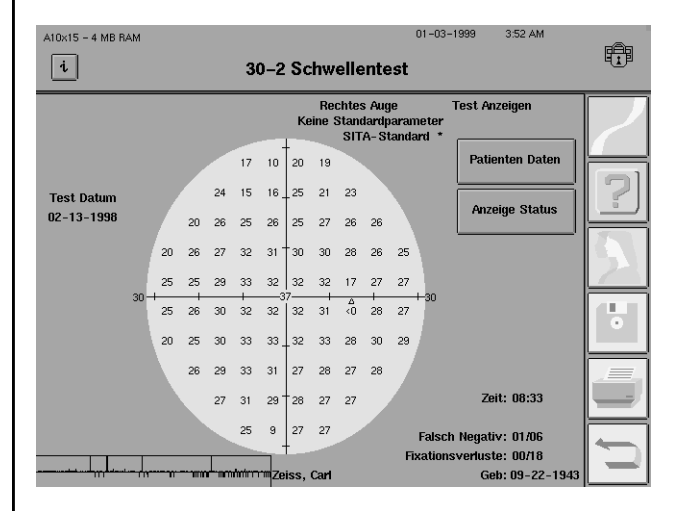

*Abbildung 8.6: Bildschirm "Test anzeigen"*

Die Testergebnisse können durch Aktivieren des Symbols für DRUCKFUNKTIONEN ausgedruckt werden. Zur Anzeige der Patientendaten wird die Taste PATIENTEN DATEN gewählt. Die Patientendaten können auch für den im selben Bildschirm angezeigten Test geändert werden. Beim Ausführen der Funktion "Test anzeigen" wird das Symbol PATIENTEN DATEN abgedunkelt. Die während des Tests geltenden Testparameter können über die Schaltfläche ANZEIGE STATUS angezeigt werden.

1Um die Daten für alle Tests eines Patienten gleichzeitig zu ändern, beginnen Sie im Bildschirm "Dateifunktionen". Wählen Sie erst PATIENTEN-DATEN ÄNDERN und dann ALLE TESTS.

2 Wählen Sie die gewünschte<br>Quelle, und drücken Sie auf WEITER.

3Suchen Sie den Patien-tennamen mit Hilfe der Tastatur. Wählen Sie den Patienten im Bildschirm "Dateiverzeichnis", und drücken Sie WEITER.

Bei Auswahl von ALLE TESTS können Sie lediglich den Namen, das Geburtsdatum und die ID-Nummer ändern.

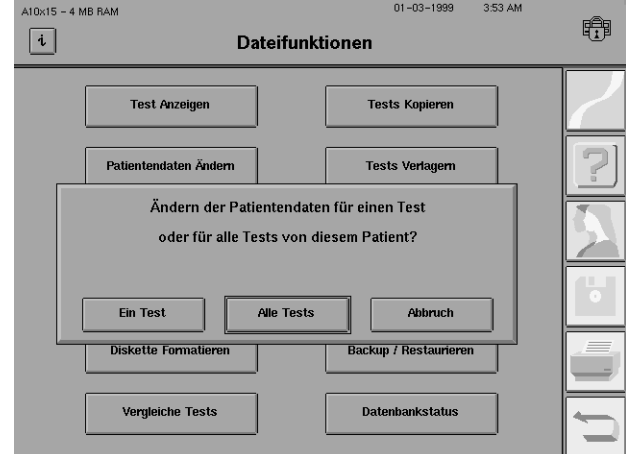

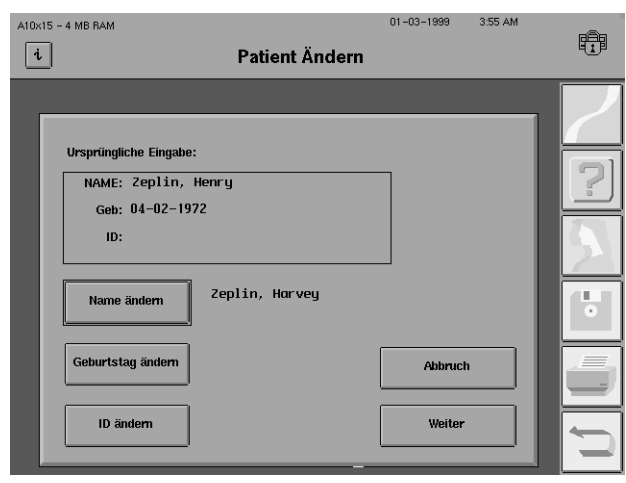

Um die Patientendaten für einen Einzeltest zu ändern, wählen Sie unter Schritt 1 EIN TEST. Wählen Sie die Quelle und Sortierfolge im Bildschirm "Laufwerksoptionen". Rufen Sie den Patientennamen mit Hilfe der Tastatur auf. Nachdem Sie den Patienten aus dem Verzeichnis ausgewählt und WEITER gedrückt haben, wird der Bildschirm "Patientendaten ändern" angezeigt (siehe Beispiel). Sie können alle Testdaten einschließlich des Testdatums ändern oder Daten hinzufügen.

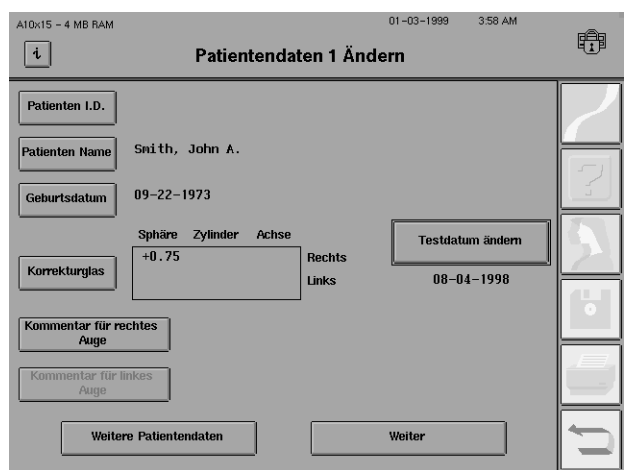

 $01 - 03 - 1999$ 3:59 AM  $A10x15 - 4 MB BAN$ **Ein Dateiverzeichnis druk-**睁  $\lceil i \rceil$ **Dateifunktionen** Verzeichnis drucken **ken:** 1 Wählen Sie im Menü<br>
"Dateifunktionen" VER-**Tests Kopieren Test Anzeigen** ZEICHNIS DRUCKEN. Patientendaten Ändern **Tests Verlagern** Zum Drucken des kompletten Directories wählen Sie bitte die 2Wählen Sie entweder FESTPLATTE oder DISoder wählen Sie teilweise, um einzelne Datein zu selektieren. KETTE, um anzugeben, welches Festplatte **Diskette** Partial Verzeichnis ausgedruckt werden Backup / Resta soll. Wenn Sie ein Verzeichnis Vergleiche Tests **Datenbankstatus** teilweise ausdrucken möchten, wählen Sie PARTIAL. 3Bei Auswahl von FESTPLATTE erscheint eine Meldung mit der Angabe, wie viele Tests im Verzeichnis aufgelistet sind. Bei Drücken von JA beginnt der Ausdruck nach Namen sortiert.

> Bei Auswahl von DISKETTE wird ein Verzeichnis aller Tests auf der Diskette nach Namen sortiert ausgedruckt. Bei Auswahl von PARTIAL können Sie als Quelle FESTPLATTE oder DISKETTE und als Sortierfolge entweder "Name" oder "Datum" angeben. Die Tastatur und der Dateiverzeichnis-Bildschirm werden eingeblendet, damit Sie die Tests wählen können, die in das Teilverzeichnis aufgenommen werden sollen. Verzeichnisse können nicht in der Sortierfolge "Patient" gedruckt werden. Um ein vollständiges Verzeichnis in chronologischer Reihenfolge (nach Datum) auszudrucken, wählen Sie PARTIAL , dann die Schaltfläche WÄHLE ALLE im Dateiverzeichnis-Bildschirm und anschließend WEITER.

> *Hinweis: Sie können den Druckvorgang jederzeit abbrechen. Hierzu wählen Sie ABBRUCH im Popup-Fenster, das den Druckverlauf anzeigt.*

## **Disketten kopieren:**

- 1. Beginnen Sie im Bildschirm "Dateifunktionen", und wählen Sie DISKETTE KOPIEREN.
- **2.** Legen Sie die Quelldiskette (die zu kopierende Diskette) in das Diskettenlaufwerk ein.
- 3. Wählen Sie OK, um fortzufahren, oder ABBRUCH, um zum Menü "Dateifunktionen" zurückzukehren. Bei Auswahl von OK erscheint der nächste Bildschirm "Lese Quelldiskette".
- **4.** Wenn die entsprechende Aufforderung angezeigt wird, nehmen Sie die Quelldiskette aus dem Diskettenlaufwerk, und legen Sie die Zieldiskette ein. Beachten Sie, daß bei diesem Vorgang vor Kopieren der neuen Daten von der Quelldiskette alle alten Daten auf der Zieldiskette *gelöscht* werden. Wählen Sie OK, um fortzufahren, oder ABBRUCH, um den Vorgang abzubrechen und die Zieldiskette unverändert zu lassen. Bei Auswahl von OK erscheint der nächste Bildschirm "Schreibe zu Zieldiskette". *Vergewissern Sie sich vor dem Kopieren, daß die Zieldiskette KEINE wertvollen Informationen enthält, da beim Ausführen der Funktion DISKETTE KOPIEREN alle Daten auf der Zieldiskette durch die Daten auf der Quelldiskette ersetzt werden.*
- **5.** Wenn die Bestätigungsmeldung "Diskette erfolgreich kopiert" angezeigt wird, nehmen Sie die Zieldiskette aus dem Laufwerk. Wenn das Kopieren nicht gelang, wiederholen Sie Schritt 1 - 4. Wenn das Kopieren wiederum nicht gelingt, wiederholen Sie Schritt 1 - 4 mit einer anderen Zieldiskette. Bei Problemen wenden Sie sich an den Humphrey Kundendienst. Disketten können auch auf allen IBM-kompatiblen Computern kopiert werden.

Diskette kopieren

### **8-14 DATEIFUNKTIONEN**

**Achtung: Verwenden Sie nur Disketten mit hoher Aufzeichnungsdichte (High Density – HD; 1,44 MB). Disketten mit normaler Aufzeichnungsdichte (720 K) und Super-High-Density- (SHD) Disketten (2,88 MB) können nicht bei dem HFA II verwendet werden. Bei Verwendung von Disketten mit einer anderen Aufzeichnungsdichte als "High Density" riskieren Sie Datenverlust.**

## **Eine Diskette formatieren:**

Um eine Diskette für die Speicherung von HFA II-Daten vorzubereiten, muß sie zuerst formatiert werden.

- **1.** Beginnen Sie im Bildschirm "Dateifunktionen", und wählen Sie DISKETTE FORMATIEREN.
- **2.** Legen Sie eine Diskette in das Laufwerk ein.
- **3.** Wählen Sie OK, um die Diskette zu formatieren, oder ABBRUCH, um die Diskette unverändert zu lassen und zum Menü "Dateifunktionen" zurückzukehren. Bei Auswahl von OK erscheint der nächste Bildschirm "Formatierung läuft". Das Formatieren dauert ca. zwei (2) Minuten. *Beachten Sie bitte, daß mit der Funktion DISKETTE FORMATIEREN alle gegenwärtig auf der Diskette im Laufwerk gespeicherten Daten permanent gelöscht werden.*
- 4. Wenn die Bestätigungsmeldung "Diskette erfolgreich formatiert" angezeigt wird, nehmen Sie die Diskette aus dem Laufwerk. Wenn das Formatieren nicht gelang, wiederholen Sie Schritt 1 - 3.

**Achtung: Die Funktion DISKETTE FORMATIEREN bereitet die Diskette für die Aufzeichnung der vom HFA II gelieferten Daten vor. Während der Formatierung werden alle vorher auf der Diskette gespeicherten Daten gelöscht. Disketten können auch auf jedem IBM-kompatiblen Computer kopiert und formatiert werden. Verwenden Sie nur Disketten mit hoher Aufzeichnungsdichte (High Density – HD; 1,44 MB). Disketten mit normaler Aufzeichnungsdichte (720 K) und Super-High-Density-Disketten (2,88 MB) können mit dem HFA II nicht verwendet werden.**

## **Testergebnisse vergleichen:**

Die Vergleichsfunktion analysiert die Ergebnisse von zwei Schwellenwerttests, um die Änderung der Schwellenwerte anzuzeigen. Negative Werte weisen auf eine Zunahme, positive Werte auf eine Abnahme der Empfindlichkeit hin.

Für die Analyse müssen die Tests vom selben Patienten und selben Auge stammen, und die Testart und das Testmuster müssen identisch sein. Als einzige Ausnahme können 24-2- und 30- 2-Tests zusammen analysiert werden. Es werden jedoch nur die den Mustern gemeinsamen Punkte analysiert. Die Tests müssen auf demselben Datenträger gespeichert sein. Sie können die Ergebnisse eines Testvergleichs (Funktion VERGLEICHE TESTS) durch Auswählen des Symbols für *DRUCKFUNKTIONEN* ausdrucken. Die Vergleiche von Testergebnissen können nicht gespeichert werden.

**Diskette** formatieren

**Vergleiche Tests** 

1 Um zwei Tests zu verglei-<br>
chen, wählen Sie VERGLEI-CHE TESTS im Menü "Dateifunktionen".

2 Wählen Sie zur Angabe der PLATTE oder DISKETTE, und drücken Sie WEITER.

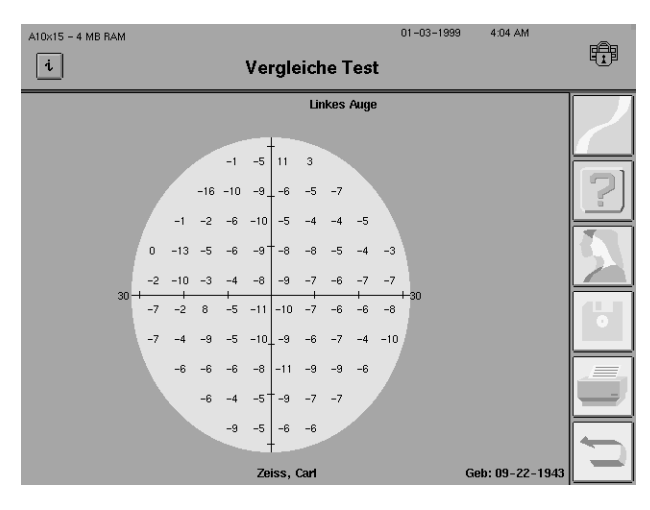

Wählen Sie die beiden zu aus, und vergewissern Sie sich, daß sie vom selben Patienten stammen. Die Reihenfolge der Auswahl ist unwesentlich, da die Berechnungen anhand der Testdaten erfolgen.

Wählen Sie WEITER. Der Bildschirm "Vergleiche Test" wird angezeigt. Er enthält ein<br>Testmuster mit der Empfindlichkeitsänderung zwischen den Tests an jedem Punkt im Gesichtsfeld. Wie oben weisen negative Werte auf eine Abnahme und positive Werte auf eine Zunahme der Empfindlichkeit hin.

## **Tests kopieren:**

Mit dieser Funktion können Sie einen oder mehrere Tests von einem Datenträger auf einen anderen kopieren, ohne dabei den ursprünglichen Datensatz zu ändern.

- 1. Beginnen Sie im Bildschirm "Dateifunktionen", und wählen Sie TEST KOPIEREN.
- **2.** Legen Sie den Quell- und Zieldatenträger und die Sortierfolge fest, und wählen Sie WEI-TER.
- **3.** Wählen Sie den Test bzw. die Tests, die kopiert werden sollen, oder wählen Sie WÄHLE ALLE, um alle auf dem Quelldatenträger gespeicherten Tests zu kopieren.
- **4.** Wählen Sie WEITER, um mit dem Kopieren der Tests zu beginnen.
- **5.** Die ausgewählten Tests werden ohne Änderung der bereits vorhandenen Daten den Daten auf dem Zieldatenträger hinzugefügt.

**Tests kopieren** 

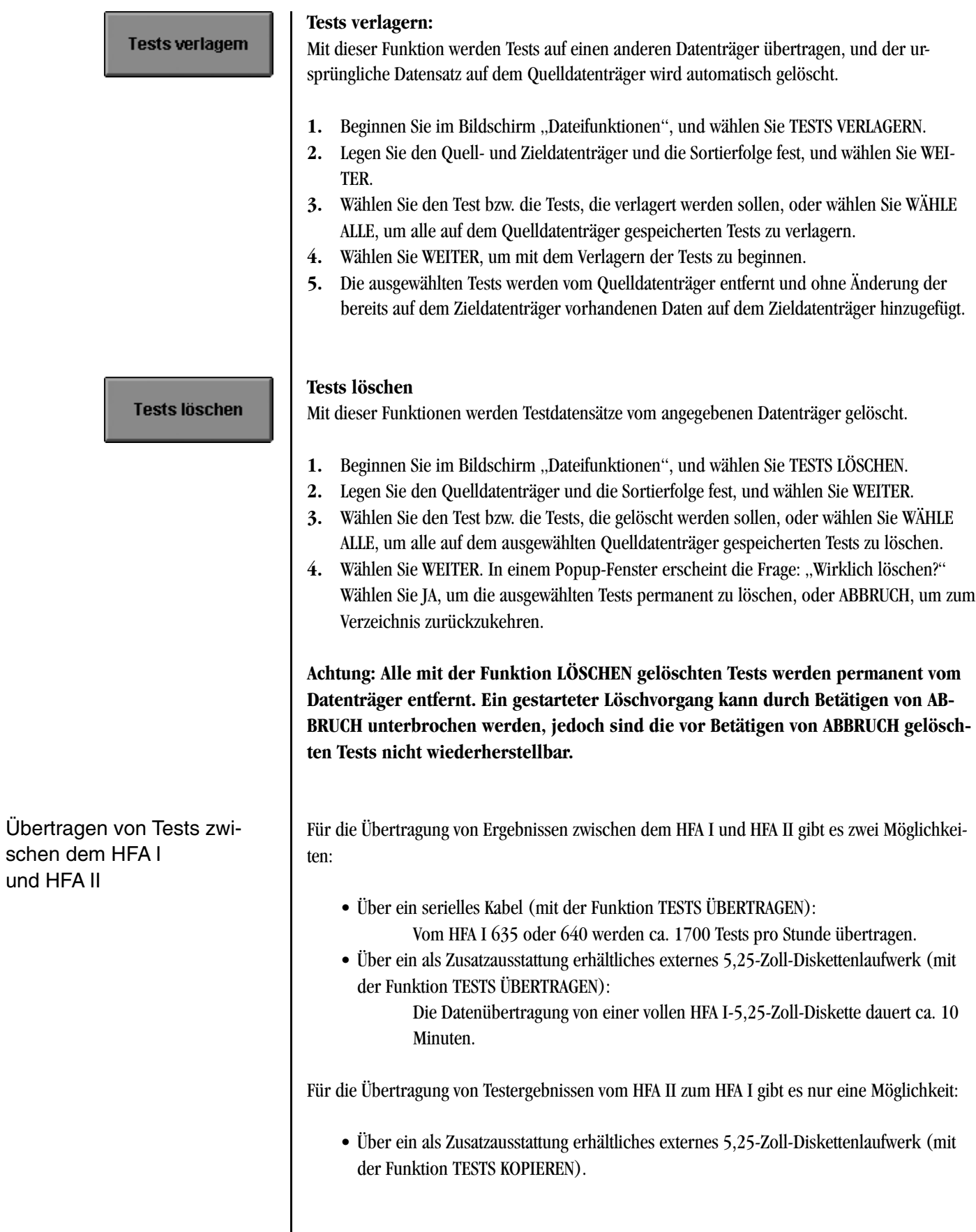

*Hinweis: Bei HFA I-Geräten mit 3,5-Zoll-Diskettenlaufwerk ist die Testübertragung vom HFA I zum HFA II nur über ein serielles Kabel möglich. Die Datenübertragung vom HFA II zu einem HFA I mit 3,5-Zoll-Laufwerk ist nicht möglich.*

Die Übertragung von Tests vom HFA I zum HFA II unterliegt gewissen Beschränkungen. **Ein HFA I-Test kann nur dann zum HFA II übertragen werden, wenn er einen Namen und ein Geburtsdatum enthält.** Während des Übertragungsvorgangs erscheint kein Hinweis auf unvollständig gekennzeichnete HFA I-Tests oder auf Testergebnisse, die für die Übertragung nicht in Frage kommen. Es folgt eine Liste der Beschränkungen für die jeweils zu übertragende Testart:

#### **Schwellenwert**

- Schnelle Schwellenwerttests und Stammdateien können nicht übertragen werden.
- Vergleichstest sowie gemittelte und zusammengeführte Tests können nicht übertragen werden.
- Ursprünglich auf dem HFA II erfaßte Tests.

Makula-Test: Nur die ersten beiden Schwellenwerte an jedem Punkt werden angezeigt und ausgedruckt.

*Hinweis: Der Peripherfeldtest 30/60-2 auf dem HFA I entspricht dem Peripherfeldtest 60-4 auf dem HFA II. Die Testergebnisse werden übertragen, aber die vier im 60-4-Muster nicht gefundenen Punkte werden nicht in die Übertragung einbezogen.*

#### **Übersichtstest**

Alle Übersichtstests werden vom HFA I zum HFA II übertragen, jedoch mit folgenden Ausnahmen:

- C-166-Übersichtstests
- Übersichtstests, bei denen die zentralen oder peripheren Referenzwerte benutzt wurden
- Automatische Diagnosetests

*Hinweis: Der Peripherfeldtest 68 auf dem HFA I entspricht dem P-60 auf dem HFA II. Die Testergebnisse werden übertragen, aber die acht im P-60-Muster nicht gefundenen Punkte werden nicht in die Übertragung einbezogen.*

#### **Custom (Benutzerdefiniert)**

Benutzerdefinierte Bogen- und Profiltests lassen sich nicht übertragen.

#### **Kinetik**

Kinetik-Testergebnisse können nur über eine 5,25-Zoll-Diskette (unter Verwendung des optionalen externen 5,25-Zoll-Diskettenlaufwerks) vom HFA I übertragen werden. Kinetik-Testergebnisse können nicht vom HFA II zum HFA I übertragen werden.

Übertragen von Tests vom HFA I zum HFA II über ein serielles Kabel

**Tests übertragen** 

## **Tests über ein serielles Kabel übertragen:**

- **1.** Verbinden Sie den HFA I und HFA II mit einem IBM-kompatiblen seriellen Kabel (9-poliger Steckverbinder an einem und 25-poliger Steckverbinder am anderen Ende). An der Rückwand des HFA II befinden sich drei serielle Anschlüsse. Stecken Sie das Kabelende mit dem 9-poligen Steckverbinder in den seriellen Anschluß Nummer 1 am HFA II (Anschluß neben dem Druckeranschluß). Stecken Sie das Kabelende mit dem 25-poligen Steckverbinder in den seriellen Anschluß an der Rückwand des HFA I. Eine detaillierte Darstellung der seriellen Anschlüsse am HFA II finden Sie unter "Systembestandteile" in Kapitel 1.
- **2.** Schalten Sie beide Geräte ein.

## **HFA II:**

- 3. Wählen Sie im Bildschirm "Systemeinstellungen" OPTION FÜR SICHERN/ÜBERTRAGEN.
- **4.** Wählen Sie RS-232-OPTIONEN.
- 5. Stellen Sie im Bildschirm "RS-232-Optionen" die BAUDRATE auf 9600, die PARITÄT auf "Even", DATENBITS auf 7 und STOPBITS auf 1.
- 6. Wählen Sie WEITER. Der Bildschirm "Übertragen/Speichern" wird angezeigt. Wählen Sie WEITER.
- **7.** Wählen Sie das Symbol für HAUPTMENÜ rechts oben im Bildschirm.
- **8.** Wählen Sie im Hauptmenü DATEIFUNKTIONEN.
- **9.** Wählen Sie TESTS ÜBERTRAGEN.
- **10.** Wählen Sie als Quelle HFA I SERIELLES KABEL.
- **11.** Wählen Sie als Ziel FESTPLATTE oder DISKETTE, und drücken Sie WEITER.

## **HFA I:**

- **12.** Wählen Sie im Hauptmenü KONFIGURATIONSMENÜ.
- **13.** Vergewissern Sie sich, daß die BAUDRATE im Bildschirm "Konfigurationsmenü" auf 9600 und die PARITÄT auf EVEN gesetzt ist, und wählen Sie ZURÜCK (zum Hauptmenü).
- **14.** Wählen Sie LAUFWERKSFUNKTIONEN.
- **15.** Wählen Sie DATEIEN ÜBERTRAGEN.
- **16.** Wählen Sie das Laufwerk, auf dem die zu übertragenden Tests gespeichert sind.
- **17.** Wenn Sie nur eine begrenzte Anzahl von Dateien übertragen wollen, markieren Sie die betreffenden Dateien, und wählen Sie AUSWAHL FERTIG. Wenn alle Dateien auf dem Datenträger des HFA I übertragen werden sollen, markieren Sie keine Dateien, sondern wählen lediglich AUSWAHL FERTIG.

## **HFA II:**

- **18.** Ein Popup-Fenster informiert den Benutzer über den Verlauf und Erfolg der Dateiübertragung.
- **19.** Wenn sich die Zahl unter "Tests übertragen" im Popup-Fenster mehrere Sekunden lang nicht geändert hat, ist die Übertragung abgeschlossen. Wählen Sie ABBRUCH. Wenn Sie ABBRUCH nicht innerhalb von 10 Sekunden wählen, geht der HFA II automatisch zum nächsten Schritt weiter.
- **20.** Die übertragenen Tests werden jetzt von einem temporären in einen permanenten Speicher übertragen. Wenn im Popup-Fenster die Meldung erscheint, daß die Übertragung abgeschlossen ist, wählen Sie OK.

## **EXTERNES 5,25-ZOLL-DISKETTENLAUFWERK**

(optional bei allen Modellen)

- **1.** die meisten Testergebnisse vom HFA I zum HFA II übertragen werden.
- **2.** die meisten Testergebnisse für den Gebrauch mit dem HFA I auf größere 5,25-Zoll-Disketten kopiert werden.
- **3.** die meisten Schwellenwertergebnisse für den Gebrauch mit STATPAC für Windows auf größere 5,25-Zoll-Disketten kopiert werden.

Beim Übertragen oder Kopieren von Daten mit Hilfe des externen 5,25-Zoll-Diskettenlaufwerks müssen Sie gewisse Beschränkungen beim Gebrauch von 5,25-Zoll-Disketten berücksichtigen.

- **1.** Im externen 5,25-Zoll-Diskettenlaufwerk dürfen nur doppelseitig beschreibbare Disketten mit doppelter Aufzeichnungsdichte (Double-Sided, Double-Density; DSDD) verwendet werden. Es sind die gleichen Disketten, die gewöhnlich im HFA I verwendet werden. Unter keinen Umständen dürfen doppelseitig beschreibbare Disketten mit hoher Aufzeichnungsdichte (Double-Sided, High-Density; DSHD) verwendet werden.
- **2. Denken Sie bitte immer daran, daß 5,25-Zoll-Disketten nicht beliebig zwischen dem HFA I und HFA II ausgetauscht werden können. Das interne Diskettenlaufwerk des HFA I und das an den HFA II angeschlossene externe Diskettenlaufwerk verwenden für das Lesen und Beschreiben der 5,25-Zoll-Disketten geringfügig voneinander abweichende Methoden. Notieren Sie auf dem Etikett jeder 5,25-Zoll-Diskette, ob sie ursprünglich im HFA I oder HFA II formatiert wurde, da es andernfalls zu Datenverlust kommen kann.**
	- **a.** Ursprünglich im HFA I formatierte 5,25-Zoll-Disketten können sowohl vom HFA I als auch vom HFA II gelesen werden, jedoch können diese Disketten nur im HFA I mit neuen Daten beschrieben werden. Im HFA I formatierte Disketten können nur im HFA I neu formatiert werden. **Versuchen Sie niemals, im HFA II-Laufwerk Daten auf einer HFA I-Diskette zu speichern.**
	- **b.** Ursprünglich im HFA II formatierte 5,25-Zoll-Disketten können sowohl vom HFA I als auch vom HFA II gelesen werden, jedoch können diese Disketten nur im HFA II mit neuen Daten beschrieben werden. Im HFA II können nur neue oder durch Gesamtlöschung gelöschte 5,25-Zoll-Disketten verwendet werden. **Versuchen Sie niemals, eine bereits benutzte HFA II-Diskette neu zu formatieren oder im HFA I-Laufwerk Daten auf einer HFA II-Diskette zu speichern.**
- **3.** Die Übertragung von Tests vom HFA I zum HFA II erfolgt ausschließlich über die Taste TESTS ÜBERTRAGEN. Zur Testübertragung vom HFA II zum HFA I wird ausschließlich die Taste TESTS KOPIEREN verwendet.
- **4.** Wenn Sie Tests vom HFA I zum HFA II übertragen, werden alle auf der Diskette in Frage kommenden Tests übertragen. Sie können nicht bestimmen, welche HFA I-Tests übertragen werden sollen. Vergewissern Sie sich deshalb, daß die 5,25-Zoll-Diskette im externen HFA I-Laufwerk nur die Tests enthält, die übertragen werden sollen.

## **8-20 DATEIFUNKTIONEN**

**5.** Bei der Übertragung vom HFA II zum HFA I werden Daten, die nur beim HFA II verfügbar sind (z.B. Blickfeldverfolgungsdiagramme oder SITA-Tests), nicht übertragen. Weitere Einschränkungen bei der Übertragung von Tests wurden weiter oben in diesem Kapitel aufgeführt.

Schalten Sie das Gerät aus, und schließen Sie das externe Diskettenlaufwerk an (siehe Abbildung 8.7 unten). Bringen Sie den Umstecker am Verbindungskabel des externen Laufwerks an, und stecken Sie das Kabel in den mit "Externes Laufwerk" beschrifteten Anschluß ein (weitere Informationen über diesen Anschluß finden Sie unter "Systembestandteile" in Kapitel 1 dieses Handbuchs). Vergewissern Sie sich, daß das Stromversorgungskabel des externen Laufwerks angeschlossen ist. Schalten Sie den HFA II wieder ein.

**Achtung: Lassen Sie das Kabel des externen Laufwerks nur dann an der Rückwand des HFA II eingesteckt, wenn das Netzkabel des externen Laufwerks ebenfalls angeschlossen ist. Andernfalls verwechselt der HFA II u. U. das interne mit dem externen Diskettenlaufwerk, und es kann auf dem Disketten- und auf dem Festplattenlaufwerk zu permanentem Datenverlust kommen.**

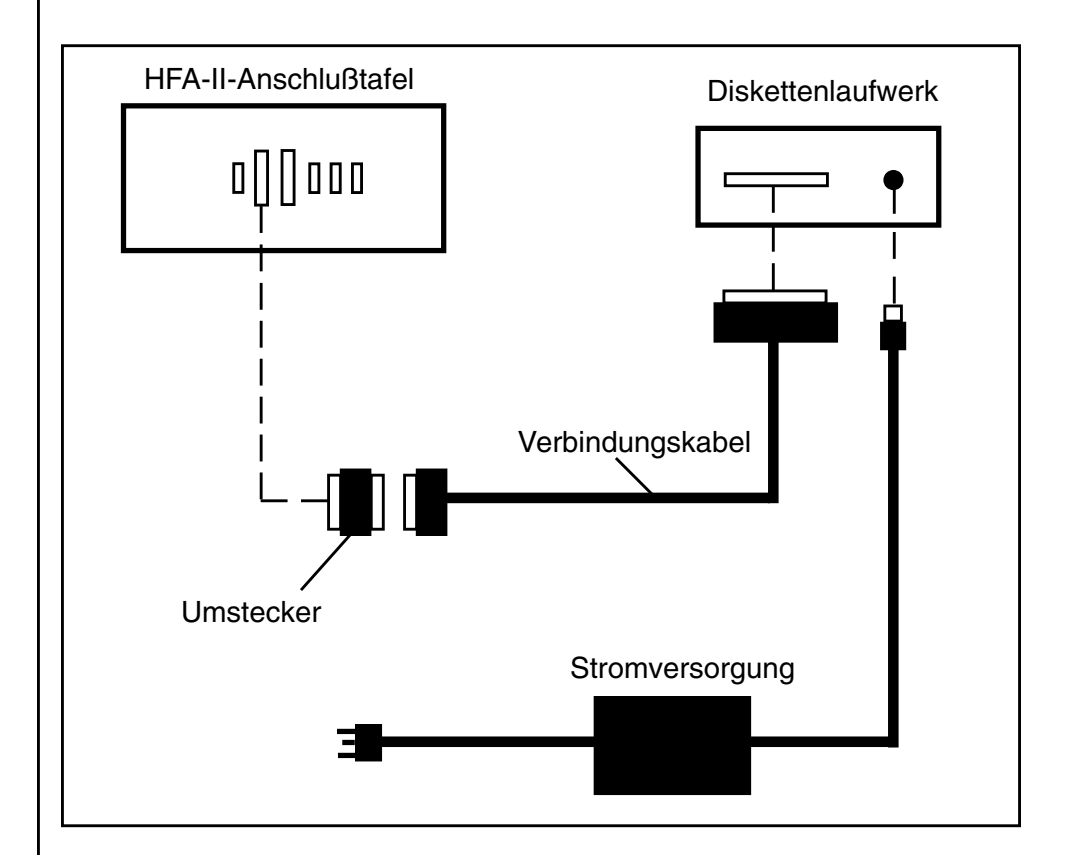

*Abbildung 8.7: Anschließen des 5,25-Zoll-Diskettenlaufwerks an den HFA II*

Anschließen des externen 5,25-Zoll-Diskettenlaufwerks an den HFA II

Übertragen von Tests vom HFA I zum HFA II über das externe 5,25-Zoll-Diskettenlaufwerk

**Tests übertragen** 

Kopieren von Tests vom HFA II zum HFA I über das externe 5,25-Zoll-Diskettenlaufwerk

**Tests kopieren** 

Der HFA II kann Tests von 5,25-Zoll-Disketten des HFA I auf Disketten oder die Festplatte des HFA II übertragen. Beim Ausführen dieser Funktion überträgt der HFA II alle in Frage kommenden Test von der HFA I-Diskette. Vergewissern Sie sich deshalb, daß die HFA I-Diskette, von der Sie übertragen, nur die zu übertragenden Tests enthält.

## **HFA I**

**1.** Wenn nur bestimmte Tests vom HFA I zum HFA II übertragen werden sollen, formatieren Sie eine neue 5,25-Zoll-Diskette im HFA I, und speichern Sie die zu übertragenden Tests auf dieser Diskette.

## **HFA II**

- **2.** Legen Sie die 5,25-Zoll-Diskette des HFA I mit den zum HFA II zu übertragenden Tests in das externe 5,25-Zoll-Diskettenlaufwerk ein.
- 3. Wählen Sie im Menü "Dateifunktion" TESTS ÜBERTRAGEN.
- **4.** Wählen Sie als Quelle HFA I EXTERNES LAUFWERK und als Ziel FESTPLATTE oder DISKET-TE.
- **5.** Wählen Sie WEITER. Alle auf der HFA I-Diskette in Frage kommenden Tests werden auf die Zieldiskette übertragen und als HFA II-Tests gespeichert. Es erscheint keine Anzeige, welche Tests nicht übertragen werden. Weitere Hinweise hierzu finden Sie in der Einführung zum Abschnitt "Übertragen von Tests zwischen dem HFA I und HFA II".

## **HFA II**

- **1.** Legen Sie entweder eine neue, nicht formatierte 5,25-Zoll-DSDD-Diskette oder eine vorher (nur im HFA II) formatierte Diskette in das externe Diskettenlaufwerk ein.
- 2. Wählen Sie im Bildschirm "Dateifunktionen" des HFA II TESTS KOPIEREN.
- **3.** Wählen Sie die jeweilige Quelle und als Ziel HFA I EXTERNES LAUFWERK. Wählen Sie WEI-TER.
- **4.** Wählen Sie die zu kopierenden Tests und dann WEITER.
- **5.** Ein Popup-Fenster zur Bestätigung der korrekten Testanzahl wird eingeblendet. Wählen Sie JA, wenn die korrekte Anzahl Tests ausgewählt wurde.
- **6.** Wenn die Diskette noch nicht formatiert ist, wählen Sie auf die Aufforderung hin FORMAT. Der HFA II formatiert die Diskette und kopiert die Tests automatisch auf die Diskette. Vergessen Sie nicht, die neue Diskette als HFA II-5,25-Zoll-Diskette zu kennzeichnen. Wenn die Diskette bereits vorher von einem HFA II formatiert wurde, läuft der Kopiervorgang normal ab.

**Achtung: Formatieren Sie nicht versehentlich eine 5,25-Zoll-Diskette, die Daten enthält, da sonst alle bereits gespeicherten Daten permanent gelöscht werden.**

## **HFA I**

- **7.** Nachdem Sie die Funktion KOPIEREN auf dem HFA II ausgeführt haben, legen Sie die Diskette in das Diskettenlaufwerk des HFA I ein.
- **8.** Wählen Sie im Hauptmenü DATENTRÄGERFUNKTIONEN.
- **9.** Wählen Sie erst VON DISKETTE AUF FESTPLATTE KOPIEREN oder VON DISKETTE AUF DIS-KETTE KOPIEREN und dann WEITER.

## Datenbankstatus

Datenbankstatus

Wenn SIE DATENBANKSTATUS wählen, werden Informationen über die auf den Datenbanken der Festplatte und Diskette gefundene Anzahl Tests und Anzahl Patienten angezeigt. Befindet sich keine Diskette im Diskettenlaufwerk, wird die Meldung "Keine Diskette" angezeigt. Wenn der HFA II nicht auf die Festplatte zugreifen kann, wird "NV" angezeigt. Wenn Sie den Inhalt Ihrer Festplatte auf Disketten sichern (siehe Kapitel 9) und eine Sicherungsdiskette einlegen, erkennt die Datenbankstatusfunktion die Diskette und zeigt "Backup" an. Unter "Festplatte" wird bei den Modellen 720 und 730 "Keine FLP" angezeigt.

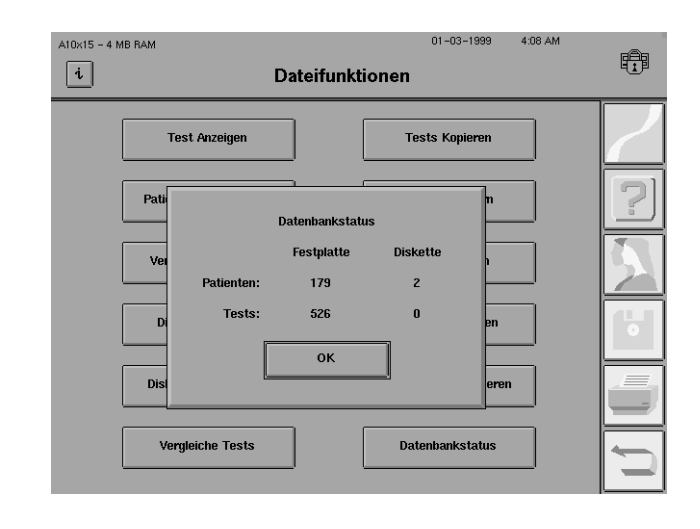

Bitte beachten: Wenn Patienteninformationen eingegeben wurden, für die keine Testergebnisse gespeichert wurden, gibt das Popup-Fenster "Datenbankstatus" u. U. einen falschen Eindruck von der tatsächlichen Anzahl Patienten mit Tests in der Datenbank. Nähere Einzelheiten hierzu finden Sie in Kapitel 9 unter "Bereinigen der Festplattendatenbank".

## **ORGANISIEREN VON PATIENTEN-DATEIEN**

Die auf Disketten gespeicherten Gesichtsfeldtests müssen ebenso organisiert werden wie Patiententests auf Papier. Die Wahl des Systems richtet sich nach der Anzahl der Patienten. Beachten Sie dabei, daß eine Diskette je nach Testart für 100 bis 500 Tests Platz hat. Versehen Sie jede Diskette bzw. jedes Streamer-Magnetband in Ihrer Testbibliothek mit einer eindeutigen Kennzeichnung.

## **MODELLE 720 UND 730**

- **1.** Ein Satz Disketten sollte alphabetisch nach Patientennamen sortiert aufbewahrt werden. Speichern Sie z. B. alle Patienten, deren Nachname mit "A" beginnt, auf derselben Diskette, Patienten, deren Nachname mit "B" beginnt, auf einer anderen usw. Als weitere Möglichkeit können Sie eine Diskette für mehrere Buchstaben vorsehen, beispielsweise alle Patienten, deren Nachname mit "A" bis einschließlich "D" beginnt, usw. Für Patienten, die häufig kommen, kann eine eigene Diskette vorgesehen und bei den Patientenunterlagen aufbewahrt werden. Versehen Sie alle Disketten in Ihrer Bibliothek mit einer eindeutigen Kennzeichnung.
- **2.** Legen Sie eine separate chronologische Datei aller Tests an. Hierzu sollten Sie jederzeit eine zusätzliche Diskette beim HFA II zur Hand haben. Speichern Sie alle Tests auf dieser Diskette sowie auf der jeweiligen alphabetischen Diskette. Wenn die chronologische Diskette voll ist, vermerken Sie den Testzeitraum auf der Diskette, und bewahren Sie sie an einem sicheren Ort auf. Auf diese Weise ist ein chronologischer Satz Disketten vorhanden, von dem bei Bedarf eine beliebige Patientendiskette rekonstruiert werden kann.
- **3.** Bevor Sie einen Gesichtsfeldtest beginnen, suchen Sie die entsprechende Diskette aus Ihrer Dateibibliothek aus.
- **4.** Drucken Sie alle Testergebnisse der nicht auf Diskette gespeicherten Tests aus
- **5.** Legen Sie regelmäßig Kopien der alphabetischen und individuellen Patientendisketten an.

## **MODELLE 735 - 750**

- **1.** Sorgen Sie dafür, daß sich jederzeit eine Diskette im Laufwerk befindet, damit eine chronologische Kopie aller Tests erstellt wird. Jedesmal, wenn Sie "Sichern auf Speichermedium" wählen, werden die Ergebnisse sowohl auf der Festplatte als auch auf Diskette gespeichert.
- **2.** Organisieren Sie die Disketten in chronologischer Reihenfolge. Lassen Sie hierzu dieselbe Diskette im Laufwerk, bis sie voll ist, und legen Sie dann eine neue, initialisierte Diskette ein. Geben Sie auf dem Diskettenetikett für jede Diskette in Ihrer Dateibibliothek das Anfangs- und Enddatum der Diskette deutlich lesbar an.
- **3.** Drucken Sie immer eine Kopie der nicht auf Diskette gespeicherten Testergebnisse aus.
- **4.** Legen Sie regelmäßig Kopien der Disketten an, um einen Datenverlust zu vermeiden.

*Hinweis: Es wird empfohlen, eine Kopie Ihrer HFA II-Datenbank außerhalb der Praxis aufzubewahren, um die Daten vor Beschädigung zu schützen.*

Lesen Sie das nächste Kapitel: "Datenbankverwaltung", in dem die Bedeutung guter **Datensicherungsmethoden näher erläutert wird.**

# *Datenbankverwaltung* **9**

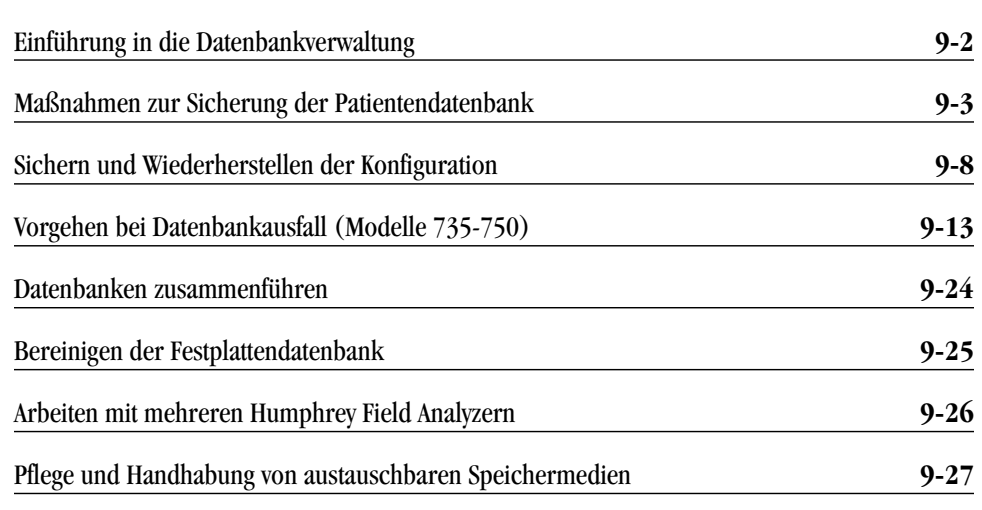

Der Humphrey Field Analyzer II ist in vieler Hinsicht einem Computer ähnlich. Die Festplatte kann "abstürzen", und die Diskette kann beschädigt werden. Da die Ergebnisse der Gesichtsfeldprüfungen einen wichtigen Teil der ophtalmologischen Krankengeschichte des Patienten darstellen, ist es sehr wichtig, daß Maßnahmen zur Sicherung der Daten ergriffen werden, d.h. daß von allen Tests Sicherungskopien erstellt werden. Zusätzlich zu den Patientendaten können Sie die benutzerdefinierten Testmuster, die Definition der Hauptmenütasten und die unter "Systemeinstellungen" gewählten Einstellungen für den Fall eines Festplattenausfalls sichern. Durch regelmäßige und gewissenhafte Erstellung von Sicherungskopien der Patientendatenbank können Datenverluste vermieden werden.

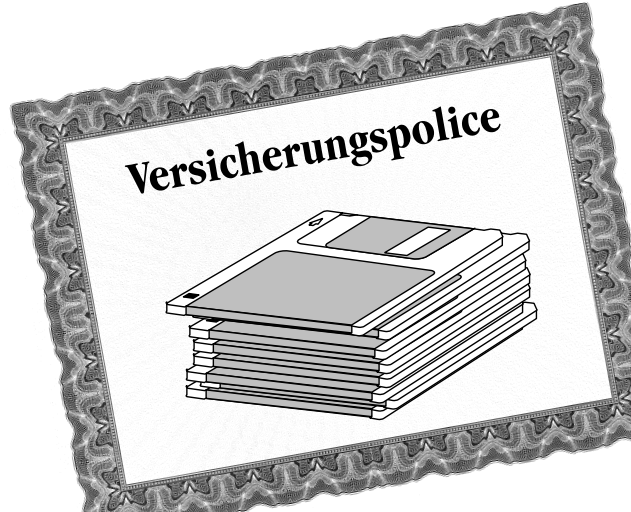

In diesem Kapitel werden die folgenden Themen erläutert:

- empfohlene Sicherungsmethoden
- Verfahren zum Sichern und Wiederherstellen von Menükonfigurationen
- Vorgehen bei Datenbankausfall
- Verwaltung einer ähnlichen Datenbank auf mehreren HFA II-Geräten
- sachgemäße Handhabung von Streamer-Magnetbändern und Disketten

**Achtung: Schalten Sie den HFA II niemals bei laufendem Festplatten- oder Diskettenlaufwerk aus, da dies zu permanentem Datenverlust führen kann.**

## **9-2 DATENBANKVERWALTUNG**

## **EINFÜHRUNG IN DIE DATENBANK-VERWALTUNG**

Datenbankfehler sind unvermeidlich. Spannungsstöße, Temperaturschwankungen und mechanische Defekte können den ordnungsgemäßen Betrieb von Speichergeräten stören und das erfolgreiche Speichern oder Abrufen von Daten verhindern. Da die Daten auf Festplatte und Diskette magnetisch gespeichert werden, können sie durch statische Elektrizität und starke Magnetkraft beschädigt werden.

Die Datenbankverwaltung ist nicht schwierig und nicht sehr zeitaufwendig. **Humphrey Systems empfiehlt dringend, daß alle HFA-Kunden zusätzliche Kopien ihrer Konfiguration der Patientendatenbank und Einstellungen anlegen, damit sie im Fall eines Datenbankproblems, bei dem die Datenbank wiederhergestellt werden muß, einen Ersatz zur Hand haben.**

Der Einfachheit halber wird die Datenbankverwaltung in diesem Handbuch in zwei Kategorien unterteilt: Funktionen, mit denen *Daten manipuliert werden* (z. B., Tests kopieren", "Tests löschen" und "Patientendaten ändern"), und Funktionen, mit denen die *Datenbankintegrität* erhalten wird ("Backup Konfiguration", "Wiederherstellen der Festplattendatenbank" usw.). In diesem Kapitel wird die Erhaltung der Datenbankintegrität erläutert. Alle anderen Funktionen der Datenbankverwaltung werden in Kapitel 8, "Dateifunktionen", erklärt.

Funktionen zur Erhaltung der Datenbankintegrität sind in den Menüs "Dateifunktionen" und "Weitere Einstellungen" enthalten und werden nachstehend erläutert.

## **Im Menü** "Dateifunktionen"

Erstellt eine genaue Kopie einer Diskette; wird zum Kopieren der Patienteninformationen in der Datenbank auf zusätzliche Disketten benutzt.

Backup: Kopiert Patientendaten von der Festplatte auf ein Streamer-Magnetband oder eine Diskette.

Restaurieren: Kopiert die Patientendateien von einem Streamer-Band oder von einem Satz Disketten wieder auf die Festplatte. Wird bei Ausfall der Festplatte benutzt. **Mit der Wahl von Quelle und Ziel legen Sie fest, ob Sie Daten sichern oder wiederherstellen.**

Liefert Informationen über die Anzahl Tests und Anzahl Patienten auf den Datenbanken von Festplatte und Disketten. Dient auch zur Identifizierung von Sicherungsdisketten (siehe Kapitel 8)*.*

## Im Menü "Weitere Einstellungen"

Kopiert benutzerdefinierte Testmuster ("Custom"), Definitionen der Hauptmenütasten sowie unter "Systemeinstellungen" vorgenommene Einstellungen auf eine Diskette.

Stellt benutzerdefinierte Testmuster, Definitionen der Hauptmenütasten sowie unter "Systemeinstellungen" vorgenommene Einstellungen wieder her.

Ein Dienstprogramm für die Datenbankreparatur; wird nur bei Problemen mit der Datenbank auf der Festplatte benutzt.

Funktionen zur Erhaltung der Datenbankintegrität

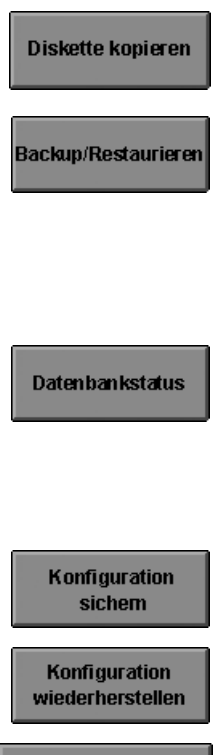

**Festplattendatenbank** wiederherstellen

#### **DATENBANKVERWALTUNG 9-3**

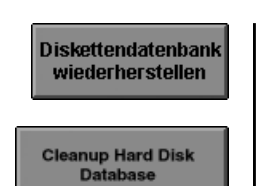

## **MASSNAHMEN ZUR SICHERUNG DER PATIENTENDATENBANK**

Datenbanksicherung für Modell 720 und 730 Ein Dienstprogramm für die Datenbankreparatur; wird nur bei Problemen mit der Datenbank auf Diskette benutzt.

Löscht Dateien, die Patientendaten ohne zugehörige Testdaten enthalten.

Die Erstellung von Sicherungskopien Ihrer Patientendatenbank ist wichtig, kann jedoch viel Zeit in Anspruch nehmen. Daher empfiehlt Humphrey, daß Sie für die Sicherung einen für Ihre Praxis am besten geeigneten Zeitplan wählen, bei dem die Untersuchung und Behandlung von Patienten am wenigsten gestört wird. Ob Sie pro Woche 25 Gesichtsfeldprüfungen durchführen oder nur fünf, in jedem Fall gilt: jeder Test, der es wert ist, gespeichert zu werden (gleichgültig, auf welchem Datenträger), ist es auch wert, auf einem anderen Datenträger gesichert zu werden. Im Falle eines Datenbankausfalls können die zusätzlichen Kopien Ihrer Datenbank verwendet werden, um Datenverluste zu minimieren oder ganz zu vermeiden.

Die beim HFA II verwendeten Speichermedien (Disketten und Streamer-Magnetband) sind nicht unzerstörbar. Unsachgemäße Pflege und Handhabung wirken sich nachteilig auf ihren Inhalt aus und machen das Speichermedium unbrauchbar. Darüber hinaus haben Disketten und Streamer-Bänder eine begrenzte Lagerdauer und dürfen nicht unbeschränkt benutzt werden. Es empfiehlt sich, mindestens zwei Sätze von Speichermedien abwechselnd zu benutzen. Hinweise zur sachgemäßen Pflege und Handhabung von Speichermedien finden Sie am Ende dieses Kapitels und in Kapitel 12.

*Hinweis: Das folgende Sicherungsverfahren dient lediglich als Richtlinie und kann Ihren Anforderungen entsprechend geändert werden.*

Für Besitzer der Modelle 720 und 730 sind Disketten der einzige Datenträger zur Speicherung von Patienten- und Testdaten; andere Modelle haben zusätzlich zum Diskettenlaufwerk ein eingebautes Festplattenlaufwerk. Zur Sicherung Ihrer Daten ist es absolut unerläßlich, daß Sie Kopien Ihrer Patientendisketten anlegen. Dies gilt sowohl für chronologisch als auch alphabetisch gespeicherte Patientendateien.

Das für die Sicherung der Datenbank empfohlene Verfahren für die Modelle 720 und 730 umfaßt zwei Schritte:

- **1.** Sorgen Sie dafür, daß sich jederzeit eine Diskette zur Speicherung der Daten im Diskettenlaufwerk befindet. Legen Sie mit der Dateifunktion DISKETTE KOPIEREN einmal wöchentlich eine Kopie der Disketten an.
- **2.** Bewahren Sie die Disketten vom Gerät entfernt an einem sicheren Ort auf.

### **9-4 DATENBANKVERWALTUNG**

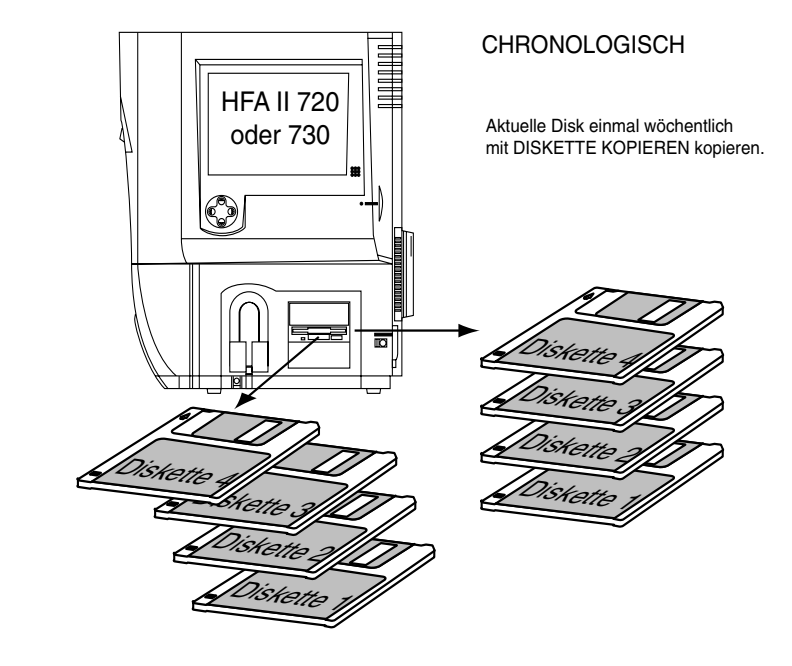

*Abbildung 9.1: Anlegen von Kopien der chronologischen Disketten für die Modelle 720 und 730.*

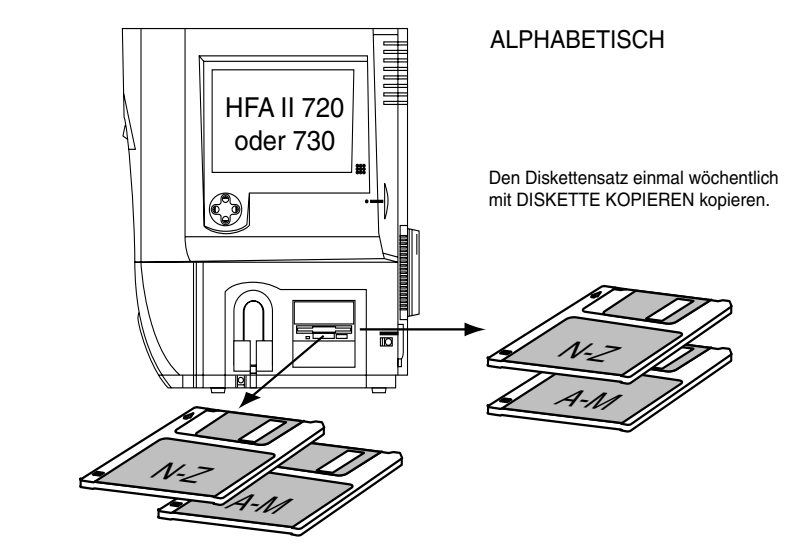

*Abbildung 9.2: Anlegen von Kopien der alphabetischen Disketten bei Modell 720 und 730*

Kopieren von Disketten

- 1. Wählen Sie im Bildschirm "Dateifunktionen" DISKETTE KOPIEREN.
- **2.** Legen Sie die Quelldiskette in das Laufwerk ein, und wählen Sie OK.
- **3.** Auf die Aufforderung hin legen Sie die Zieldiskette in das Diskettenlaufwerk ein, und wählen Sie OK.
- **4.** Nehmen Sie die Diskette nach Abschluß des Kopiervorgangs aus dem Laufwerk, und beschriften Sie sie. Bewahren Sie die Diskette vom Gerät entfernt an einem sicheren Ort auf.

**Achtung: Alle Daten auf der Zieldiskette werden permanent gelöscht und mit den Daten überschrieben, die Sie kopieren.**

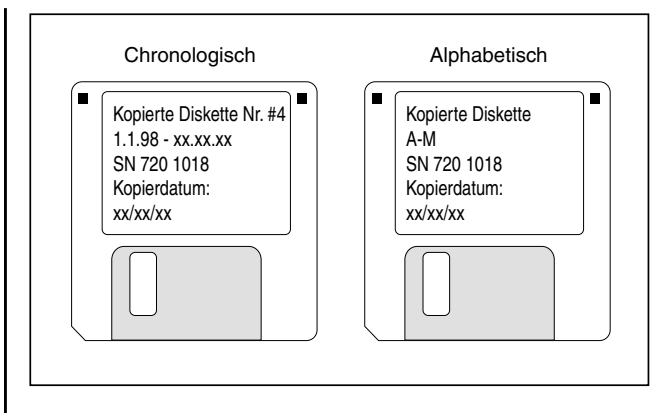

*Abbildung 9.3: Diskettenkopien mit Etiketten*

Die Modelle 735, 740 und 745 sind mit einem Festplatten- und einem Diskettenlaufwerk ausgestattet. Jedesmal, wenn Sie einen Test auf der Festplatte speichern, wird er automatisch auch auf Diskette gespeichert, vorausgesetzt, Sie haben eine Diskette in das Laufwerk eingelegt. Humphrey Systems empfiehlt, ständig eine Diskette im Diskettenlaufwerk zu lassen. Dadurch stellen Sie sicher, daß Sie von jedem Test auf der Festplatte mindestens eine Kopie besitzen. Jedoch ist diese eine Kopie der Datenbank nicht genug.

Zur Sicherung der Datenbank für die Modelle 735, 740 und 745 werden die folgenden drei Schritte empfohlen:

- **1.** Sorgen Sie dafür, daß sich zu jeder Zeit eine Diskette zur Erfassung der gespeicherten Daten im Diskettenlaufwerk befindet. Legen Sie mit der Dateifunktion DISKETTE KOPIEREN einmal wöchentlich eine Kopie der Disketten an (siehe die Erklärung oben im Abschnitt für Besitzer der Modelle 720 und 730).
- **2.** Erstellen Sie alle zwei Wochen einen Sicherungssatz. Kopieren Sie hierzu die gesamte Festplattendatenbank mit dem Dienstprogramm BACKUP auf einen separaten Diskettensatz (gewöhnlich sind mehrere Disketten erforderlich).
- **3.** Bewahren Sie die Kopien der Disketten vom Gerät entfernt an einem sicheren Ort auf.

*Warum beide Sicherungsvorgänge?* Bei Ausfall der Festplatte müssen Sie Ihre Datenbank evtl. anhand der Disketten wiederherstellen. Dabei liegt es nahe, daß Sie zuerst den Satz Sicherungsdisketten (Nr. 2 oben) verwenden, denn das ist die schnellere der beiden Lösungen. Diese Lösung hat jedoch einen Nachteil: der Satz Sicherungsdisketten funktioniert nur als Einheit. Das heißt, wenn eine Diskette der Serie defekt ist, wird der gesamte Satz unbrauchbar. In diesem Fall würden Sie die unter Nummer 1 oben erstellten Disketten verwenden und die Dateien auf das Festplattenlaufwerk kopieren. Dies ist eine gute Alternative, nimmt aber viel mehr Zeit in Anspruch.

## Datenbanksicherung für Modell 735, 740, 745

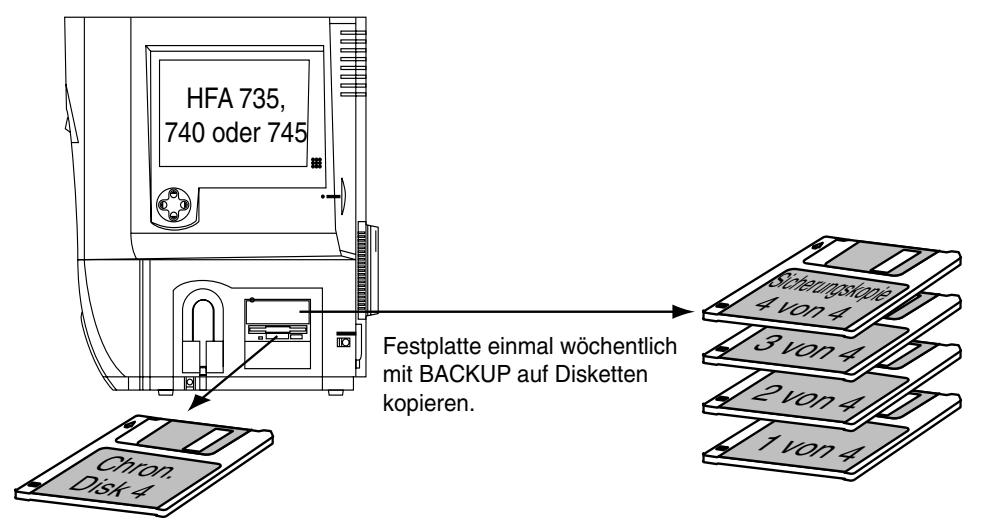

Diskette einmal wöchentlich mit DISKETTE KOPIEREN kopieren.

*Abbildung 9.4: Anlegen von Sicherungsdisketten bei Modell 735, 740 und 745*

- 1. Wählen Sie im Bildschirm "Dateifunktionen" BACKUP / RESTAURIEREN.
- **2.** Wählen Sie FESTPLATTE als Quelle.
- **3.** Wählen Sie DISKETTE als Ziel.
- **4.** Wählen Sie WEITER.
- **5.** Legen Sie die erste Diskette ein, und wählen Sie OK.
- **6.** Legen Sie auf die Aufforderung jeweils eine weitere Diskette ein.
- **7.** Beschriften Sie die Disketten, wie in Abbildung 9.5 gezeigt.
- **8.** Bewahren Sie die Disketten an einem sicheren Ort auf.

**Achtung: Auch wenn es möglich ist, mit dem HFA den gesamten Inhalt der Festplatte auf Diskette zu speichern (BACKUP auf DISKETTE), rät Humphrey davon ab, diese Möglichkeit als einziges Sicherungsverfahren zu verwenden. Sollte eine der Disketten beim Wiederherstellen von Daten beschädigt werden, ist der gesamte Satz unbrauchbar.**

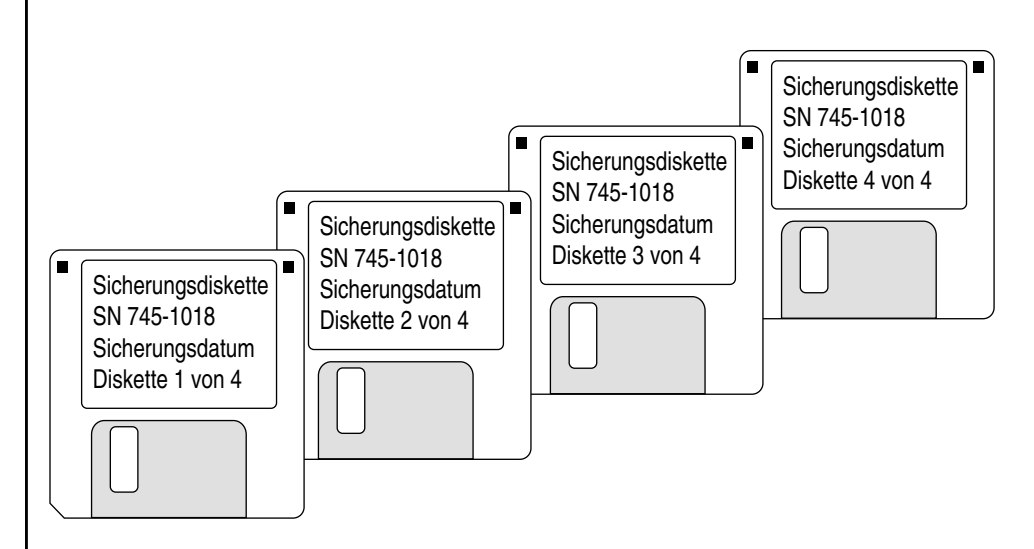

*Abbildung 9.5: Sicherungsdiskettensatz mit Etiketten*

Sichern von Festplattendaten auf Disketten (Modell 735, 740, 745)

## **DATENBANKVERWALTUNG 9-7**

Datenbanksicherung für Modell 750

Beim Modell 750, das mit einem Diskettenlaufwerk und einem Streamer-Bandlaufwerk ausgestattet ist, können die Daten der Festplatte auf andere Weise gesichert werden. Das Streamer-Magnetband stellt die effizienteste und wirksamste Methode zur Sicherung der Datenbank des HFA II dar.

Das empfohlene Verfahren zur Sicherung der Datenbank beim Modell 750 umfaßt die folgenden drei Schritte:

- **1.** Sorgen Sie dafür, daß sich jederzeit eine Diskette zur Erfassung der gespeicherten Daten im Laufwerk befindet. Legen Sie mit der Dateifunktion DISKETTE KOPIEREN wöchentlich eine Kopie der Diskette an.
- **2.** Sichern Sie mit dem Dienstprogramm BACKUP die gesamte Datenbank einmal wöchentlich auf dem Streamer-Band. Notieren Sie das Sicherungsdatum auf dem Bandetikett, und wechseln Sie als zusätzliche Sicherheitsmaßnahme zwischen mindestens zwei Bändern ab.
- **3.** Bewahren Sie die Sicherungsdisketten und Streamer-Bänder vom Gerät entfernt an einem sicheren Ort auf.

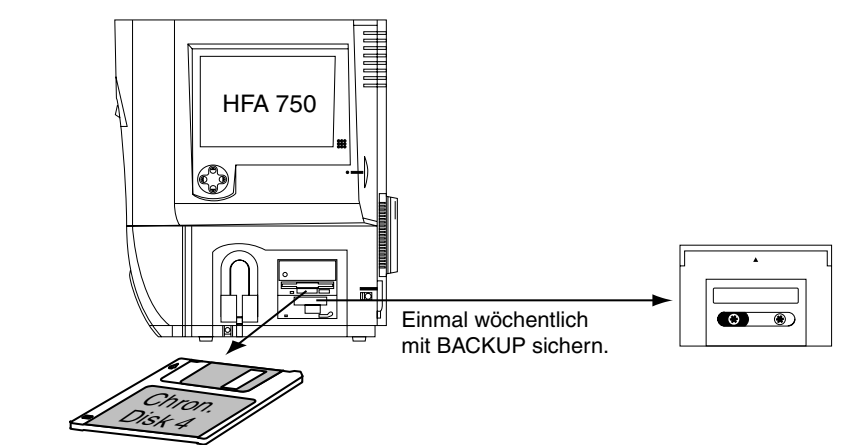

Diskette einmal wöchentlich mit DISKETTE KOPIEREN kopieren.

*Abbildung 9.6: Anlegen von Sicherungsdisketten und einem Streamer-Band bei Modell 750*

- 1. Wählen Sie im Bildschirm "Dateifunktionen" BACKUP / RESTAURIEREN.
- **2.** Wählen Sie FESTPLATTE als Quelle.
- **3.** Wählen Sie BAND als Ziel.
- **4.** Wählen Sie WEITER.
- **5.** Legen Sie das Streamer-Band in das Laufwerk ein.
- **6.** Warten Sie, bis die Lampe des Bandlaufwerks nicht mehr blinkt. Wählen Sie OK.
- **7.** Nach Abschluß des Kopiervorgangs wird das Band automatisch ausgeworfen.
- **8.** Beschriften Sie das Band, wie in Abbildung 9.7 gezeigt.
- **9.** Bewahren Sie das Band an einem sicheren Ort auf.

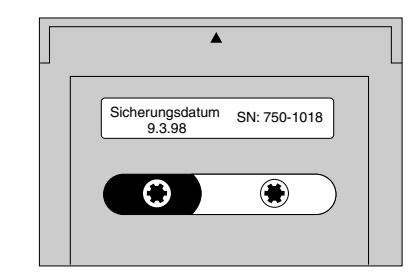

*Abbildung 9.7: Streamer-Sicherungsband mit Etikett*

Sichern von Festplattendaten auf Streamer-Magnetband (nur Modell 750)

### **9-8 DATENBANKVERWALTUNG**

## **SICHERN UND WIEDERHERSTELLEN DER KONFIGURATION**

Benutzerdefinierte Testmuster, Definitionen der Hauptmenütasten und unter "Systemeinstellungen" vorgenommene Einstellungen können alle auf Diskette gesichert werden. Diese Sicherung umfaßt alle Änderungen, die über die Funktion "Hauptmenü ändern" vorgenommen wurden, sowie die Einstellungen in den Bildschirmen "Systemeinstellungen" und "Weitere Einstellungen" einschließlich "Persönliche Identifikation", "Auswahl des Druckers" usw. Die Sicherungskopien der Konfiguration gewährleisten, daß Ihre Einstellungen erhalten bleiben. Dies ist u.U. wichtig, wenn Sie Einstellungen wiederherstellen möchten, die Sie gelöscht haben oder die versehentlich verlorengingen. Eine Wiederherstellung ist nur dann möglich, wenn die Daten gesichert wurden. Die Sicherung ist jedoch nicht gerätespezifisch.

## *Hinweis:*

- *1. Es ist nicht möglich, einzelne benutzerdefinierte Testmuster zu sichern oder wiederherzustellen, sondern alle benutzerdefinierten Testmuster müssen als Gruppe gesichert und wiederhergestellt werden.*
- *2. Die Sicherung der Konfiguration erfolgt getrennt von der Sicherung der Patientendaten.*
- 3. Beim Einsatz mehrerer HFA II-Geräte: Wenn die Konfiguration für "Systemeinstel*lungen", benutzerdefinierte Testmuster ("Custom") und "Hauptmenü" auf mehreren HFA II-Geräten die gleiche ist, brauchen Sie nur eine Sicherungskopie der Konfiguration zu erstellen. Anhand dieser Kopie können alle HFA II-Geräte mit dem Verfahren "Konfiguration restaurieren" auf dieselbe Konfiguration eingestellt werden.*

## Sichern von Konfigurationen

1Wählen Sie im Hauptmenü-Bildschirm das Symbol für *SYSTEMEINSTELLUNGEN*.

*Hinweis: Bei diesem Beispiel wurden mehrere Testtasten vom Benutzer geändert. Einzelheiten finden Sie in Kapitel 2 unter "Änderung des Hauptmenü-Bildschirms". Mit diesem Verfahren wird die Konfiguration des Hauptmenüs gespeichert.*

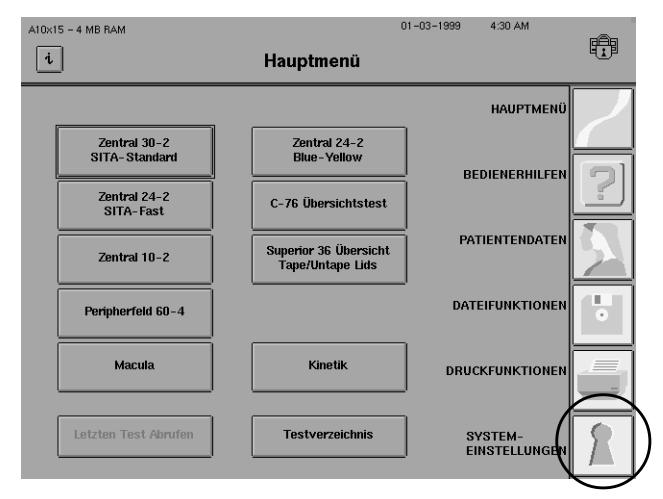

#### **DATENBANKVERWALTUNG 9-9**

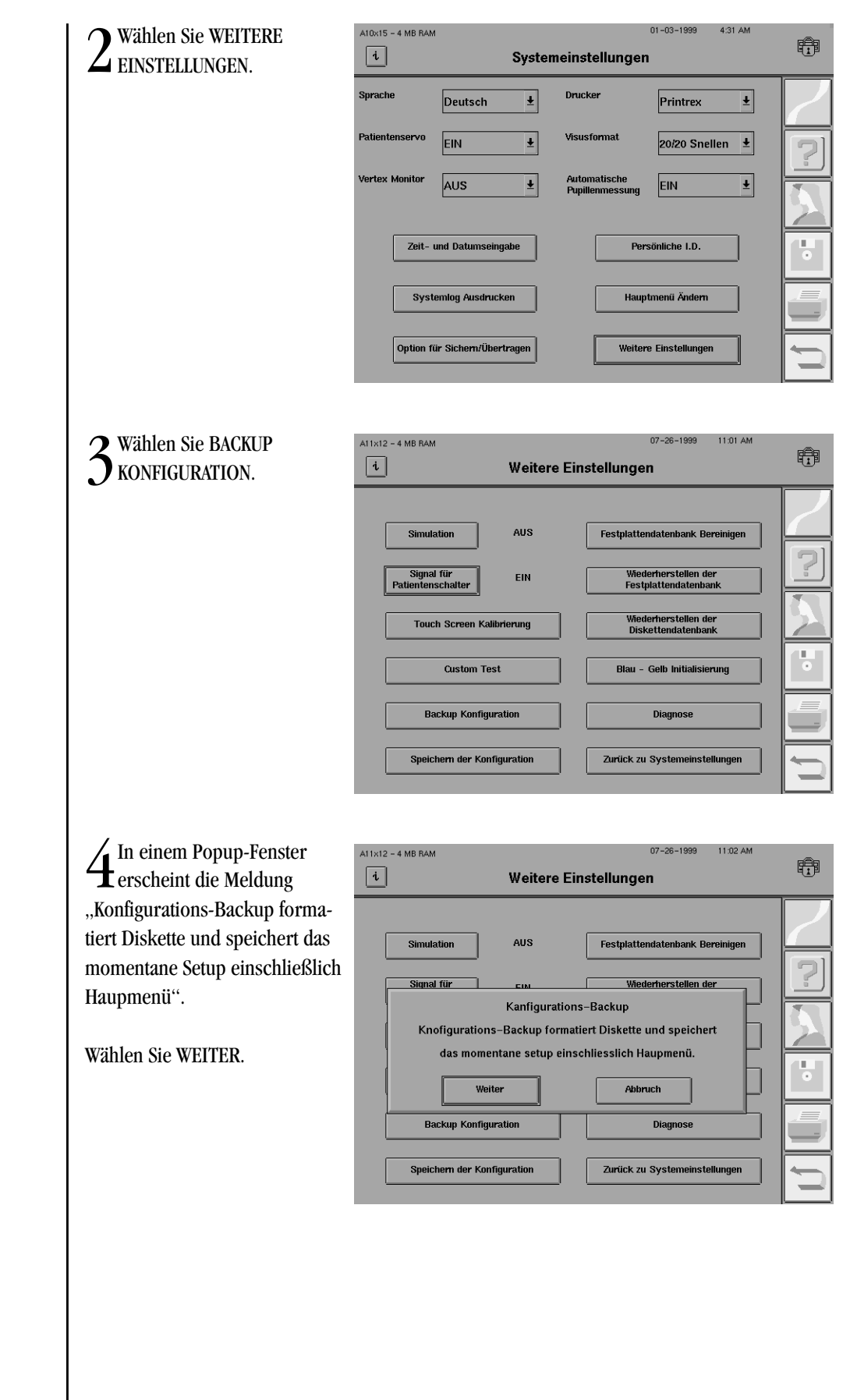
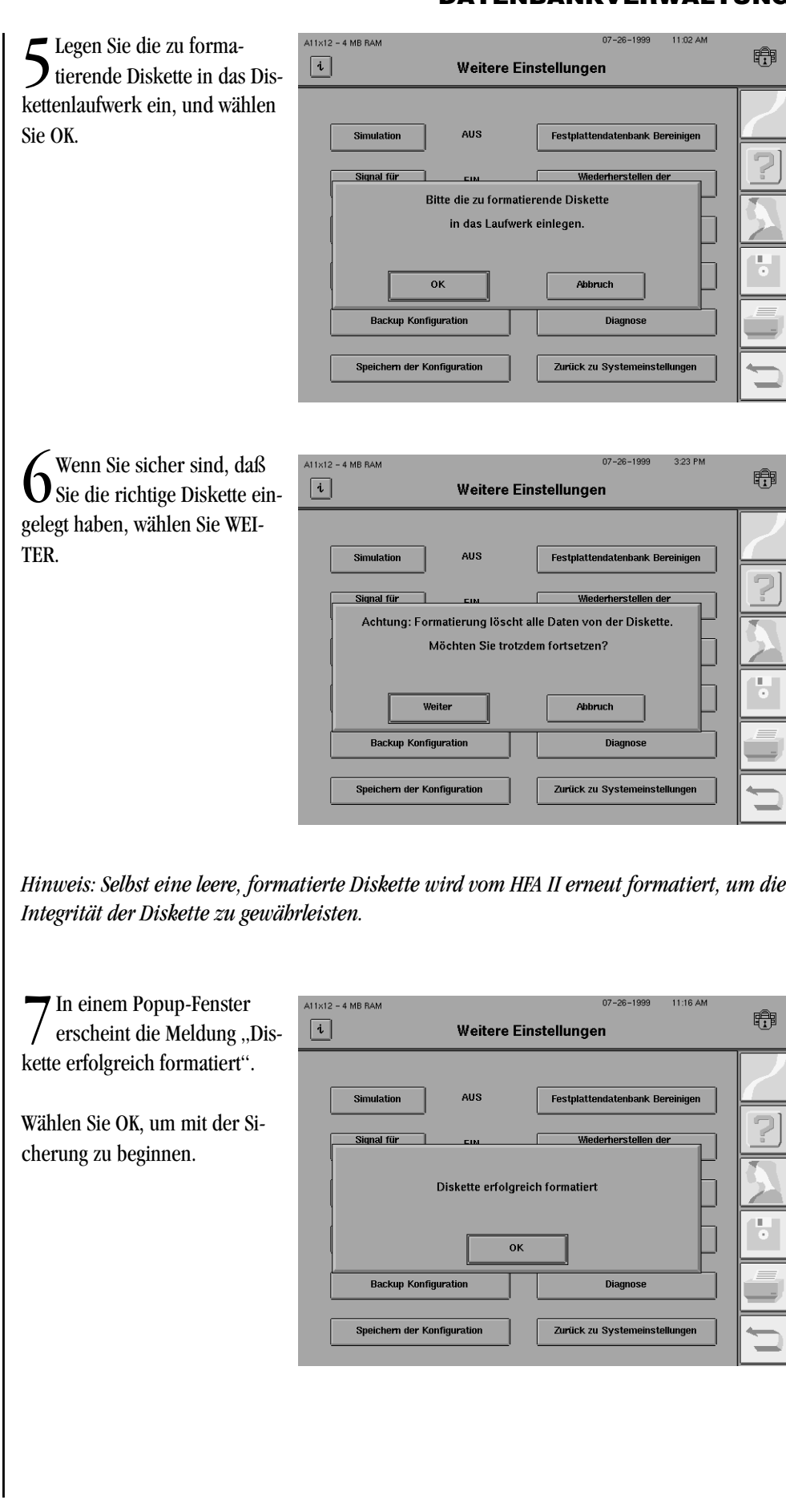

#### **DATENBANKVERWALTUNG 9-11**

 $8^{\text{Wenn}}$  die Meldung "Konfi-<br>gurations-Backup ist fertig" erscheint, wählen Sie OK, um zum Bildschirm "Weitere Einstellungen" zurückzukehren.

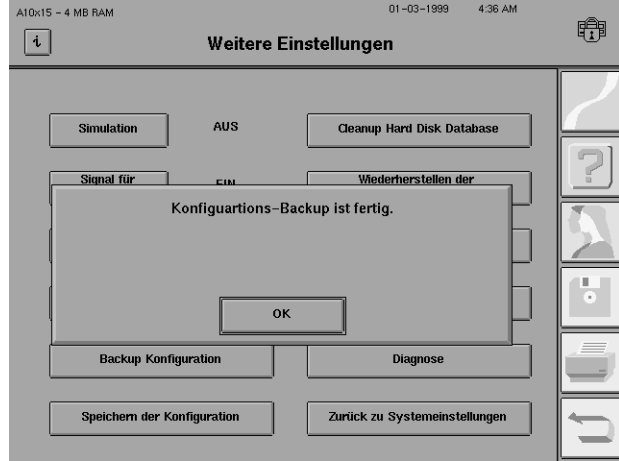

9Drücken Sie die Auswurftaste, und nehmen Sie die Diskette mit der Konfigurationssicherung heraus. Beschriften und datieren Sie die Diskette, und bewahren Sie sie an einem sicheren Ort auf.

Bei der Wiederherstellung von Konfigurationen wird die vorhandene Konfiguration durch die Konfigurationen auf der Konfigurations-Sicherungsdiskette ersetzt. Siehe die Erklärung unter "Sichern und Wiederherstellen der Konfiguration".

*Hinweis: Wenn Ihre Praxis mit mehreren HFA II-Geräten arbeitet und auf allen Geräten eine einheitliche Konfiguration verwendet werden soll, können Sie die Einstellungen für alle Geräte mit einer einzigen Konfigurations-Sicherungsdiskette wiederherstellen. Dabei muß jedes Gerät dieselben Produktmerkmale unterstützen.*

**Achtung: Bei einer Wiederherstellung werden alle seit der letzten Konfigurationssicherung erstellten benutzerdefinierten Testmuster oder geänderten Tasten des Hauptmenüs überschrieben. Daher sollten Sie bei jeder Konfigurationsänderung eine neue Sicherungskopie anlegen, damit immer die neueste Konfiguration verfügbar ist.**

1Wählen Sie im Hauptmenü-Bildschirm das Symbol für *SYSTEMEINSTELLUNGEN.*

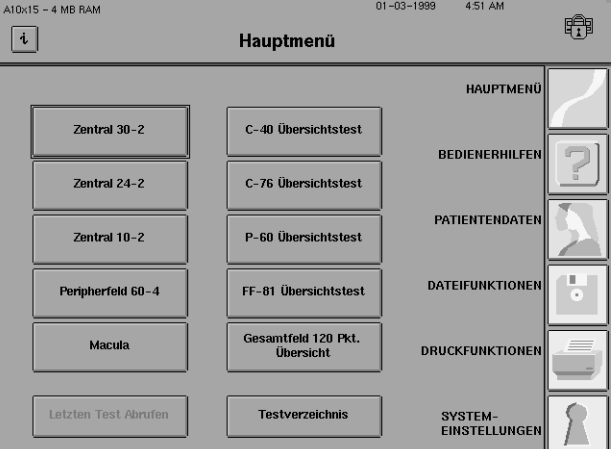

Wiederherstellen von Konfigurationen

## **9-12 DATENBANKVERWALTUNG**

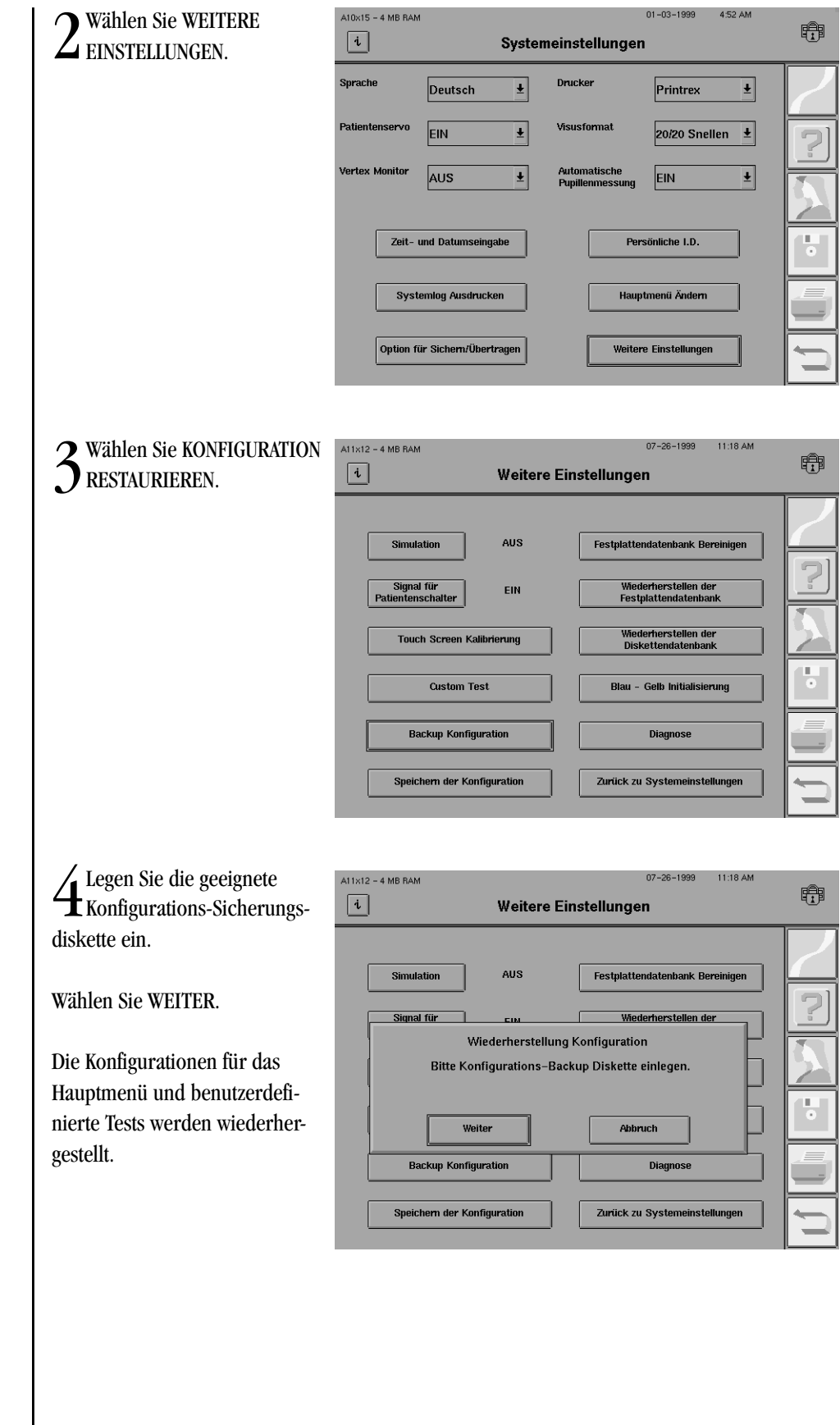

#### **DATENBANKVERWALTUNG 9-13**

## **VORGEHEN BEI DATENBANKAUSFALL (MODELLE 735 - 750)**

 $A10x15 - 4 MB RAM$  $01 - 03 - 1999$ 4:54 AM 5Nach Abschluß der Wieder-herstellung wählen Sie OK. 睁  $\boxed{\mathbf{i}}$ Weitere Einstellungen Nach einer Pause von 15 Sekun-**Cleanup Hard Disk Database** Simulation **AUS** den startet der HFA II automa-Signal für Wiederherstellen der tisch neu mit der wiederherge-Wiederherstellung Konfiguration ist fertig. stellten Konfiguration. System wird neu gestartet. 팋 **OK Backup Konfiguration** Diagnose Speichern der Konfiguration Zurück zu Systemeinstellungen

6Bewahren Sie die Konfigurations-Sicherungsdiskette wieder an einem sicheren Ort auf.

Der HFA II verfügt über integrierte Sicherheitsfunktionen, die vor Verlust oder Beschädigung von wertvollen Daten schützen. Dies wird am folgenden Popup-Menü deutlich, das beim Ausführen bestimmter Dateifunktionen erscheint.

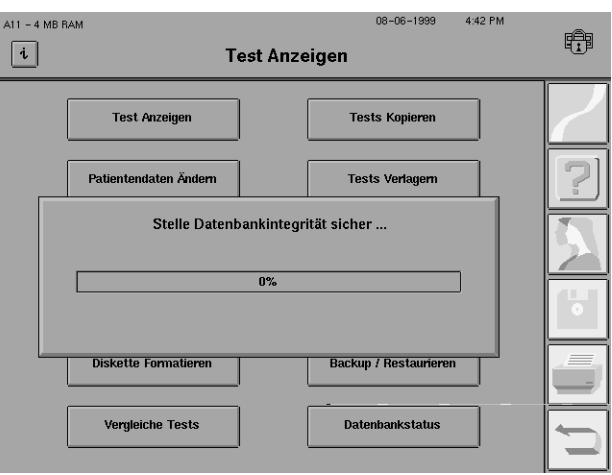

#### **9-14 DATENBANKVERWALTUNG**

Datenbankausfälle können beim Speichern von Testdaten, beim Speichern von Patientendaten oder beim Ausführen von Dateifunktionen auftreten. Der HFA II ist in der Lage, einen Datenbankausfall zu erkennen und die Wiederherstellung möglicherweise verlorengegangener Informationen zu versuchen. Bei einem Datenbankausfall erscheint eine Meldung im Bildschirm mit Angabe der ungefähren Fehlerbehebungsdauer. Sie können das Problem sofort oder auch später beheben, wenn zum Beispiel Patienten zur Untersuchung angemeldet sind. In diesem Fall können Sie die Patientenuntersuchungen fortsetzen, allerdings werden die Daten bis zur Fehlerbehebung nur auf Diskette gespeichert. Der nachstehende Bildschirm zeigt die Wahlmöglichkeiten JETZT REPARIEREN oder NUR DISKETTE.

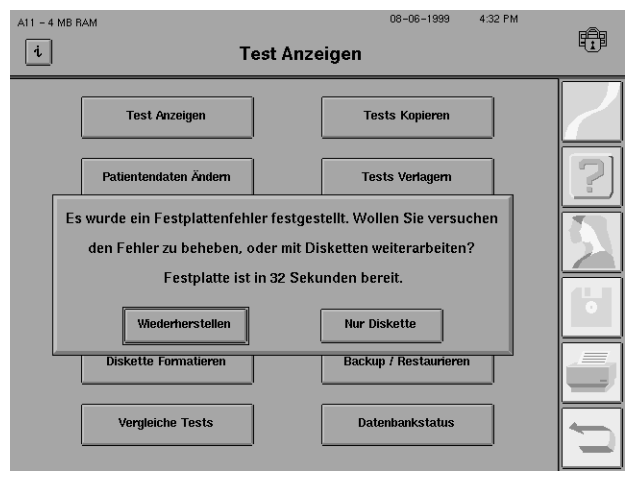

Das Festplattenproblem sollte so bald wie möglich behoben werden. Es kann jedoch sein, daß der erste Versuch, die Datenbank zu reparieren, nicht gelingt. In diesem Fall, verwenden Sie als nächstes das Wiederherstellungsdienstprogramm (WIEDERHERSTELLEN DER FESTPLAT-TENDATENBANK) unter "Systemeinstellungen" (WEITERE EINSTELLUNGEN). Wenn auch dies nicht erfolgreich ist, können Sie als letzte Möglichkeit die Patientendatenbank anhand der Sicherungsmagnetbänder oder -disketten wiederherstellen. Der Pfad vom Datenbankausfall zur Problemlösung ist in der folgenden Abbildung 9.8 dargestellt. Die für jede der aufgezeigten Möglichkeiten notwendigen Schritte werden auf den folgenden Seiten erläutert.

Bei Problemen mit der Festplattendatenbank haben Sie folgende Möglichkeiten:

- **A.** Fehler sofort beheben (JETZT REPARIEREN).
- **B.** Fehlerbehebung verschieben, Patiententests fortsetzen und Ergebnisse nur auf Diskette speichern (NUR DISKETTE).
- **C.** Wenn genügend Zeit ist, das Wiederherstellungsdienstprogramm ausführen (WIEDERHER-STELLEN DER FESTPLATTENDATENBANK).
- **D.** Wenn die genannten Maßnahmen nicht erfolgreich sind, die Datenbank anhand der Sicherungsdisketten oder Streamer-Bänder wiederherstellen (BACKUP / RESTAURIEREN).

**Achtung: Wenn die Datenbank auf dem Festplattenlaufwerk beim Versuch, Testergebnisse zu speichern, ausfällt, schalten Sie das Gerät nicht aus und wieder ein, da dabei die Ergebnisse des soeben abgeschlossenen Tests verlorengehen würden. Beheben Sie das Problem sofort, oder speichern Sie die Ergebnisse vorübergehend auf Diskette, bis Sie Zeit haben, das Datenbankproblem zu beheben.**

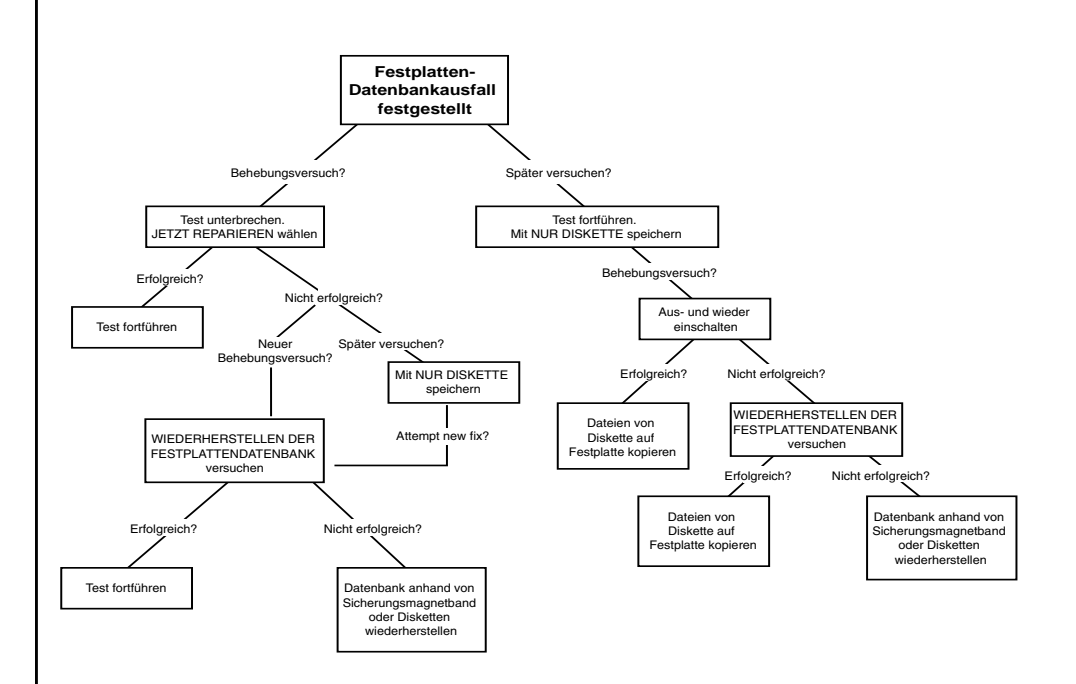

*Abbildung 9.8: Diagramm der Problemlösungswege bei Ausfall der Festplattendatenbank*

In Abbildung 9.8 werden verschiedene Möglichkeiten zur Abhilfe bei Datenbankausfällen auf der Festplatte gezeigt. Diese Abhilfemaßnahmen werden nachstehend mit schrittweisen Anleitungen näher erläutert.

Wenn Sie einen Festplattenausfall sofort beheben möchten, wählen Sie JETZT REPARIEREN. Diese Möglichkeit sollte nur gewählt werden, wenn Sie Zeit haben und keine Patienten warten lassen müssen. Andernfalls speichern Sie die Tests nur auf Diskette, und beheben Sie den Fehler zu einem späteren Zeitpunkt (siehe NUR DISKETTE). Um Ihnen die Entscheidung zu erleichtern, erscheint eine Bildschirmmeldung mit der ungefähren Wiederherstellungszeit.

*Hinweis: Falls Sie JETZT REPARIEREN wählen und die Wiederherstellung nicht gelingt, können Sie jederzeit zu NUR DISKETTE wechseln, falls Patiententests anstehen. In diesem Fall führen Sie erst die Patiententests aus und versuchen dann, die Festplattendatenbank wiederherzustellen (siehe die Ausführungen zu WIEDERHERSTELLEN DER FESTPLATTEN-DATENBANK weiter unten).*

## Festplattenausfall: Option JETZT REPARIEREN

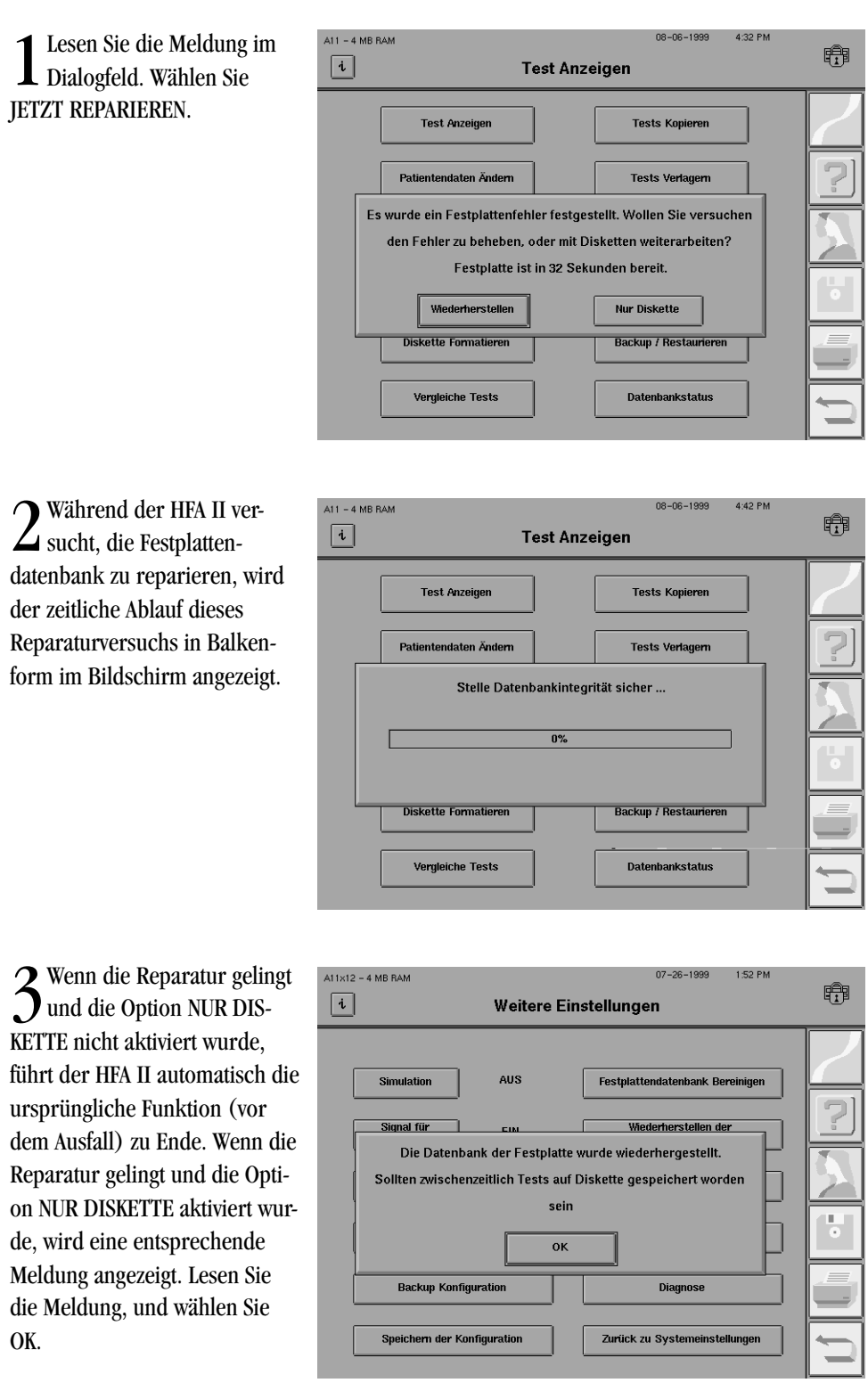

*Kopieren Sie alle seit dem Festplattenausfall auf Diskette gespeicherten Testergebnisse auf die Festplatte.*

#### **DATENBANKVERWALTUNG 9-17**

Festplattenausfall: Option NUR DISKETTE

Wenn die Reparatur nicht gelingt, erscheint eine entsprechende Meldung. Wählen Sie OK.

Wenn die Festplatte beim Speichern von Testergebnissen oder Patientendaten ausfällt, werden die Daten automatisch auf Diskette gespeichert. Wenn die Festplatte beim Ausführen von Dateifunktionen ausfällt, wählen Sie die Funktion "Wiederherstellen der Festplattendatenbank".

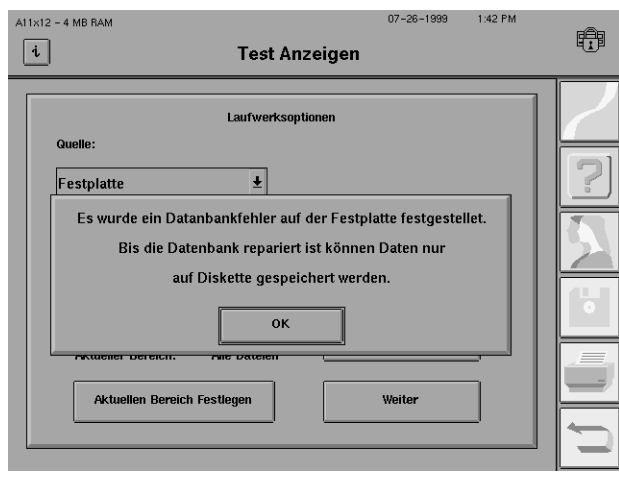

Diese Option bietet nur eine vorübergehende Abhilfe beim Ausfall eines Festplattenlaufwerks, damit Sie die Patiententests fortsetzen und Patienten- und Testdaten so lange auf Diskette speichern können, bis Sie Zeit haben, das Festplattenproblem zu beheben. Bei Auswahl dieser Option wird das Festplattenlaufwerk deaktiviert. Wenn Sie Zeit haben, schalten Sie das Gerät aus und wieder ein, um das Wiederherstellungsprogramm zu starten (siehe Schritt 4 unten), oder wählen Sie die weiter unten in diesem Kapitel beschriebene Option WIEDERHERSTELLEN DER FESTPLATTENDATENBANK.

1 Lesen Sie die Meldung im<br>Dialogfeld. Wählen Sie NUR DISKETTE.

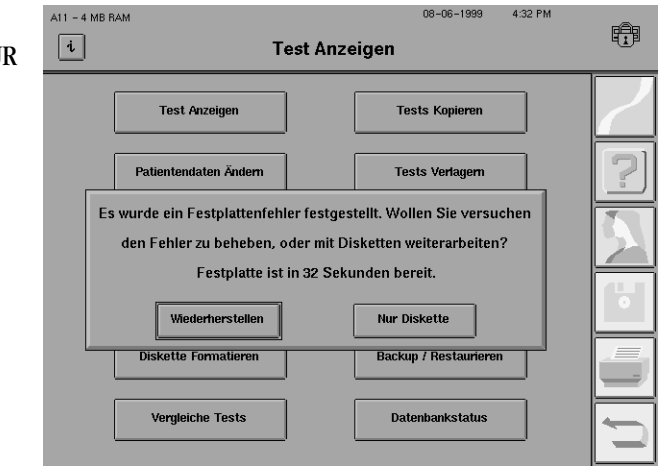

#### **9-18 DATENBANKVERWALTUNG**

2Lesen Sie den Warnhinweis. Wählen Sie JA. Bei Wahl von NEIN kehren Sie zu Schritt 1 zurück.

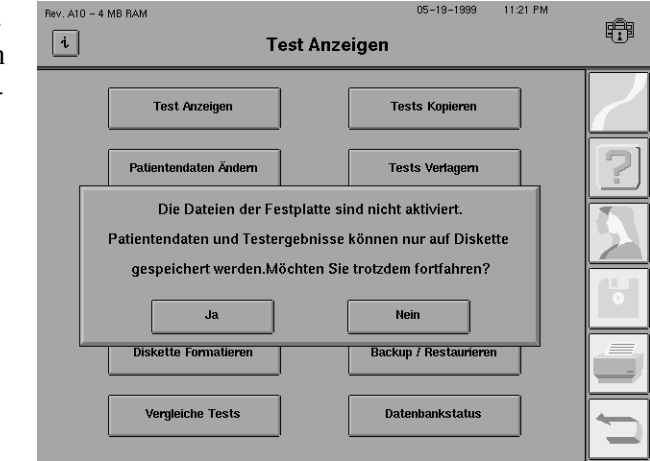

3 Speichern Sie die Testergebnisse auf Diskette, bis<br>Sie Zeit haben, das Wiederherstellungsprogramm auszuführen.

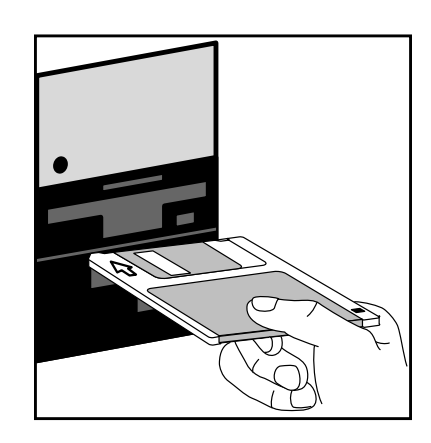

*Hinweis: Bei jedem Versuch, Daten zu speichern oder eine die Festplatte betreffende Funktion auszuführen, werden die beiden oben genannten Bildschirme angezeigt. Wählen Sie jedes Mal NUR DISKETTE und JA, um die Daten auf Diskette zu speichern, bis alle Patiententests ausgeführt wurden.*

4Wenn Sie Zeit haben, die Datenbank wiederherzustellen, und nachdem alle Testergebnisse auf Diskette gespeichert wurden, schalten Sie den HFA II aus und wieder ein.

Durch Aus- und Wiedereinschalten wird das Dienstprogramm zur Wiederherstellung gestartet. Wenn die Wiederherstellung gelingt, erscheint eine entsprechende Meldung. Wählen Sie OK.

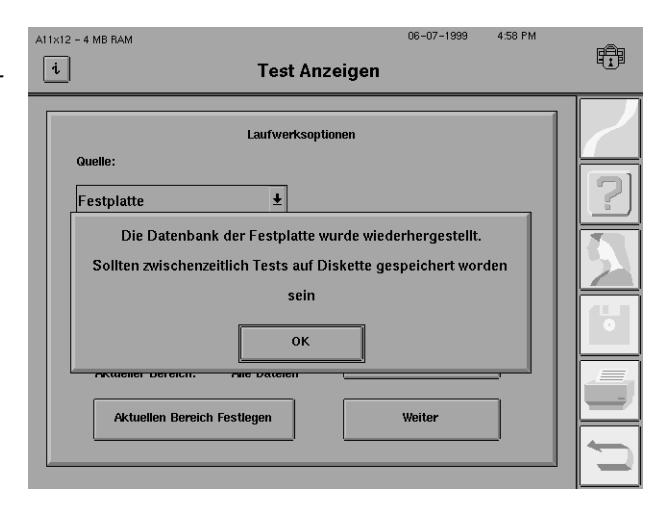

*Kopieren Sie alle seit dem Festplattenausfall auf Diskette gespeicherten Testergebnisse auf die Festplatte.*

#### **DATENBANKVERWALTUNG 9-19**

5Wenn dieses Verfahren zur Wiederherstellung nicht gelingt, erscheint eine entsprechende Meldung. Wählen Sie OK. Gehen Sie zur nächsten Option: "Wiederherstellen der Festplattendatenbank".

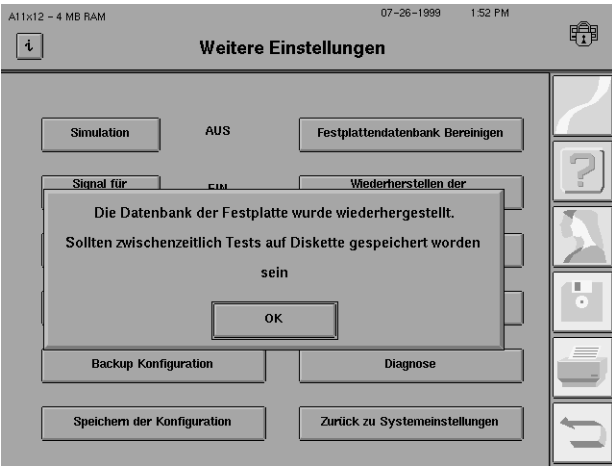

Falls die Wiederherstellungsversuche mit der Funktion JETZT REPARIEREN fehlschlugen, verwenden Sie das Wiederherstellungs-Dienstprogramm (WIEDERHERSTELLEN DER FESTPLATTEN-DATENBANK). Dieser Vorgang dauert zwar recht lange, behebt aber in vielen Fällen das Problem, so daß es Ihnen erspart bleibt, die Datenbank anhand der Sicherungsdisketten oder des Streamer-Bands wiederherstellen zu müssen.

1Wählen Sie im Hauptmenü-Bildschirm das Symbol für *SYSTEMEINSTELLUNGEN.*

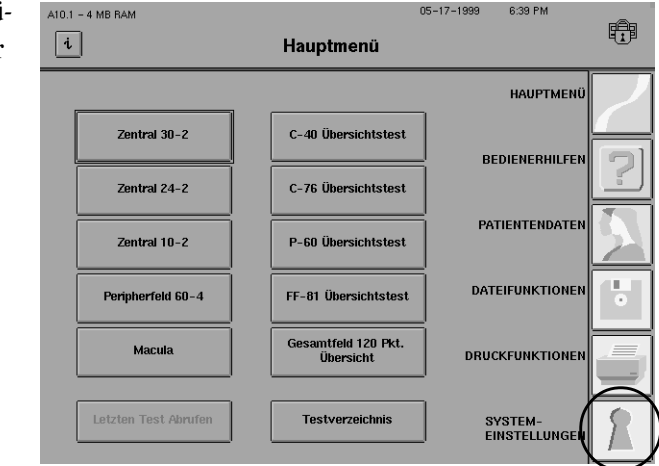

## Festplattenausfall: Option WIEDERHERSTELLEN DER FESTPLATTENDATENBANK

## **9-20 DATENBANKVERWALTUNG**

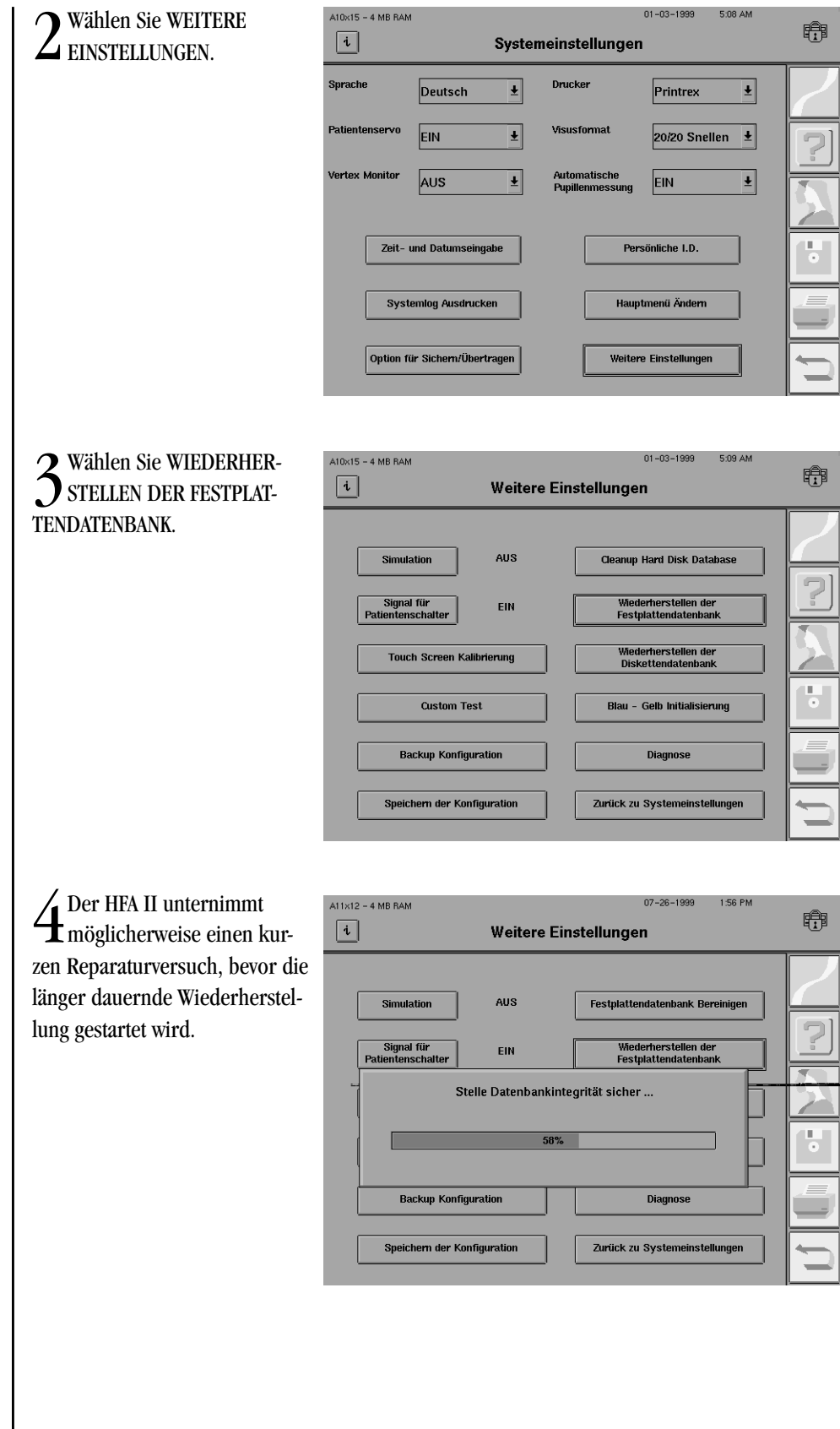

## **DATENBANKVERWALTUNG 9-21**

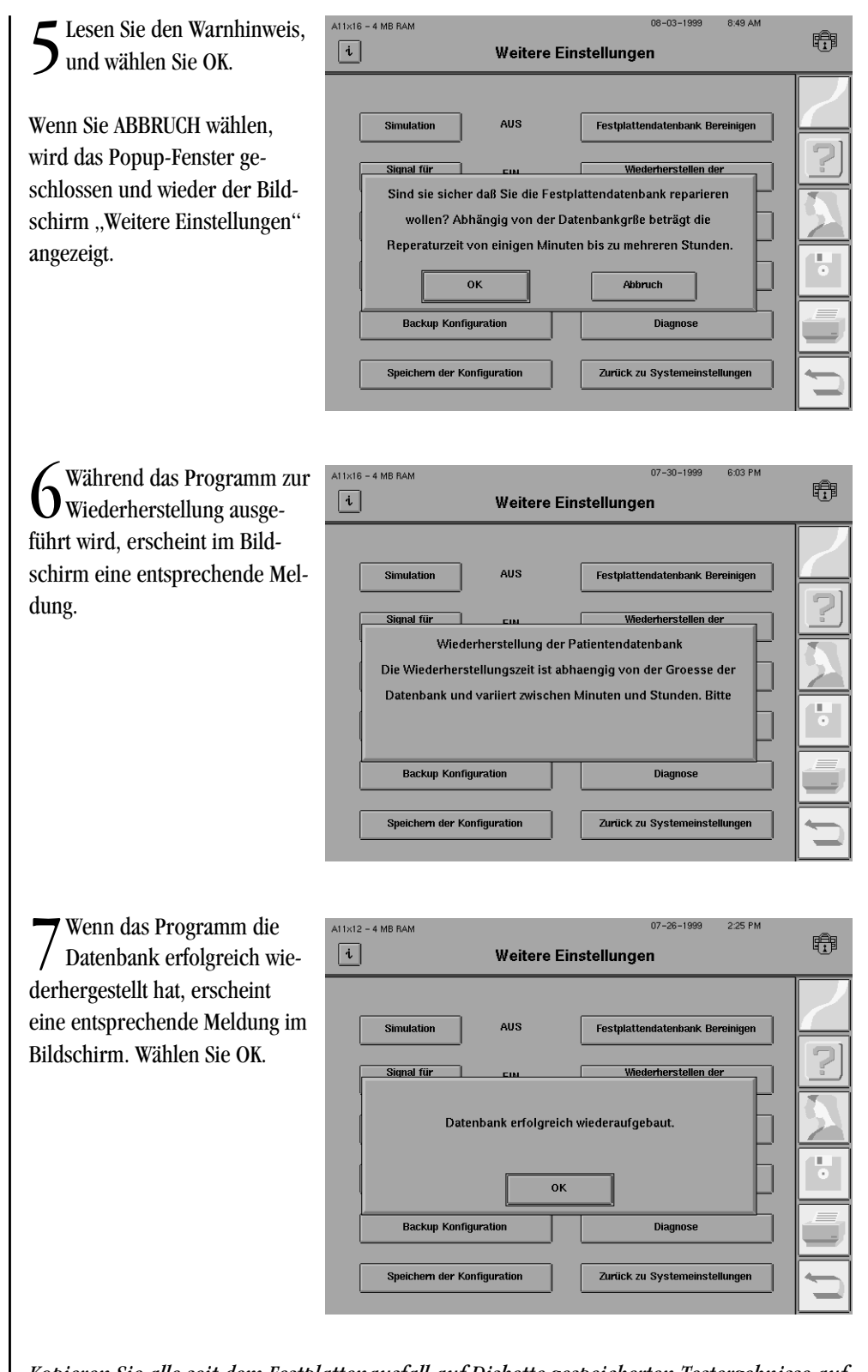

*Kopieren Sie alle seit dem Festplattenausfall auf Diskette gespeicherten Testergebnisse auf die Festplatte.*

## **9-22 DATENBANKVERWALTUNG**

8Wenn die Datenbank nicht wiederhergestellt werden konnte, erscheint eine entsprechende Meldung.

Drücken Sie die gewünschte Taste.

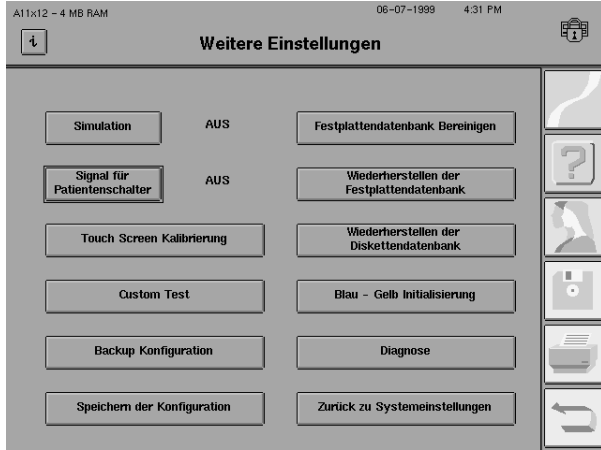

Bei Wahl von WIEDERHOLEN wird die Neuerstellung wiederholt. Gelegentlich gelingt die Wiederherstellung beim zweiten Versuch.

Bei Wahl von LÖSCHEN wird die Datenbank initialisiert. **Alle Daten auf der Festplatte werden gelöscht.** Sie müssen die Datenbank anhand des Streamer-Bands (Modell 750) oder von Disketten wiederherstellen (siehe Erklärung auf den folgenden Seiten).

ABBRUCH versucht, den vorherigen Status des HFA II wiederherzustellen. Speichern Sie die Daten mit der Funktion "Nur Diskette", bis Sie den Datenbankfehler zu einem günstigeren Zeitpunkt beheben können. Wenn Sie genügend Zeit zur Verfügung haben, müssen Sie die Datenbank anhand des Streamer-Bands (Modell 750) oder der Disketten wiederherstellen (siehe Erklärung auf den folgenden Seiten).

Wenn alle genannten Methoden zur Reparatur fehlschlagen und die Datenbank mit diesen Verfahren nicht wiederherstellbar ist, haben Sie keine andere Wahl, als die Festplattendank anhand der Sicherungsdisketten oder des Streamer-Bands wiederherzustellen. Dieser Vorgang wird nachstehend im einzelnen erklärt. Falls Sie Hilfe brauchen, rufen Sie den Humphrey-Kundendienst an.

Wenn Sie Ihre Disketten jede Woche kopiert haben, führen Sie zur Wiederherstellung der Datenbank anhand der Sicherungsdisketten die folgenden Schritte aus:

- 1. Beginnen Sie im Bildschirm "Dateifunktionen", und wählen Sie DATEIEN KOPIEREN.
- **2.** Legen Sie die Diskette mit den neuesten Tests in das entsprechende Laufwerk ein.
- **3.** Wählen Sie DISKETTE als Quelle.
- **4.** Wählen Sie WEITER.
- **5.** Wählen Sie erst WÄHLE ALLE aus dem Verzeichnis und dann WEITER.
- **6.** Folgen Sie den Anweisungen in allen Bestätigungsbildschirmen, bis die Tests kopiert sind.
- **7.** Wiederholen Sie die Schritte 1 6 für die anderen Sicherungskopien, bis alle Tests auf der Festplatte wiederhergestellt sind.
- **8.** Bewahren Sie die Disketten wieder an einem sicheren Ort auf.

Wiederherstellen der Festplattendatenbank

Wiederherstellen der Festplattendatenbank anhand von Disketten (Modelle 735, 740, 745)

## **DATENBANKVERWALTUNG 9-23**

Wiederherstellen der Festplattendatenbank anhand von Sicherungsdisketten (Modelle 735, 740, 745)

Wiederherstellen der Festplattendatenbank anhand des Streamer-**Bandlaufwerks** (Modell 750)

Wenn Sie die gesamte Datenbank auf einer Reihe von Sicherungsdisketten gesichert haben, führen Sie zur Wiederherstellung der Datenbank die folgenden Schritte aus:

- 1. Beginnen Sie im Bildschirm "Dateifunktionen", und wählen Sie BACKUP / RESTAURIEREN.
- **2.** Wählen Sie DISKETTE als Quelle, und drücken Sie WEITER.
- **3.** Sie haben die Wahl, die Datenbank entweder zu ersetzen oder beide Datenbanken zusammenzuführen. Wählen Sie ERSETZEN.
- **4.** Legen Sie die erste Sicherungsdiskette ein, und wählen Sie OK.
- **5.** Legen Sie auf die jeweilige Aufforderung hin die übrigen Disketten in das Laufwerk ein.
- **6.** Nach Abschluß der Wiederherstellung bewahren Sie die Sicherungsdisketten wieder an einem sicheren Ort auf.
- **7.** Kopieren Sie alle seit der letzten Sicherung auf der chronologischen Diskette gespeicherten Tests auf die Festplatte.

*Hinweis: Die Funktion in Schritt 3 ist nicht verfügbar, wenn die Festplattendatenbank nach einem Datenbankausfall deaktiviert wurde. Die Festplatte wird durch Auswahl von NUR AUF DISKETTE SPEICHERN deaktiviert.*

**Achtung: Humphrey Systems RÄT DAVON AB, als einzige Methode zur Datensicherung die gesamte Datenbank auf Disketten zu sichern. Wenn eine der Disketten während des Wiederherstellungsvorgangs beschädigt wird, ist der gesamte Diskettensatz unbrauchbar.**

Besitzer des Modells 750 können Daten mit Hilfe der Funktion BACKUP / RESTAURIEREN vom Sicherungs-Streamerband wieder auf der Festplatte herstellen. Hierzu ist es wichtig, die Festplatte häufig zu sichern, damit die auf der Festplatte wiederhergestellten Daten aktuell sind.

- **1.** Beginnen Sie im Bildschirm "Dateifunktionen", und wählen Sie BACKUP / RESTAURIEREN.
- **2.** Legen Sie das Streamer-Band in das Bandlaufwerk ein.
- **3.** Wählen Sie BAND als Quelle.
- **4.** Wählen Sie WEITER.
- **5.** Sie haben die Wahl, die Datenbank entweder zu ersetzen oder beide Datenbanken zusammenzuführen. Wählen Sie ERSETZEN.
- **6.** Der Verlauf der Wiederherstellung wird im Bildschirm angezeigt. Nach Abschluß der Wiederherstellung bewahren Sie das Band wieder an einem sicheren Ort auf.
- **7.** Kopieren Sie alle Tests auf die Festplatte, die seit der letzten Sicherung auf Band nur auf Diskette gespeichert wurden.

*Hinweis: Die Funktion in Schritt 5 ist nicht verfügbar, wenn die Festplattendatenbank nach einem Datenbankausfall deaktiviert wurde. Die Festplatte wird durch Auswahl von NUR AUF DISKETTE SPEICHERN deaktiviert.*

## **9-24 DATENBANKVERWALTUNG**

Diskettenausfall: WIEDERHERSTELLEN DER DISKETTENDATEN-BANK

## **DATENBANKEN ZUSAMMENFÜHREN**

Bei der Datenbankwiederherstellung kann eine Diskette ähnliche Probleme verursachen wie eine Festplatte. Gelegentlich kann es vorkommen, daß Daten auf einer Diskette nicht abrufbar sind. Dieses Problem kann eventuell durch Wiederherstellen der Diskettendatenbank behoben werden.

1. Wählen Sie im Bildschirm "Weitere Einstellungen" WIEDERHERSTELLEN DER DISKETTEN-DATENBANK. Im Bildschirm wird die Frage angezeigt "Wollen Sie die Diskettendatenbank wirklich wiederherstellen?" Wählen Sie OK, um die Wiederherstellung zu starten, oder ABBRUCH, um zum Bildschirm "Weitere Einstellungen" zurückzukehren.

Mit der Funktion "Datenbanken zusammenführen" werden Tests von einer Sicherungsquelle den Tests in der Festplattendatenbank (dem Ziel) hinzugefügt. Die Funktion "Datenbank wiederherstellen" hat den Nachteil, daß dabei alle Patiententests auf der Festplatte **gelöscht** und durch die Patiententests auf dem Streamer-Band oder den Disketten **ersetzt** werden. Wenn einige Tests nicht auf dem Streamer-Band oder den Sicherungsdisketten vorhanden sind, gehen sie verloren.

Die Funktion zum Zusammenführen der Datenbanken hat den weiteren Vorteil, daß sie den Verlust von Patientendaten durch versehentlichen Gebrauch von veralteten oder falsch beschrifteten Sicherungsbändern oder Diskettensätzen vermeidet, da keine Tests auf der Festplatte gelöscht werden.

Das Zusammenführen von zwei Datenbanken nimmt u. U. viel Zeit in Anspruch. Wenn Ihre Sicherungsquelle 10.000 Patiententests enthält, dauert die Zusammenführung der Sicherungsdatenbank mit der aktuellen Datenbank auf der Festplatte ca. 75 Minuten.

*Hinweis: Bei einem Festplattenausfall im HFA II, der nicht mit Hilfe der oben genannten Methoden repariert werden kann, steht die Zusammenführungsoption nicht zur Verfügung. In diesem Fall müssen Sie mit der Funktion "Ersetzen" arbeiten.*

Zusammenführen einer Sicherungsdatenbank mit der aktuellen Datenbank auf der Festplatte:

Wählen Sie im Bildschirm "Dateifunktionen" BACKUP / RESTAURIEREN.

2Wählen Sie die Quelle der Sicherungsdatenbank (Band oder Diskette) und das Ziel (Festplatte). Wählen Sie WEITER.

3In einem Popup-Fenster können Sie wählen, ob die aktuelle Festplattendatenbank durch die Sicherungsdatenbank ersetzt werden soll oder ob die beiden Datenbanken zusammengeführt ("merge") werden sollen. Wählen Sie MERGE.

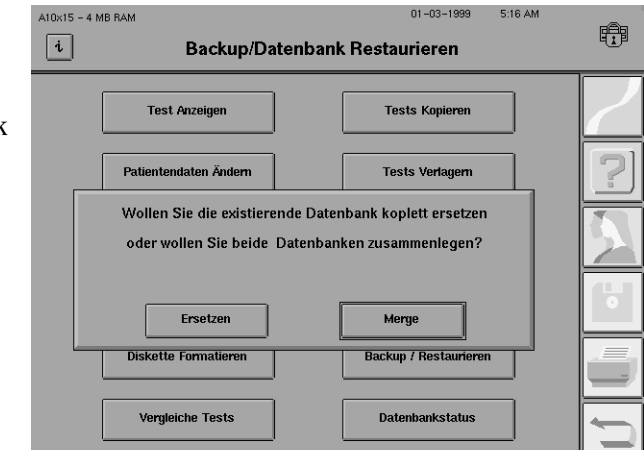

Legen Sie das Band mit der Sicherungsdatenbank oder die erste Diskette in das<br>Entsprechende Laufwerk ein, und wählen Sie OK. Ein Popup-Fenster mit der Meldung "Restauriere von Band/Diskette" und einer Verlaufsanzeige wird eingeblendet. Der HFA II analysiert das Band bzw. die Diskette, um festzustellen, wie lange die Zusammenführung der beiden Datenbanken dauern wird.

5Nach erfolgter Analyse wird die für das Zusammenführen der beiden Datenbanken benötigte Zeit im Bildschirm angezeigt. Wählen Sie WEITER, um die Zusammenführung zu Ende zu führen, oder ABBRUCH, um den Vorgang abzubrechen.

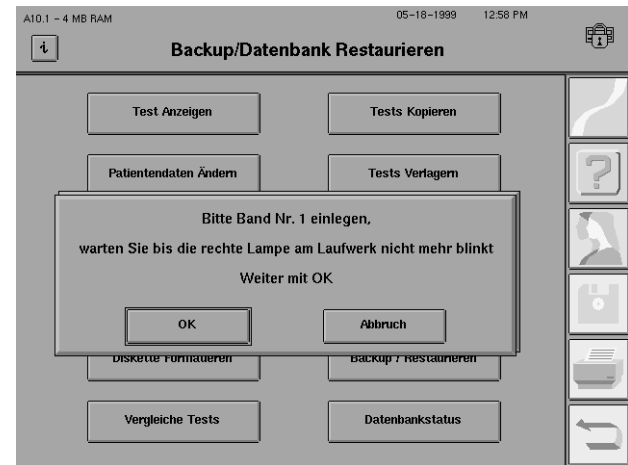

Nach dem Zusammenführen der Datenbanken und Verifizierung der Datenbankintegrität erscheint wieder der Bildschirm "Dateifunktionen".

Mit dieser Funktion werden Dateien mit Patientendaten ohne zugehörige Testdaten gelöscht. Dies kann vorkommen, wenn Patientendaten eingegeben werden, ohne daß der Test gespeichert wird, oder wenn bereits am Morgen Patientendaten eingegeben werden, aber später der Gesichtsfeldtest des entsprechenden Patienten nicht ausgeführt wird. Durch Auswahl der Taste FESTPLATTENDATENBANK BEREINIGEN werden alle "nicht zugeordneten" Daten aus der Datenbank entfernt.

Neben dem Entfernen überschüssiger Patientendaten dient diese Funktion auch als Festplattendienstprogramm, das die internen Dateien und den internen Speicherplatz neu organisiert und dadurch freien Speicherplatz auf der Festplatte schafft. Hierbei wird die Datenstruktur teilweise neu angeordnet, was u. U. den Zugriff auf die Datenbank beschleunigt.

**Achtung: In einigen Praxen werden Patientendaten (und Korrekturglasinformationen) eingegeben, aber nicht alle Testergebnisse gespeichert. Wenn der Patient das nächste Mal getestet wird, sind die Patientendaten über die Funktion PATIEN-TENDATEN ABRUFEN noch verfügbar. Mit der Funktion FESTPLATTENDATENBANK BEREINIGEN werden diese (nicht mit Testdaten verknüpften) Patientendaten gelöscht.**

## **BEREINIGEN DER FESTPLATTEN-DATENBANK**

Festplattendatenbank bereinigen

#### **9-26 DATENBANKVERWALTUNG**

## **ARBEITEN MIT MEHREREN FIELD ANALYZERN**

In einigen Praxen werden mehrere HFA II-Geräte eingesetzt, und manche Praxen haben mehr als eine Behandlungsstätte. Dabei ist es oft von Vorteil, dieselben Patiententestdaten auf allen Geräten zu führen. Auf diese Weise können Patienten bei ihrem nächsten Besuch mit einem beliebigen HFA II getestet werden, da alle Geräte einen kompletten Datensatz der bereits durchgeführten Tests enthalten. Dies ist besonders wichtig, wenn ein Überblick-Ausdruck oder Ausdruck der Glaukom-Veränderungswahrscheinlichkeit erstellt werden soll, der die Ergebnisse von mehreren Gesichtsfeldprüfungen umfaßt. Wenn alle Patientendaten auf allen Geräten vorhanden sind, wird das Risiko vermieden, daß der Arzt bei der Auswertung dieser Ausdrukke einige Testergebnisse versehentlich nicht berücksichtigt.

Humphrey Systems empfiehlt das folgende Verfahren, wenn identische Patientendatenbanken auf mehreren HFA II-Geräten geführt werden sollen:

- **1.** Sorgen Sie dafür, daß sich zu allen Zeiten eine Diskette im Diskettenlaufwerk aller Geräte befindet.
- **2.** Nehmen Sie die Disketten alle zwei Wochen aus den HFA II-Geräten.
- **3.** Kopieren Sie den Inhalt der Diskette auf die Festplatte aller anderen Geräte.
	- A. Wählen Sie im Bildschirm "Dateifunktionen" TESTS KOPIEREN.
	- **B.** Wählen Sie DISKETTE als Quelle und FESTPLATTE als Ziel.
	- **C.** Wählen Sie WEITER.
	- **D.** Drücken Sie WÄHLE ALLE.
	- **E.** Wählen Sie WEITER.
- **4.** Nach dem Kopieren legen Sie die Diskette wieder in das Laufwerk des ursprünglichen HFA II-Geräts ein.

*Hinweis: Wenn die Diskette bereits vorher auf die Festplatte kopierte Tests enthält, werden diese Tests ohne Erzeugung von Duplikaten neu auf die Festplatte kopiert.*

Wenn alle HFA II-Geräte regelmäßig aktualisiert werden, braucht die wöchentliche Sicherung auf Band nur für eines der HFA II-Geräte ausgeführt werden. Allerdings erhalten Sie beim Sichern eines zweiten HFA II-Geräts als zusätzliche Schutzmaßnahme eine weitere Kopie, die Sie an einem anderen Ort aufbewahren können.

## **PFLEGE UND HANDHABUNG AUSTAUSCHBARER SPEICHERMEDIEN**

Die Daten auf Disketten und Streamer-Bandlaufwerken werden magnetisch kodiert. Diese aufgezeichneten Daten sind sehr empfindlich und können leicht versehentlich gelöscht oder beschädigt werden. Beachten Sie bei der Handhabung und Aufbewahrung austauschbarer Speichermedien die folgenden Sicherheitsvorkehrungen:

- Schützen Sie austauschbare Medien vor magnetischen Feldern. Halten Sie alle Magnete mindestens 150 cm entfernt.
- Austauschbare Medien dürfen nicht Temperaturen über 50 °C oder unter 10 °C ausgesetzt werden.
- Fassen Sie niemals das Innere einer Diskette oder eines Bandes an.
- Austauschbare Medien dürfen nicht naß werden.
- Aktivieren Sie den Schreibschutz von austauschbaren Medien, bevor Sie sie für Datenwiederherstellungen benutzen.
- Verwenden Sie nur hochwertige 1,44-MB-Disketten mit doppelseitiger Aufzeichnung und hoher Aufzeichnungsdichte ("Double-Sided, High-Density").

# **Benutzerdefinierte (Custom) Tests**

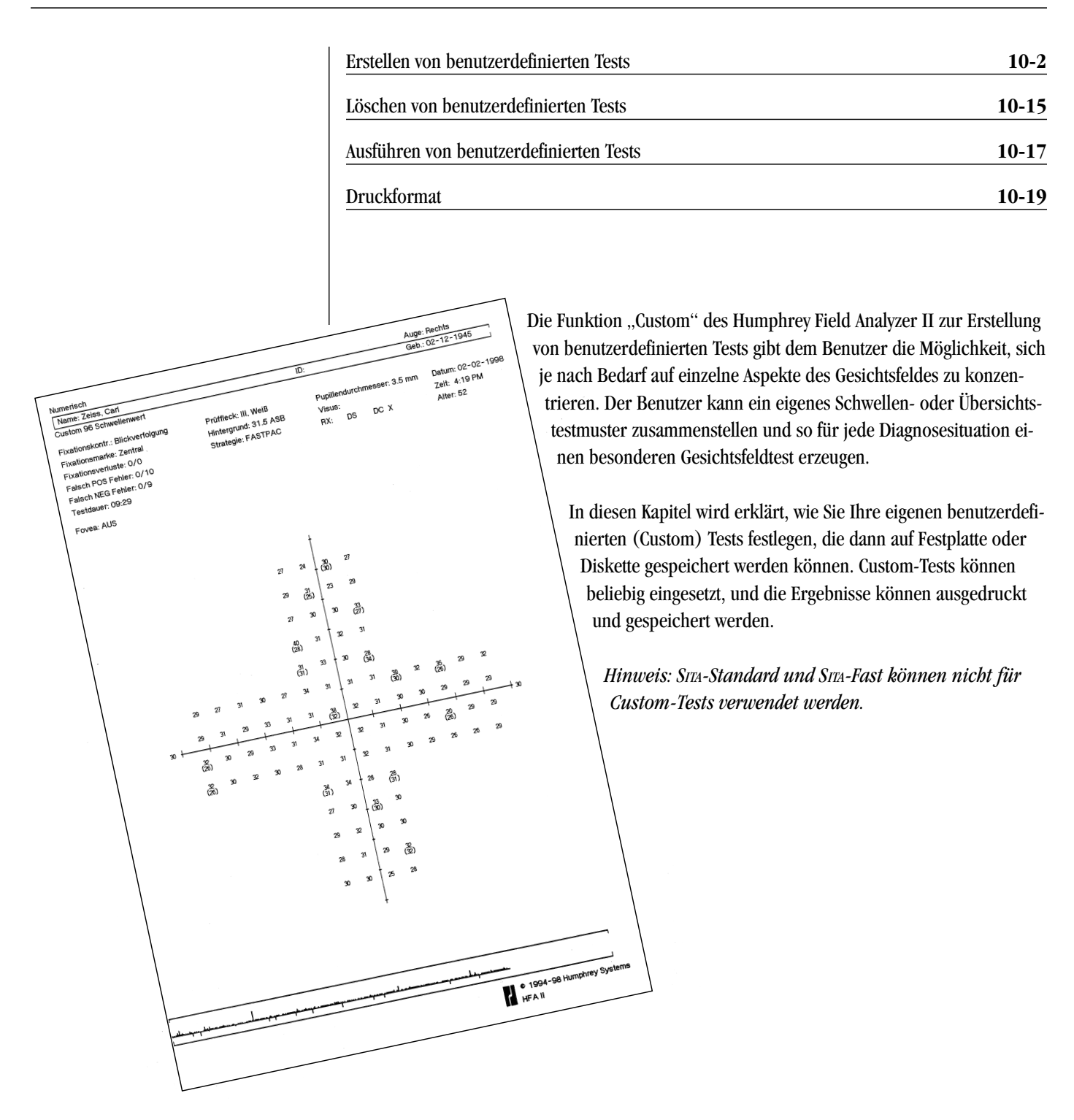

## **ERSTELLEN VON BENUTZER-DEFINIERTEN TESTS**

Aufrufen des "Custom"-**Bildschirms** 

Custom-Tests werden nur für das rechte Auge erstellt. Bei der Prüfung des linken Auges kehrt der HFA II das Testmuster um, um die spiegelbildlichen physiologischen Unterschiede zu berücksichtigen. Versuchen Sie nicht, einen Custom-Test für das linke Auge zu erstellen.

*Hinweis: Sie können den Test entweder mit dem rechten oder linken Auge beginnen.*

Custom-Tests **müssen** vom Benutzer erstellt werden. Nach ihrer Erstellung können sie gespeichert und durch Auswahl der Taste TESTVERZEICHNIS im Hauptmenü-Bildschirm für Testzwecke aufgerufen werden. Es können jeweils maximal zehn (10) benutzerdefinierte Tests im Bildschirm "Custom Tests" gespeichert werden.

*Hinweis: SITA-Standard und SITA-Fast können nicht für Custom-Tests verwendet werden.*

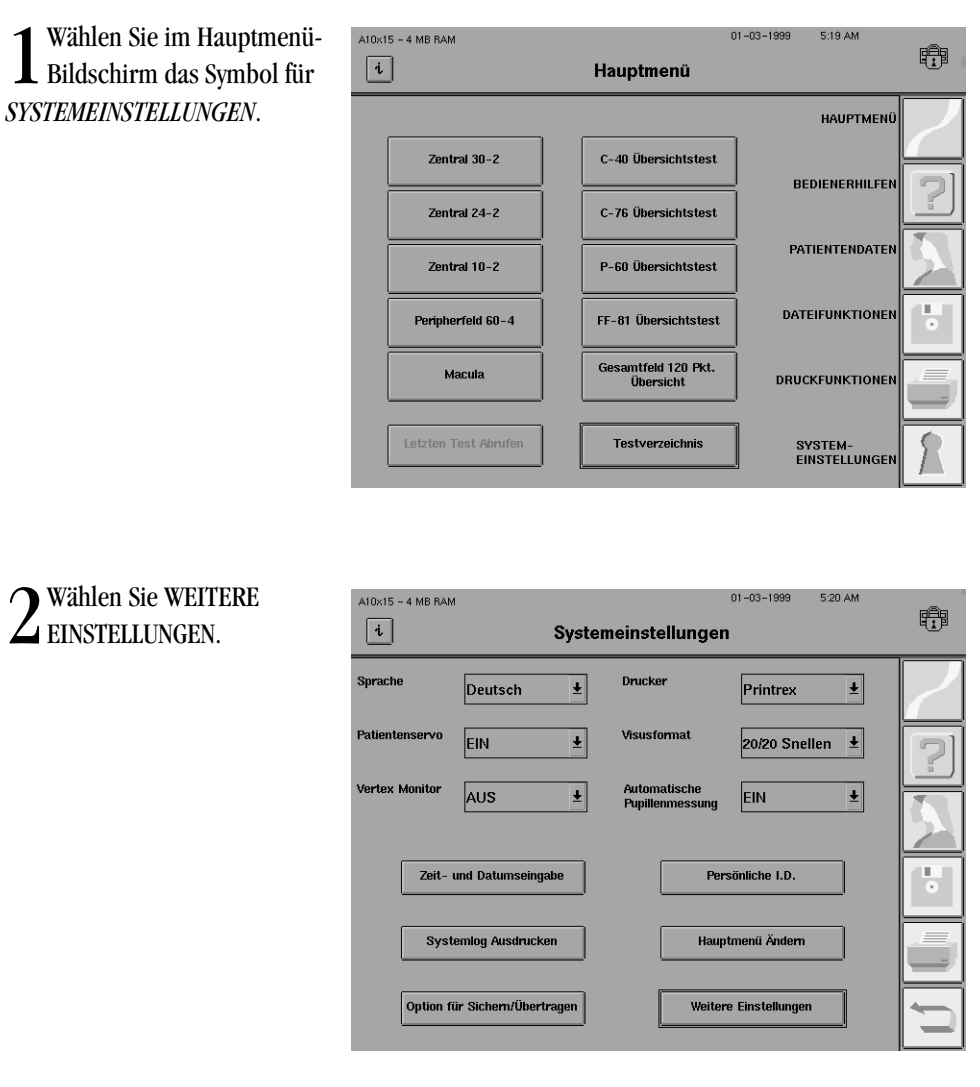

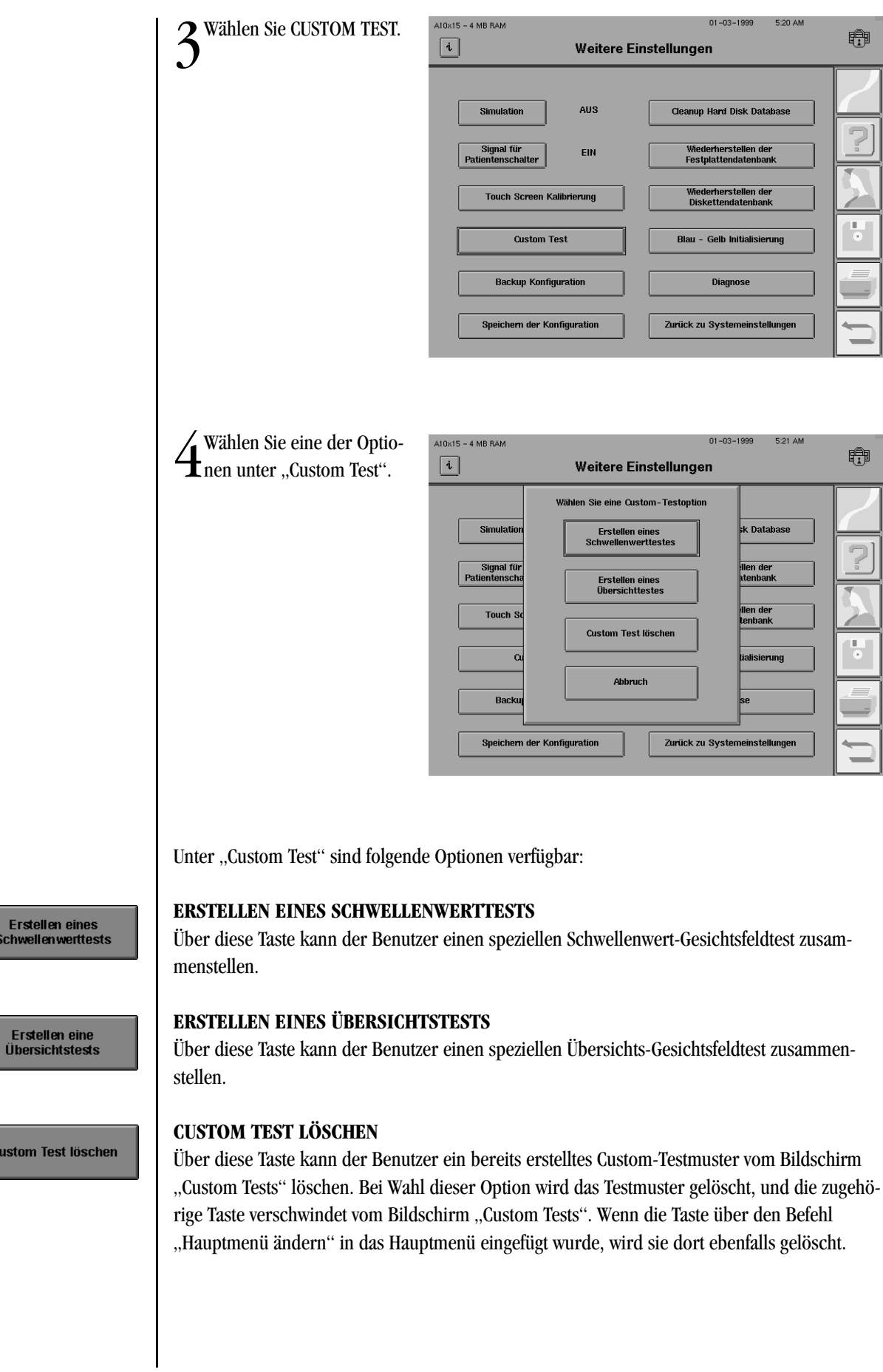

Schwellenwerttests

Custom Test löschen

Gelöschte Testmuster können nicht wieder aufgerufen werden, es sei denn, sie wurden vor dem Löschen auf einer externen Diskette gespeichert. Einzelheiten hierzu finden Sie in Kapitel 9 unter "Sichern und Wiederherstellen der Konfiguration". Bevor Sie ein Testmuster löschen, sollten Sie sicherheitshalber alle Testmuster sichern (falls Sie den Test zu einem späteren Zeitpunkt wieder benötigen).

*Hinweis: Die benutzerdefinierten Testmuster können nicht einzeln wiederhergestellt werden, sondern nur als ganze Gruppe. Die nach der letzten Sicherung erstellten Testmuster gehen außerdem bei der Wiederherstellung anhand eines Sicherungsdatenträgers verloren. Aus diesem Grund sollten Sie nach jeder Änderung einer Taste diese Änderung auf Diskette sichern.*

## **ABBRUCH**

Bei Wahl von ABBRUCH kehren Sie zum Bildschirm "Weitere Einstellungen" zurück, ohne daß ein Custom-Test erstellt oder gelöscht wurde.

**5** Bei Wahl von ERSTELLEN TESTS oder ERSTELLEN EINES ÜBERSICHTSTESTS erscheint das Popup-Fenster mit den Wahlmöglichkeiten für die benutzerdefinierten Testpunktmuster.

Stellen Sie mit Hilfe der Dropdown-Menüs die TEST-PUNKTMUSTER, GESICHTS-FELDGRÖSSE und TESTPUNKT-RÄUME ein.

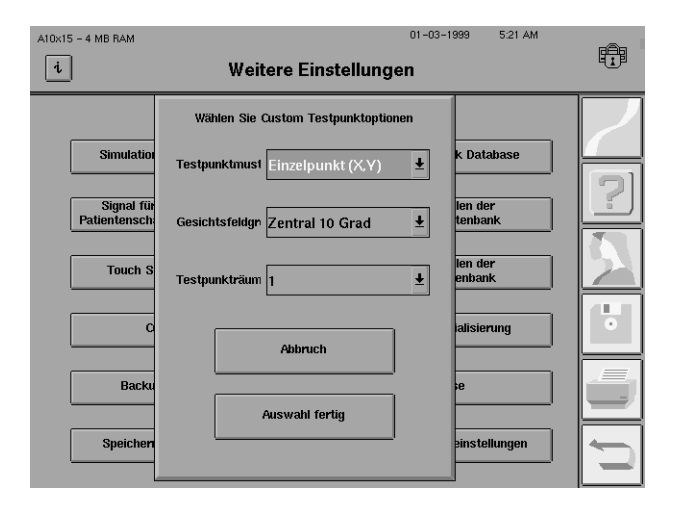

Drücken Sie anschließend AUSWAHL FERTIG.

## **Testpunktmuster**

Hier können Sie zwischen einem Einzelpunkt- (X, Y) oder einem Gitterpunktmuster (X, Y) wählen. Mit der Option "Einzelpunkt  $(X, Y)$ " werden Testpunkte durch Eingabe der X- und Y-Koordinaten für jeden Punkt nacheinander auf dem Testfeld festgelegt. Mit der Option "Gitter (X, Y)" wird ein ganzes quadratisches oder rechteckiges Punktegitter über das Feld gelegt. Ein Test kann maximal 248 Punkte umfassen.

Bei Eingabe von Einzelpunkten gibt die X-Koordinate in Grad an, in welcher Entfernung sich der Punkt links bzw. rechts von der Mitte des Testfeldes befindet. Beispielsweise wird bei Eingabe von "15" der Punkt 15 Grad rechts von der Mitte, bei Eingabe von "-10" 10 Grad links von der Mitte angeordnet.

Die Y-Koordinate gibt in Grad an, wie weit sich der Punkt oberhalb bzw. unterhalb der Mitte des Testfeldes befindet. Beispielsweise wird der Punkt bei Eingabe von "6" um 6 Grad oberhalb der Mitte plaziert und bei Eingabe von "-12" 12 Grad unterhalb der Mitte. Durch die Kombination von X- und Y-Koordinate wird die Position des Punktes im Testmuster festgelegt.

**Abbruch** 

Einzelpunkt (X, Y)

회

Das X-Y-Koordinatensystem wird im folgenden Diagramm veranschaulicht. Für den dargestellten Punkt gilt:  $X = 5$  und  $Y = -3$ .  $(X, Y)$  ist  $(5, -3)$ .

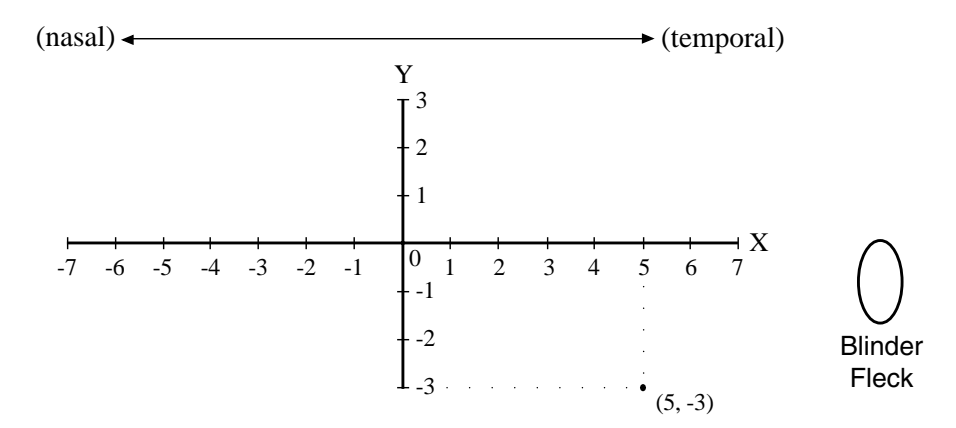

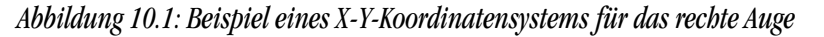

*Beachten Sie bitte, daß Custom-Testmuster nur für das rechte Auge erstellt werden. Aus diesem Grund werden temporale Punkte rechts (positive X-Werte) und nasale Testpunkte links (negative X-Werte) angeordnet.*

#### **Gesichtsfeldgröße**

 $\vert \mathbf{F} \vert$ 

 $\overline{\bullet}$ 

Hier kann der Benutzer drei verschiedene Gesichtsfeldgrößen für den Test auswählen: "Zentral 10 Grad", "Zentral 30 Grad" oder "Gesamtfeld 90 Grad". Die Feldgrößen sind voneinander unabhängig und können nicht kombiniert werden. **Nachdem die Gesichtsfeldgröße festgelegt wurde, kann sie nicht mehr geändert werden.**

## **Testpunkträume**

Mit dieser Option kann der Benutzer den Abstand (in Grad) zwischen den Punkten des Testfeldes festlegen. Dieser Punktabstand bezieht sich auf den Abstand zwischen den einzelnen Punkten im Gitter sowie auf den Abstand eines Einzelpunktes von einem anderen Einzelpunkt (bzw. Gitterpunkt). Für die einzelnen Gesichtsfeldgrößen stehen die folgenden Testpunkträume zur Verfügung:

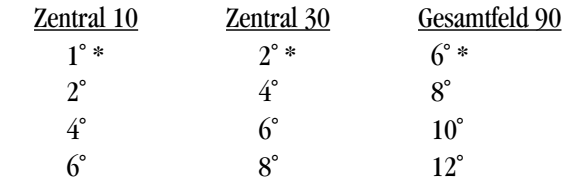

*Hinweis: Die Standardtestpunkträume sind durch ein Sternchen (\*) gekennzeichnet.*

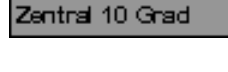

1

 $\int$ Der "Custom"-Bildschirm<br>Wwird angezeigt.

Die für "Testpunktmuster", "Gesichtsfeldgröße" und "Testpunkträume" gewählten Werte werden rechts unten im Bildschirm angezeigt.

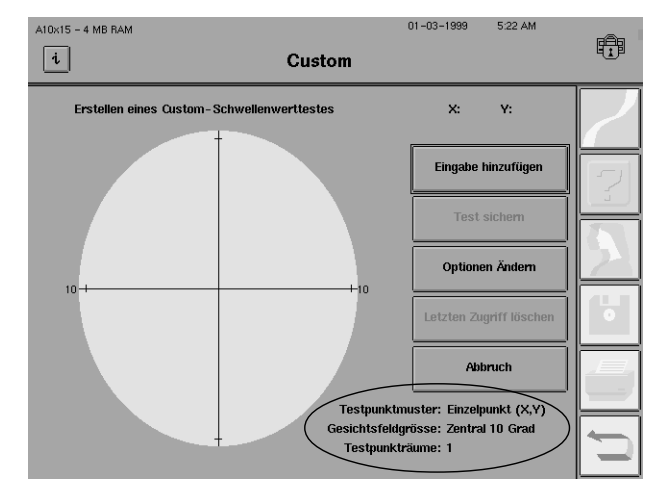

*Hinweis: Custom-Tests werden automatisch nur für das rechte Auge erzeugt. Zur Prüfung des linken Auges kehrt der HFA II das Testmuster um, um die spiegelbildlichen physiologischen Unterschiede zu berücksichtigen. Versuchen Sie nicht, einen Custom-Test für das linke Auge zu erstellen.*

1Wenn Sie die Option "Einzelpunkt (X, Y)" gewählt haben, können Sie jetzt die einzelnen Punkte eingeben, die getestet werden sollen. Drücken Sie die Taste EINGABE HINZUFÜGEN.

2Zur Eingabe eines Einzelpunktes müssen Sie die X-Y-Koordinatenwerte (als Ganzzahlen) für jeden Punkt eingeben, der getestet werden soll.

Geben Sie den X-Wert des Punktes ein, und drücken Sie die Eingabetaste.

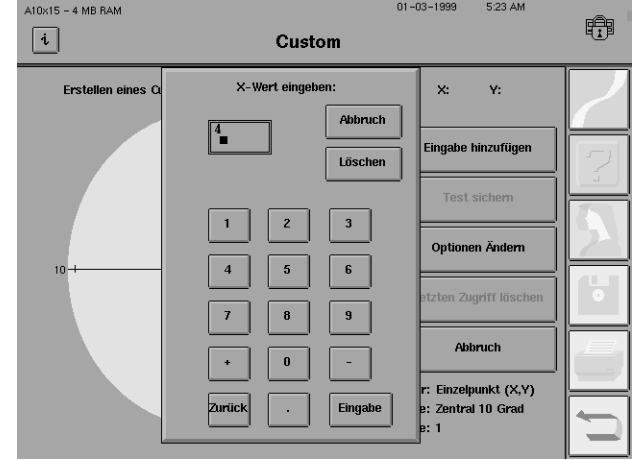

Hinzufügen von Einzelpunkten

 $01 - 03 - 1999$ 3Geben Sie den Y-Wert für denselben Punkt ein, und  $A10x15 - 4 MB RAM$ 5:23 AM 睁  $\lceil i \rceil$ Custom drücken Sie die Eingabetaste. Y-Wert eingeben: Erstellen eines  $x: 4$  $Y: 0$ Abbruch  $\sqrt{2}$ .<br>Eingabe hinzufügen Löschen  $\overline{\mathbf{c}}$  $\mathbf 3$ Ontionen Ändern  $\sqrt{5}$  $\mathbf{6}$  $\bf{8}$  $\pmb{9}$ Abbruch  $\pmb{0}$ ÷, Einzelpunkt (X,Y) Eingabe Zentral 10 Grad **4** Der eingegebene Punkt<br>wird im "Custom"-Bild- $A10\times15 - 4 MB$  RAM  $01 - 03 - 1999$ 5:23 AM 睁  $\boxed{i}$ Custom schirm angezeigt. Erstellen eines Custom-Schwellenwi  $x: 4$  $Y:Z$ arttaeta Eingabe hinzufüge Der X-Y-Koordinatenwert des eingegebenen Punktes wird **Test sichen** oben rechts im Bildschirm an- $\circledcirc$ Optionen Ändern gezeigt. Letzten Zugriff löschen Abbruch Testpunktmuster: Einzelpunkt (X,Y) Gesichtsfeldgrösse: Zentral 10 Grad Testpunkträume: 1 der Punkt $01 - 03 - 1999$ 5:24 AM  $A10x15 - 4 MB BAN$ 睁  $\boxed{i}$ Custom Erstellen eines Custom-Schwellenwi  $x: 4$  $Y: -3$ 

5Um einen weiteren Punkt einzugeben, wiederholen Sie Schritt 1- 4. Dieser nächste Punkt wird ebenfalls im Bildschirm angezeigt.

Wenn Sie alle Custom-Punkte eingegeben haben, müssen Sie die Punkte für künftige Tests speichern. Siehe "Speichern von benutzerdefinierten Tests" weiter unten in diesem Kapitel.

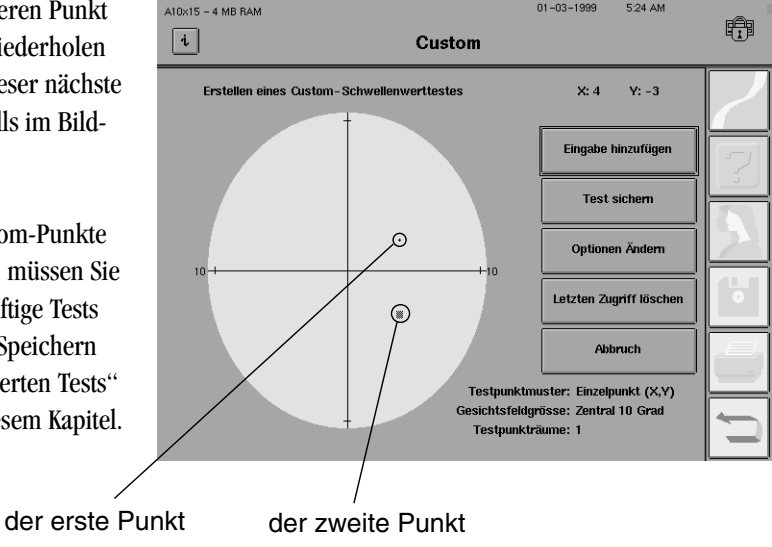

*Hinweise:*

- *1. Der zuletzt eingegebene Punkt wird als kleines Quadrat, nicht als Punkt, angezeigt. Der jeweils zuvor eingegebene Punkt verwandelt sich von einem Quadrat in einen* Punkt. Dadurch soll lediglich der letzte Eintrag im "Custom"-Bildschirm deutlich er*kennbar sein; die Größe der während des Tests projizierten Punkte wird davon nicht beeinflußt.*
- *2. Wenn Sie einen Punkt hinzufügen, der entweder zu nahe an einem bereits vorher eingegebenen Punkt liegt oder sich ganz außerhalb der ausgewählten Gesichtsfeldgröße befindet, wird Ihre Auswahl zurückgewiesen. Ändern Sie den Punktabstand, indem Sie entweder OPTIONEN ÄNDERN drücken und einen anderen Abstand wählen oder den Punkt an eine andere Stelle setzen.*

Für Gitterpunkteingaben müssen Sie zur Definition jedes zu testenden Punktegitters zwei Sätze von X-Y-Koordinatenwerten (als Ganzzahlen) eingeben. Diese beiden Punkte definieren die einander diagonal gegenüberliegenden Ecken eines rechteckigen Gitters. Jeder Punkt innerhalb dieses Gitters wird getestet. Die Anzahl der Punkte in einem Gitter hängt von der Gittergröße und dem Punkteabstand ab.

1Geben Sie den X-Wert des Punktes für eine Ecke des Gitters ein, und drücken Sie die Eingabetaste.

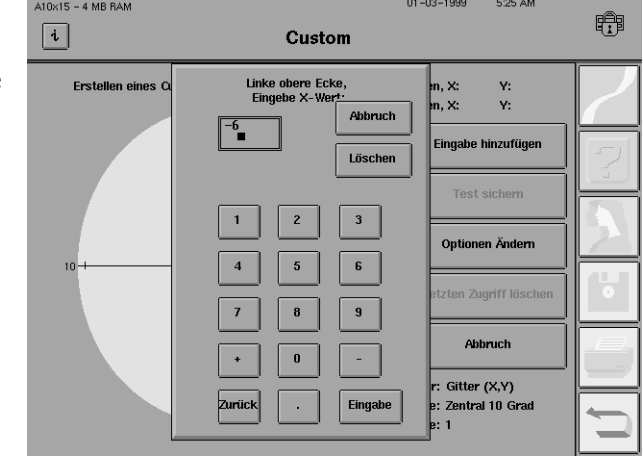

 $\sum$  Geben Sie den Y-Wert für denselben Punkt ein, und drücken Sie die Eingabetaste.

3Wiederholen Sie Schritt 1 und 2 für die diagonal gegenüberliegende Ecke des Gitters.

Hinzufügen von Gitterpunkten

4Die Punkte werden jetzt im  $\pm$  ..Custom"-Bildschirm angezeigt.

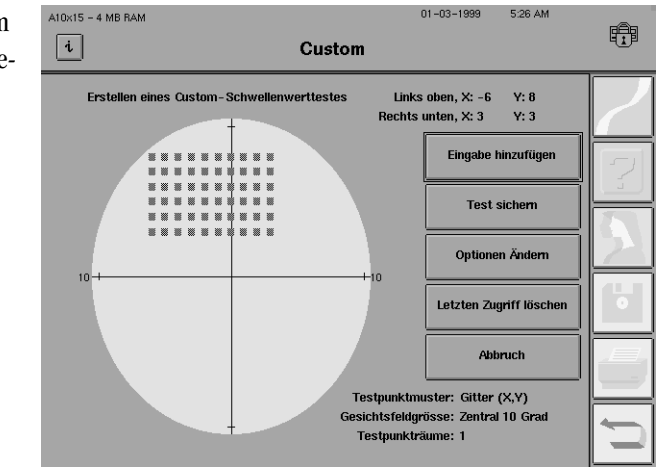

5Um einen weiteren Satz von Gitterpunkten für denselben Test einzugeben, wiederholen Sie Schritt 1 bis 4. Ein Test kann maximal 248 Punkte umfassen.

Wenn Sie die Custom-Punkte eingegeben haben, müssen Sie sie für künftige Tests speichern. Siehe "Speichern von benutzerdefinierten Tests" weiter unten in diesem Kapitel.

#### *Hinweise:*

*1. Alle im letzten Gitter eingegebenen Punkte werden als kleines Quadrat und nicht als Punkt angezeigt. Die für das vorherige Gitter eingegebenen Punkte verwandeln sich von Quadraten in Punkte. Dadurch sollen lediglich die zuletzt programmierten Punkte im "Custom"- Bildschirm deutlich erkennbar sein; die Größe*

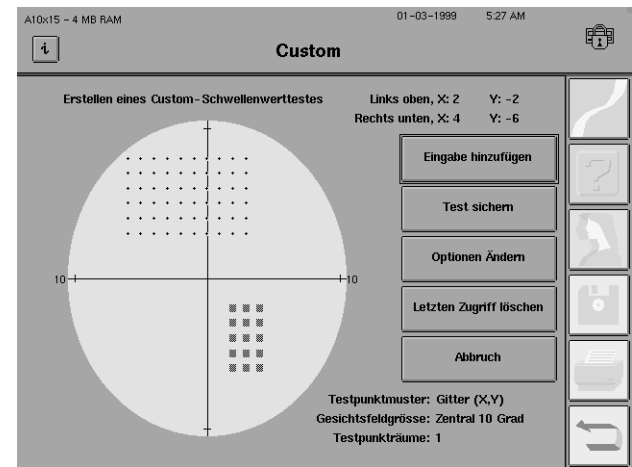

*der während des Tests projizierten Punkte wird davon nicht beeinflußt.*

- *2. Wenn Sie ein Gitter hinzufügen, das entweder zu nahe an einem bereits vorher eingegebenen Punkt liegt oder sich ganz außerhalb der ausgewählten Gesichtsfeldgröße befindet, wird Ihre Auswahl zurückgewiesen. Ändern Sie den Punktabstand, indem Sie entweder OPTIONEN ÄNDERN drücken und einen anderen Abstand wählen oder das Gitter an eine andere Stelle setzen.*
- *3. Wenn Sie ein Gitter erstellen, in dem einige Punkte außerhalb der ausgewählten Gesichtsfeldgröße fallen, werden nur die Punkte innerhalb des Gesichtsfeldes getestet.*

## **10-10 BENUTZERDEFINIERTE (CUSTOM) TESTS**

Verbinden von Gitter und Einzelpunkten

Gitter und Einzelpunkte lassen sich leicht im selben Custom-Test kombinieren. Im folgenden wird nur erklärt, wie Sie Einzelpunkte einem Test mit Gitterpunkten hinzufügen, jedoch können Sie ebenso einfach Gitterpunkte einem Test mit Einzelpunkten hinzufügen.

*Hinweis: Wenn Gitter und Einzelpunkte einander überlagern (d.h. dieselben X-Y-Koordinatenwerte aufweisen), werden die sich überlagernden Punkte nur einmal getestet.*

Geben Sie Gitterpunkte ein, wie oben unter "Hinzufügen von Gitterpunkten" beschrieben.

2 Wählen Sie im "Custom"-<br>Bildschirm OPTIONEN ÄN-DERN.

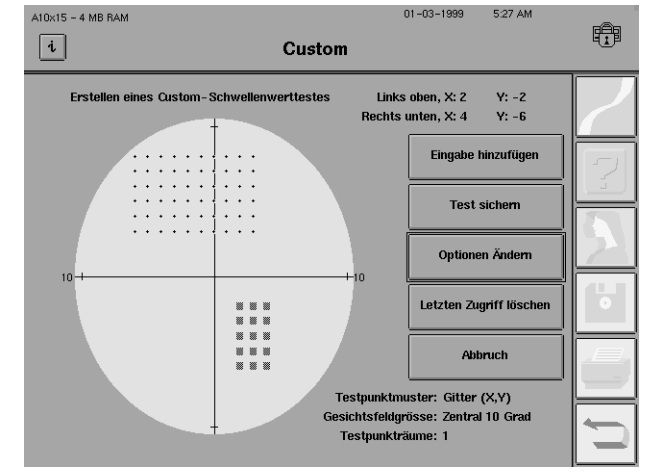

3Ändern Sie das Testpunktmuster, und ändern Sie ggf. den Testpunktabstand.

Wählen Sie AUSWAHL FERTIG.

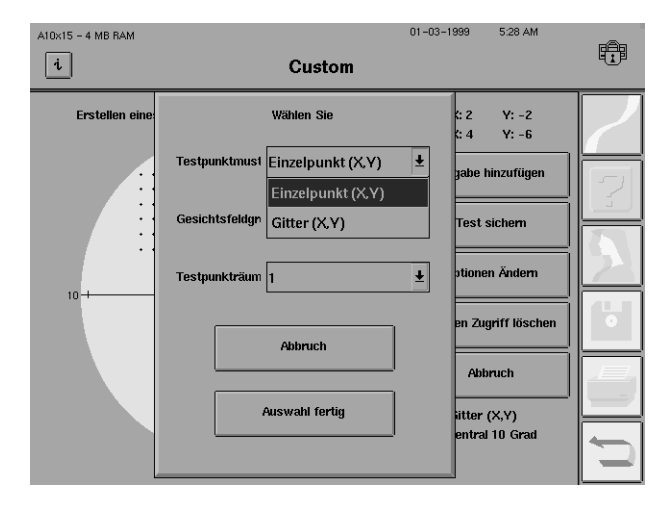

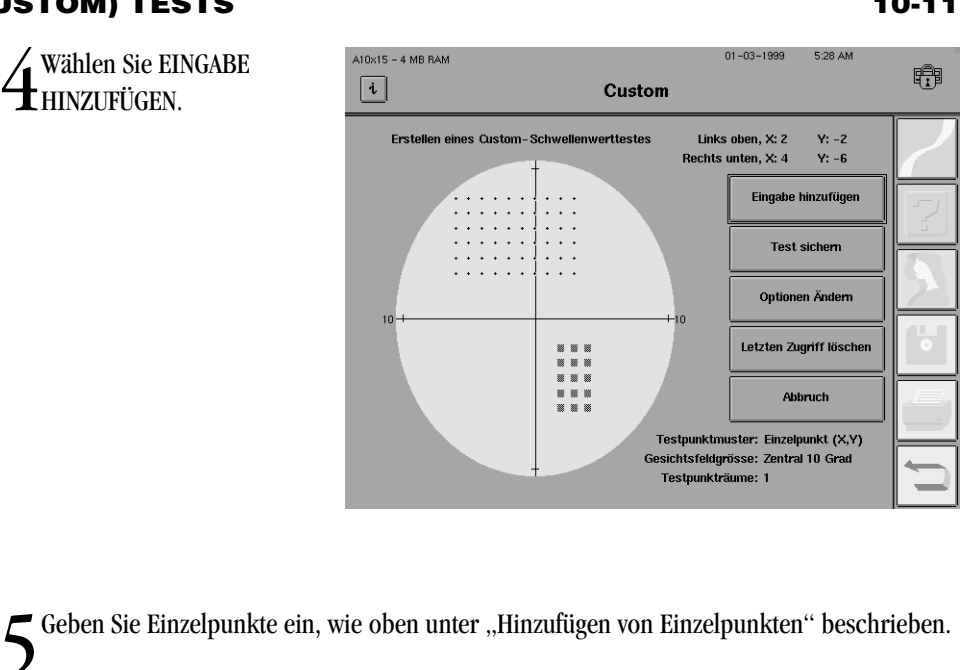

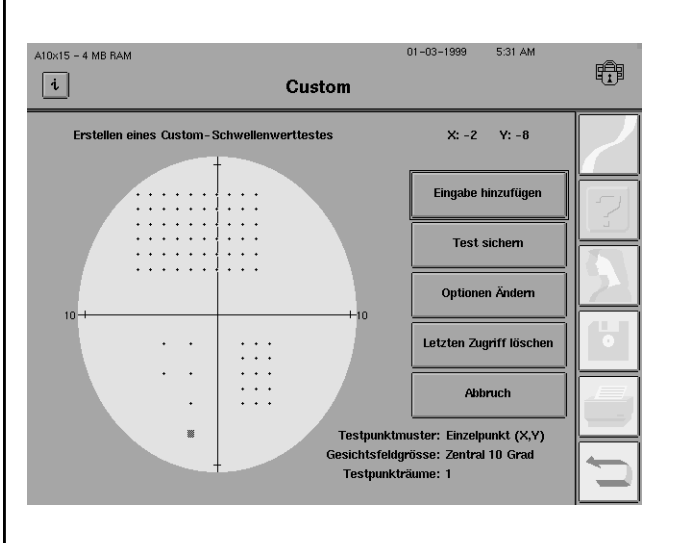

*Abbildung 10.2: Beispiel einer Kombination von Einzelpunkten und Gitter*

## **10-12 BENUTZERDEFINIERTE (CUSTOM) TESTS**

Löschen von Gittern oder Einzelpunkten

Lesen Sie bitte diesen gesamten Abschnitt durch, bevor Sie Punkte entfernen. Sie können unerwünschte Gitter oder Einzelpunkte wieder aus einem von Ihnen erstellten Custom-Test entfernen, jedoch nur die jeweils letzte Eingabe. Wenn Sie einen Einzelpunkt oder ein Gitter eingeben, bei dem Sie sich nicht sicher sind, löschen Sie die Eingabe am besten, und wiederholen Sie sie später. Die Taste LETZTEN ZUGRIFF LÖSCHEN ist deaktiviert, wenn keine Punkte vorhanden sind.

1 Wählen Sie im "Custom"-<br>Bildschirm LETZTEN ZU-GRIFF LÖSCHEN.

Der zuletzt eingegebene Einzelpunkt bzw. das zuletzt eingegebene Gitter wird automatisch aus dem Testfeld entfernt. **Es erscheint keine Warnmeldung, bevor die letzte Eingabe gelöscht wird.**

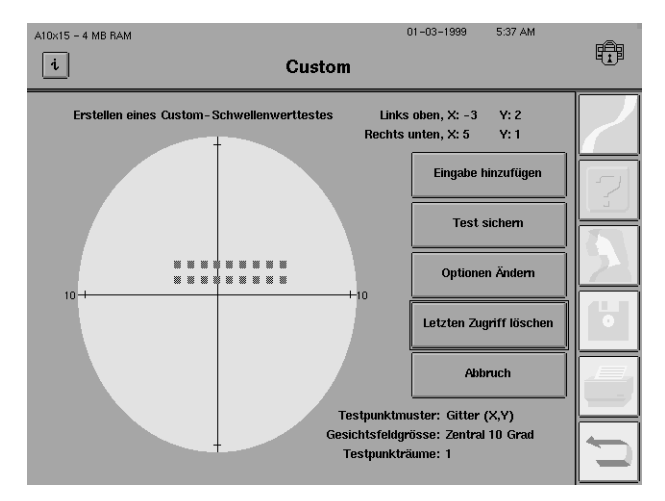

2Wenn Sie die Taste LETZTEN ZUGRIFF LÖSCHEN nochmals wählen, wird wiederum der  $\angle$  vorherige Eintrag gelöscht.

Nachdem alle gewünschten Testpunkte eingegeben wurden, **müssen** Sie den Test speichern. Durch Speichern des von Ihnen programmierten Custom-Testmusters wird im "Custom"-Bildschirm eine Testtaste speziell für diesen Test angezeigt, über die Sie das Testmuster für künftige Tests aufrufen können. **Vergessen Sie nicht, Ihr Custom-Testmuster wie nachstehend beschrieben zu speichern.**

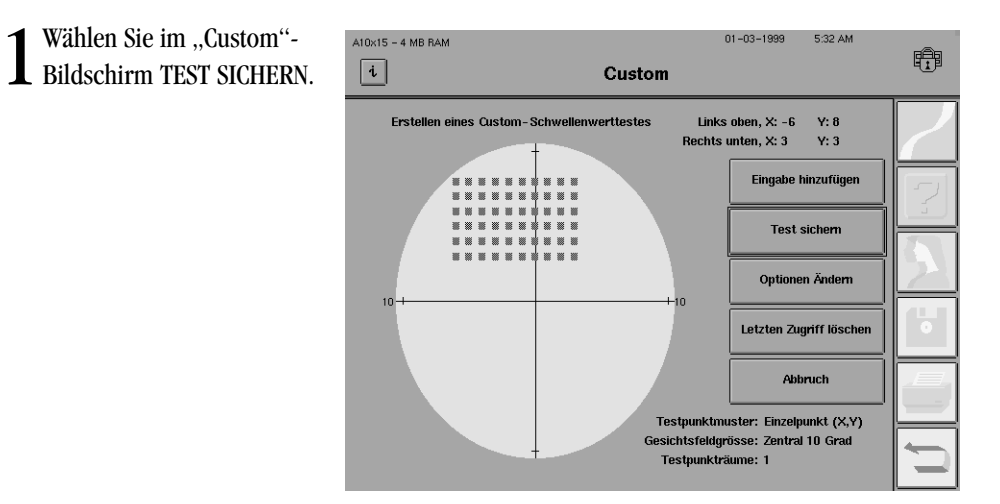

Speichern von benutzerdefinierten Tests

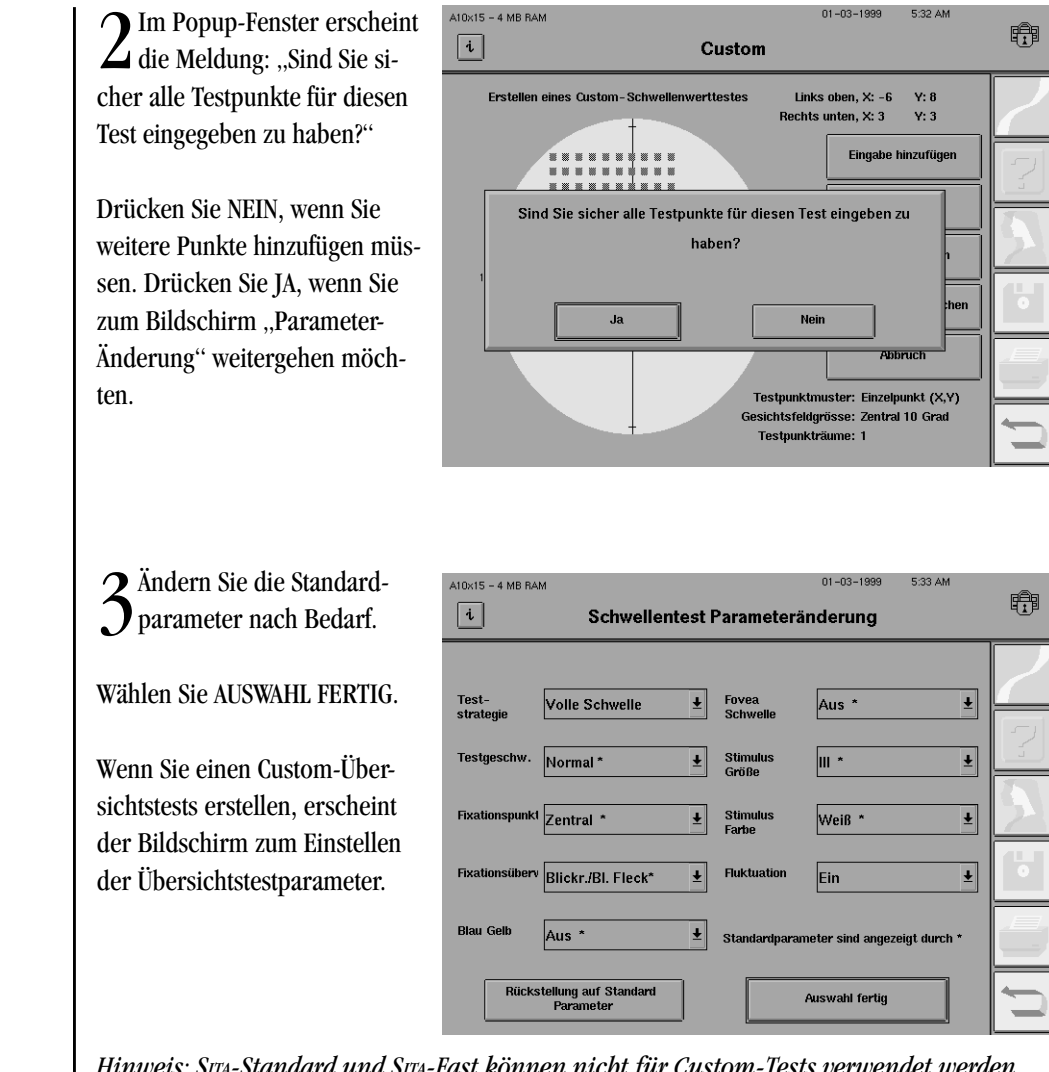

*Hinweis: SITA-Standard und SITA-Fast können nicht für Custom-Tests verwendet werden.*

er Benennen Sie den<br>**f**ertiggestellten "Custom Test".

Drücken Sie JA, wenn Sie den Namen für den "Custom Test" selbst wählen möchten. Drükken Sie NEIN, wenn Sie den Standardnamen "Custom Schwellenwert" (bzw. "Custom Übersichtstest") verwenden möchten.

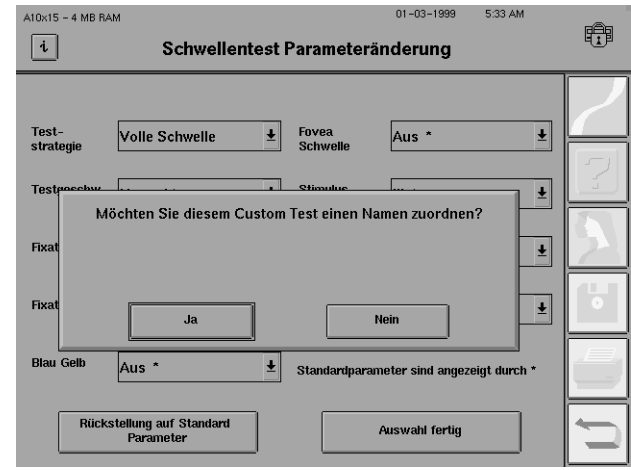

*Hinweis: Wenn Sie keine eindeutigen Namen zur Identifizierung der Custom-Testmuster verwenden, erhält unter Umständen mehr als ein Custom-Test den Namen "Custom Schwellenwert" (bzw. "Custom Übersichtstest"). Wir empfehlen, den Standardnamen zu ergänzen, wie im folgenden Schritt beschrieben.*

## **10-14 BENUTZERDEFINIERTE (CUSTOM) TESTS**

5Wenn Sie JA gedrückt haben, geben Sie maximal 12 Zeichen für den Testnamen ein. Das Wort "Schwellenwert" bzw. "Übersichtstest" erscheint auf der Taste hinter dem Testnamen.

Überprüfen Sie den Testnamen, da er nach Betätigen der Eingabetaste nicht mehr geändert werden kann

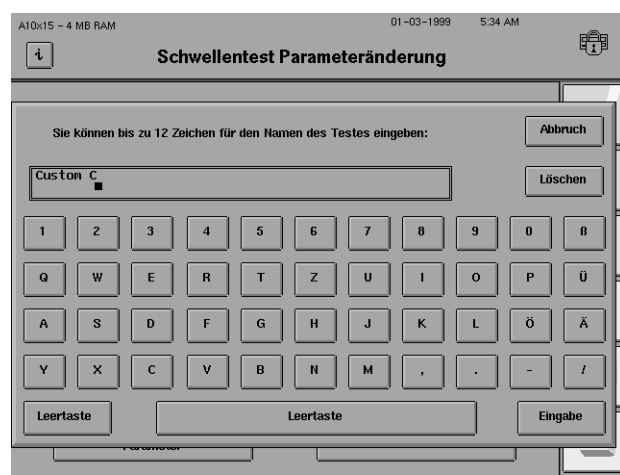

Drücken Sie die Eingabetaste.

*Hinweis: Der Name der Custom-Testtaste wird auf Ausdrucken im Titelfeld mit angegeben.*

6Die Custom-Testtasten werden automatisch in der ersten Spalte des Bildschirms "Custom Tests" angefügt. Nachdem fünf Tests hinzugefügt wurden, erscheinen die folgenden Testtasten in der rechten Spalte. Übersichtsstests erscheinen vor Schwellenwerttests.

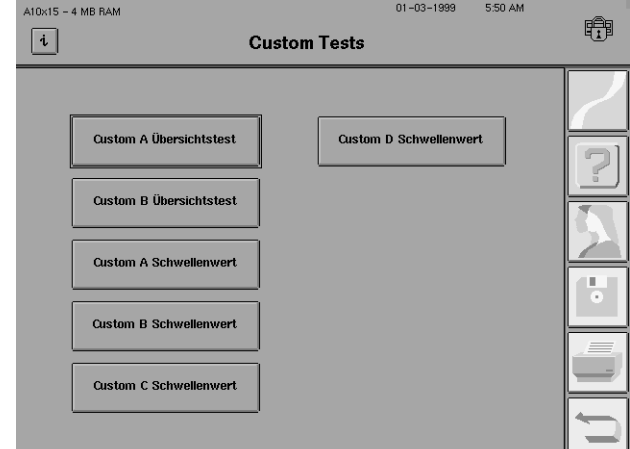

*Hinweis: Die Custom-Testtasten können zum Hauptmenü hinzugefügt werden. Einzelheiten finden Sie in Kapitel 2 unter "Ändern des Hauptmenüs".*

Wir empfehlen dringend, daß Sie zu diesem Zeitpunkt Ihre Custom-Testmuster auf Diskette sichern. Anleitungen hierzu finden Sie in Kapitel 9 unter "Sichern und Wiederherstellen der Konfiguration".

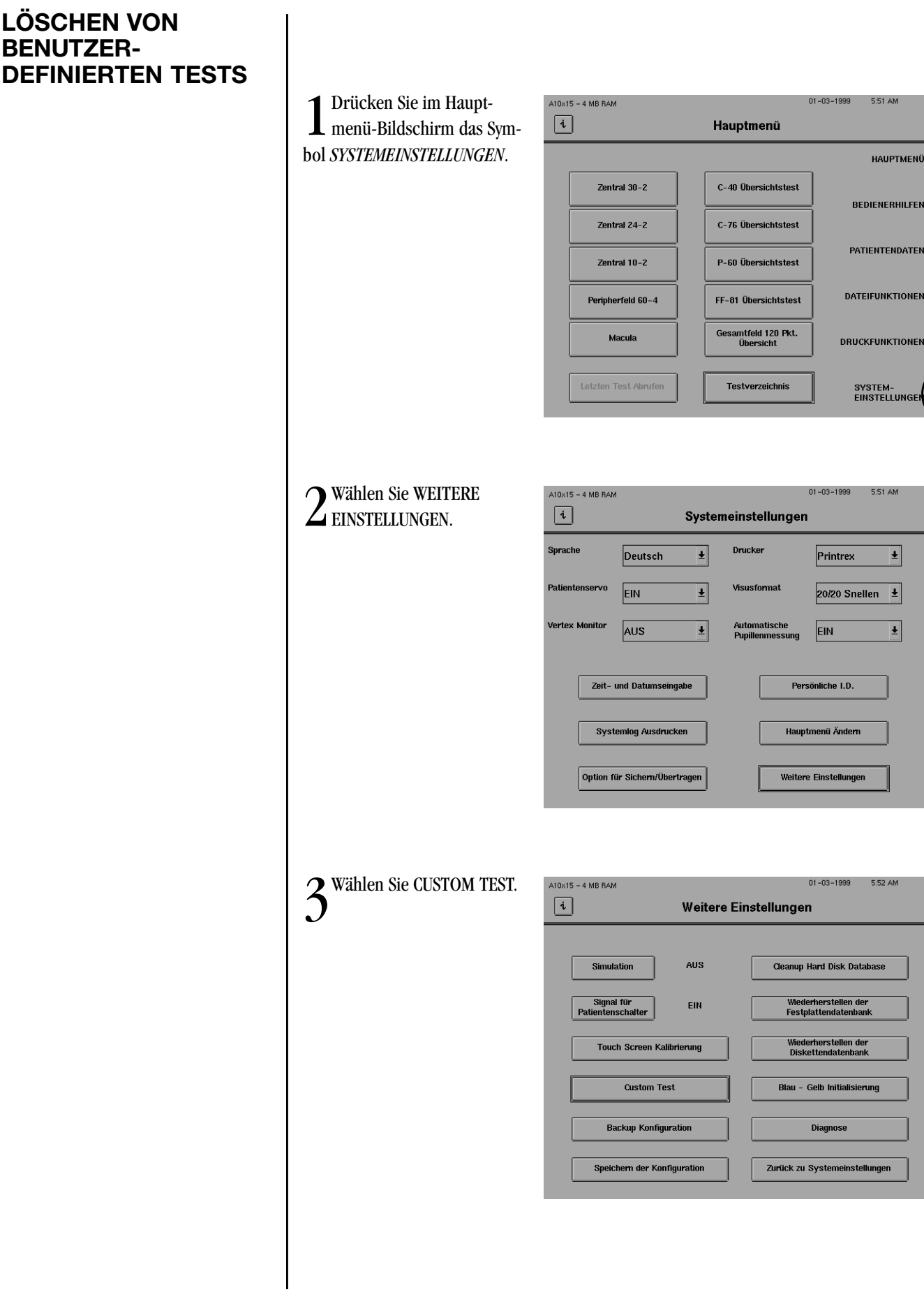

电

电

ı.

睁

**ATEN** 

NE

## **10-16 BENUTZERDEFINIERTE (CUSTOM) TESTS**

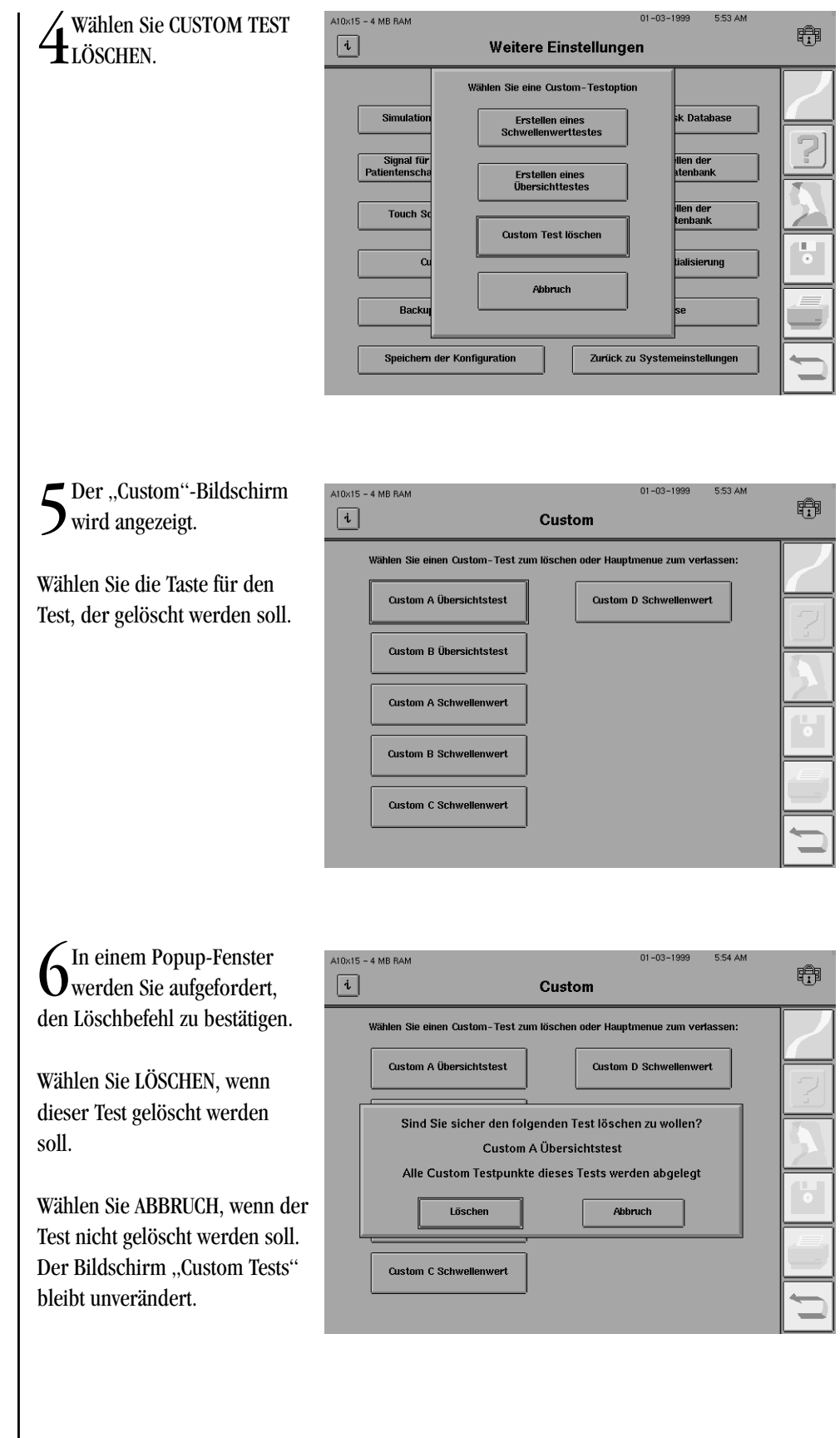

**AUSFÜHREN VON BENUTZER-DEFINIERTEN TESTS**

*Hinweis: Wenn Sie für den Custom-Test, den Sie löschen, im Hauptmenü-Bildschirm eine Taste eingefügt haben, wird anstelle des oben in Schritt 6 gezeigten Bildschirms der folgende Bildschirm angezeigt. Dieser Bildschirm weist darauf hin, daß die entsprechende Taste im Hauptmenü-Bildschirm ebenfalls gelöscht wird.*

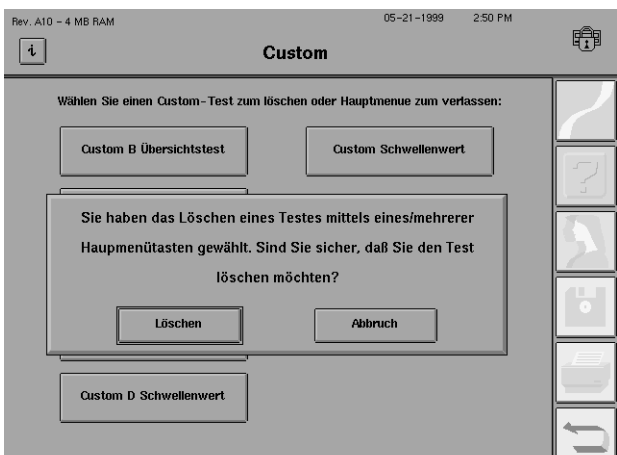

7Um den Custom-Testspeicher zu verlassen, wählen Sie entweder das Symbol für *HAUPTMENÜ,* um zum Hauptmenü zu gelangen, oder das Symbol für *RÜCKGÄNGIG,* um zum Bildschirm "Weitere Einstellungen" zu gelangen.

Ein Custom-Test wird wie jeder andere Schwellenwert- oder Übersichtstest durchgeführt. Als einzige Ausnahme können Custom-Tests nicht mit den Testalgorithmen Srra-Standard oder Srra-Fast verwendet werden.

Nach dem Erstellen werden die Custom-Testmuster für künftigen Gebrauch im Bildschirm "Custom Tests" gespeichert. Es können maximal zehn (10) Custom-Testmuster (Schwellenwert- und/oder Übersichtstests) gespeichert werden. Tasten für diese Tests können mit dem Verfahren "Ändern des Hauptmenüs" (siehe Kapitel 2) im Hauptmenü-Bildschirm eingefügt werden.

Custom-Tests werden automatisch nur für das rechte Auge erzeugt. Bei Prüfungen des linken Auges kehrt der HFA II das Testmuster um, um die spiegelbildlichen physiologischen Unterschiede zu berücksichtigen. Sie können den Test mit dem rechten oder linken Auge beginnen.

1 Um den Bildschirm<br>
"Custom Tests" aufzurufen, wählen Sie im Hauptmenü-Bildschirm TESTVERZEICHNIS.

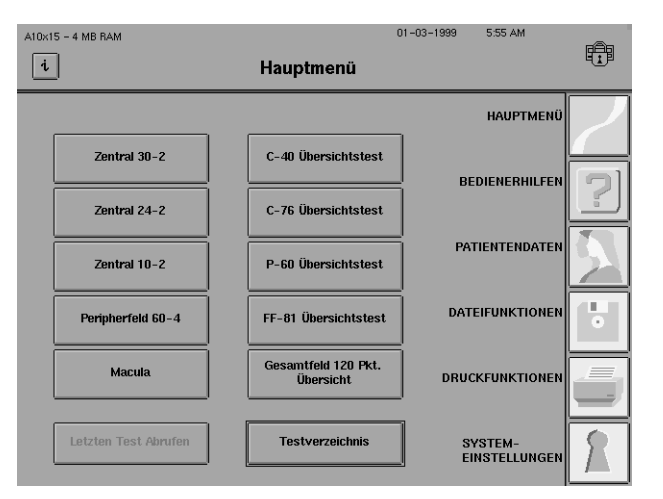
#### **10-18 BENUTZERDEFINIERTE (CUSTOM) TESTS**

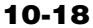

2 Wählen Sie CUSTOM.

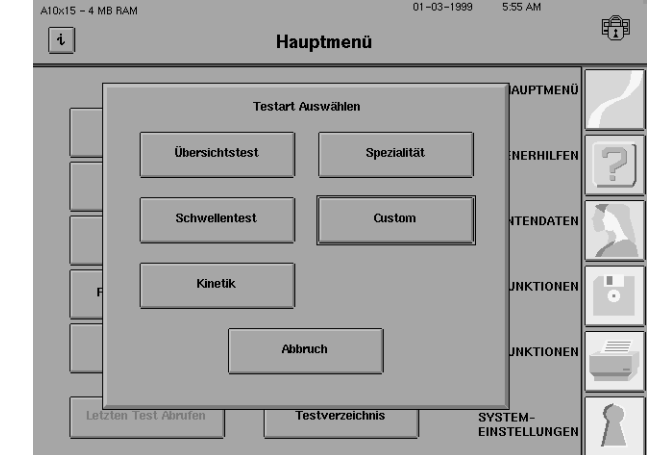

*Hinweis: Wenn keine Custom-Tests erstellt wurden, ist die Taste CUSTOM abgedunkelt. Einzelheiten hierzu finden Sie unter "Erstellen von benutzerdefinierten Tests" weiter oben in diesem Kapitel.*

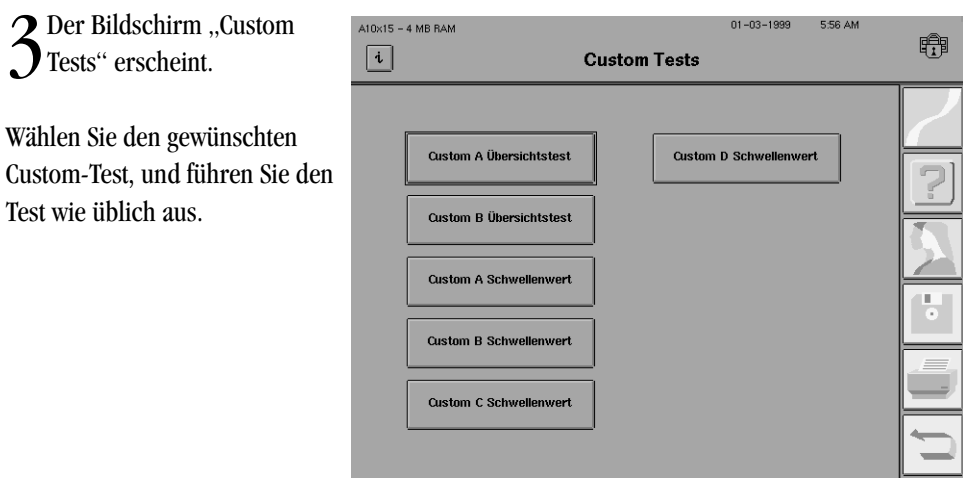

*Hinweis: Im Bildschirm "Custom Tests" werden nur vom Benutzer definierte Tests angezeigt.*

#### **BENUTZERDEFINIERTE (CUSTOM) TESTS 10-19**

#### **DRUCKFORMAT**

Es gibt zwei Druckformate: eines für Übersichtstests und eines für Schwellenwerttests. Das Format richtet sich nach der verwendeten Teststrategie und kann nicht geändert werden.

#### **Übersichtstest**

Die Ausdrucke von Custom-Übersichtstest sehen ähnlich aus wie die gewöhnlichen Übersichtstest-Ausdrucke. Für die einzelnen Custom-Übersichtstests ist nur ein Ausdruckformat verfügbar, mit Ausnahme von Tests, bei denen sowohl im zentralen wie auch im peripheren Feld Punkte getestet wurden. Bei einem Custom-Gesichtsfeld, das größer als 30 Grad ist, und bei Verwendung der Strategie "Defekttiefenbestimmung" wird ein weiteres 30-Grad-Zentralfeld ausgedruckt, sofern für einen Punkt innerhalb des 30-Grad-Zentralfelds die Defekttiefe bestimmt wurde. In allen anderen Situationen wird nur ein Ausdruck erzeugt.

#### **Schwellenwerttest**

Die Ausdrucke von Custom-Schwellenwerttests enthalten lediglich die numerischen Werte für jeden Punkt. Das Gesichtsfeld nimmt den größten Teil der Seite ein. Diese Ausdrucke enthalten keine Grauskala, Defekttiefe oder STATPACª -Analyse.

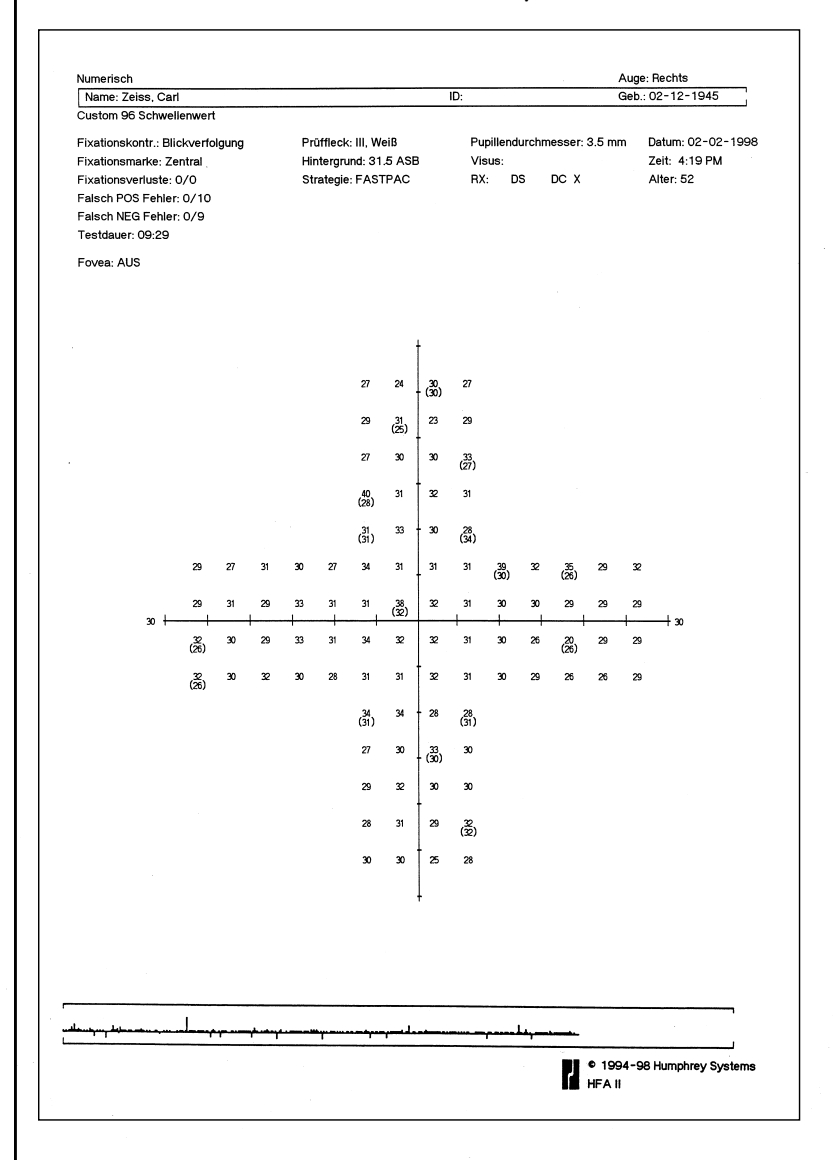

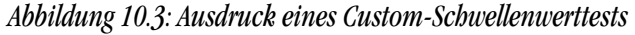

## *Kinetik-Tests* **11**

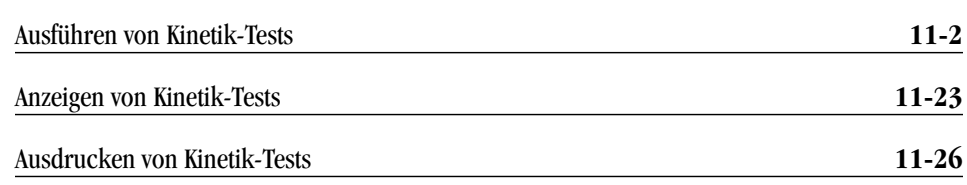

Zusätzlich zur statischen Perimetrie kann mit dem Humphrey Field Analyzer II (Modell 750 und optional bei den Modellen 730 - 745) eine kinetische Perimetrie ausgeführt werden. Die Kinetikfunktion des HFA II emuliert die standardmäßige manuelle Goldmann-Perimetrie. Der Benutzer legt die Größe, Intensität, Geschwindigkeit und Farbe des Stimulus zur grafischen Darstellung der kinetischen Isopteren fest. Die Darbietung der Stimuli kann bei 80 Grad (peripher), 30 Grad (zentral) oder (über die Funktion "Custom Scan") an einer beliebigen, vom Benutzer wählbaren Stelle beginnen.

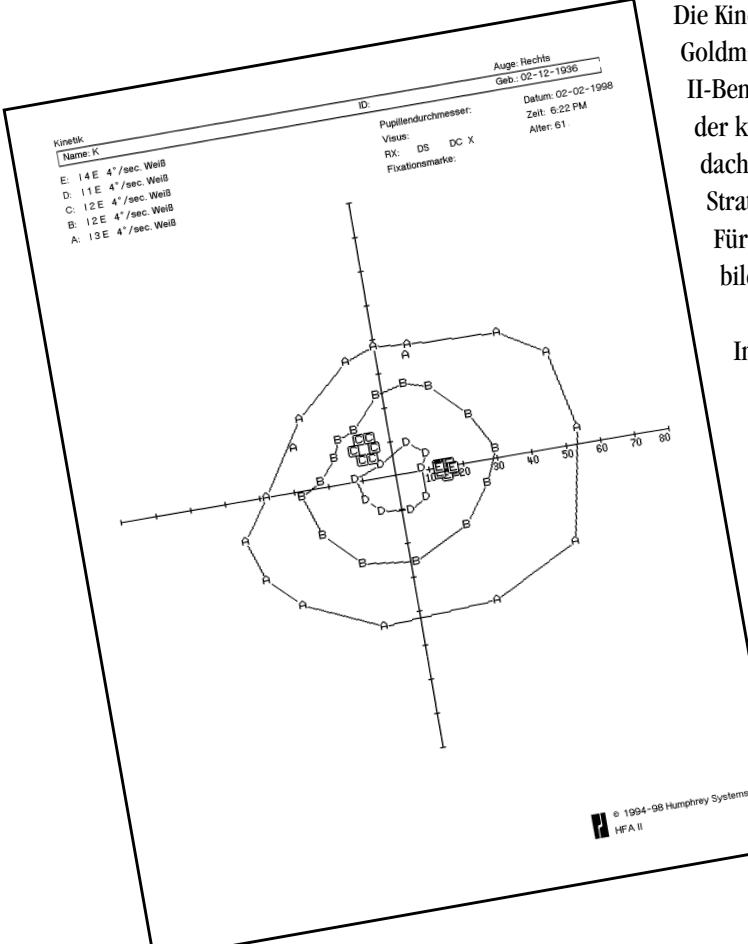

Die Kinetikfunktion des HFA II setzt Erfahrung mit der standardmäßigen Goldmann-Perimetrie voraus. Die Anleitungen und Illustrationen im HFA II-Benutzerhandbuch dienen lediglich als Richtlinien zur Ausführung der kinetischen Perimetrie. Dieses Kapitel ist nicht als Textbuch gedacht, das einer unerfahrenen technischen Kraft die Grundlagen und Strategien kinetischer Gesichtsfelduntersuchungen vermitteln könnte. Für diesen Zweck gibt es viele hervorragende Textbücher und Weiterbildungsprogramme.

In diesem Kapitel erfahren Sie:

- wie Kinetik-Tests ausgeführt werden
- wie Kinetik-Testergebnisse gespeichert und ausgedruckt werden.

#### **11-2 KINETIK-TESTS**

01-03-1999 1:31 PM

## **AUSFÜHREN VON KINETIK-TESTS**

Aufrufen des Bildschirms "Kinetik-Test"

In diesem Kapitel werden die Hauptschritte bei der Ausführung kinetischer Perimetrie kurz dargestellt. Sie können die einzelnen Schritte entweder bei Bedarf nachschlagen oder die folgenden Seiten als Lernhilfe ganz durchlesen.

1 Wählen Sie im Hauptmenü  $A10\times15 - 4 MB RAM$ TESTVERZEICHNIS.

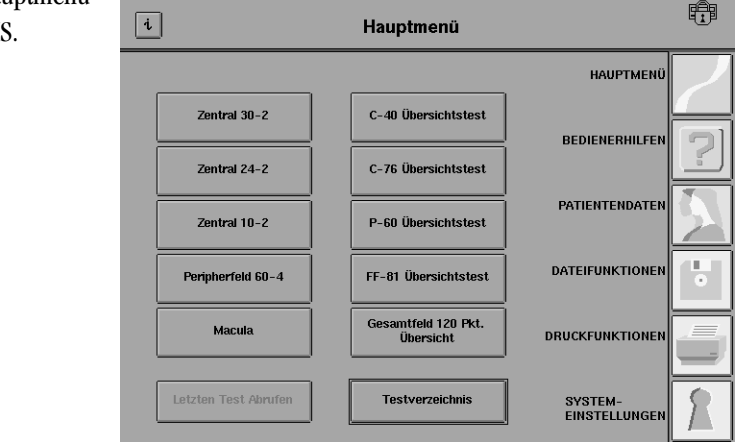

*Hinweis: Über die Funktion "Hauptmenü ändern" kann im Hauptmenü-Bildschirm eine KINETIK-Taste eingefügt werden (siehe Kapitel 2 unter "Ändern des Hauptmenüs").*

2 Wählen Sie KINETIK.

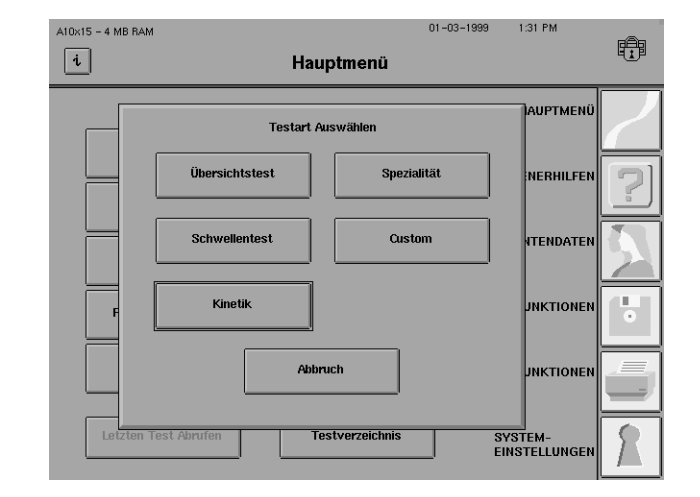

3Wählen Sie das zu prüfende Auge, entweder RECHTS oder LINKS.

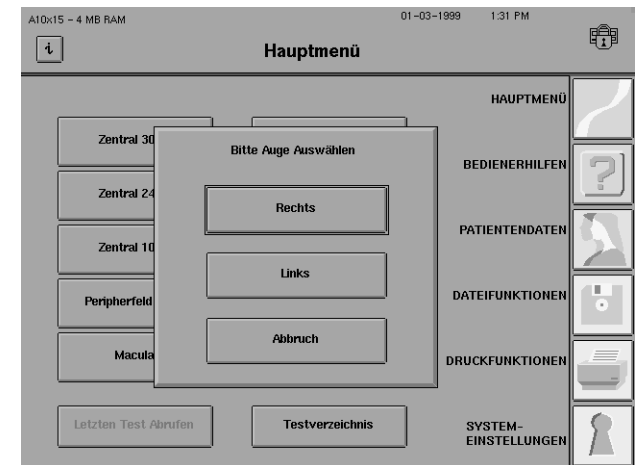

4Geben Sie die entsprechen-den Patientendaten ein. Bevor Sie die Daten nach Beendigung des Tests speichern, müssen Name und Geburtsdatum des Patienten eingegeben worden sein.

Sie können die Taste PATIEN-TENDATEN ABRUFEN verwenden, wenn die Patientendaten bereits auf einem Datenträger gespeichert sind.

 $A10\times15 - 4 MB RAM$  $01 - 03 - 1999$ 1:33 PM 在  $\boxed{i}$ Patienten Daten 1 1234 Patienten I.D. Patienten Daten löscher Zeiss, Carl Patienten Name Patientendaten Abrufen  $09 - 22 - 1973$ Geburtsdatum Sphäre Zylinder Achse Rechts Korrekturglas Links  $\mathbb{F}_q$ entar für rechtes Kom Aug Kommentar für linkes<br>Auge Weitere Patientendaten Weiter

5Wählen Sie WEITER. Der Bildschirm "Kinetik Test" wird angezeigt.

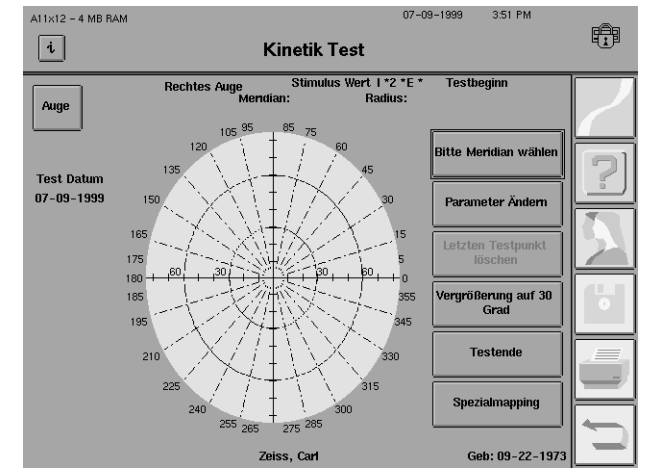

#### **11-4 KINETIK-TESTS**

Einstellen der Parameter: Der Bildschirm "Kinetik Parameter Ändern"

Für Kinetik-Tests wird immer die zentrale Fixationsmarke verwendet. Blickverfolgung und Überwachung des blinden Flecks sind nicht verfügbar. Die aktuelle Einstellung für den Stimuluswert wird in der Goldmann-Standardnotation oben im mittleren Teil des Bildschirms "Kinetik-Test" angezeigt.

Für den Kinetik-Stimulus gelten folgende Standardeinstellungen:

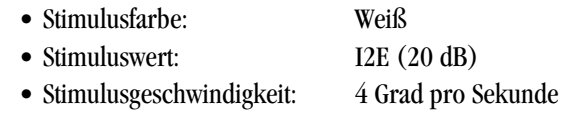

Wenn die Standardeinstellungen nicht geändert werden, beginnt die kinetische Prüfung im peripheren Feld bei ca. 75˚ nasal und temporal bzw. bei 55˚ im oberen und unteren Feld.

Jeder Kinetik-Test kann zur Definition verschiedener Isopteren bis zu acht (8) Parametersätze umfassen. Die Ergebnisse für die erste Isoptere werden im Testfeld "Kinetik" mit dem Großbuchstaben "A" gekennzeichnet. Die zweite Isoptere wird mit einem "B" gekennzeichnet. Jeder folgende neue Parametersatz wird durch den nächsten Buchstaben im Alphabet gekennzeichnet.

1Wählen Sie im Bildschirm "Kinetik Test" PARAMETER ÄNDERN.

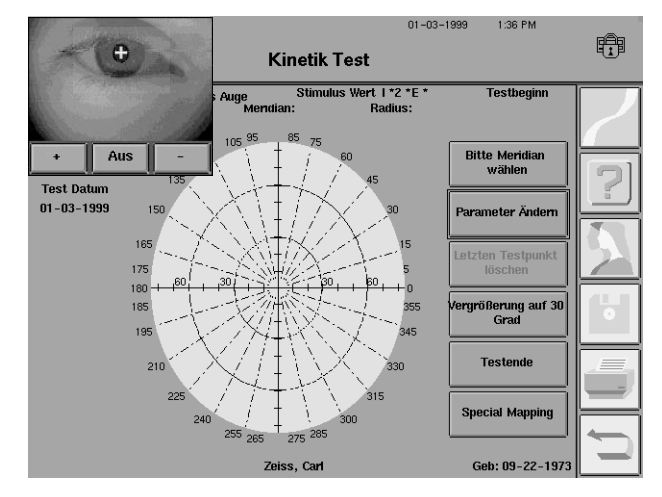

2 Nehmen Sie in den Dropdown-Menüs evtl. notwendige Änderungen vor. Nähere Erklärungen finden Sie auf den folgenden Seiten.

Wenn Sie die Änderungen vorgenommen haben, wählen Sie AUSWAHL FERTIG. Der Bildschirm "Kinetik Test" wird wieder angezeigt.

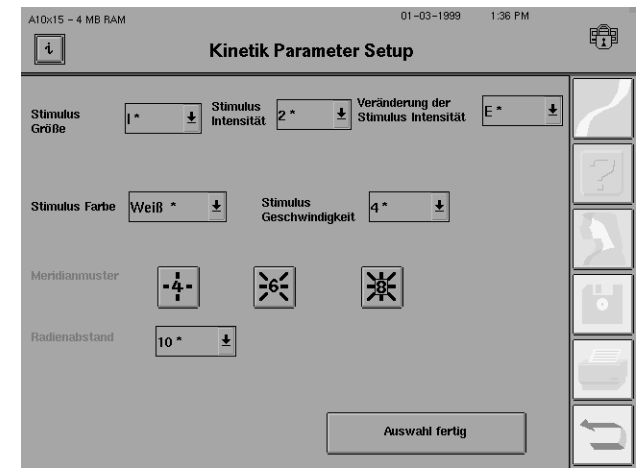

*Hinweis: Im folgenden wird die Standardeinstellung durch ein Sternchen (\*) gekennzeichnet.*

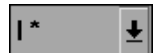

#### **Stimulus Größe**

In diesem Dropdown-Menü wird die Größe des Teststimulus festgelegt. Als Größe kann eine der fünf Standard-Teststimulusgrößen nach Goldmann gewählt werden. Sie werden mit den römischen Zahlen I\* bis V bezeichnet.

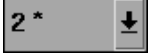

#### **Stimulus Intensität**

Dieses Dropdown-Menü enthält Zahlen, die dem ersten ("groben") Intensitätsfilter nach Goldmann entsprechen und die Bestimmung der Stimulusintensität erleichtern. Die den verschiedenen Standardfiltern nach Goldmann entsprechenden Werte sind:

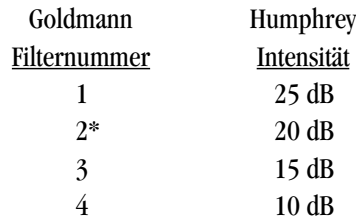

#### **Veränderung der Stimulus Intensität**

Dieses Dropdown-Menü listet die Buchstaben auf, die dem zweiten ("feinen") Intensitätsfilter nach Goldmann entsprechen und ebenfalls die Bestimmung der Stimulusintensität erleichtern. Die den verschiedenen Goldmann-Standardfiltern entsprechenden Werte sind:

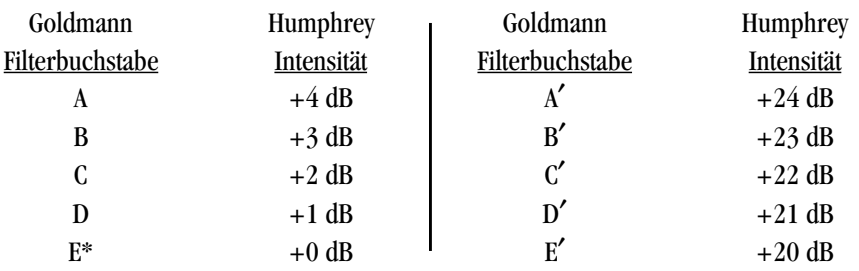

Die tatsächliche Intensität des Teststimulus ist gleich dem kombinierten Wert aus "Stimulus Intensität" und "Veränderung der Stimulus Intensität". Beispielsweise hat ein Stimulus mit einer Intensität von "3" und dem Buchstaben "C" für "Veränderung der Stimulus Intensität" eine tatsächliche Intensität von 17 dB (15 + 2).

Weiß<sup>\*</sup>

#### **Stimulus Farbe**

In diesem Dropdown-Menü kann der Benutzer unter den folgenden Stimulusfarben wählen: Weiß\*, Rot und Blau.

E<sup>\*</sup>

회

#### **Stimulus Geschwindigkeit**

In diesem Dropdown-Menü wählt der Benutzer die Geschwindigkeit (Grad pro Sekunde), mit der sich der Stimulus in der Testhalbkugel bewegt. Zur Wahl stehen entweder 2, 4\*, 6 oder 8 Grad pro Sekunde.

*Hinweis: Zur Verwendung der nachstehenden Optionen "Meridianmuster" und "Radienabstand" muß SPECIAL MAPPING ausgewählt werden. Diese beiden Funktionen werden nur für "Scotoma Mapping" und "Mappe Blinder Fleck" verwendet. Nähere Hinweise finden Sie unter "Special Mapping" weiter unten.*

#### **Meridianmuster**

Mit dieser Funktion wird das Meridianmuster ausgewählt, das für die Lokalisation des blinden Flecks oder Skotoms des Patienten verwendet wird. Die Tasten geben die Richtung an, in die sich jeder Stimulus bewegt. Der Bediener kann ein Muster mit 4, 6 oder 8 Meridianen wählen. Die Meridiane des Musters mit 4 Meridianen sind um jeweils 90˚, die des Musters mit 6 Meridianen um jeweils 60˚ und die des Musters mit 8 Meridianen um jeweils 45˚ voneinander getrennt. Jeder Meridian eines gewählten Musters wird in willkürlicher Reihenfolge getestet.

Das gewählte Meridianmuster wird dadurch angezeigt, daß die entsprechende Zahl in der Mitte der Taste hervorgehoben dargestellt wird. Im Beispiel im linken Rand wurde das Muster mit 8 Meridianen ausgewählt.

#### **Radienabstand**

In diesem Dropdown-Menü wird der Abstand (in Grad) vom Ausgangs- bis zum Endpunkt der Bestimmung des Skotoms bzw. blinden Flecks angegeben (wenn der Patient angibt, daß er den Stimulus nicht sieht). Mögliche Einstellungen sind 5, 10\* und 15 Grad.

Kinetik-Tests können am Rand einer Feldgröße von achtzig Grad (80˚) oder dreißig Grad (30˚) beginnen. Die Standardeinstellung ist das 80˚-Format. Wenn nur das zentrale Gesichtsfeld geprüft werden soll, kann der Stimulus an einem 30˚ von der Fixationsmarke entfernten Punkt beginnen. Korrekturgläser können nur für die Prüfung des zentralen Gesichtsfeldes verwendet werden.

1 Wählen Sie im Bildschirm<br>
"Kinetik-Test" VERGRÖSSE-RUNG AUF 30 GRAD. Die Größe des Gesichtsfeldes beträgt jetzt dreißig Grad (30˚).

Die Taste VERGRÖSSERUNG AUF 30 GRAD wird durch die Taste AUF 80 ERWEITERN ersetzt. Drücken Sie diese Taste nochmals, wenn Sie zur ursprünglichen Feldgröße zurückkehren möchten.

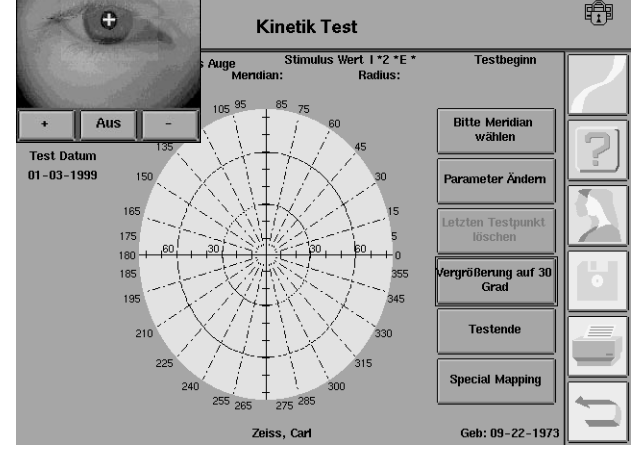

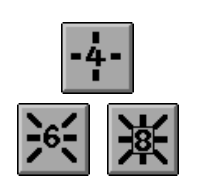

회

 $10<sup>*</sup>$ 

회

 $4*$ 

Ändern der Gesichtsfeld-

größe

01-03-1999

1:38 PM

#### **KINETIK-TESTS**

Beschränkungen bei **Periphertests** 

Die Reichweite des Projektors bei der Projektion der Lichtstimuli ist begrenzt. Die folgende Zeichnung zeigt die Grenzen des Projektors bei Verwendung einer Feldgröße von 80˚:

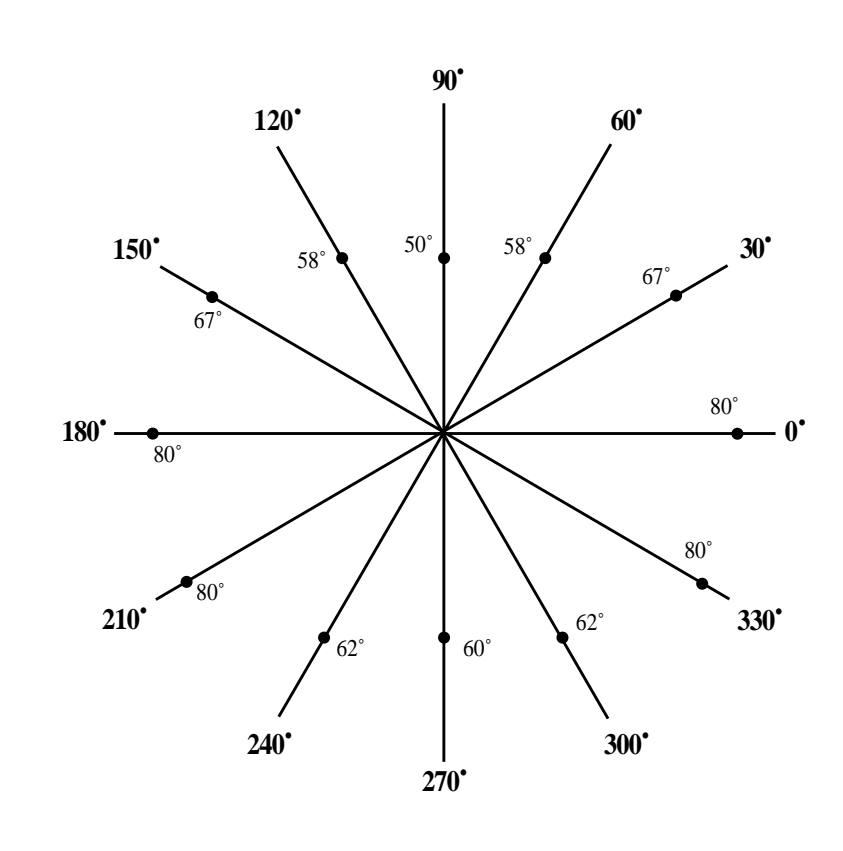

*Abbildung 11.1: Testgrenzen für ausgewählte Meridiane bei einem Peripherfeld von 80˚*

Der HFA II zeigt den Stimulus in der Halbkugel eine Sekunde lang am Anfangspunkt des gewählten Meridians an. Dann wird der Stimulus zur Fixationsmarke hin in das Gesichtsfeld des Patienten bewegt. Wenn der Patient bis zu dem Zeitpunkt, an dem der Stimulus die zentrale Fixationsmarke erreicht, noch nicht reagiert hat, wird die Zielmarke im gegenüberliegenden Quadranten weiterbewegt, bis der Patient reagiert (oder der Vorgang bei fehlender Reaktion Präsentieren eines Stimulus entlang eines Meridians

beendet wird).

Wenn der Patient den Patientenschalter betätigt, wird der Stimulus ausgeschaltet, und die Reaktionsstelle wird durch einen Großbuchstaben im Bildschirm angezeigt. Zur Auswahl des nächsten Meridians wird automatisch wieder der Bildschirm "Kinetik Test" eingeblendet.

**11-7**

Zur Darbietung eines Stimulus gehen Sie wie folgt vor:

1Wählen Sie im Bildschirm "Kinetik Test" BITTE MERI-DIAN WÄHLEN.

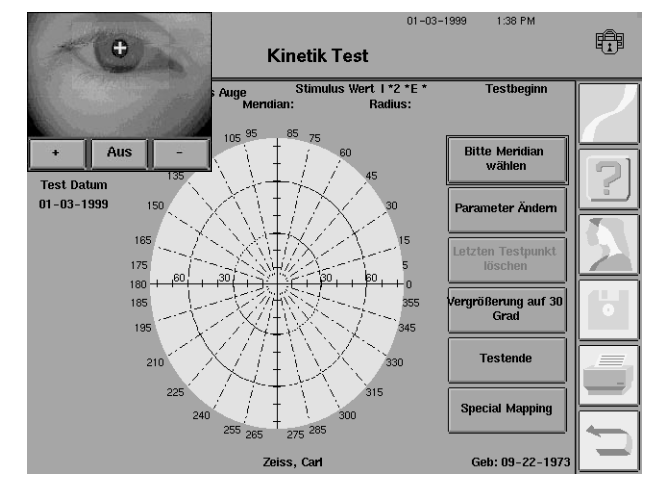

## 2Ein Tastenfeld wird einge-blendet.

Geben Sie den Meridianwert (in Grad) für den Teststimulus ein.

Sie können die Meridianwerte auch über die optionale externe Tastatur eingeben, wenn Ihnen dies leichter fällt. Der Test kann auch mit der Eingabetaste gestartet werden.

 $01 - 03 - 1999$ 1:40 PM ₩  $\bullet$ **Kinetik Test** Testbegin Meridianwert ein Abbruch Aus Bitte Meridia<br>wählen Löschen **Test Datum**  $01 - 03 - 1999$  $\mathbf 3$  $\mathbf{2}$ 165 175  $\mathbf{6}$ 180  $\bf 5$ Auf 80 erweiten  $\overline{\mathbf{g}}$  $\pmb{8}$ **Testende**  $\pmb{0}$  $\Box$ Eingabe

*Hinweis: Meridiane sind positive Ganzzahlen zwischen 0 und 359˚.*

3Bereiten Sie den Patienten auf den Test vor. Erklären Sie ihm, daß das Licht eine kurze Zeit nicht sichtbar ist und dann in das Gesichtsfeld des Patienten bewegt wird. Weisen Sie den Patienten an, den Patientenschalter zu drücken, sobald er das Licht sieht. Nähere Hinweise hierzu finden Sie in Kapitel 3 unter "Vorbereiten des Patienten".

4Drücken Sie die Eingabetaste. Nach einer kurzen Pause bewegt sich der Teststimulus auf den Fixationspunkt in der Mitte der Halbkugel hin.

*Hinweis: Die Fixation des Patienten während der kinetischen Perimetrie wird vom Humphrey Field Analyzer II nicht automatisch überwacht. Die Funktionen "Blickverfolgung" und "Überwachung des blinden Flecks" sind abgeschaltet. Zuverlässige Testergebnisse setzen voraus, daß der Bediener die Fixation mit dem Video-Augenmonitor ständig überwacht.*

#### **KINETIK-TESTS**

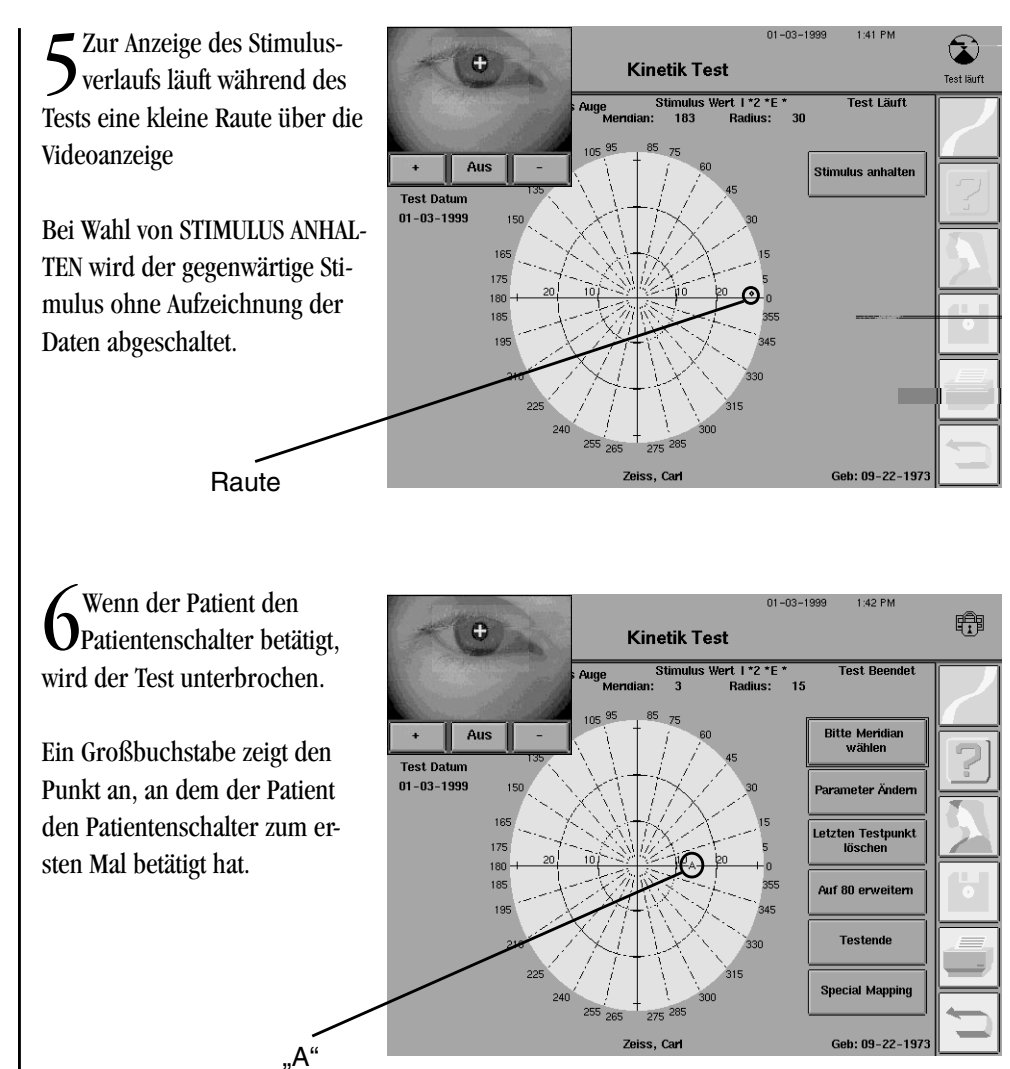

*Hinweis: Die Punkte mit identischer Stimulusintensität werden im Testfeld durch denselben Großbuchstaben gekennzeichnet. Es können bis zu acht (8) verschiedene Isopteren dargestellt werden.*

7Um einen weiteren Meridian zu prüfen, wiederholen Sie Schritte 1 bis 5. Wiederholen Sie die Schritte so lange, bis alle gewünschten Meridiane für die jeweilige Isoptere eingezeichnet sind.

Sum Teststimuli von einer anderen Isoptere zu testen, legen Sie zuerst die Parameter fest<br>(siehe Erklärung unter "Einstellen der Parameter" weiter oben). Dann wiederholen Sie die Schritte 1 bis 6. Wiederholen Sie diesen Vorgang, bis alle Meridiane für die jeweilige Isoptere dargestellt sind.

*Hinweis: Die Punkte für die einzelnen Isopteren werden durch unterschiedliche Großbuchstaben angezeigt.*

#### Löschen von Einträgen

Unerwünschte Testpunkte können aus einem von Ihnen erzeugten Kinetik-Test entfernt werden, jedoch immer nur der jeweils letzte Eintrag. Wenn Sie sich der Reaktion eines Patienten nicht sicher sind, ist es besser, den Testpunkt zu löschen und den Meridian nochmals zu testen.

1Wählen Sie im Bildschirm "Kinetik Test" LETZTEN TESTPUNKT LÖSCHEN.

Der letzte Eintrag wird automatisch aus dem Testfeld gelöscht. **Es erscheint kein Warnhinweis, bevor der letzte Eintrag gelöscht wird.**

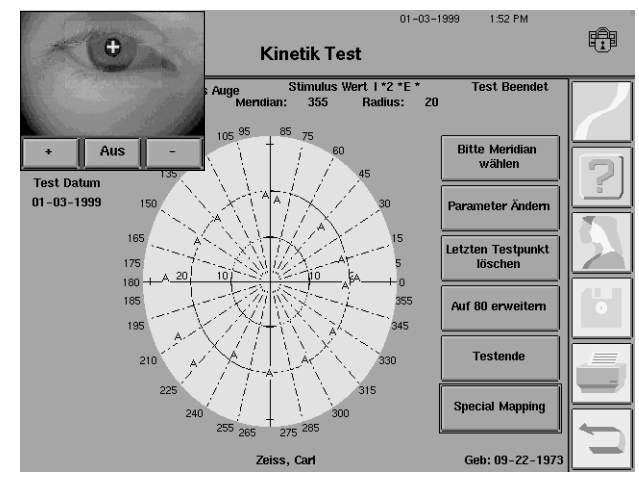

2Wenn Sie danach die Taste LETZTEN TESTPUNKT LÖSCHEN erneut wählen, wird der jeweils vorhergehende Eintrag gelöscht.

*Hinweis: Wenn keine Einträge vorhanden sind, ist die Taste LETZTEN TESTPUNKT LÖSCHEN deaktiviert.*

Gelegentlich ist es wünschenswert, einen bereits getesteten Meridian erneut zu testen. Wenn Sie die vorherige Reaktion nicht gelöscht haben, erscheinen im Bildschirm und im Ausdruck der Kinetik-Testergebnisse Zeichen für beide Reaktionen. Jedoch wird zur Darstellung der Isoptere nur der aus der **zuletzt** erfaßten Reaktion des Patienten resultierende Testpunkt verwendet.

"Special Mapping"-Tests können allein oder zusätzlich zu allen anderen Kinetik-Testverfahren durchgeführt werden. Die Funktion "Special Mapping" bietet drei weitere Testmethoden, die auf den folgenden Seiten erklärt werden:

- Scotoma Mapping
- Mappe Blinder Fleck
- Custom Scan

Wiederholen von Punkten entlang desselben Meridians

Special Mapping

#### **KINETIK-TESTS**

1 Vergewissern Sie sich im<br>Bildschirm "Kinetik-Test", daß die gewünschte Feldgröße angezeigt ist.

(Die Feldgröße kann nicht im Bildschirm "Special Mapping" geändert werden.)

Wählen Sie SPECIAL MAPPING.

 $2^{\text{Der Bildschirm}}$  "Special Mapping" wird angezeigt.

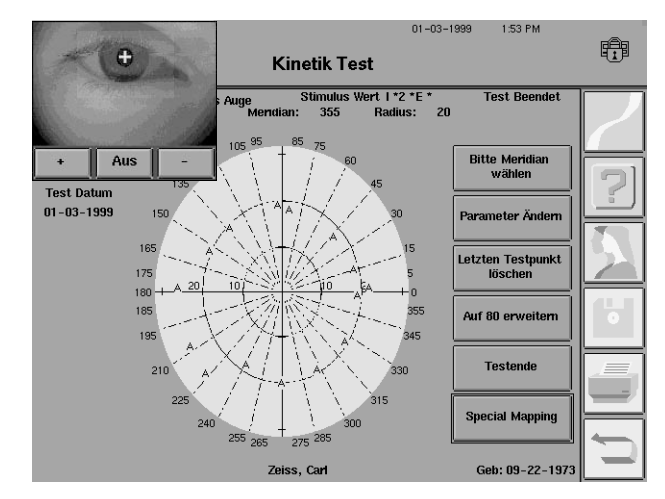

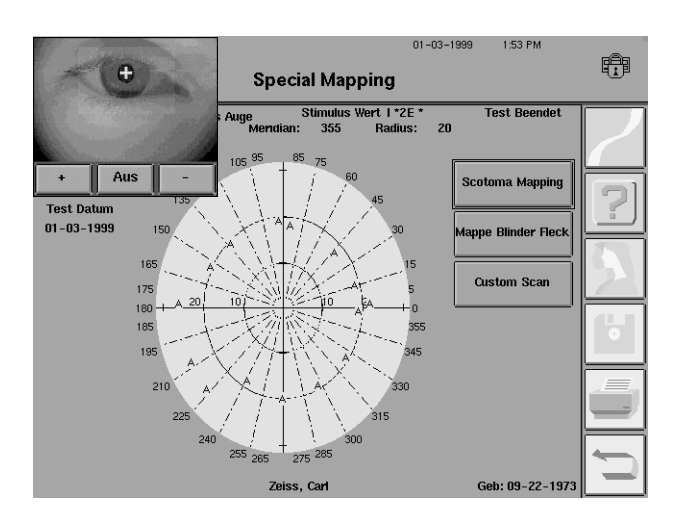

Scotoma Mapping

Mit der Funktion "Scotoma Mapping" kann die Größe eines Skotoms durch Prüfen mehrerer Kinetik-Meridiane ermittelt werden.

**1** Wählen Sie im Bildschirm<br>
...Special Mapping" "Special Mapping" SCOTOMA MAPPING.

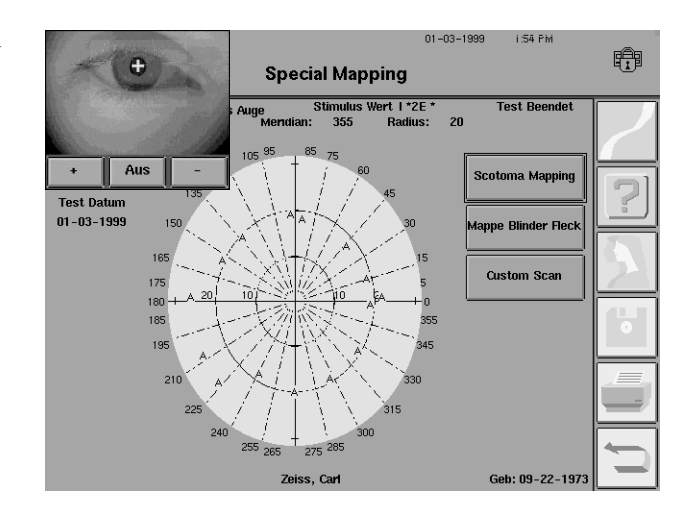

#### **11-12 KINETIK-TESTS**

 $2^{\text{Der Bildschirm}}$  "Kinetik Parameter Setup" wird angezeigt.

Nehmen Sie die notwendigen Änderungen in den Dropdown-Menüs vor. Nähere Hinweise finden Sie unter "Einstellen der Parameter" weiter oben.

Wählen Sie AUSWAHL FERTIG.

3Ein Tastenfeld wird einge-blendet.

Geben Sie den Meridianwert (in Grad) für die Mitte der Skotomdarstellung ein.

Drücken Sie die Eingabetaste.

 $01 - 03 - 1999$  $A10x15 - 4 MB RAM$ 1:54 PM 在  $\boxed{i}$ **Kinetik Parameter Setup** Veränderung der<br> **E** Stimulus Intensität  $\pmb{\pm}$ Stimulus<br>Größe  $\overline{\mathbf{t}}$  Stimulus<br> $\overline{\mathbf{t}}$  Intensität Stimulus Farbe Weiß \*  $\vert \bullet \vert$  $\overline{4*}$ Stimulus<br>Geschwindigk  $\vert \cdot \vert$  $\sqrt{65}$ 承 muste  $\overline{10*}$  $\vert \underline{\bullet} \vert$ adienabstand Auswahl fertig

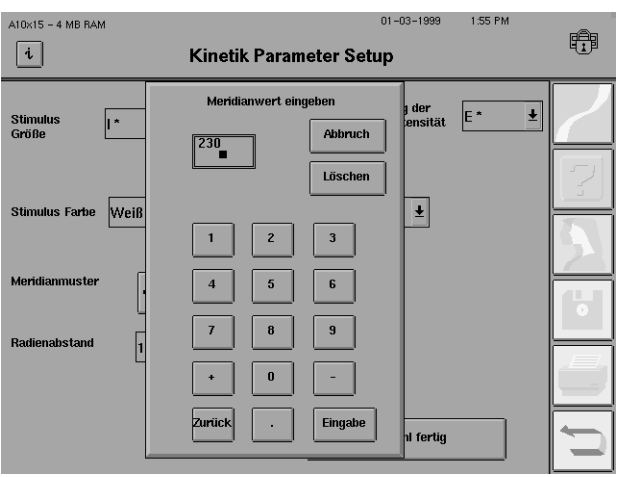

4 Geben Sie in Grad den<br>Abstand der Mitte der Skotomdarstellung von der Fixationsmarke an.

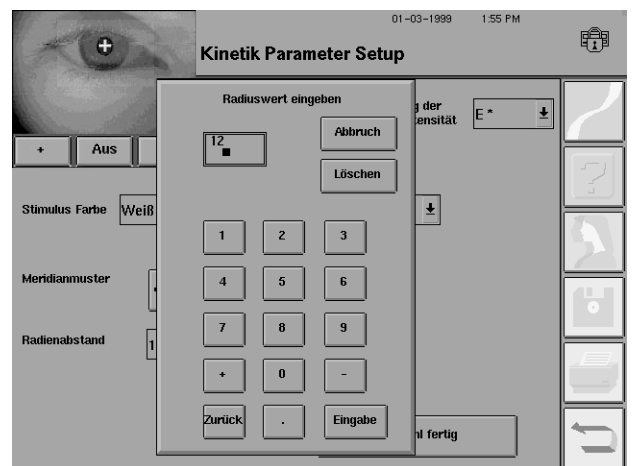

Such sie den Patienten für den Test vor. Erklären Sie ihm, daß das Licht für eine kurze<br>Zeit nicht sichtbar ist und dann in das Gesichtsfeld des Patienten bewegt wird. Weisen Sie den Patienten an, den Patientenschalter zu drücken, sobald er das Licht sieht. Nähere Hinweise hierzu finden Sie in Kapitel 3 unter "Vorbereiten des Patienten".

6Drücken Sie die Eingabetaste. Nach einer kurzen Pause wird das Skotom dem gewählten Meridianmuster entsprechend automatisch dargestellt.

#### *Hinweise:*

- *1. Die Fixation des Patienten während der kinetischen Perimetrie wird vom Humphrey Field Analyzer II nicht automatisch überwacht. Zuverlässige Testergebnisse setzen voraus, daß der Bediener die Fixation mit dem Video-Augenmonitor ständig überwacht.*
- *2. Das Skotom wird den gewählten Testparametern entsprechend automatisch dargestellt. Die Teststimuli können nicht einzeln aktiviert werden. Wenn der Patient den Patientenschalter drückt, schaltet der HFA II zum nächsten Meridian weiter und beginnt sofort mit dem Test.*

7Zur Anzeige des Stimulusverlaufs in der Testhalbkugel läuft während des Tests eine kleine Raute über die Videoanzeige.

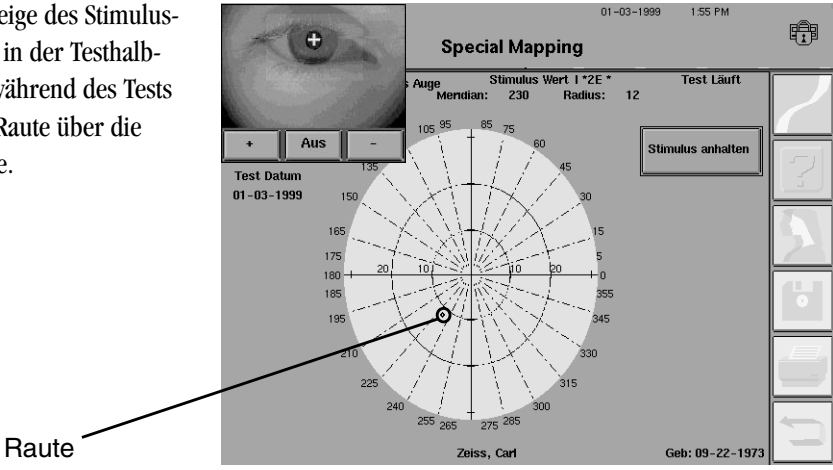

*Hinweis: Während "Special Mapping"-Vorgängen ist die Raute u. U. nur schwer zu sehen.*

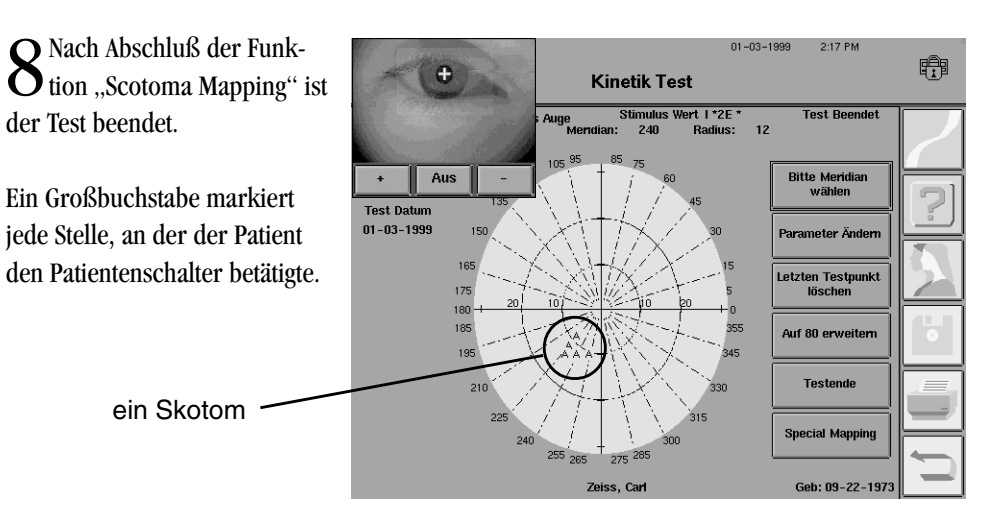

*Hinweis: Alle Stellen mit identischen Parametern werden im Testbildschirm durch denselben Großbuchstaben dargestellt. Der Ort eines Skotoms (oder blinden Flecks) wird jedoch durch einen anderen Buchstaben gekennzeichnet, selbst wenn die Stimuluswerte die gleichen sind wie die einer vorher aufgezeichneten Isoptere.*

Mappe Blinder Fleck

#### **11-14 KINETIK-TESTS**

Die Funktion "Special Mapping" verfügt über ein integriertes Programm zum Auffinden und Darstellen des blinden Flecks. Am häufigsten kann der I4E-Stimulus, der kleinste, aber intensivste Goldmann-Stimulus, zur Darstellung des blinden Flecks verwendet werden. Wenn die I4E-Isoptere zu klein ist und den blinden Fleck nicht umfaßt, ist u. U. eine größere Zielmarke erforderlich.

Der Humphrey Field Analyzer II bewegt den Stimulus zu einem Punkt, der ca. 15˚ schläfenseits zur Fixationsmarke und unmittelbar unter der horizontalen Achse für das zu prüfende Auge liegt. Von diesem Mittelpunkt aus bewegt sich der Stimulus in jeder der auf der Taste "Meridianmuster" gezeigten Richtung zur Peripherie hin. Er stoppt, wenn der Patient den Patientenschalter betätigt. Auf diese Weise zeichnet der HFA II den Rand des blinden Flecks auf.

1 Wählen Sie im Bildschirm<br>
"Special Mapping" MAPPE BLINDER FLECK.

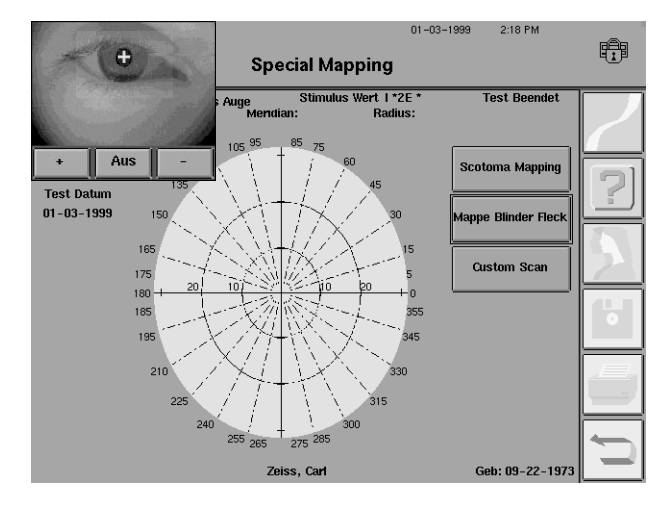

2 Der Bildschirm "Kinetik<br>Parameter Setup" wird angezeigt.

Nehmen Sie die notwendigen Änderungen in den Dropdown-Menüs vor. Nähere Hinweise finden Sie unter "Parameter Ändern" in diesem Kapitel.

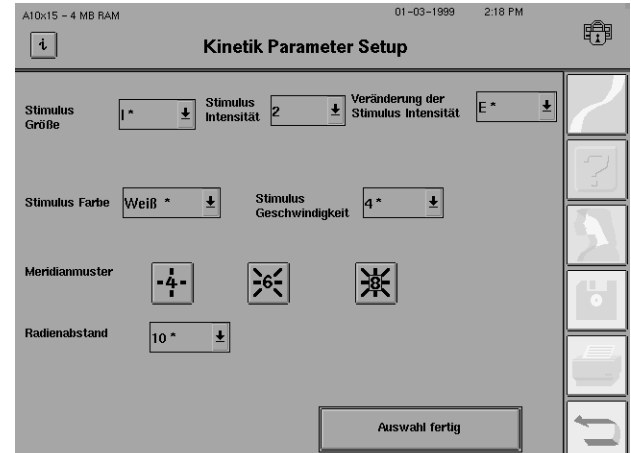

3 Bereiten Sie den Patienten auf den Test vor. Erklären Sie ihm, daß das Licht eine kurze Zeit nicht sichtbar ist und dann in das Gesichtsfeld des Patienten bewegt wird. Weisen Sie den Patienten an, den Patientenschalter zu drücken, sobald er das Licht sieht. Nähere Hinweise hierzu finden Sie in Kapitel 3 unter "Vorbereiten des Patienten".

4Wählen Sie AUSWAHL FERTIG. Nach einer kurzen Pause werden die Stimuli für die  $\pm$  Darstellung automatisch dem Patienten dargeboten.

#### *Hinweise:*

- *1. Die Fixation des Patienten während der kinetischen Perimetrie wird vom Humphrey Field Analyzer II nicht automatisch überwacht. Zuverlässige Testergebnisse setzen voraus, daß der Bediener die Fixation mit dem Video-Augenmonitor ständig überwacht.*
- *2. Der blinde Fleck wird den gewählten Testparametern entsprechend automatisch eingetragen. Die Teststimuli können nicht einzeln aktiviert werden. Wenn der Patient den Patientenschalter betätigt, schaltet der HFA II zum nächsten Meridian weiter und beginnt sofort mit dem Test.*

5Zur Anzeige des Stimulusverlaufs in der Testhalbkugel läuft während des Tests eine kleine Raute über die Videoanzeige.

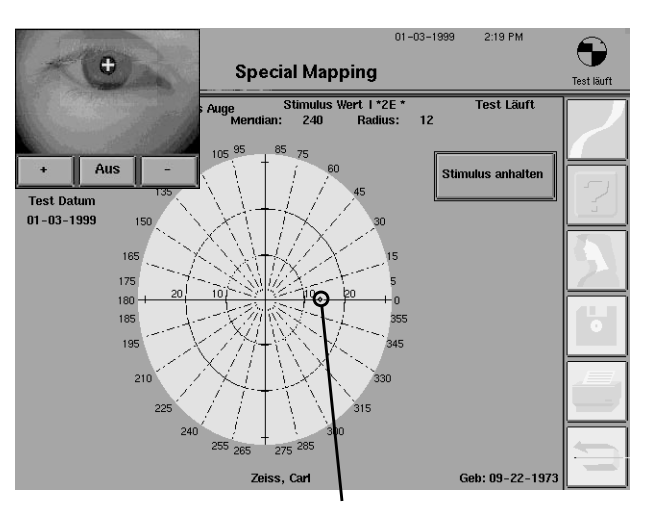

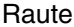

6Wenn die Darstellung des blinden Flecks beendet ist, wird der Test gestoppt. Ein Großbuchstabe zeigt die Punkte an, an denen der Patient den Patientenschalter jeweils zum ersten Mal betätigte.

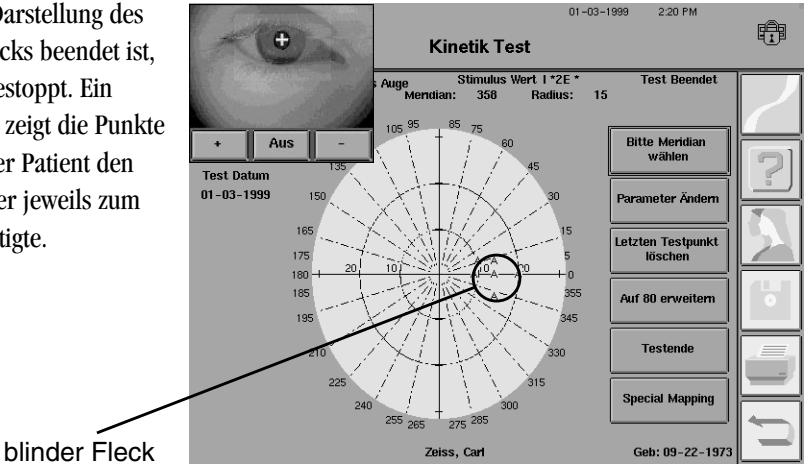

*Hinweis: Punkte mit identischen Parametern werden im Testfeld durch denselben Großbuchstaben gekennzeichnet.*

#### Custom Scan

Mit dem Humphrey Field Analyzer II können Stimuli entweder vom Peripher- zum Zentralfeld, vom Zentral- zum Peripherfeld oder von Punkt zu Punkt innerhalb des Feldes bewegt werden, ohne daß die Fixationsmarke durchlaufen werden muß.

1 Wählen Sie im Bildschirm<br>
"Special Mapping" CUSTOM SCAN.

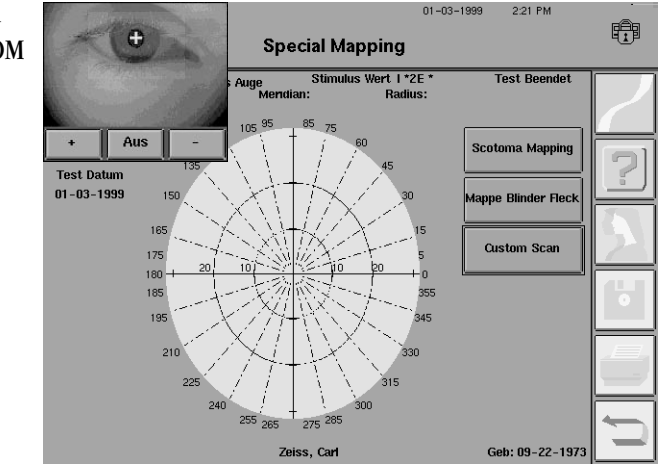

2Der Bildschirm "Custom Scan" wird angezeigt. Wählen Sie ggf. PARAMETER ÄNDERN, und stellen Sie die Parameter ein. Nähere Hinweise finden Sie unter "Parameter Ändern ".

Wählen Sie AUSWAHL FERTIG.

3 Drücken Sie STARTPUNKT

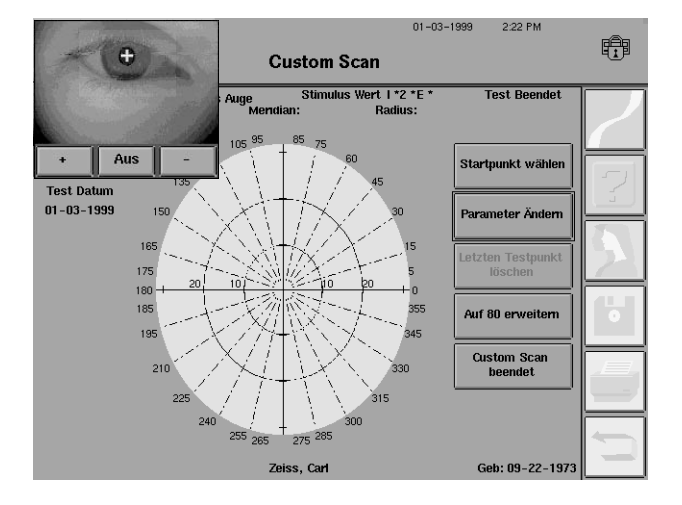

4Ein Tastenfeld wird einge-blendet.

Geben Sie den Meridianwert (in Grad) ein, an dem der Stimulus beginnen soll.

Drücken Sie die Eingabetaste.

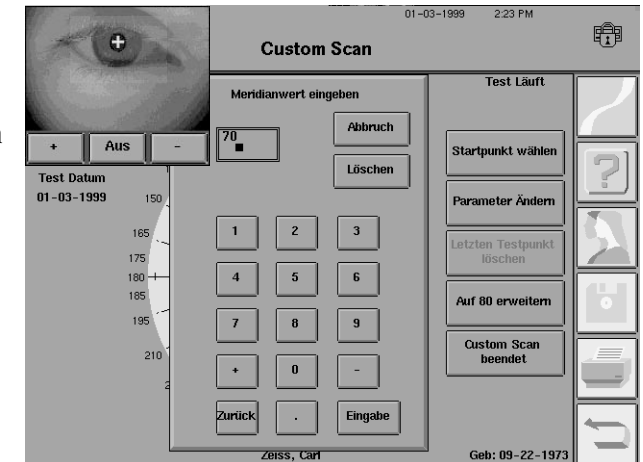

5 Geben Sie den Radiuswert für denselben Startpunkt ein. Der Radiuswert ist der Abstand (in Grad) von der zentralen Fixationsmarke.

Drücken Sie die Eingabetaste.

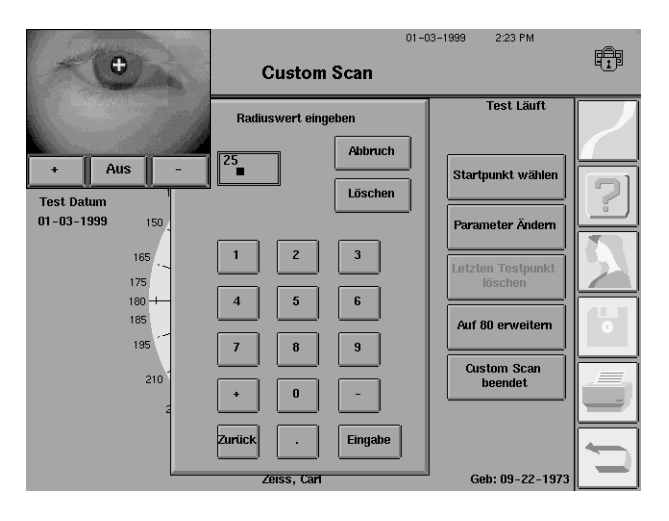

6Eine Raute im Testbild-schirm markiert die Position des Startpunktes.

Drücken Sie WÄHLEN SIE DEN ENDPUNKT.

**Raute** 

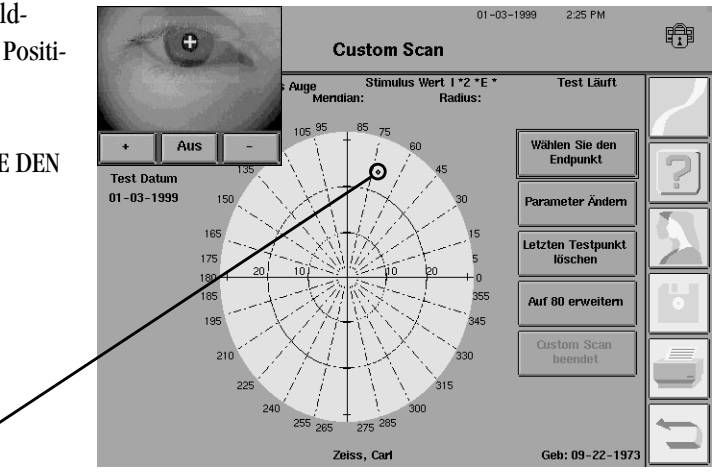

#### **11-18 KINETIK-TESTS**

7Ein Tastenfeld wird eingeblendet.

Geben Sie den Meridianwert (in Grad) ein, an dem der Stimulus enden soll.

Drücken Sie die Eingabetaste.

8Geben Sie den Radiuswert (in Grad) für denselben Endpunkt ein.

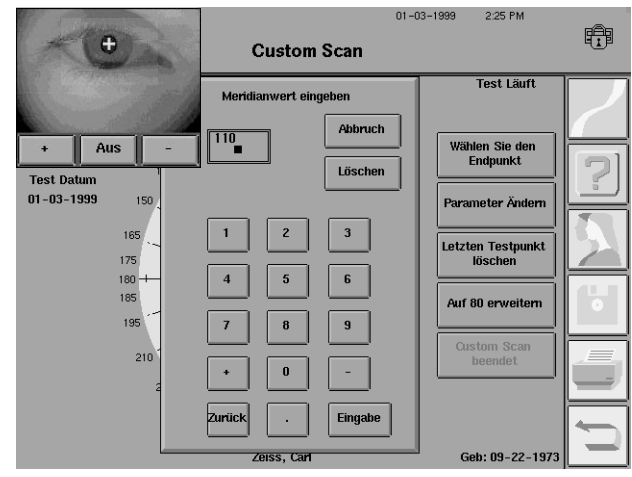

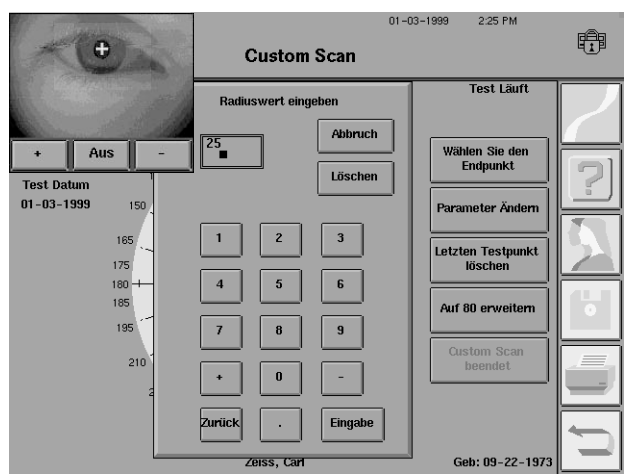

9Bereiten Sie den Patienten auf den Test vor. Erklären Sie ihm, daß das Licht eine kurze Zeit nicht sichtbar ist und dann in das Gesichtsfeld des Patienten bewegt wird. Weisen Sie den Patienten an, den Patientenschalter zu betätigen, sobald er das Licht sieht. Nähere Hinweise hierzu finden Sie in Kapitel 3 unter "Vorbereiten des Patienten".

10 Drücken Sie die Eingabetaste. Nach einer kurzen Pause werden die Stimuli für die Darstellung automatisch dem Patienten dargeboten.

*Hinweis: Die Fixation des Patienten während der kinetischen Perimetrie wird vom Humphrey Field Analyzer II nicht automatisch überwacht. Zuverlässige Testergebnisse setzen voraus, daß der Bediener die Fixation mit dem Video-Augenmonitor ständig überwacht.*

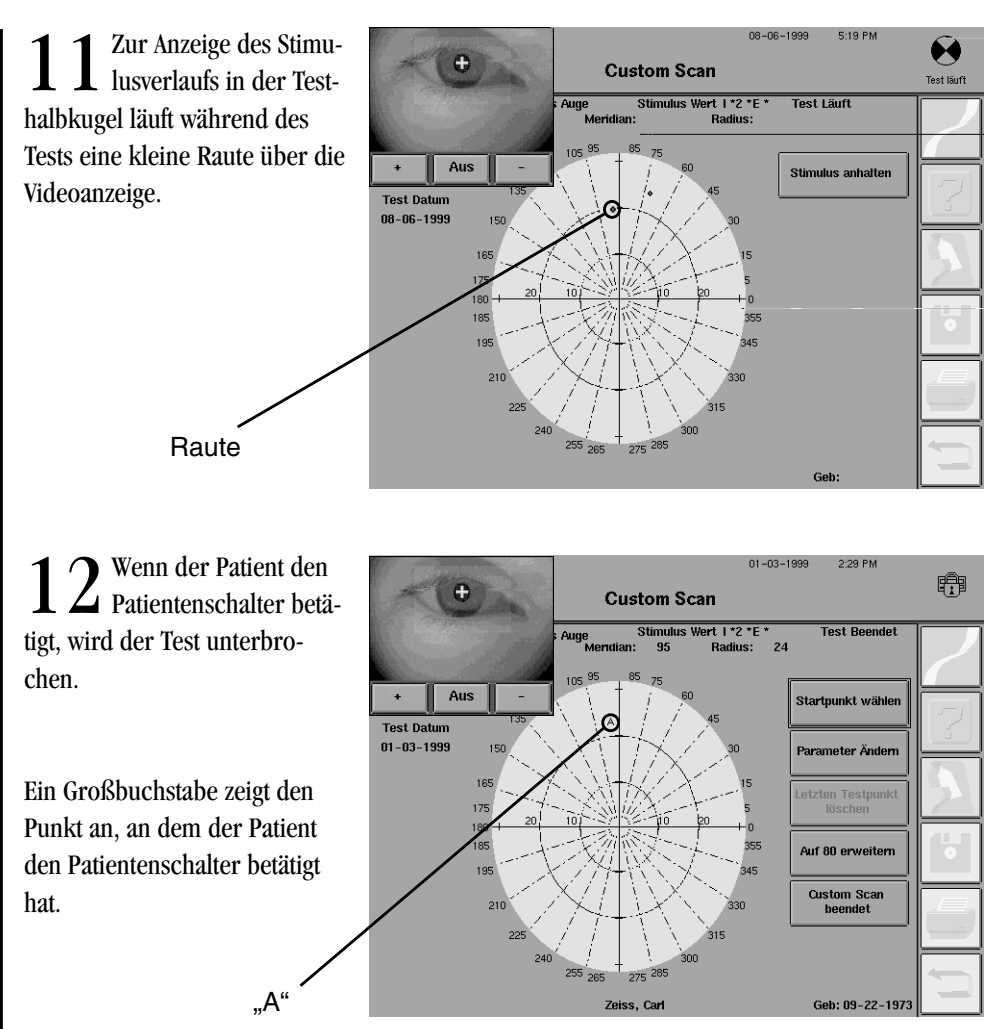

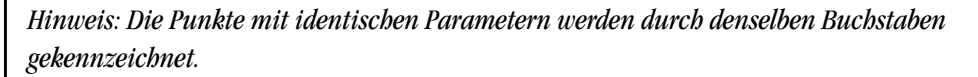

13 Um einen weiteren Custom Scan durchzuführen, wiederholen Sie Schritt 1 bis 12.<br>Wiederholen Sie die Schritte so lange, bis alle gewünschten Meridiane für die jeweilige Isoptere aufgezeichnet sind.

Nachdem alle gewünschten Isopteren aufgezeichnet wurden, wählen Sie CUSTOM SCAN BEENDET, um zum Bildschirm "Kinetik Test" zurückzukehren.

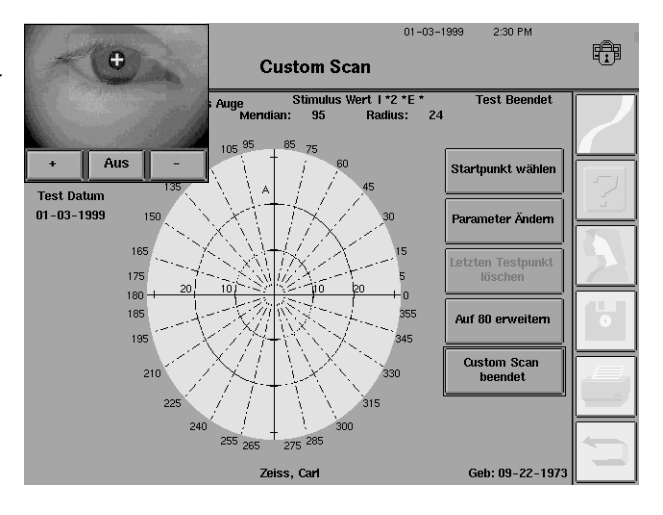

**Testende** 

Wenn alle gewünschten Stimuli der verschiedenen Isopteren getestet wurden, wählen Sie im Bildschirm "Kinetik Test" TESTENDE.

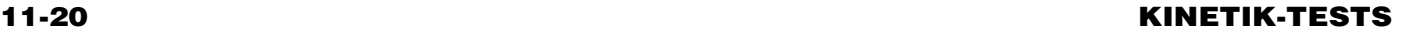

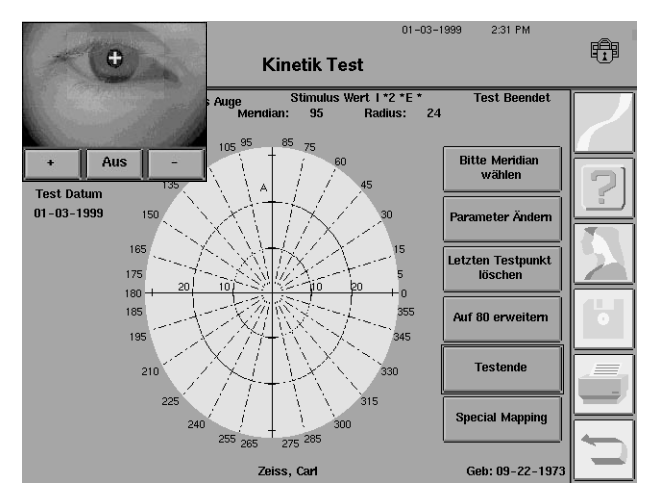

2Nach der Bestätigung, daß keine weiteren Tests ausgeführt werden sollen, wird der Bildschirm "Testende" angezeigt.

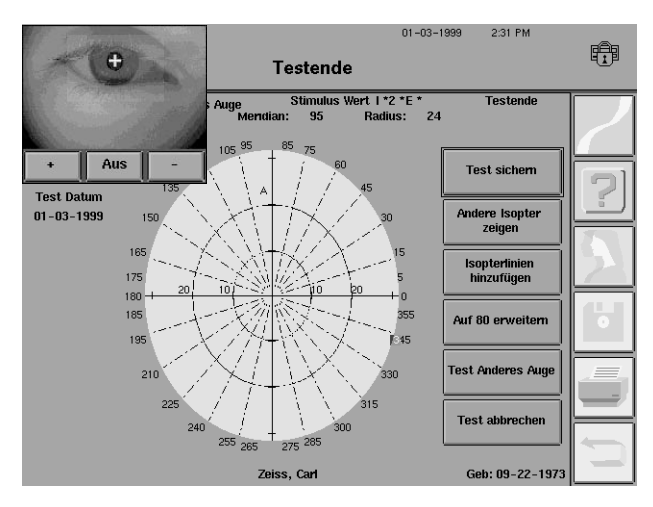

Wählen Sie eine der folgenden Optionen:

#### **TEST SICHERN**

Bei Drücken dieser Taste wird der aktuelle Kinetik-Test auf der Festplatte und auf Diskette gespeichert. Die Testdaten können zu einem späteren Zeitpunkt wieder angezeigt oder ausgedruckt werden.

Andere Isopteren zeigen

**Test sichem** 

#### **ANDERE ISOPTEREN ZEIGEN**

Wenn mehr als drei (3) Isopteren aufgezeichnet wurden, liegen die einzelnen Punkte der Isopteren möglicherweise zu nahe beieinander, so daß nicht alle Isopteren deutlich erkennbar sind. Mit der Funktion ANDERE ISOPTEREN ZEIGEN wird eine Liste aller für den Patienten getesteten Isopteren angezeigt, so daß der Bediener auswählen kann, welche Isopteren im Bildschirm angezeigt werden sollen.

Die alphabetischen Zeichen der gegenwärtig angezeigten Isopteren sind durch ein  $\, .\, X^{\prime\prime}$  in dem Kästchen neben dem Zeichen markiert. Um angezeigte Isopteren zu entfernen oder weitere hinzuzufügen, klicken Sie auf das Kästchen neben der jeweiligen Isoptere, um diese zu markieren oder die Markierung aufzuheben. Es können maximal drei (3) Isopteren gleichzeitig angezeigt werden.

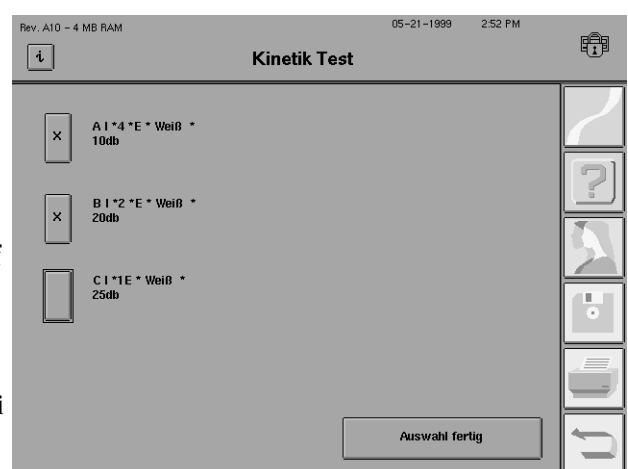

Wählen Sie AUSWAHL FERTIG, um nur die ausgewählten Isopteren anzuzeigen.

#### **ISOPTERLINIEN HINZUFÜGEN**

Bei Wahl dieser Taste werden zwischen den Testpunkten jeder mit der Funktion ANDERE ISOPTEREN ZEIGEN gewählten Isoptere Verbindungslinien gezogen. Je mehr Punkte vorhanden sind, desto genauer kann diese Funktion die Isopteren eines Patienten darstellen.

*Hinweis: Die mit den Funktionen "Scotoma Mapping", "Mappe Blinder Fleck" und "Custom Scan" aufgezeichneten Punkte können mit dieser Funktion nicht miteinander verbunden werden.*

#### Auf 80 erweitern

**Test anderes Auge** 

Isopterlinien hinzufügen

#### **VERGRÖSSERUNG AUF 30 GRAD/AUF 80 ERWEITERN**

Mit dieser Taste schalten Sie zwischen dem 30˚- und 80˚-Feldformat um. Diese Funktion ist besonders nützlich, wenn der Benutzer das zentrale 30˚-Feld eines 80˚-Feldes im Detail sehen möchte. Bei Betätigen dieser Taste werden die Punkte außerhalb des zentralen 30˚-Feldes nicht entfernt. Sie können durch Drücken von AUF 80 ERWEITERN erneut angezeigt werden.

#### **TEST ANDERES AUGE**

Bei Wahl dieser Taste kann mit den Tests am anderen Auge des Patienten begonnen werden. Wählen Sie diese Taste erst, nachdem alle Tests am ersten Auge abgeschlossen sind.

#### **TEST ABBRECHEN**

Mit dieser Taste werden alle Daten des gegenwärtigen Tests gelöscht, und der Bildschirm "Testbeginn" wird erneut angezeigt. Ein Dialogfeld weist den Bediener darauf hin, daß der Test abgebrochen wird. Bei Wahl von JA wird der Test abgebrochen. Bei Wahl von NEIN erscheint wieder der Bildschirm "Testende" ohne Auswirkung auf die Testdaten. Die Patientendaten bleiben unverändert, selbst wenn ein Test über TEST ABBRECHEN gelöscht wird.

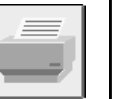

Test abbrechen

#### **Drucken**

Zum Drucken wird das Symbol für *DRUCKFUNKTIONEN* auf der rechten Bildschirmseite aktiviert. Wenn Sie dieses Symbol wählen, erscheint der Bildschirm "Kinetik Drucksteuerung". Siehe Schritt 5 unter "Druckfolge" weiter unten in diesem Kapitel sowie "Ausdrucken von Kinetik-Tests".

3Wenn Sie alle Einstellungen vorgenommen und die Daten gespeichert haben, wählen Sie das Symbol für *HAUPTMENÜ,* um die Kinetik-Tests zu beenden.

#### **KINETIK-TESTS**

### **ANZEIGEN VON KINETIK-TESTS**

Bereits gespeicherte Kinetik-Tests können ebenso wie statische Tests mit der Taste TEST ANZEI-GEN im Bildschirm "Dateifunktionen" oder mit der Taste LETZTEN TEST ABRUFEN im Hauptmenü angezeigt werden. Bei Wahl von LETZTEN TEST ANZEIGEN wird automatisch der Bildschirm "Test anzeigen" für den Kinetik-Test eingeblendet (vorausgesetzt, der Kinetik-Test war der zuletzt mit dem Gerät ausgeführte Test). Um einen anderen Kinetik-Test als den zuletzt ausgeführten anzuzeigen, gehen Sie wie folgt vor:

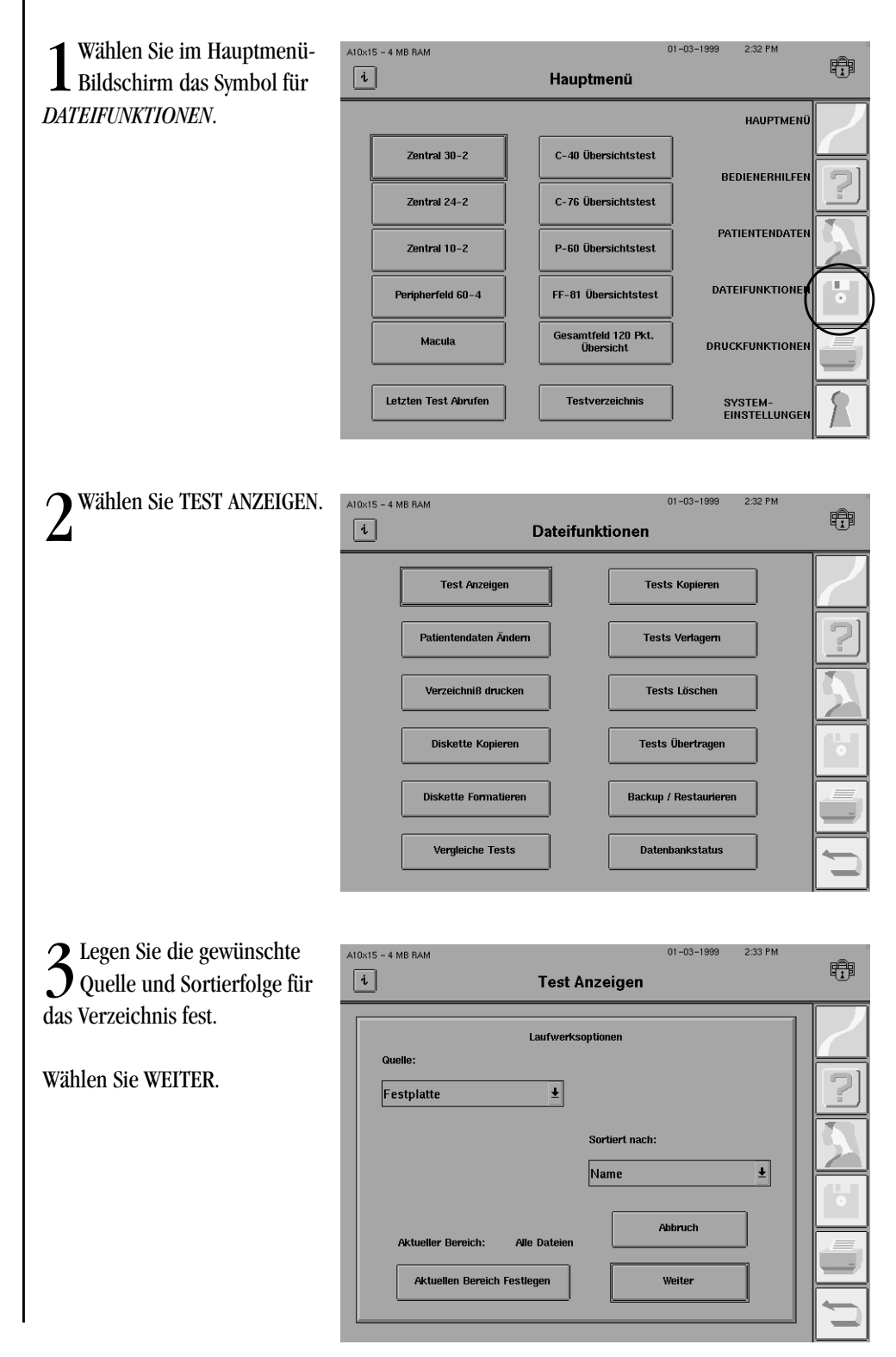

#### **11-24 KINETIK-TESTS**

Drücken Sie die Eingabetaste.

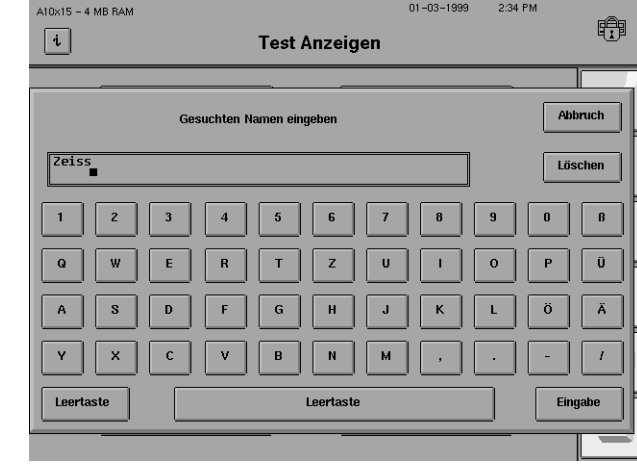

5Wählen Sie den Kinetik-Test, der angezeigt werden soll. Der gewählte Test wird hervorgehoben. Kinetik-Tests sind im Verzeichnis durch "Kinetik" gekennzeichnet.

Wählen Sie WEITER.

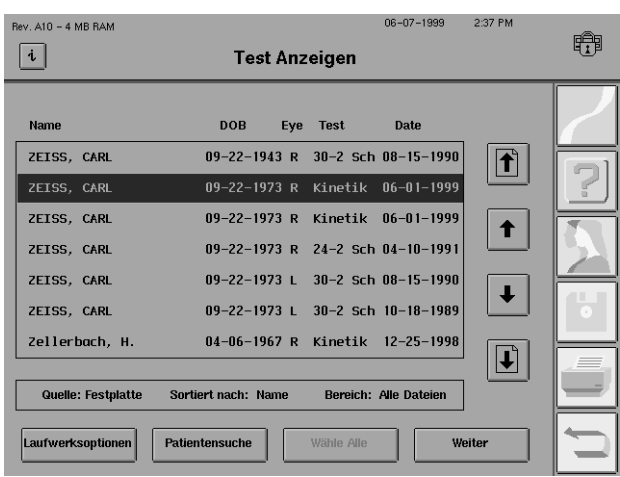

**6** Der Bildschirm "Kinetik Test"<br>wird für den ausgewählten Test angezeigt.

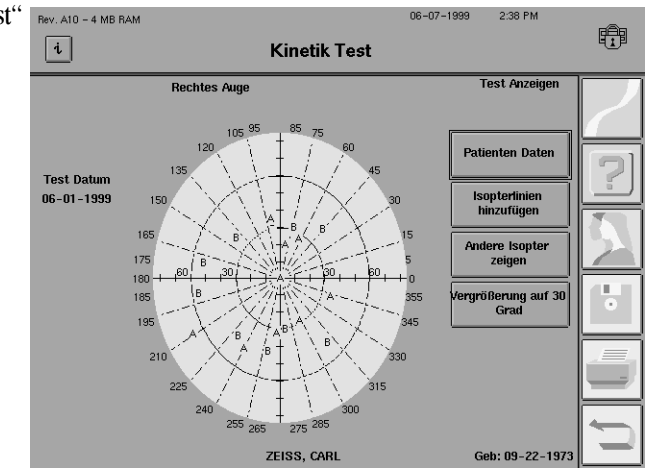

**Isopterlinien** 

hinzufügen

Andere Isopteren

zeigen

7Wählen Sie eine der folgenden Optionen:

#### **ISOPTERLINIEN HINZU-FÜGEN**

len.

Mit dieser Option können Sie dieselben Isopterenergebnisse (dieselben Großbuchstaben) durch Linien miteinander verbinden.

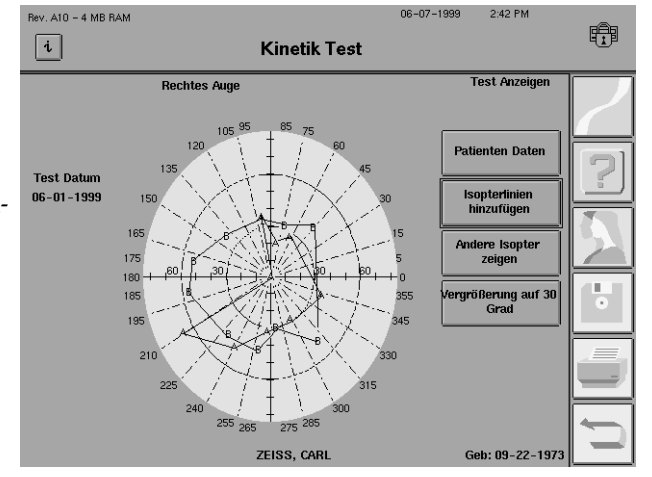

#### **ANDERE ISOPTEREN ZEIGEN** Rev A10 - 4 MB RAM 16-07-1999 3:28 PM 白  $\boxed{i}$ Mit dieser Option können Sie be-**Kinetik Test** stimmen, welche Isopteren im A IV3E \* Weiß \*<br>15db Bildschirm angezeigt werden sol-B III4 \*E \* Weiß  $\boldsymbol{\mathsf{x}}$ C V2 \*E \* Weiß<br>20db  $\boldsymbol{\mathsf{x}}$ I. Auswahl fertig

*Hinweis: Es können maximal drei (3) verschiedene Isopteren gleichzeitig angezeigt werden.*

#### Auf 80 erweitern

#### **VERGRÖSSERUNG AUF 30 GRAD/AUF 80 ERWEITERN**

Mit dieser Option können Sie den Bildschirm im Ausschnitt vergrößern oder den Bildschirm erweitern. Durch Vergrößern können Sie nahe nebeneinanderliegende Großbuchstaben u. U. besser erkennen. Beim Erweitern werden die Großbuchstaben sichtbar, die außerhalb des 30˚- Feldes liegen.

#### **AUSDRUCKEN VON KINETIK-TESTS**

Kinetik-Tests können entweder im Format Kinetik-Zentralfeld (zentral 30 Grad) oder Kinetik-Gesamtfeld (volle 80 Grad) gedruckt werden. Dabei werden alle Isopteren ausgedruckt.

#### **Gesamtfeld-Ausdruck**

Der kinetische Gesamtfeld-Ausdruck zeigt alle eingetragenen Isopteren und Skotome bis zum 80-Grad-Peripherbereich. Einige Punkte sind u. U. verdeckt, wenn Sie zu nahe beieinander liegen, wie das wahrscheinlich in den zentralen 30 Grad des Gesamtfeldes der Fall ist, jedoch sind die verdeckten Punkte auf dem Ausdruck der 30-Grad-Sicht zu sehen.

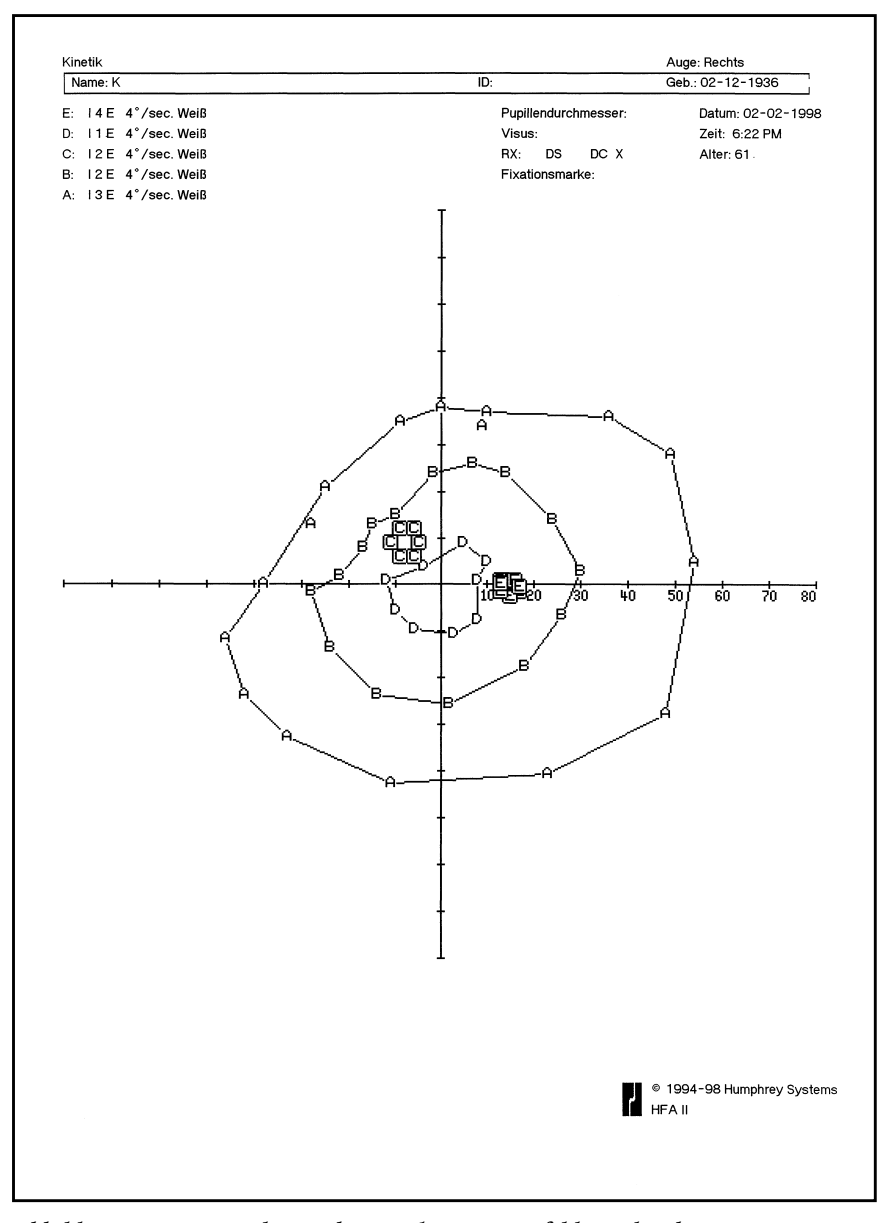

*Abbildung 11.2: Beispiel eines kinetischen Gesamtfeld-Ausdrucks*

#### **Zentraler Ausdruck**

Die kinetischen Zentralausdrucke dokumentieren die zentralen 30 Grad des Gesichtsfeldes. Abbildung 11.3 zeigt die zentralen 30 Grad des Gesamtfeld-Ausdrucks von Abbildung 11.2.

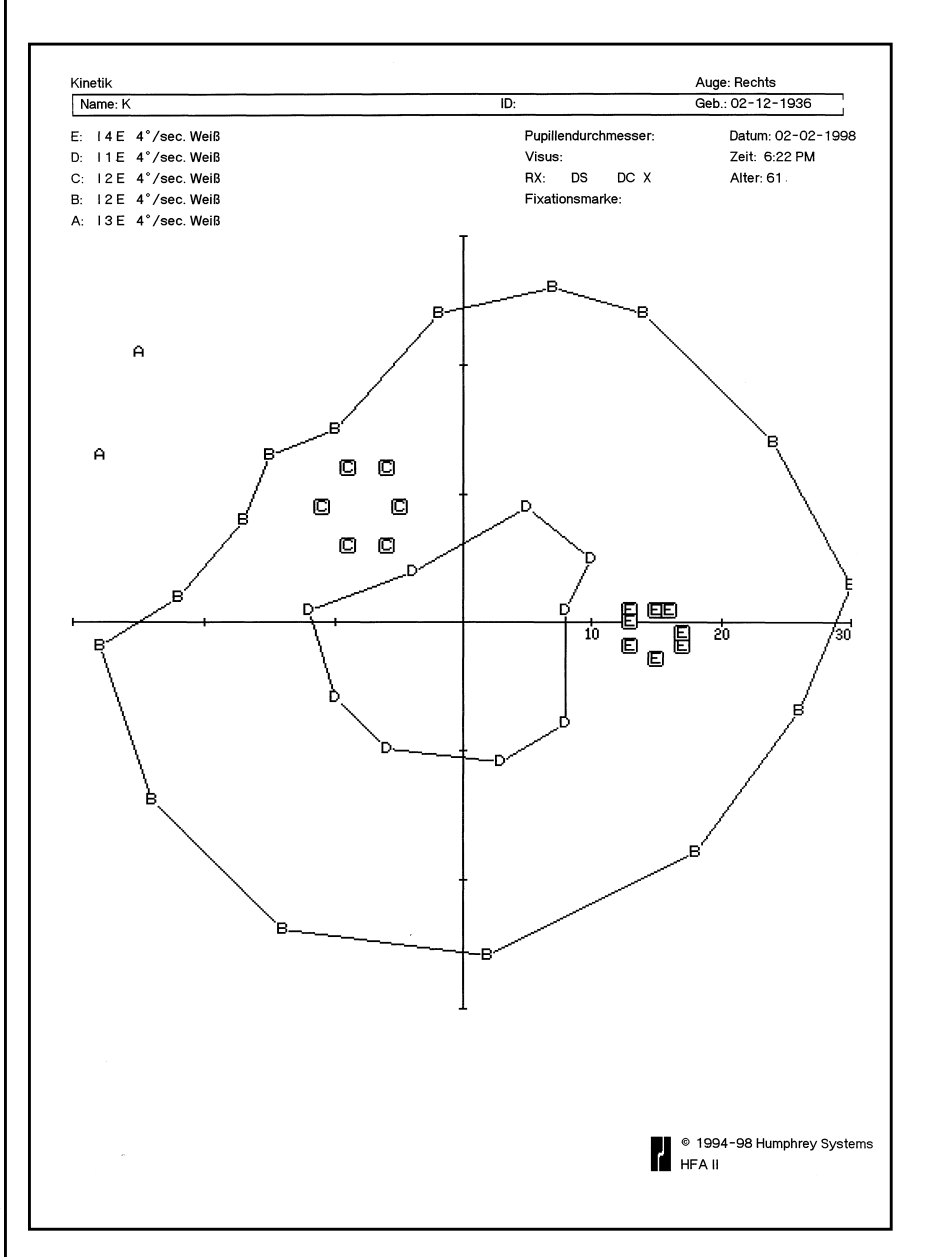

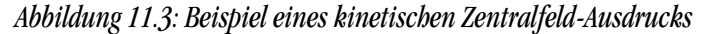

#### Beschriftung des Ausdrucks

Isopterenpunkte werden als Großbuchstaben angezeigt und zur Bildung der Isopterenlinien miteinander verbunden. Die Punkte, die den Rand einer Skotomdarstellung, eines blinden Flecks oder eines "Custom Scan" definieren, werden jedoch nicht miteinander verbunden. Die Punkte einer Skotomdarstellung können mit Farbstiften miteinander verbunden und schattiert werden. Diese Methode wird häufig bei der manuellen Goldmann-Perimetrie verwendet, um die klinische Interpretation der Testergebnisse zu erleichtern.

Es folgt eine Liste der Druckformate für jeden Testpunkttyp:

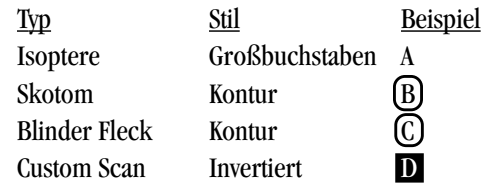

Gelegentlich erscheint ein Isopterenpunkt auf dem Ausdruck, der nicht mit anderen Isopterenpunkten verbunden ist. Dies ist der Fall, wenn ein Meridian erneut geprüft wurde. Für die Isopterendarstellung wird nur der zuletzt erfaßte Punkt auf einem Meridian verwendet.

Um einen Kinetik-Test auszudrucken, gehen Sie wie folgt vor:

1Wählen Sie das Symbol für *DRUCKFUNKTIONEN* in einem beliebigen Bildschirm.

das Verzeichnis fest.

Wählen Sie WEITER.

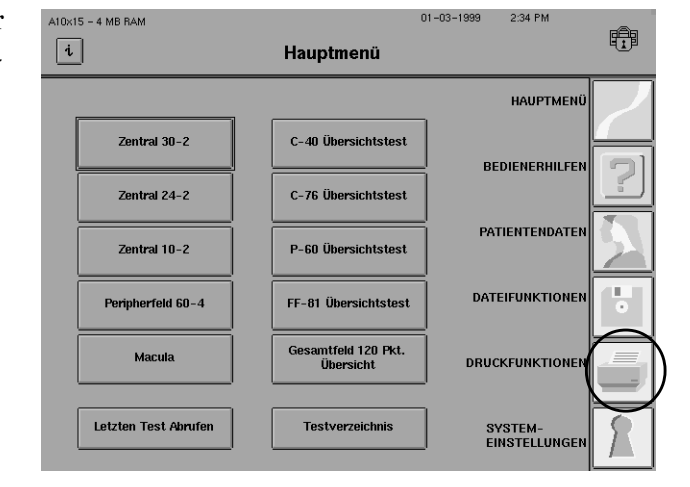

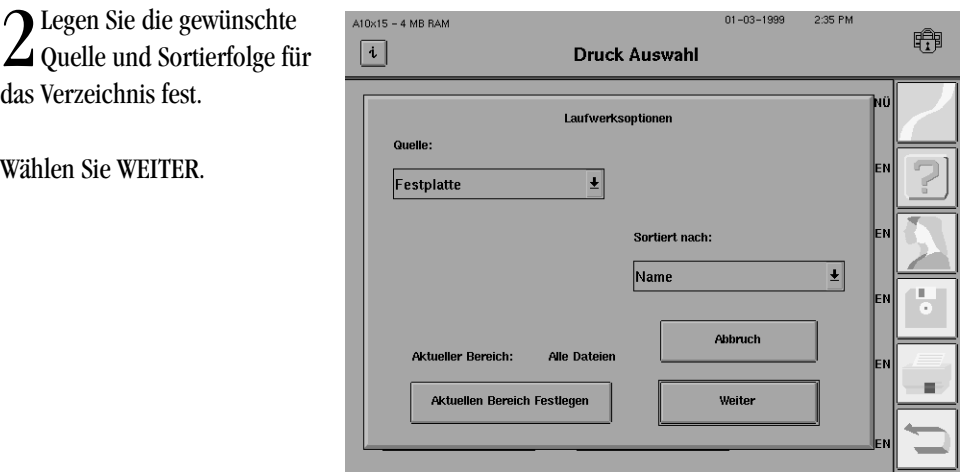

#### Druckfolge

#### **REV. A 7/99 PN 47653-3 HUMPHREY FIELD ANALYZER II**

#### **11-28 KINETIK-TESTS**

#### **KINETIK-TESTS**

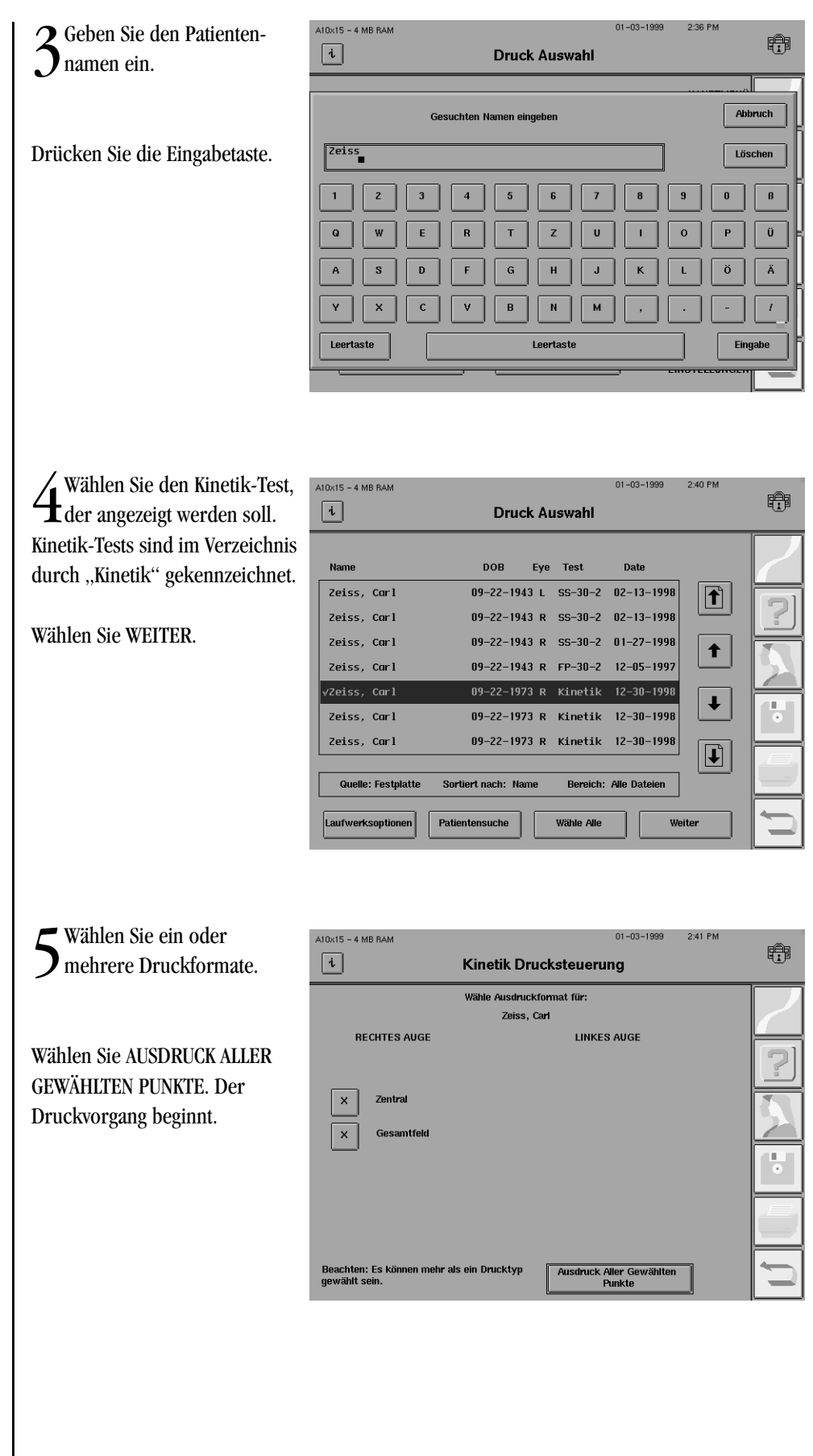

# *Pflege und Reinigung* **12**

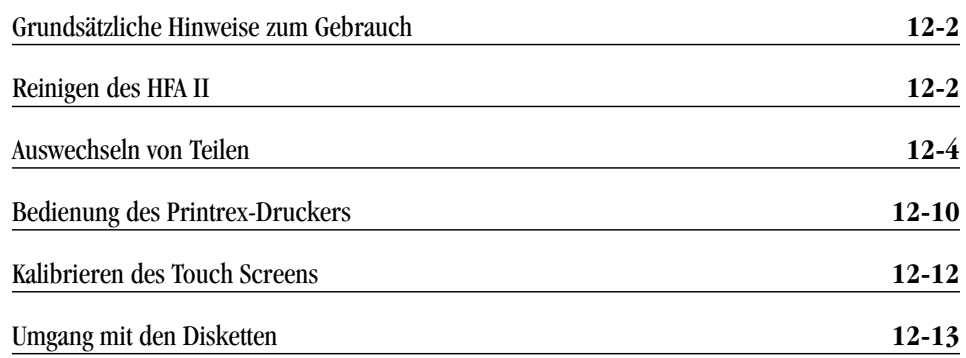

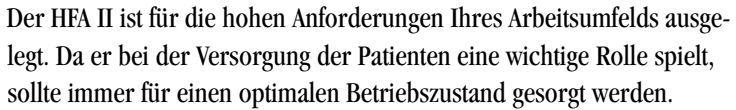

In diesem Kapitel wird die sachgemäße Pflege des Geräts erläutert.

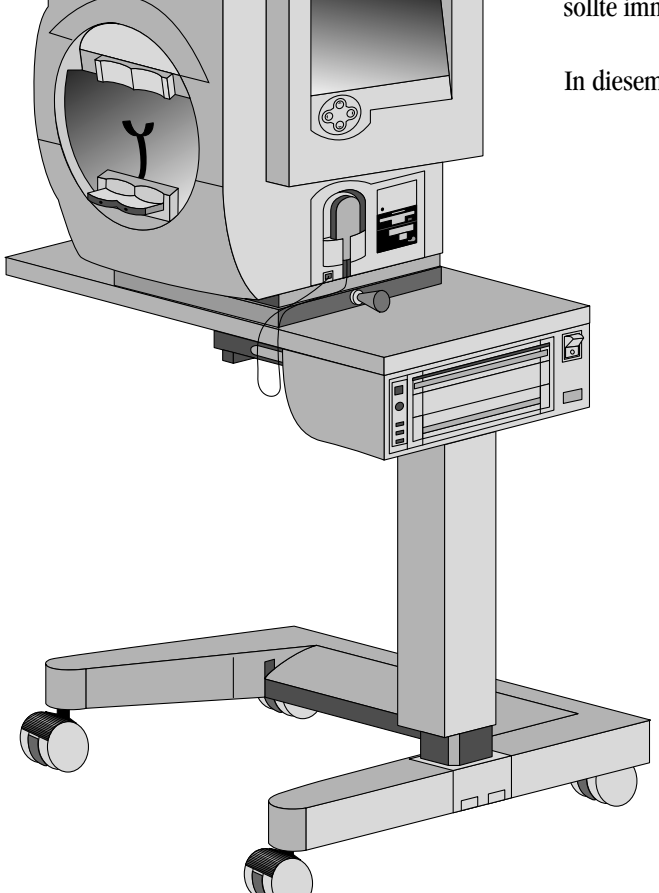

#### **12-2 PFLEGE UND REINIGUNG**

### **GRUNDSÄTZLICHE HINWEISE ZUM GEBRAUCH**

### **REINIGEN DES HFA II**

Reinigen Sie die nachstehend aufgeführten Flächen so oft wie erforderlich mit einem weichen Tuch, das mit einem milden, nicht scheuernden Reinigungsmittel, destilliertem Wasser oder Isopropylalkohol befeuchtet wurde.

• Der HFA II ist zwar für Dauerbetrieb ausgelegt, sollte jedoch bei längerem Nicht-

• Der HFA II ist in einer kühlen, trockenen und staubfreien Umgebung zu benutzen.

• Solange das Gerät eingeschaltet ist, dürfen KEINE Kabel angeschlossen oder gezogen

• Um die Lebensdauer der Hintergrundlampen zu verlängern, sollte das Gerät während

gebrauch ausgeschaltet und mit einer Staubhülle abgedeckt werden.

• Stellen Sie KEINE Behälter mit Flüssigkeit in der Nähe des Gerätes ab.

des Arbeitstages nach Möglichkeit nicht ein- und ausgeschaltet werden.

#### **AUSSENFLÄCHEN**

werden.

Sprühen Sie niemals Reinigungsflüssigkeit direkt auf das Gerät.

• Legen Sie KEINE Gegenstände auf das Gerät.

#### **OBERFLÄCHE DER HALBKUGEL**

Sorgen Sie dafür, daß die Oberfläche der Halbkugel keine Kratzer erhält. Nehmen Sie Ihren Schmuck ab, und gehen Sie bei langen Fingernägeln und Nagellack besonders vorsichtig vor, da diese die Oberfläche permanent beschädigen können. Wischen Sie die Halbkugel vorsichtig aus. Übermäßiges Reiben in einem Bereich kann die Oberfläche verändern. Sorgen Sie dafür, daß keine Reinigungsflüssigkeit in die Fixationsmarken und auf Spiegelflächen gelangt.

#### **TOUCH SCREEN**

Der Touch Screen muß häufig gereinigt werden, um Fingerabdrücke zu entfernen. Sprühen Sie niemals Reinigungsflüssigkeit direkt auf den Bildschirm.

#### **STIRNAUFLAGE UND KINNSTÜTZE**

Reinigen Sie die Formflächen nach jedem Patienten. Wenn Sie für die Kinn- und Stirnauflage Haftpapier verwenden, muß dieses nach jedem Patienten ausgewechselt werden

#### **PATIENTENSCHALTER**

Tauchen Sie diesen Schalter NICHT in Wasser ein.

Um eine ausreichende Kühlung des Geräts zu gewährleisten, muß der Filter alle sechs Monate gereinigt oder ausgewechselt werden.

1Öffnen Sie die Filterabdeckung an der Rück-wand, und nehmen Sie den Luftfilter heraus.

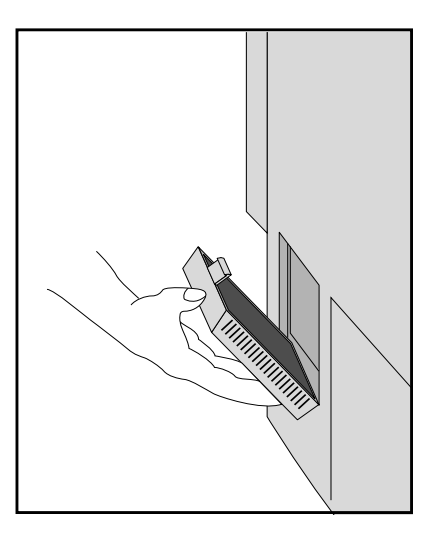

2 Reinigen oder ersetzen Sie den Filter. Schütteln Sie den Filter mehrmals, um festsitzende Staubpartikel zu lösen, und setzen Sie ihn wieder in das Gerät ein. Wenn Sie den Filter zum Säubern in Seifenwasser legen, lassen Sie ihn vollständig trocknen, bevor Sie ihn wieder in das Gerät einsetzen, da Feuchtigkeit die Teile im Inneren des Geräts beschädigt. Ersatzfilter erhalten Sie von der Ersatzteilabteilung von Humphrey Systems.

3 Schließen Sie die Filterabdeckung.

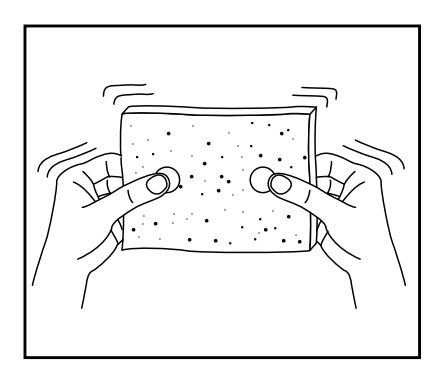

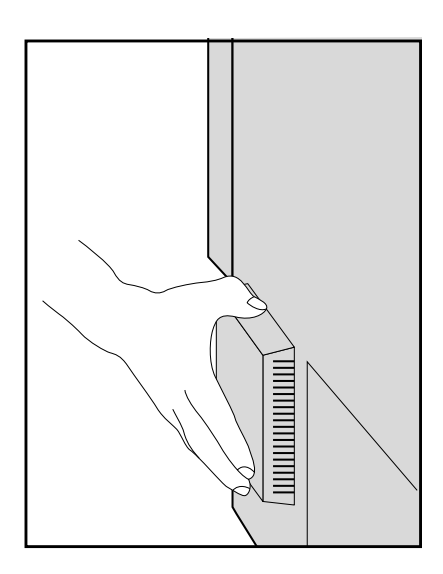

#### Diskettenlaufwerk

Alle HFA II-Modelle sind mit einem 3,5-Zoll-Diskettenlaufwerk zur Datenspeicherung ausgestattet. Wie häufig Sie das Diskettenlaufwerk reinigen, hängt davon ab, wie häufig es benutzt wird. Wir empfehlen eine Reinigung alle sechs Monate.

Reinigungskits für den Schreib-Lese-Kopf mit ausführlichen Reinigungsanweisungen sind von Humphrey Systems erhältlich.
#### **12-4 PFLEGE UND REINIGUNG**

## **AUSWECHSELN VON TEILEN**

Stimulus-Projektionslampe

Mit dieser Lampe wird der weiße Standard-Stimulus projiziert. Mit Hilfe von Farbfiltern kann die Lampe auch rote und blaue Stimuli für Farbtests erzeugen.

1Schalten Sie den HFA II aus, und senken Sie den Tisch. Drehen Sie die obere Abdeckung nach links, und nehmen Sie sie ab. Wenn Sie vor dem Gerät stehen, befindet sich die Projektionslampe in der 12-Uhr-Position. Warten Sie, bis die Lampe abgekühlt ist (ca. fünf Minuten), bevor Sie sie anfassen. Die beiden scheibenförmigen Filter dürfen NICHT berührt werden.

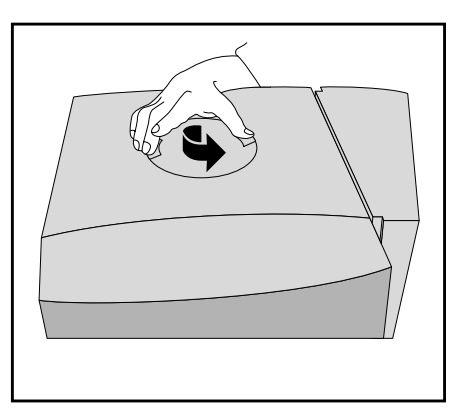

2Ziehen Sie das Verbindungskabel nach oben ab. Lockern Sie dann die Schraube mit einem Schraubendreher.

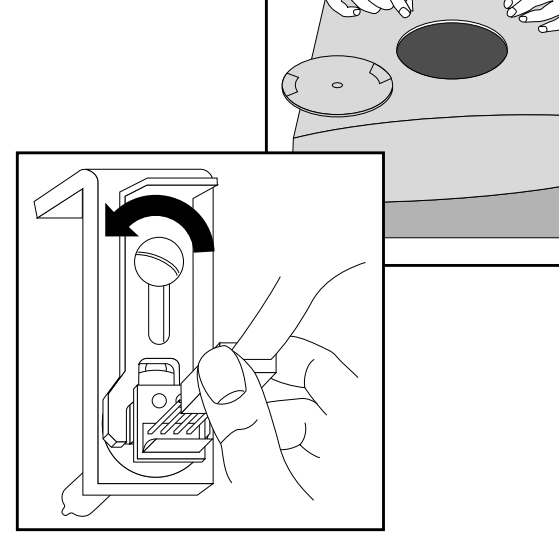

*Detailausschnitt*

3Als nächstes wird die gabelförmige Platte, die die Lampe hält, zurückgeschoben.

4Nehmen Sie die ausgebrannte Lampe heraus, und setzen Sie eine neue Lampe in das Gehäuse ein. Den Glaskolben der Lampe NICHT mit den Fingern berühren! Wenn Ihr Finger die Lampe berührt, wischen Sie die Lampe mit einem weichen Tuch ab.

5Schieben Sie die Platte ein, ziehen Sie die Schraube an, und stecken Sie das Verbindungskabel wieder ein.

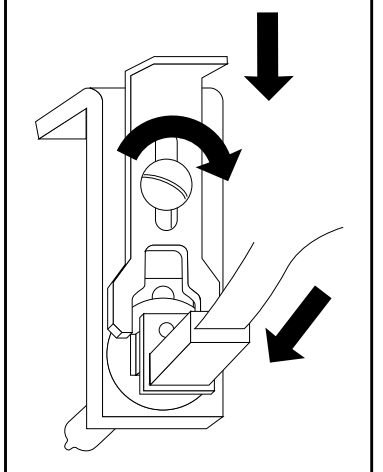

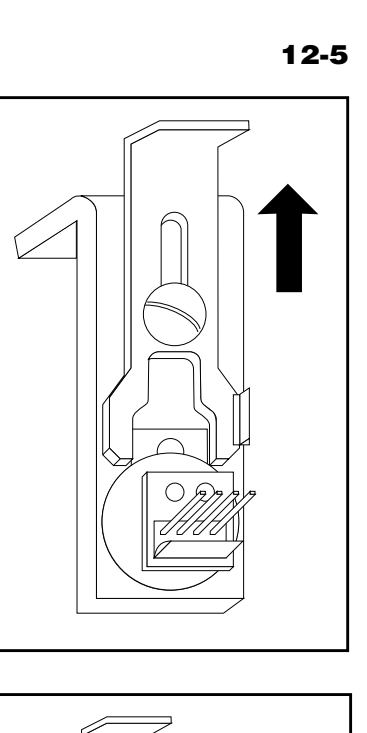

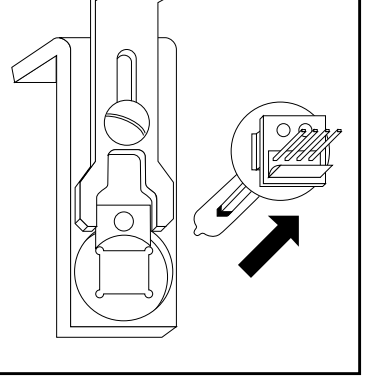

6Setzen Sie die obere Abdeckung wieder ein.

### Hintergrundbeleuchtungslampen

Patientenschalter

Gerätesicherungen

**12-6 PFLEGE UND REINIGUNG**

Die Lampe zur Ausleuchtung der Halbkugel ist eine Leuchtstofflampe (keine Glühlampe) mit langer Lebensdauer. Falls Probleme bei der Beleuchtung der Halbkugel auftreten, die Lampe NICHT selbst auswechseln. Diese speziellen Lampen dürfen nur von einem Servicetechniker von Humphrey Systems ausgewechselt werden.

Bei Ausfall des Patientenschalters ziehen Sie ihn ab, und wechseln Sie ihn gegen einen neuen aus.

1An der Gehäuserückwand befinden sich zwei Sicherungen. Schalten Sie das Gerät aus, und ziehen Sie das Netzkabel.

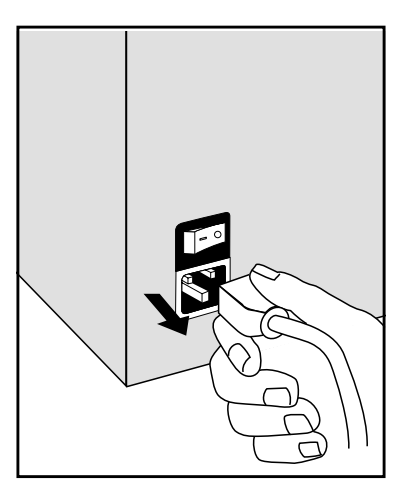

2Lösen Sie die Abdeckung vorsichtig mit einem kleinen Schraubendreher, damit Sie Zugang zum Sicherungshalter haben. Anleitungen zum Austausch der Sicherungen finden Sie neben dem Sicherungshalter.

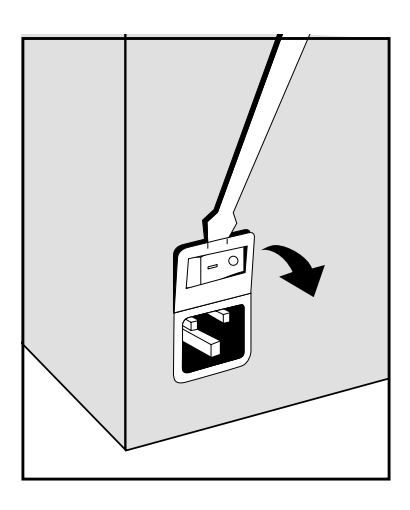

#### **PFLEGE UND REINIGUNG 12-7**

3Ziehen Sie die mit einem Pfeil markierten Sicherungshalter heraus, und prüfen Sie, ob der Glühfaden durchgebrannt ist. Nehmen Sie ausgebrannte Sicherungen heraus.

**4** Setzen Sie die neue(n) Sicherung(en) in den<br>Halter ein. Schieben Sie den Halter so in das Gehäuse zurück, daß die Pfeile nach rechts zeigen. Drükken Sie die Abdeckung nach oben an, bis sie einrastet. Schließen Sie das Netzkabel wieder an.

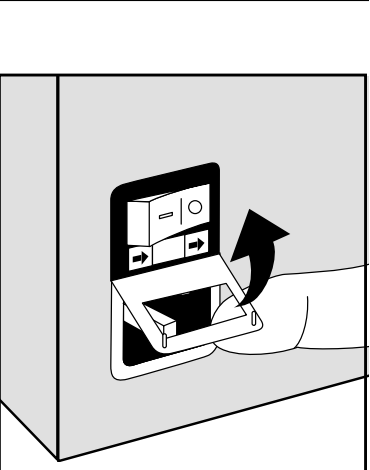

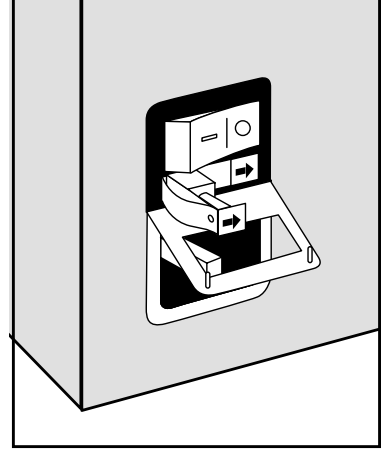

Sicherungen für den elektrisch betriebenen Tisch

#### **TISCH MIT EINGEBAUTEM PRINTREX-DRUCKER**

Für den elektrisch betriebenen HFA II-Tisch sind zwei Sicherungen vorgesehen. Gruppe A am Fuß der Hubsäule sichert die Stromversorgung des Tisches und des Geräts (vorausgesetzt, das Gerät ist an die Steckdose unter dem Tisch angeschlossen). Gruppe B sichert den Hubmechanismus und den Drucker. Hinweise zu den Ersatzsicherungen und korrekten Nenndaten finden Sie neben den unten angezeigten Sicherungspositionen.

Wechseln Sie Sicherungsgruppe A aus, wenn der HFA II, der Drucker und der elektrisch betriebene Tisch nicht funktionieren. Wechseln Sie Sicherungsgruppe B aus, wenn Tisch und Drucker nicht funktionieren.

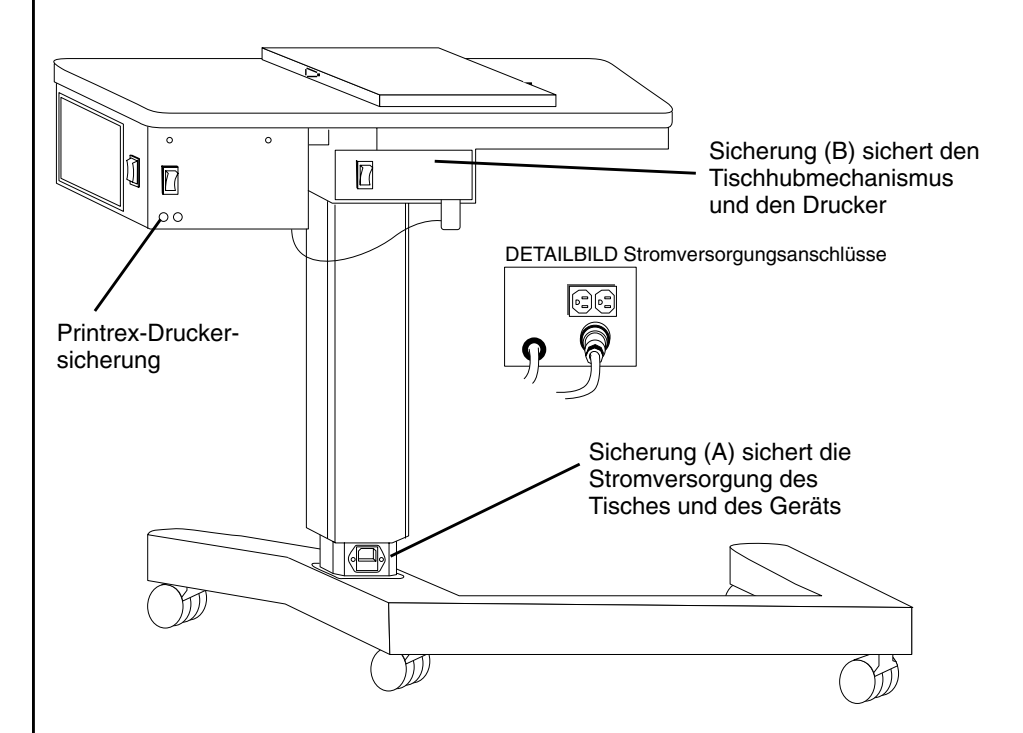

*Abbildung 12.1. Position der Sicherungen am elektrisch betriebenen HFA II-Tisch mit eingebautem Drucker*

*Hinweis: An einigen Tischen ist Sicherung (B) nicht vorhanden. Die jeweiligen Nenndaten der Sicherungen können unterschiedlich sein. Wechseln Sie die Sicherungen nur gegen Sicherungen mit denselben Nenndaten wie die mit dem Tisch gelieferten Originalsicherungen aus.*

#### **NENNDATEN DER SICHERUNGEN FÜR DEN ELEKTRISCH BETRIEBENEN TISCH**

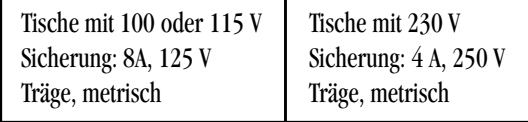

#### **PFLEGE UND REINIGUNG 12-9**

#### **SICHERUNGSGRUPPE A**

1 Schalten Sie das Gerät aus. Ziehen<br>Sie das Netzkabel am Fuß der Hubsäule des Tisches ab. Rücken Sie den Tisch von der Wand weg, damit Sie Zugang zur Rückseite haben.

2 Ziehen Sie den Sicherungshalter<br>Vorsichtig mit einer Spitzzange oder Ihren Fingernägeln aus dem Gehäuse.

3Wechseln Sie die ausgebrannten Sicherungen gegen neue aus.

4Schieben Sie den Sicherungshalter wieder ein, und schließen Sie das Netzkabel wieder an.

#### **SICHERUNGSGRUPPE B**

1 Schalten Sie das Gerät aus. Ziehen<br>Sie das Netzkabel am Fuß der Hubsäule des Tisches ab. Rücken Sie den Tisch von der Wand weg, damit Sie Zugang zur Rückseite haben.

2Machen Sie die beiden Sicherungs-gehäuse am Netzteil ausfindig. Schrauben Sie die beiden Sicherungshalter mit einem Schraubendreher ab.

3Wechseln Sie die ausgebrannten Sicherungen aus.

#### **TISCH OHNE EINGEBAUTEN DRUCKER**

Dieses Tischmodell hat nur eine Sicherungsgruppe. Folgen Sie nur den Anweisungen für Sicherungsgruppe A (siehe oben)

*Hinweis: Zum Schutz vor Brandgefahr dürfen die Sicherungen nur gegen Sicherungen desselben Typs und derselben Nenndaten ausgetauscht werden.*

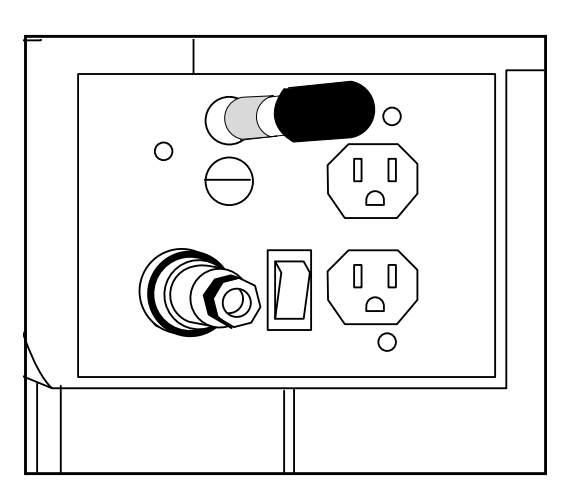

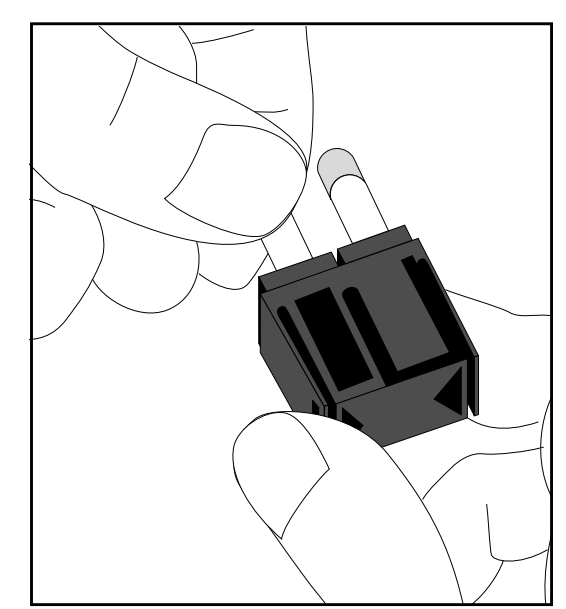

## **BEDIENUNG DES PRINTREX-DRUCKERS**

Einlegen von Papier

Die Bedienung des Printrex-Thermozeilendruckers wird nachstehend erklärt. Informationen über HP LaserJet-Drucker entnehmen Sie bitte der Hewlett-Packard-Dokumentation.

Das Einlegen des Papiers ist denkbar einfach, da das Papier nicht eingefädelt oder ausgerichtet zu werden braucht.

1 Entriegeln Sie die Tür<br>des Druckers, indem Sie auf die Kreismarkierungen auf den beiden Verriegelungen in den unteren Ecken der Tür drücken. Ziehen Sie die Verriegelungen nach oben, um die Tür zu öffnen.

2Nehmen Sie den Papierrollenhalter aus dem Drucker und die Papierrollenleiste vom Halter. Ziehen Sie den leeren Kern vom Stab.

2 Schieben Sie den Papierrollenstab durch den Kern der neuen Papierrolle, und setzen Sie die Papierrolle so auf den Halter, daß sich das Papier von oben in Richtung Vorderseite des Halters abwickelt. Ziehen Sie das Papier einige Zentimeter nach vorne, so daß es nach dem Einsetzen über die Gegendruckplatte hinaushängt.

Legen Sie die Papierrolle  ${\bf t}$ in den Drucker, und schließen Sie die Tür bei

0  $\emptyset$ 

offenen Verriegelungen. Drücken Sie auf die gefüllten Kreismarkierungen auf den Türverriegelungen, damit die Tür einrastet.

 $\blacktriangleright$ Drücken Sie die Taste "Netz/Lokal" links am Printrex-Drucker. Die grüne Lampe "Online" sollte aufleuchten. Der Drucker druckt nur, wenn die grüne Lampe leuchtet.

G Reißen Sie das überschüssige Papier ab. Hierzu sind zwei Reißlinien vorgesehen: eine<br>unten an der vorderen Tür, wenn das Papier zum Abreißen nach oben gezogen wird, und eine am Druckergehäuse, wenn das Papier zum Abreißen nach unten gezogen wird. Ziehen Sie das Papier zum Abreißen (nach oben oder unten) leicht nach rechts oder links.

#### **PFLEGE UND REINIGUNG 12-11**

Bedienelemente und Anzeigen

Abbildung 12.2 zeigt das Bedienfeld. Es enthält zwei Drucktastenschalter ("Papiervorschub" und "Netz/Lokal") und drei Anzeigelampen ("Online", "Fehler" und "Netz").

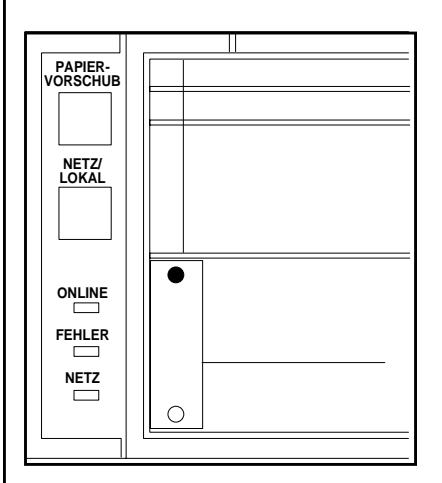

*Abbildung 12.2. Bedienfeld des Printrex-Druckers*

Beim normalen Einschaltvorgang wird der Drucker auf Online-Modus geschaltet; mit dem Schalter "Netz/Lokal" kann der Drucker zwischen "Online" und "Lokal" umgeschaltet werden. Wenn die Papiervorschubtaste im Lokal-Modus gedrückt wird, wird das Papier kontinuierlich in einzelnen Zeilenschritten vorgeschoben. Im Online-Modus ist die Papiervorschubtaste deaktiviert.

Die Netzanzeige leuchtet, wenn der Drucker mit Spannung versorgt wird. Die Online-Anzeige leuchtet, wenn der Drucker vom HFA II gesteuert wird. Die Fehleranzeige leuchtet ständig, wenn sich kein Papier im Drucker befindet; sie blinkt bei bestimmten Fehlerbedingungen, z. B. bei offener Tür.

Bei Aufbewahrung des Thermopapiers für den HFA II ist besondere Sorgfalt geboten. Humphrey Systems empfiehlt, die Ausdrucke in Papierordnern aufzubewahren und dafür zu sorgen, daß sie nicht mit Wasser und den folgenden Substanzen in Berührung kommen:

- Organische Lösungsmittel (einschließlich Alkohol)
- Reinigungsflüssigkeiten
- Weichmacher wie Cellophanfolie oder PVC-Folie (Plastikhüllen)
- Lösungsmittel auf Erdölbasis (Benzin, Toluen oder Benzol)
- Naßdruck-Diazokopierpapier
- Bestimmte Arten von Kohlepapier
- Im Kontaktverfahren hergestelltes Papier
- Papier, das Tributylphosphat enthält
- Andere Thermosysteme
- CB Lösungsmittel für kohlefreies Papier (die meisten)
- Ammoniak
- Bestimmte Öle
- Wasser (über einen längeren Zeitraum)

Gegenwärtig ergibt eine Rolle Thermopapier (erhältlich bei der Abteilung für Ersatzteile von Humphrey Systems) 120 Ausdrucke; ein Karton mit 6 Rollen ergibt 720 Ausdrucke.

#### Hinweise zum **Thermopapier**

## **KALIBRIEREN DES TOUCH SCREENS**

**Touch Screen-**Kalibrierung

Der Touch Screen muß zu jeder Zeit einwandfrei kalibriert sein. Eine korrekte Kalibrierung ist gegeben, wenn der Touch Screen die Berührungsstelle Ihres Fingers erkennt und entsprechend reagiert. Wenn Sie zum Beispiel im Hauptmenü LETZTEN TEST ABRUFEN antippen und das Gerät mit TESTVERZEICHNIS reagiert, ist der Touch Screen offensichtlich nicht korrekt kalibriert.

Das Ansprechverhalten des Touch Screen kann gelegentlich abweichen. Falls Fehler auftreten, gehen Sie wie folgt vor:

- **1.** Wählen Sie am Hauptmenü-Bildschirm das Symbol für *SYSTEMEINSTELLUNGEN.*
- **2.** Wählen Sie WEITERE EINSTELLUNGEN.
- **3.** Wählen Sie TOUCH SCREEN-KALIBRIERUNG.
- **4.** Bestätigen Sie, daß Sie den Touch Screen kalibrieren möchten, indem Sie WEITER drükken.
- **5.** Tippen Sie das Quadrat, das in der linken oberen Ecke des Bildschirms erscheint, mit dem Radiergummiende eines Bleistifts an, und halten Sie den Bleistift dabei senkrecht zum Bildschirm.
- **6.** Tippen Sie das Quadrat in der rechten unteren Ecke des Bildschirms an, und halten Sie den Bleistift dabei wieder senkrecht zum Bildschirm.
- **7.** Der Bildschirm "Weitere Einstellungen" wird wieder angezeigt. Tippen Sie den Bildschirm an mehreren Stellen an, um festzustellen, ob er richtig kalibriert ist.
- **8.** Wenn der Bildschirm nicht einwandfrei anspricht, kalibrieren Sie ihn nochmals (Schritte 1 bis 7).

Falls Sie Schwierigkeiten haben, die Taste TOUCH SCREEN-KALIBRIERUNG im Bildschirm "Weitere Einstellungen" aufzurufen, gibt es zwei weitere Möglichkeiten zum Neukalibrieren des Touch Screen. Wenn Sie das Symbol für *SYSTEMEINSTELLUNGEN* im Hauptmenü-Bildschirm nicht drücken können und eine externe Tastatur angeschlossen ist, drücken Sie die Taste F6. Drücken Sie die Tab-Taste der Tastatur, bis die Taste WEITERE EINSTELLUNGEN markiert ist. Drücken Sie die Eingabetaste auf der externen Tastatur. Drücken Sie dann die Tab-Taste, bis TOUCH SCREEN-KALIBRIERUNG markiert ist. Drücken Sie die Eingabetaste nochmals. Zur weiteren Kalibrierung folgen Sie den Anweisungen im Bildschirm (siehe Erklärung oben).

Als zweite Möglichkeit können Sie den Touch Screen beim Einschalten des HFA II kalibrieren. Wenn Sie den Patientenschalter beim Einschalten des HFA II gedrückt halten, wird die Option zum Kalibrieren des Touch Screen angezeigt. Kalibrieren Sie den Bildschirm, wie oben beschrieben.

Wenn beim Einschalten des HFA II der Kalibrierungsbildschirm versehentlich aufgerufen wird, können Sie den normalen Einschaltvorgang fortsetzen, indem Sie den Kalibrierungsmodus abbrechen. Dies kommt gelegentlich vor, wenn der Patientenschalter so in den Halter zurückgelegt wurde, daß er ständig aktiviert wird. Wenn Sie den Patientenschalter in den Halter zurücklegen, achten Sie bitte darauf, daß er nicht ausgelöst wird.

#### **PFLEGE UND REINIGUNG 12-13**

## **UMGANG MIT DEN DISKETTEN**

Alle HFA II-Modelle verwenden 3,5-Zoll-High-Density-Disketten (1,44 MB) zum Speichern von Patientendaten. Um die Unversehrtheit der Daten zu gewährleisten, müssen Sie wissen, wie Sie mit Disketten umgehen.

Da die Daten auf Disketten magnetisch gespeichert werden, können sie durch statische Elektrizität oder starke Magnete zerstört werden. Typische Quellen von Magnetfeldern sind Telefone, Tischleuchten mit Leuchtstofflampen, andere elektrische Geräte und magnetische Schreibtischutensilien.

- Bewahren Sie die Disketten mindestens 150 cm von diesen Quellen magnetischer Felder entfernt auf.
- Die Magnetschicht der Diskette darf NICHT berührt werden!
- Bewahren Sie die Disketten in ihrer Schutzhülle und dem vom Hersteller gelieferten Originalbehälter oder in einem für 3,5-Zoll-Disketten vorgesehenen Ablagesystem auf.
- Beschriften Sie die Disketten zum leichteren Auffinden der Daten. Achten Sie darauf, daß das Etikett die verschiebbare Diskettenabdeckung nicht berührt.
- Disketten dürfen NICHT oben auf dem HFA II aufbewahrt werden.

Um eine Diskette in das Laufwerk einzulegen, nehmen Sie sie aus der Schutzhülle, halten Sie die Diskette so, daß der Pfeil in Richtung Laufwerk zeigt, und schieben Sie sie vollständig in das Laufwerk ein.

Zum Herausnehmen der Diskette aus dem Laufwerk drücken Sie die Auswurftaste. Die Diskette darf nicht herausgenommen werden, wenn:

- die Signallampe leuchtet.
- das Laufwerk arbeitet und die Diskette sich bewegt.
- das Hängeschloß über dem Diskettensymbol in der oberen rechten Bildschirmecke zu sehen ist (siehe Abbildung 2.1).

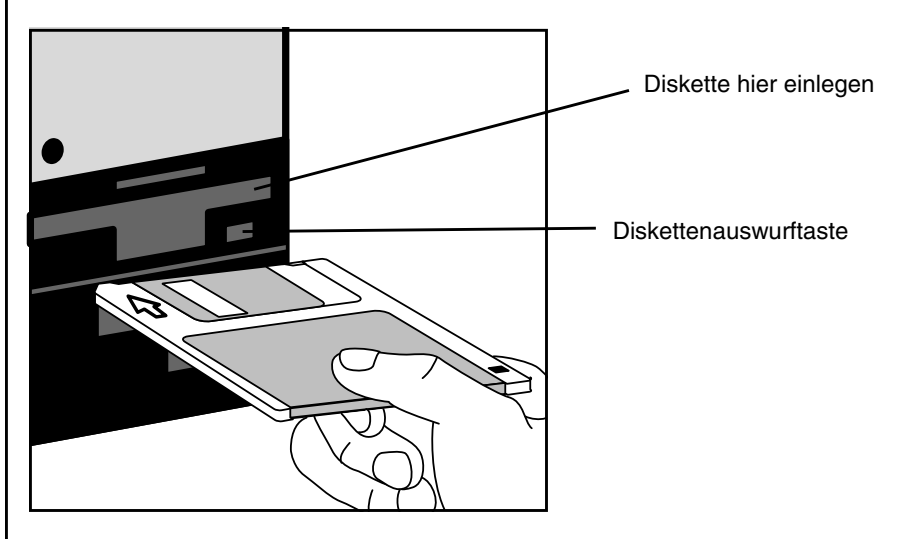

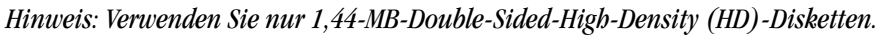

## *Anhang A: Technische Daten, HFA II*

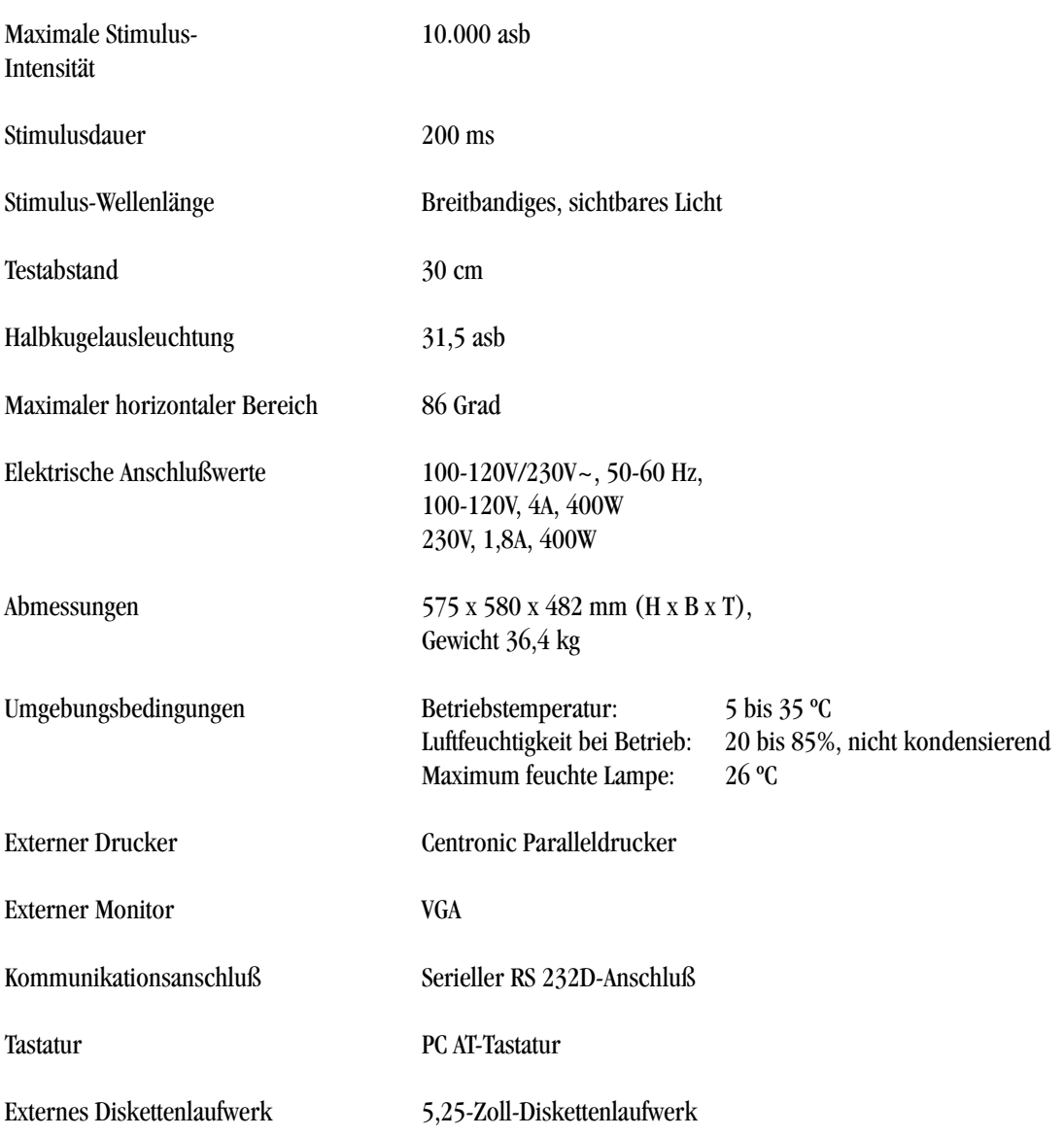

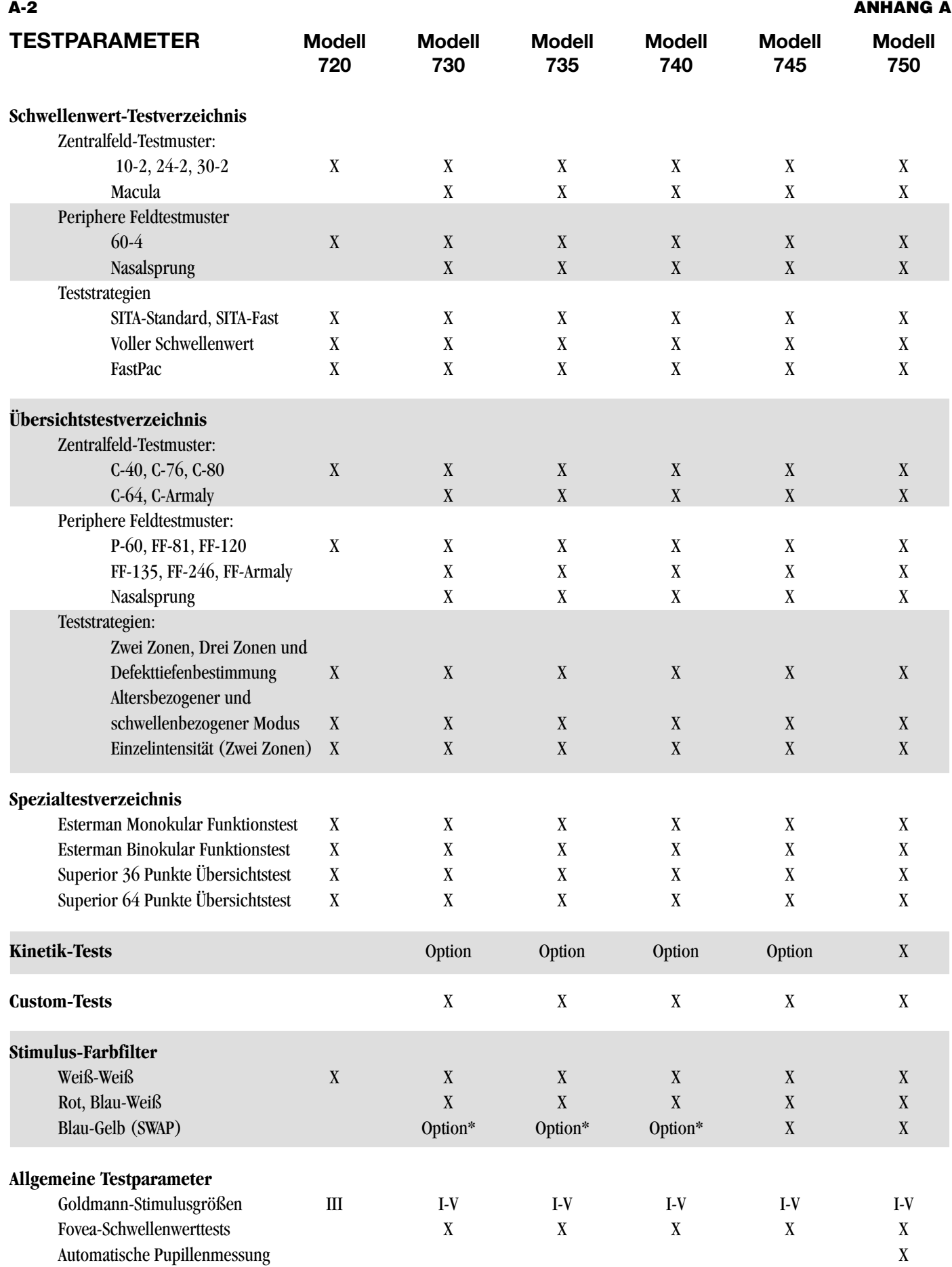

\* Nur als Nachrüstung vor Ort erhältlich; kann nicht ab Fabrik bestellt werden.

#### **ANHANG A A-3**

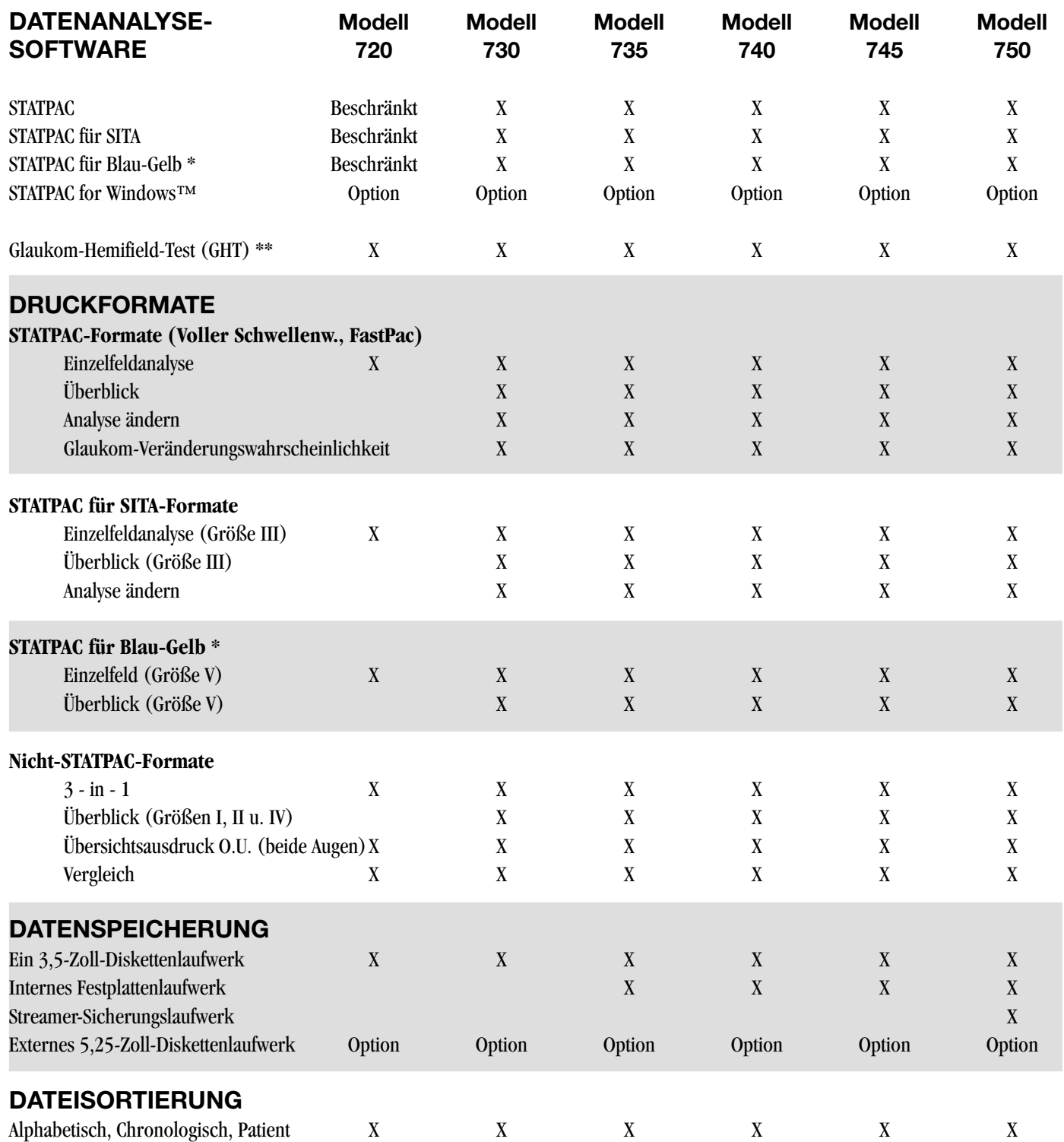

\* Die HFA II Modelle 720, 730, 735 und 740 können Blau-Gelb-Perimetrie-Ergebnisse lesen und ausdrucken und sind mit der STATPAC-Software für die Blau-Gelb-Analyse ausgestattet. Bei den Modellen 730, 735 und 740 kann die Blau-Gelb-Perimetrie nur nach einer Nachrüstung vor Ort ausgeführt werden.

\*\* Der Glaukom-Hemifield-Test (GHT) ist mit keinem der FastPac-Tests (Weiß-auf-Weiß oder Blau-auf-Gelb) lieferbar.

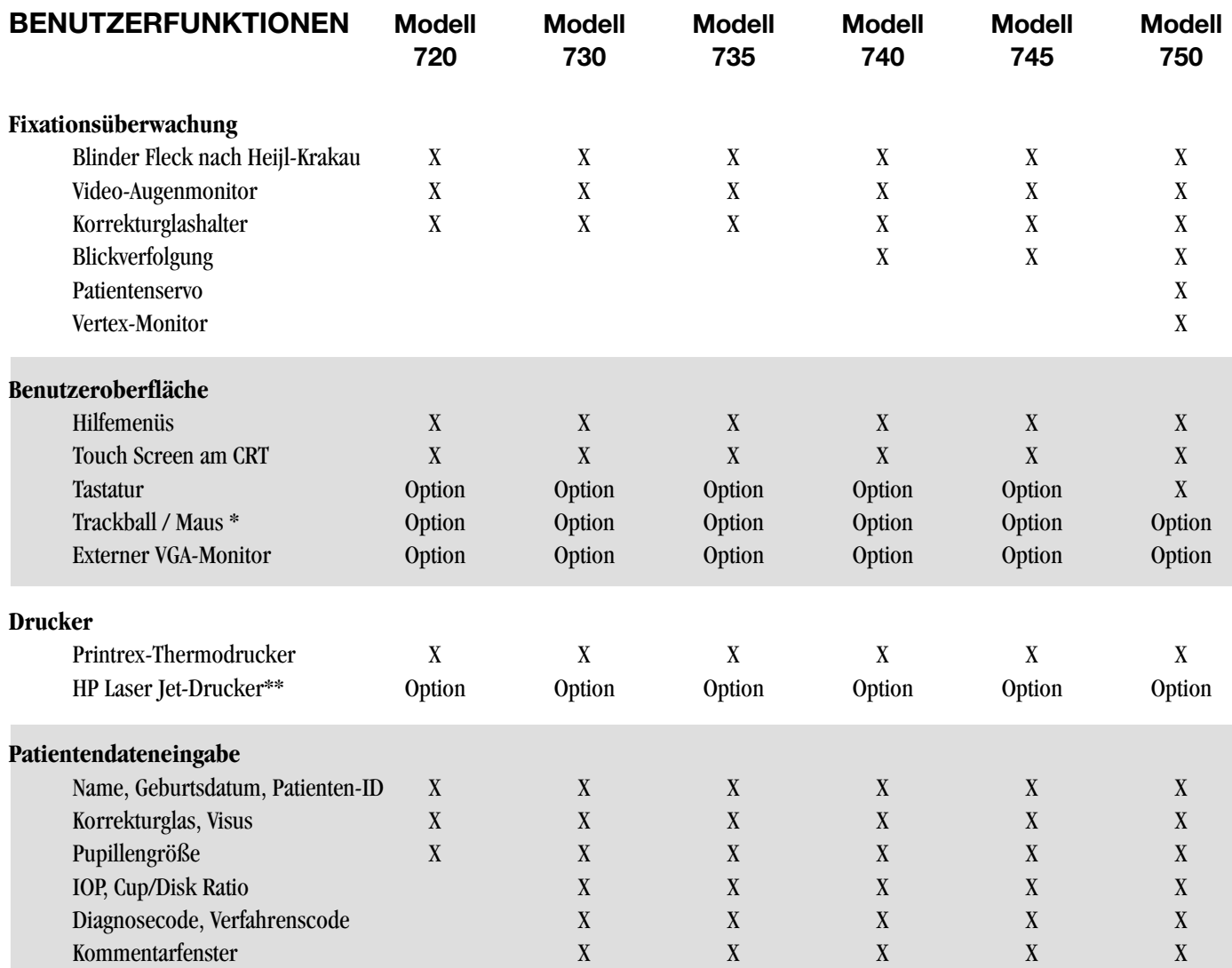

\* IBM-kompatible serielle Maus oder Trackball erforderlich. Die Microsoft PS/2-Maus wird nicht unterstützt.

\*\* Modelle 2, 2P, 2P+, 3, 3P, 3P+, 4, 4L, 4MP, 4P, 5L, 5P, 6L, 6P.

Technische Dokumentation auf Anfrage erhältlich. Änderungen aller Angaben vorbehalten.

## *Anhang B: Garantie-Erklärung und Copyright-Hinweis*

#### **Garantie**

Der Verkäufer garantiert für ein Jahr ab Auslieferung an den Originalkäufer, daß der HFA II (das "Gerät") frei von Material- und Herstellungsfehlern ist. Sollte eine Funktionsstörung auftreten, beschränkt sich die Verpflichtung des Verkäufers auf die Reparatur oder den Ersatz von Teilen auf Austauschbasis, wenn diese unverzüglich vom Käufer während dieses einjährigen Zeitraums als defekt gemeldet wurden und dies vom Verkäufer nach Inspektion bestätigt wurde. Garantieansprüche werden wie folgt abgewickelt: Wenn das Gerät nach Ansicht des Käufers defekt ist, muß er den Defekt unverzüglich dem Verkäufer melden. Wenn möglich, übernimmt der Verkäufer die Reparatur des Geräts "am Ort des Kunden". Innerhalb der Garantiezeit umfaßt diese Garantie alle Teile, Arbeitskosten, Reisekosten und sonstigen Auslagen.

Der Verkäufer behält sich vor, die Reparatur des HFA II in der Reparaturabteilung des Verkäufers auszuführen. In diesem Fall übernimmt der Verkäufer alle Versandkosten, es sei denn, es stellt sich nach einer Inspektion heraus, daß keine Verpflichtung zur Reparatur des HFA II-Geräts des Käufers im Rahmen dieser Garantie bestand. In diesem Fall übernimmt der Käufer die Hälfte aller Versandkosten. Wenn sich herausstellt, daß kein Anspruch auf Reparatur im Rahmen der Garantie besteht, setzt der Verkäufer den Käufer hiervon in Kenntnis, und die vom Käufer gewünschten Reparaturen werden zu den normalen Berechnungssätzen des Verkäufers ausgeführt. Alle ersetzten Teile gehen in den Besitz des Verkäufers über.

Diese Garantie gilt speziell für den HFA II einschließlich des Printrex-Paralleldruckers und Gerätetisches. Diese Garantie gilt NICHT für Verbrauchsmaterialen wie Betriebsstoffe, Papier oder Disketten, und auch NICHT für einen externen Drucker. Diese Teile fallen unter die Garantie des jeweiligen Herstellers, und Serviceleistungen müssen mit dem Hersteller vereinbart werden. Diese Garantie gilt NICHT für die Reparatur oder den Ersatz von Teilen, die durch Unfall, Fahrlässigkeit, Mißbrauch, Transport oder andere Gründe außerhalb des normalen Gebrauchs bedingt sind, oder durch Betriebsstoffe oder Zubehörteile, die nicht den jeweiligen technischen Betriebsdaten, wie vom Verkäufer festgelegt, entsprechen. Diese Garantie gilt NICHT für Teile, die repariert oder geändert wurden, außer vom Verkäufer selbst.

Alle auf der Festplatte und auf Disketten gespeicherten Daten sind Unterlagen des Käufers, und dieser ist für den Zustand dieser Dateien verantwortlich. Humphrey Systems ist nicht für den Verlust von Patientendateien verantwortlich, die auf der Festplatte, Sicherungsbändern oder Sicherungsdisketten gespeichert sind.

Das gesamte Risiko in bezug auf die Qualität und Leistung der Software liegt beim Käufer. Der Verkäufer gewährleistet nicht, daß die Software den Anforderungen des Käufers entspricht, daß der Betrieb der Software ununterbrochen oder fehlerfrei verläuft oder daß alle Softwarefehler korrigiert werden. Der Käufer trägt die Verantwortung für die Installation, den Gebrauch und die Ergebnisse, die mit dem Gerät und mit den Programmen erzielt werden.

Die Garantie gilt NICHT für Beschädigungen von Disketten infolge von Unfall, unsachgemäßem Gebrauch, Mißbrauch oder als Ergebnis von Serviceleistungen oder Änderungen, die nicht vom Verkäufer ausgeführt wurden. Sollte sich die Software nach dem Kauf als schadhaft erweisen, übernimmt der Käufer (nicht der Verkäufer) die gesamten Kosten aller notwendigen Serviceleistungen, Reparaturen oder Korrekturen. Der Verkäufer übernimmt keine Haftung oder Verantwortlichkeit gegenüber der Originalperson oder Organisation in bezug auf Ansprüche, Verluste, Haftungen oder Schäden, die direkt oder indirekt durch die vom Verkäufer gelieferte Software entstehen können.

Dieser Haftungsausschluß umfaßt (ist jedoch nicht beschränkt auf) alle Unterbrechungen von Dienstleistungen, Unterbrechung der Geschäftstätigkeit oder Verlust erwarteter Gewinne oder sämtliche beiläufigen, Folge- und/oder Schäden anderer Art, die aus dem Kauf, dem Gebrauch oder dem Betrieb des Geräts und aller vom Verkäufer gelieferten Software entstehen können. In einigen Ländern ist die Begrenzung oder der Ausschluß stillschweigender Garantien oder beiläufiger oder Folgeschäden NICHT zulässig. In diesen Fällen gelten die Einschränkungen und Ausschlüsse in bezug auf die Software des Verkäufers nicht.

Es wurden alle zumutbaren Anstrengungen unternommen, um sicherzustellen, daß die Produkthandbücher und Werbematerialien die technischen Daten und Funktionen des Geräts zum Zeitpunkt ihrer Veröffentlichung genau beschreiben. Aufgrund ständiger Verbesserungen und Produktaktualisierungen kann der Verkäufer die Richtigkeit von Druckmaterialien nach dem Datum ihrer Veröffentlichung nicht garantieren, und er lehnt jede Haftung für Änderungen, Fehler oder Auslassungen ab.

Der Verkäufer ist in keinem Fall dem Käufer gegenüber für Gewinnverluste, Gebrauchsausfälle oder Folgeschäden haftbar. Der Käufer erklärt sich einverstanden, daß der Verkäufer keine Haftung für Schäden übernimmt, die durch höhere Gewalt oder durch Versäumnisse des Käufers in bezug auf seine Verpflichtung zur ordnungsgemäßen Installation, Anwendung, Verwaltung und Überwachung des Geräts entstehen. Diese Garantie gilt nur für den Originalkäufer und ist auf keine Weise übertragbar oder abtretbar.

DIE VORSTEHENDE GARANTIE GILT ANSTELLE ALLER ANDEREN AUSDRÜCKLICHEN ODER STILLSCHWEIGENDEN GARANTIEN, EINSCHLIESSLICH (ABER NICHT BESCHRÄNKT AUF) DIE STILLSCHWEIGENDE GARANTIE DER MARKTGÄNGIGKEIT ODER EIGNUNG FÜR EINEN BESTIMMTEN ZWECK. (ALLE TECHNISCHEN GERÄTEDATEN KÖNNEN OHNE VORHERIGE BEKANNTGABE GEÄNDERT WERDEN.)

#### **Servicevertrag**

Ein Vertrag zur Verlängerung der Garantiefrist (Servicevertrag) ist nach Ablauf der einjährigen Garantie erhältlich. Weitere Informationen erhalten Sie von der Humphrey Systems Kundendienstabteilung unter der Rufnummer +1-800-341-6968.

#### **Garantie für den HP-Drucker**

Die HP LaserJet-Drucker unterliegen der einjährigen Garantie für Ersatzteile und Arbeitskosten von Hewlett-Packard. Weitere Informationen einschließlich der Rufnummer der Hewlett Packard Verkaufs- und Servicestelle in Ihrer Nähe erhalten Sie von HP unter der Rufnummer +1-800-835-4747.

## **COPYRIGHT-HINWEIS ANHANG B B-3**

#### SOFTWARE-LIZENZVERTRAG

LIZENZ

Dieses Softwareprogramm ist ein urheberrechtlich geschütztes Produkt von Humphrey Systems. Es enthält in gewissem Umfang urheberrechtlich geschütztes Material der Firmen Microsoft Corporation, FairCom Corporation, Software Components Group und Magma Systems. Diese urheberrechtlich geschützten Produkte sind durch das Urherberrechtsgesetz und einen internationalen Vertrag geschützt. Sie müssen die Software wie jedes andere urheberrechtlich geschützte Material behandeln.

Diese Vereinbarung ist ein gesetzlich bindender Vertrag zwischen Ihnen, dem Endbenutzer, und Humphrey Systems, der Ihren Gebrauch der Software regelt. Durch Öffnen der versiegelten Verpackung bestätigen Sie, daß Sie diesen Vertrag anerkennen. Falls Sie zu diesem Vertrag Fragen haben, wenden Sie sich an Humphrey Systems, Attention Customer Service, 5160 Hacienda Drive, Dublin, CA 94568 USA. Rufnummer +1-800-341-6968.

1. Als Gegenleistung für die Entrichtung der LIZENZGEBÜHR, die im Kaufpreis Ihres HFA II-Geräts enthalten ist, und in Anbetracht Ihrer Zustimmung zu den Bedingungen dieser LIZENZ und der beschränkten Garantie, erteilt Humphrey Systems als LIZENZGEBER Ihnen, dem LIZENZNEHMER, das einfache Recht, dieses Softwareprogramm auf einem HFA II-Gerät zu nutzen und anzuzeigen, vorausgesetzt, daß Sie sich an die Bedingungen der LIZENZ halten. Wenn das einzelne HFA II-Gerät, auf dem Sie die Software benutzen, ein Mehrbenutzersystem ist, gilt die LIZENZ für alle Benutzer dieses einzelnen Systems.

2. Als LIZENZNEHMER sind Sie Eigentümer/in des physikalischen Mediums, des HFA II, auf dem die Software ursprünglich oder nachträglich aufgezeichnet oder repariert wurde. Es ist jedoch eine ausdrückliche Bedingung dieser LIZENZ, daß Humphrey Systems der rechtliche Eigentümer der Software bleibt, die auf den Originaldisketten und allen folgenden Kopien der Software aufgezeichnet ist.

3. Diese Software ist urheberrechtlich geschützt. Unbefugtes Kopieren der Software, einschließlich von Software, die modifiziert, zusammengeführt oder in andere Software integriert wurde, ist ausdrücklich untersagt. Sie können für alle Copyright-Verletzungen verantwortlich gemacht werden, die durch die Nichteinhaltung der Bedingungen der LIZENZ veranlaßt oder begünstigt werden.

4. Humphrey Systems kann aktualisierte Versionen der Software erstellen, und Sie können diese von Humphrey Systems angebotenen Aktualisierungen erwerben.

5. Es ist Ihnen nicht gestattet, die Software in Unterlizenz zu vergeben, zu vermieten oder zu verpachten. Sie können jedoch Ihre LIZENZ für den Gebrauch der Software auf Dauer übertragen, indem Sie das HFA II-Originalgerät und die das Softwarepaket und die Lizenzurkunde umfassenden Materialien einem Dritten überlassen, der die Bedingungen dieses Vertrags anerkennt. Als LIZENZNEHMER vernichten Sie in diesem Falle gleichzeitig alle Kopien der Software und des Begleitmaterials in Ihrem Besitz. Der neue Empfänger der Software und des zugehörigen HFA II-Geräts erkennt diesen Vertrag an und ist damit nach den Bedingungen dieser Vereinbarung lizenziert, sobald er die Software erstmals verwendet.

6. Humphrey Systems gewährleistet den Betrieb der Software nur mit dem Betriebssystem, für das sie entwickelt wurde. Gebrauch der Software mit einem anderen Betriebssystem als dem, für das sie entwickelt wurde, wird von Humphrey Systems nicht unterstützt.

#### BESCHRÄNKTE GARANTIE

#### **B-4 ANHANG B**

Weder Humphrey Systems noch die Microsoft Corporation, Magma Systems, FairCom Corporation, Software Components Group oder eine andere Person oder Organisation, die an der Erstellung, Produktion oder Auslieferung dieser Software beteiligt war, haften für direkte oder indirekte, beiläufig entstandene oder Folgeschäden (einschließlich geschäftlicher Ertragseinbußen, Unterbrechung der Geschäftstätigkeit, Verlust von Geschäftsinformationen und dergleichen), die aus dem Gebrauch oder der Nichtverwendbarkeit der Software entstehen können, auch wenn Humphrey Systems, Microsoft Corporation, FairCom Corporation oder Software Components Group auf die Möglichkeit derartiger Schäden hingewiesen wurden.

### BESTÄTIGUNG

Sie bestätigen hiermit, daß Sie diese LIZENZ und beschränkte Garantie gelesen und verstanden haben und erkennen ihre Bedingungen als bindend an.

## *Anhang C: Erklärung der Symbole*

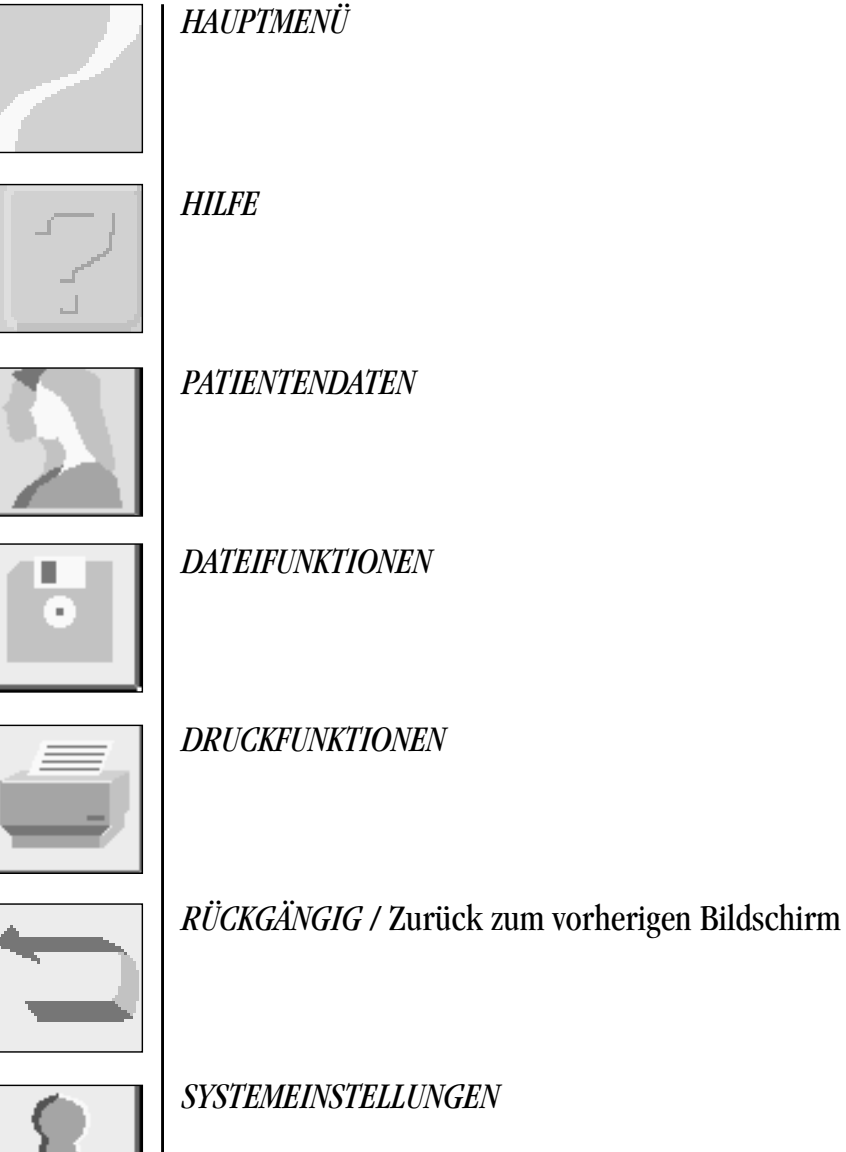

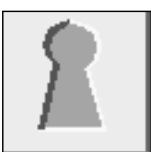

Die Taste "i" (Information)

Die Dezibel-Angaben des Field Analyzer lassen sich auch in Goldmann-Einheiten oder Apostilb ausdrücken. Die Umrechnungen zwischen Dezibel (dB), Apostilb (asb) und Goldmann-Einheiten sind in Tabelle D-1 aufgelistet. Beispielsweise entspricht eine Schwellenwertempfindlichkeit von 25 dB mit einem Stimulus der Größe III einem Goldmann-Stimulus III-Ie oder 32 asb. Eine Schwellenwertempfindlichkeit von 0 dB bei einer Stimulus-Größe III entspricht einem Goldmann-Stimulus V 4e oder 10.000 asb. Eine vereinfachte Darstellung zum Umrechnen von dB-Werten in Goldmann-Einheiten finden Sie in den Tabellen D-1 bis D-6.

Umrechnungsverfahren: Machen Sie zuerst die Tabelle ausfindig, in der die beim Test verwendete Zielmarkengröße aufgelistet ist. Beispielsweise haben Sie einen Zentral 30-2 Schwellenwerttest mit einer Zielmarke der Größe III durchgeführt, und Sie möchten die entsprechenden Goldmann-Einheiten für 15 dB finden. Suchen Sie dazu in Tabelle D-4 den Wert 15 dB. Lesen Sie dann die Reihen und Spalten ab, die sich bei 15 dB schneiden. Das Goldmann-Äquivalent ist entweder II 4e, III 3e, IV 2e oder V 1e.

## **DB/asb/Goldmann-Umrechnungstabelle**

### **Tabelle D-1 Umrechnung von Goldmann-Einheiten in Dezibel und Apostilb**

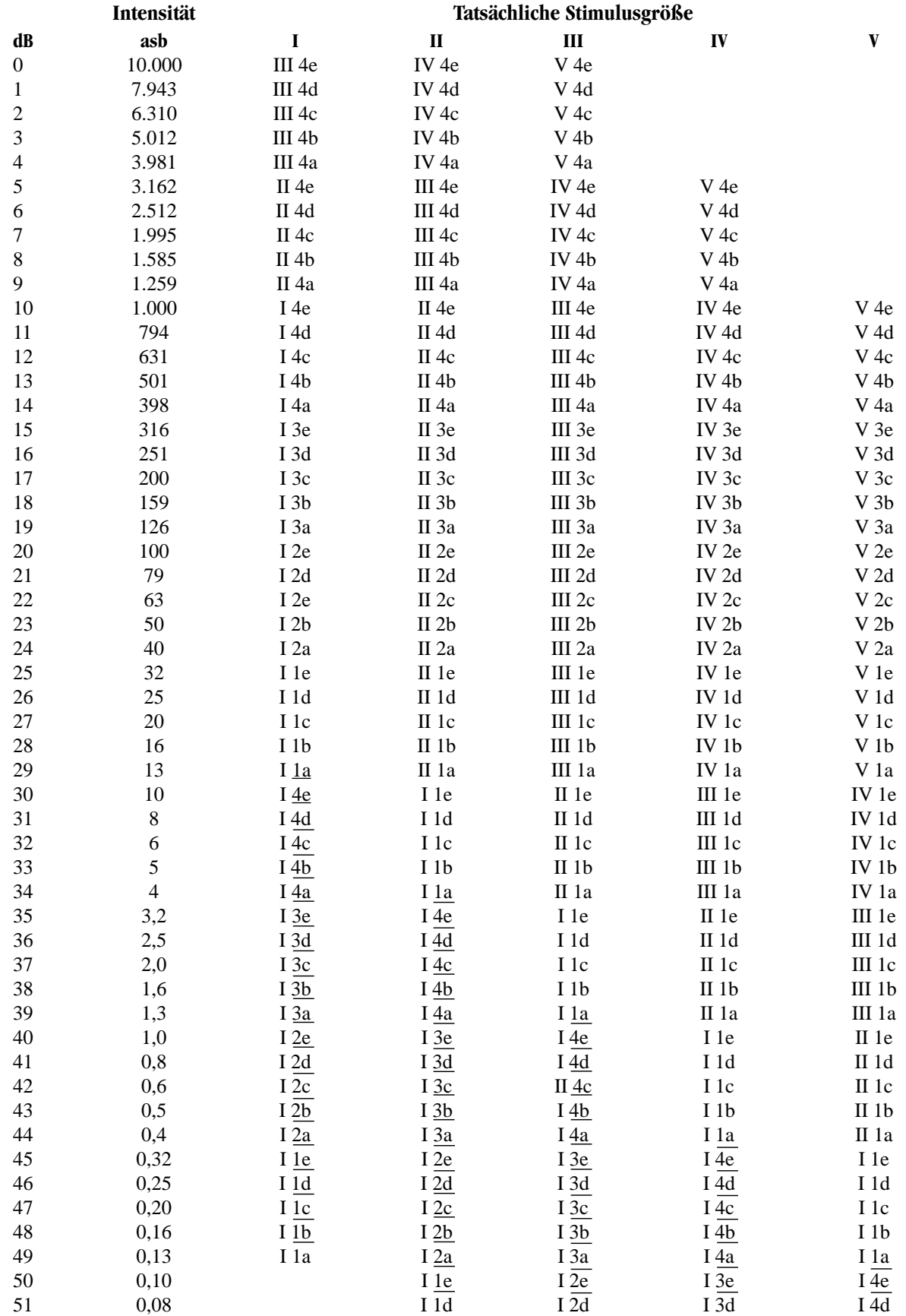

#### **ANHANG A A-13**

## **Umrechnungstabellen: Goldmann-Einheiten in Dezibel**

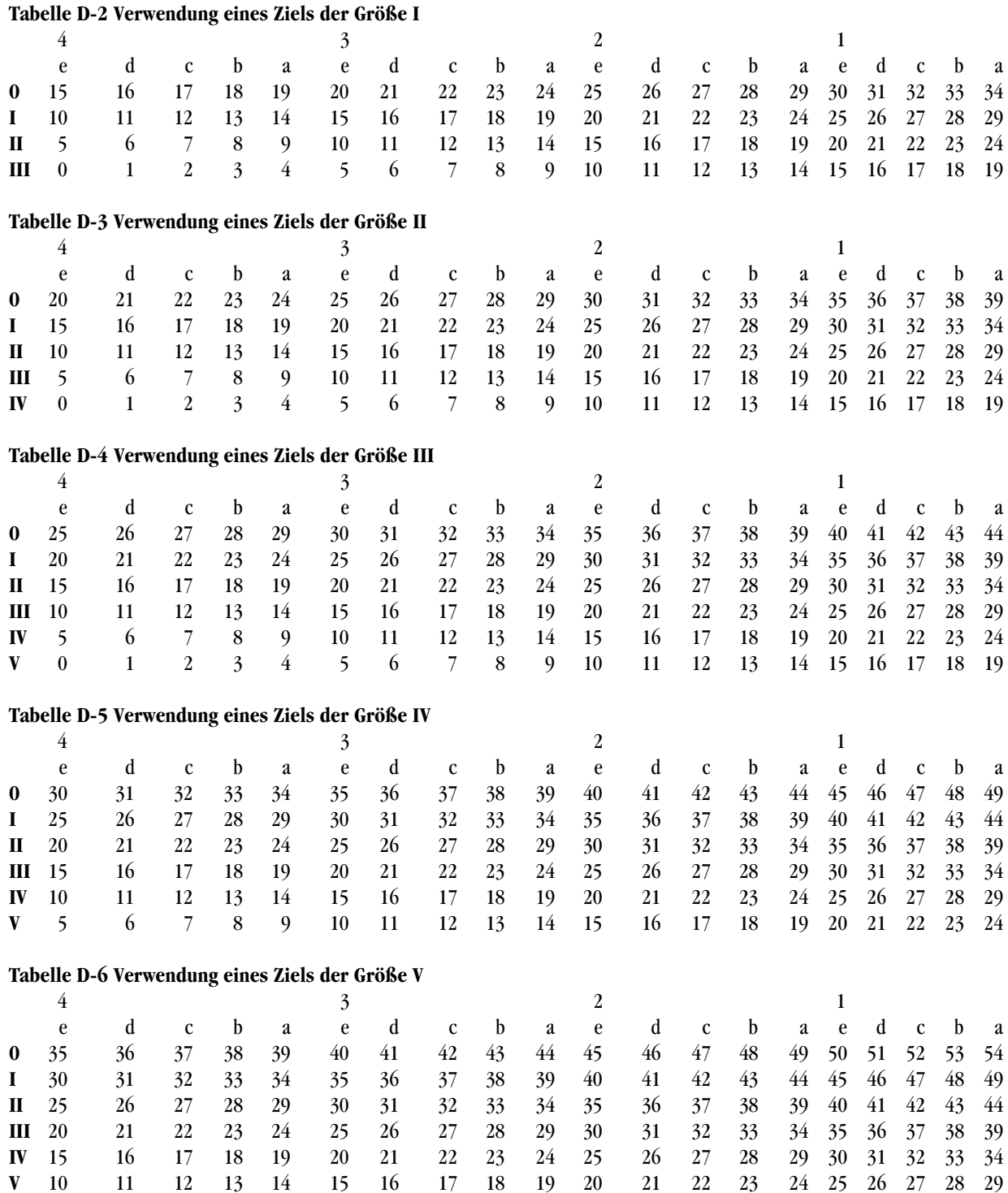

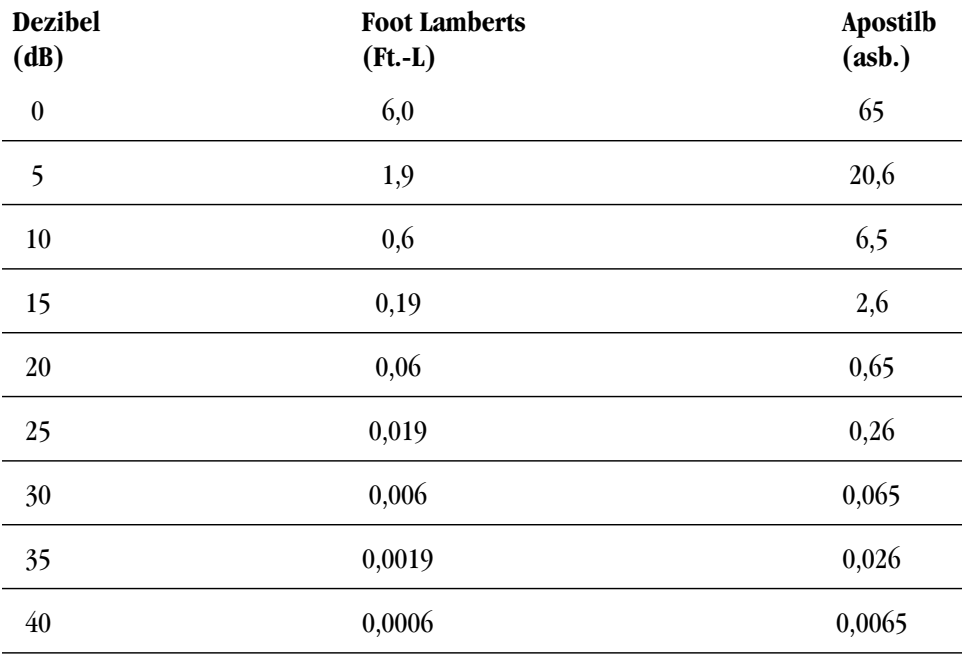

#### **Umrechnungstabelle für Blau-Gelb**

### **Technische Daten für Blau-Gelb**

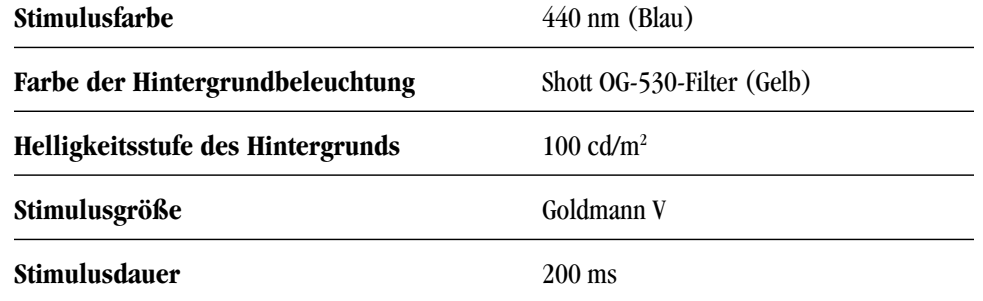

### **Literatur für Kapitel 4: Blau-Gelb- (SWAP) Perimetrie**

- 1. Johnson CA, Adams AJ, Casson EJ, Brandt JD: Blue-on-Yellow perimetry can predict the development of glaucomatous field loss, Arch Ophthalmol. 1993; 111:645- 650.
- 2. Sample PA, Taylor JDN, Martinez GA, Lusky M, Weinreb RN: Short-wavelength color visual fields in glaucoma suspects at risk. Am. J. Ophthalmol. 1993; 115:225- 233.
- 3. Johnson CA, Adams AJ, Casson EJ, Brandt JD: Progression of early glaucomatous visual field loss as detected by blue-on-yellow and standard white-on-white perimetry. Arch. Ophthalmol. 1993; 111:651-656.
- 4. Sample PA, Weinreb RN: Progressive color visual field loss in glaucoma, Invest. Ophth & Vis. Sci., 33:6 pp. 2068 71, May 1992.
- 5. Johnson CA, Brandt JD, Khong AM, Adams AJ: Short-wavelength automated perimetry in low-, medium-, and high-risk ocular hypertensive eyes. Arch. Ophth. 113:70- 76, Jan. 1995
- 6. Keltner JL, Johnson CA: Short-wavelength automated perimetry in neuro-ophthalmologic disorders. Arch. Ophthalmol. 113:475-481, April 1995.
- 7. Sample PA, Johnson CA, Haegerstrom-Portnoy G, Adams AJ: The optimum parameters for short-wavelength automated perimetry. J Glauc. 5:6, In Press, 1996.
- 8. Sample PA, Martinez GA, Weinreb RN: Short-wavelength automated perimetry without lens density testing, A. J. Ophth, 18:632-641, Nov. 1994.

## **Schwellenwert-Testmuster**

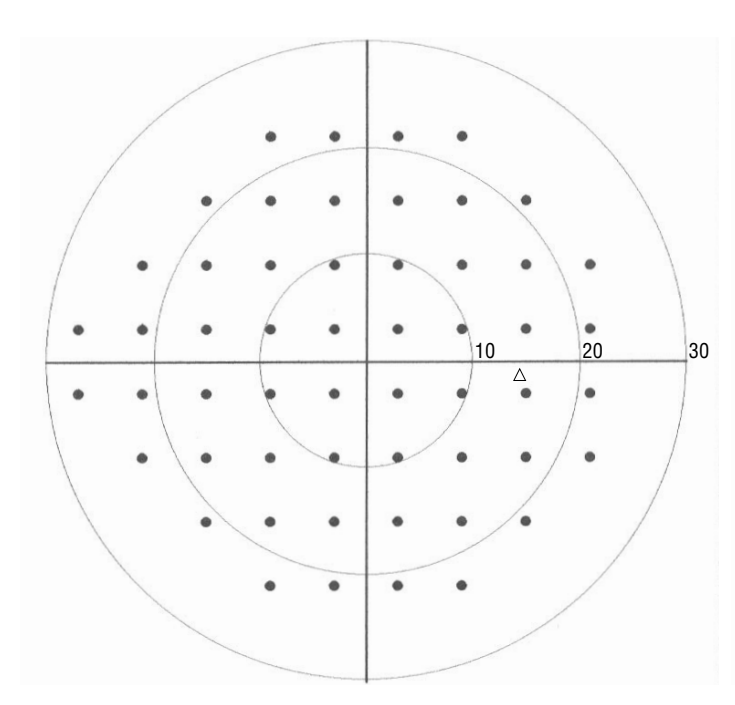

*Zentral 24-2 Schwellenwert-Testmuster, rechtes Auge Zentral 30-2 Schwellenwert-Testmuster, rechtes Auge*

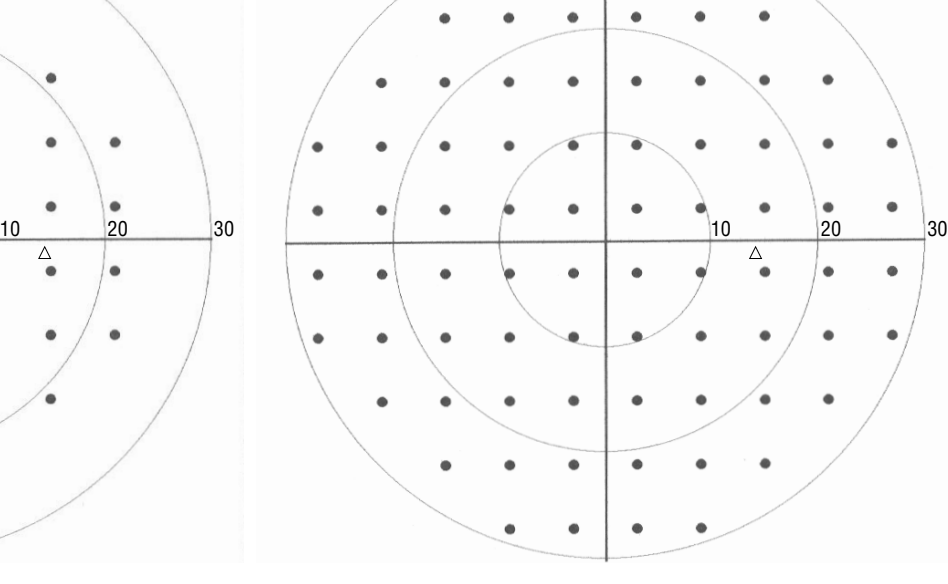

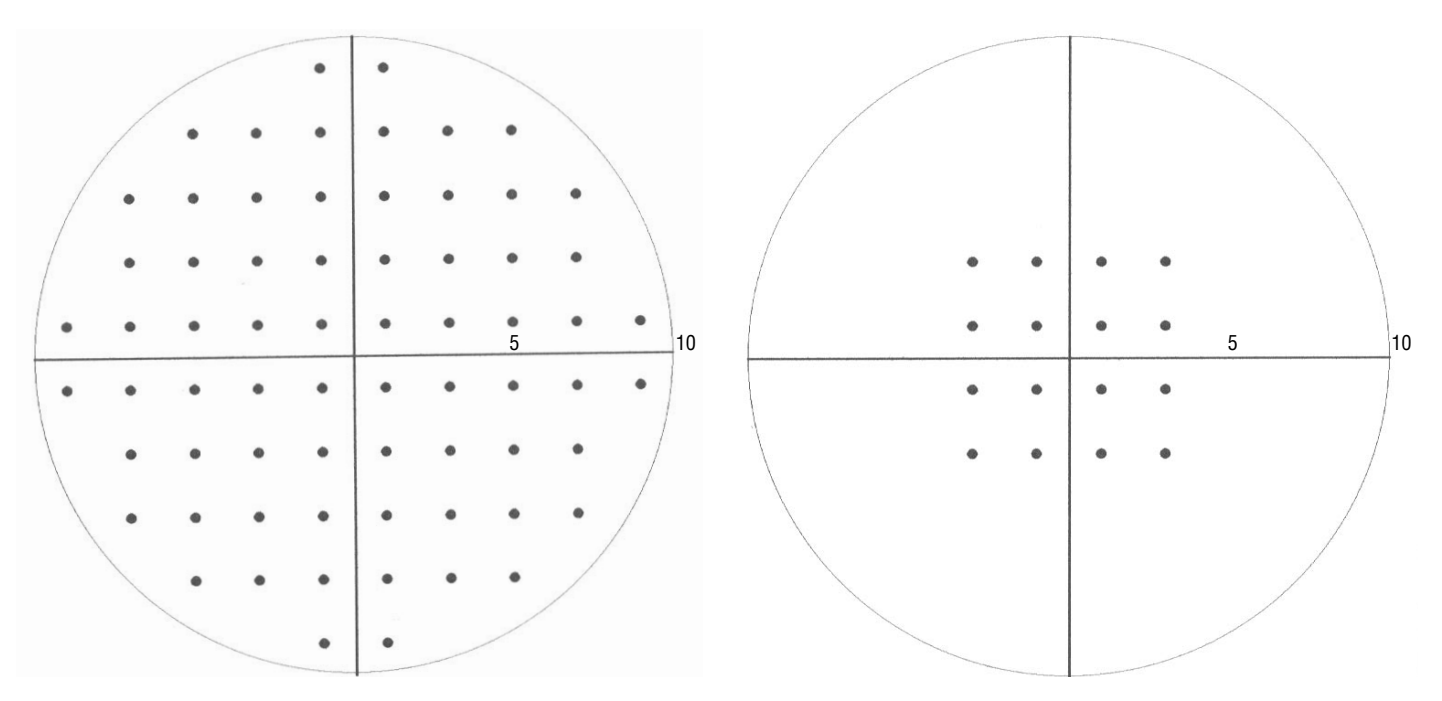

*Zentral 10-2 Schwellenwert-Testmuster Macula Schwellenwert-Testmuster*

## **Schwellenwert-Testmuster**

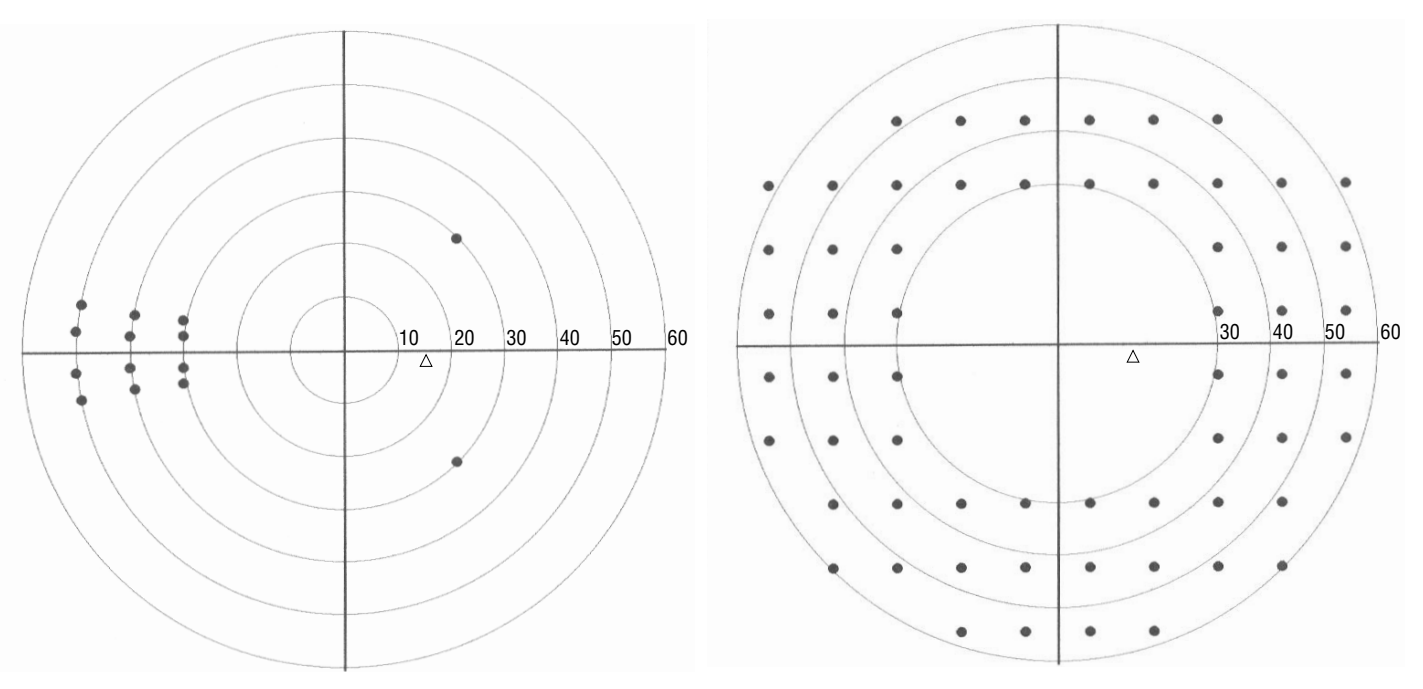

*Nasalsprung Schwellenwert-Testmuster, rechtes Auge Peripherfeld 60-4 Schwellenwert-Testmuster, rechtes Auge*

## **Übersichtstestmuster**

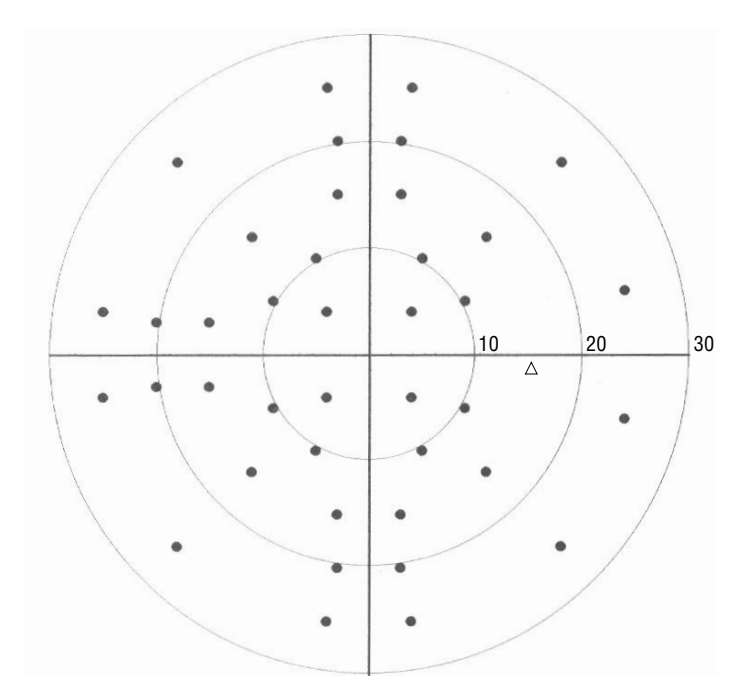

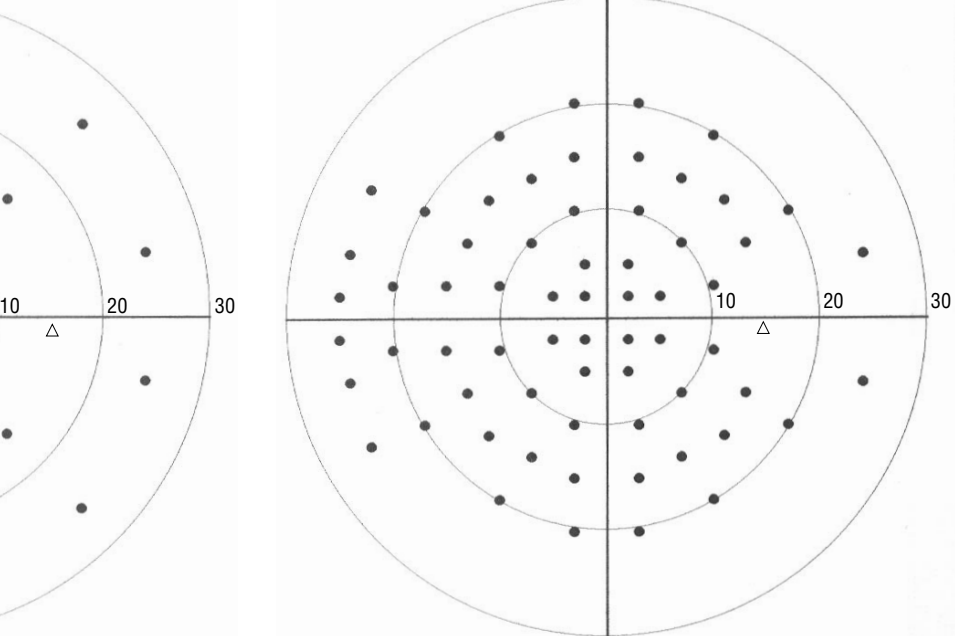

*Zentralfeld 40 Pkt. Übersichtstestmuster, rechtes Auge Zentralfeld 64 Pkt. Übersichtstestmuster, rechtes Auge*

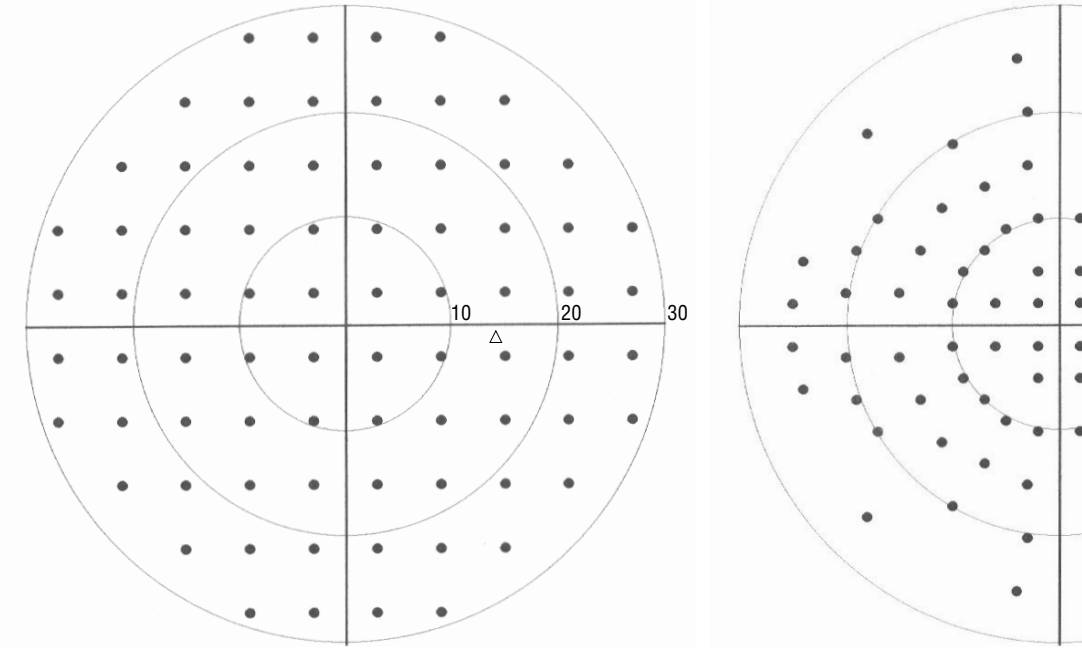

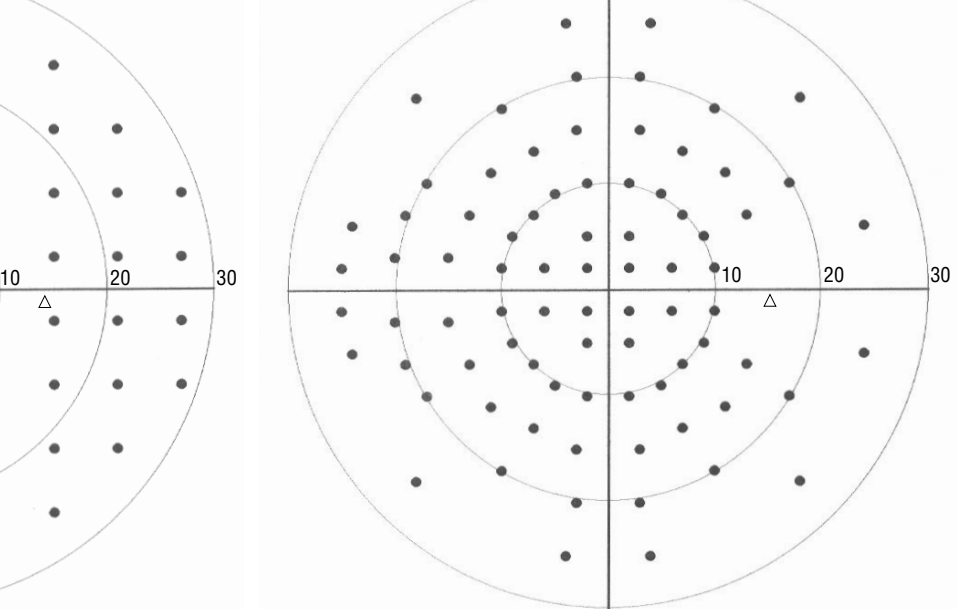

*Zentralfeld 80-Pkt. Übersichtstestmuster, rechtes Auge Zentralfeld 76 Pkt. Übersichtstestmuster, rechtes Auge*

## **Übersichtstestmuster**

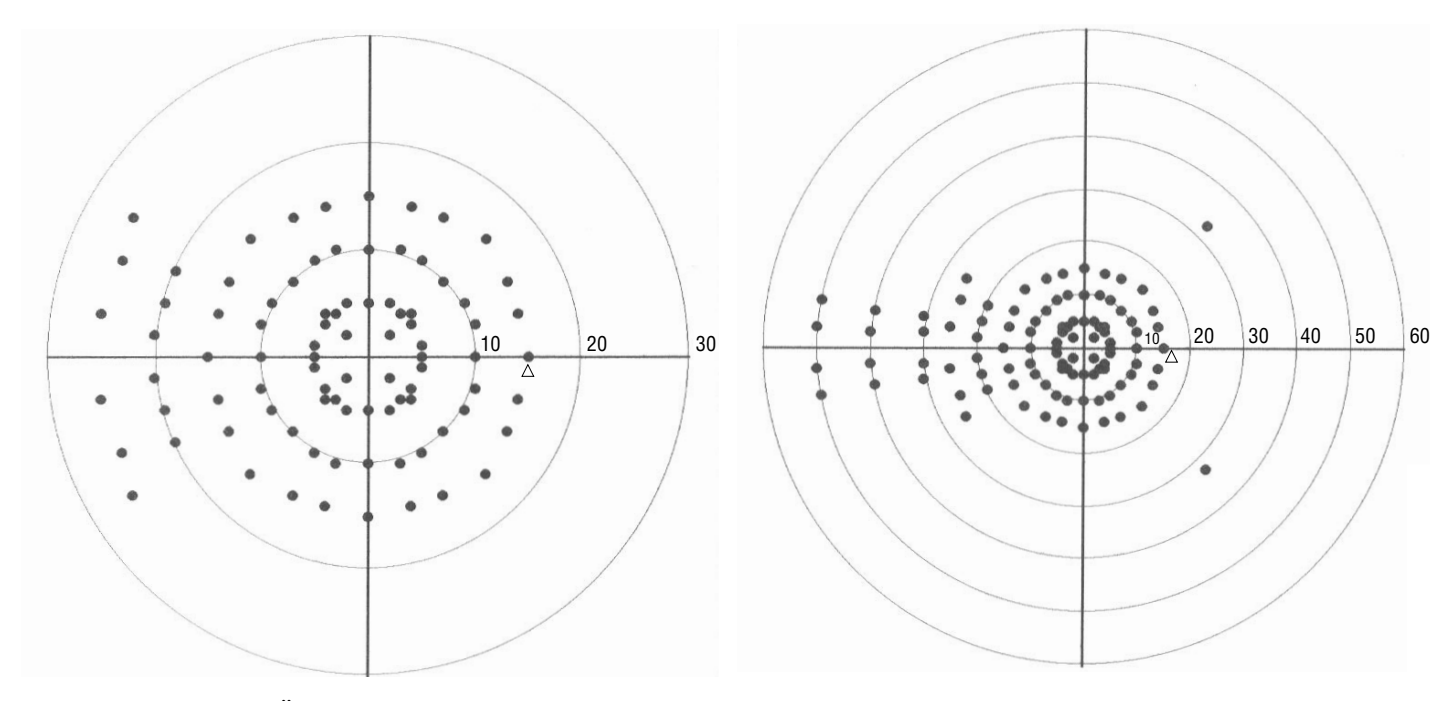

*Zentral Armaly Übersichtstestmuster, rechtes Auge Gesamtfeld Armaly Übersichtstestmuster, rechtes Auge*

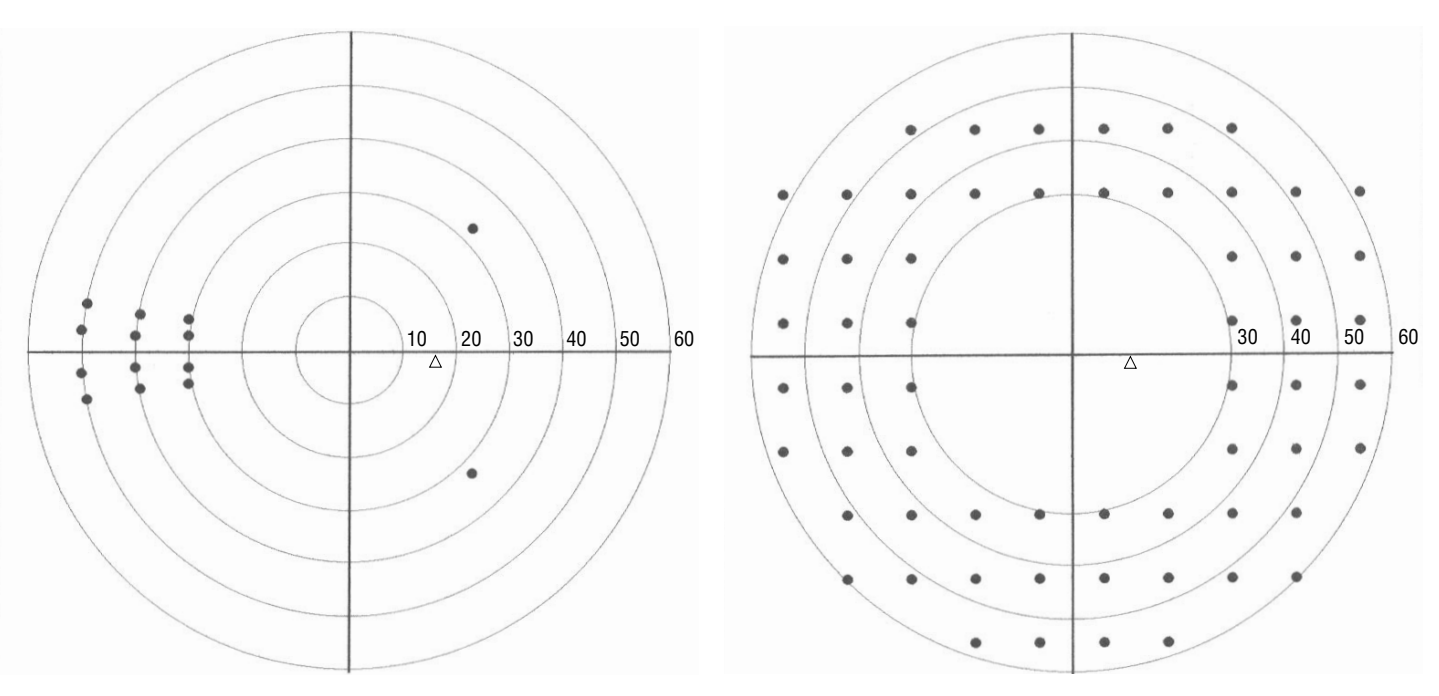

*Nasalsprung Übersichtstestmuster, rechtes Auge Peripherfeld 60 Pkt. Übersichtstestmuster, rechtes Auge*

## **Übersichtstestmuster**

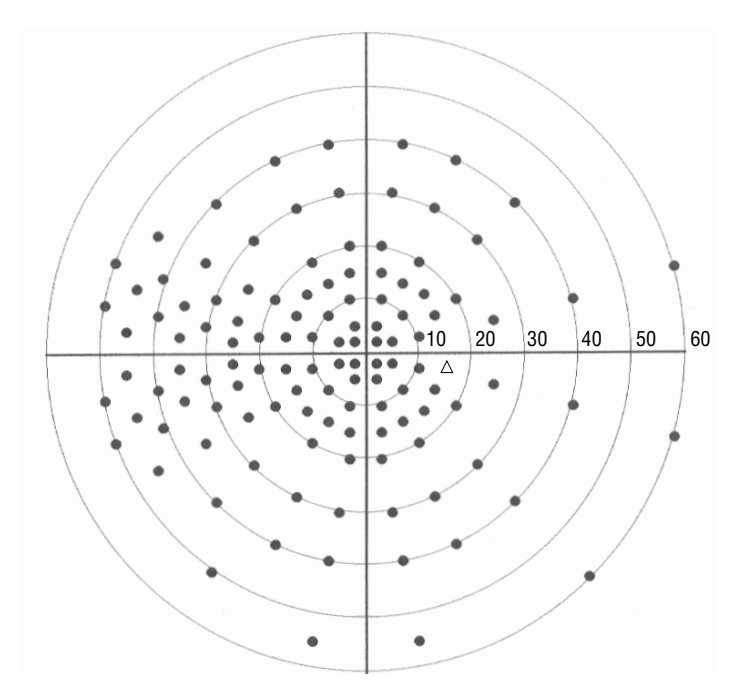

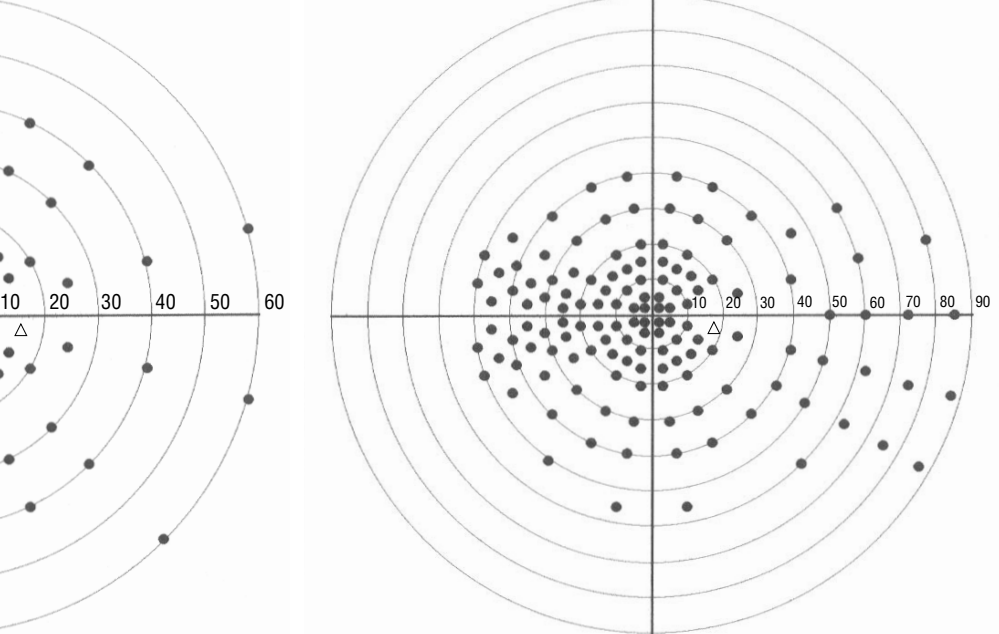

*Gesamtfeld 120 Pkt. Übersichtstestmuster, rechtes Auge Gesamtfeld 135 Pkt. Übersichtstestmuster, rechtes Auge*

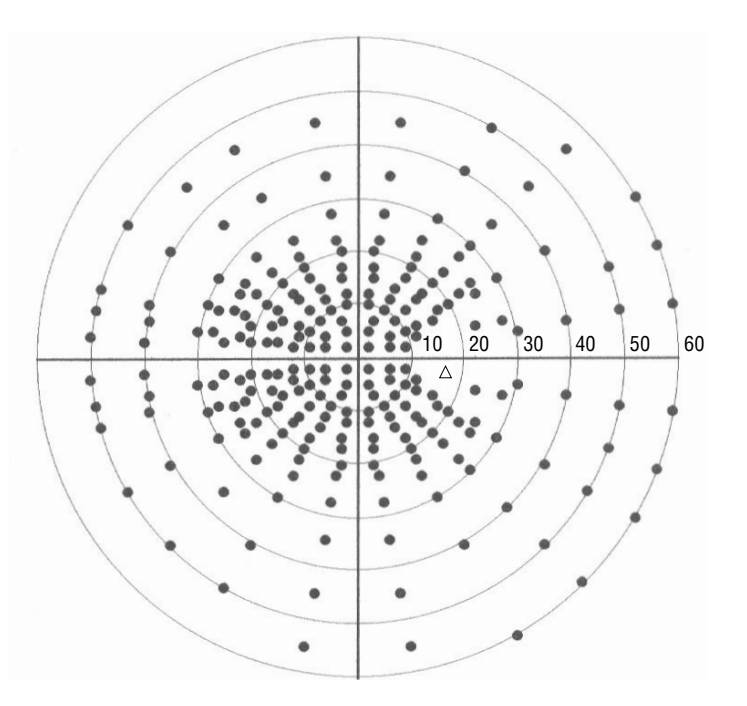

*Gesamtfeld 246 Pkt. Übersichtstestmuster, rechtes Auge*

## **Spezialtestmuster**

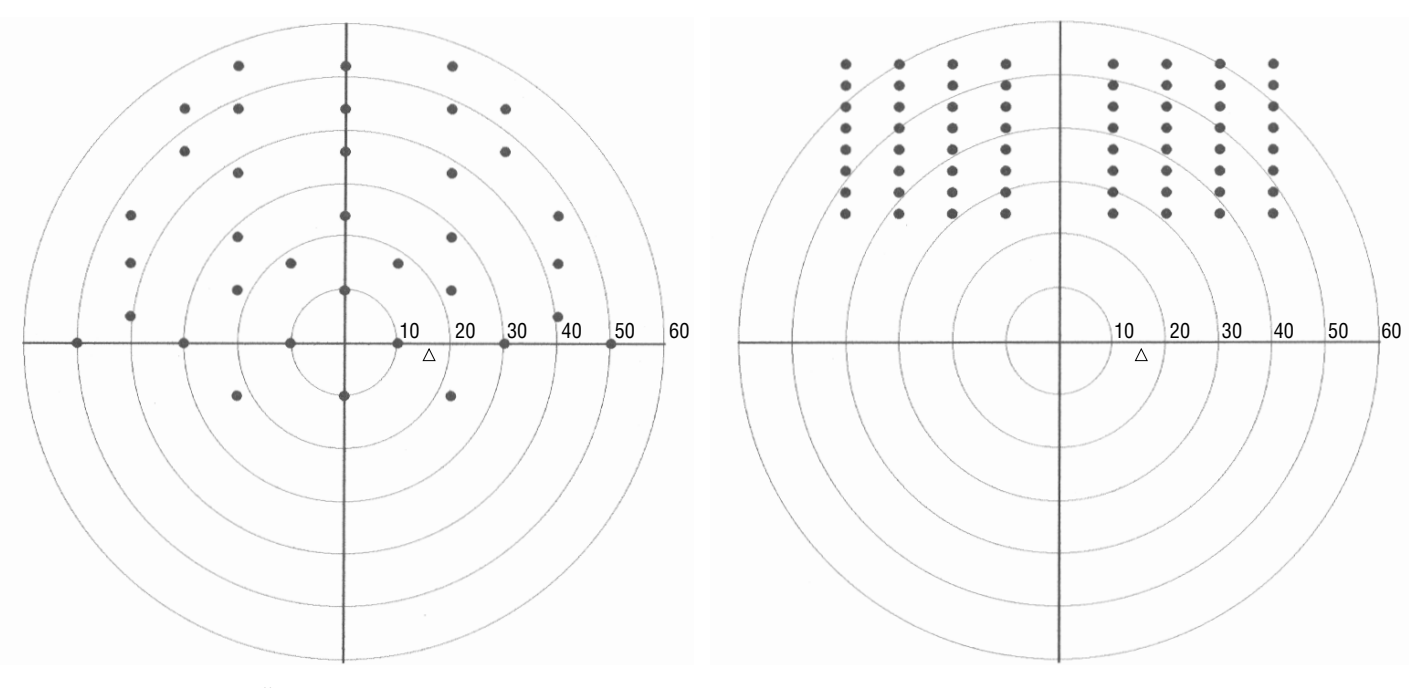

*Superior 64 Pkt. Übersichtstestmuster, rechtes Auge Superior 36 Pkt. Übersichtstestmuster, rechtes Auge*

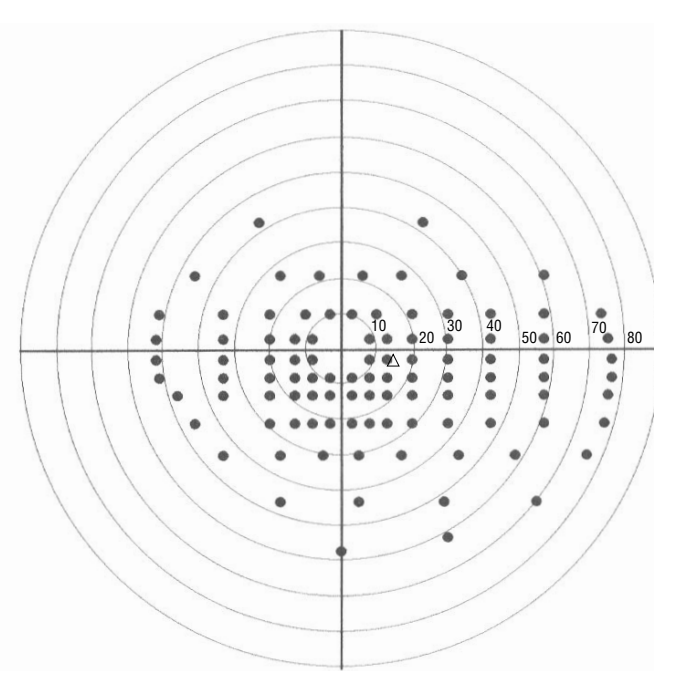

*Esterman Monokular Testmuster, rechtes Auge Esterman Binokular Testmuster*

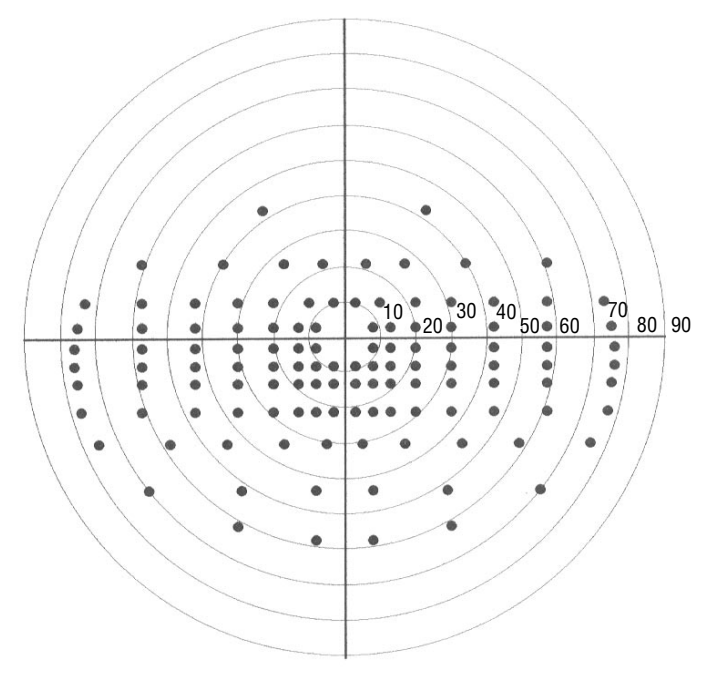

# *Anhang F: Installieren der neuen HFA II-Software*

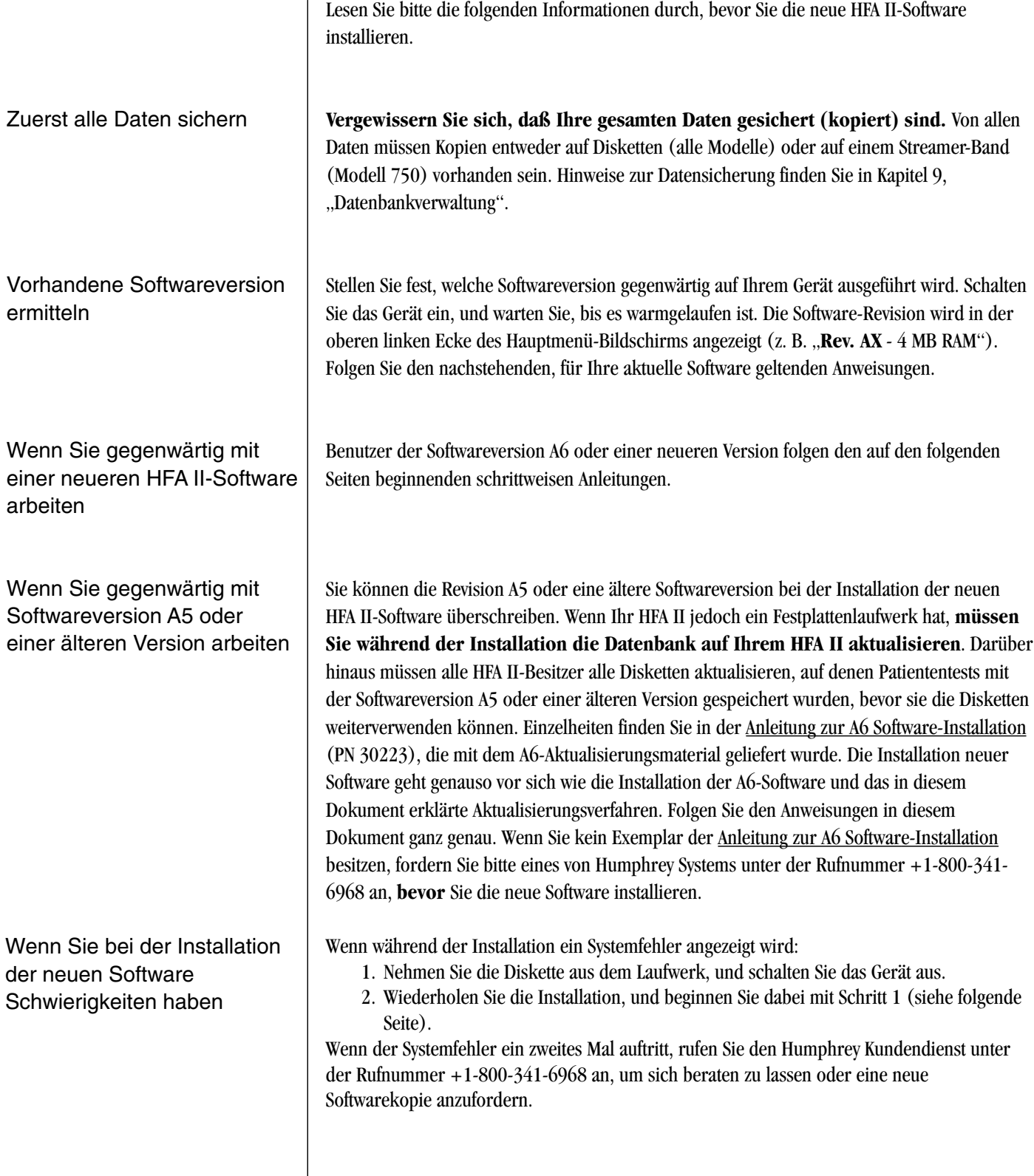

## **INSTALLATION DER SOFTWARE**

Die HFA II-Software wird auf drei Disketten geliefert. Jede Diskette wurde mit "System Software 'X" gekennzeichnet, wobei "X" für den Buchstaben oder die Nummer der Softwareversion steht. Die Disketten wurden zusätzlich mit "Diskette 1," "Diskette 2" und "Diskette 3" beschriftet. Vergewissern Sie sich, daß Sie die richtigen Disketten erhalten haben, bevor Sie mit der Installation beginnen, und stellen Sie sicher, **daß alle Ihre Daten gesichert (d.h. kopiert) sind.** Die gesamte Softwareinstallation nimmt ca. 15 Minuten in Anspruch.

1Legen Sie bei ausgeschaltetem HFA II die erste Diskette in das Diskettenlaufwerk.

Schalten Sie den HFA II ein.

2 Am ersten Bildschirm<br>Sehen Sie in der linken unteren Ecke eine Taste mit der Beschriftung JETZT INSTALLIEREN. Drücken Sie diese Taste, um mit der Installation zu beginnen.

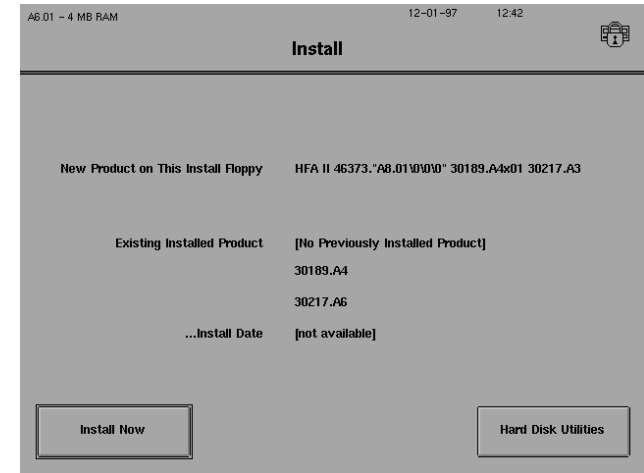

3 Ein Popup-Fenster "Installation läuft" zeigt den Prozentanteil der bereits abgelaufenen<br>Installation an. Die Disketten werden nach ca. 23% bzw. 67% des Installationsablaufs ausgewechselt.

4 Wenn Sie aufgefordert werden, die zweite Diskette einzulegen, drücken Sie die Auswurftaste am Diskettenlaufwerk, und nehmen Sie die erste Diskette heraus. Legen Sie die zweite Diskette ein, und wählen Sie OK.

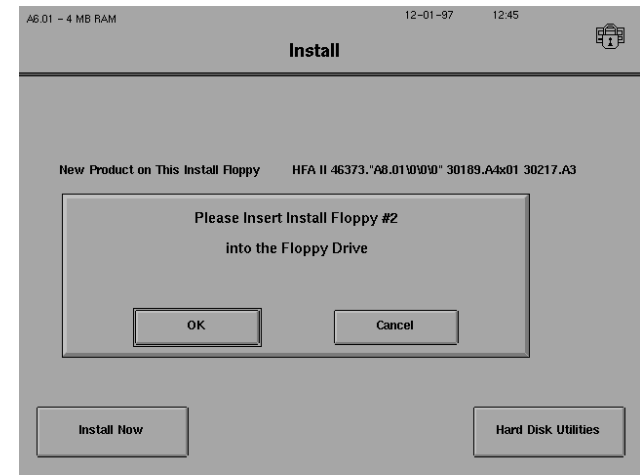

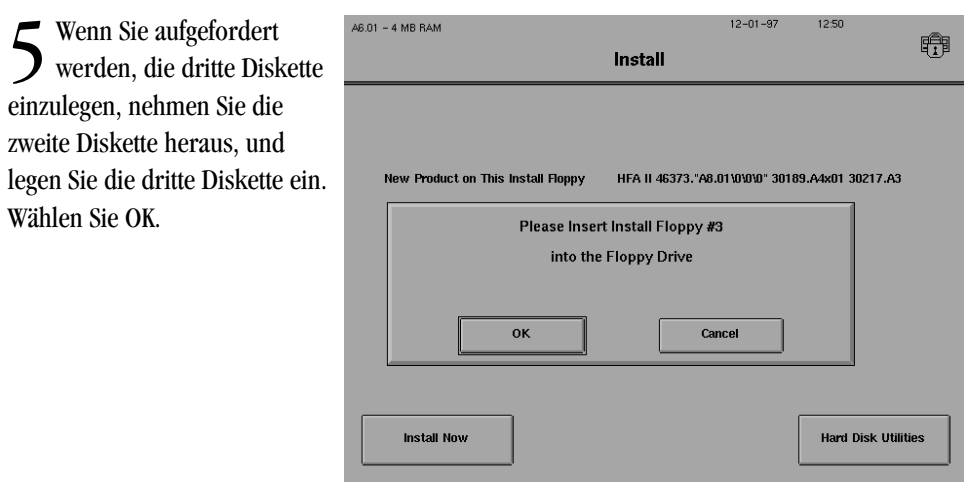

**6** Wenn die Meldung<br>
.,Installation abgeschlossen" am Bildschirm erscheint, nehmen Sie die dritte Diskette aus dem Laufwerk.

Schalten Sie den HFA II aus. Warten Sie 10 Sekunden, und schalten Sie das Gerät wieder ein.

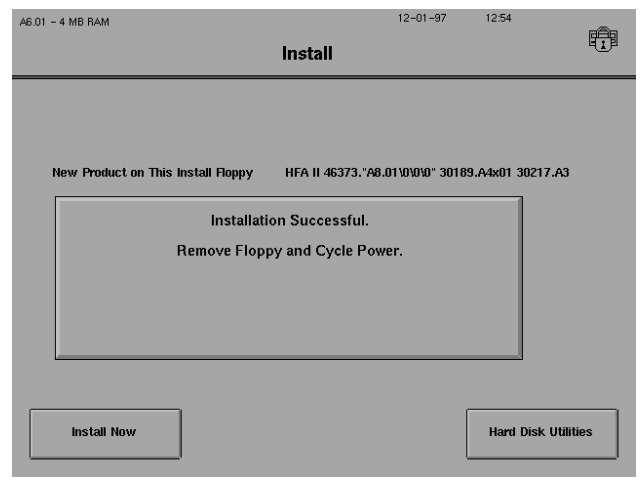

Aktualisieren von Disketten, | Vor der Softwarerevision A6 erstellte Disketten können nicht zum Speichern neuer Testdaten die vor Version A6 erstellt verwendet werden. Dies gilt für alle Modelle des HFA II. *Sie können die Daten der alten* wurden *Disketten lesen,* aber es ist wahrscheinlich praktischer, die Disketten zu aktualisieren.

> Bei dem Versuch, eine vor A6 erstellte Diskette zu verwenden, beispielsweise zum Anzeigen eines Tests, Speichern von Daten, Kopieren von Daten usw., erscheint am Bildschirm ein Hinweis, daß die Diskette die Datenbank der alten Version verwendet. Durch Betätigen von WEITER wird der Aktualisierungsvorgang jedoch nicht gestartet; sie können damit lediglich die Diskette lesen.

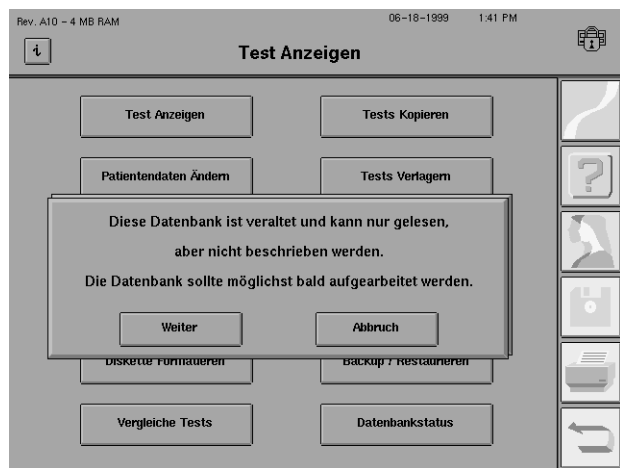

Wählen Sie am Bildschirm "Dateifunktionen" DISKETTE KOPIEREN. Wenn am Bildschirm die Quelldiskette verlangt wird, legen Sie die vor A6 erstellte Diskette in das Laufwerk, und wählen Sie OK.

Der HFA II erkennt, daß die Datenbank auf der Diskette mit der alten Version erstellt wurde. Drücken Sie AUFRÜSTEN.

In einem Popup-Fenster wird angezeigt, wie viele Tests sich auf der Originalquelldiskette befinden. Wenn die Diskette mehr als 500 Tests enthält, brauchen Sie zusätzliche Disketten, um alle Tests im neuen Format speichern zu können. Wählen Sie an diesem Bildschirm JA.

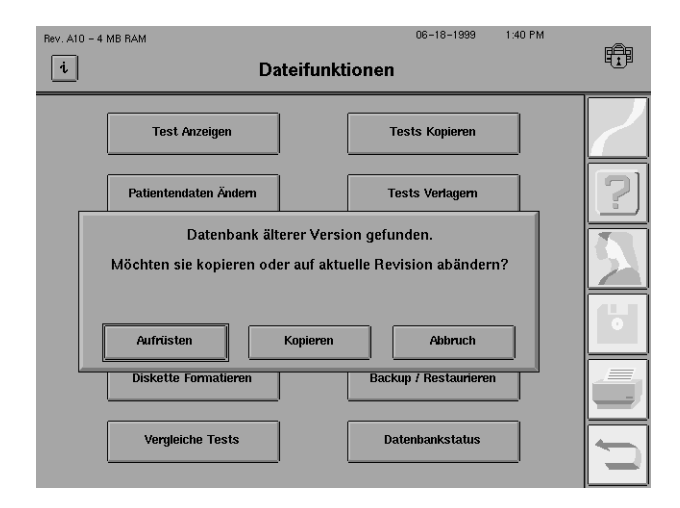

Wenn alle Tests auf der Quelldiskette gelesen wurden, werden Sie aufgefordert, die Quelldiskette herauszunehmen und die Zieldiskette einzulegen. Wenn Sie die Disketten ausgewechselt haben, wählen Sie OK.

Nach Abschluß der Aktualisierung wird in einem Popup-Fenster angezeigt, wie viele Tests erfolgreich aktualisiert wurden. Wählen Sie OK.

Bewahren Sie den Diskettensatz im alten Format als Sicherungsdisketten für den Notfall auf. Notieren Sie auf dem Diskettenetikett, daß die Disketten vor A6 erstellt wurden, und stellen Sie den Schreibschutzschieber so, daß die Disketten nicht überschrieben werden können.

*Hinweis: Durch die Aktualisierung werden die Daten auf der alten Diskette nicht geändert. Mit diesem Verfahren soll Datenverlust vermieden werden.*

# *Anhang G: Funktionsweise von SITA / Danksagungen*

Wir möchten Ihnen die Funktionsweise von Sr<sub>IA</sub> anhand einer Analogie erläutern. **Stellen Sie sich die Perimetrieprüfung als die Aufnahme einer Krankengeschichte vor. Stellen Sie sich dabei SITA als erfahrenen Arzt und die derzeitigen Perimetriestrategien als Ärzte in der Ausbildung vor. Mit Hilfe dieser Analogie wollen wir verdeutlichen, wie SITA die Testzeit auf vier verschiedene Weisen verkürzt:**

#### **1. SITA stellt intelligente Fragen.**

Jeder erfahrene Arzt weiß, wie wichtig es ist, die richtigen Fragen zu stellen. Wenn Studenten eine Krankengeschichte aufnehmen, stellen sie häufig irrelevante Fragen, die keine wichtigen Informationen liefern. Manchmal übersehen sie Anzeichen, die der Patient liefert – Informationen, die unmittelbar zur richtigen Diagnose führen könnten, wenn man näher auf sie einginge. Wenn der praktizierende Arzt über viele Jahre hinweg Krankengeschichten aufgenommen hat, weiß er aus Erfahrung, wie er seine Fragen präzise und zielgerichtet formulieren muß.

Gute Perimetrie entspricht der Aufnahme einer guten Krankengeschichte, d.h. in beiden Fällen möchte man schnell und effizient Informationen vom Patienten erhalten. Bei der Perimetrie sind die folgenden Faktoren besonders wichtig:

- **A.** Am besten beginnt man an jedem Testpunkt mit Stimuli, die bereits sehr nahe am Schwellenwert liegen, so daß die langwierige Suche mit allmählichem Aufhellen und Abdunkeln des Stimulus vermieden wird.
- **B.** Die Informationen, die aus der Reaktion des Patienten auf diese Stimuli gewonnen werden, müssen optimal genutzt werden. Zum einen ist dies für die Berechnung des Schwellenwertes am Testpunkt wichtig, und zum anderen für die Bestimmung, wie hell der Anfangsstimulus am nächsten Testpunkt sein soll.

Bei der Bestimmung, welche Stimuli an den einzelnen Punkten während des Tests präsentiert werden sollen, berücksichtigt SITA viele Faktoren, wie Alter, normative Daten, detaillierte Merkmale anomaler und normaler Tests und die bisherige Reaktion des Patienten während des Tests. Diese Faktoren werden zum SITA Gesichtsfeldmodell zusammengefaßt und gewichtet, wobei das Gesichtsfeldmodell die Berechnung des Schwellenwertes an jedem Punkt fortlaufend aktualisiert.

#### **2. SITA paßt die Testgeschwindigkeit dem jeweiligen Patienten an.**

Jeder Arzt weiß, daß bei der Aufnahme einer Krankengeschichte einige Patienten schnell auf Fragen antworten und andere nicht. Wenn ältere Patienten zu sehr gedrängt werden, liefern sie keine brauchbaren Informationen. Wenn der Arzt bei jungen Patienten mit rascher Auffassungsgabe zu langsam vorgeht, verlieren die Patienten u. U. ihre Konzentration und Bereitschaft zur Mitarbeit.

Bei einem Schwellenwerttest werden weniger als die Hälfte der Stimuli gesehen. Das Perimeter muß entscheiden, wie lange nach Präsentation eines Stimulus bis zur Präsentation des nächsten Stimulus gewartet werden muß. Der Test muß eine ausreichend lange Zeit zwischen den Präsentationen vorsehen, jedoch wird die Testdauer durch eine zu lange Wartezeit unnötig verlängert, und das Interesse am Test geht verloren. Daher ist es sehr wichtig zu wissen, wie schnell ein bestimmter Patient auf Stimuli reagiert, und dann diese Informationen wirksam einzusetzen. Wenn ein Test zu langsam abläuft, wird der Patient möglicherweise frustriert und müde, was wiederum zu ungenauen Testergebnissen führen kann.
Beim ursprünglichen Standardalgorithmus von Humphrey für die volle Schwellenwertbestimmung wurde die Reaktionszeit des Patienten gemessen und die Testgeschwindigkeit geringfügig angepaßt. Sm geht in dieser Hinsicht bedeutend weiter und verwendet patentierte Zeitsteuerungstechniken. Die Methode reagiert äußerst empfindlich auf die Reaktionszeiten des Patienten. Man kann sich SITA so vorstellen, **als ob hier der Patient das Perimeter kontrolliert und nicht umgekehrt.**

#### **3. SITA weiß, wann genügend Informationen vorhanden sind.**

Ärzte in der Ausbildung erhalten häufig eine Liste mit Fragen, die sie bei der Aufnahme einer Krankengeschichte stellen sollen. Zuerst halten sie sich an diese Liste, auch wenn sie bereits mehr als genug Informationen haben, um eine Diagnose zu stellen. Im Laufe der Zeit lernen sie, wann sie das Gespräch beenden sollen, und entwickeln auch ein Gefühl dafür, welche Punkte der Patient nicht genau genug erklärt hat und einer weiteren Nachfrage bedürfen.

SITA geht auf genau dieselbe Weise vor. SITA weiß, wann genug Informationen vorhanden sind. Der im Humphrey Field Analyzer II verwendete Standardalgorithmus für die volle Schwellenwertbestimmung kreuzt den Schwellenwert zweimal und hört erst auf, wenn die Antwort in etwa dem erwarteten Wert entspricht. Wenn sich die Antwort vom erwarteten Wert unterscheidet, wird die Messung wiederholt – wiederum mit zweimaligem Kreuzen des Schwellenwerts.

Bei Verwendung dieser fixierten Kriterien werden bisweilen zu viele Informationen gesammelt und bisweilen nicht genug. Anhand eines "Informationsindex" berechnet Srra, wann die Prüfung an jeder Teststelle abgebrochen werden soll. Mit dieser Methode kann an Teststellen, an denen SITA am Ergebnis Zweifel hat, mehr Zeit aufgewendet werden, und weniger Zeit an Stellen, an denen die Antworten überwiegend übereinstimmen.

Wenn der Informationsindex einen vorgegebenen Wert erreicht, wird die Prüfung an diesem Punkt abgebrochen – und der Testpunkt wird abgeschlossen. Der Informationsindex hängt nicht nur von den Patientenreaktionen an der betreffenden Stelle ab, sondern auch von Reaktionen auf Stimuli, die an anderen nahegelegenen Stellen präsentiert wurden. Es ist also möglich, daß ein Testpunkt in einem Teil des Gesichtsfeldes, in dem alle gemessenen Schwellenwerte generell übereinstimmten, früher abgeschlossen wird als ein Testpunkt in einem Bereich mit stärkeren Variationen. Dies kann eintreten, selbst wenn die Reaktionen an diesen beiden Testpunkten ansonsten identisch waren.

#### **4. SITA nimmt am Ende der Prüfung eine sorgfältige Neuberechnung aller Schwellenwerte vor.**

Erfahrene Ärzte sind gewöhnlich sehr geschickt beim Zusammenfügen der einzelnen Puzzle-Teile. Am Ende der Untersuchung werten sie alle Informationen aus und stellen eine Diagnose, die alle verfügbaren Daten berücksichtigt. Srra geht genauso vor und übersieht nichts. Am Ende des Tests denkt SITA das Problem ein letztes Mal gründlich durch.

Bei dem ursprünglichen Humphrey-Algorithmus – und bei anderen gegenwärtig eingesetzten Methoden – basiert der berechnete Schwellenwert auf dem letzten sichtbaren Kreuzen des Schwellenwertes. Alle Antworten, die zu diesem letzten Kreuzen führen, werden ignoriert, und alle Antworten an benachbarten Punkten werden ebenfalls ignoriert. Ein solcher Ansatz ist äußerst anfällig für Fehler in der Reaktion der Patienten.

SITA betrachtet das gesamte Muster der Patientenreaktionen an jedem Testpunkt. Während des Tests werden alle Reaktionen berücksichtigt, nicht nur der zuletzt gesehene Wert. Am Ende der Untersuchung bezieht Srra wiederum alle Reaktionen an jedem einzelnen Punkt in die Analyse ein und berechnet das gesamte Feldergebnis neu, um eine noch genauere Messung zu liefern.

SITA Danksagungen | An der Entwicklung von SITA waren im Laufe der Jahre eine ganze Reihe von Personen wesentlich beteiligt. Ohne ihr Engagement und ihren Arbeitseinsatz über viele Jahre hinweg stände dieser revolutionäre Perimetrie-Algorithmus heute nicht für Sie zur Verfügung. Wir danken dem folgenden Team von Perimetrie-Pionieren:

> **Abteilung für Augenheilkunde, Universität Lund Malmö General Hospital,** Malmö, Schweden Boel Bengtsson Anders Heijl, M.D., Ph.D.

**Abteilung für mathematische Statistik Universiät Lund,** Lund, Schweden Jonny Olsson, Ph.D. Holger Rootzén, Ph.D.

**Humphrey Systems,** Dublin, California Will Matievich Vincent Michael Patella, O.D.

Über eintausend Probanden auf der ganzen Welt wurden zur Teilnahme an den multiplen Perimetrietests gewonnen, die zur Entwicklung von STATPAC für SITA-Datenbank notwendig waren. Forschungszentren auf der ganzen Welt halfen über einen Zeitraum von zwei Jahren bei der Datensammlung. Wir danken auch dem mehrere Hundert zählenden Hilfspersonal, das zu diesem Projekt beitrug.

Zu besonderem Dank verpflichtet sind wir den folgenden Forschern, die als Principal Investigators für ihre Universitäten, Krankenhäuser und Kliniken bei der Rekrutierung von Testteilnehmern und der Datenerfassung mithalfen. Jedoch hat keiner von ihnen das endgültige Paket gutgeheißen oder genehmigt. Ohne ihre großzügige Hilfe hätten wir STATPAC für S<sub>ITA</sub> nicht entwickeln können.

Douglas R. Anderson, M.D. Bascom Palmer Eye Institute, Miami Paul Chew, M.D. National University Hospital, Singapore Sek Jin Chew, M.D. & Paul Foster, FRCS National Eye Centre, Singapore Stephen M. Drance, O.C., M.D. Univ. of British Columbia, Vancouver Murray Fingeret, O.D. St. Albans VA Hospital, New York Anders Heijl, M.D., Ph.D. & Boel Bengtsson Universität Lund, Malmö Aiko Iwase, M.D. Tajimi Hospital, Tajimi Chris A. Johnson, Ph.D. University of California, Davis Yoshiaki Kitazawa, M.D. Gifu University, Gifu C. Matsumoto, M.D. Kinki University, Osaka Jean-Philippe Nordmann, M.D. Hôpital Tenon, Paris Harry A. Quigley, M.D. Wilmer Institute, Baltimore R. Ramakrishnan, M.D. Aravind Eye Hospital, Madurai Alan L. Robin, M.D. Wilmer Institute; Univ. of Maryland G. Chandra Sekhar, M.D. L.V. Prasad Eye Institute, Hyderabad Ravi Thomas, M.D. Schell Eye Hospital, Vellore L. Vijaya, M.D. **Medical Research Foundation**, Madras John M. Wild, Ph.D. Aston University, Birmingham

Im folgenden wird eine Reihe von Situationen aufgelistet, die beim Einsatz des HFA II eintreten können. Diese Liste enthält jedoch nicht alle möglichen Situationen und auch nicht alle möglichen Lösungen. Weitere Informationen zum jeweiligen Problem finden Sie in den Kapiteln dieser Bedienungsanleitung, deren Nummer in Klammern angegeben ist. Zusätzliche Hinweise finden Sie auch auf der Web-Site von Humphrey Systems: **www.humphrey.com**

Falls Sie nach dem Versuch, den Fehler zu beheben, immer noch Schwierigkeiten haben, rufen Sie den Humphrey Kundendienst unter der Nummer +1-800-341-6968 an. Bevor Sie den Kundendienst anrufen, legen Sie Ihre Bedienungsanleitung zurecht, drucken Sie eine Kopie des Systemlog aus und halten Sie die Modell- und Seriennummer Ihres HFA II-Geräts bereit.

Wo Sie die Modell- und Seriennummer finden (1)

- Auf dem Typenschild an der Rückwand des HFA II in der Nähe der Kabelanschlüsse in der unteren rechten Ecke des Geräts
- Diese Nummern finden Sie auch oben am Systemlog- oder am Konfigurationsbildschirm ("i"-Information).

Notieren Sie sich hier die folgenden Nummern, damit Sie sie im Bedarfsfall zur Hand haben:

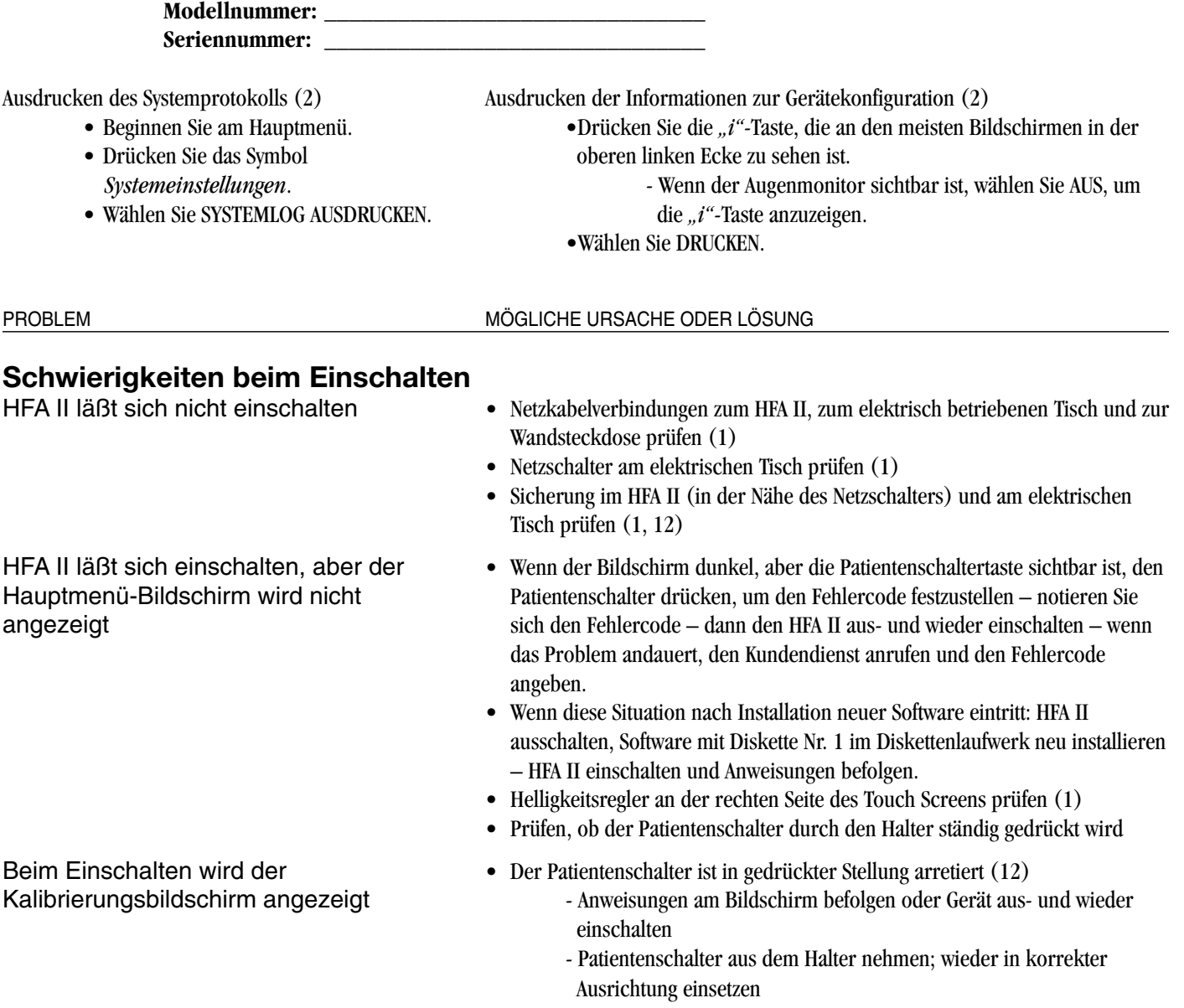

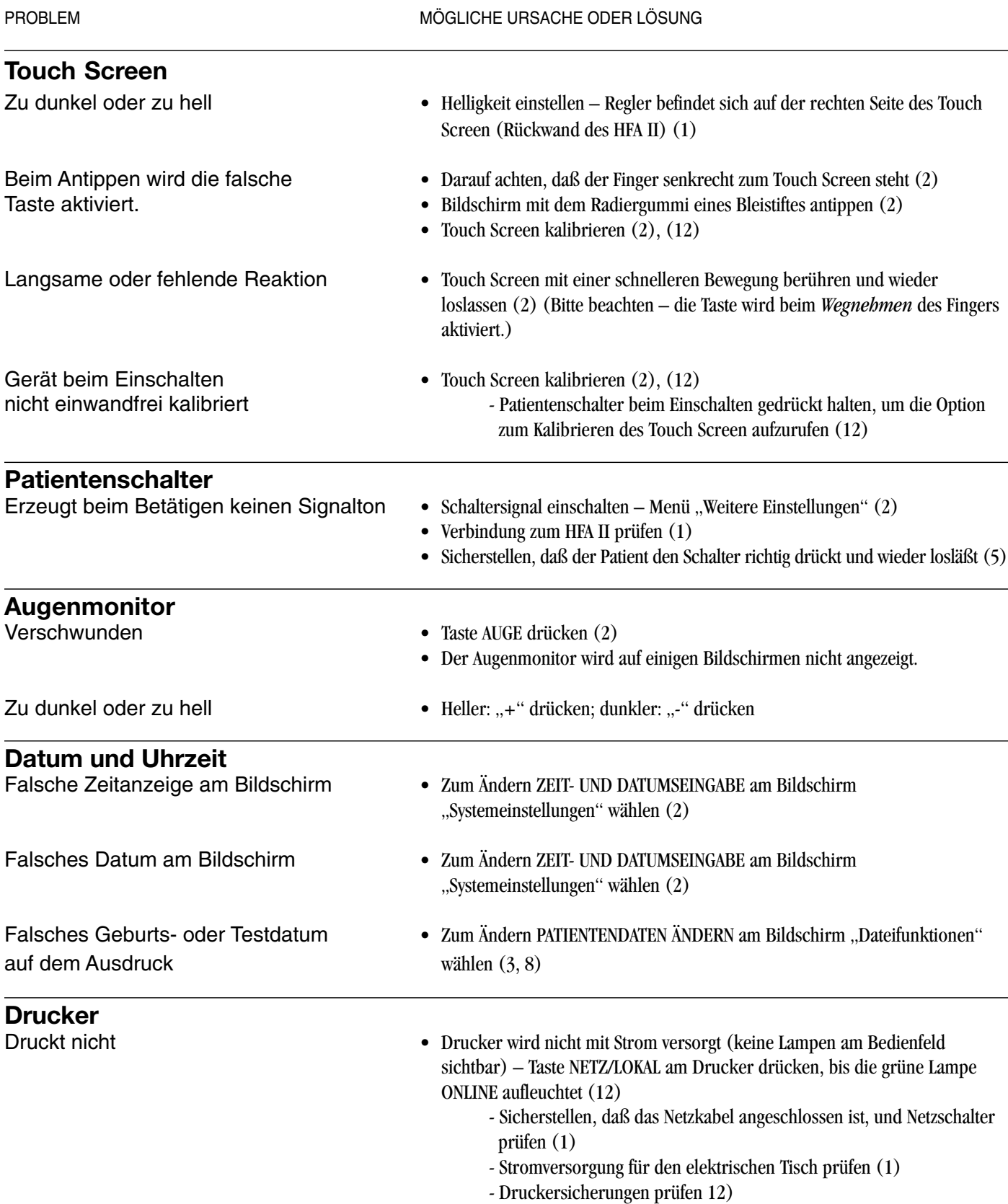

• Kein Papier im Drucker (12)

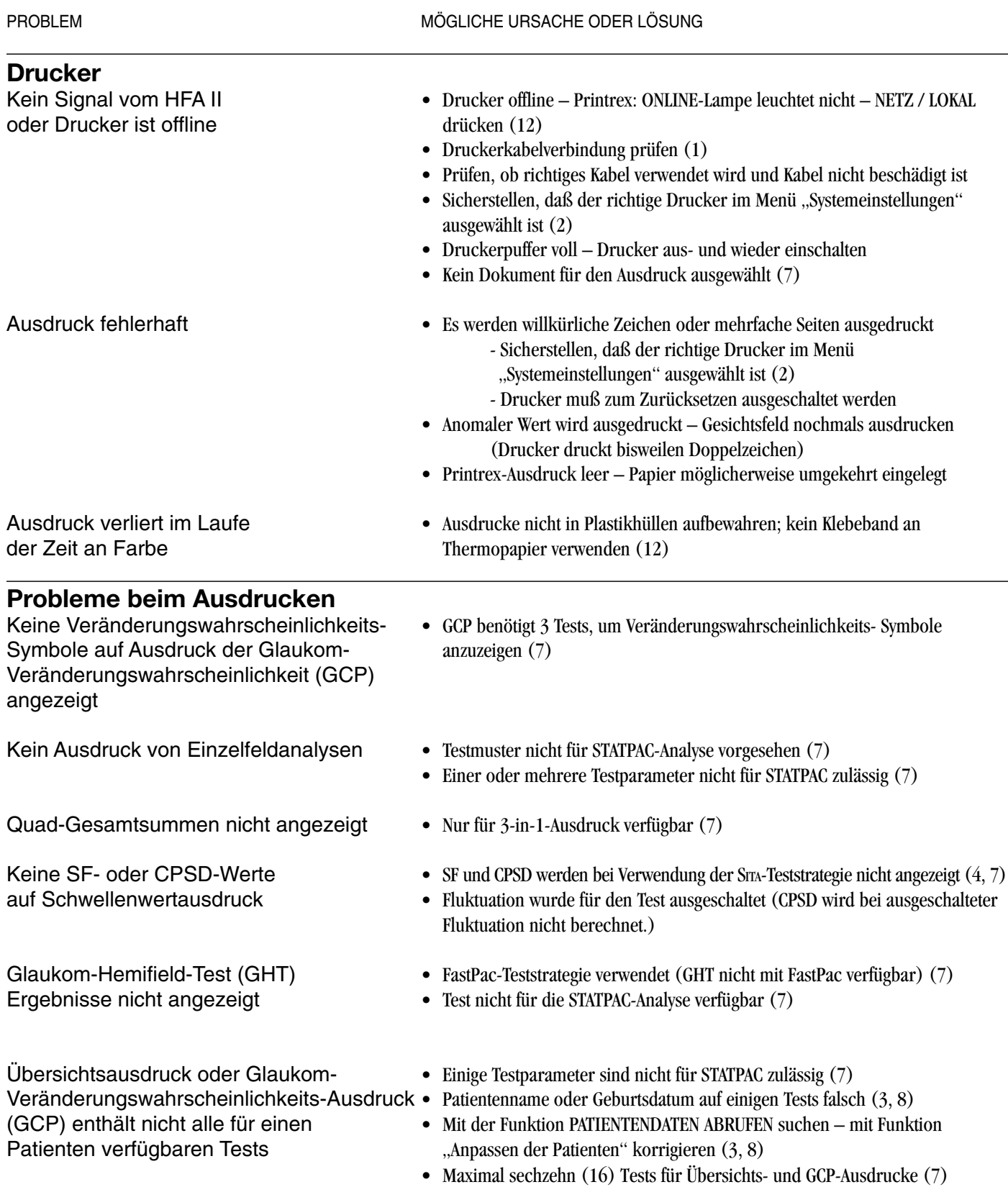

#### PROBLEM MÖGLICHE URSACHE ODER LÖSUNG

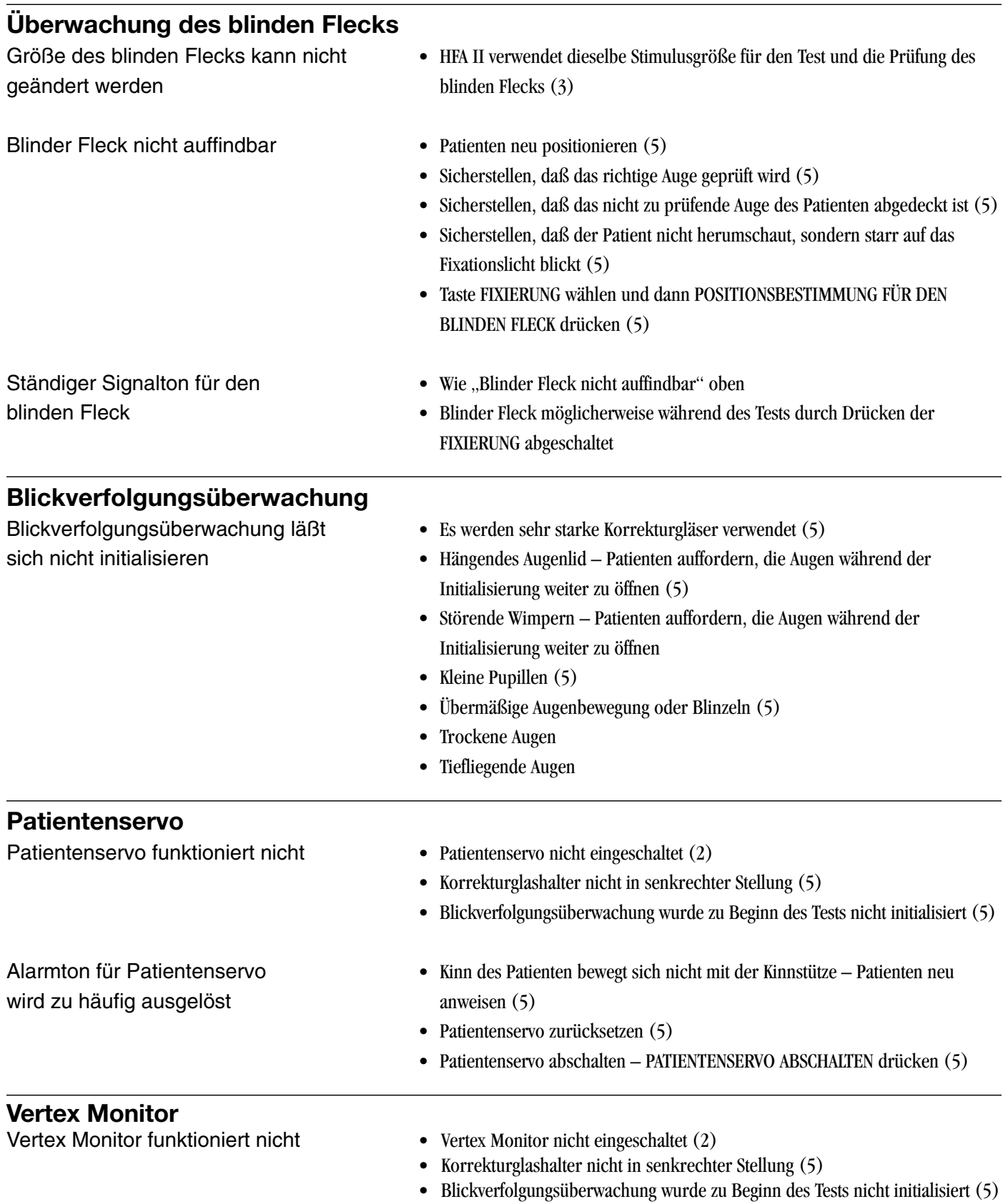

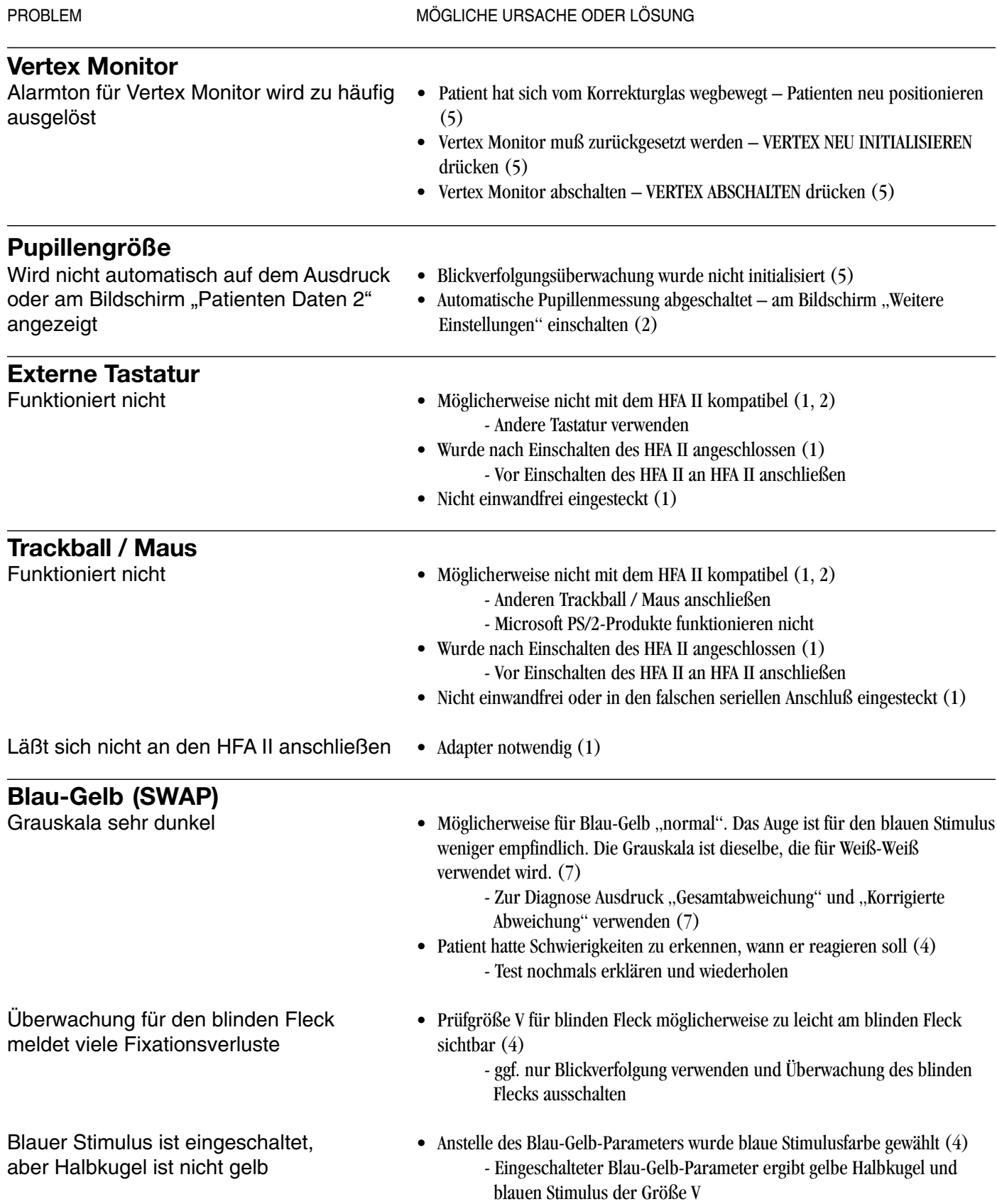

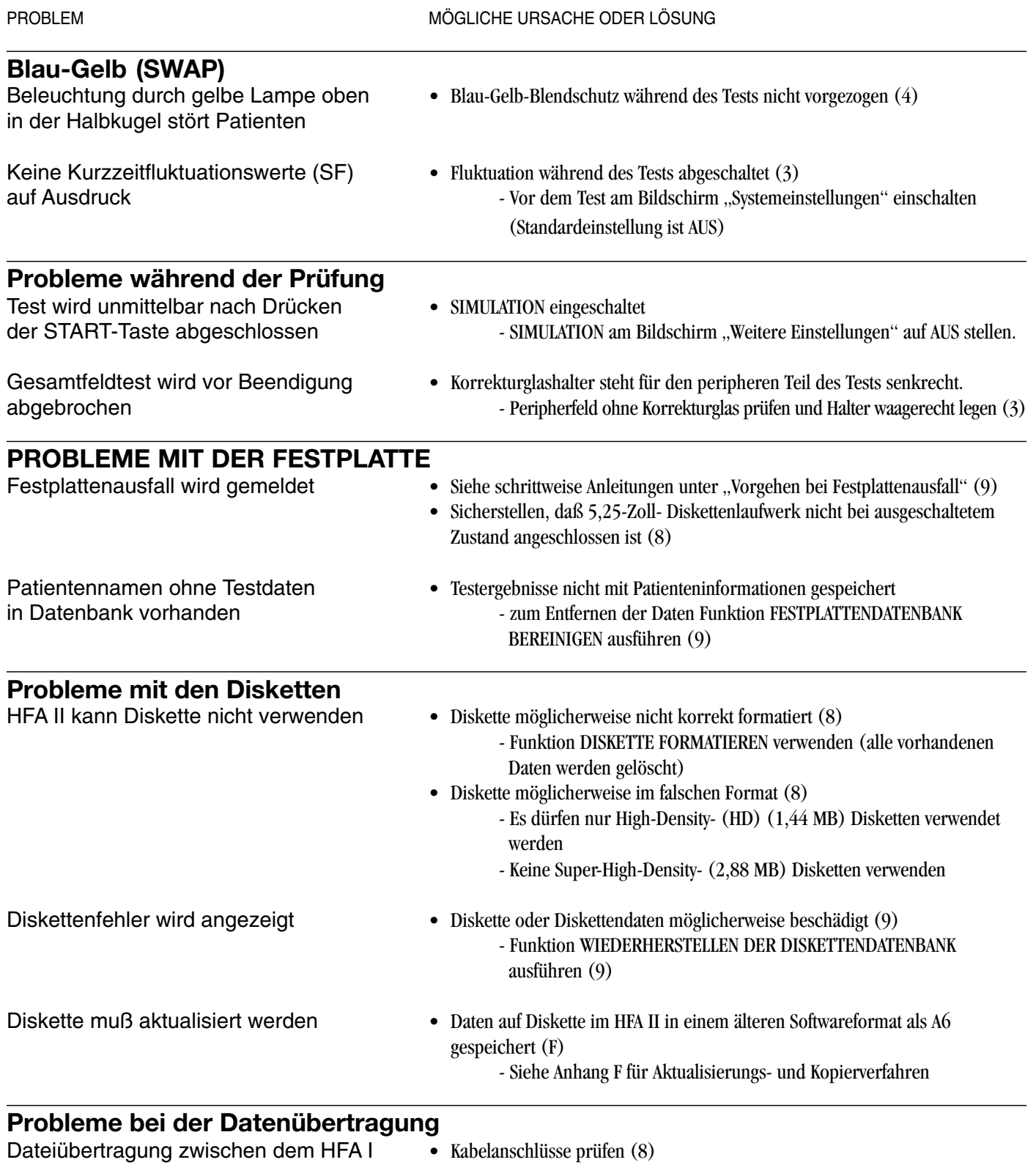

funktioniert nicht

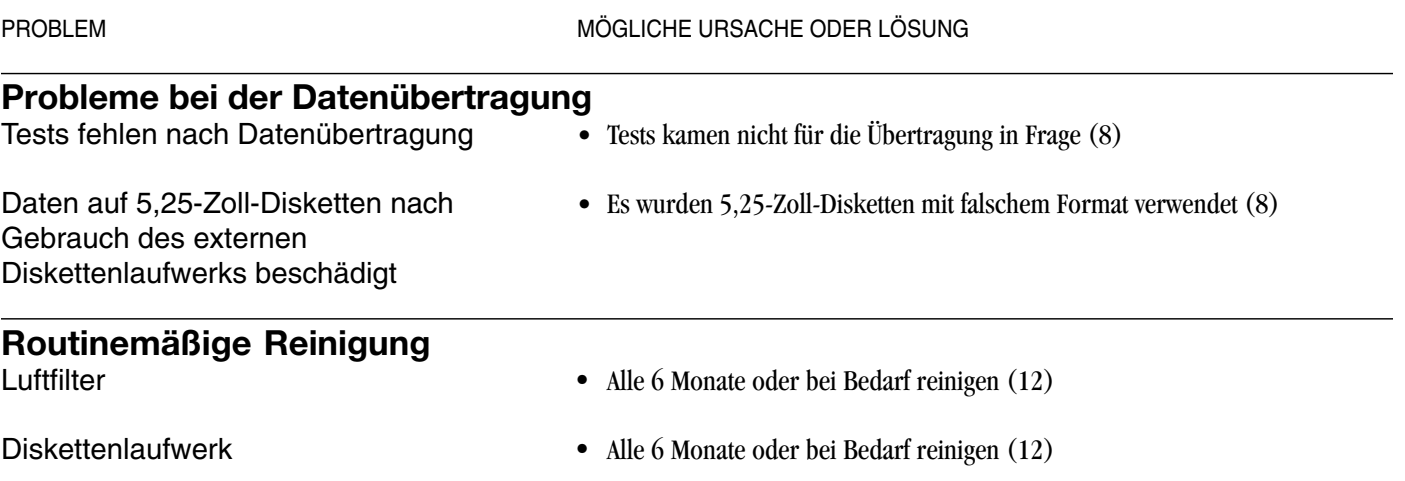

# *Index*

## *A*

Abgedunkelte Tasten *2-2* Abkürzungen, Dateiverzeichnis *4-10*, *8-7* Absolute Skotome *siehe Skotome, absolut* Aktualisieren von Disketten, die vor Version A6 erstellt wurden F-4 Allgemeine Bedienung, Kapitel 2 Alterskorrigiert *4-6*, *5-16*, *7-27* Ändern einer Taste *siehe Tasten, Hinzufügen/Ändern* Anzeige Status *5-2*, *5-10*, *5-14*, *8-11* Augenabdeckung *3-22*, *5-17* Augenmonitor *siehe Video-Augenmonitor* Ausdrucke 3-in-1 *5-15*, *7-21*, *7-25* Analyse ändern *7-2*, *7-11*, *7-12*, *7-14*, *7-26*, *7-29* Beschriftung des Kinetik-Ausdrucks *11-28* Blau-Gelb *7-24*, *7-25* Custom-Test *10-19* Einzelfeldanalyse *7-3*, *7-6*, *7-23*, *7-24*, *7-26*, *7-29* Glaukom-Veränderungswahrscheinlichkeit-Analyse *1-6*, *5-15*, *7-3*, *7-15*, *7-16*, *7-17*, *7-18*, *7-19, 7-26*, *7-29* Interpretation *7-4* Kinetik-Tests *11-22*, *11-27*, *11-28* O. U. (Beide Augen) *7-27*, *7-28* Schwellenwert *7-26* SITA *6-7*, *7-22* Systemlog *2-15* Überblick *5-15*, *7-3*, *7-9*, *7-10*, *7-22*, *7-25*, *7-26* Übersichtstests 7-28 Auswechseln von Teilen *12-4* Automatische Pupillenmessung *2-11*, *2-17*, *3-16*

#### *B*

Bandlaufwerk *1-7*, *1-11*, *9-7*, *9-22* Bedienung, allgemein Kapitel 2 Befehlstasten *2-2*, *2-9*, *2-18* Löschen *2-19* Text hinzufügen *2-19*, *2-21*

 Benutzerdefinierte (Custom)Tests Allgemein: Gesamtes Kapitel 10 Ausdrucke *10-19* Ausführen *10-17* Benennen *10-13* Erstellen von Tests *10-2* Gesichtsfeldgröße *10-5* Gitter *10-4* Hinzufügen von Einzelpunkten *10-6* Löschen von Punkten *10-12* Löschen von Tests *10-3*, *10-15* Sichern *9-8* Speichern *10-12* Taste *2-21* Testpunkträume *10-5* Tests Übertragen *8-16* Bereiche festlegen *8-5*, *8-8*, *8-9* Blickverfolgung (oder Überwachung) *1-7*, *4-5*, *4-9*, *5-4*, *5-5*, *5-8*, *5-9*, *5-10*, *5-11*, *5-12*, *5-13*, *5-17* Bildschirmabschaltfunktion *2-8* Blau-Gelb-Perimetrie Allgemein *1-7*, *4-6*, *4-9*, *4-12*, *4-13*, D-4 Anpassungszeit *4-15* Ausdrucke *7-24* Blendschutz *1-12*, *4-14*, *4-15* Grauskala-Symbole *7-31* Patientenauswahl *4-13* Prüfung *4-14* Standards *4-13* STATPAC *7-3* Umrechnungstabelle D-4 Blendschutz *1-12*, *4-14*, *4-15* Blickdiagramm *5-5*, *5-11*, *7-6* Blinder Fleck, Überwachung *1-7*, *4-5*, *4-9*, *5-12*, *5-17*

#### *C*

Copyright-Informationen B-3 Cursor *2-7*

#### *D*

Darstellung der Veränderungswahrscheinlichkeit *7-16* Dateien auswählen *8-6* Dateifunktionen *2-3, Kapitel 8, 9-2* Dateiverzeichnis *2-9*, *8-4*, *8-6*, *8-7*, *8-12* Daten sichern *5-18* Datenbank Ausfall *9-13* Fehler *9-14* Festplatte bereinigen *2-22*, *9-2*, *8-21*, *9-24* Restaurieren Siehe Datenbankstatus restaurieren Schutzmaßnahmen *9-3* Sicherung: gesamtes Kapitel 9 Verwaltung: gesamtes Kapitel 9 Wiederherstellen *siehe Datenbank wiederherstellen* Zusammenführen *9-24* Datenbank wiederherstellen Allgemein: Kapitel 9 Diskette *2-22*, *9-2* Festplatte *2-22*, *9-2*, *9-14*, *9-18* Datenbankstatus restaurieren *8-3*, *8-22*, *9-2* Datum Eingabe *2-11*, *2-14* Geburtsdatum *3-9* Suche *8-7* Demonstrationsfunktion *5-3* Diagnosecode *3-15* Diagnose-Taste *2-22* Diskette Formatieren *8-2*, *8-14* Kopieren *8-2*, *8-13*, *9-3*, *9-4*, *9-5* Sichern *1-7*, *8-22*, *9-5*, *9-6*, *9-22, 9-23* Wiederherstellen *9-2*, *9-22, 9-24* Diskette kopieren *8-2*, *8-13*, *9-2*, *9-4*, *9-5*, *9-6* Disketten, Pflege *9-27*, *12-13* Diskettenlaufwerk, extern *1-11*, *1-15*, *8-16*, *8-18*, *8-19*, *8-20, 8-21* Diskettenlaufwerk, intern *1-11*, *2-2*, *12-3* Drei Zonen-Teststrategie *4-4* Drei-in-Eins *5-15*, *7-21*, *7-25* Dropdown-Menü *2-5*

Drucken von Ergebnissen Aktuelle Testergebnisse *5-15*, *7-25, 7-28* Allgemein: Kapitel 7, *5-15* Auf Diskette gespeichert *7-29* Datei anzeigen *7-30* Letzten Test wiederaufrufen *7-30* Partielle Testergebnisse *5-11* Verzögerung des Druckvorgangs *7-30* Drucker Einstellung *2-11*, *2-16* Fernzugriff *7-31* Installation *1-14* Papier *12-10*, *12-11* Parallelanschluß *1-11* Druckfunktionen-Symbol *2-3*, *5-15*, *7-26*, *7-28*, *7-29*, *8-11*

#### *E*

Einfügen von Kommata *3-9* Eingabe von Cup/Disk-Verhältnis (C/D) *3-18* Einzelfeldanalyse *5-15*, *7-3*, *7-6*, *7-23*, *7-24*, *7-26* Einzelintensität *4-6* Ende des Tests *5-14* Esterman-Tests *3-6*, *3-7*, *3-24* Externe Tastatur *siehe Tastatur, extern* Externes Diskettenlaufwerk *siehe Diskettenlaufwerk, extern*

### *F*

Falsch-negative Fehler *6-7*, *7-5*, *7-22* Falsch-positive Fehler *6-5*, *7-5*, *7-22* Farbprüfungen *4-16* FastPac™ Prüfstrategie *4-8*, *4-17, 7-5*, *7-25* Fehlerbehebung Gesamter Anhang H Fernzugriff auf Drucker *siehe Drucker, Fernzugriff* Festplattendatenbank bereinigen *2-22*, *9-2*, *8-22*, *9-24* Festplattenlaufwerk *1-7*, *1-11*, Kapitel 9 Filter Farbfilter *4-18* Luftfilter *1-11*, *12-3*

Fixierung Allgemein *1-4*, *6-3* Überwachung *1-7*, *4-5*, *5-11*, *5-12*, *5-13* Verlust *6-4*, *7-4* Zielmarke *4-4*, *9-4* Fluktuation *4-9*, *4-15*, *7-8*, *6-6*, *7-12*, *7-21* Formatieren einer Diskette *siehe Diskette, Formatieren* Fovea-Schwellenwert *4-9*, *4-14*, *5-7*, *5-17*, *7-5* Funktionstasten *2-7*

#### *G*

Garantie-Erklärung B-1 Gerätekonfiguration *2-4* Gesamtabweichung *7-8* Gesamtabweichungsdiagramm *7-8*, *7-22* Gesichtsfeld *1-3* Gesichtsfeld, oberes *siehe Oberes Gesichtsfeld* Gesichtsfelder, allgemein *1-2*, *1-3* Gläser *siehe Korrekturgläser* Glaukom *4-13* Glaukom-Hemifeldtest (GHT) *1-6*, *7-7*, *7-16*, *7-22*, *7-25* Glaukom-Veränderungswahrscheinlichkeit-Analyse (GCP)*1-6*, *5-15*, *7-2*, *7-16*, *7-17*, *7-18*, *7-26* Globale Indizes *7-8*, *7-10*, *7-12*, *7-13*, *7-15* Goldmann-Umrechnungstabellen D-1 GoPrint™ *7-31* Grauskala-Symbole *7-6*, *7-8*, *7-20*, *7-23*, *7-31* Große Raute *4-5*, *4-8*, *5-8*

#### *H*

Hauptmenü ändern *2-11*, *2-18* Hauptmenü einstellen *siehe Hauptmenü ändern* Hauptmenü-Bildschirm *2-3*, *2-9*, *5-16* Hauptteil des Bildschirms *2-2* Heijl-Krakau (Überwachung des blinden Flecks) *1-7*, *4-5*, *4-9*, *5-12*, *5-17* Hewlett-Packard (HP) Drucker *1-14*, *2-11*

HFA I *1-15*, *8-16*, *8-17* Hilfe Bildschirme *2-23* Symbole *2-3* Themen *2-24* Histogramme *7-11*, *7-12*, *7-15*

#### *I*

"I"-(Informations)-Taste *1-8*, *2-4* I.D., persönlich *2-11*, *2-17* Initialisieren einer Diskette *8-2*, *8-14* Insel des Sehens *1-3* Installieren der Software F-1 Intraokulärer Druck (IOP) *3-17* Isopteren Allgemein *1-4* Andere Isopteren zeigen *11-20*, *11-25* Isopterlinien hinzufügen *11-21*, *11-25*

# *J*

Jahr-2000-Konformität *1-7*, *2-14*, *3-9* Jetzt reparieren *9-14*, *9-15*, *9-16*

#### *K*

Kalibrieren des Touch Screens *siehe Touch Screen, Kalibrierung* Katarakt *4-13*, *7-13* Kinetik-Tests Allgemein *1-5*, Kapitel 11 Anzeigen von Kinetik-Tests *11-23* Custom Scan *11-16* Drucken *11-22*, *11-26*, *11-27* Gesichtsfeldgröße *11-6* Mappe Blinder Fleck *11-14* Scotoma Mapping *11-11* Special Mapping *11-10* Testgrenzen eines Peripherfeldes *11-7* Übertragen *8-16*

Kinnstütze *1-11*, *1-12*, *3-23*, *5-5*, *5-6* Kleine Raute *4-5*, *4-9*, *5-7*, *5-9* Kommentar (Patientendaten) *3-9* Konfiguration Sichern *2-22*, *9-2*, *9-8* Wiederherstellen *2-22*, *9-2*, *9-11* Korrekturgläser Automatische Korrekturglasberechnung *3-10* Korrekturglashalter *1-12*, *3-21*, *3-24* Manuelle Eingabe der Korrekturglasdaten *3-12* Patientenzuverlässigkeit *6-3* Richtlinien zur Bestimmung von Korrekturgläsern *3-19*, *3-20* Kundendienst H-1 Kurzzeit-Fluktuation (SF) *4-9*, *4-16*, *7-9*, *7-13*

# *L*

Lampen Hintergrundbeleuchtung *12-6* Stimulus-Projektion *12-4* Laufwerksoptionen *8-4*, *8-7* Letzten Test abrufen *2-9*, *5-15*, *7-30* Lineare Regression *7-11*, *7-12*, *7-19* Lizenz, Software B-3 Löschen einer Taste *siehe Tasten, löschen* Luftfilter *1-11*, *12-3*

#### *M*

Makula-Test *3-7*, *8-16* Maus *siehe Trackball* Mehrere HFA II *9-26* Mittlere Abweichung (MD) *7-8* Modellnummer *1-8*, *2-4* Monitor, externer VGA-Monitor *1-15* Muster-Standardabweichung (Corrected Pattern Standard Deviation, CPSD) *4-16*, *7-9*, *7-13*, *7-22*

#### *N*

Nachbearbeitung *4-11*, *5-14* Netzschalter *1-10*, *1-13* Nur Diskette *9-14*, *9-15*, *9-16*

#### *O*

O.U.-Ausdruck *7-27*, *7-28* Oberes Gesichtsfeld *3-6*, *3-7* Organisieren von Patientendateien *8-23*

#### *P*

Parameter Ändern *5-2*, *5-4*, *5-7* Kinetik *11-4* Rückstellung auf Standard *4-3* Schwellenwert *4-7* STATPAC (blau-gelb) *7-4* STATPAC (weiß-weiß) *7-3* Test *4-2*, *7-5* Übersichtstests *4-4* Partielle Tests *5-11* Patienten Abrufen von Patientendaten *3-13* Eingabe von Patientendaten *3-13*, *8-2* Gesamtabweichungsdiagramm *7-8* I.D., Informationen *3-8* Löschen von Patientendaten *3-13* Patientenanweisungen *3-22* Patienten Daten 2-Bildschirm *3-15*, *3-18* Patientendaten *2-3*, *3-8*, *5-16*, *8-11*, *9-3* Patientenschalter *1-5*, *1-11*, *2-21*, *12-6* Patientensuche *3-14*, *8-8* Testvorbereitung *3-22*, *3-23* Zuverlässigkeit *1-4*, Kapitel 6 Patientendaten abrufen *3-13*, *8-10* Patientendaten ändern *8-2*, *8-11* Patientenservo *2-10*, *2-13*, *5-5*, *5-12*, *5-13* Persönlich *siehe I.D., persönlich* Popup-Fenster (oder Menü) *2-5* Printrex-Thermozeilendrucker *1-11*, *1-12*, *1-14*, *12-10*, *12-11* Ptose *siehe Oberes Gesichtsfeld* Pupillendurchmesser *2-11*, *2-17*, *3-16* p-Werte *siehe Wahrscheinlichkeitswerte*

#### *Q*

Quadranten-Gesamtsumme *7-21*

#### *R*

Reinigen des HFA II *12-2* Relatives Skotom *siehe Skotome, relativ* RS-232 *2-15*, *8-18*

#### *S*

Schwellenwert Ausdrucke *7-4, 7-26* Definition *1-2* Testmodus *4-6*, *7-27* Testparameter *4-7* Testverzeichnis *3-7* Übertragen *8-16* Seriell Anschluß *1-11*, *1-15* Kabel *8-16*, *8-18* Sicherheitsvorkehrungen *1-9* Sichern Konfiguration/Custom-Tests *2-22*, *9-2*, *9-7* Tests *8-3*, *9-2*, *9-3* Übertragen *2-11*, *2-15*, *8-17* Sicherungen *12-6*, *12-8* Signal für Patientenschalter *2-21* Simulation *2-21*  $SITA<sup>TM</sup>$  (Swedish Interactive Thresholding Algorithm) Allgemein *4-11*, G-1 Analyse *7-13*, *7-14* Ausdrucke *6-8*, *7-21*, *7-22* Danksagungen G-3 Nachbearbeitung *4-11*, *5-14* SITA-Fast Teststrategie *4-8*, *4-11* SITA-Standard Teststrategie *4-7*, *4-11* STATPAC für SITA *7-22* Übertragen *8-18* Verfügbare Tests *4-11* Skotome Absolut *1-4* Relativ *1-4* Software-Installation F-1 Software-Lizenzvertrag B-3 Spezialitäten-Tests Allgemein *3-6* Esterman Binocular *3-6*, *3-24* Esterman Monocular *3-6*, *3-24*

Sprache *2-10*, *2-12* Standard-Parameter *4-3* Statische Perimetrie *1-4* STATPAC 2 *siehe STATPAC* STATPAC für Windows *1-6* STATPAC *1-6*, Kapitel 7 Stimulusfarbe *4-6*, *4-9*, *4-16* Stimulusgröße *4-6* Streamer-Magnetband *1-7*, *9-7*, *9-22*, *9-23* Symbole *1-13* Symboltasten *2-3*, C-1 System Aufbau *1-16* Systembestandteile *1-11* Systemlog *2-11*, *2-15* Systemeinstellungen Bildschirm *2-10*, *2-12* Symbol *2-3* Weitere Einstellungen *2-12*, *2-22*

# *T*

Tastatur, extern *1-14*, *2-6*, *12-12* Tasten, Hauptmenü-Bildschirm Hinzufügen/Ändern *2-18* Löschen *2-19* Text hinzufügen *2-19*, *2-21* Technische Daten A-1 Test (oder Datei) anzeigen *8-2*, *8-11* Test abbrechen *5-10* Test Anderes Auge, Taste *2-19*, *5-14* Test beendet, Bildschirm *5-14*, *5-15* Testbeginn, Bildschirm *5-2* Testgeschwindigkeit *4-4*, *4-8*, *5-10* Testmodus *4-6* Testmuster E-1 Test-Parameter *4-2* Tests anhalten (pausieren) *5-10*, *5-17* Tests kopieren *8-3*, *8-13*, *8-15* Tests löschen *8-3*, *8-16* Tests übertragen Allgemein *8-3*, *8-16* Beschränkungen *8-17* HFA I zu HFA II *8-17*, *8-16, 8-18, 8-21* HFA II zu HFA I *8-16, 8-18, 8-21*

Teststrategien *4-4, 4-7* Testtasten *3-2* Testverzeichnis *2-9, 3-3, 3-4, 5-16* Textkonventionen *1-8* **Tisch** Anpassung *1-5, 3-22* Schiebegriff *1-12, 3-23* Titelleiste *2-2* Ton (Signal) *2-21* Touch Screen Aktivieren *2-4* Helligkeitskontrolle *1-11* Kalibrierung *2-21*, *12-12* Trackball *1-15,* 2-7

#### *U*

Übersichtstest-Ausdruck *5-15, 7-2, 7-8, 7-9, 7-22, 7-27, 7-28* Übersichtstest *3-5, 7-27, 8-16* Übersichtstest-Parameter *4-4* Überspannungsschutz *1-15* Übertragen von Dateien *siehe Sichern/Übertragen* Umgebungsbedingungen *A-1* Untere LED *4-5, 4-9, 5-9*

#### *V*

Veränderungsanalyse *7-3, 7-11, 7-12, 7-14, 7-22, 7-26, 7-29* Verfahrenscode *3-15* Vergleichen *8-3, 8-14* Vergrößerung *5-15* Verlagern von Tests *8-3, 8-16* Vertex-Monitor *2-10, 2-14, 5-6, 5-12, 5-13* Verzeichnis drucken *8-2, 8-13* Verzeichnis in chronologischer Reihenfolge anzeigen *8-5* VGA-Monitor *1-11, 1-15* Video-Augenmonitor *5-4* Visusformat *2-11, 2-16* Voller Schwellenwerttest, Strategie *4-7*

#### *W*

Während des Tests, Bildschirm *5-10* Wahrscheinlichkeitswerte (p-Werte) *7-6, 7-8, 7-10, 7-14, 7-19* Web-Site *1-7, H-1* Wiederherstellen Festplattendatenbank *8-3, 9-2, 9-21, 9-22* Konfiguration *2-22, 9-2, 9-11*

#### *Z*

Zeit-und Datumseinstellung *2-11, 2-14* Zurück-Symbol *2-3* Zusammenführen Datenbanken *8-3, 9-23* Patientendateien *3-14, 8-10* Zusatzgeräte *1-14* Zusätzliche Literatur *1-9* Zuverlässigkeit *siehe auch falsch-negative Fehler, falsch-positive Fehler und Fixierungsverluste Faktoren, Kapitel 6, 7-4, 7-5, 7-9* Meldungen *7-5* Patient *6-2* Zwei Zonen-Teststrategie *4-4, 7-27*